# Anwenderhandbuch

ForumCMS

Exported on 01/20/2022

# Table of Contents

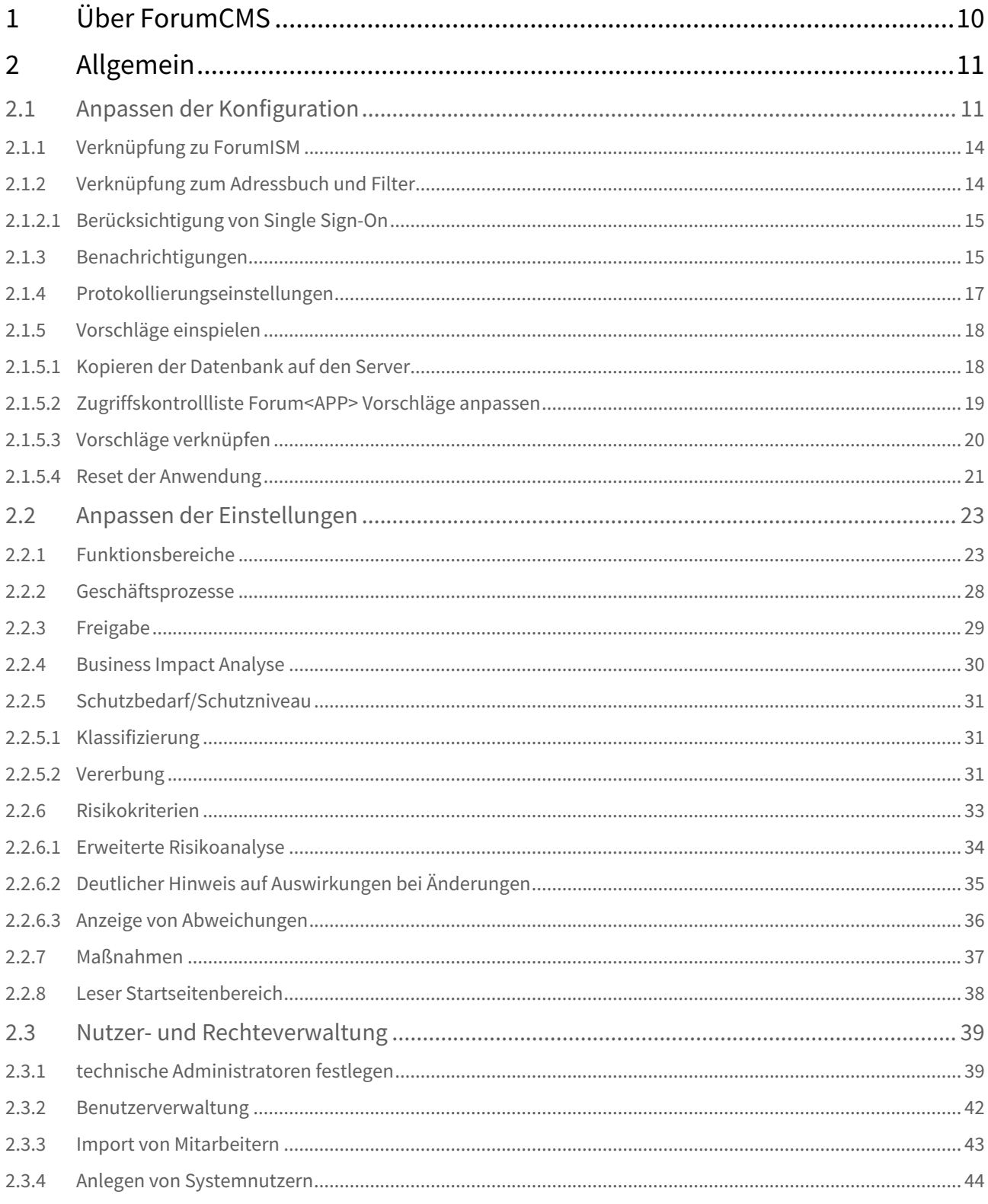

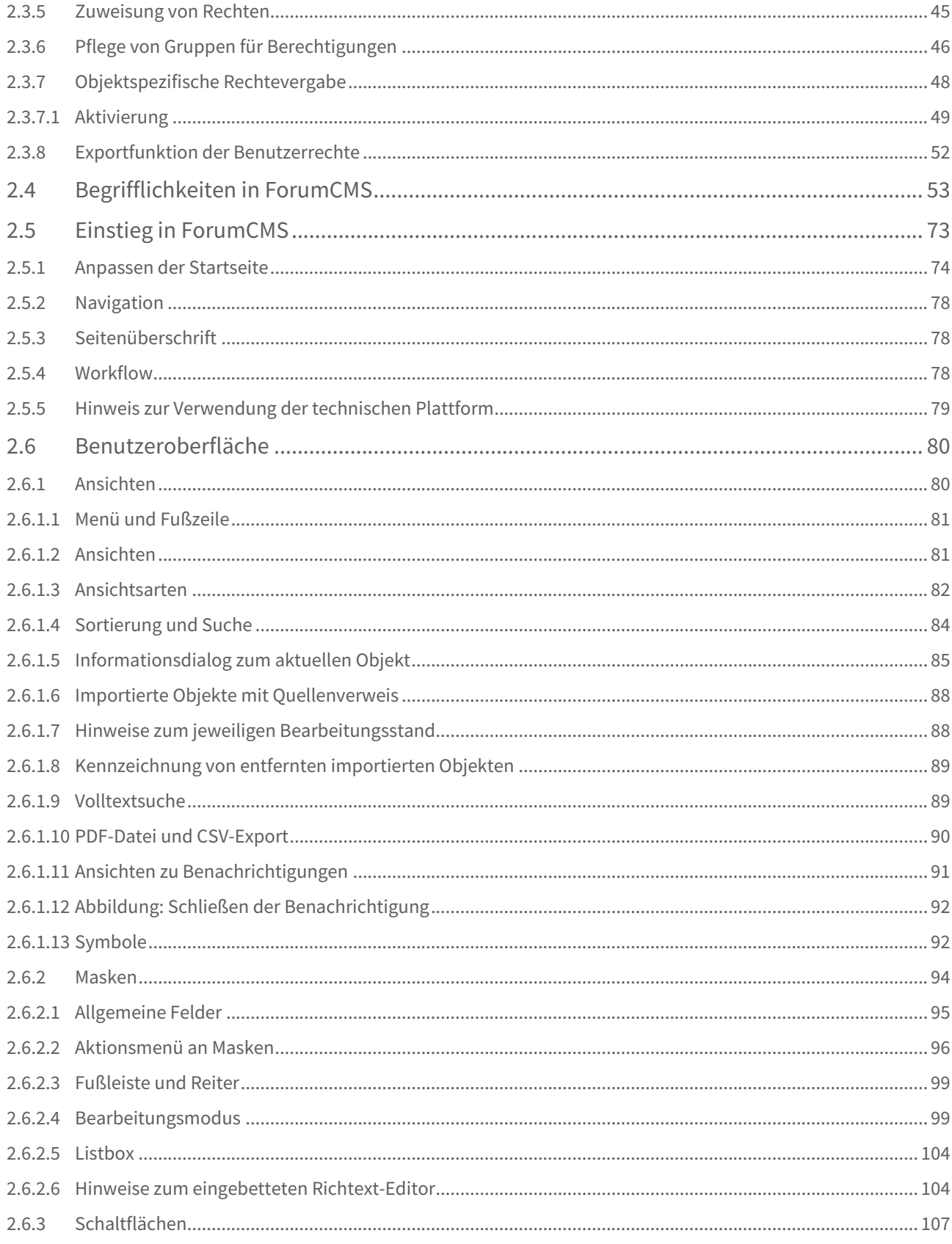

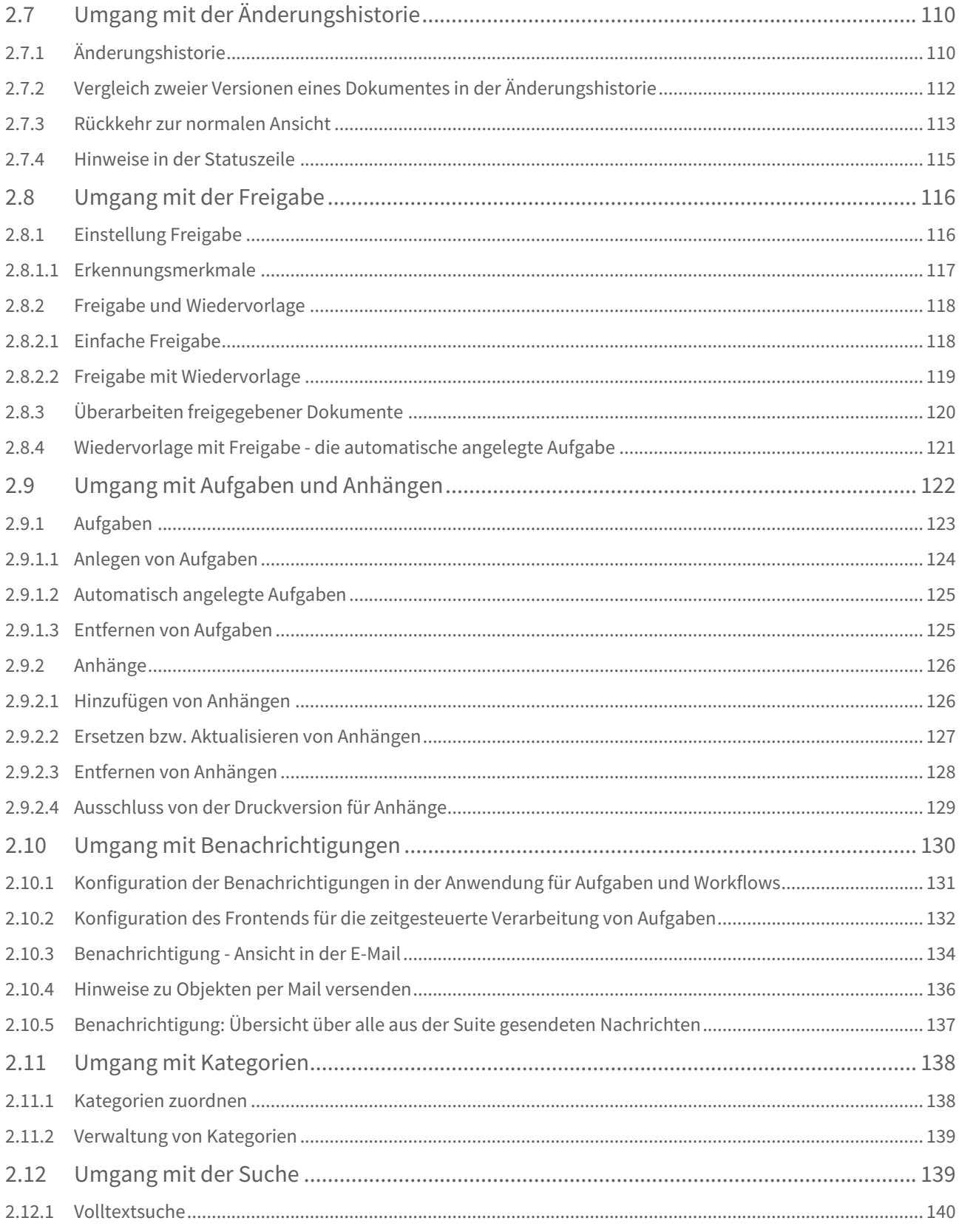

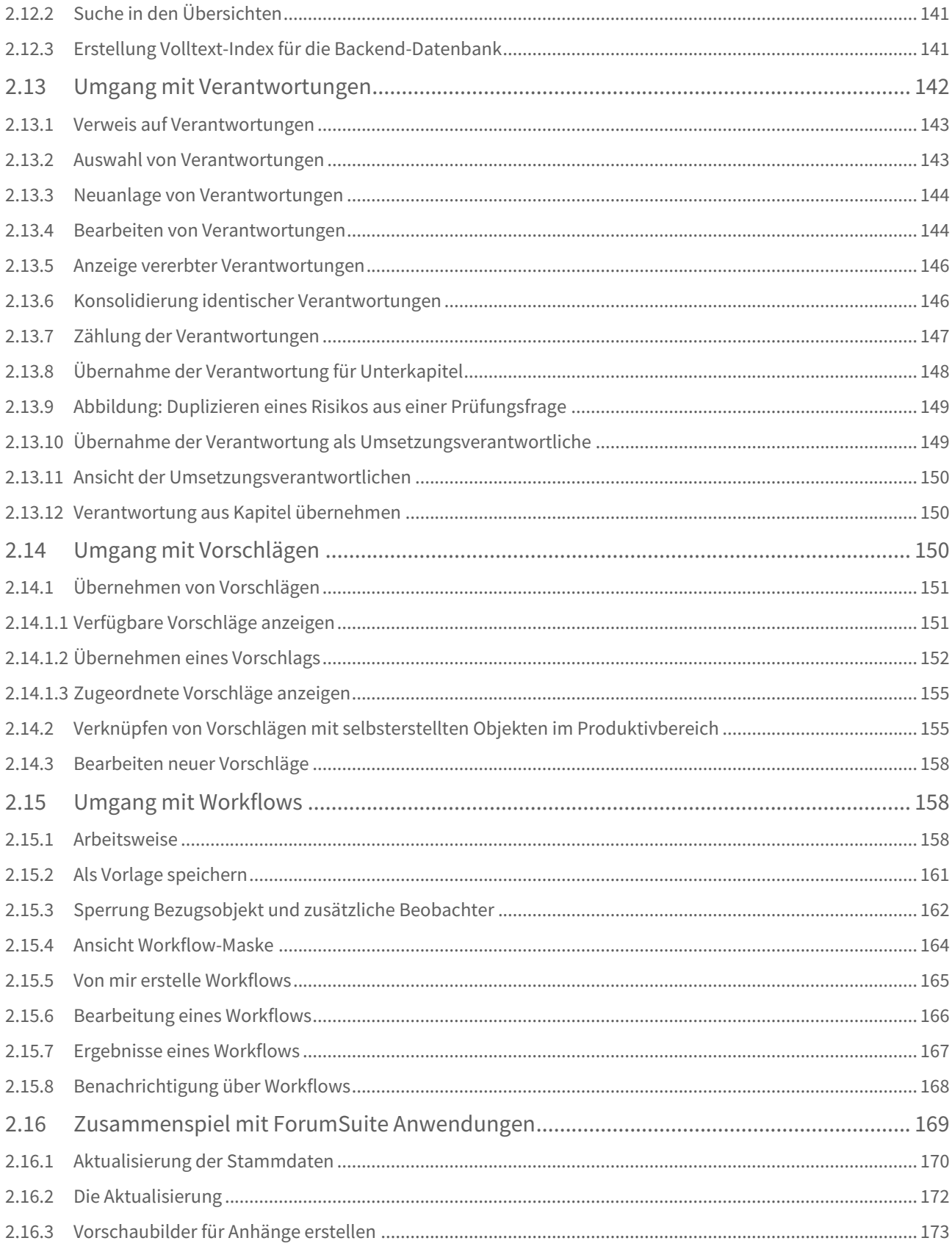

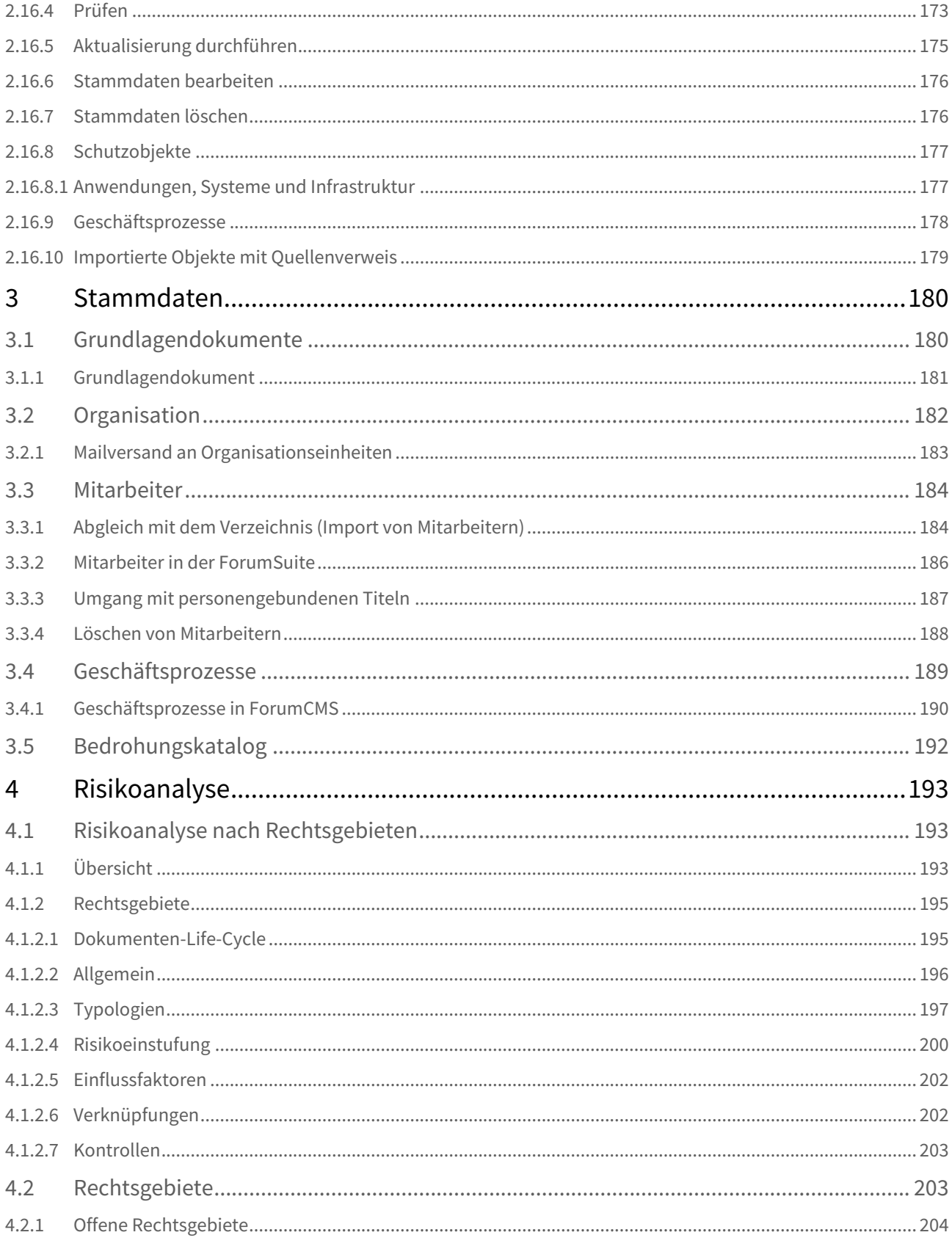

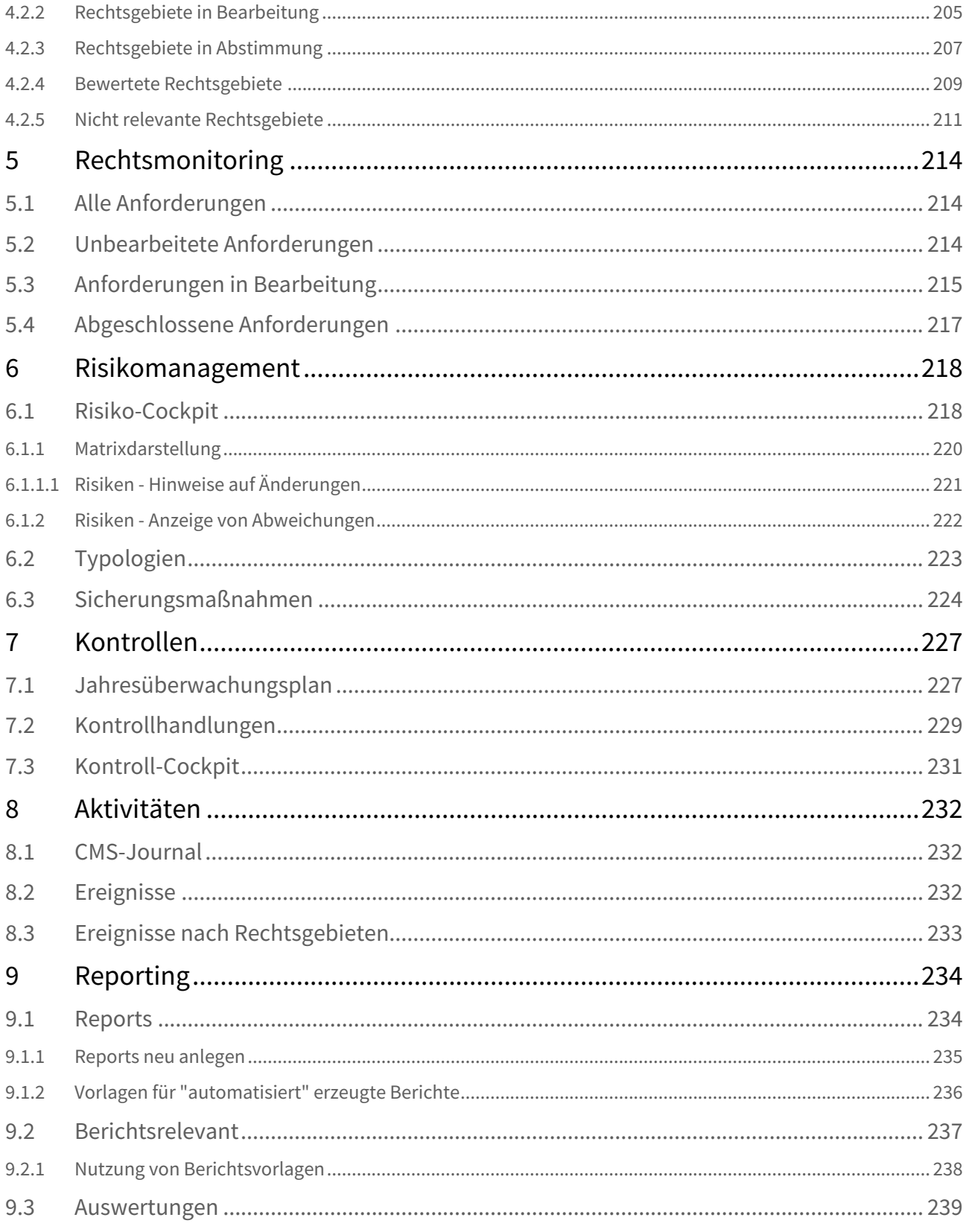

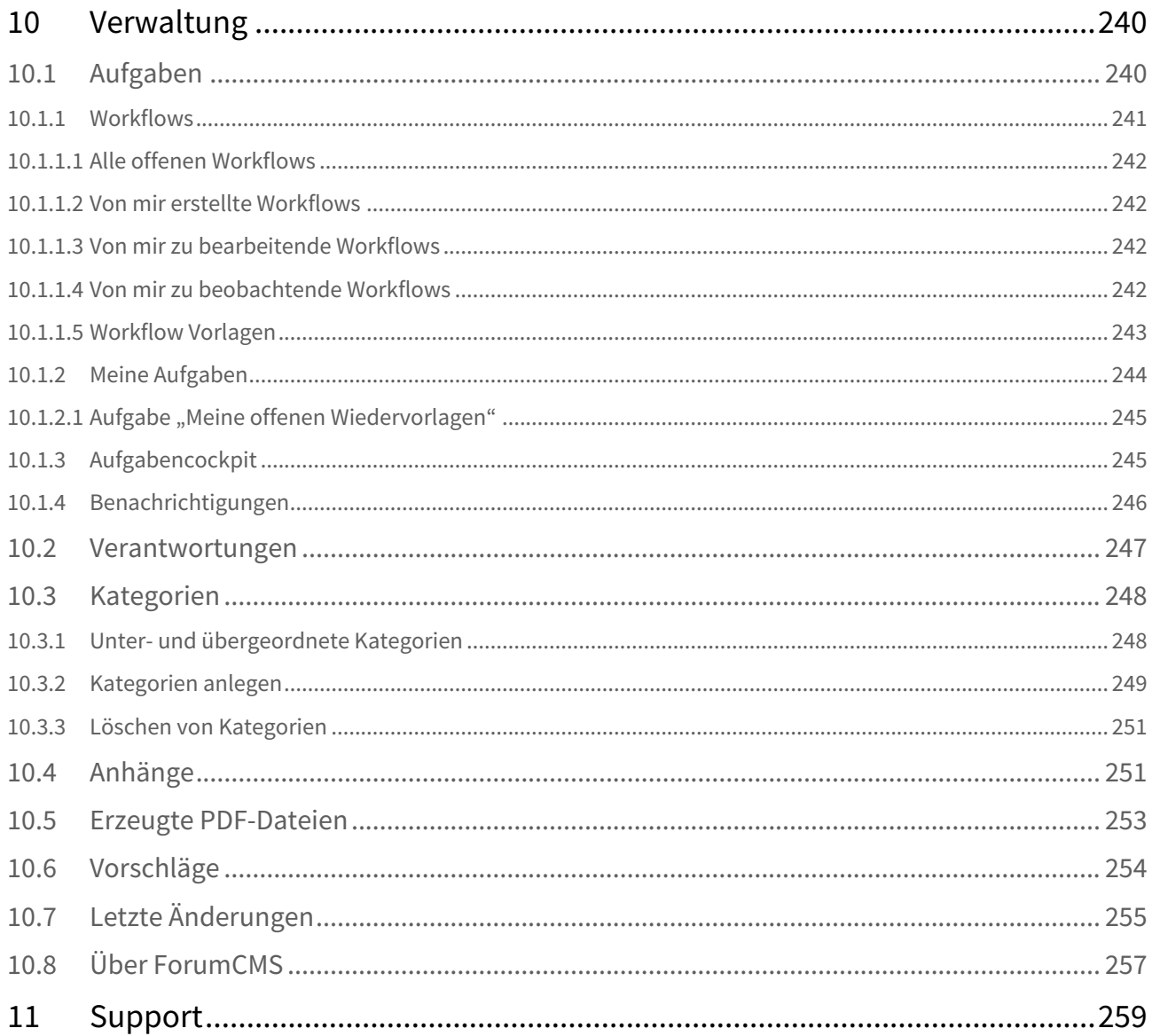

<span id="page-8-0"></span>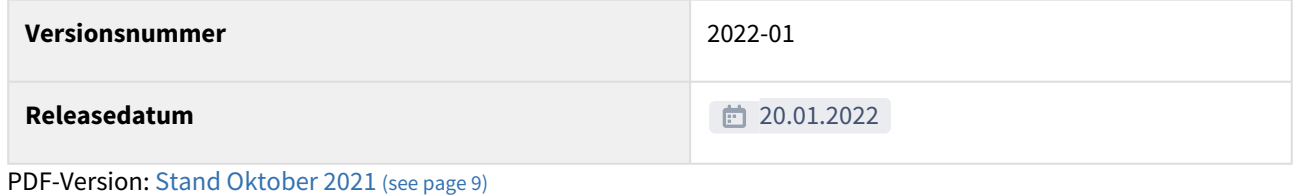

– 9

# <span id="page-9-0"></span>1 Über Forum**CMS**

Zusammen mit Compliance-Experten entwickelt bietet Forum**CMS** ein ganzheitliches, revisionssicheres Werkzeug zur Dokumentation Ihres MaRisk-Compliance-Konzeptes.

Prozess- und Risikoorientiert unterstützt die Anwendung die Compliance-Verantwortlichen bei ihren unterschiedlichen Compliance-relevanten Aufgaben und Aktivitäten.

Durch zentrale Datenhaltung an einem Ort werden alle Compliance-Themen und Funktionen miteinander verknüpft und zentral genutzt.

Forum**CMS** erleichtert prozessbezogen und automatisiert das Risikomanagement Ihres Hauses. Die Risikoanalyse als zentrale Komponente unterstützt die umfassende Analyse und Bewertung der anstehenden Compliance-Risiken sowie deren gezielte Behandlung.

Durch Komfort-Funktionen wie Workflows und Aufgaben ist eine wirksame und durchgängige Bearbeitung der Compliance-Anforderungen Ihres Hauses effizient möglich.

Ein konfigurierbarer Jahresüberwachungsplan wird automatisch direkt aus der Risikoanalyse, dem rechtlichen Monitoring und aus den Aktivitäten generiert.

Sie werden durch eine systemseitige Überwachung an anstehende Termine erinnert.

Forum**CMS** unterstützt Sie bei der revisionssicheren und nachvollziehbaren Dokumentation Ihrer Aktivitäten und erleichtert Ihnen anhand der bankindividuellen Einstellungen bei der automatischen Erstellung Ihrer (Jahres-) Berichte.

# <span id="page-10-0"></span>2 Allgemein

In den nachfolgenden Abschnitten werden Sie mit den allgemeinen Funktionalitäten innerhalb der Anwendungen der <sup>O</sup>Forum Suite vertraut gemacht.

Diese grundlegenden Funktionen finden Sie in den meisten Ansichten der Anwendungen der Forum**Suite**.

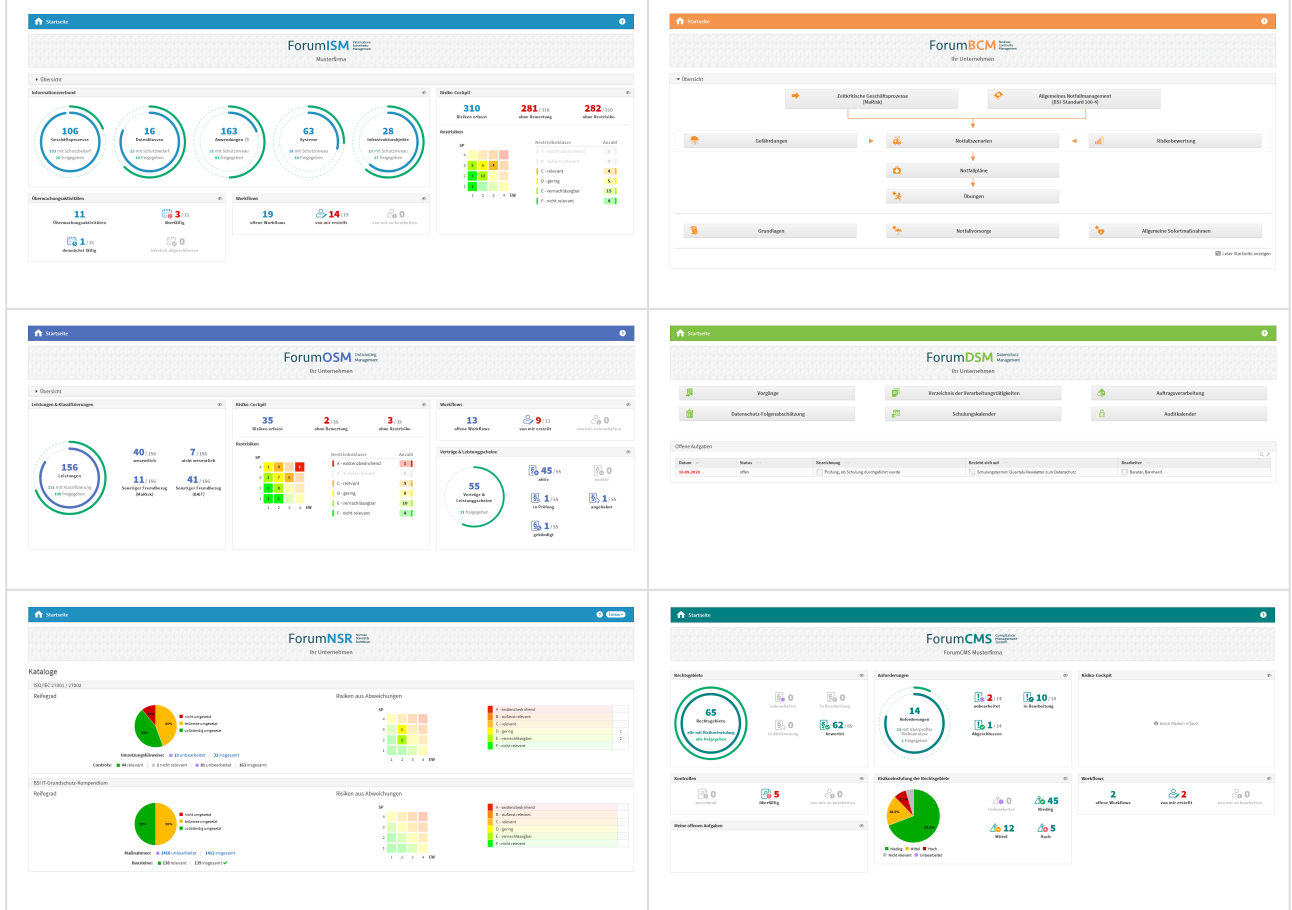

<span id="page-10-1"></span>**1 Abbildung: Startseiten der ForumSuite Produkte**

## 2.1 Anpassen der Konfiguration

Vor der ersten Benutzung muss die Konfiguration angepasst werden.

Um die Verknüpfungen zur Anwendung einzurichten, rufen Sie das **Frontend** in Ihrem **Browser** auf.

```
HCL Domino
http://<Ihr Server 1 >/<Pfad zur Anwendung 2 >/<Dateiname.nsf 3 >
JAVA
http://<lhr Server<sup>1</sup>>
```
### **Erläuterung:**

Die URL zum Aufruf der Anwendung im Browser ist wie folgt aufgebaut:

- 1. IP-Adresse oder vollqualifizierter Servername des HCL Domino Servers / des Servers
- 2. Verzeichnis, in dem die Anwendung bei der Installation auf einem HCL Domino Server abgelegt wurde
- 3. Dateiname, unter welchem die Anwendung auf einem HCL Domino Server abgelegt wurde (Erweiterung **.nsf** nicht vergessen)

Die Adresse könnte dann beispielsweise so aussehen:

http://bankserver/pfad/forumfrontend.nsf

Beim Aufruf der Anwendung sollte die Login-Maske erscheinen – sofern Sie noch nicht angemeldet sind.

Melden Sie sich mit einer Kennung an, die **administrative Berechtigungen** besitzt.

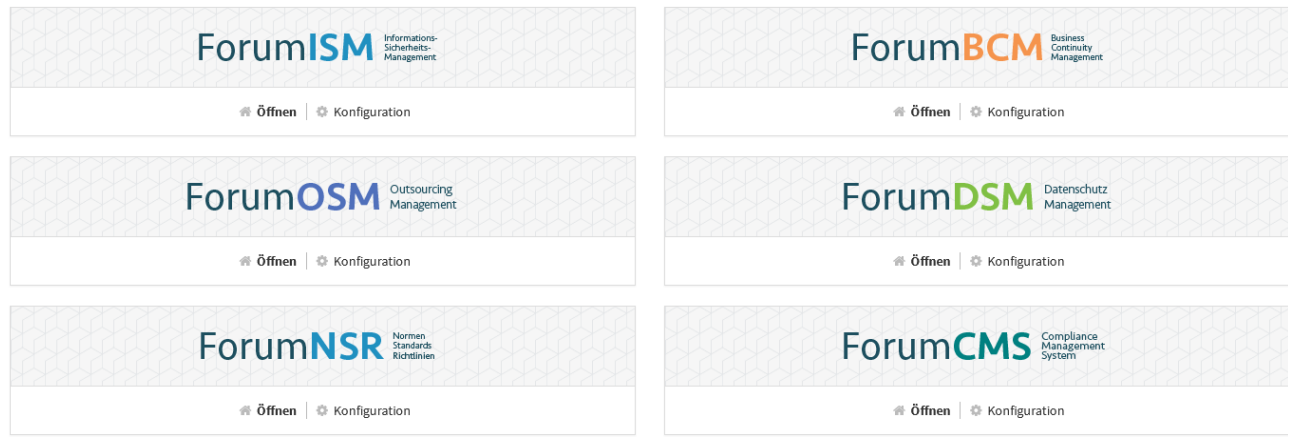

**1 Abbildung: Startseite der aktivierten FORUM Produkte nach der Anmeldung**

Die Schaltfläche Konfiguration ist nur für den technischen Administrator sichtbar.

Beim ersten Aufruf der Anwendung muss eine Installationsroutine ausgeführt werden.

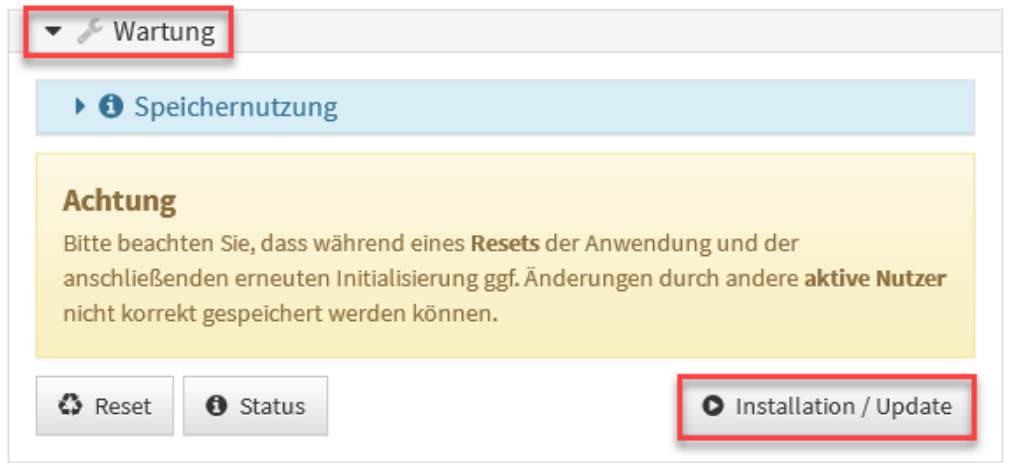

## **2 Abbildung: Konfiguration - Installation**

Bitte warten Sie, während die Anwendung aktualisiert wird. Dieser Vorgang kann bis zu einer Minute dauern.

Die nachfolgenden Ausführungen behandeln die Nutzung des Workflows in der Anwendung am Beispiel von Forum **DSM**.

Rufen Sie anschließend über den Link Konfiguration die Einstellungen auf.

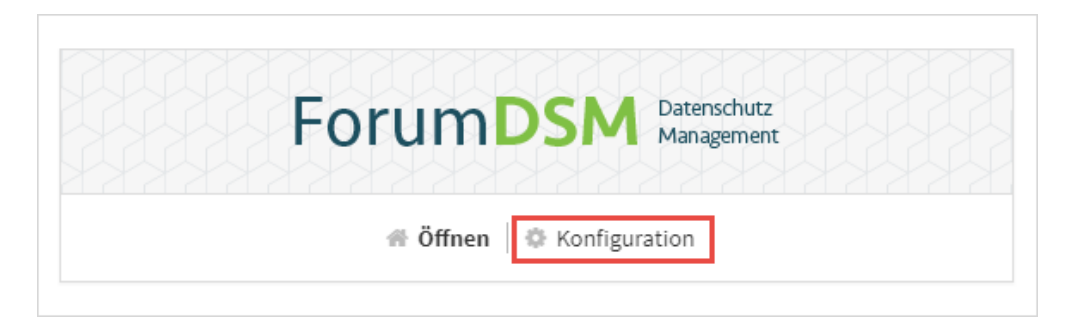

### **3 Abbildung: Öffnen der Konfiguration - Beispiel ForumDSM**

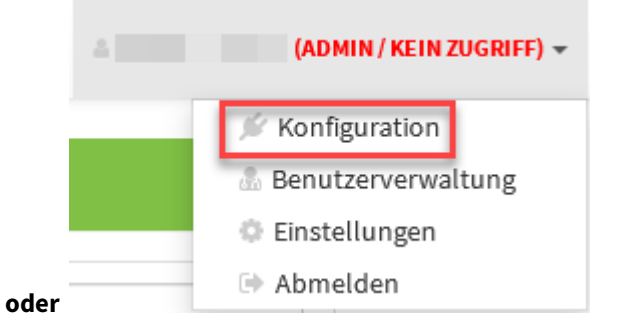

## Passen Sie die Einstellungen entsprechend den Gegebenheiten in Ihrem Hause an.

<span id="page-13-0"></span>notwendige Konfiguration unter HCL Domino

## 2.1.1 Verknüpfung zu Forum**ISM**

Diese Einstellung gilt nur für HCL Domino **und** Nutzung der Domino nativen Anwendung Forum**ISM**. Bei Verwendung von Forum**ISM 4.x** entfällt dieser Teil.

Nach erfolgter Aktualisierung werden Sie automatisch zur Konfigurationsseite weitergeleitet.

Passen Sie nun bitte die Pfade zu Forum**ISM** an.

Bitte achten Sie an dieser Stelle unbedingt auf die korrekte Eingabe des \ (Schrägstrich, Eingabe mit ALTGR+ß) bei der Pfadangabe.

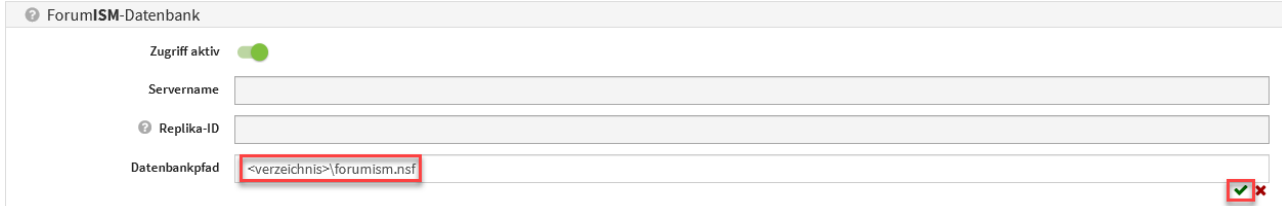

## <span id="page-13-1"></span>**4 Abbildung: Konfiguration Verknüpfung zu ForumISM**

## 2.1.2 Verknüpfung zum Adressbuch und Filter

Der Regler des Imports muss zum Aktivieren des Imports nach rechts geschoben werden.

Beim Import von Mitarbeitern aus dem Namens- und Adressbuch in der Domino Plattform werden Einträge, wie "Mr." und "Mrs." für das Feld "Anrede" bzw. "Personal title" ignoriert und ggf. auch nachträglich entfernt.

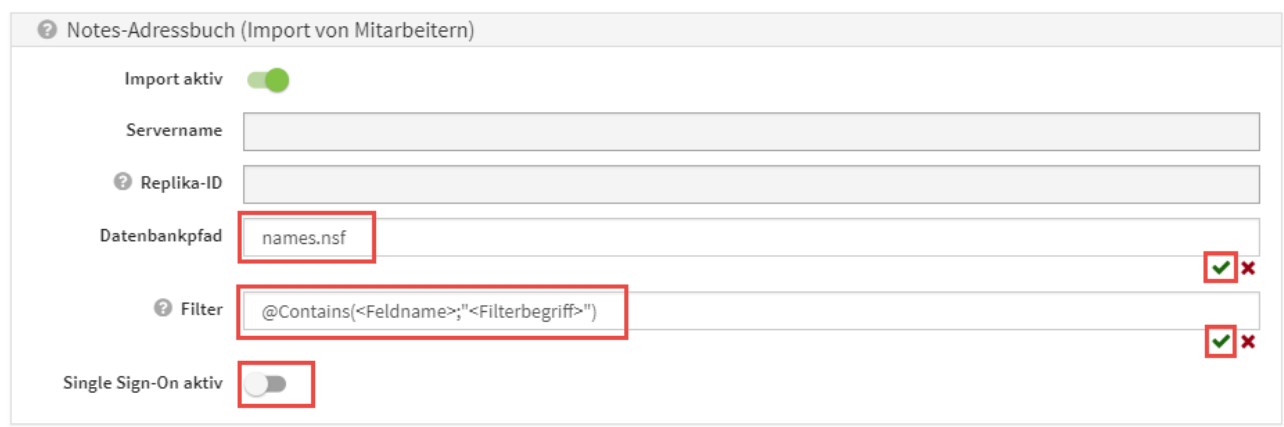

#### **5 Abbildung: Konfiguration Verknüpfung zum Adressbuch**

(Optional) Hinterlegen Sie an dieser Stelle einen Filter in Lotus Notes Formelsprache um nur bestimmte Dokumente aus dem Namens- und Adressbuch zu importieren.

#### **Beispiel:**

Im Namens- und Adressbuch wurde im Feld Firma der Wert FORUM Gesellschaft für Informationssicherheit mbH hinterlegt. Beim Import sollen nur Namenseinträge übernommen werden, welche über das Feld Firmenname zugeordnet wurden. Dementsprechend wird der Filter auf das Feld CompanyName und den Teilwert Forum gesetzt:

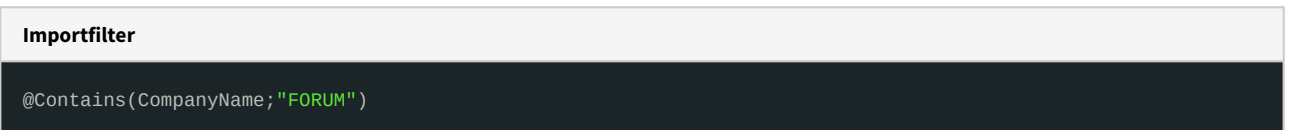

## <span id="page-14-0"></span>2.1.2.1 Berücksichtigung von Single Sign-On

Sofern am Domino-Server ein Single Sign-On aktiviert ist, konnten zuvor in der Benutzerverwaltung keine Anwender erstellt werden, da für diese im Notes Adressbuch kein Internetkennwort hinterlegt ist.

In der **Konfiguration** besteht nun die Möglichkeit, die Prüfung von Internetkennworten durch die Aktivierung der Option Single Sign-On aktiv zu deaktivieren, so dass neue Systemnutzer ohne Einschränkungen erstellt werden können.

## <span id="page-14-1"></span>2.1.3 Benachrichtigungen

Die Einstellung gelten **global** in allen Bereichen der ForumSuite. Ist die Benachrichtigung also in Forum**DSM** aktiv*,* werden in allen anderen Anwendungen der *ForumSuite* in Ihrem Unternehmen die Verantwortlichen über fällige Aufgaben informiert, sofern nicht *Keine Einzelnachrichten senden* aktiviert wurde.

**Tipp:** Das Versenden von Benachrichtigung über fällige Aufgaben durch Wiedervorlage können Sie in den einzelnen Anwendungen der Forum**Suite** separat deaktivieren. Im Reiter *Workflows & Freigabe* können in den Einstellungen der betreffenden Anwendung die standardmäßig hinterlegten Bereiche für die Wiedervorlage bei Freigabe entfernt werden. Durch das Entfernen der Bereiche werden keine Aufgaben zur Wiedervorlage erstellt

und keine Benachrichtigungen versendet.

- 1. In konfigurierbaren Intervallen oder zu konfigurierbaren Stichtagen können Benachrichtigungen verschickt werden, die Nutzer über ihre fällig werdenden Aufgaben und Workflows informieren. Die Vorlaufzeit zur Fälligkeit kann ebenfalls konfiguriert werden (z.B: Aufgaben oder Workflows, die in X Tagen fällig werden).
- 2. Alle fälligen Aufgaben und Workflows können pro Anwendung an einen konfigurierbaren Anwendungsverantwortlichen versendet werden, in denen alle fälligen Aufgaben der jeweiligen Applikationen zusammenfassend aufgelistet werden.
- 3. Die Benachrichtigung an einzelne Verantwortliche ist konfigurierbar gestaltet, d.h. es besteht die Möglichkeit, **nur** eine Zusammenfassung an verschiedene Empfänger zu versenden.
- 4. Um eine Planungssicherheit in den Anwendungen der Forum**Suite** zu ermöglichen, kann ein Vorlauf für die Benachrichtigungen konfiguriert werden. Ab sofort kann auch ein Anlesetext für den Beginn der Mail als Hinweis vordefiniert werden.

Der Anlesetext kann vordefiniert werden für:

- Aufgaben Suite-übergreifend
- Workflows Suite-übergreifend
- Übungen in Forum**BCM**
- Fällige Überwachungen in Forum**OSM**
- Vertragsverlängerung in Forum**OSM**

Die Eingabe eines Anlesetextes beenden Sie über das grüne Häkchen bzw. brechen Sie über das rote Kreuz

#### an.

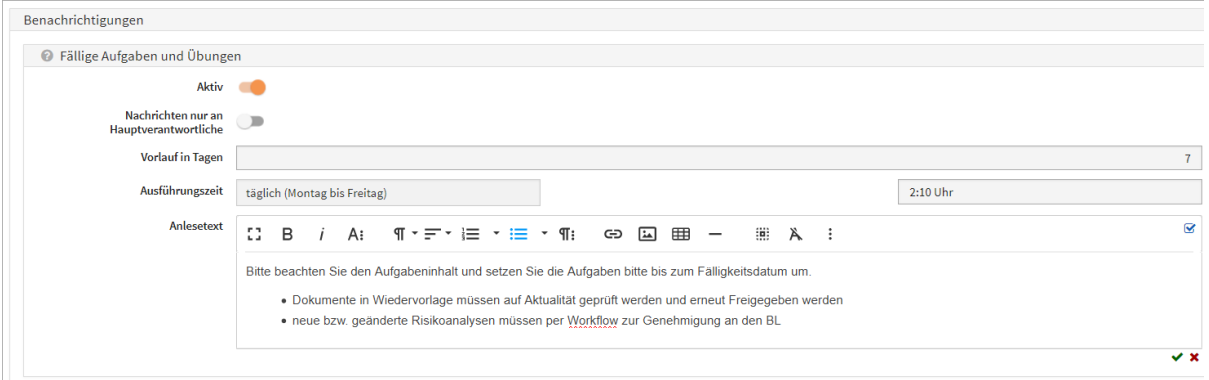

### **6 Abbildung: Anlesetext für fällige Aufgaben und Übungen in ForumBCM**

Mögliche Konfigurationswerte sind Aktivierung/Deaktivierung von Aufgaben**(1) ,** Aktivierung/Deaktivierung von Workflows **(2)** , Turnus **(3)**, Empfänger für Zusammenfassungen **(4)** und Unterdrückung von Benachrichtigungen an Verantwortliche **(5)** .

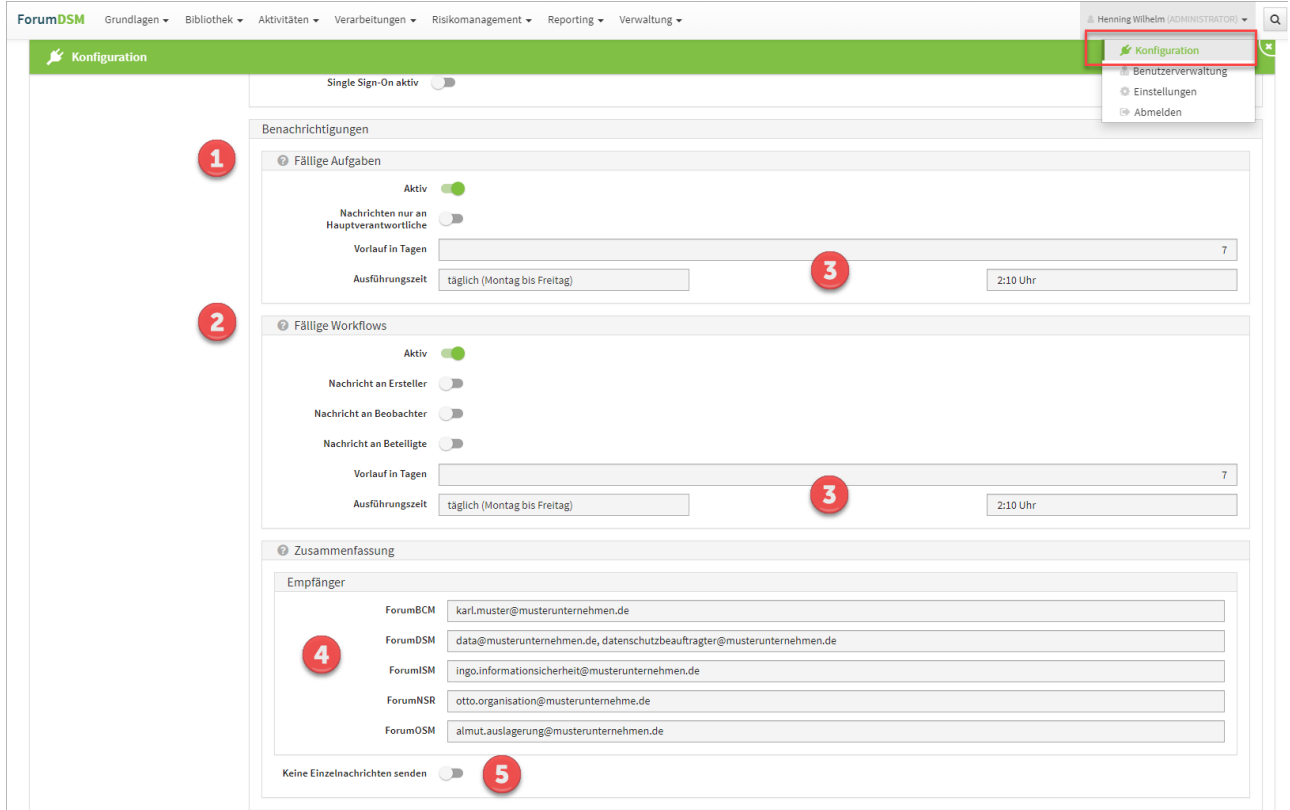

#### **7 Abbildung: Konfiguration Mailing**

Ist *Keine Einzelnachrichten senden (5)* aktiviert, werden Informationen zu Workflows und Aufgaben **nur** an die jeweiligen Empfänger **(4)** der Zusammenfassungen gesendet.

Bitte beachten Sie, dass die [zeitgesteuerte Verarbeitung](https://hilfe.forum-is.de/pages/viewpage.action?pageId=57213951)<sup>1</sup> von Aufgaben und Benachrichtigungen in der Konfiguration des Frontends aktiviert sein muss, um Benachrichtigungen zu erhalten.

## <span id="page-16-0"></span>2.1.4 Protokollierungseinstellungen

Der Pfad zur Protokoll Datenbank **(1)** ist frei konfigurierbar. Das Niveau **(2)** der Protokollierung kann Stufenweise angepasst werden.

Bitte achten Sie an dieser Stelle unbedingt auf die korrekte Eingabe des \ (Schrägstrich, Eingabe mit ALTGR+ß) bei der Pfadangabe.

<sup>1</sup> https://hilfe.forum-is.de/pages/viewpage.action?pageId=57213951

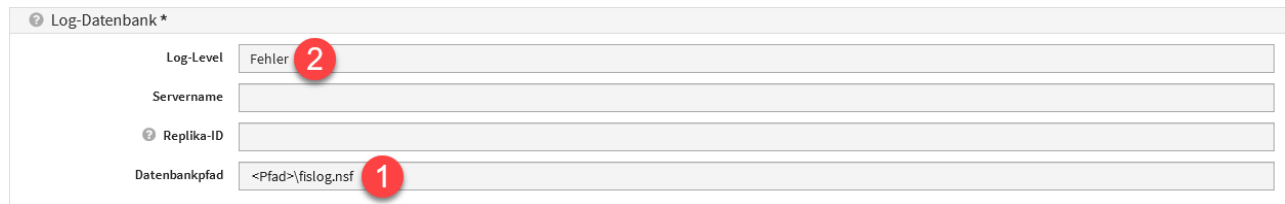

### **8 Abbildung: Konfiguration Log Datenbank**

Wenn bei Aufgaben oder Workflows Verantwortungen mit Organisationseinheiten hinterlegt, werden die der Organisationseinheit zugeordneten Mitarbeiter sowie die Mitarbeiter der untergeordneten Organisationseinheiten benachrichtigt.

## <span id="page-17-0"></span>2.1.5 Vorschläge einspielen

## HCL Domino

In der nachfolgenden Anleitung werden die folgenden **Platzhalter** verwendet:

- <app> .. Platzhalter für das Kürzel der betroffenen Anwendung
- <x.y.z.> .. Platzhalter für die aktuelle Versionsnummer
- <katalog> .. Platzhalter für Katalogbezeichnung
- <JJJJ>-<MM> .. Platzhalter für Jahr und Monat

#### **Gültig nur für** Forum**CMS:**

Durch die hohe Anzahl an Vorschlagsupdates im Rechtsmonitoring der Anwendung Forum**CMS** wird eine vereinfachte Vorschlagsübernahme in der HCL Dominoversion per Drag'n'Drop analog der Java-Plattform zur Verfügung gestellt. Folgen Sie bitte als Forum**CMS** Nutzer trotz Verwendung und Einsatzes der HCL [Dominoversion der Beschreibung der Java-Plattform im Handbuch Aktualisierung der Vorschläge/](https://hilfe.forum-is.de/pages/viewpage.action?pageId=91099330#AktualisierungderVorschl%C3%A4ge/Kataloge-Java) Kataloge#Java<sup>2</sup> für de Aktualisierung der Domino Vorschläge.

# <span id="page-17-1"></span>1

## 2.1.5.1 Kopieren der Datenbank auf den Server

Entpacken Sie das Updatearchiv für die Forum**<APP>** Vorschläge in ein lokales Verzeichnis. Kopieren Sie danach die Datenbank <app>\_vorschlaege\_<JJJJ>-<MM>.nsf/ <app>\_katalog\_<katalog>\_<JJJJ>-<MM>.nsf in das **lokale Datenverzeichnis** Ihres IBM Notes Clients.

<sup>2</sup> https://hilfe.forum-is.de/pages/viewpage.action?pageId=91099330#AktualisierungderVorschläge/Kataloge-Java

Erstellen Sie anschließend über die Notes Funktion **Anwendung** > **Neue Kopie** eine Kopie der Datenbank <app>\_vorschlaege\_<JJJJ>-<MM>.nsf/<app>\_katalog\_<katalog>\_<JJJJ>- <MM>.nsf auf Ihrem Domino Server.

Übertragen Sie die Datenbank **nicht direkt** über das Dateisystem auf den Domino Server, da diese hierbei beschädigt werden kann.

Signieren Sie die Anwendung <app>\_vorschlaege\_<JJJJ>-<MM>.nsf/ <app>\_katalog\_<katalog>\_<JJJJ>-<MM>.nsf mit einer **vertrauenswürdigen Notes-ID**. Hierzu wird entweder die ID eines speziellen **Freigabe-Nutzers**, eines **Administrators** oder die **ID des Servers** genutzt.

## <span id="page-18-0"></span>2.1.5.2 Zugriffskontrollliste Forum<APP> Vorschläge anpassen

Passen Sie die **Zugriffskontrollliste** (ACL) der soeben erstellten Kopie der Datenbank **Forum<APP> Vorschläge** entsprechend den Einstellungen der alten Version der Vorschläge für Forum<APP> an.

Mit Hilfe des IBM Domino Administrators und der Funktion **Zugriffskontrolle** > **Kopieren** können Sie die komplette Zugriffskontrollliste der alten Version der Vorschläge in die Zwischenablage kopieren und mittels der Funktion **Zugriffskontrolle** > **Einfügen** auf die neue Version der Vorschläge übertragen.

### **Empfohlener Zugriff**

Die nachfolgende Tabelle ist der empfohlene Zugriff auf die **Vorschlags/Katalog** Datenbank dargestellt.

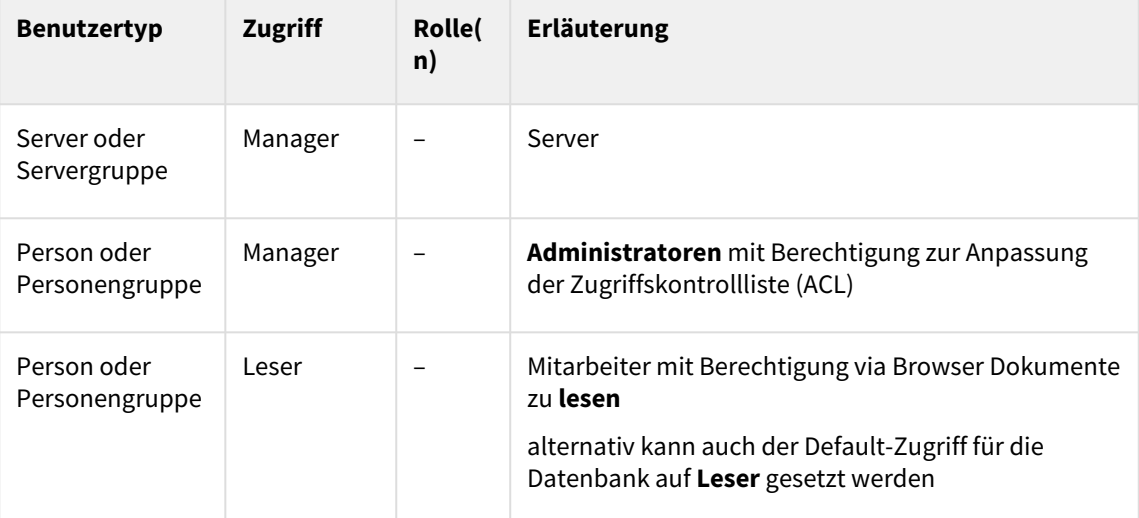

**Erweiterte Zugriffskontrollliste Vorschläge/Kataloge**

Öffnen Sie den Bereich Erweitert der Zugriffskontrollliste und setzen Sie den Wert für "Max. **Internetnamens- und Kennwortzugriff**" auf **Leser**.

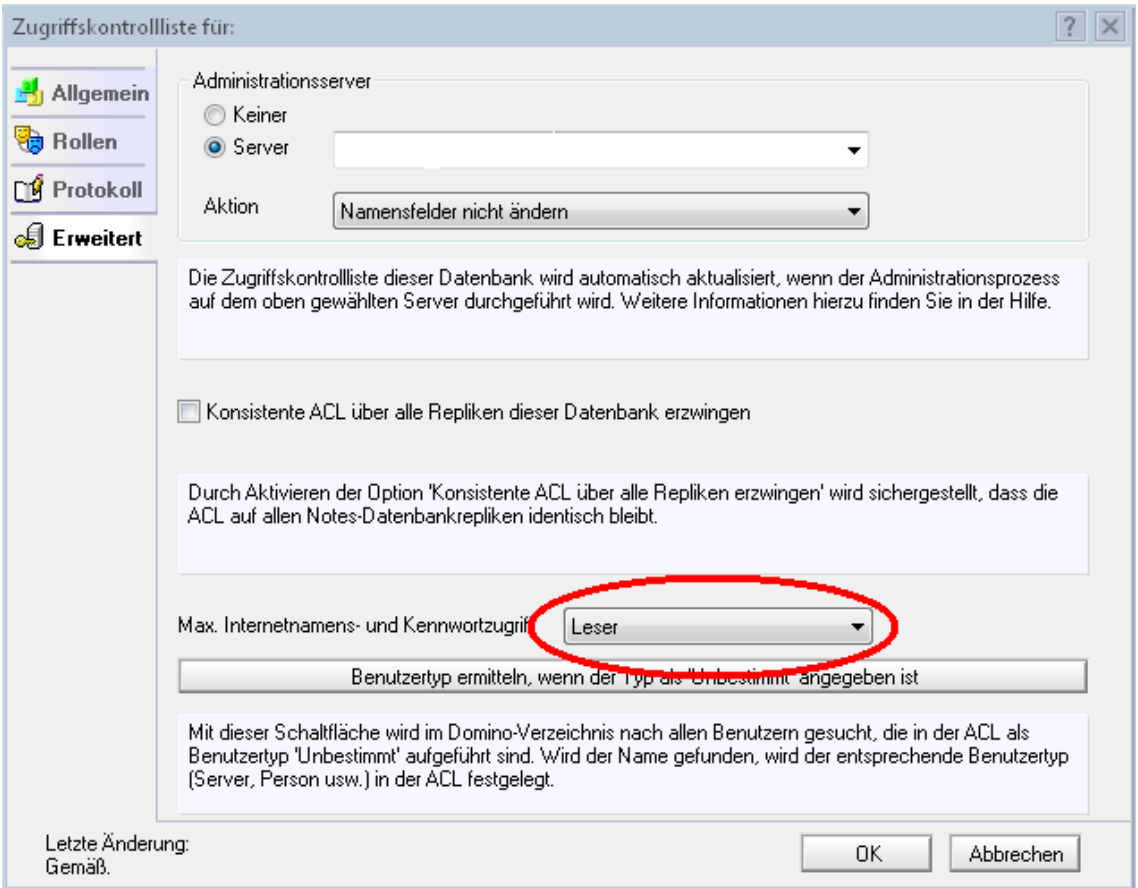

#### **9 Abbildung: Anpassung erweiterte Zugriffskontrollliste**

<span id="page-19-0"></span>3

## 2.1.5.3 Vorschläge verknüpfen

Die folgenden Einstellungen können nur durch **technische Administratoren** durchgeführt werden.

Wählen Sie den Speicherort der zuvor auf den Server kopierten **Vorschläge-Datenbank** für die Anwendung.

Der **Servername** muss nur angegeben werden, sofern dieser vom Server des **FORUM Backends** abweicht.

Anstelle des **Datenbankpfades** können Sie alternativ auch die **Replika-ID** der jeweiligen Domino Datenbank angeben.

Beachten Sie bei der Angabe des **Datenbankpfades**, dass dieser **nicht** mit einem Schrägstrich (/) oder Backslash (\) beginnen darf.

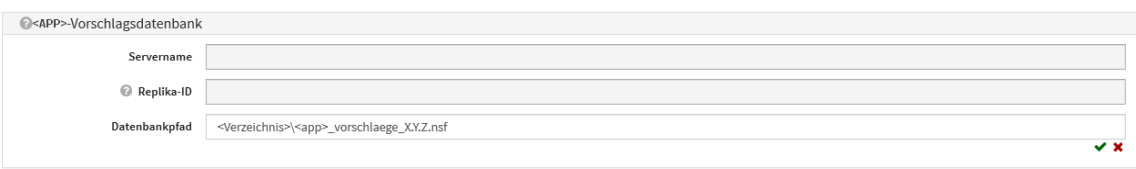

## **10 Abbildung: Verknüpfung Vorschläge**

Betätigen Sie bitte jeweils das **Häkchensymbol** rechts unterhalb der Eingabefelder, um die Werte zu übernehmen.

## <span id="page-20-0"></span>4

## 2.1.5.4 Reset der Anwendung

Sofern Sie eine **Vorschläge-Datenbank** neu hinterlegt haben, klappen Sie bitte den Abschnitt Wartung im oberen Bereich der Konfiguration auf.

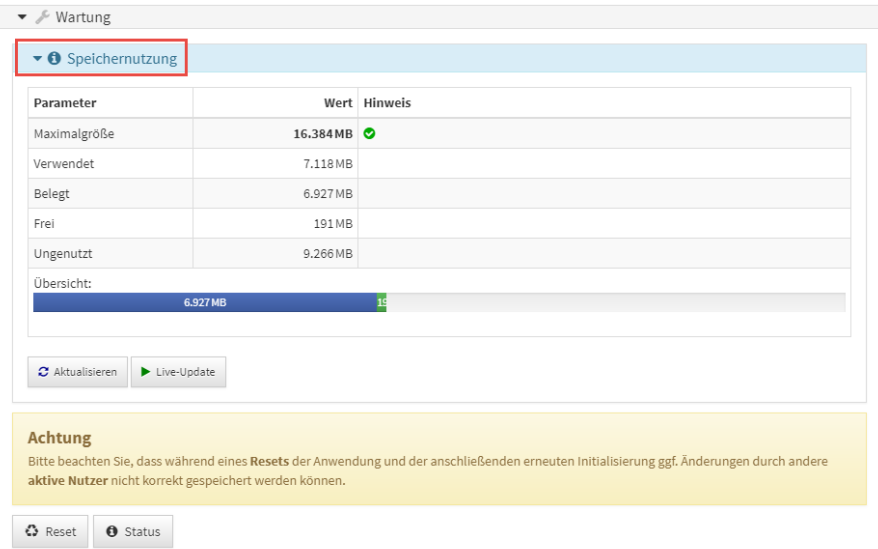

#### **11 Abbildung: Informationen zur Speichernutzung**

Betätigen Sie nun die Schaltfläche Reset. Die Vorschläge stehen nun in der Anwendung zur Verfügung.

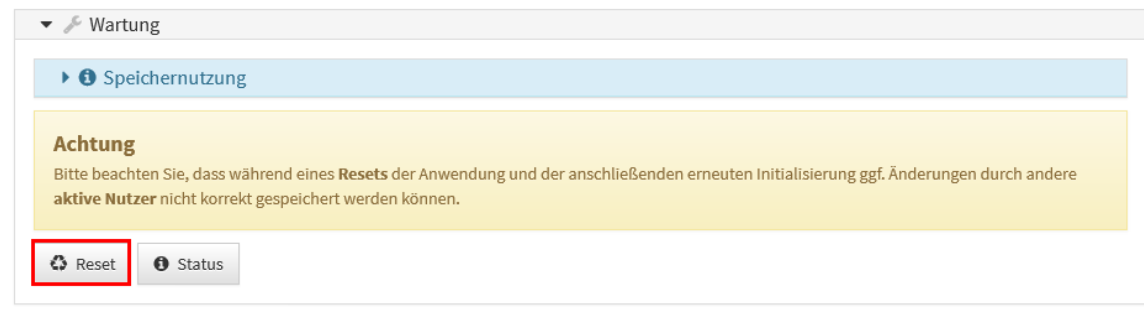

## **12 Abbildung: Wartung im Konfigrationsdokument**

Informationen zur Speichernutzung erhalten Sie die Schaltfläche ...

5 Bitte informieren Sie die betreffende Fachabteilung, dass in der jeweiligen Anwendung neue Vorschläge für die Bearbeitung zur Verfügung stehen.

## Java

Zum Einspielen neuer Vorschläge bzw. für die Aktualisierung bestehender Vorschläge gehen Sie bitte wie folgt vor: Öffnen Sie in der Jeweiligen Anwendung unter Verwaltung den Bereich Vorschläge

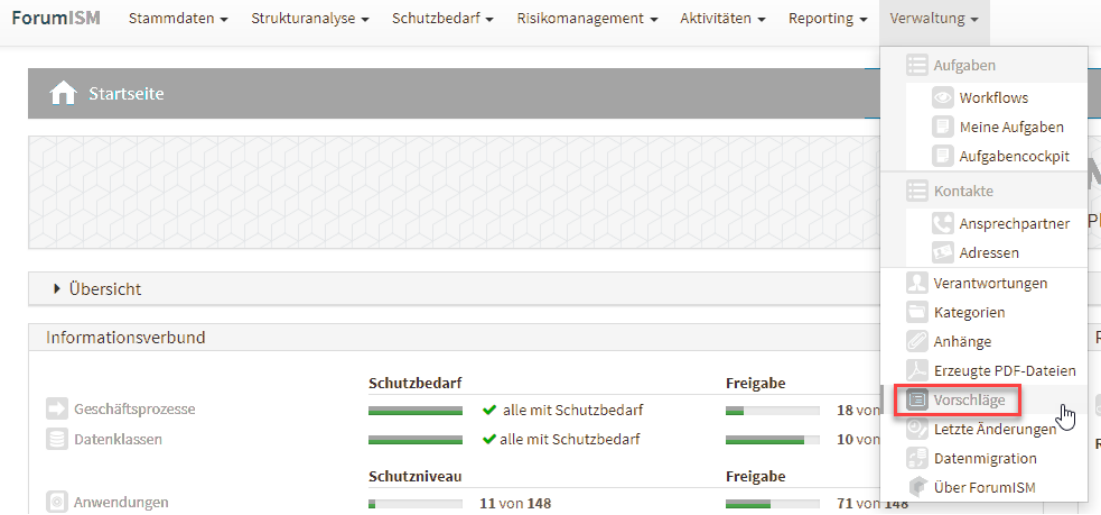

## **13 Abbildung: Einstieg Vorschläge Beispiel ForumISM**

Ziehen Sie das an Sie übermittelt ZIP Archiv mit den Vorschlägen via Drag'n'Drop**(1)** oder durch Auswahl aus den Dateisystem**(2)** in die Anwendung.

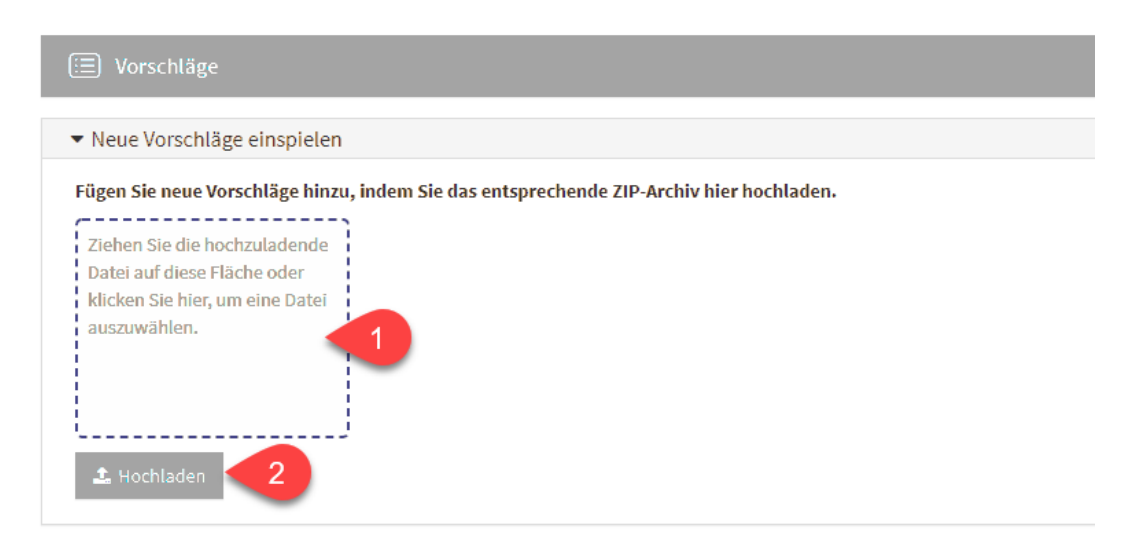

## **14 Abbildung: Import Vorschläge**

Warten Sie. während die neuen Vorschläge eingespielt werden.

# <span id="page-22-0"></span>2.2 Anpassen der Einstellungen

Das Einstellungsdokument in der jeweiligen Anwendung der Forum**Suite** ist nur für Nutzer mit Benutzerrecht Administrator sichtbar und bearbeitbar.

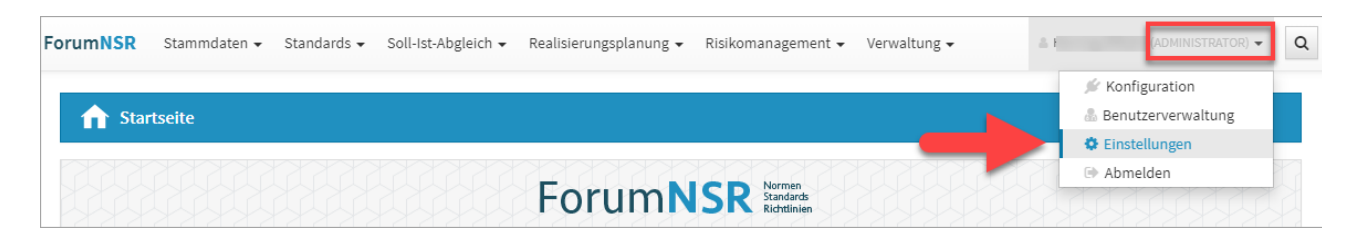

#### **15 Abbildung: Aufruf der Einstellungen in der Anwendung ForumNSR**

Zur Übersichtlichkeit ist der Bereich Einstellungen unterteilt in diverse Reiter.

Zur Verwendung der Einstellungen innerhalb der Anwendung müssen die Einstellungen immer **freigegeben** werden.

## <span id="page-22-1"></span>2.2.1 Funktionsbereiche

Im Reiter Funktionsbereiche können für jede Anwendung der Forum**Suite** Bereiche aktiviert oder deaktiviert werden. Deaktivierte Bereiche werden auf der Startseite der jeweiligen Anwendung grau dargestellt.

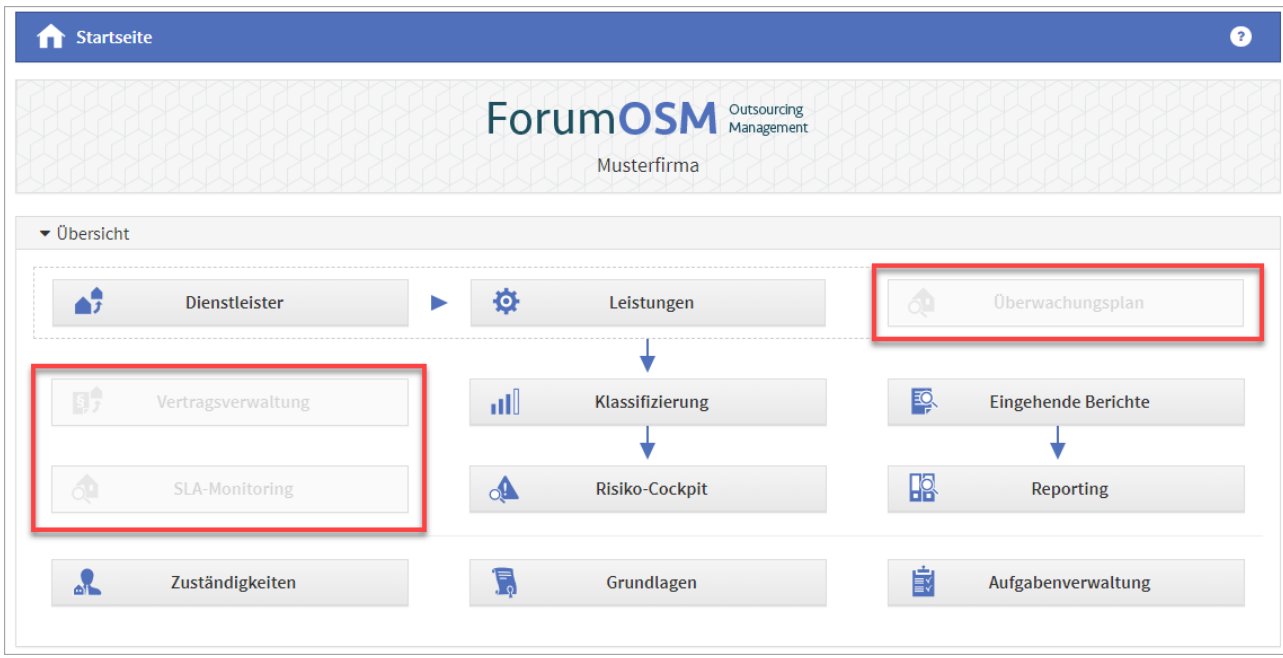

## **16 Abbildung: Darstellung auf der Startseite in ForumOSM von inaktiven Bereichen**

Dokumente deaktivierter Bereiche werden in der jeweiligen Anwendung nicht mehr angezeigt oder zur Verfügung gestellt. Bereits angelegte Dokumente bleiben bei Deaktivierung des Bereiches in der jeweiligen Anwendung bestehen und sind bei späterer Aktivierung wieder sichtbar.

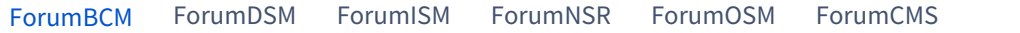

- 1. **Erfassung von Risiken** Sofern sich am Notfallszenario Risiken ergeben können (z.Bsp. regelmäßige kurze Ausfälle einer Dienstleistung können zu längeren Ausfällen der Telefonanlage führen), können diese einer Risikoanalyse unterzogen werden. Die Erfassung von Risiken ist hier aktivierbar.
- 2. **Vereinfachte Risikoanalyse**  Bewertung von Notfallszenarien mittels Eintrittswahrscheinlichkeit und Schadenspotential anstatt Scoring und Checkliste

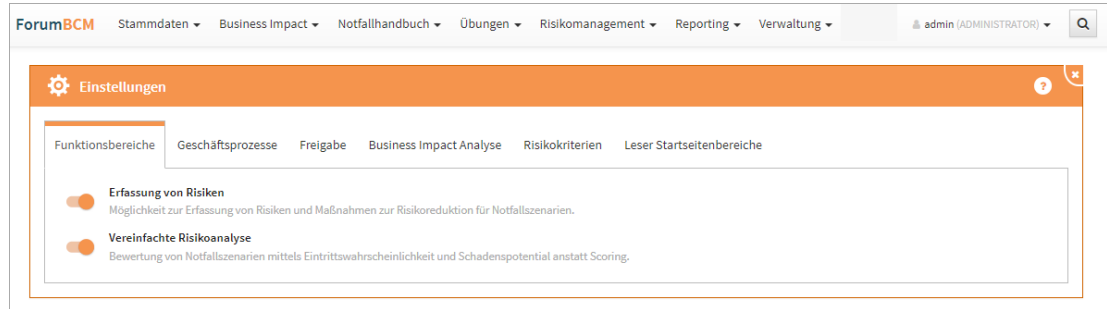

**17 Abbildung: Funktionsbereich ForumBCM**

#### [ForumBCM](#page-22-0) [ForumDSM](#page-22-0) [ForumISM](#page-22-0) [ForumNSR](#page-22-0) [ForumOSM](#page-22-0) [ForumCMS](#page-22-0)

In Forum**DSM** besteht die Möglichkeit für die automatische Anlage von Verarbeitungstätigkeiten für importierte Anwendungen aus Forum**ISM** über den Funktionsbereich zu aktivieren. Ist dieser Bereich aktiv, wird also beim Import von Anwendungen für jede der importierten Anwendung eine Verarbeitungstätigkeit angelegt.

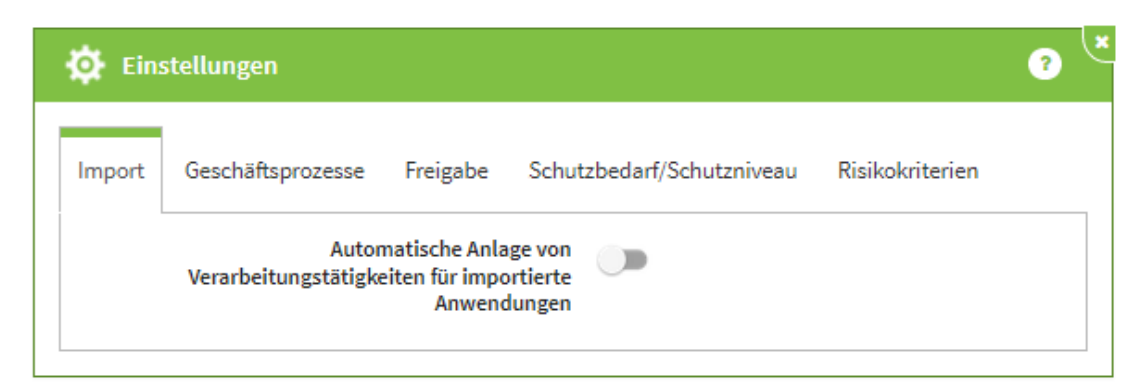

**18 Abbildung: Funktionsbereich in ForumDSM**

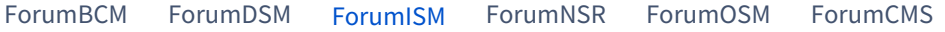

- 1. **Übergreifende Maßnahmen**  Hier kann, falls gewünscht, der Bereich der übergreifenden Maßnahmen deaktiviert werden. Damit stehen an den Schutzobjekten nur noch spezifische Maßnahmen zur Verfügung. Auch die über "sicherheitskritische Bereiche" verknüpften übergreifenden Maßnahmen stehen dann nicht mehr zur Verfügung.
- 2. **Geschäftsprozesse: Business Impact Analyse**  Der Bereich der Business-Impact-Analyse kann deaktiviert werden. Bereits durchgeführte Analysen sind davon jedoch nicht betroffen, sie werden unabhängig von dieser Einstellung noch angezeigt. Sollen auch diese Werte nicht mehr angezeigt werden, müssen sie "Werte der Business Impact Analyse wieder entfernen" entfernt werden.
- 3. **Change-Management**  Aktivieren Sie hier die Erweiterung zum Change-Management und ermöglichen Sie damit eine umfassende und komfortable Bewertung, Dokumentation und Kommunikation von Änderungen an Schutzobjekten und Geschäftsprozessen.
- 4. **Überwachungsaktivitäten**  Aktivieren Sie hier die Überwachungsaktivitäten und ermöglichen Sie damit eine umfassende und komfortable Bewertung, Dokumentation und Kommunikation von Überwachungen.
- 5. **Sollmaßnahmenprofile**  Aktivieren Sie die Erstellung von Sollmaßnahmenprofilen nach Schutzbedarfsstufen für spezifische Schutzobjekte. Die Sollmaßnahmenprofile können Sie mit Maßnahmen aus allen Standards in Forum**NSR** (z.B.: ISO, SOIT, BSI und ab Q4 auch SiMaKat) verknüpfen.
- 6. **Sicherheitsrelevante Ereignisse** Ein Institut ist angehalten, sich laufend über die Bedrohungslage zu informieren. ForumISM kann relevante Ereignisse zu der sie betreffenden Bedrohung erfasst und ausgewertet werden.

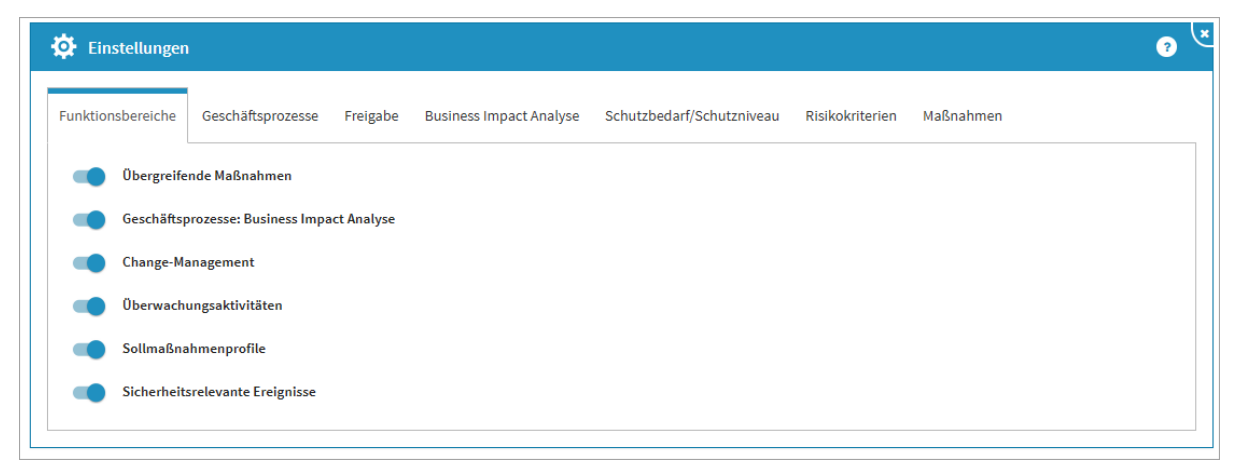

**19 Abbildung: Funktionsbereich in ForumISM**

[ForumBCM](#page-22-0) [ForumDSM](#page-22-0) [ForumISM](#page-22-0) [ForumNSR](#page-22-0) [ForumOSM](#page-22-0) [ForumCMS](#page-22-0)

- 1. **Erfassung von Risiken**  Sofern sich zwischen Sollanforderung und der tatsächlichen Umsetzung eine Abweichung ergibt, können diese einer Risikoanalyse unterzogen werden. Die Erfassung von Risiken ist hier aktivierbar.
- 2. **Löschen in Katalogen erlauben** Dieser Bereich sollte nur nach Rücksprache mit dem

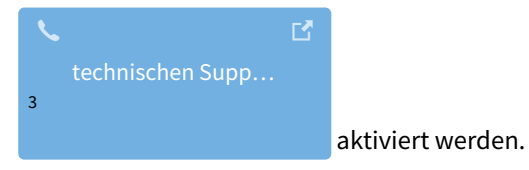

3. **Unbearbeitete Maßnahmen beim Reifegrad berücksichtigen** - Zusätzlich können die unbearbeiteten Maßnahmen im Reifegrad angezeigt werden.

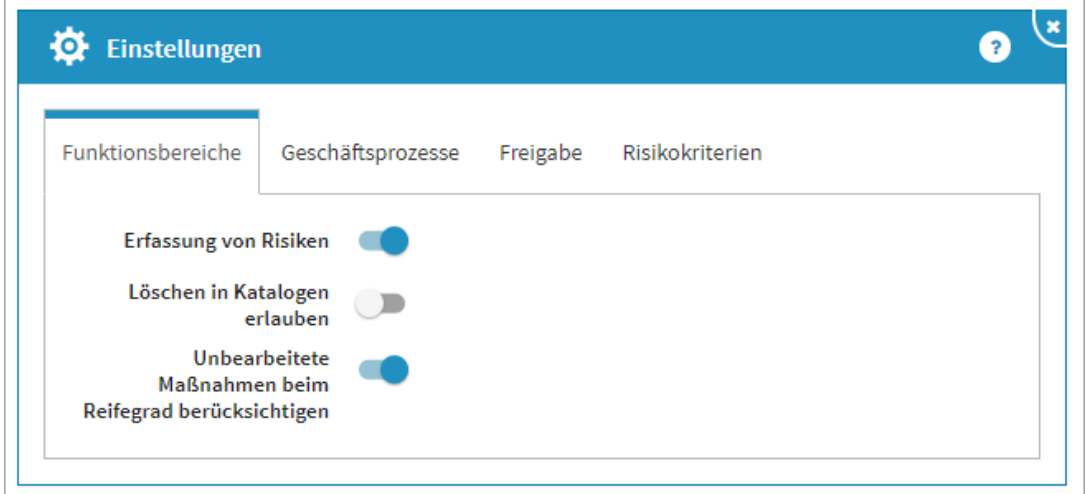

**20 Abbildung: Funktionsbereich in ForumNSR**

<sup>3</sup> https://hilfe.forum-is.de/display/Hilfe/Support

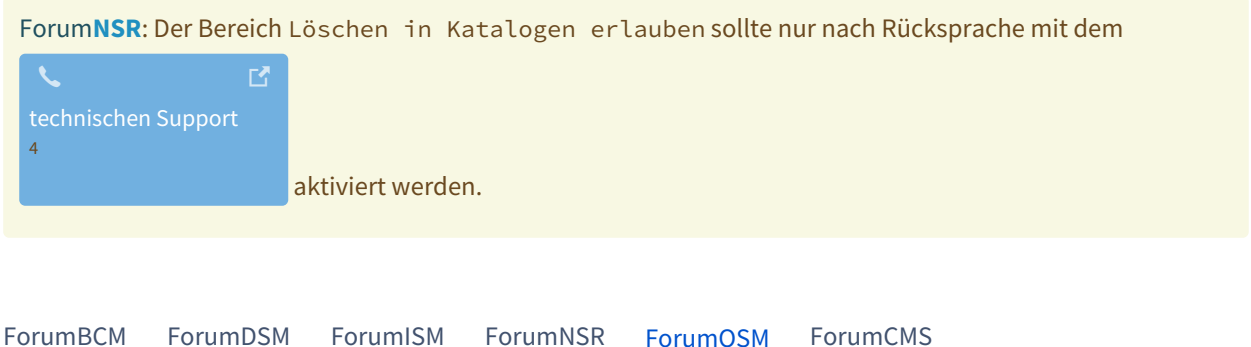

- 1. **Vertragsverwaltung**  In der Anwendung steht eine umfangreiche Vertragsverwaltung zur Verfügung. Deaktivieren sie die Vertragsverwaltung, wird ebenfalls das SLA-Monitoring deaktiviert.
- 2. **Überwachungsaktivitäten** Der Bereich Überwachung bietet Ihnen zwei Möglichkeiten für eine Überwachung: dem SLA-Monitoring oder einer Überwachung mittels Checkliste. Deaktivieren sie die Überwachungsaktivitäten wird ebenfalls das SLA-Monitoring deaktiviert.
- 3. **Weiterverlagerungen** Das Erfassen von Weiterverlagerungen kann in den Einstellungen deaktiviert werden. In Forum**OSM** werden Weiterverlagerungen trotz einer inaktiven Vertragsverwaltung in der Übersicht der Auslagerungen angezeigt.
- 4. **Detaillierte Risikoanalyse**  Die detaillierte Risikoanalyse kann in den Einstellungen deaktiviert werden. Für eine Risikoanalyse steht Ihnen bei inaktivem Bereich die einfache Risikoanalyse weiterhin zur Verfügung.
- 5. **Erfassen von Risiken** Das Erfassen von Risiken an Leistungen kann global inForum**OSM** abgeschaltet werden.
- 6. **SLA- Monitoring** Das SLA-Monitoring kann global in Forum**OSM** abgeschaltet werden. Wird das SLA-Monitoring deaktiviert, können Sie weiterhin in der Anwendung SLAs angelegen.
- 7. **Abbildung EBA\_Leitlinien**  Um die benötigten Informationen für das Auslagerungsverzeichnis (EBA) ausgeben zu können, muss diese Funktion global aktiviert werden

<sup>4</sup> https://hilfe.forum-is.de/display/Hilfe/Support

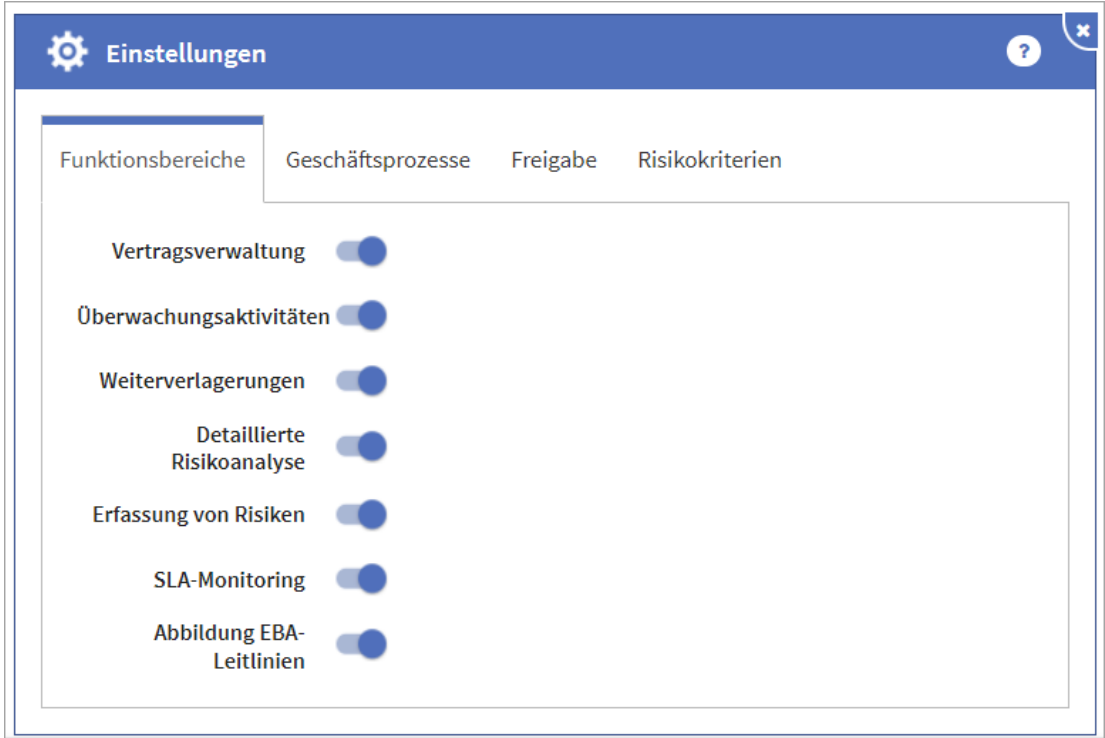

**21 Abbildung: Funktionsbereich in ForumOSM**

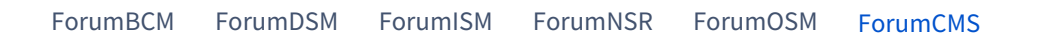

**Erfassung von Risiken** - Zusätzlich zur allgemeinen Risikoeinstufung können bei Aktivierter "Erfassung von Risiken" auch Einzelrisiken an den Rechtsgebieten erfasst und bewertet werden.

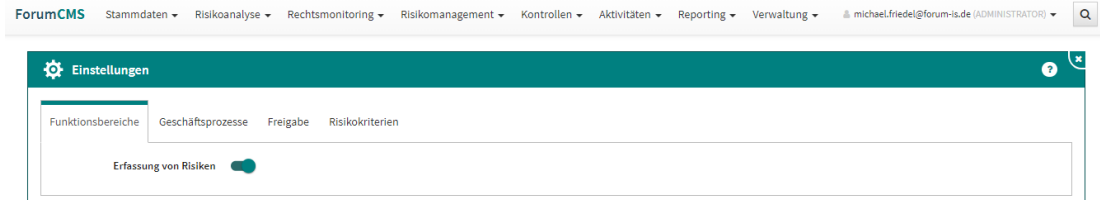

<span id="page-27-0"></span>**22 Abbildung: Funktionsbereich ForumCMS**

## 2.2.2 Geschäftsprozesse

Bitte beachten Sie, dass eine Deaktivierung von Wesentlichkeitskriterien keinen Einfluss auf bereits erfolgte Bewertungen hat.

Der Reiter Geschäftsprozesse steht Ihnen in allen Anwendungen der Forum**Suite** zur Verfügung. Nutzen Sie die Anwendung Forum**ISM**, so sollten die Definitionen zu den Wesentlichkeitskriterien auch hier hinterlegt oder bearbeitet werden. Diese Definitionen sind global für alle Anwendungen gültig. Über die Schaltflächen Überarbeiten bzw. Freigeben kann die gewünschte Aktivität gestartet werden.

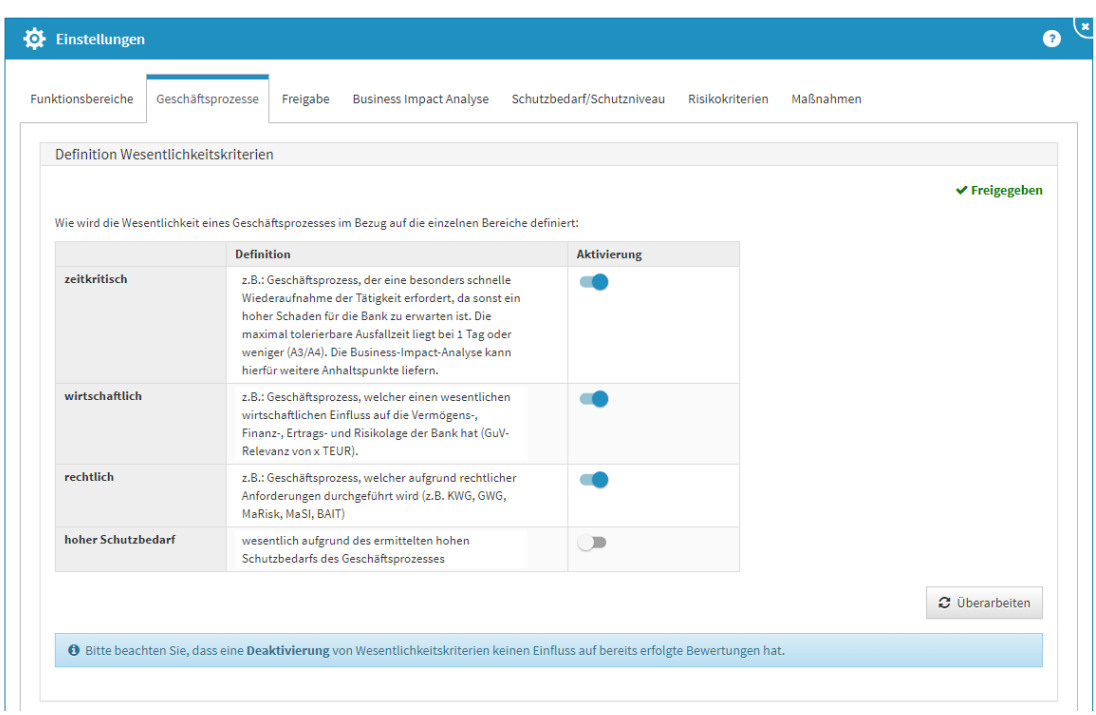

Die Einstellungen zu den Wesentlichkeitskriterien können in allen Anwendungen der Forum**Suite** geändert werden.

#### **23 Abbildung: Definition der Wesentlichkeitskriterien für Geschäftsprozesse**

Wurde ein Wert deaktiviert, steht er bei der initialen Bewertung eines Geschäftsprozesses nicht mehr zur Verfügung. Bereits angelegte Bewertungen bleiben bei Deaktivierung des Kriteriums im jeweiligen Geschäftsprozess bestehen und sichtbar.

In Forum**ISM** ist darüber hinaus die Option Verknüpfungen verfügbar, welche die Prüfungstiefe von Verknüpfungen zwischen Geschäftsprozessen und Schutzobjekten sowie die Überprüfungstiefe für Schutzniveaus in Bezug auf Geschäftsprozesse regelt.

## <span id="page-28-0"></span>2.2.3 Freigabe

Im Reiter Freigabe kann festgelegt werden, welche Objekttypen in der <sup>D</sup>ForumSuite die Erzeugung einer Wiedervorlage bei Freigabe angeboten bekommen.

Die Voreinstellungen der FORUM, welche Sie bei dem ersten Aufruf des Reiters **Freigabe** sehen, sind Empfehlungen der FORUM.

Möchten Sie die Einstellungen bearbeiten, gehen Sie in den Bereich und öffnen über Mausklick links die Bearbeitung.

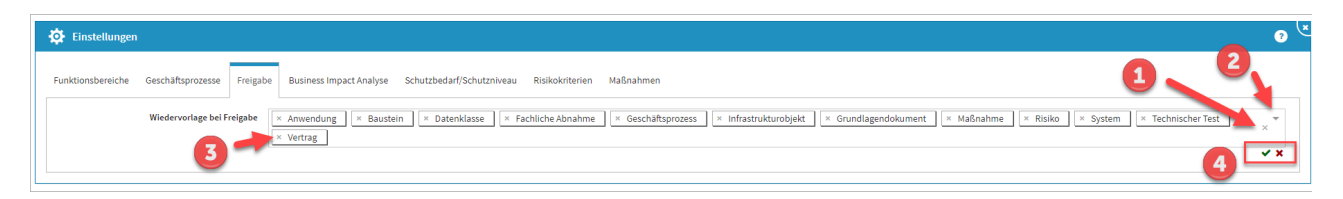

## **24 Abbildung: Bearbeitung des Bereiches Freigabe**

Das Entfernen von Bereichen können Sie komplett**(1)** oder einzeln**(3)** über das X durchführen. Über das Dropdown-Menü**(2)** ist die Auswahl neuer Bereiche möglich. Die Bearbeitung ist über das grüne Häkchen**(4)** zu beenden oder über das rote Kreuz**(4)**  abzubrechen.

## <span id="page-29-0"></span>2.2.4 Business Impact Analyse

Die Business Impact Analyse kann über die Funktionsbereiche in Forum**ISM** global angeschaltet werden. Bereits durchgeführte Analysen sind davon jedoch nicht betroffen, sie werden unabhängig von dieser Einstellung noch angezeigt. Sollen auch diese Werte nicht mehr angezeigt werden, müssen Sie diese über die Schaltfläche Checkliste entfernen entfernt werden.

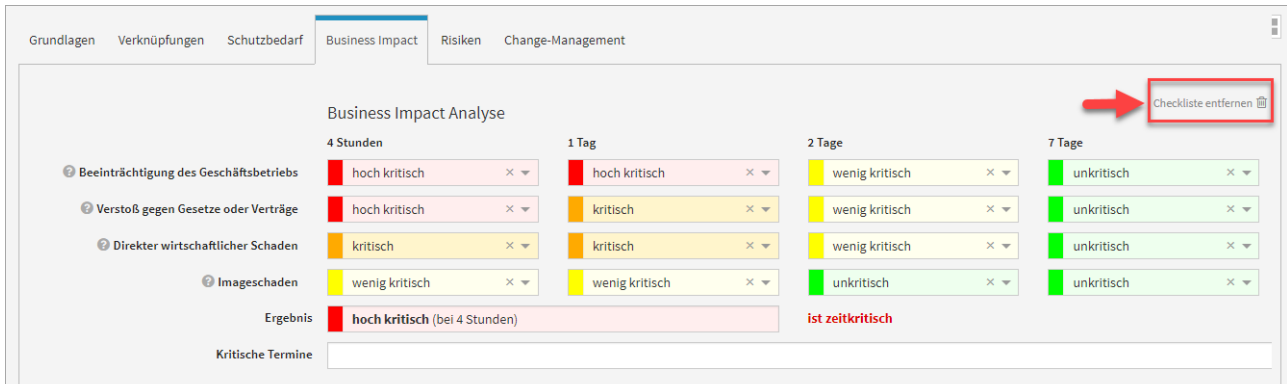

### **25 Abbildung: BIA über Checkliste entfernen**

Dieser Reiter steht Ihnen in den Anwendungen Forum**BCM** und Forum**ISM** zur Verfügung. Nutzen Sie die Anwendung Forum**ISM**, so sollten die Einstellungen zur Business Impact Analyse auch hier hinterlegt bzw. bearbeitet werden. Diese Definitionen sind global für beide Anwendungen gültig. Über die Schaltflächen Überarbeiten bzw. Freigeben kann die gewünschte Aktivität gestartet werden.

Für die Bewertung des Business Impact sind Bezeichnungen für vier Kritikalitätsstufen vorgeschlagen. Diese Bezeichnungen können nach Belieben angepasst werden. Ein Druck auf die Schaltfläche Standardwerte übernehmen setzt die Werte wieder auf den Auslieferungszustand zurück.

**Einstufung als zeitkritisch:** Die Einstellung legt fest, ab welcher Kritikalitätsstufe und bis zu welchem Zeitraum ein Geschäftsprozess tatsächlich als "zeitkritisch" eingestuft wird.

**Anzahl der Bewertungszeiträume:** Sie können festlegen, wieviele Zeiträume Sie zur Bewertung nutzen möchten. Der Standardwert liegt bei 4 Zeiträumen, deren Granulierung Sie noch einzeln einrichten können.

<span id="page-30-0"></span>**Hilfstexte:** Die eingestellten Texte haben keine technische Bedeutung - sie dienen lediglich der Unterstützung des Nutzers beim Bearbeiten der Business Impact Analyse

## <span id="page-30-1"></span>2.2.5 Schutzbedarf/Schutzniveau

## 2.2.5.1 Klassifizierung

Geltungsbereich: Vf-V-I → Forum**DSM** | ACIN & AACIN → Forum**ISM**

**Allgemeine Einstellungen:** Sie können entscheiden, ob eine vereinfachte oder eine erweiterte Schutzbedarfsanalyse durchgeführt werden soll.

**Bezeichnungen der Schutzziele:** Die Bezeichnungen der zu betrachtenden Schutzziele kann hier angepasst werden. Ein Kürzel für das jeweilige Schutzziel erleichtert die Bearbeitung.

**Bezeichnungen der Schadensklassen:** Die Werte der entstehenden Schadensklassen können in vier Stufen konfiguriert werden.

**Zusätzliche Informationen für den Bearbeiter:** Um die Einschätzungen der Schadensklassen für den Bearbeiter zu vereinfachen, kann die Bedeutung der Klassen für das jeweilige Schutzziel hinterlegt werden. Unterschieden wird dabei zwischen den Hilfstexten für die Schutzbedarfsanalyse (Geschäftsprozesse, Datenklassen) und Schutzniveaubestimmung (Anwendungen, Systeme, Infrastruktur).

## <span id="page-30-2"></span>2.2.5.2 Vererbung

Dieser Bereich steht zur Bearbeitung wie nachfolgend beschrieben nur in Forum**ISM** zur Verfügung.

**Indirekte Verknüpfung berücksichtigen** - Deaktivierung dieser Einstellung bewirkt die Einschränkung der Betrachtung auf direkt am Geschäftsprozess bzw. Schutzobjekt hinterlegte Objekte, während die Aktivierung auch indirekt verknüpfte Schutzobjekte berücksichtigt. Das heißt, es werden im Beispiel einer Anwendung auch Systeme berücksichtigt, die mit der Anwendung verknüpft sind sowie Infrastrukturobjekte, die mit diesen Systemen verknüpft sind.

In Forum**ISM** ist darüber hinaus die Option Verknüpfungen verfügbar, welche die Prüfungstiefe von Verknüpfungen zwischen Geschäftsprozessen und Schutzobjekten sowie die Überprüfungstiefe für Schutzniveaus in Bezug auf Geschäftsprozesse regelt.

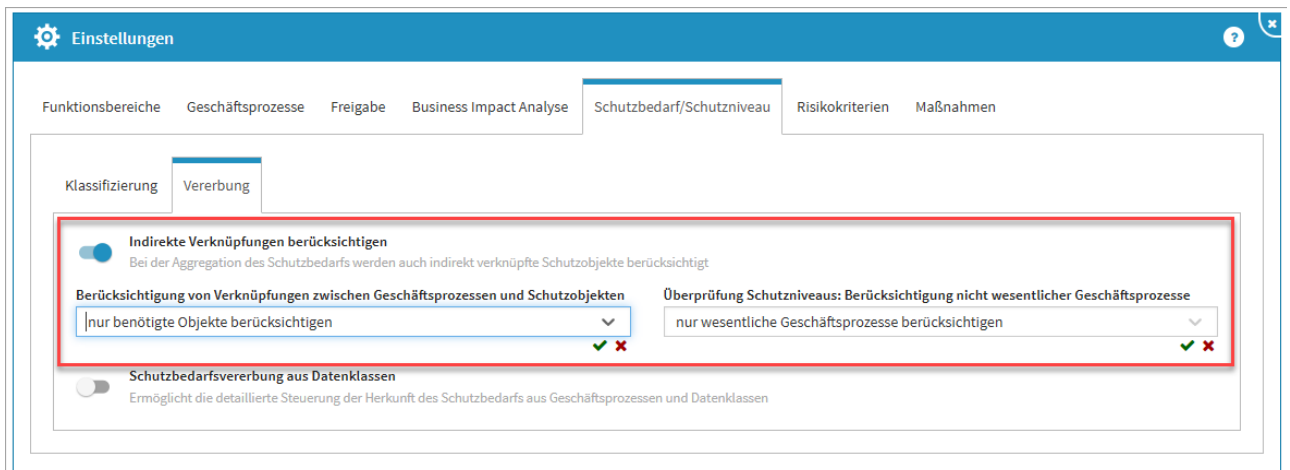

## **26 Abbildung: Einstellung zur Verknüpfungstiefe in ForumISM**

In den Einstellungen der Anwendung kann festgelegt werden, ob der Schutzbedarf des Objektes sich aus dem Geschäftsprozess und/oder der Datenklasse ergibt. Standardmäßig ist die Einstellung zur Vererbung des Schutzbedarfs aus Datenklassen inaktiv.

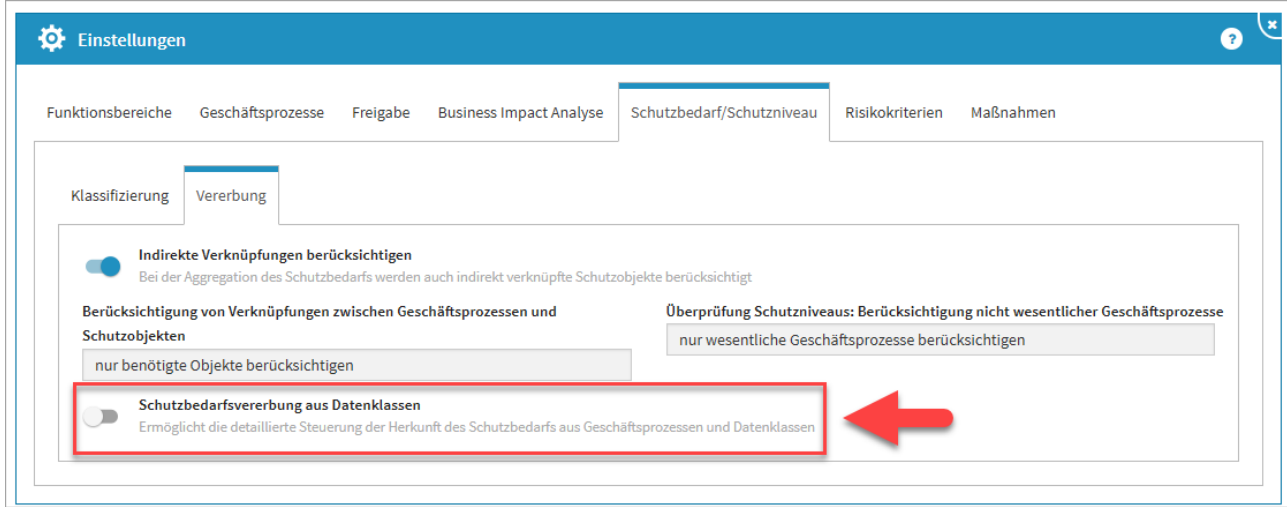

#### **27 Abbildung: Einstellungen - Vererbung des Schutzbedarfs**

Ist die Funktion aktiv, muss die Vererbungseinstellung entsprechend konfiguriert werden. Für die jeweiligen Schutzziele können nun der Geschäftsprozess und / oder die Datenklasse zur Vererbung hinzugefügt werden. Das Hinzufügen wird durch die Aktivierung auf der betreffenden Schaltfläche bestätigt.

Aus jedem Bereich sollte mindestens eine Quelle aktiviert (blau) sein, da sonst das entsprechende Schutzziel gar nicht in der Vererbung beachtet wird.

Bei gleichzeitiger Aktivierung beider Optionen erfolgt die Bewertung nach dem Maximalitätsprinzip.

Ebenso kann die Aktivierung der indirekten Vererbung von verknüpften Systemen oder Anwendungen erfolgen. Standardmäßig ist die Einstellung inaktiv. Für die Verwendung der Funktion innerhalb der Anwendung müssen diese Einstellungen noch **freigegeben** werden.

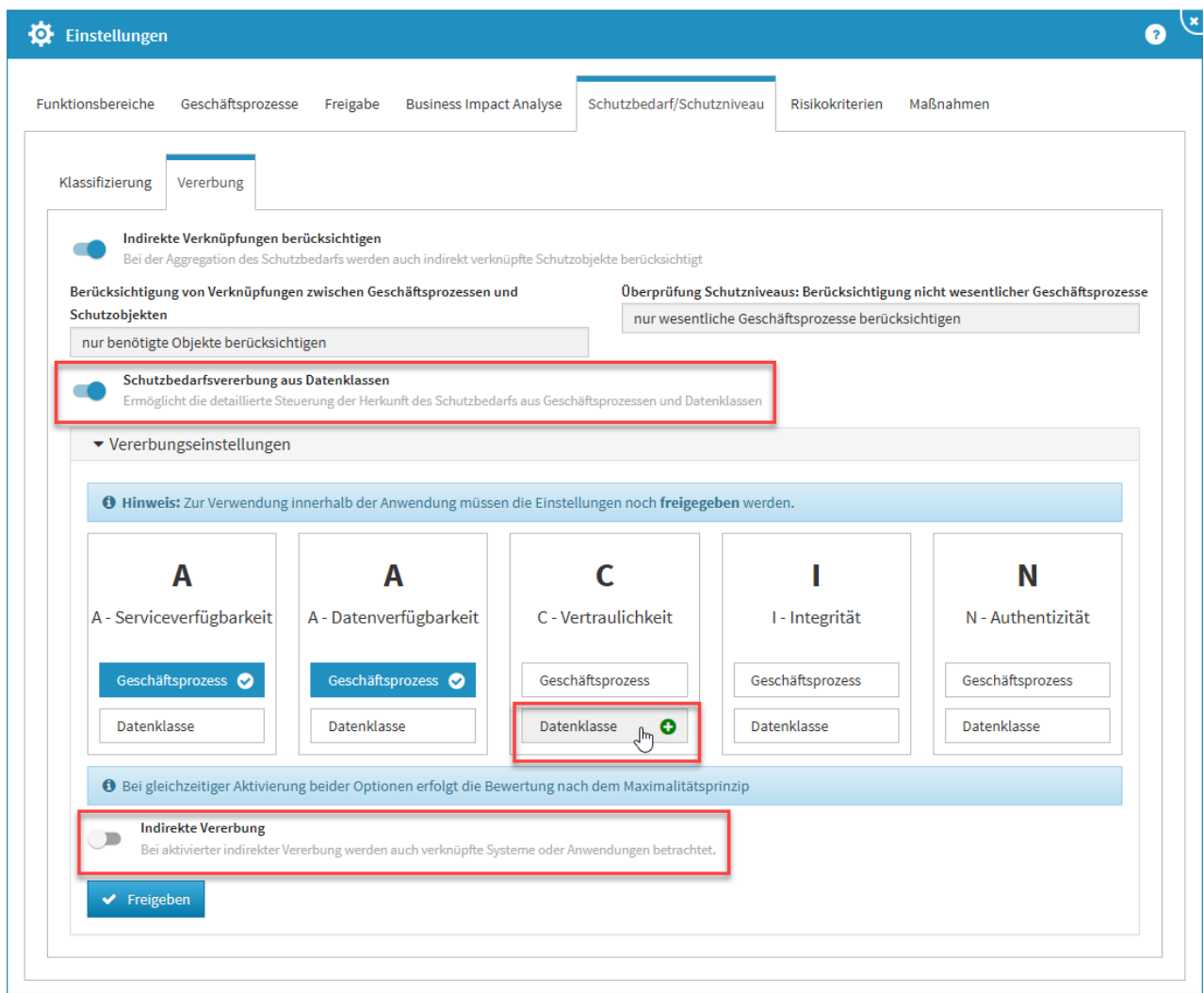

### <span id="page-32-0"></span>**28 Abbildung: Aktivierte Vererbung des Schutzbedarfs**

## 2.2.6 Risikokriterien

Geltungsbereich: | Forum**DSM** | Forum**ISM** | Forum**NSR** | Forum**OSM**| Forum**BCM**

Hinterlegte Hilfstexte werden in Risiken über das ? aufgerufen. Die Texte sollen den Bearbeiter bei der korrekten Einstufung unterstützen.

Daher ist es sinnvoll Texte zu hinterlegen, welche klar definieren, was innerhalb des Unternehmens unter den einzelnen Stufen verstanden wird.

Nutzen Sie die Anwendung Forum**ISM**, so sollten die Einstellungen zu den Risikokriterien auch hier hinterlegt bzw. bearbeitet werden. Diese Definitionen sind global für alle Anwendungen gültig. Über die Schaltflächen Überarbeiten bzw. Freigeben kann die gewünschte Aktivität gestartet werden.

**Steuerung der Risiken - Risikoklassen:** In der Anwendung wird nach 6 Risikoklassen unterschieden, die fest in einer Matrix zugeordnet sind.

**Steuerung der Risiken - Risikokategorien:** Sie können konfigurieren, ab welcher Stufe ein Risiko einer von zwei erweiterten Risikoklassen zugeordnet wird, für die möglicherweise weitergehender Handlungsbedarf besteht.

**Bezeichnung der Bedrohungs- und Schwachstelleneinstufung:** Für die vier wählbaren Stufen können eigene Bezeichnungen frei vergeben werden.

**Bezeichnung der Eintrittswahrscheinlichkeiten:** Auch für die Bezeichnung der Eintrittswahrscheinlichkeiten ist es möglich, eigene Namen und Stufen zu vergeben.

**Schadenspotentiale:** Die Bezeichnungen und Stufen der Schadenspotentiale können angepasst und ein zusätzlicher Hilfstext zu deren jeweiliger Bedeutung hinterlegt werden, um den Bearbeitern die Einschätzung zu erleichtern.

## <span id="page-33-0"></span>2.2.6.1 Erweiterte Risikoanalyse

Eine erweiterte Bewertung des Schadenspotentials ist im Bereich der Risikokriterien aktivierbar. Nach Aktivierung und expliziter Freigabe des Bereichs ist eine erweiterte Bewertung des Schadenspotentials in der Risikoanalyse möglich.

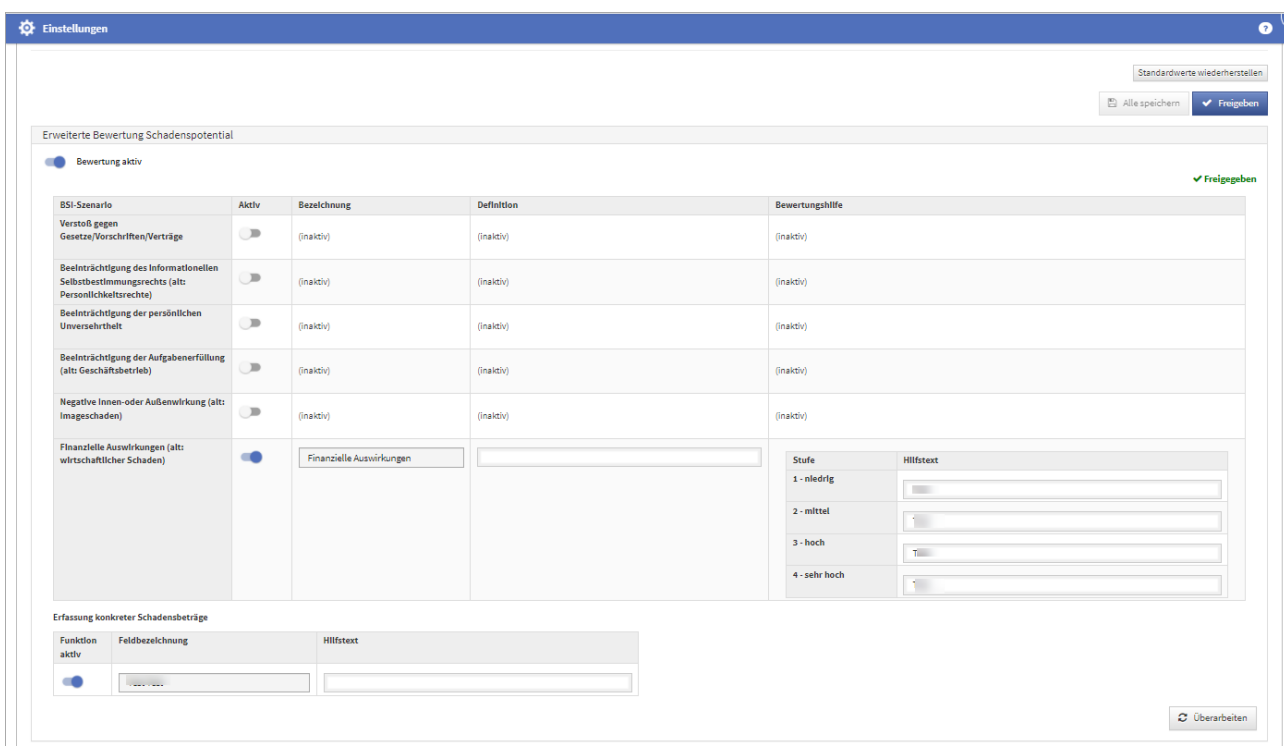

**29 Abbildung: aktivierter Bereich erweiterte Bewertung des Schadenspotentials**

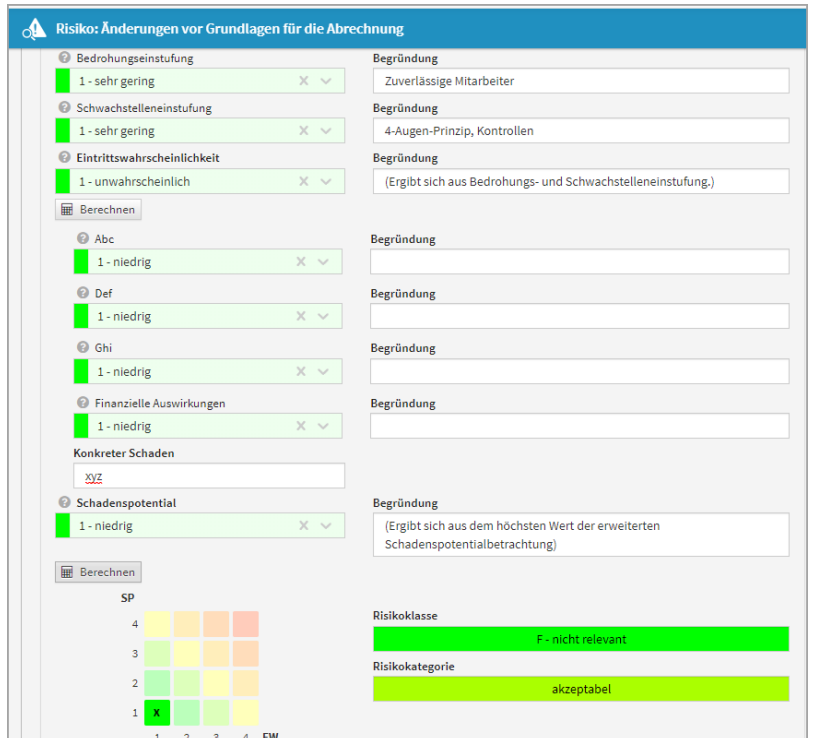

<span id="page-34-0"></span>**30 Abbildung: erweiterte Risikoanalyse**

## 2.2.6.2 Deutlicher Hinweis auf Auswirkungen bei Änderungen

In den **Einstellungen** wurde der Hinweis auf die Konsequenzen von Änderungen der Parameter zur Risikobewertung deutlicher hervorgehoben, da Änderungen in diesem Bereich **alle Anwendungen** der Forum**Suite** betreffen und zudem eine **Neubewertung** sämtlicher bereits erfasster Risiken zur Folge hat.

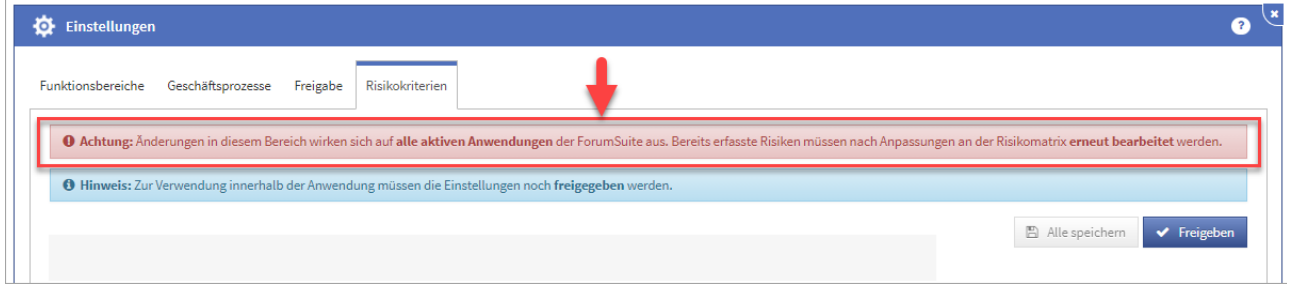

### **31 Abbildung: Hinweis auf Änderung in der Risikoeinstellung in den Einstellungen**

Sofern hier trotzdem Änderungen vorgenommen werden, müssen diese individuell für jedes einzelne, bereits erfasst Risiko bestätigt und übernommen werden.

In der **Risiko-Maske** wird ein entsprechender Hinweis auf geänderte Parameter nun gut sichtbar im oberen Bereich angezeigt und kann dadurch nicht mehr übersehen werden. Wechseln Sie in den Bearbeitungsmodus, müssen die aktualisierten Schwellwerte über die Schaltfläche aktualisieren aktualisiert werden, bevor am Objekt weiter gearbeitet werden kann.

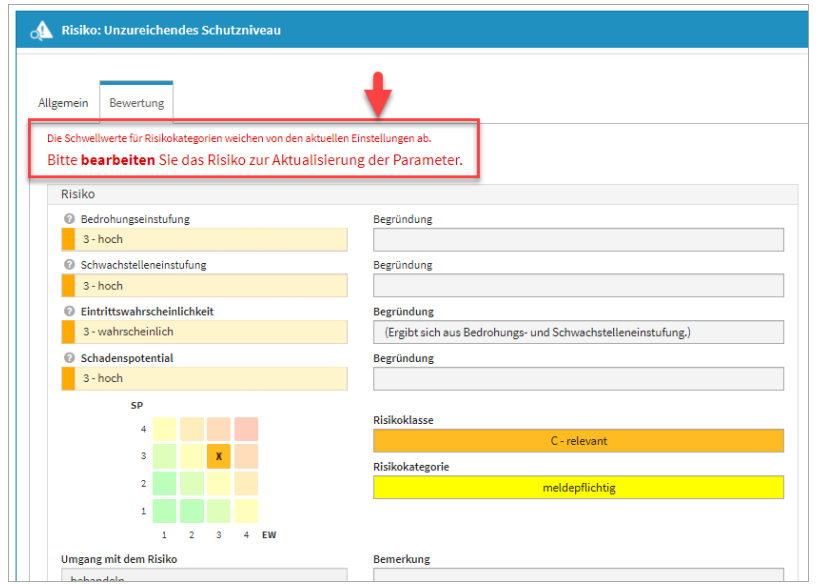

**32 Abbildung: Hinweis auf Änderung in der Risikoeinstellung am einzelnen Risiko**

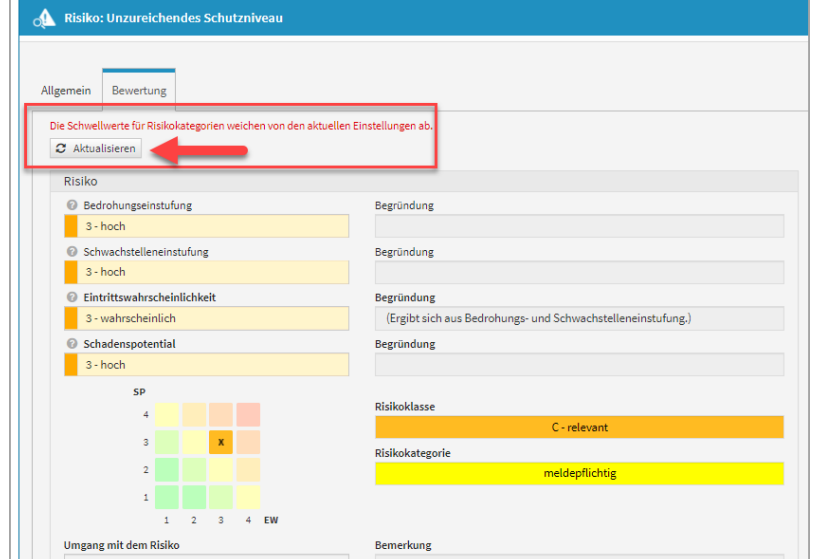

## <span id="page-35-0"></span>2.2.6.3 Anzeige von Abweichungen

Werden in den **Einstellungen** für die Risikobewertung Änderungen an der Matrix durchgeführt und diese Änderungen nicht an den einzelnen erfassten Änderungen aktualisiert, werden diese im Risiko-Cockpit gesondert tabellarisch dargestellt. So ist nach einer Änderung in den Einstellungen die Anzahl der zu bearbeitenden Objekte schnell ersichtlich.

**Änderungen in den Einstellungen der Risikokriterien wirken sich auf alle aktiven Anwendungen der**  Forum**Suite aus. Bereits erfasste Risiken müssen nach Anpassungen an der Risikomatrix erneut bearbeitet werden.**
Risiken mit abweichendem Schema können zu falschen Darstellungen in den Risikomatrizen führen. Bitte aktualisieren Sie die angezeigten Risiken entsprechend.

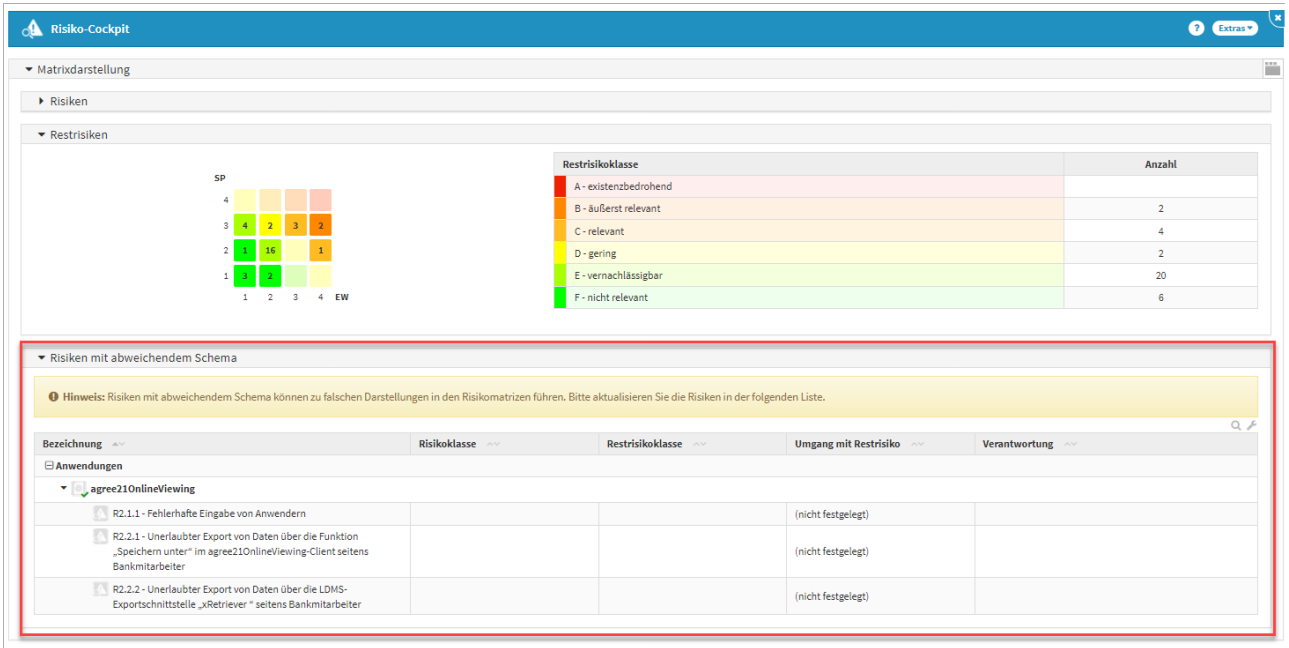

**33 Abbildung: Anzeige Risiken mit abweichendem Schema**

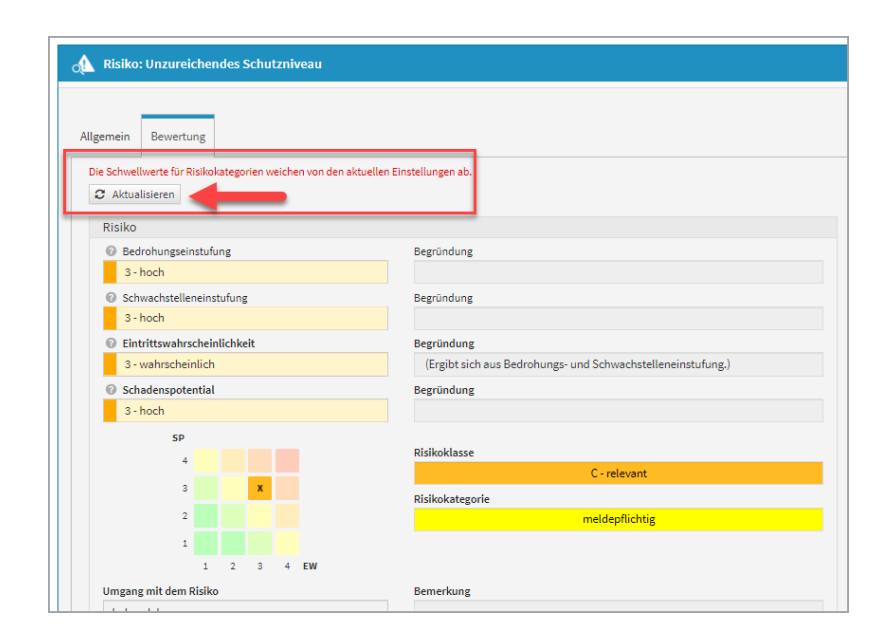

## 2.2.7 Maßnahmen

Geltungsbereich: Forum**ISM**

**Risikoreduktion:** Die verschiedenen Stufen der Risikoreduktion, die eine spezielle Maßnahme voraussichtlich bewirkt, können frei bezeichnet und zusätzliche Definitionen hinterlegt werden, um die Zuordnung für den Bearbeiter zu vereinfachen.

**Kostenstufen:** Die Kostenstufen, die den Maßnahmen zugeordnet werden, können einzeln bezeichnet und mit zusätzlichen Texten zur Definition der jeweiligen Stufen versehen werden.

## 2.2.8 Leser Startseitenbereich

Es gibt für den Systemadministrator in Forum**BCM** die Möglichkeit, die Startseite für Nutzer mit **ausschließlichen** Leserechten individuell einzustellen. Dazu gehen Sie bitte in die Einstellungen in den Reiter *Leser Startseite* und deaktivieren bzw. aktivieren die gewünschten Bereiche.

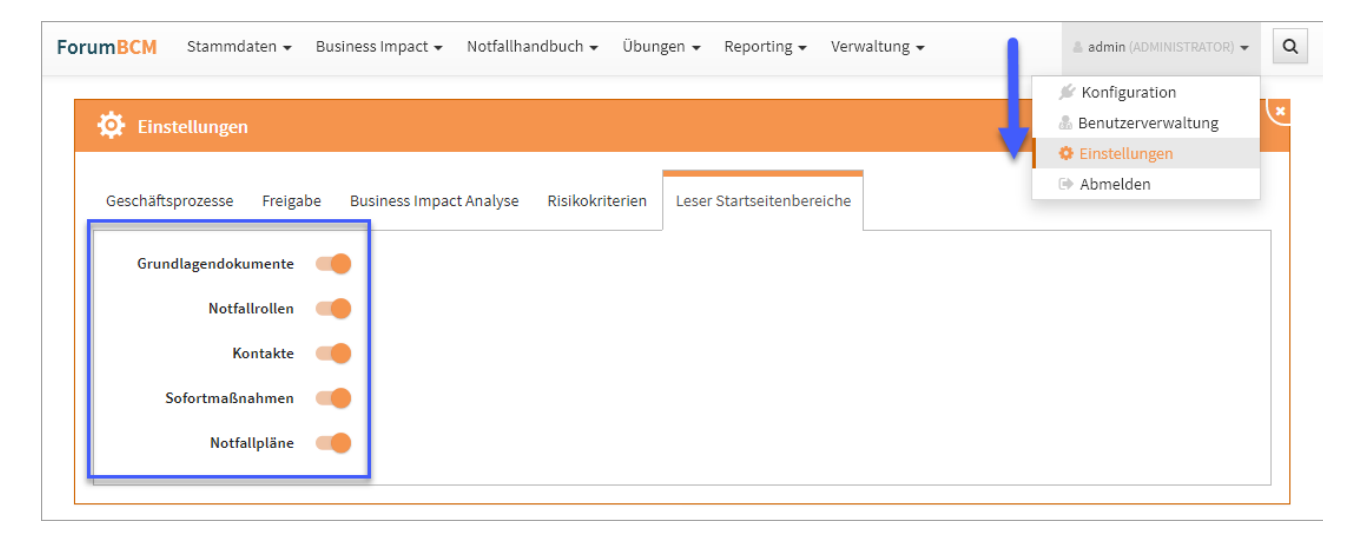

**34 Abbildung: Einstellungen zur Ansicht für Nutzer LESER**

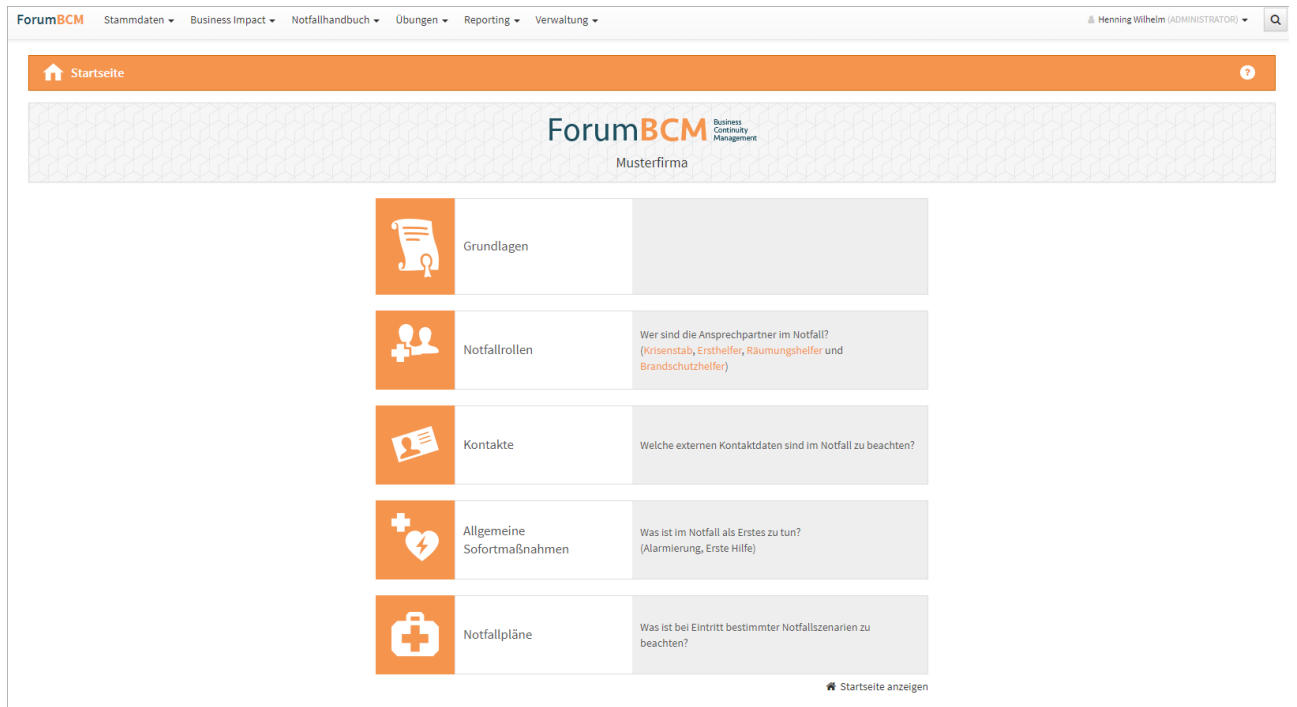

**35 Abbildung: Ansicht Startseite ForumBCM für Mitarbeiter mit Leserechten**

# 2.3 Nutzer- und Rechteverwaltung

# 2.3.1 technische Administratoren festlegen

#### HCL Domino

1

#### **Allgemeine Zugriffskontrollliste Frontend**

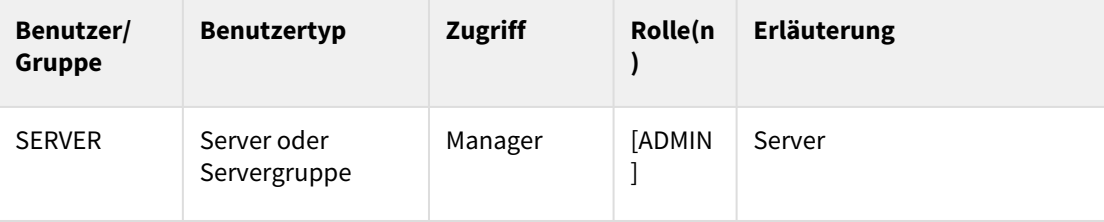

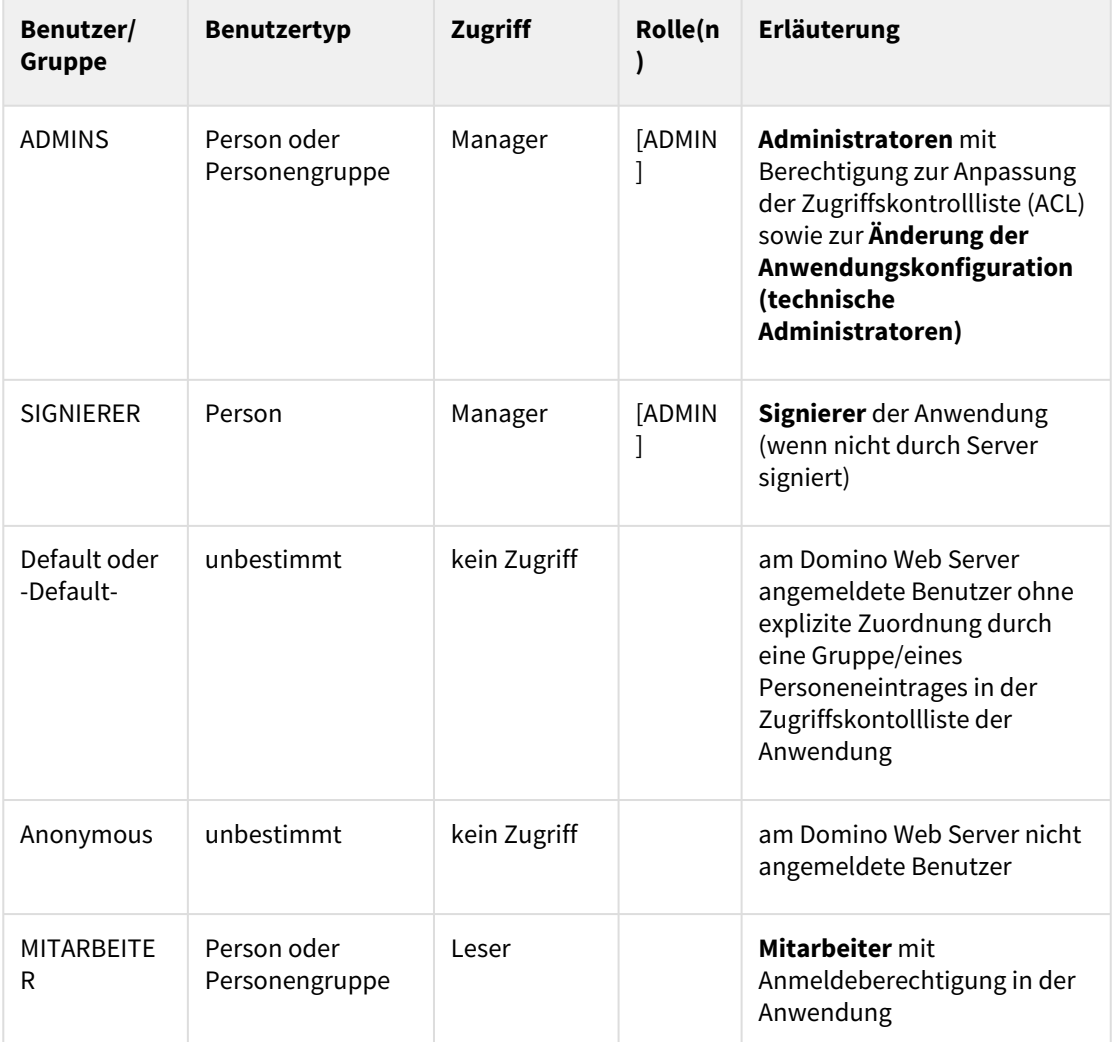

**Erweiterte Zugriffskontrollliste:** maximaler Internetnamens- und Kennwortzugriff = **Editor Allgemeine Zugriffskontrollliste Backend**

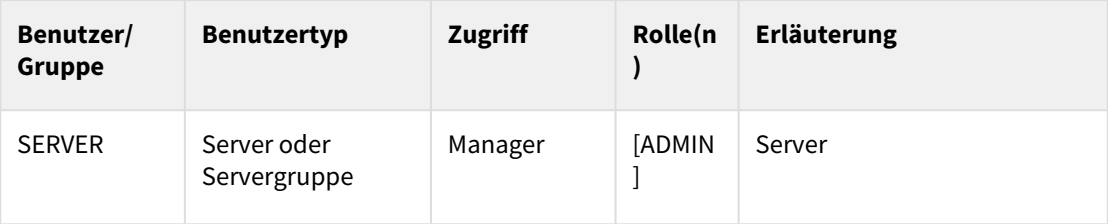

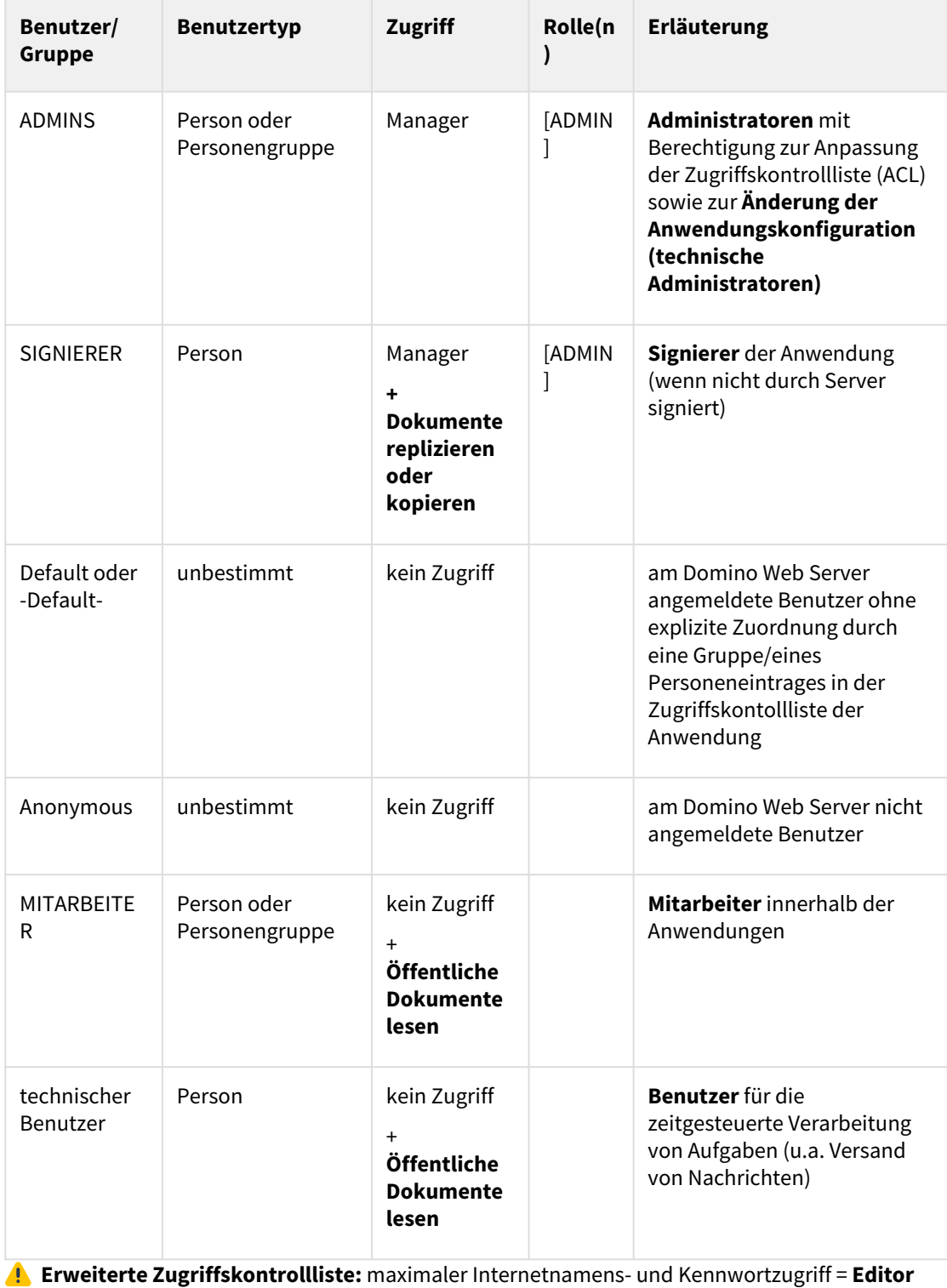

#### JAVA

**Parameter in Datei conf\application.properties**

application.adminusers

An dieser Stelle legen Sie alle **technischen Administratoren** fest. Tragen Sie dazu alle Login-Kennungen derjenigen Nutzer aus Ihrem konfigurierten Verzeichnisdienst (siehe oben) ein, die mit dem entsprechenden Recht ausgestattet werden sollen. Trennen Sie mehrere Einträge mit **Komma** und fügen Sie keine zusätzlichen Leerzeichen ein.

Die technischen Administratoren haben zunächst **keine Zugriffsberechtigung** auf Inhalte der Forum**Suite**. Sie sind aber berechtigt, Mitarbeite und Nutzer anzulegen sowie Zugriffsrechte zu erteilen.

**Beispiel:** application.adminusers=anton.admin,siegbert.sicher

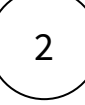

## 2.3.2 Benutzerverwaltung

Die **Kompetenzvergabe** für Mitarbeiter erfolgt ausschließlich innerhalb der Anwendung.

#### Zugriffskontrollliste HCL Domino

Im HCL Domino Umfeld müssen für **Nutzer** der Anwendungen folgende Rechte in der ACL vergeben werden (Auszug aus der [Installationsanleitung](https://hilfe.forum-is.de/pages/viewpage.action?pageId=57213951) HCL Domino<sup>5</sup>):

**Zugriffskontrollliste Frontend**

| Benutzer/<br>Gruppe | <b>Benutzertyp</b>                | <b>Zugriff</b> | <b>Rolle</b><br>n) | Erläuterung                                                  |
|---------------------|-----------------------------------|----------------|--------------------|--------------------------------------------------------------|
| <b>MITARBEITER</b>  | Person oder<br>Personengrupp<br>e | Leser          |                    | Mitarbeiter mit<br>Anmeldeberechtigung in den<br>Anwendungen |

**Erweiterte Zugriffskontrollliste:** maximaler Internetnamens- und Kennwortzugriff = **Editor**

<sup>5</sup> https://hilfe.forum-is.de/pages/viewpage.action?pageId=57213951

#### **Zugriffskontrollliste Backend**

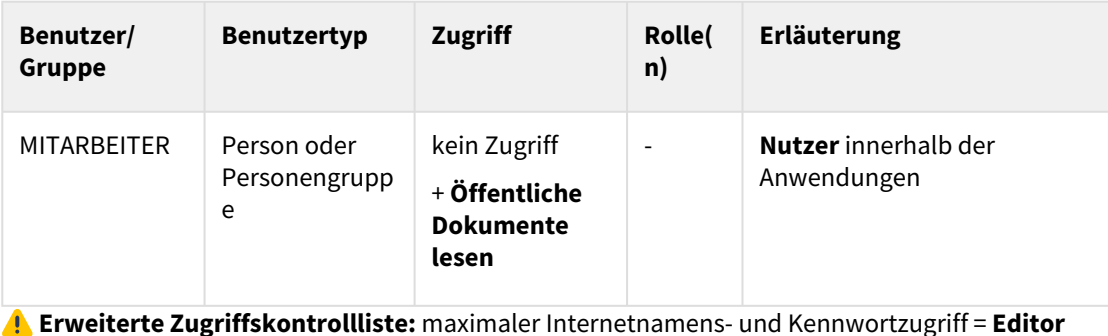

3

## 2.3.3 Import von Mitarbeitern

Um einzelnen Personen innerhalb einer Anwendung Rechte zuzuweisen, werden im ersten Schritt alle **Mitarbeiter** aus dem Notes-Adressbuch / dem AD oder LDAP des Unternehmens **importiert**. Über die Schaltfläche Mitarbeiter aktualisieren aktivieren Sie den Import.

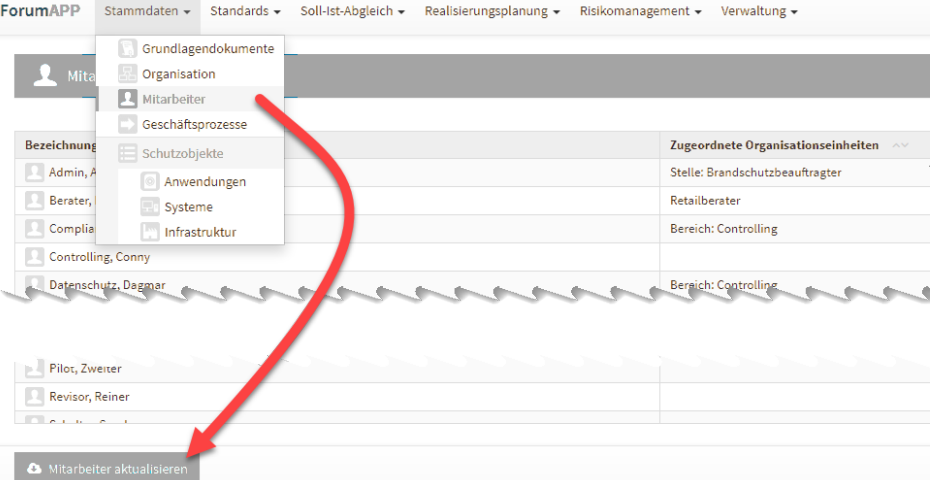

#### **36 Abbildung: Import von Mitarbeitern zur weiteren Bearbeitung in der Benutzerverwaltung**

Alternativ ist auch eine **manuelle Erfassung** von Mitarbeitern möglich – hierbei ist jedoch zu beachten, dass die **Notes-Adresse** / die **Login-Kennung** der Mitarbeiter korrekt hinterlegt werden muss und es im Domino Namens- und Adressbuch / AD oder LDAP einen korrespondierenden Eintrag unter dieser Adresse gibt.

Beachten Sie hierzu bitte die ausführlichen Hinweise im Kapitel **Mitarbeiter** des Anwenderhandbuchs.

Nur der Administrator hat innerhalb der Anwendung das Recht, Importe und Exporte durchzuführen.

# 4

## 2.3.4 Anlegen von Systemnutzern

Der **Technische Administrator** bekommt nach dem Öffnen der Anwendung im persönlichen Menü den Hinweis **(ADMIN / KEIN ZUGRIFF)**. Der **Technische Administrator** kann in der **Benutzerverwaltung** den Administrator der Anwendung, der eine Notes-Adresse / AD oder LDAP Kennung besitzt, einen sog. **Systemnutzer** anlegen und die entsprechende Berechtigungen vergeben.

Der Administrator der Anwendung legt nun die weiteren Systemnutzer für die Anwendung fest. Somit ist eine technische und fachliche Trennung für die Arbeit an und mit der Anwendung gegeben.

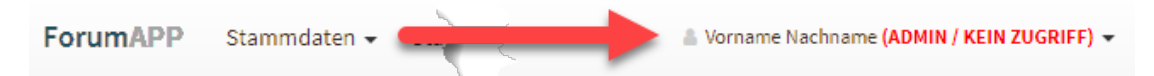

**37 Abbildung: Hinweis für den Technischen Adminsitrator**

In diesem Modus sind keine weiteren Inhalte bzw. Schaltflächen sichtbar.

Als Anwendungsadministrator oder technischer Administrator können Sie die **Benutzerverwaltung** als Unterpunkt im persönlichen Menü rechts oben aufrufen und bearbeiten.

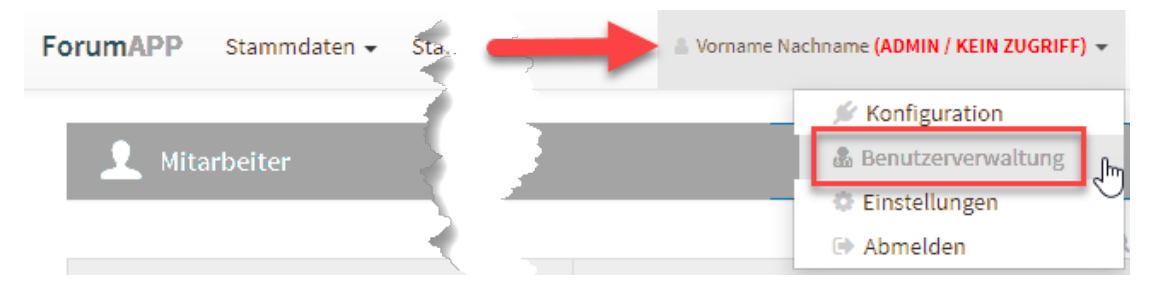

#### **38 Abbildung: Benutzerverwaltung**

In der Übersicht werden die vorhandenen importierten und manuell erfassten Mitarbeiter Ihres Unternehmens angezeigt. Damit einzelne Personen die Anwendungen nutzen können, müssen für diese entsprechende **Systemnutzer** angelegt werden.

Verwenden Sie dazu die Schaltfläche **Bulgerigerer Systemnutzer wird angelegt**, dieser hat standardmäßig zunächst keinen Zugriff.

#### **Gilt nur für HCL Domino Anwendungsserver:**

Wird bei importierten Mitarbeitern der Hinweis *"(kein gültiger Nutzer)"* angezeigt, so wurde für diese Personen noch **kein Internetkennwort** im Domino Verzeichnis hinterlegt.

[Beachten Sie hierzu die Anweisungen im Bereich Voraussetzungen für den Betrieb -](https://hilfe.forum-is.de/pages/viewpage.action?pageId=57213921)  Webanwendungen<sup>6</sup> im Bereich **Hinterlegung von Internetkennwörtern**.

Nach Hinterlegung eines Internetkennwortes nehmen Sie bitte einen erneuten Abgleich der Mitarbeiter über die Aktion Mitarbeiter aktualisieren in der Ansicht **Mitarbeiter** im Bereich Grundlagen bzw. Stammdaten vor.

In der Benutzerverwaltung besteht die Möglichkeit, neue Benutzer per Auswahldialog zu übernehmen. Über die Schaltfläche Nutzer hinzufügen **(1)** kommen Sie in den Auswahldialog der Nutzer, welche Sie hinzufügen möchten. Die Checkboxen vor der den einzelnen Namen erlauben eine gezielte Auswahl neuer Nutzer. Über die Schaltfläche Alle bzw. Keine ist die Auswahl der neuen Nutzer schneller zu treffen. Die Schaltfläche Invertieren gestattet Ihnen eine einfache Umkehr der getroffenen Auswahl.

Die Auswahl der Nutzer bestätigen Sie über die Schaltfläche Nutzer hinzufügen **(2)** und vergeben anschließend die entsprechenden Rechte.

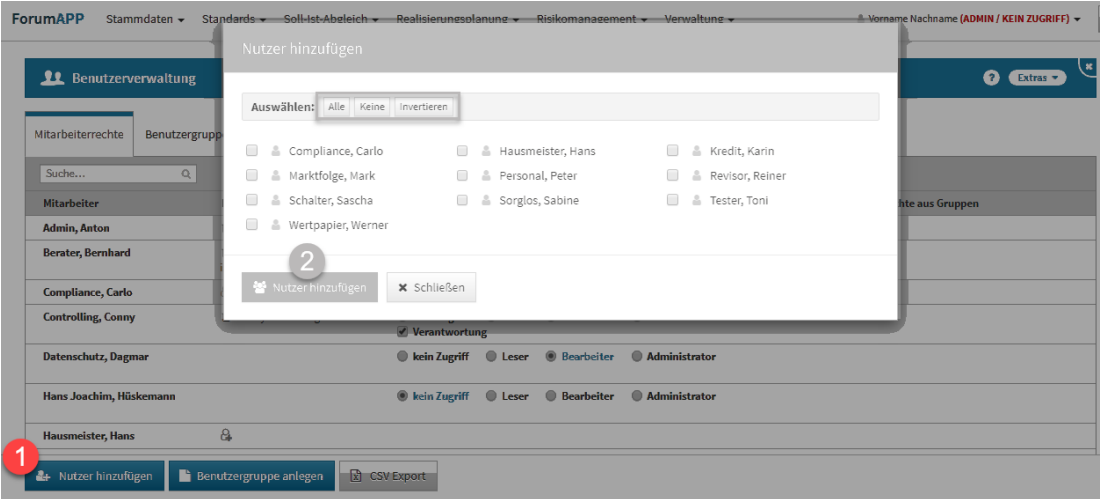

**39 Abbildung: Auswahldialog in der Benutzerverwaltung**

5

## 2.3.5 Zuweisung von Rechten

Die **Rechtezuweisung** erfolgt **pro Systemnutzer** durch die Zuweisung einer der folgenden **Rollen: Administrator**

<sup>6</sup> https://hilfe.forum-is.de/pages/viewpage.action?pageId=57213921

Objekte bearbeiten + Benutzerverwaltung + Einstellungen

#### **Bearbeiter**

Objekte bearbeiten

#### **Leser + Verantwortung**

alle Objekte lesen + Objekte bearbeiten für die er als **Verantwortlicher** hinterlegt ist

Ist diese Option aktiv, kann der Nutzer diejenigen Objekte, für die er als **Verantwortlicher** hinterlegt ist, **lesen** und **ändern** und **löschen**.

Bitte beachten Sie den folgenden **wichtigen Hinweis** bei der Bearbeitung von Objekten durch **Verantwortliche**:

Werden durch einen Verantwortlichen **neue Unterobjekte** erstellt, so stehen einige Aktionen, wie z.B. die Erstellung von untergeordneten Objekten zu dem gerade neu erstellten Objekt, erst nach dem erstmaligen **Speichern** des Objekts zur Verfügung.

#### **Leser**

alle Objekte lesen (**Ausnahme:** Forum**BCM** → nur notfallreleveante Objekte lesen)

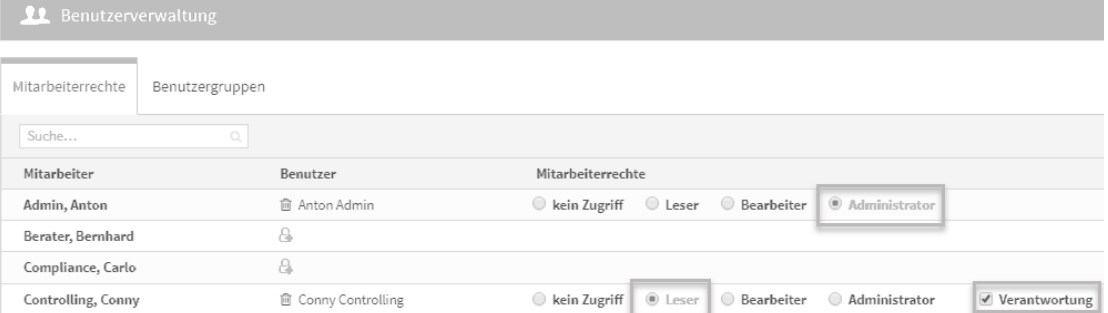

#### **40 Abbildung: Zuweisung von Rechten**

Das Anlegen eines Systemnutzers für einen Mitarbeiter muss nur **einmalig** erfolgen.

Die Vergabe von Rechten ist jedoch **spezifisch** für die jeweilige Anwendung.

6

## 2.3.6 Pflege von Gruppen für Berechtigungen

Soll in einer Anwendungen einer großen Anzahl von Nutzern ein bestimmtes Zugangsrecht ermöglicht werden, empfiehlt sich die Rechtevergabe über das Anlegen einer Benutzergruppe. Im Notfallmanagement Forum**BCM** ist zum Beispiel ein lesender Zugriff auf notfallrelevante Daten für alle Nutzer im Unternehmen möglich.

Über die Schaltfläche Benutzergruppe anlegen **(1)** können Sie eine neue Gruppe anlegen. Im Reiter *Benutzergruppen* **(2)** sind alle bereits angelegten Benutzergruppen zu finden und bei gewünschten Änderungen entsprechend bearbeitbar. Ist ein Mitarbeiter einer Gruppe zugeteilt, bekommen Sie dies in der Übersicht der Mitarbeiterrechte unter *Zugriffsrechte aus Gruppe* **(3)** angezeigt.

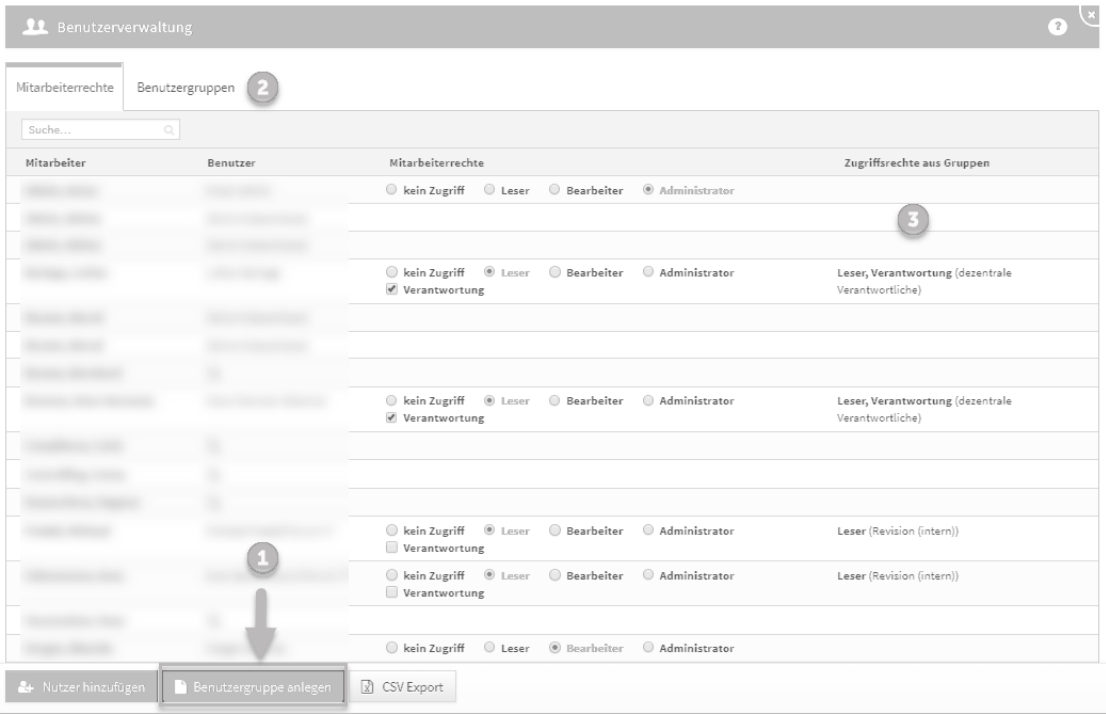

#### **41 Abbildung: Pflege von Gruppen in der Benutzerverwaltung.**

Über die Schaltfläche Benutzergruppe anlegen legen Sie eine Gruppe mit einer aussagekräftigen Bezeichnung an, um eine spätere Bearbeitung zu erleichtern. Anschließend werden die für die Gruppe vorgesehenen Rechte vergeben und die betreffenden Mitarbeiter über die Schaltfläche Mitarbeiter hinzufügen oder entfernen ausgewählt. Nach getroffener Auswahl wird über die Schaltfläche Übernehmen der Auswahlvorgang beendet. Für eine spätere Weiterverarbeitung der Benutzerverwaltung (CSV Export) ist das Hinterlegen einer externen Kennung für die Benutzergruppe möglich. Das Erstellen der Benutzergruppe wird über die Schaltfläche Speichern und schließen abgeschlossen.

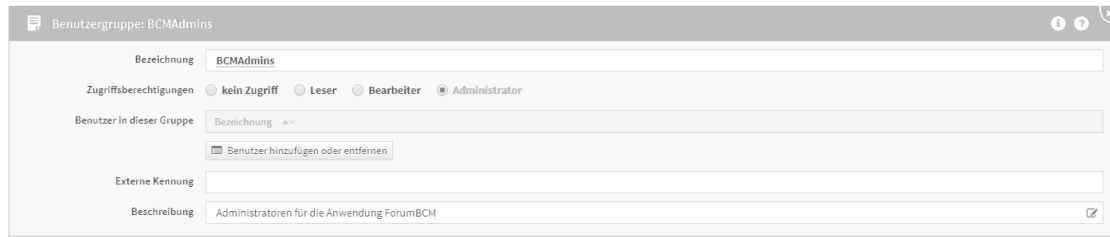

#### **42 Abbildung: Anlegen einer Benutzergruppe - Einzelansicht**

Es ist empfehlenswert, für jede Anwendung der ForumSuite Gruppen mit einem Präfix der jeweiligen Anwendung - für welche die Gruppen gelten sollen - zu erstellen.

**Beispiel für** Forum**BCM:**

**BCMAdmins (Recht: Administrator)**

**BCMBearbeiter (Recht: Bearbeiter)**

**BCMVerantwortliche (Recht: Leser+Verantwortung)**

**BCMLeser (Recht: Leser)**

Die jeweils in einer Anwendung angelegte Gruppe ist in allen anderen Anwendungen der ® Forum**Suite** vertreten.

Die o.a. Beispielgruppen sollten nur in Forum**BCM** über Rechte verfügen, in allen anderen Anwendungen sollten die gezeigten Gruppen auf kein Zugriff stehen.

## 2.3.7 Objektspezifische Rechtevergabe

Die allgemeinen Rechte aus den Rollen und Verantwortungen können **pro Objekt** durch sogenannte **objektspezifische Berechtigungen** übersteuert werden. Dies kann erforderlich sein, wenn z.B. bestimmte sensible Dokumente nur von bestimmten Nutzern gelesen oder bearbeitet werden sollen.

**Praxisbeispiel aus** Forum**DSM:** Bestimmte **Verträge** sollen nur einem kleinen Kreis von Nutzern zugänglich sein.

Bevor die Aktivierung der objektspezifischen Berechtigung aktiviert wird, werden Sie als Nutzer durch einen deutlichen Hinweis auf mögliche Folgen hingewiesen.

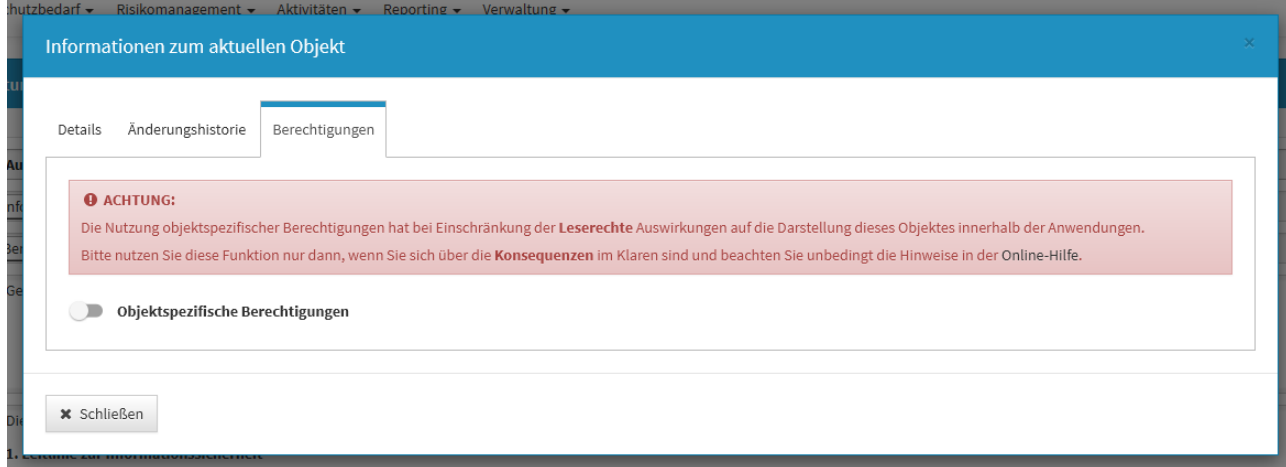

#### **43 Abbildung: Hinweis auf objektspezifische Berechtigung**

Die Bearbeitung durch Verantwortliche mit Leser-Rechten ist im Übrigen unterbunden.

#### 2.3.7.1 Aktivierung

Um eine objektspezifische Berechtigung zu **aktivieren**, muss ein Nutzer **Vollzugriff** auf das betreffende Objekt haben, d.h. er muss es **lesen**, **ändern** und **löschen** dürfen.

Eine Bearbeitungsmöglichkeit über die **Verantwortung** ist für die Aktivierung nicht ausreichend.

Bei Aktivierung der objektspezifischen Berechtigung werden alle **Rollenrechte** anderer Nutzer **übersteuert**. Der aktivierende Benutzer kann über einen Dialog **individuellen Zugriff** auf das Objekt an **Rollen** und weitere **Nutzer** vergeben. Vergibt er **Vollzugriff** an andere Nutzer, können diese ebenfalls die objektspezifische Berechtigung ändern.

Bitte beachten Sie, dass **Ansichten und Druckversionen** durch die Vergabe von objektspezifischen Berechtigungen von Nutzer zu Nutzer **abweichen**!

Der jeweils **bearbeitende Nutzer** kann sich selbst den **Vollzugriff** allerdings **nicht entziehen**. Dadurch wird sichergestellt, dass immer mindestens noch ein Nutzer die Berechtigungen ändern kann und somit **verhindert**, dass sich alle Nutzer aus einem Objekt **aussperren**.

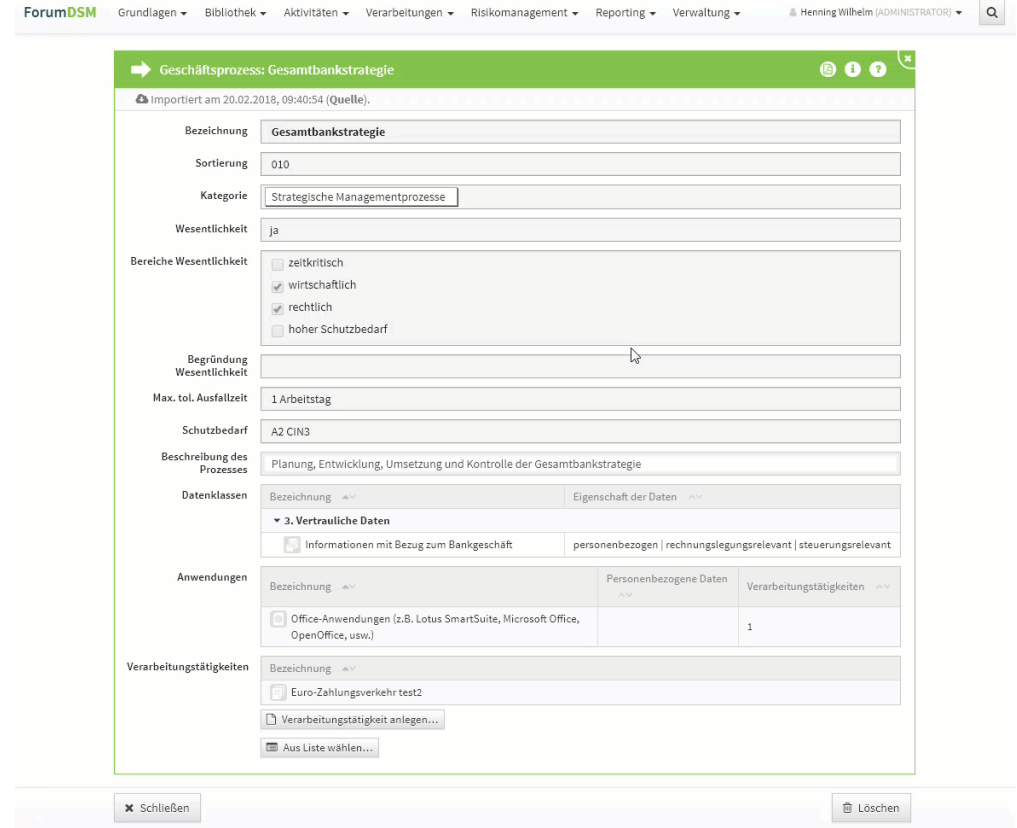

## **44 Abbildung: Der Weg zur objektspezifischen Berechtigungen - Beispiel ForumDSM**

Über die Schaltfläche und den Tab Berechtigungen...gelangen Sie zu den Einstellungen der objektspezifischen Berechtigungen.

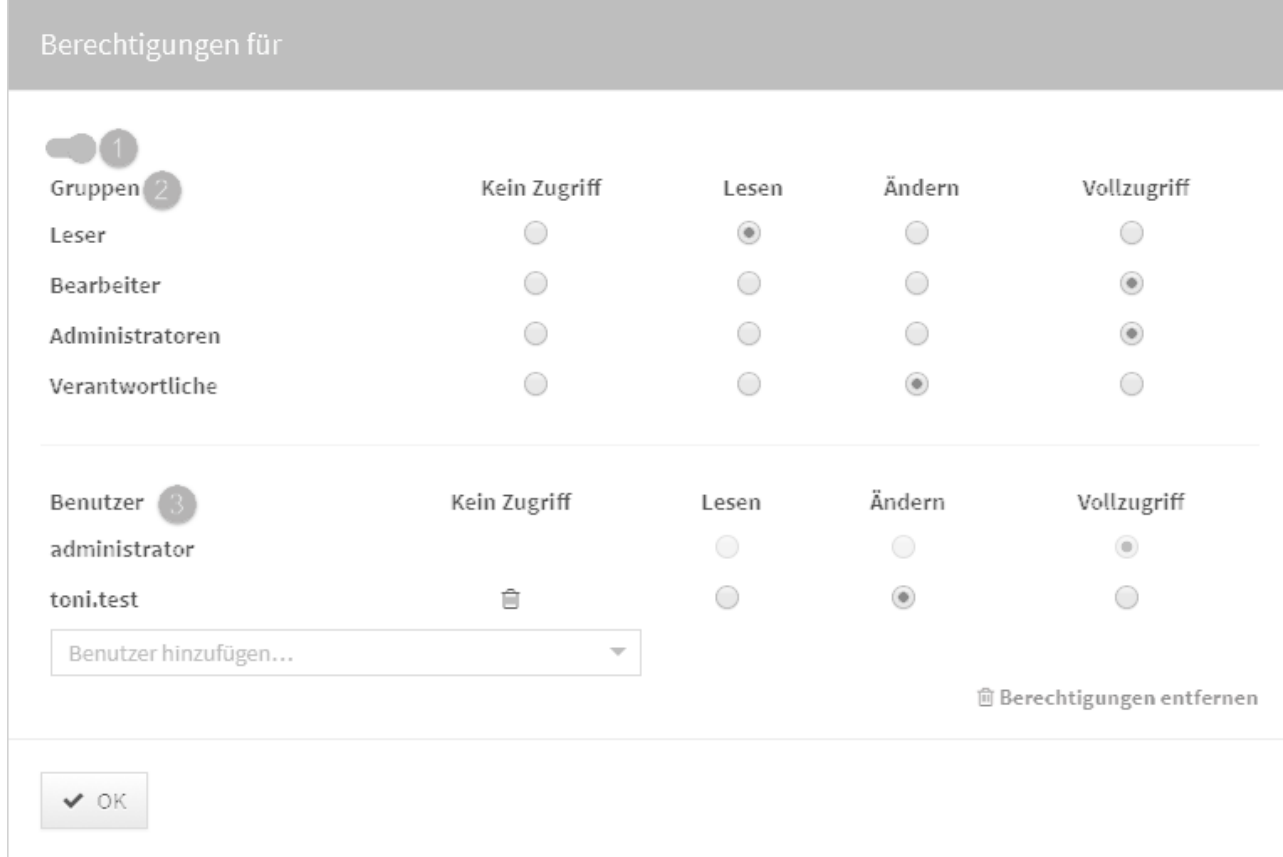

#### **45 Abbildung: Einstellung der objektspezifischen Berechtigungen**

Über den Schalter**(1)** oben links wird die objektspezifische Berechtigung aktiviert. Die im oberen Abschnitt aufgeführten Gruppen**(2)** repräsentieren die in der Anwendung existierenden globalen Rollen. An dieser Stelle kann durch die Vergabe **kein Zugriff** das Dokument vor allen Nutzern versteckt werden.

Im unteren Abschnitt Benutzer**(3)** können die Mitarbeiter mit Lese- und/oder Bearbeitungsrechten für das Dokument hinterlegt werden.

Ist ein Objekt mit objektspezifischen Berechtigungen versehen, können Sie dies in der Objektansicht an einem Schloss neben dem i erkennen.

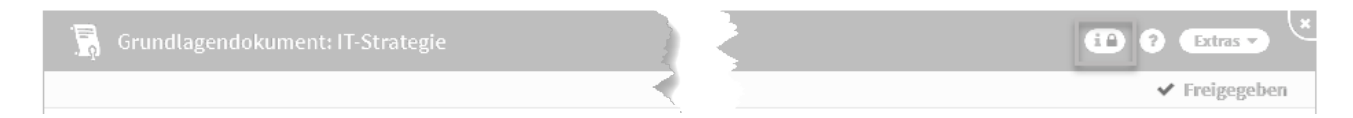

#### **46 Abbildung: Objekt mit objektspezifischen Benutzerrechten**

#### Deaktivierung und Löschung

Eine bestehende objektspezifische Berechtigung kann **deaktiviert** werden, sodass wieder die Rollenrechte in der betreffenden Anwendung gelten. Sofern gewünscht, kann die objektspezifische Berechtigung zu einem späteren Zeitpunkt im zuvor definierten Umfang wieder **aktiviert** werden. Für die **Reaktivierung** muss ein entsprechender Nutzer sowohl gemäß seiner Rolle, als auch gemäß der inaktiven privaten Berechtigung Vollzugriff auf das Objekt haben.

Der jeweils **bearbeitende Nutzer** kann sich selbst den **Vollzugriff** allerdings **nicht entziehen**. Dadurch wird sichergestellt, dass immer mindestens noch ein Nutzer die Berechtigungen ändern kann und somit **verhindert**, dass sich alle Nutzer aus einem Objekt **aussperren**. Alternativ kann eine bestehende objektspezifische Berechtigung auch komplett **gelöscht** werden. Anschließend kann ein beliebiger Nutzer, der aufgrund seiner Rolle Vollzugriff auf das Objekt hat, eine neue objektspezifische Berechtigung definieren.

## 2.3.8 Exportfunktion der Benutzerrechte

Es ist möglich, die Benutzerrechte für eine weitere Verwendung (z. B. Benutzerverwaltung) einen CSV-Export durchzuführen. Es werden drei verschiedene CSV-Datein für die weitere Bearbeitung zur Verfügung gestellt. Die Datei geben Inhalte zu Rollen, Rechten und Bezeichnungen aus.

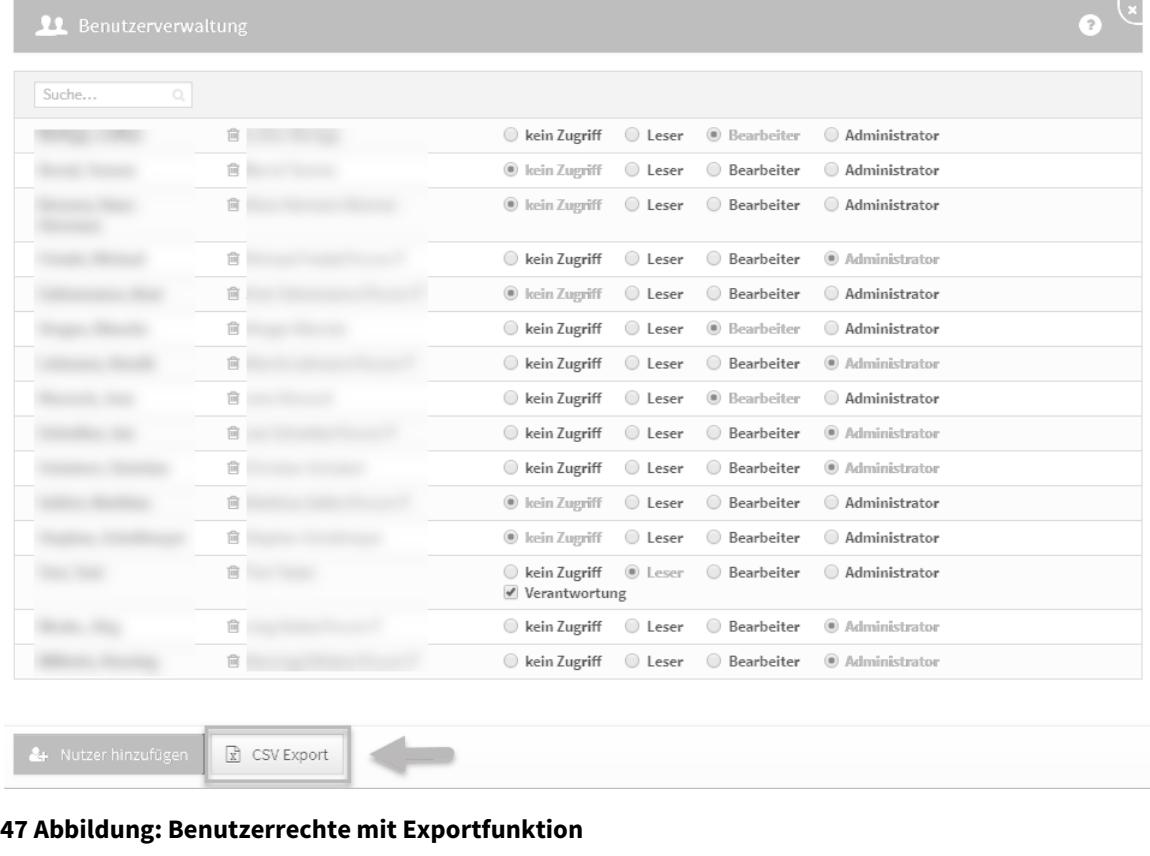

码 图 ForumDSM\_Rechte....csv 码 ForumDSM Bezeic....csv ForumDSM Rollen....csv

Die drei verschieden Dateien werden abhängig vom Browser und den Einstellung am Arbeitsplatz geöffnet. Es kann durchaus erst nach dem Öffnen der ersten Datei das Öffnen der zweiten Datei usw. angeboten werden.

## <span id="page-52-0"></span>2.4 Begrifflichkeiten in ForumCMS

In dieser Übersicht erläutern wir die in den Anwendungen der Forum**Suite** verwendeten Begriffe. Die einzelnen Begriffe sind dabei als Links ausgeführt, über welche die jeweiligen Bereiche direkt geöffnet werden.

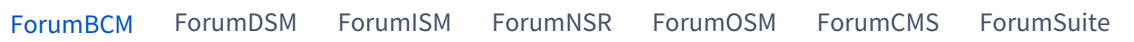

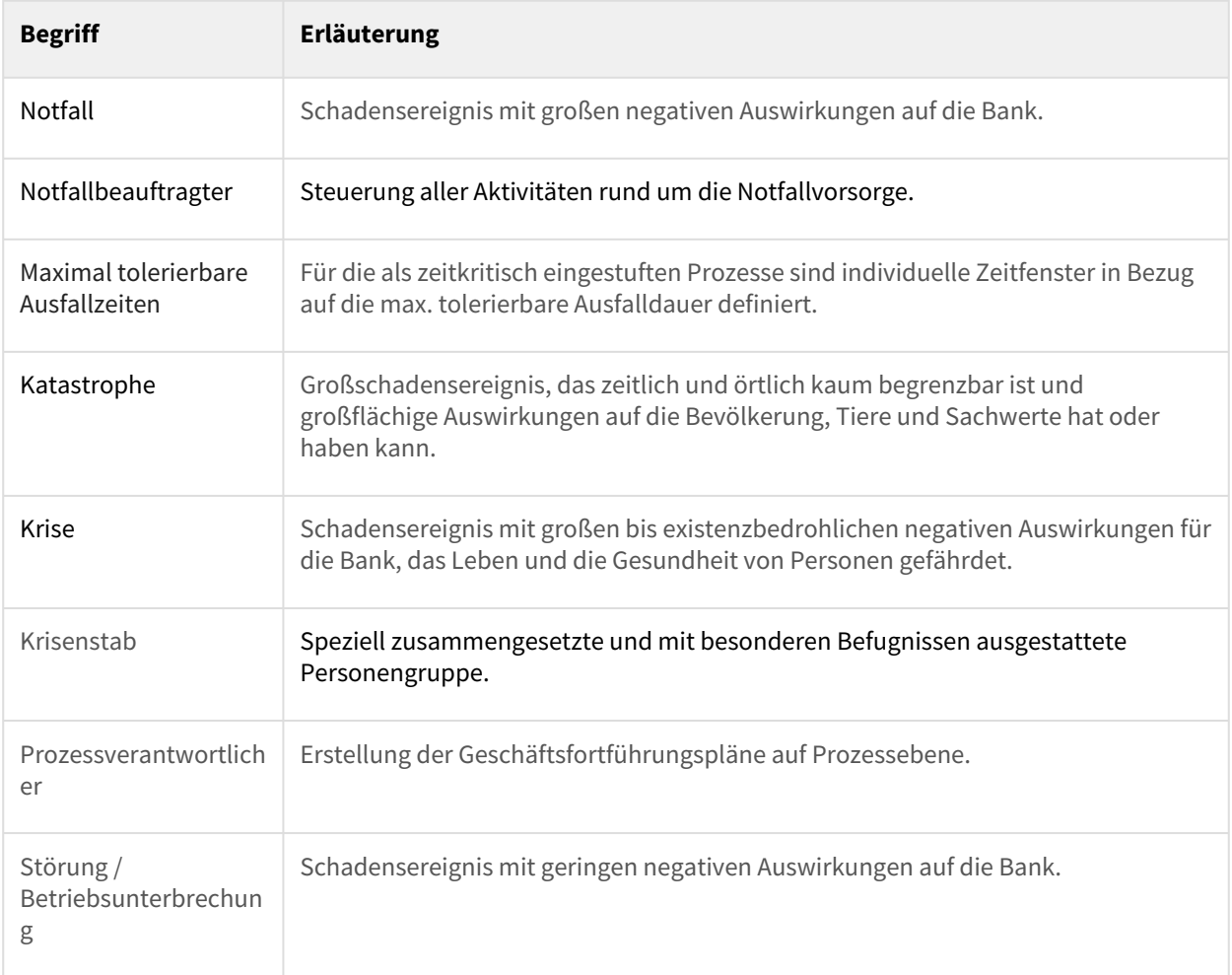

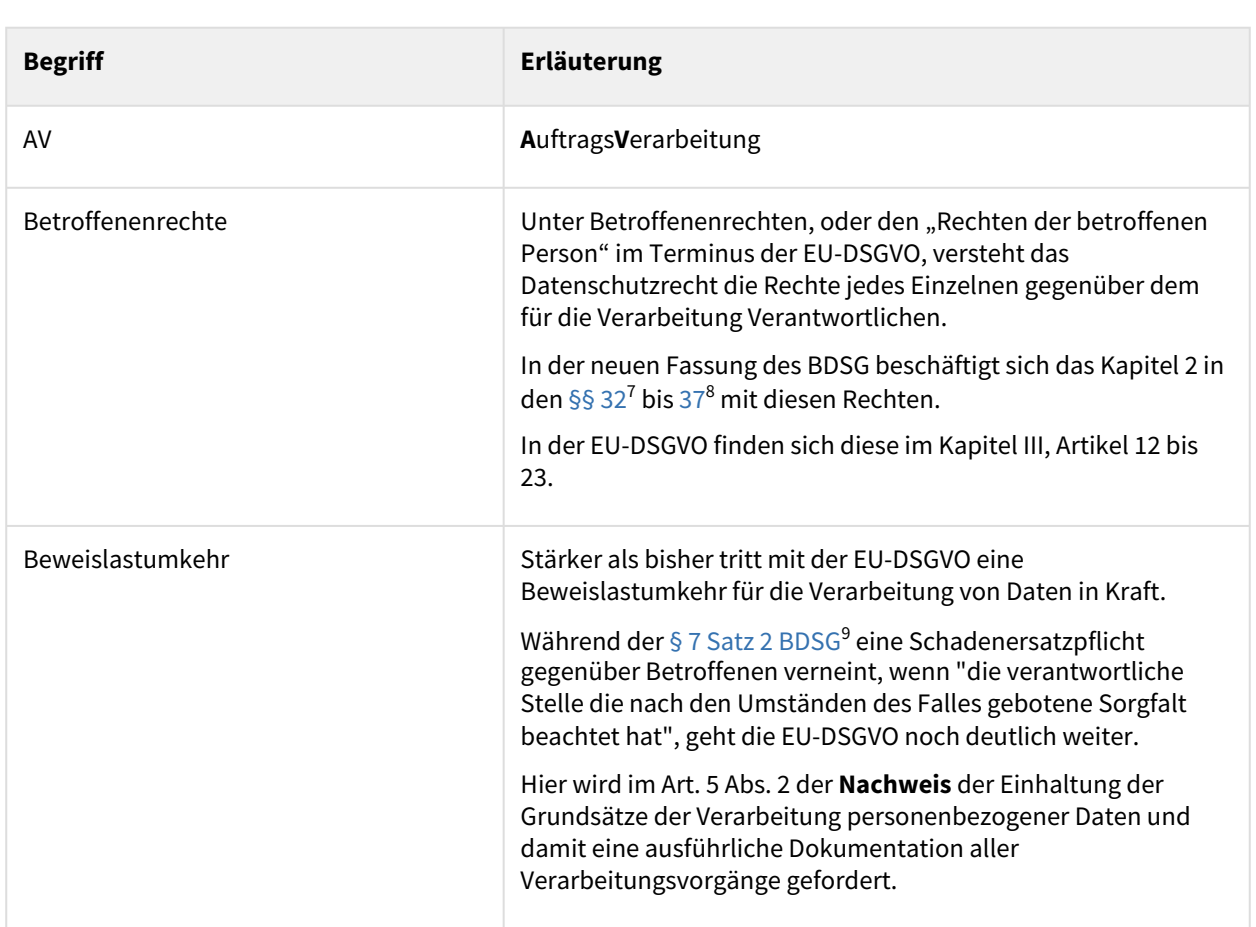

### [ForumBCM](#page-52-0) [ForumDSM](#page-52-0) [ForumISM](#page-52-0) [ForumNSR](#page-52-0) [ForumOSM](#page-52-0) [ForumCMS](#page-52-0) [ForumSuite](#page-52-0)

<sup>7</sup> https://www.gesetze-im-internet.de/bdsg\_2018/BJNR209710017.html#BJNR209710017BJNG001200000

<sup>8</sup> https://www.gesetze-im-internet.de/bdsg\_2018/BJNR209710017.html#BJNR209710017BJNG001200000

<sup>9</sup> https://www.gesetze-im-internet.de/bdsg\_1990/\_\_7.html

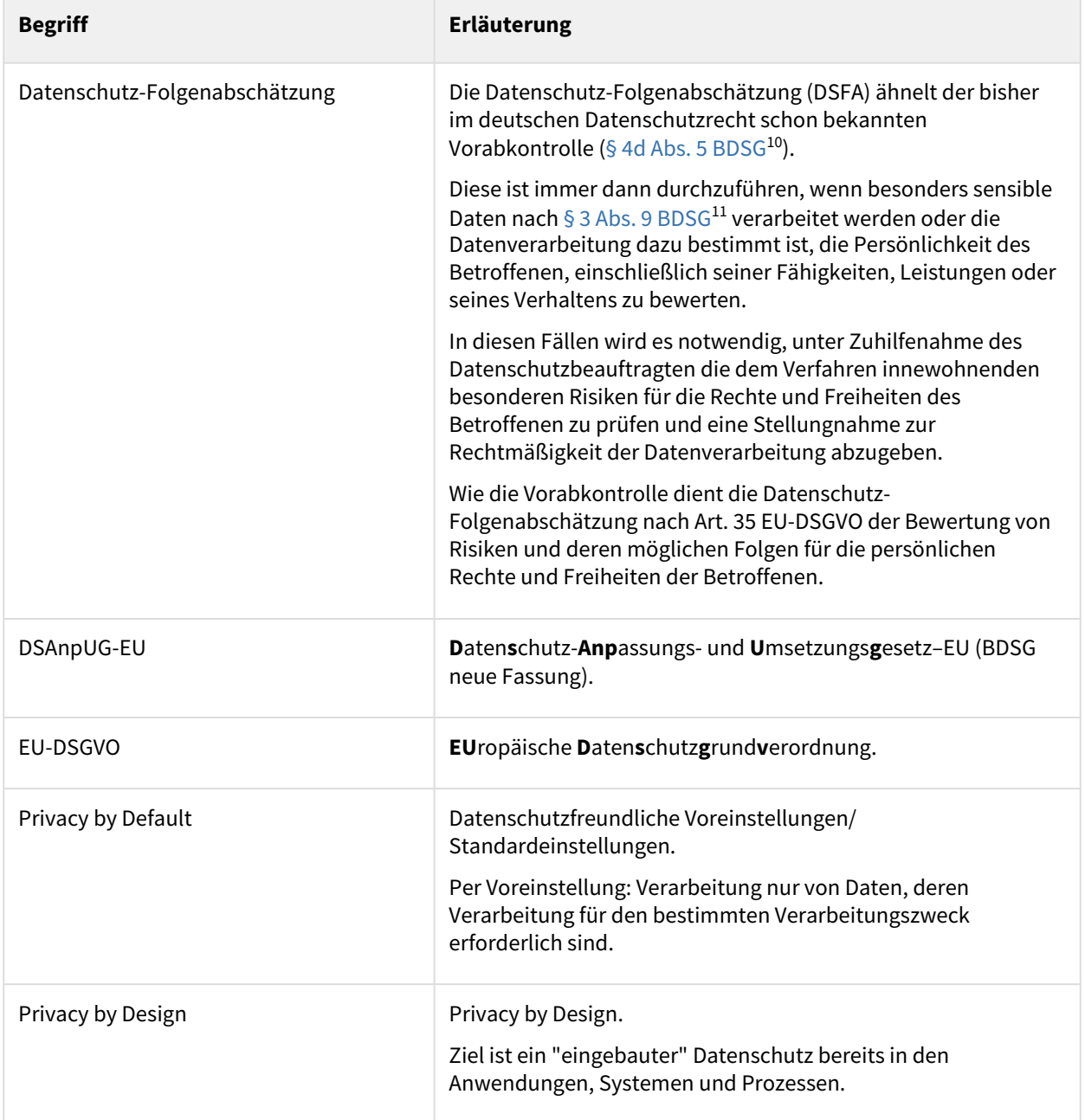

<sup>10</sup> https://www.gesetze-im-internet.de/bdsg\_1990/\_\_4d.html

<sup>11</sup> https://www.gesetze-im-internet.de/bdsg\_1990/\_\_3.html

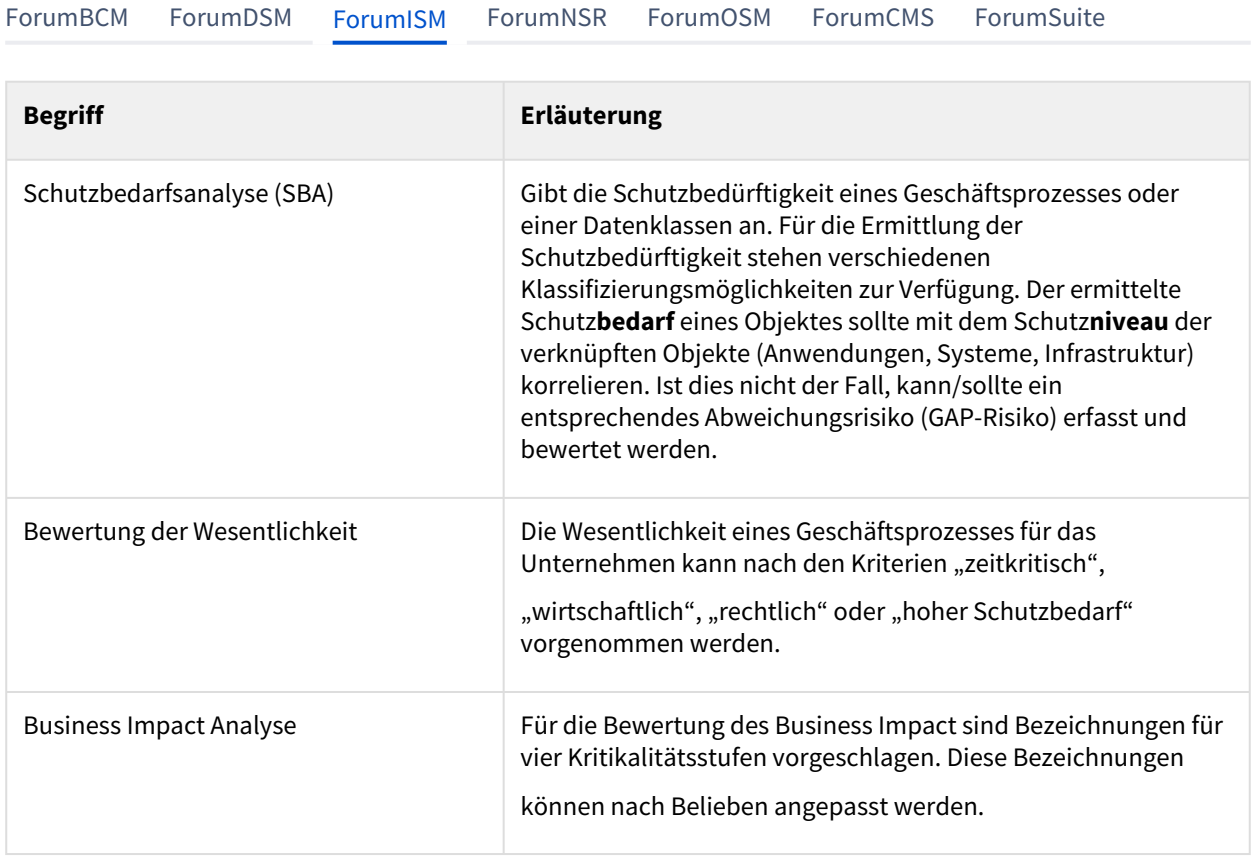

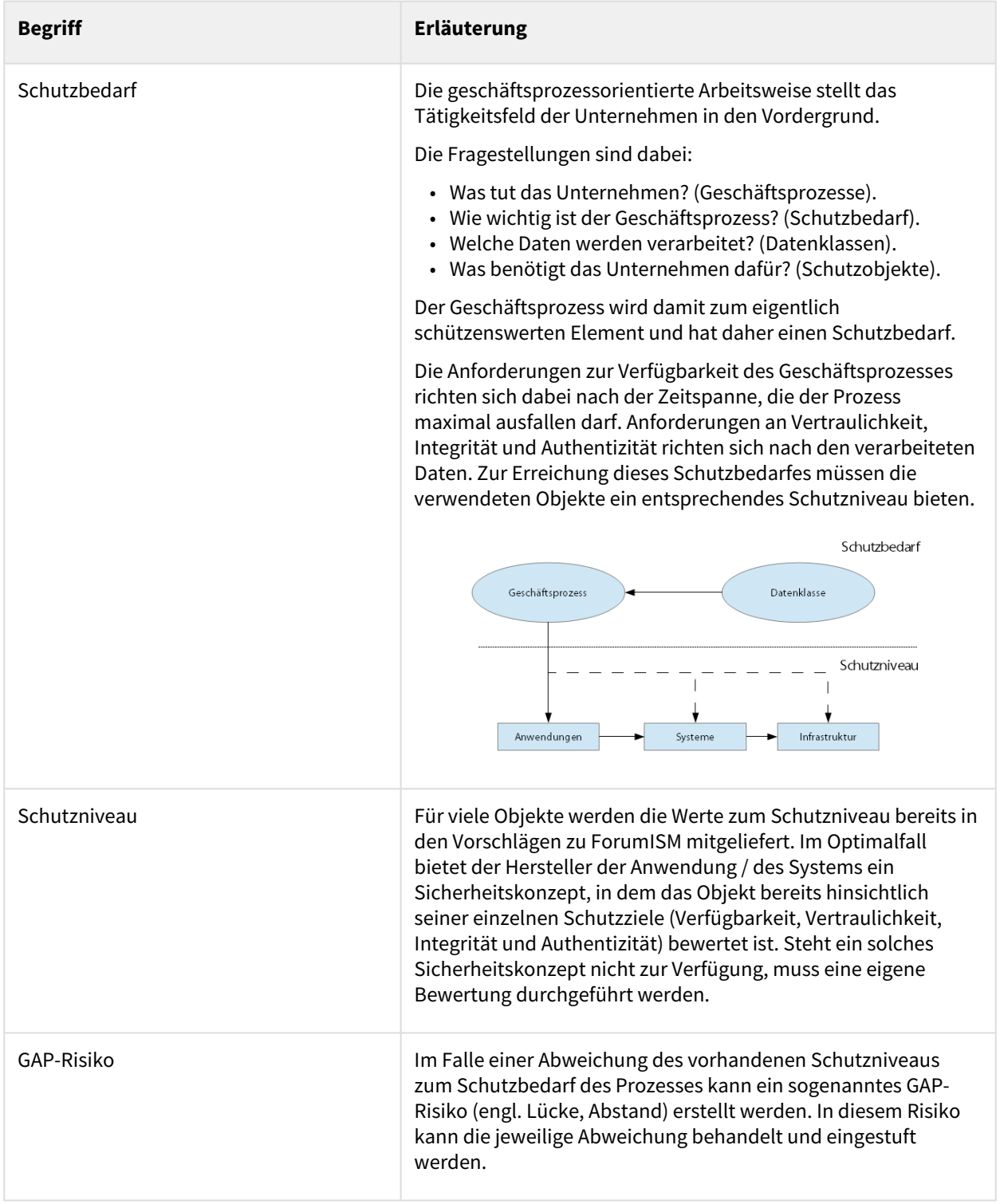

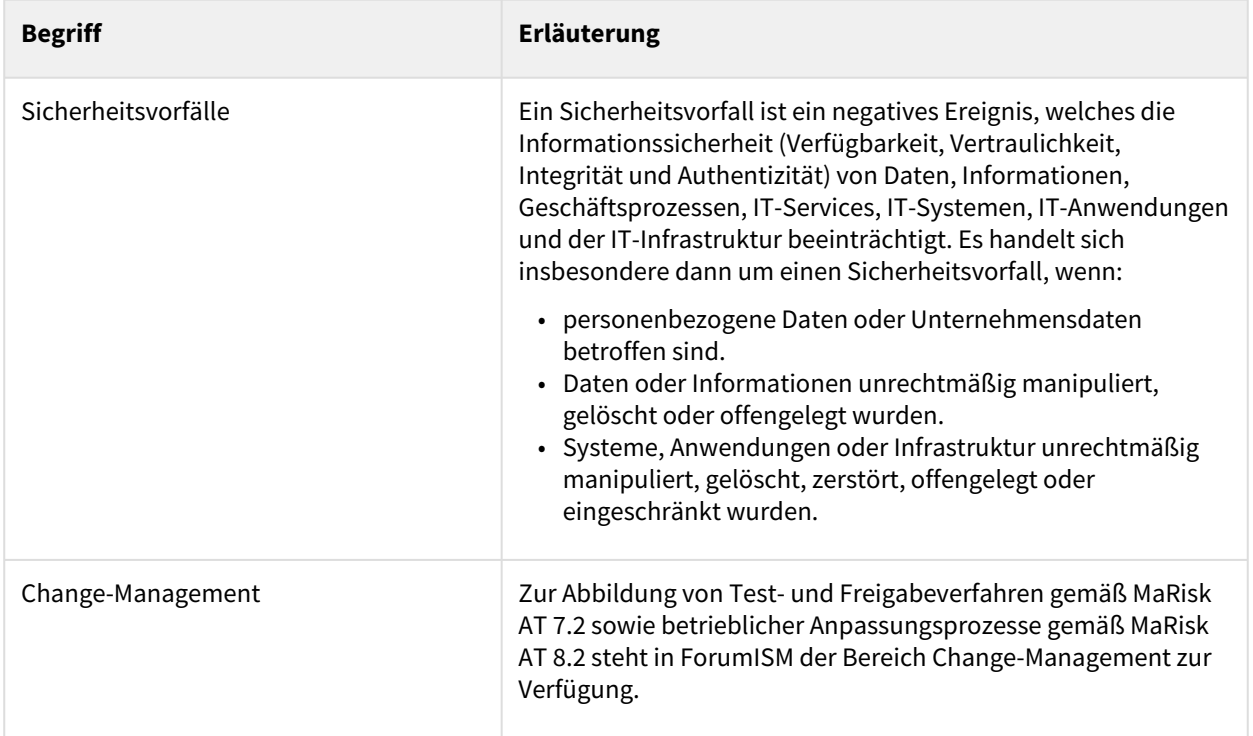

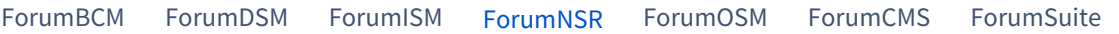

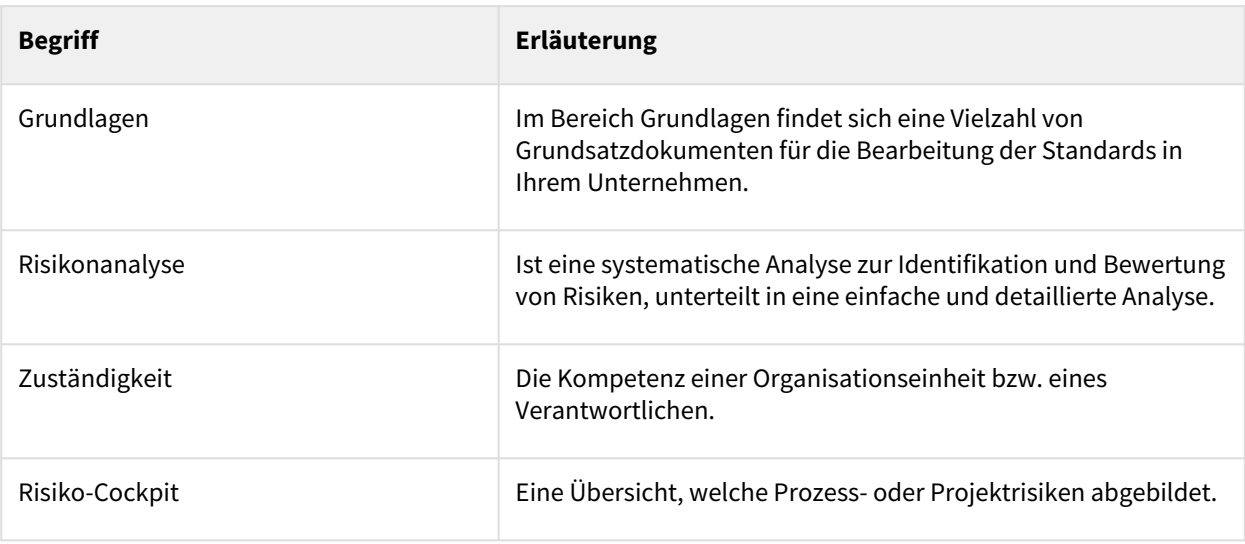

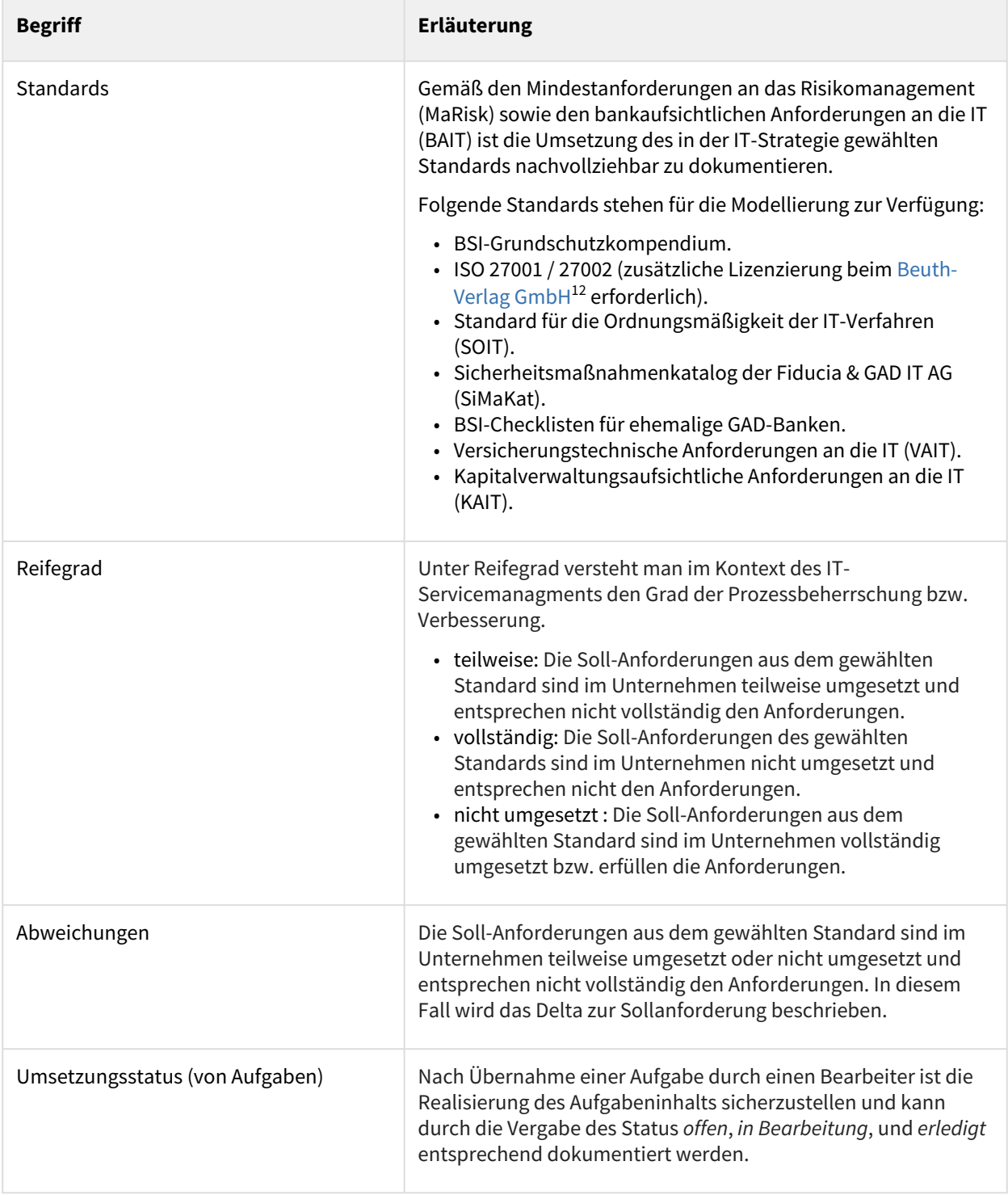

<sup>12</sup> https://www.beuth.de/de/beuth-verlag/ueber-uns

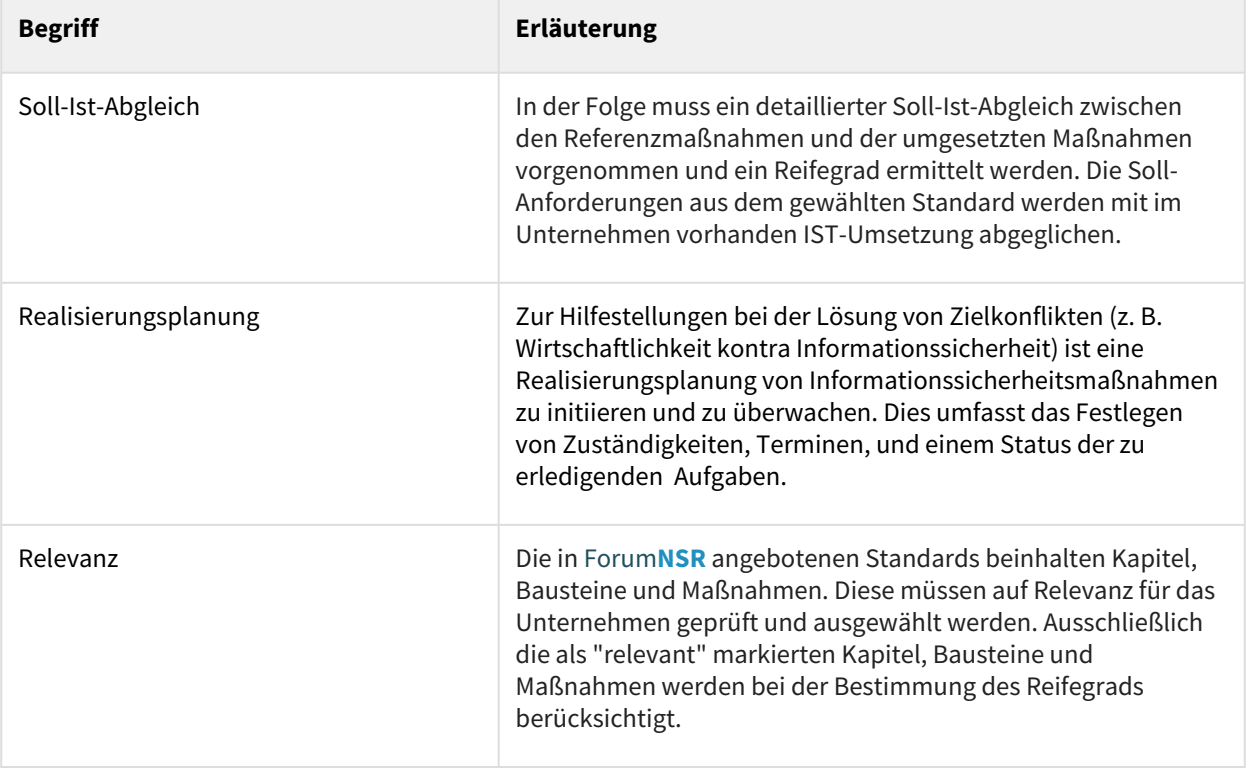

#### [ForumBCM](#page-52-0) [ForumDSM](#page-52-0) [ForumISM](#page-52-0) [ForumNSR](#page-52-0) [ForumOSM](#page-52-0) [ForumCMS](#page-52-0) [ForumSuite](#page-52-0)

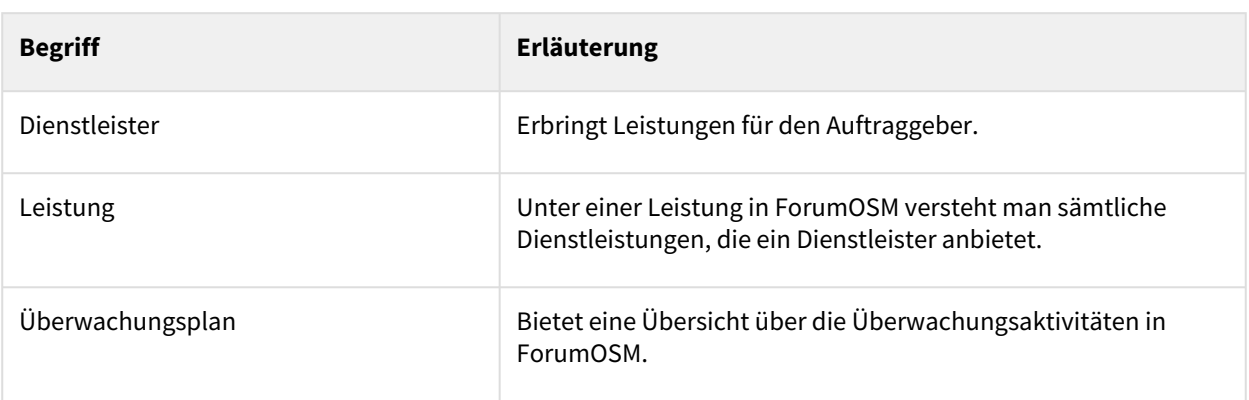

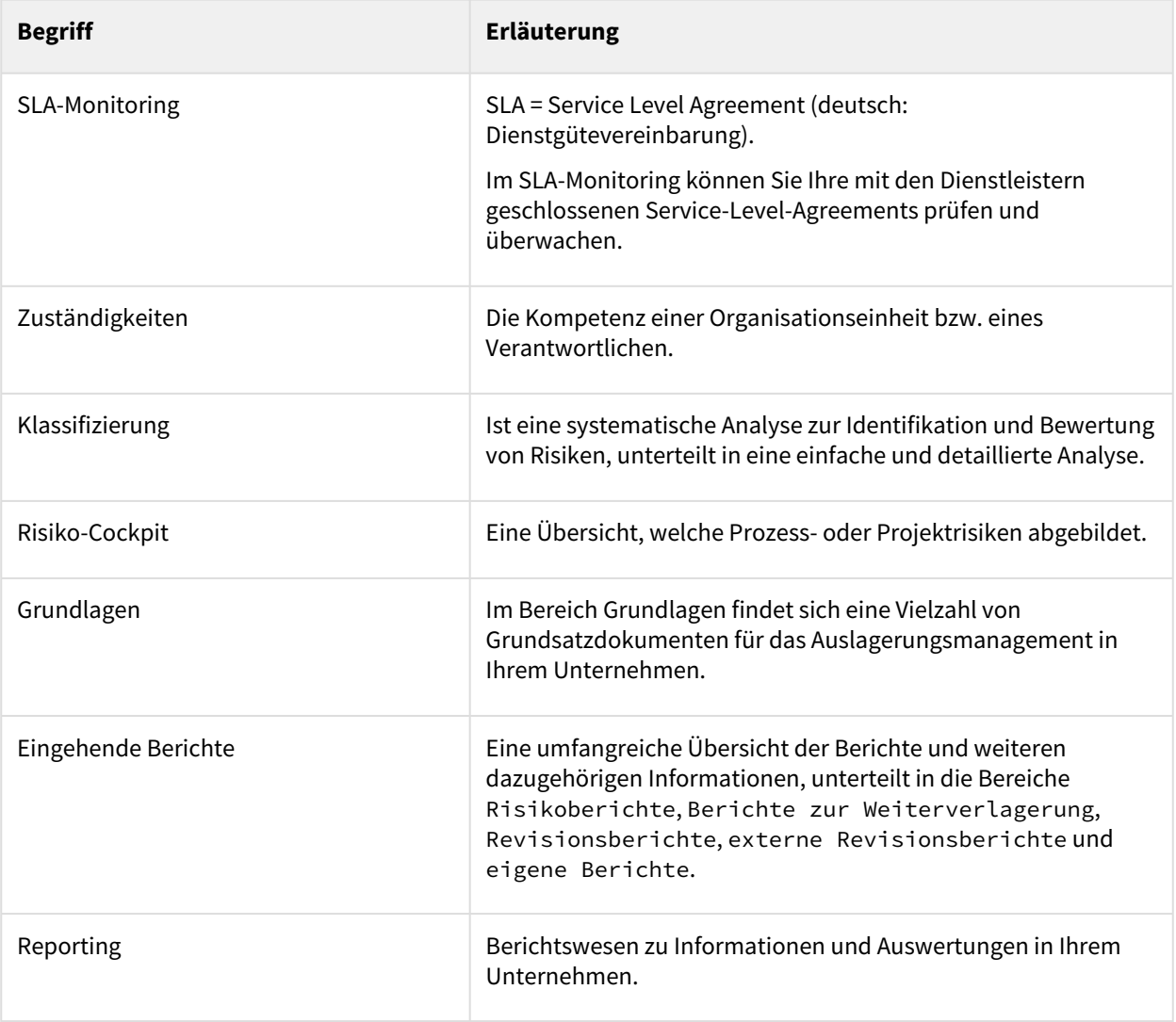

#### [ForumBCM](#page-52-0) [ForumDSM](#page-52-0) [ForumISM](#page-52-0) [ForumNSR](#page-52-0) [ForumOSM](#page-52-0) [ForumCMS](#page-52-0) [ForumSuite](#page-52-0)

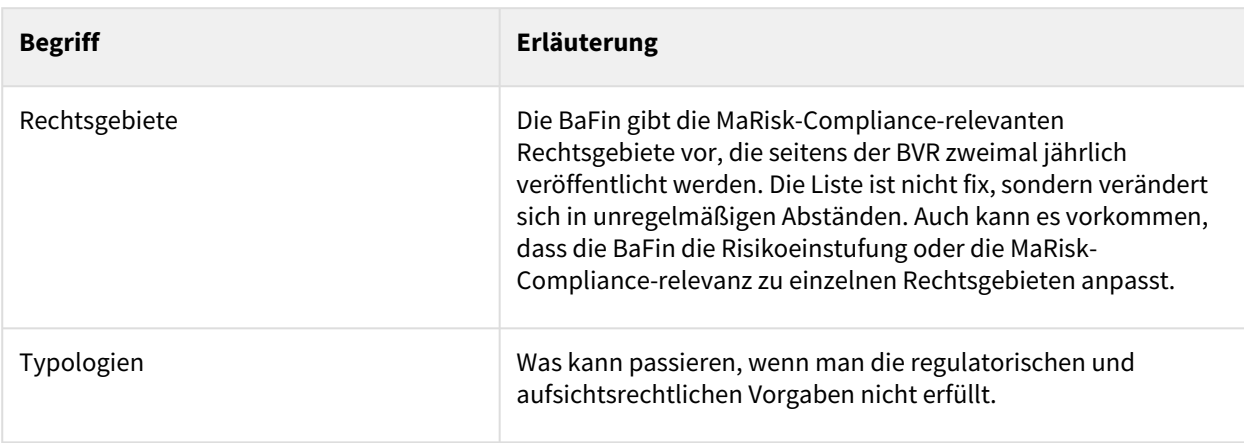

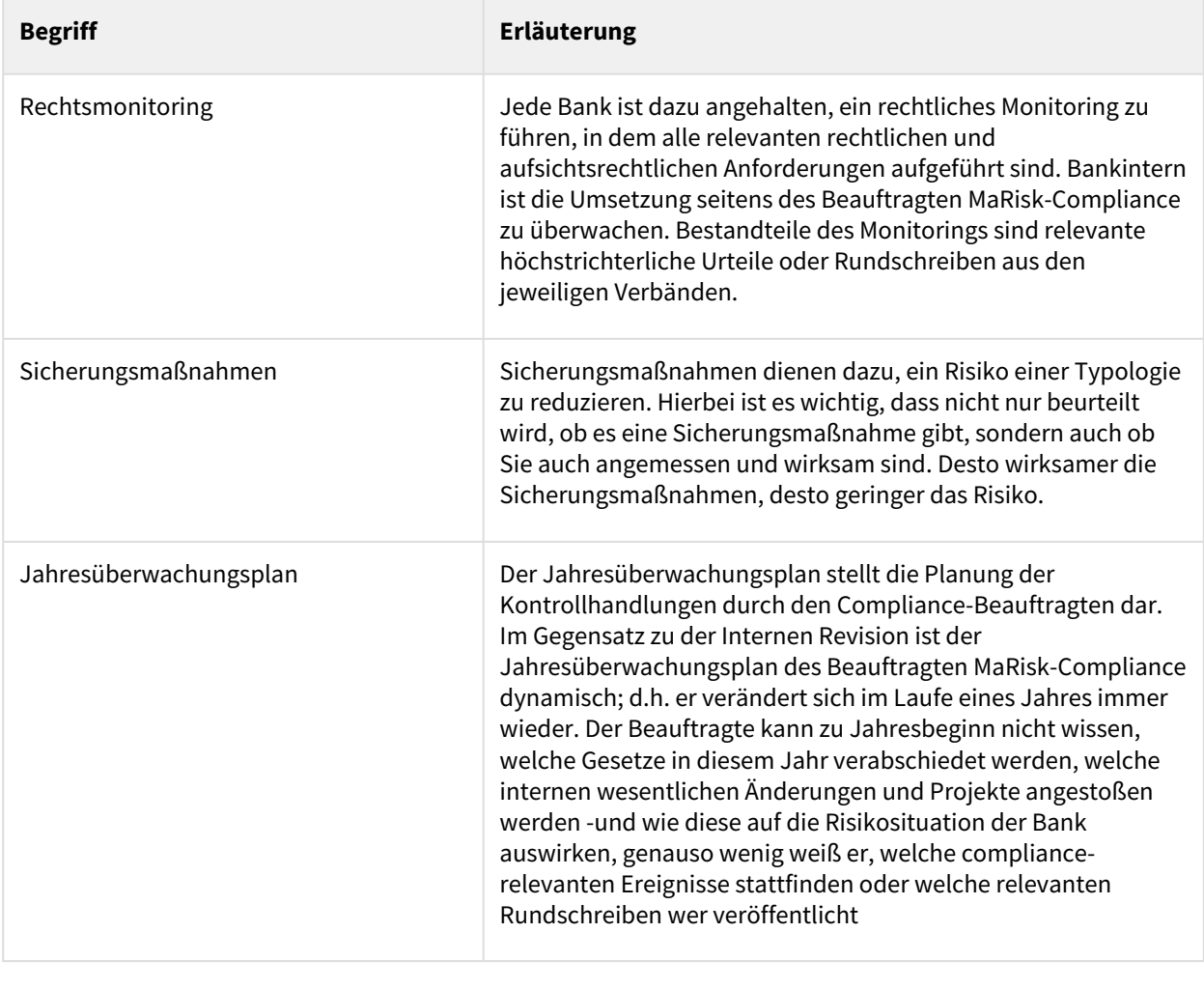

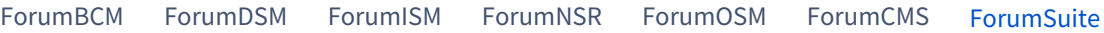

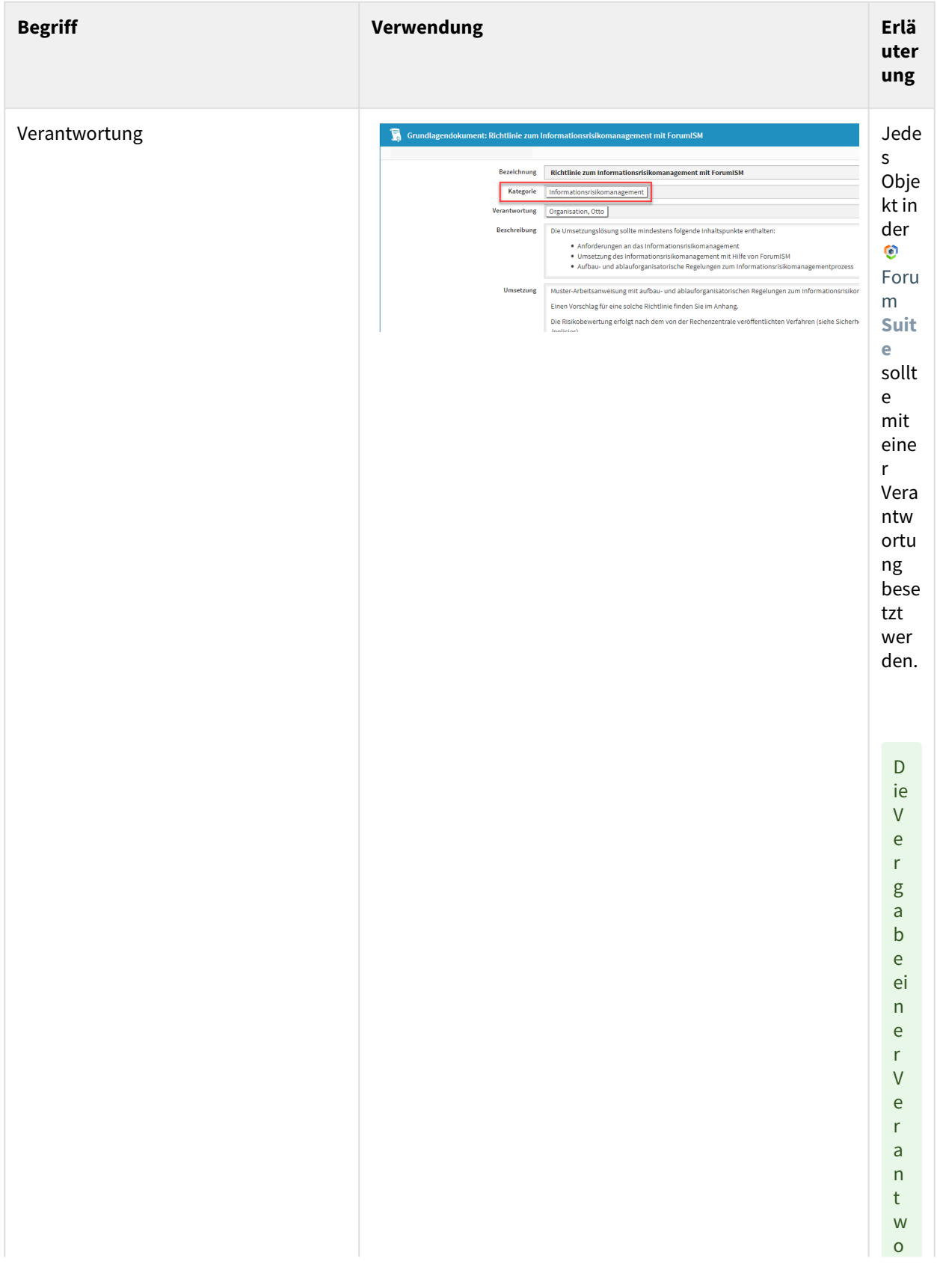

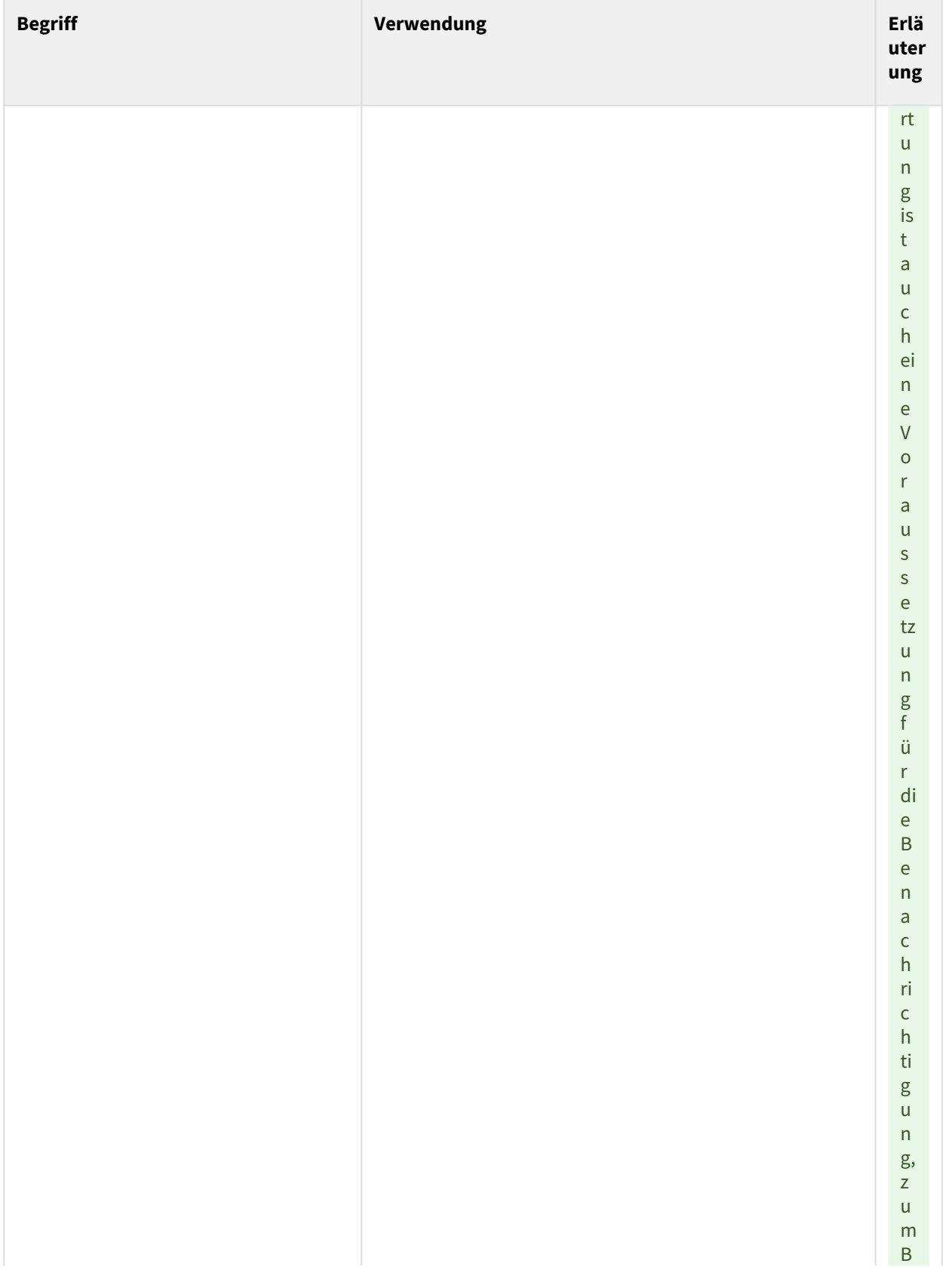

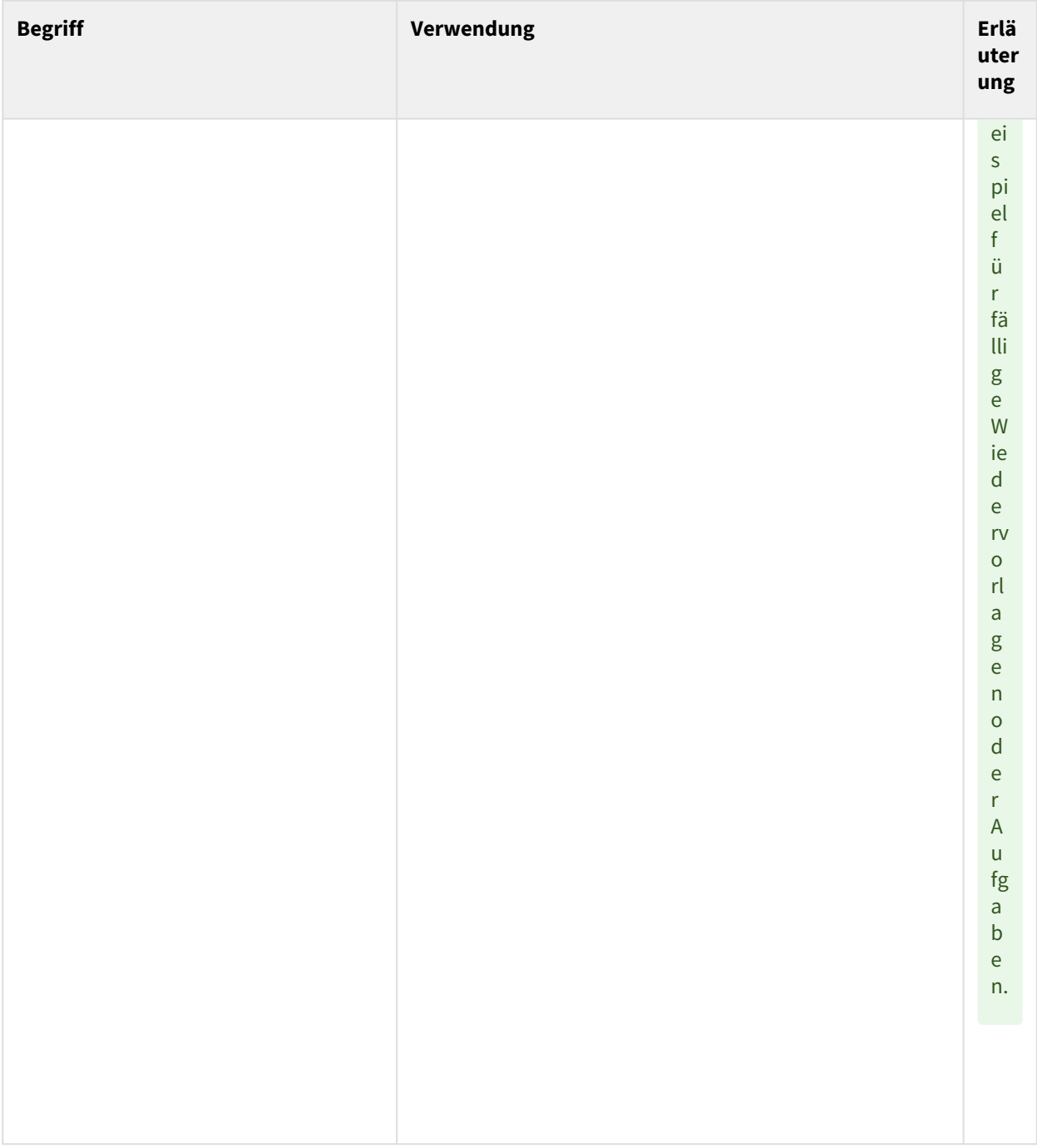

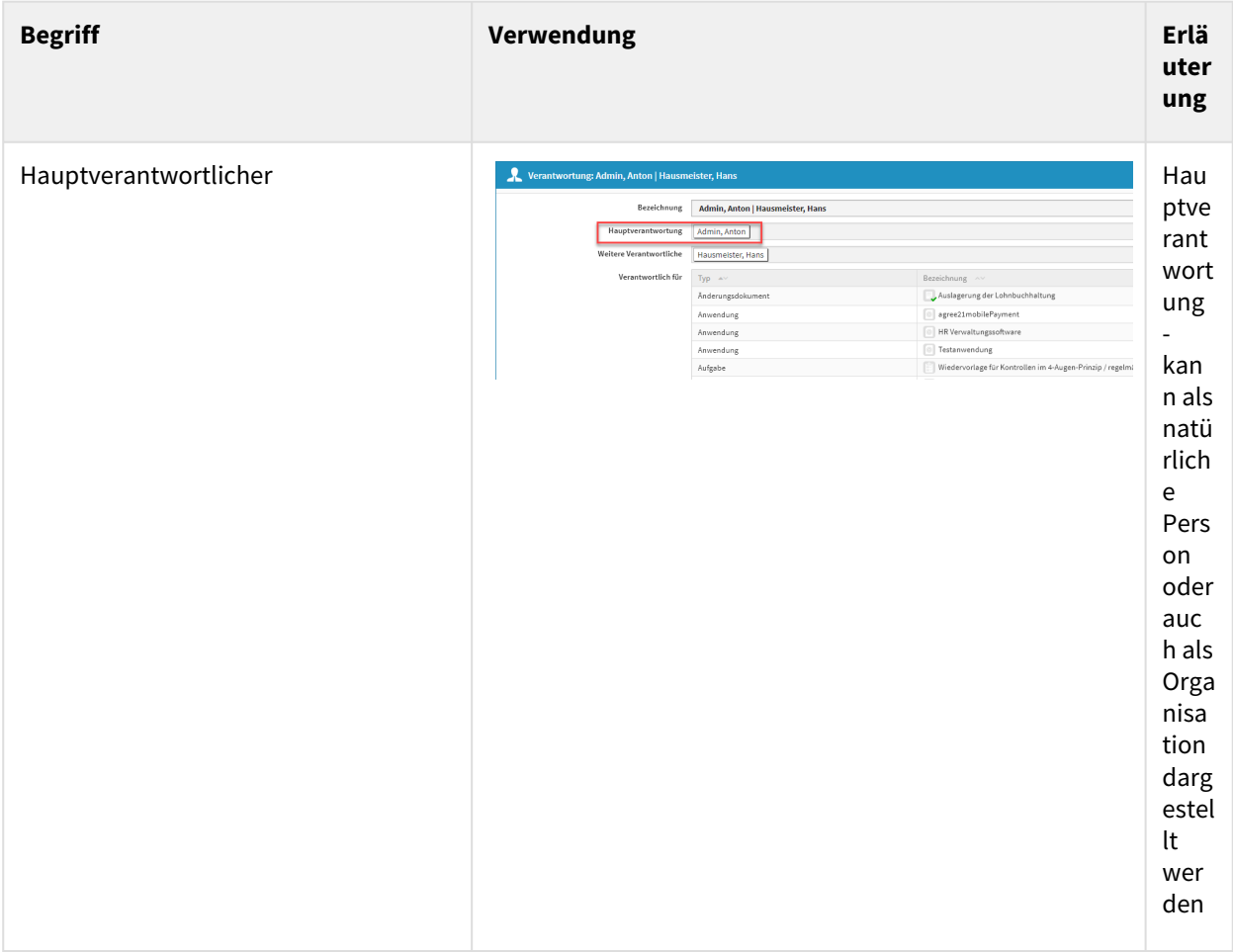

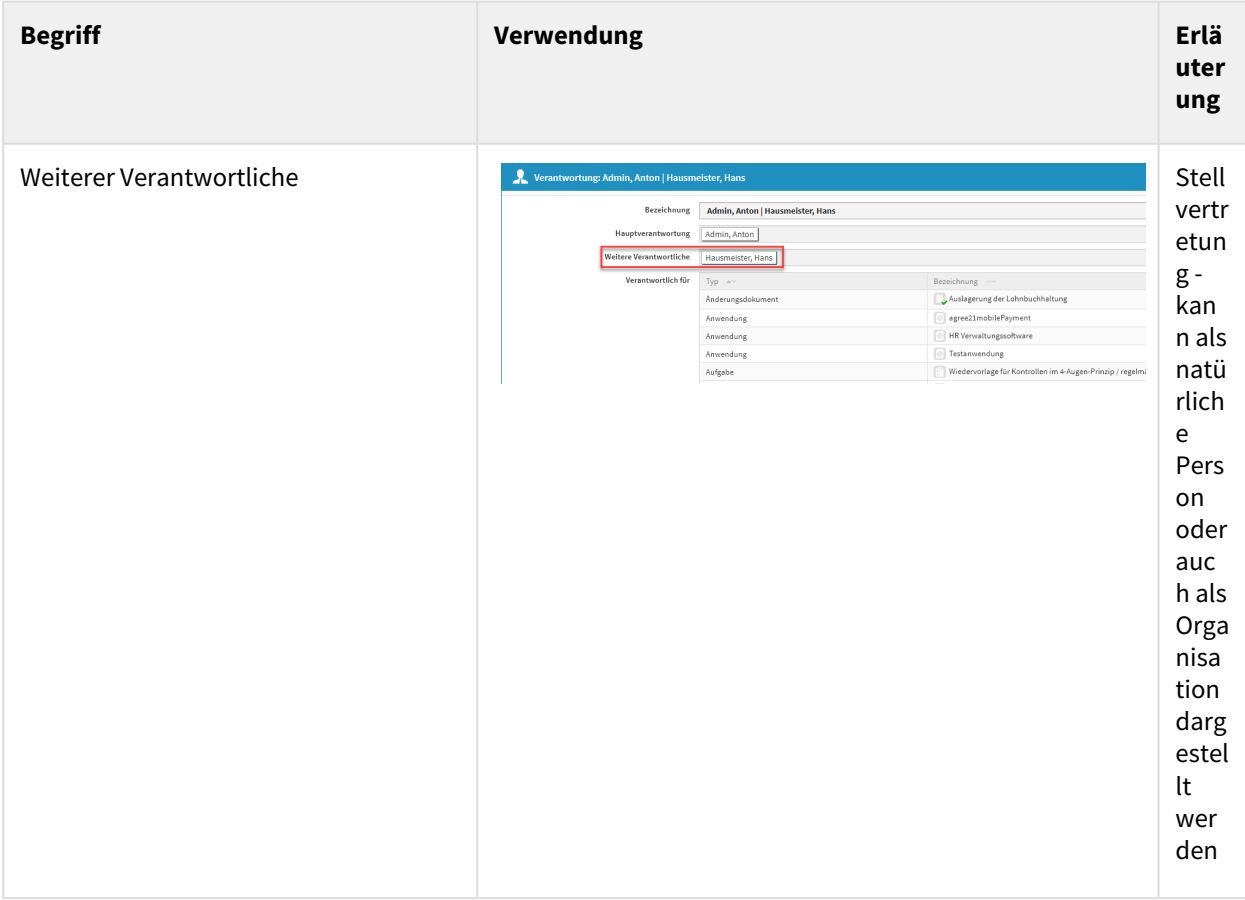

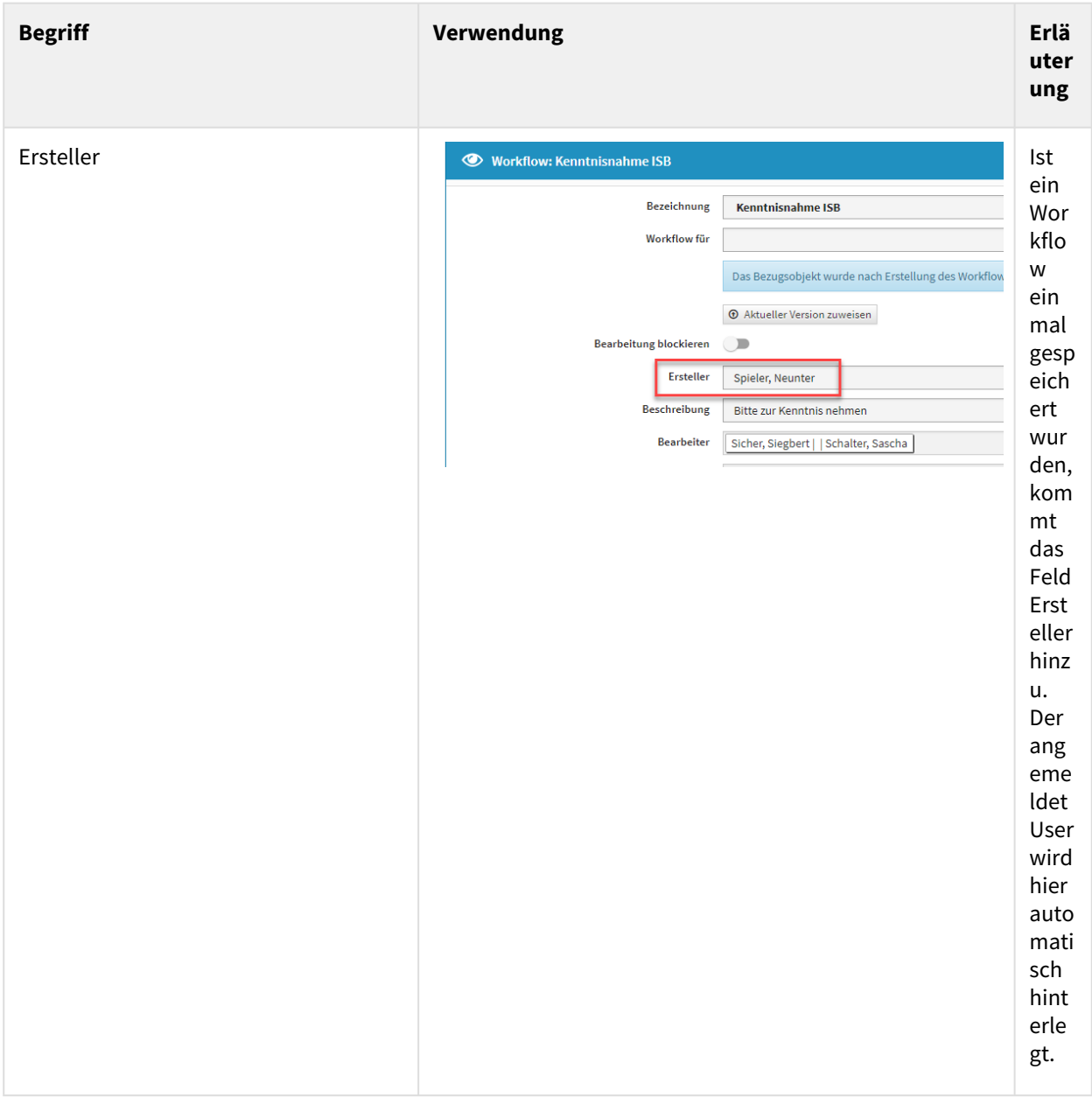

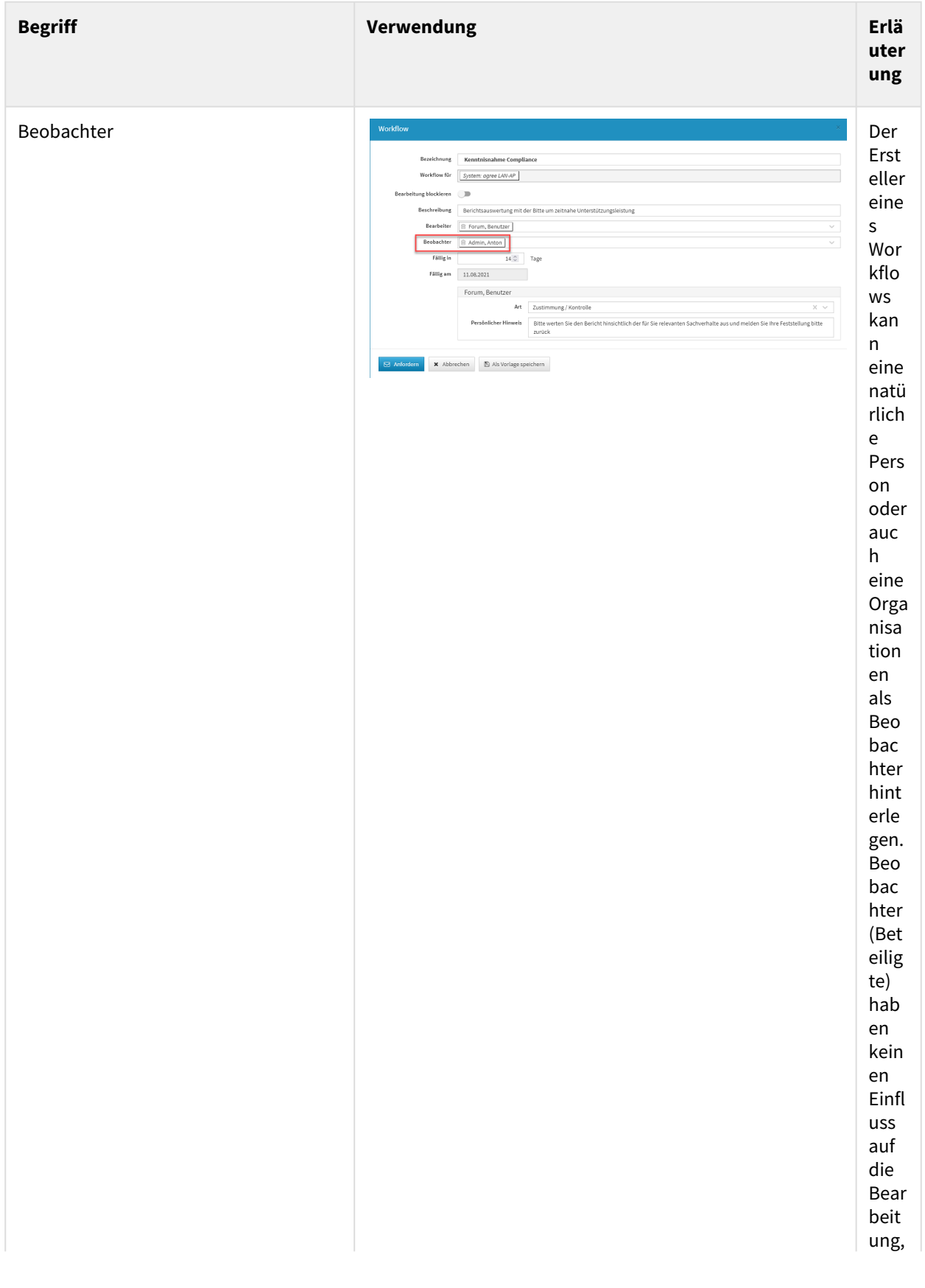

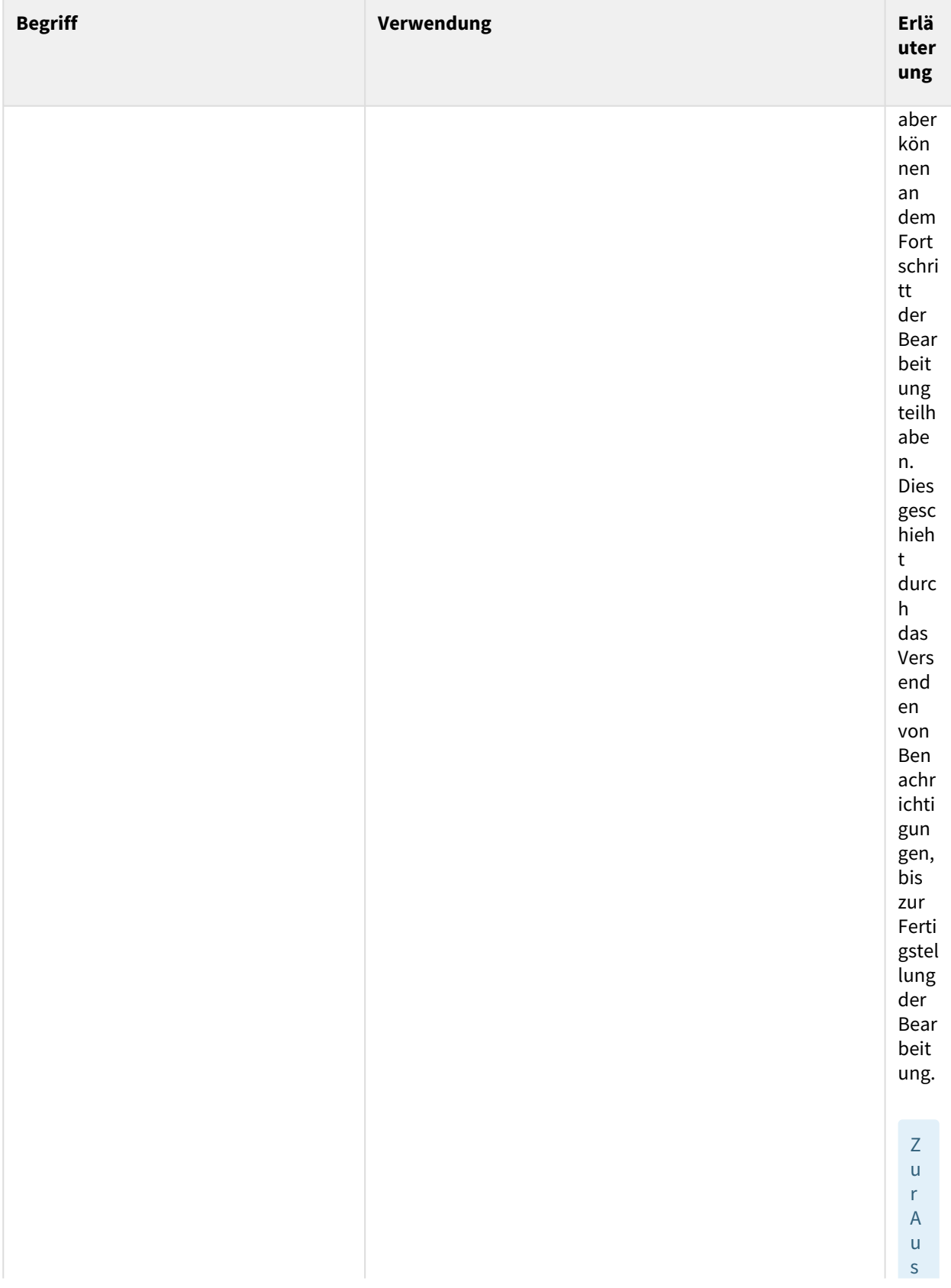

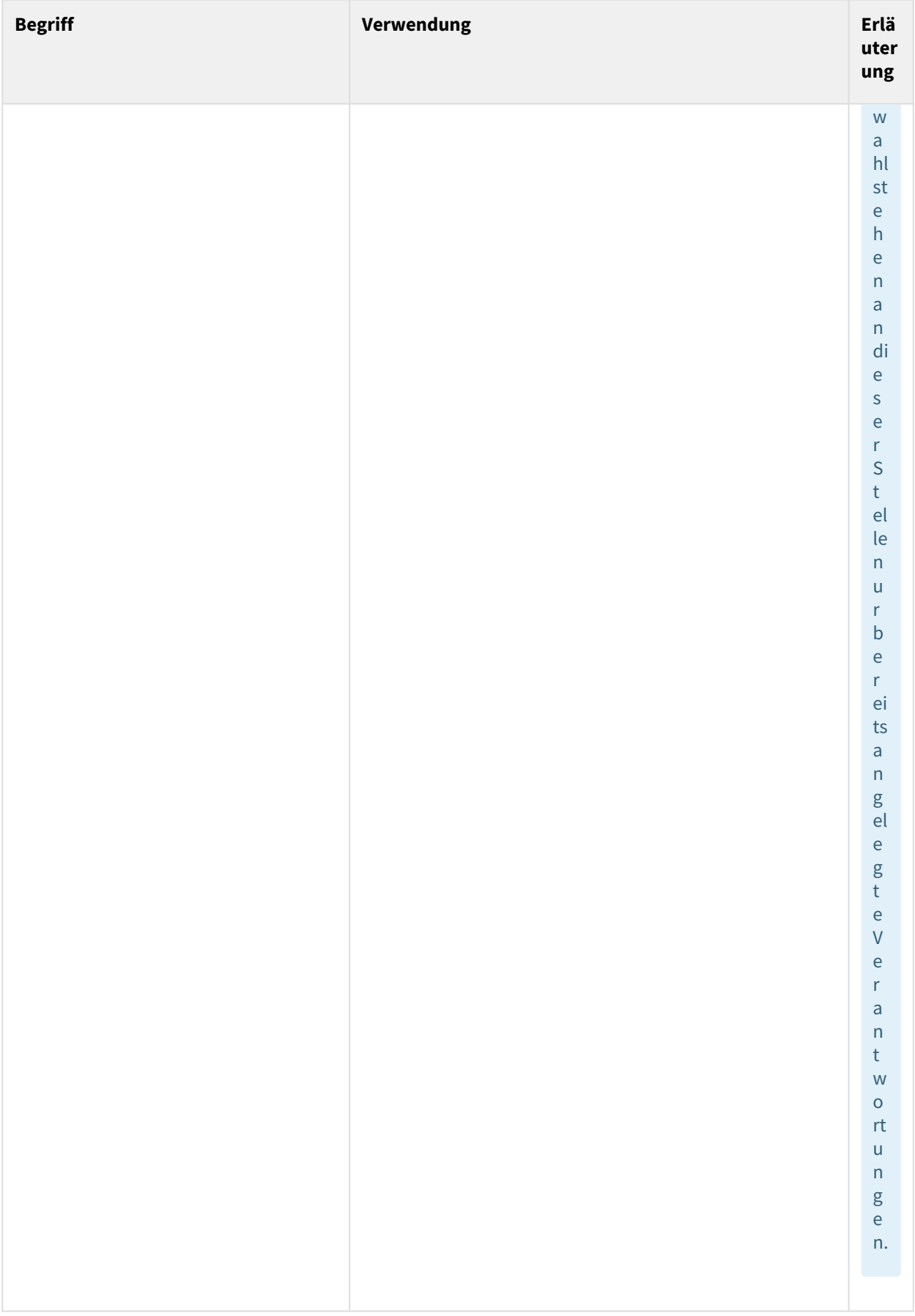

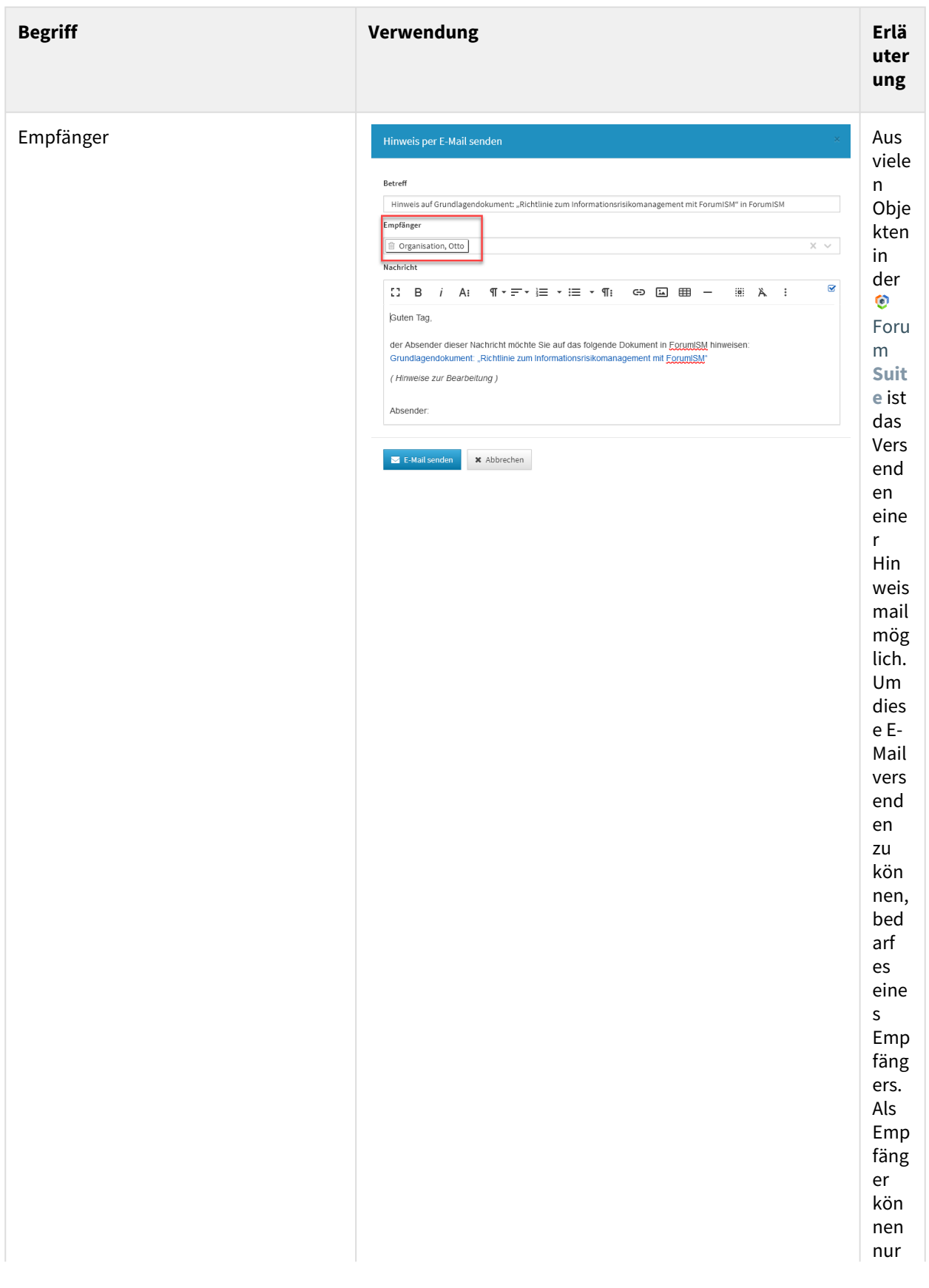
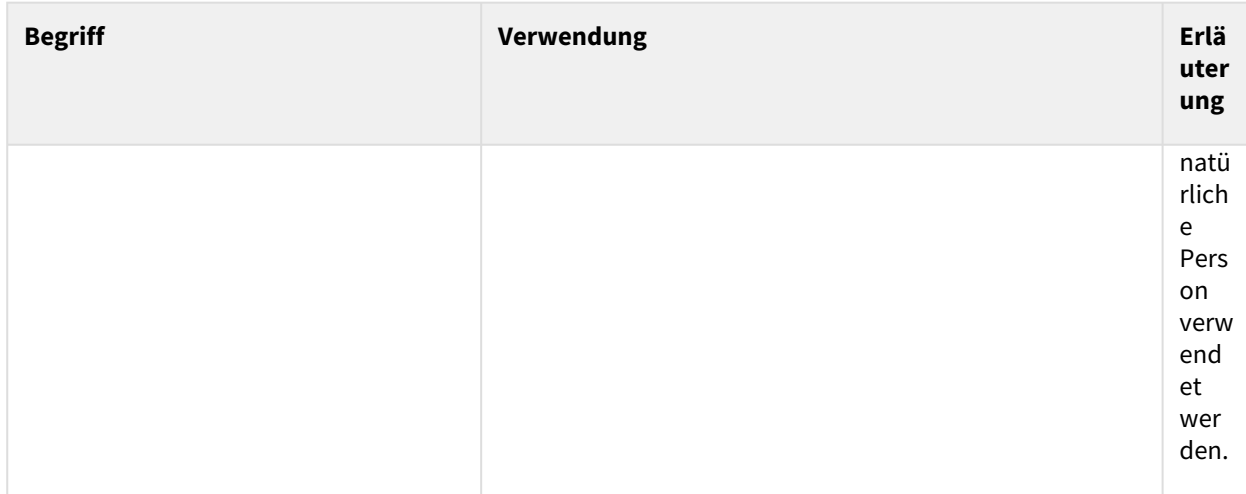

# 2.5 Einstieg in ForumCMS

Nach Eingabe der Anmeldedaten gelangen Sie auf die Übersichtsseite der FORUM Anwendungen. Um zur gewünschten Anwendung zu gelangen, klicken Sie bitte auf die Kachel**(1)** bzw. auf die Schaltfläche Öffnen**(2 )** .

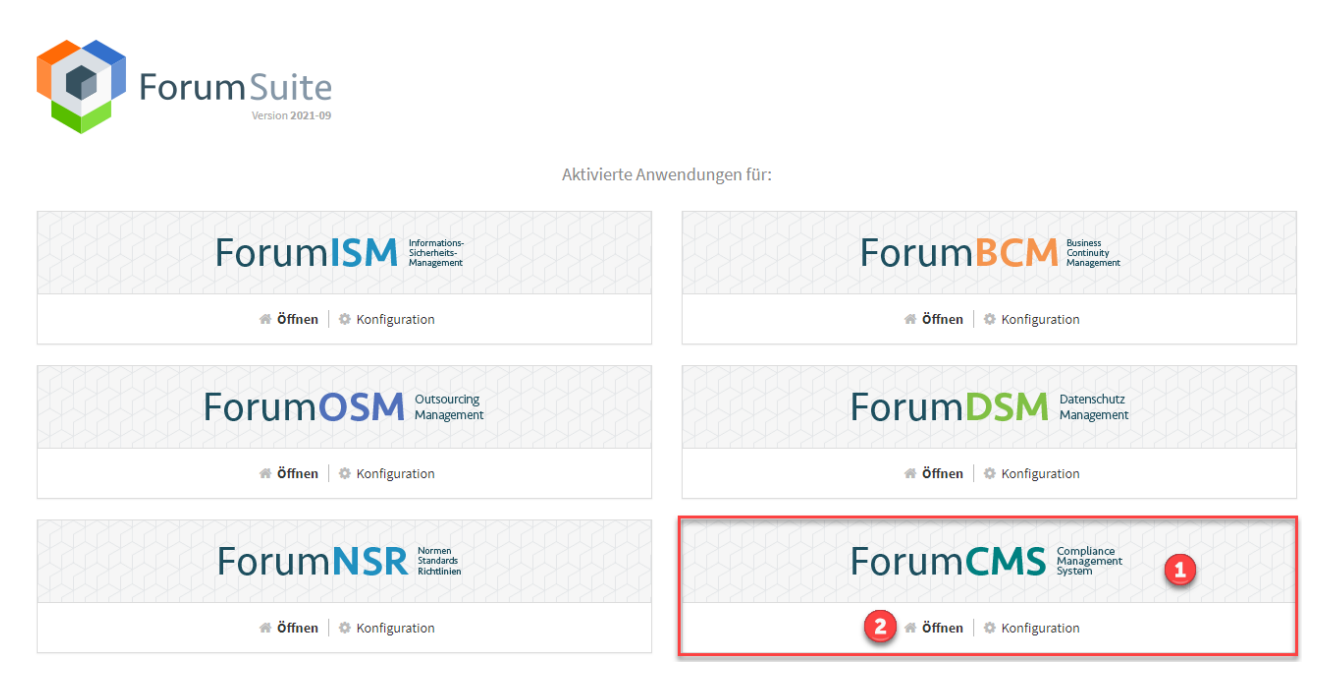

### **48 Abbildung: Ansicht Übersichtsseite der FORUM-Anwendungen**

Die Schaltfläche Konfiguration ist nur für den technischen Administrator sichtbar.

Auf der **Startseite** der **Anwendungen** der Forum**Suite** können alle Bereiche über die Navigationsleiste (oben) oder direkt über die Schaltflächen auf der Startseite angesteuert werden. Die einzelnen Punkte sind dabei als Links ausgeführt, über welche die jeweiligen Bereiche geöffnet werden. Dies ermöglicht Ihnen eine schnelle Orientierung und Navigation zu den gewünschten Übersichten.

# 2.5.1 Anpassen der Startseite

Die Startseite der Anwendungen der Forum**Suite** kann durch hinzufügen + oder entfernen - von Widgets individuell angepasst werden.

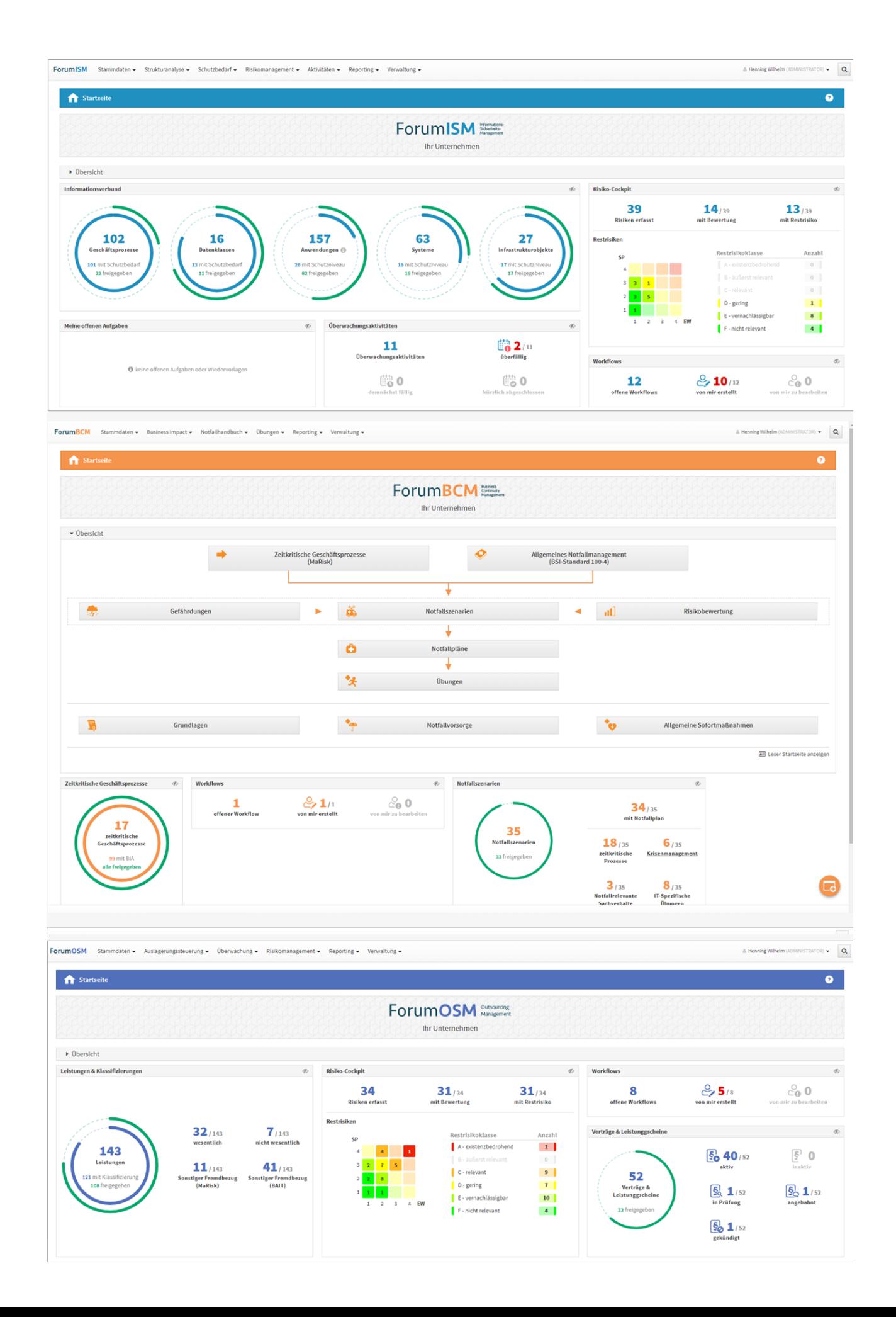

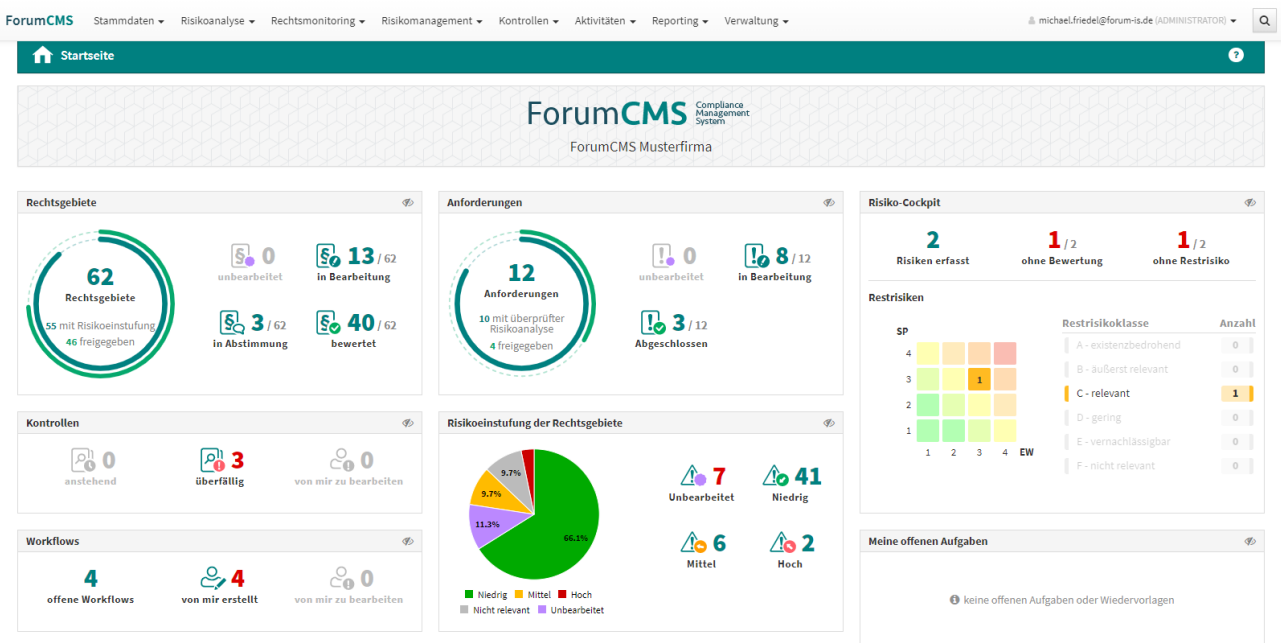

### **49 Abbildung: Neue Startseiten ForumISM, ForumBCM, ForumOSM und ForumCMS**

Die Startseiten können individuell angepasst werden. Einzelne Widgets können ausgeblendet oder hinzugefügt werden. Informationen zum Aktivieren sowie Deaktivieren entnehmen Sie bitte die Informationen (siehe Screenshots).

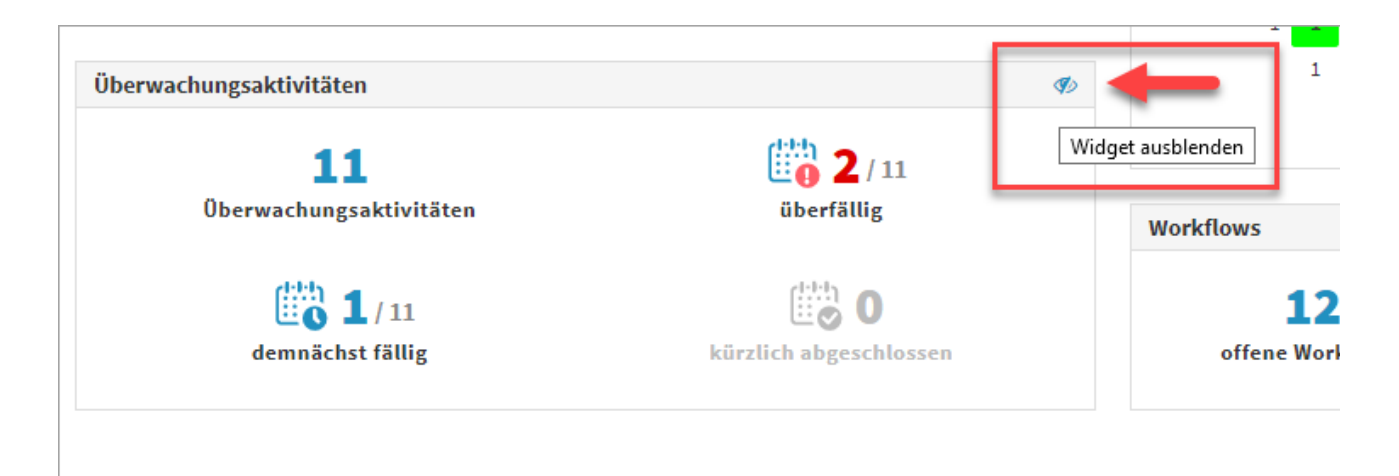

**50 Abbildung: Deaktivieren von Widgets**

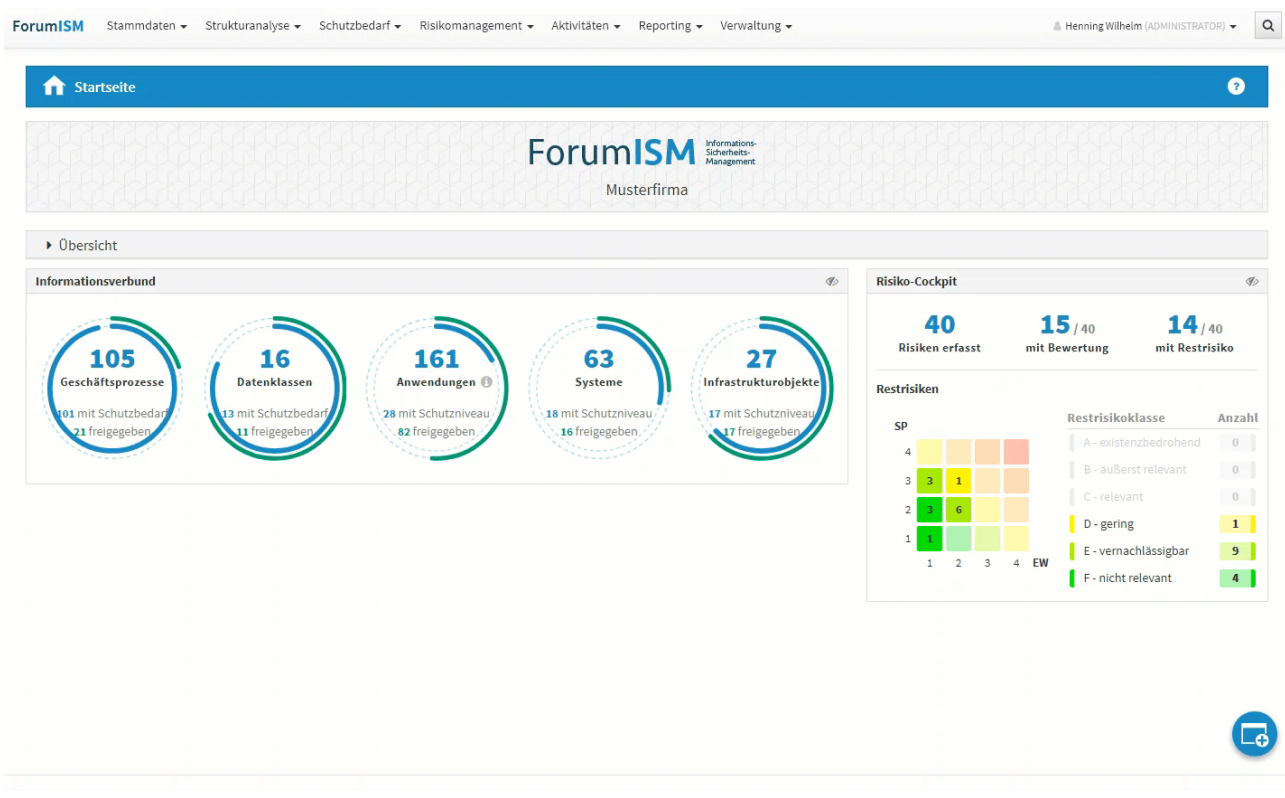

### **51 Abbildung: Aktivieren von Widgets**

Darüber hinaus kann eine Übersichtseite eingeblendet werden, welche der Schnellnavigation dient und dem Nutzer ein besseres Verständnis des Zusammenhangs der einzelnen Bereiche ermöglicht. Je nach Umfang der Bereiche der einzelnen Anwendungen steht diese Übersicht entweder sofort nach Aufruf der Startseite zur Verfügung oder kann durch Erweiterung des Abschnittes Übersicht ein- und ausgeblendet**(1)** werden.

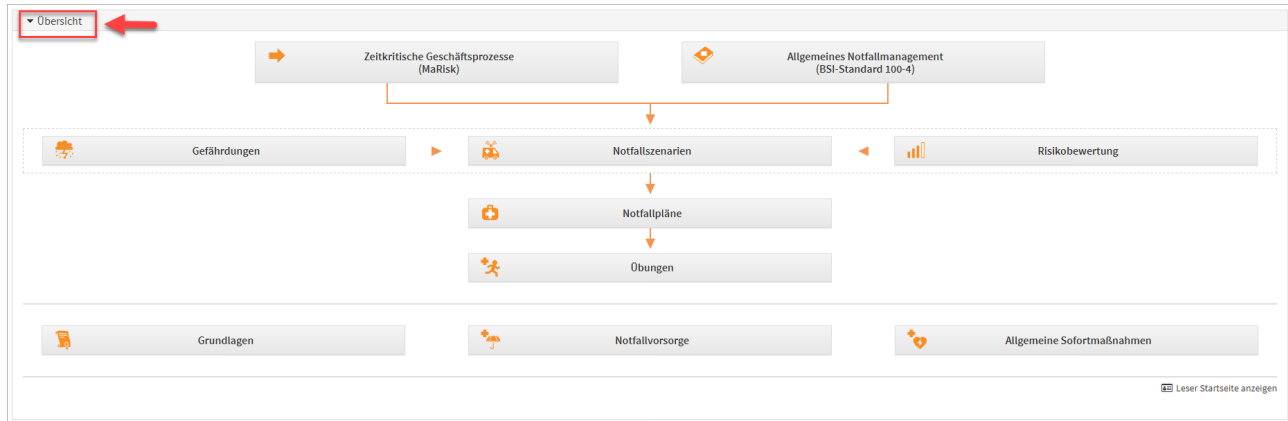

### **52 Abbildung: Anzeige Übersicht Beispiel ForumISM**

# 2.5.2 Navigation

Im oberen Bildschirmbereich finden Sie außerdem eine **Navigationsleiste** mit mehreren Menüpunkten. Diese Leiste ist jederzeit in der Anwendung zu sehen und kann zur Navigation genutzt werden.

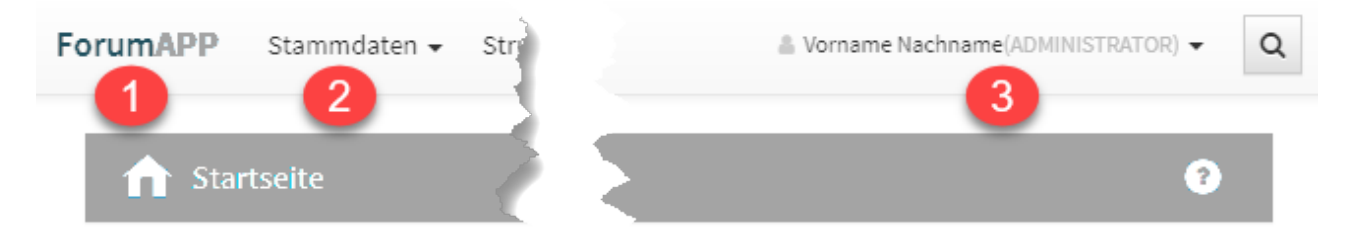

### **53 Abbildung: Navigationsleiste**

Die Elemente der Navigationsleiste haben folgende Funktionen:

- 1. **ForumAPP:** Bei Betätigung wird die Startseite aufgerufen.
- 2. **Menüpunkte**: Die einzelnen Themenbereiche lassen sich aufklappen, indem Sie mit dem Mauszeiger über den jeweiligen Menüpunkt fahren. Dadurch können Sie direkt zu den Unterbereichen navigieren.
- 3. In der Navigationsleiste wird der angemeldete Nutzer angezeigt, sowie die Möglichkeit zum An- oder Abmelden angeboten.

# 2.5.3 Seitenüberschrift

Die Seitenüberschrift zeigt den Titel des Bereichs an. Neben der Überschrift**(1)** wird der Verweis auf die Hilfeseiten**(2)**  angeboten. Beim Aufruf der Hilfefunktion werden Sie auf die Online-Hilfe der jeweiligen Anwendung weitergeleitet. Hierzu ist eine **Internetverbindung** erforderlich.

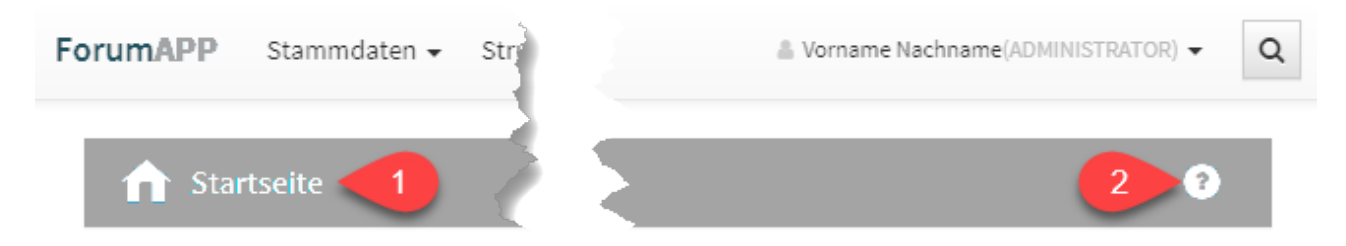

### **54 Abbildung:**

# 2.5.4 Workflow

Die Übersicht Von mir erstellte Workflows ermöglicht Ihnen schon auf der Startseite einen Überblick über noch ausstehenden Workflows. Somit sind Sie schnell auf dem aktuellsten Stand. Durch die Verknüpfung können Sie direkt von der Startseite zum jeweils gewählten Workflow gelangen.

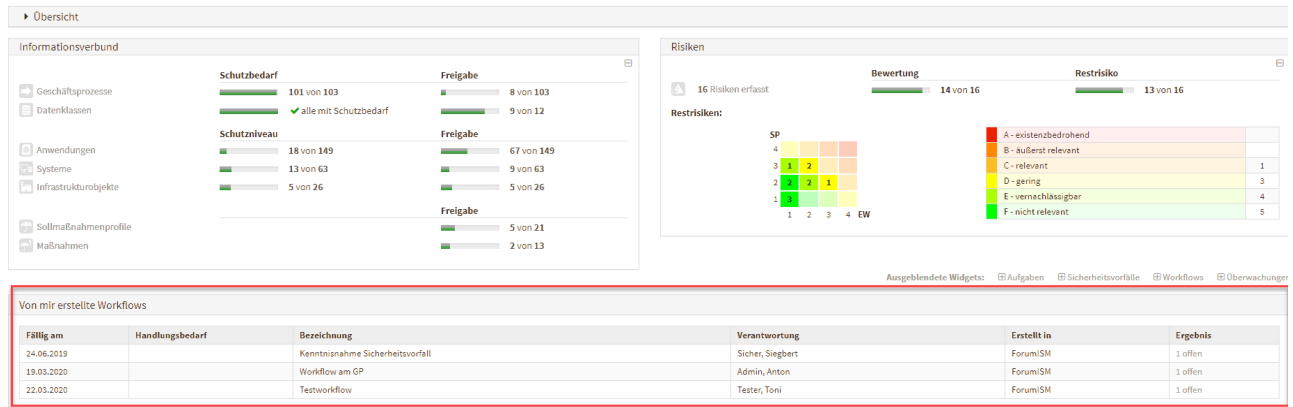

**55 Abbildung: Startseite und Von mir erstellte Worklfows**

# 2.5.5 Hinweis zur Verwendung der technischen Plattform

In den Informationsseiten zu den einzelnen Anwendung (Verwaltung > "Über") wird nun die technische Plattform angezeigt, auf welcher die Forum**Suite** betrieben wird.

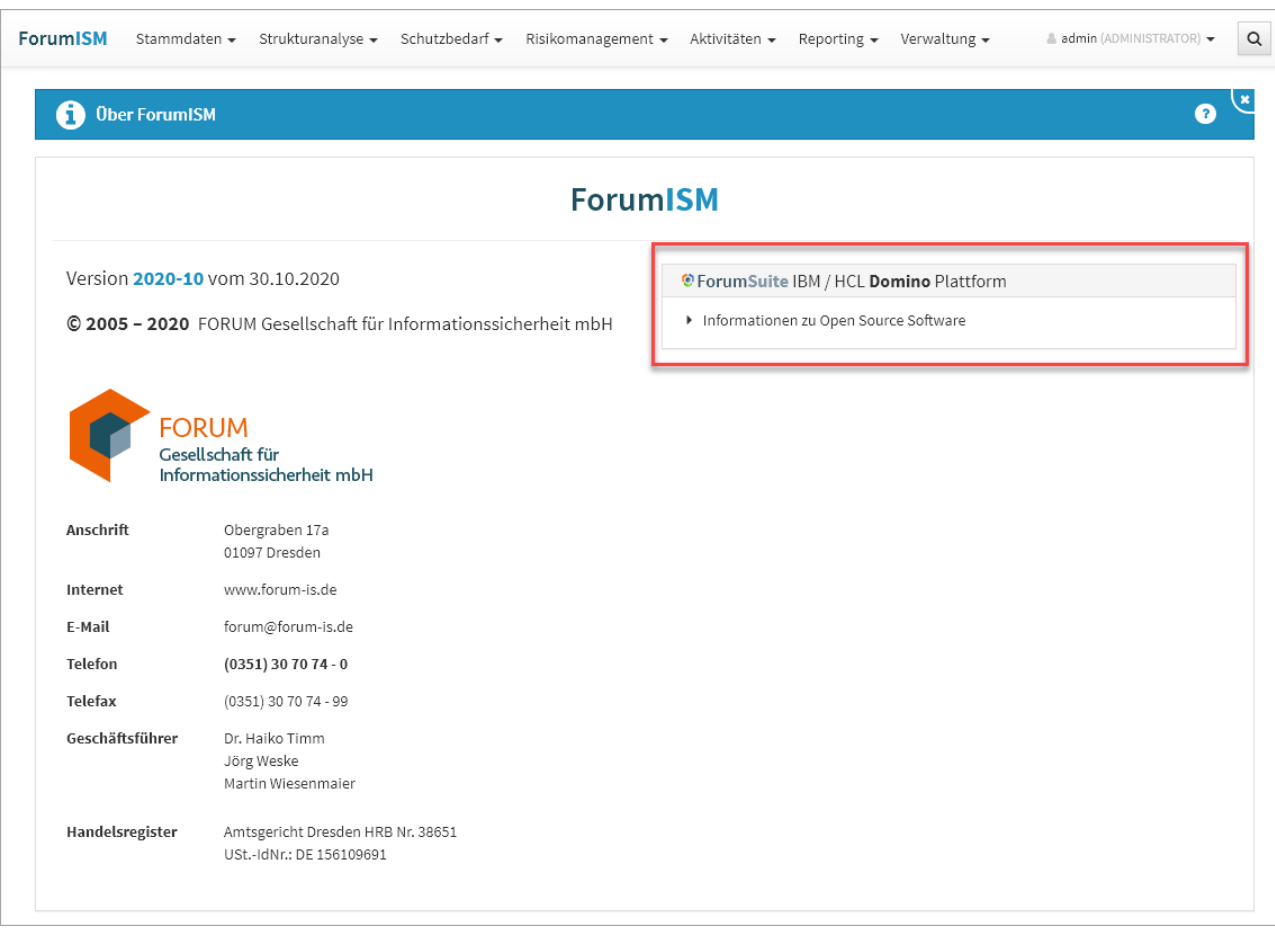

**56 Abbildung: Anzeige Hinweis auf technische Plattform in "Über"-Seiten**

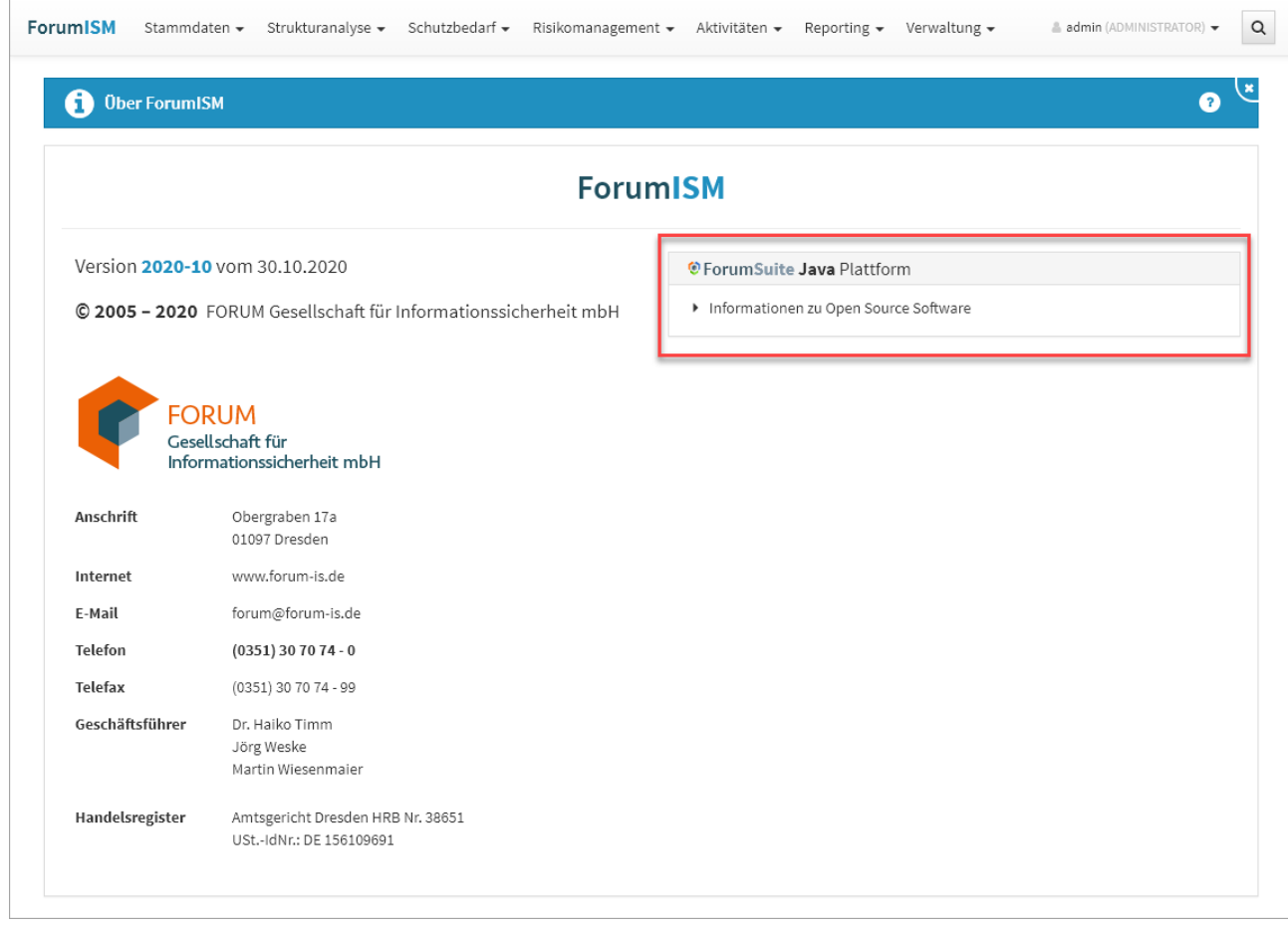

# 2.6 Benutzeroberfläche

In der Benutzeroberfläche der Anwendungen der Forum**Suite** von finden Sie zwei grundlegende Elemente: **Ansichten** (auch als **Übersichten** oder **Listenansicht** bezeichnet) und **Masken** zur Anzeige und Bearbeitung von einzelnen Dokumenten.

Über **Schaltflächen** innerhalb der Ansichten und Masken werden Aktionen ausgelöst.

In den nachfolgenden Abschnitten werden diese Elemente näher erläutert.

# 2.6.1 Ansichten

Im Folgenden werden Sie mit den Elementen der Oberfläche und ihren Möglichkeiten anhand der folgenden Abbildung vertraut gemacht.

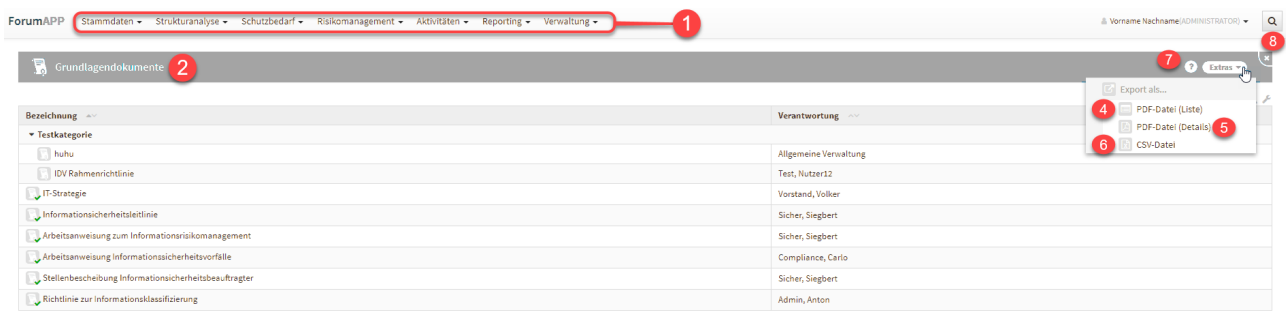

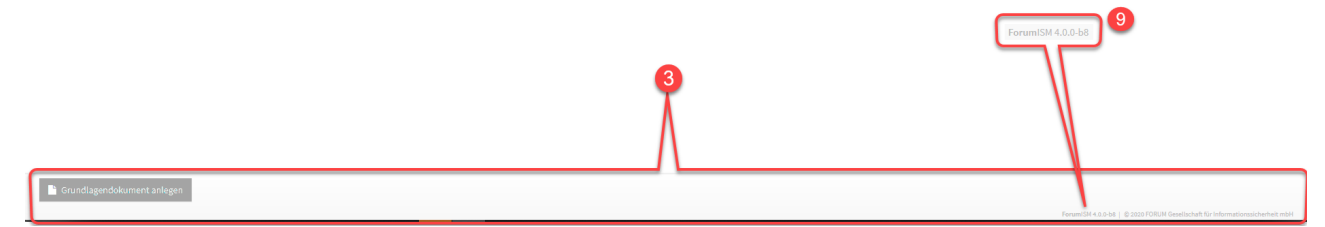

### **Abbildung: Ansicht Grundlagen**

# 2.6.1.1 Menü und Fußzeile

Die Navigationsleiste **(1)** sowie die Fußleiste **(3)** sind immer sichtbar bzw. verfügbar. Erstere dient zum Wechsel zwischen den einzelnen Bereichen.

In der Fußleiste finden Sie neben Informationen zum Produkt verschiedenen Schaltflächen zur Erstellung neuer Objekte oder zur Bearbeitung von Inhalten.

Über den Anwendungsnamen **(9)** gelangen Sie zurück zur Anwendungsübersicht, um schnell in eine andere Anwendung zu wechseln.

### 2.6.1.2 Ansichten

Die Seitenüberschrift (2) gibt den Titel des Bereichs an. Sie zeigt Ihnen die thematische Einordnung der geöffneten Seite.

Neben der Seitenüberschrift werden, unter dem erweiterbaren Menü Extras, allgemeine Funktionalitäten angeboten. Dazu gehören das Erstellen einer PDF-Datei (4) (5) mit Inhaltsverzeichnis, ein CSV-Export (6) der jeweiligen Ansicht für eine weitere Bearbeitung, der Verweis auf die Hilfeseiten (7) und die Möglichkeit zum Schließen der aktuellen Ansicht (8) über die Schaltfläche X. Sie gelangen dabei auf die zuvor geöffnete Seite.

Die erzeugten PDF-Dateien werden im Bereich Anhänge erstellt und können nach Erstellung direkt über PDF-Datei öffnen geöffnet werden.

Die vom angemeldeten Nutzer erstellten PDF-Dateien werden mit einer objektspezifischen Berechtigung versehen. Diese PDF-Dateien sind nicht für andere Nutzer einsehbar. Sie müssen über die Schaltfläche [Informationen zum aktuellen Objekt](#page-84-0) (see page 85)die Berechtigung entfernen, um die PDF-Datei anderen Nutzern zur Verfügung stellen zu können.

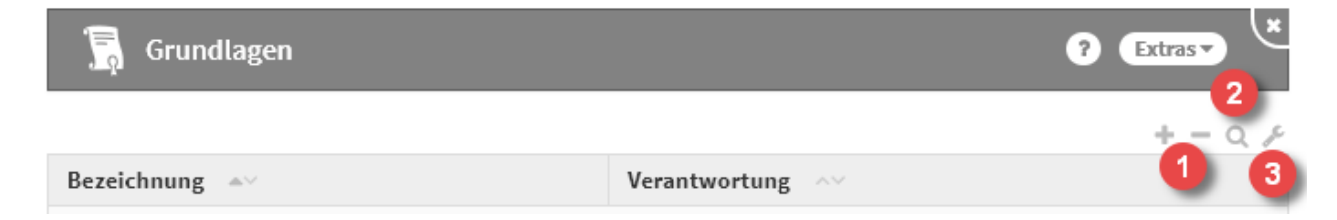

### **57 Abbildung: Listen Werkzeuge**

Im Bereich rechts unterhalb der Seitenüberschrift stehen verschiedene Möglichkeiten für die Bearbeitung der Listenansicht zur Auswahl **(1, 2, 3)** .

### Listenansichten als Übersichten

Üblicherweise wird Ihnen in den einzelnen Bereichen des Outsourcingmanagements ein Überblick über alle dazugehörigen Dokumente geboten. Diese tabellarischen Listenansichten sind spezifisch für die in ihnen enthaltenen Dokumente angepasst. Innerhalb einer Tabelle sind die relevante Informationen für eine schnelle Auffindung oder einen groben Überblick zusammengefasst.

Innerhalb jeder dieser Ansichten können die aufgeführten Dokumente geöffnet werden, um ihre Detailinformationen einzusehen. Dafür muss lediglich der entsprechende Eintrag angeklickt werden.

# 2.6.1.3 Ansichtsarten

Es werden drei Arten von Listenansichten unterschieden: **kategorisierte** Ansichten, **gruppierte** Ansichten und **einfache** ("flache") Ansichten.

#### Kategorisierte Ansichten

In kategorisierten Ansichten werden die einzelnen Dokumente hierarchisch unterhalb von Kategorien dargestellt. Kategorien können vom Nutzer selbst erstellt werden und dienen zur Abbildung einer Hierarchie.

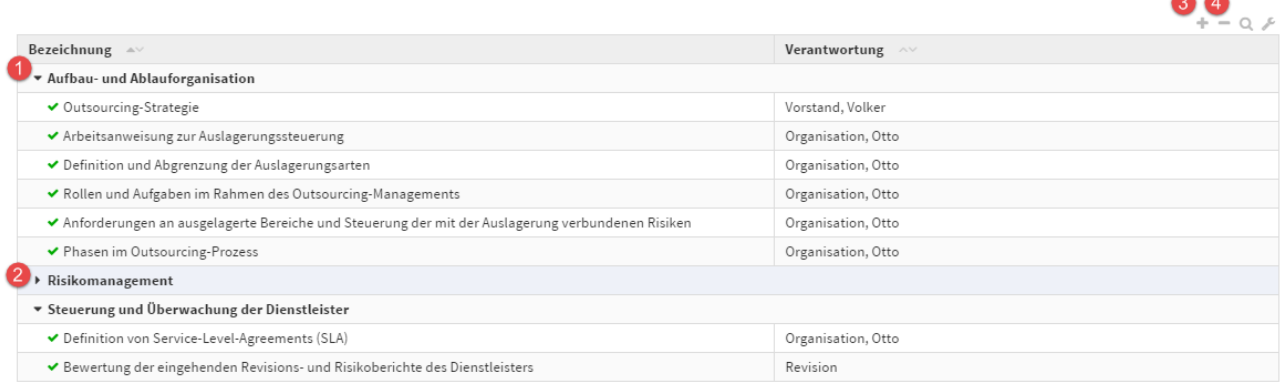

### **58 Abbildung: Beispiel für eine kategorisierte Ansicht**

Kategorien können über die Dreiecksymbole links neben der Bezeichnung auf- und zugeklappt **(1, 2)** werden.

Um alle Kategorien auf- bzw. zu zuklappen nutzen Sie die Symbole **+ (3)** bzw. **- (4)** im Bereich rechts oberhalb der Tabelle.

Sofern es sich bei einer Kategorie um ein **übergeordnetes Objekt** handelt, kann dieses durch einen Klick auf den Namen der Kategorie geöffnet werden.

### Gruppierte Ansichten

In gruppierten Ansichten werden Dokumente nach bestimmten Merkmalen in Gruppen aggregiert.

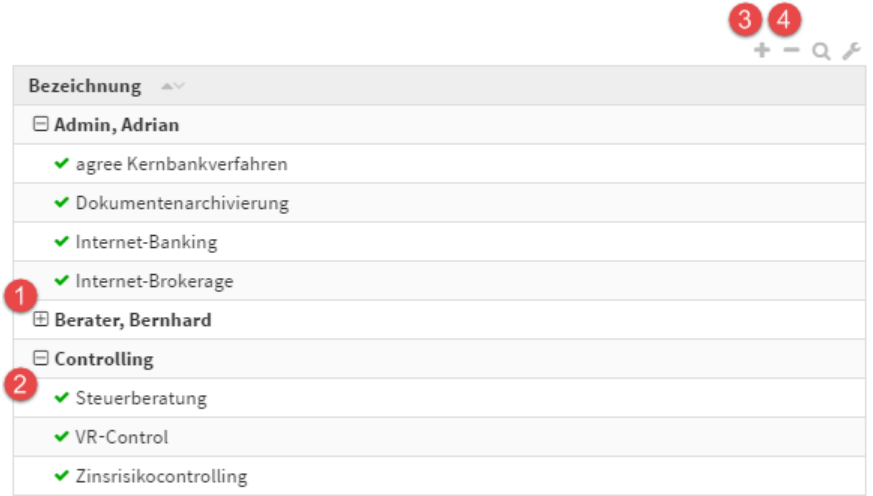

### **59 Abbildung: Beispiel für eine gruppierte Ansicht**

Die einzelnen Gruppen können über die Symbole **[+] (1)** bzw. **[-] (2)** auf- und zugeklappt werden. Um alle Gruppen auf- bzw. zu zuklappen, können Sie die Symbole **+ (3)** bzw. **- (4)** im Bereich rechts oberhalb der Tabelle verwenden.

Gruppierte Ansichten können innerhalb einzelner Gruppen auch Kategorien oder weitere Untergruppen enthalten.

### Einfache Ansichten

Einfache Ansichten enthalten weder Gruppen noch Kategorien. Die Funktion zum Auf- und Zuklappen in der Werkzeugleiste steht daher nicht zur Verfügung.

## 2.6.1.4 Sortierung und Suche

Die nachfolgende Abbildung fasst diese Möglichkeiten zur Sortierung und Suche bzw. Filterung innerhalb der Ansicht an einem Beispiel zusammen.

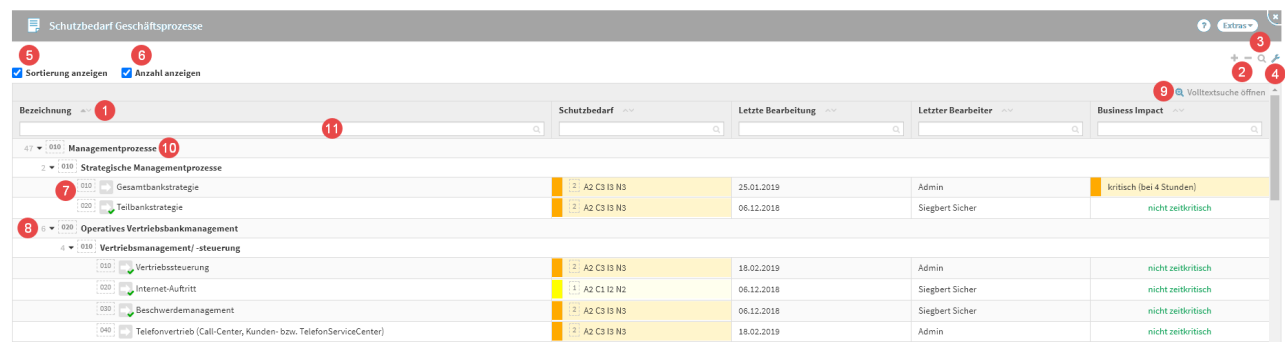

### **60 Abbildung: Listenansicht im Bereich "Auslagerung"**

### Sortierung

Es ist möglich, jede Spalte zu **sortieren**. Dazu betätigen Sie bitte einfach die Pfeile neben der Spaltenbezeichnung **(1)** für eine auf- oder absteigende Sortierung.

Über die Einstellungen **(4)** der Ansicht und das Aktivieren der Suche **(3)** werden die Suchfelder **(11)** der einzelnen Spalten eingeblendet. Hier haben Sie die Möglichkeit der Freitexteingabe, nach dieser wird in der jeweiligen Spalte gesucht und die Ansicht anhand der Suchergebnisse angepasst.

Über die Einstellungen **(4)** der Ansicht und das Setzen des Kontrollhakens Sortierung anzeigen **(5)** kann die Sortierung der Tabelle angezeigt werden, sofern an den Objekten ein Sortierschlüssel **(7)** hinterlegt ist.

Beachten Sie dabei, dass hier auch die Gruppierungen **(10)** sortiert werden, die einzelnen Dokumente jedoch nicht aus diesen "ausbrechen", d.h. eine Sortierung nur innerhalb der Gruppe erfolgt. Diese Gruppierungen können Sie bei Bedarf ein- bzw. ausklappen **(2)** , um für Sie relevante Inhalte besser einsehen zu können.

Ist an den einzelnen Objekten kein Sortierschlüssel hinterlegt, erfolgt einen **alphabetische** Sortierung.

Durch Auswahl des Kontrollkästchens Anzahl anzeigen

**(6)**

können Sie sich die Anzahl **(8)** der Objekte voranstehend einer Kategorie anzeigen lassen.

### Suche und Filterung

Zu einer Tabelle kann eine **Suchleiste (7)** über die Lupe **(3)** aktiviert werden. Über die einzelnen Suchfelder ist es möglich, die entsprechenden Spalten zu filtern. Mehrere Filterungen sind hierbei gestattet.

Über die **Volltextsuche (9)**  ist es möglich, alle Felder der in der Listenansicht angezeigten Objekte nach Begriffen zu durchsuchen.

Die Filterung einer einzelnen Spalte kann über das X-Symbol im Eingabefeld rechts zurückgesetzt werden. Um alle Sucheingaben zurückzusetzen, schließen Sie die Suchleiste über das Lupen-Symbol **(3)** .

Eingegebene Suchbegriffe innerhalb einer Ansicht bleiben erhalten bis diese wieder entfernt werden oder die Anwendung erneut geladen wird.

### <span id="page-84-0"></span>2.6.1.5 Informationsdialog zum aktuellen Objekt

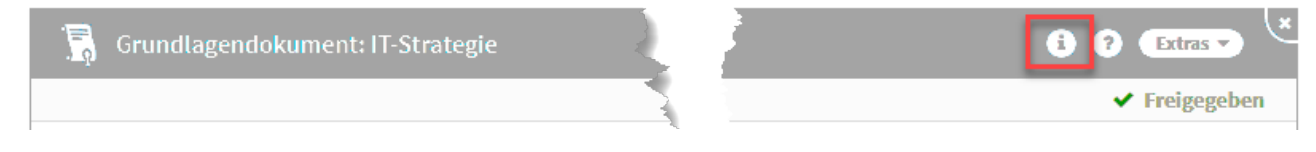

### **61 Abbildung: Informationen über die Detailansicht**

Informationen zum aktuellen Objekt erhalten Sie über diese Übersicht. Zu den Informationen gelangen Sie über das i in der Menüleiste, sofern das Objekt mindestens einmal gespeichert wurde.

Unter *Link zum Objekt kopieren* werden Ihnen Links zur jeweils aktuellsten bzw. momentan geöffneten Version angezeigt. Diese können per Klick **(1)** in die Zwischenablage kopiert werden, um diese z.B. innerhalb der Anwendung (relativer Link) zu verwenden oder per E-Mail (vollständiger Link) weiterzuleiten.

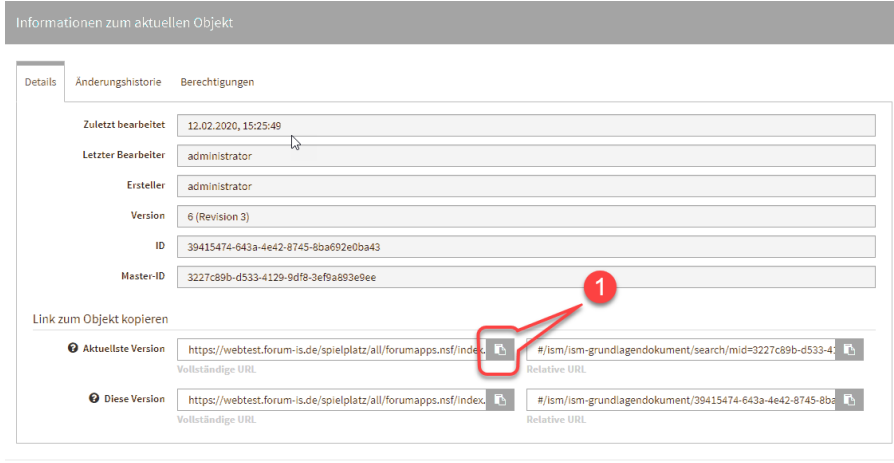

x Schließen

### **62 Abbildung: Informationsdialog**

In den Objektinformationen kann die Historie von Änderungen aufgerufen werden. Bitte beachten Sie, dass beim Aufruf von alten Versionen derzeit **Verweise** immer den aktuellen Stand der Bearbeitung wiedergeben.

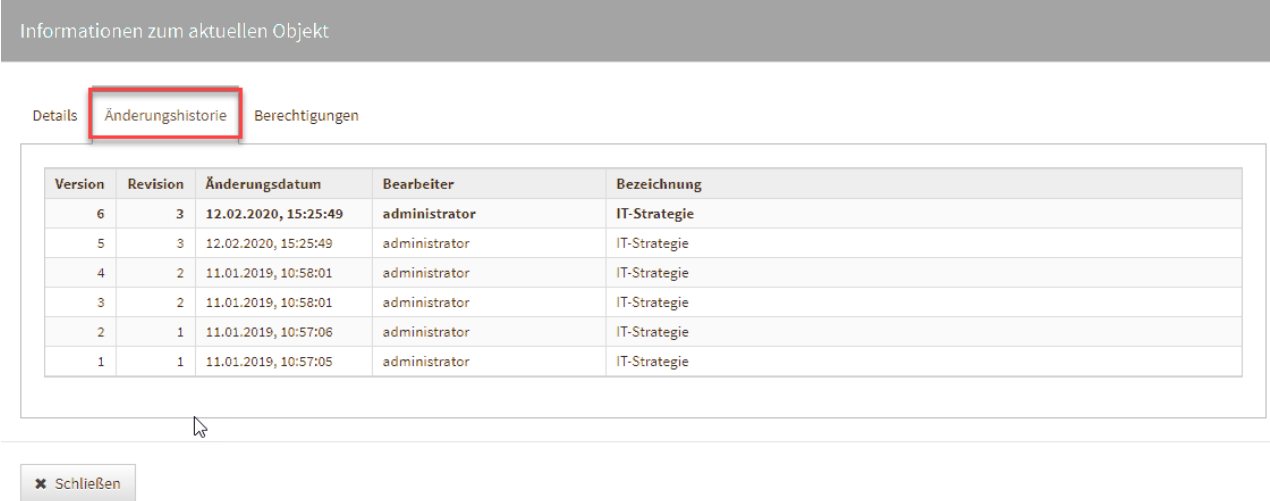

### **63 Abbildung: Informationen zum Objekt**

Vergleich zweier Versionen eines Dokumentes in der Änderungshistorie

Es wurde ein visueller Vergleich zweier unterschiedlicher Bearbeitungsstände eines Objektes implementiert. Diese Funktion ist über die Informationen zum aktuellen Objekt im Reiter Änderungshistorie möglich.

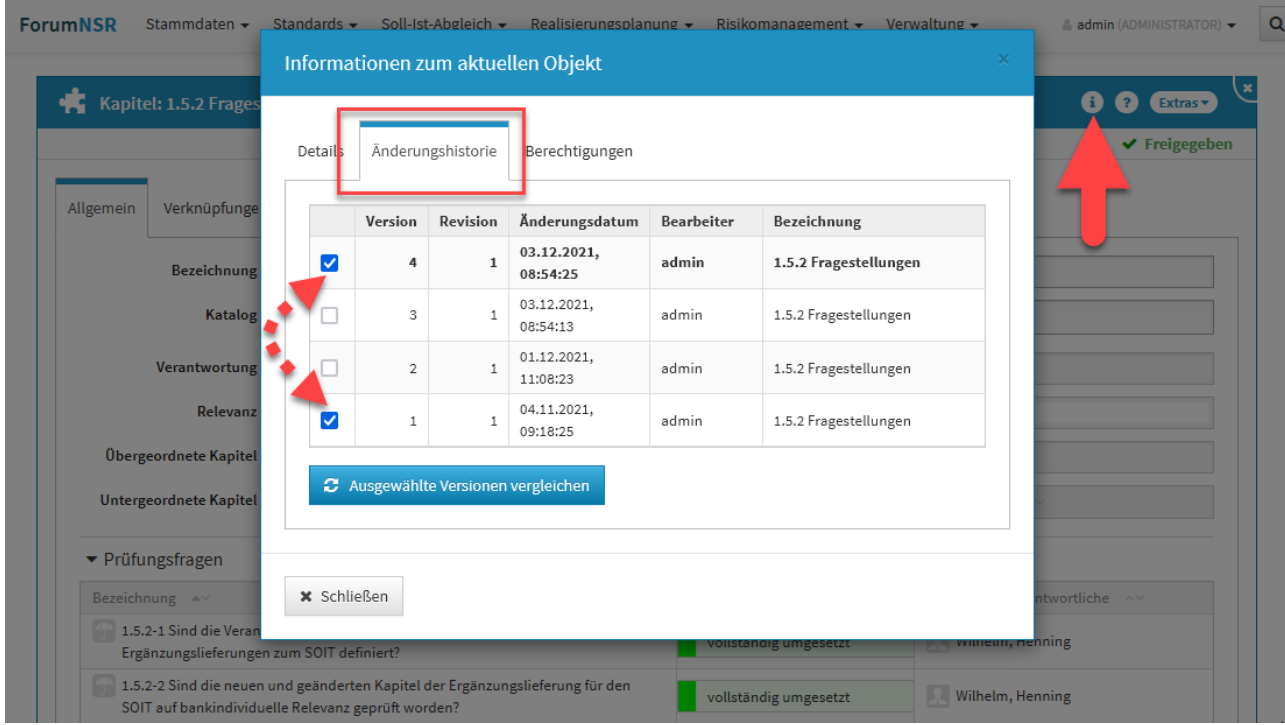

### **64 Abbildung: Informationen zum Objekt - Änderungshistorie**

Sie wählen die beiden zu vergleichenden Versionen über das Setzen der Haken in den Checkboxen und bestätigen Ihre Wahl über die Schaltfläche Ausgewählte Versionen vergleichen.

Sie wechseln nun in die historische Ansicht und bekommen dies durch eine Hinweismeldung**(1)** im oberen Teil der Ansicht angezeigt. Über die Schaltfläche Rückkehr zur normalen Ansicht verlassen Sie die historische Ansicht.

Vom gewählten Objekt bekommen Sie nun beide zu vergleichenden Versionen angezeigt, wobei auf der linken Seite stets die ältere Version einzusehen ist. Unterhalb der Titelleiste**(2)** werden Ihnen die Versionsnummern angezeigt sowie den Datums- und Zeitstempel der letzten Versionsbearbeitung. Die Revisionen geben Ihnen Auskunft zur Anzahl der Freigaben des Objektes. Die Änderungen der zu beiden Versionen werden Ihnen farblich hervorgehoben**(3)**. Diese Auswahl ist standardmäßig aktiv und kann über die Checkbox abgewählt werden.

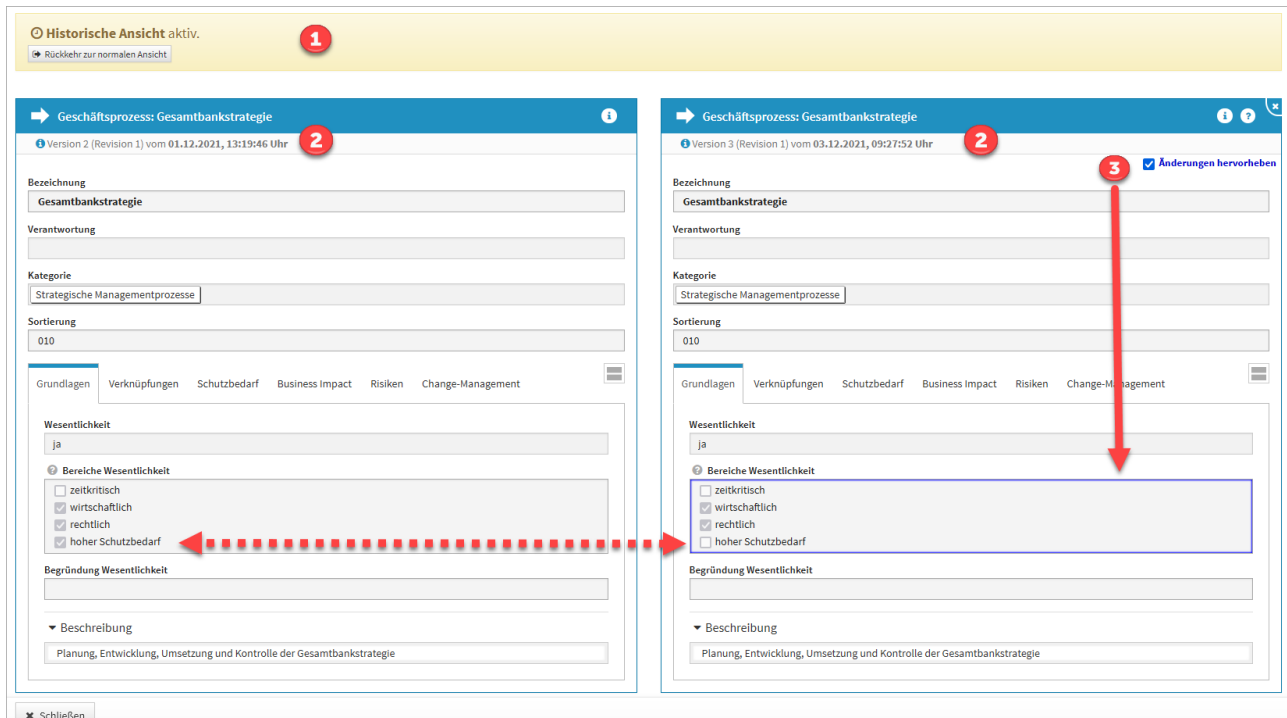

### **65 Abbildung: ergleich zweier Versionen eines Dokumentes in der Änderungshistorie**

Die Ansicht verlassen Sie über die Schaltfläche Schließen im unteren linken Teil oder über die Schaltfläche Rückkehr zur normalen Ansicht.

Verlassen Sie die Ansicht über die Schaltfläche Schließen, wird die Vergleichsansicht geschlossen, aber dennoch befinden Sie sich noch in der historischen Ansicht und eine Bearbeitung von Objekten ist **nicht** möglich.

Über die Schaltfläche Rückkehr zur normalen Ansicht in der Hinweismeldung unter der Menüleiste der Anwendung verlassen Sie die historische Ansicht, laden die Seite neu und können die Arbeit im Tool fortsetzen. Ein entsprechender Hinweis wird Ihnen angezeigt und muss durch die Schaltfläche Neu laden bestätigt werden.

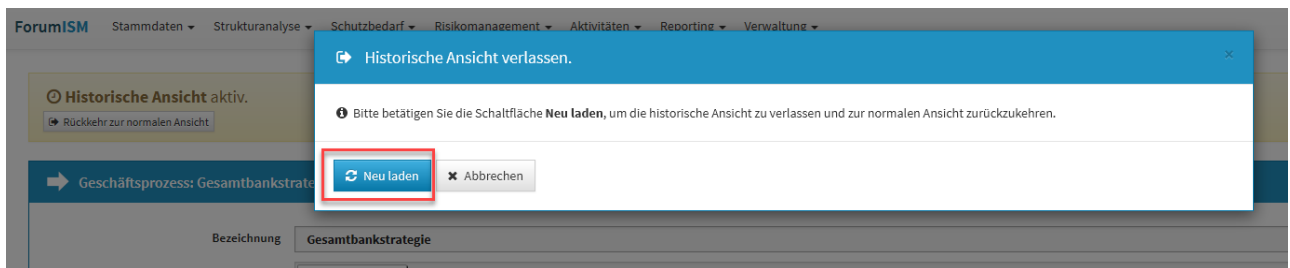

#### **66 Abbildung: Historische Ansicht verlassen**

Unter dem Reiter Berechtigungen können Berechtigungen **unabhängig** von den Benutzerrechten innerhalb der Forum**Suite** zum Objekt eingeschränkt bzw. erweitert werden. Weitere Informationen im Umgang mit Berechtigungen finden Sie in unserem Handbuch unter [Nutzer-und Rechteverwaltung](https://hilfe.forum-is.de/display/fsuite/Nutzer-+und+Rechteverwaltung#NutzerundRechteverwaltung-objektspezifischeRechtevergabeObjektspezifischeRechtevergabe)<sup>13</sup>.

Ist ein Objekt mit objektspezifischen Berechtigungen versehen, können Sie dies in der Objektansicht an einem Schloss neben dem i erkennen.

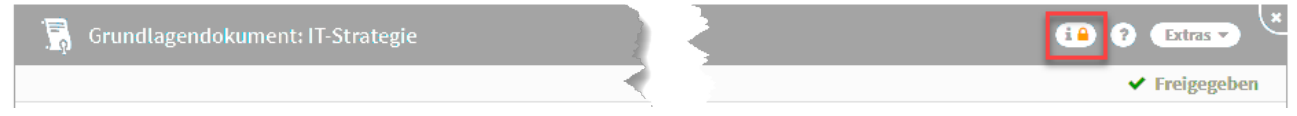

### **67 Abbildung: Objekt mit objektspezifischen Benutzerrechten**

### 2.6.1.6 Importierte Objekte mit Quellenverweis

Für importierte Objekte wird unterhalb der Titelleiste ein Informationstext zum Verweis auf das Quelldokument angezeigt. Die Verknüpfung ist durch Klick auf die Schaltfläche Quelle direkt aufrufbar, wenn dem Bearbeiter die betreffenden Rechte zur Verfügung stehen.

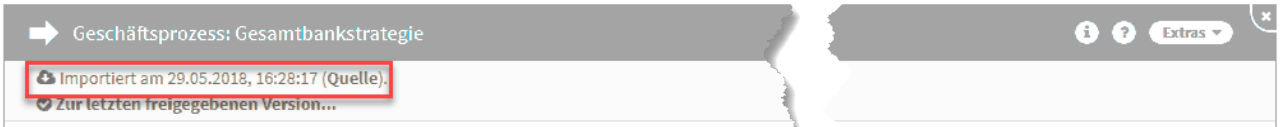

#### **68 Abbildung: Anzeige Verweis auf Quelldokument**

### 2.6.1.7 Hinweise zum jeweiligen Bearbeitungsstand

Bei der Überarbeitung von Dokumenten können Sie nun die letzte freigegebene Version des Dokumentes angezeigt bekommen bzw. wieder zur aktuelleren Version des Dokuments gelangen.

<sup>13</sup> https://hilfe.forum-is.de/display/fsuite/Nutzer-+und+Rechteverwaltung#NutzerundRechteverwaltungobjektspezifischeRechtevergabeObjektspezifischeRechtevergabe

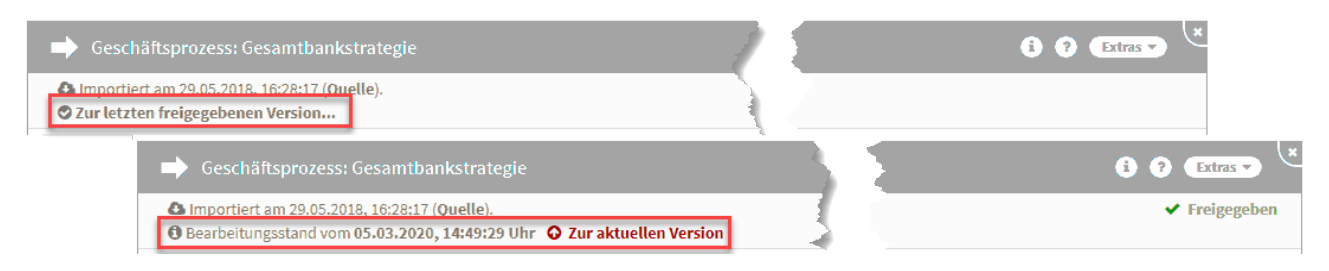

#### **69 Abbildung: Ansicht des Bearbeitungsstands**

### 2.6.1.8 Kennzeichnung von entfernten importierten Objekten

Gilt nur bei Nutzung der native Notes Anwendung Forum**ISM**.

In Ansichten für Objekte, die aus Forum**ISM** oder dem Namens- und Adressbuch des Domino Servers importiert wurden, werden nicht mehr vorhandene Objekte durchgestrichen gekennzeichnet.

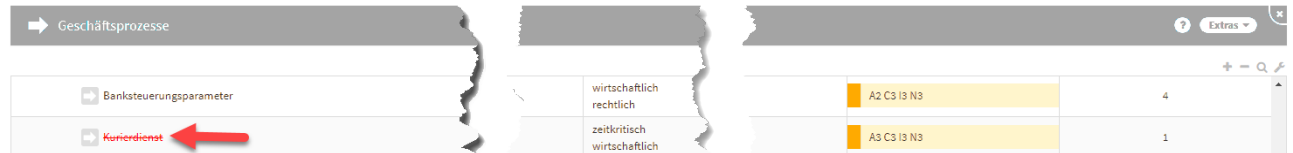

### **70 Abbildung: Ansicht eines gelöschten Objektes**

Auch im Dokument selbst wird ein entsprechender Hinweis angezeigt.

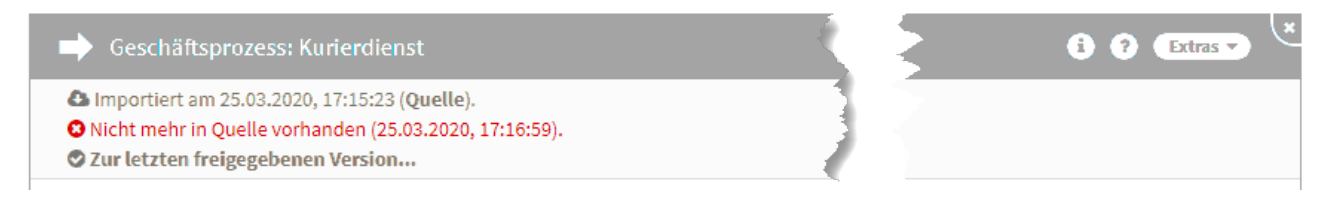

#### **71 Abbildung: Detailansicht eines Objektes mit Hinweis**

### 2.6.1.9 Volltextsuche

In der Übersicht der Ergebnisse einer Volltextsuche innerhalb der Anwendung können die Ergebnisse durch Nutzung des Suchfeldes innerhalb der Ansicht (Lupensymbol) weiter verfeinert werden. Weitere Informationen zur Suche finden Sie im Kapitel Umgang mit der Suche.

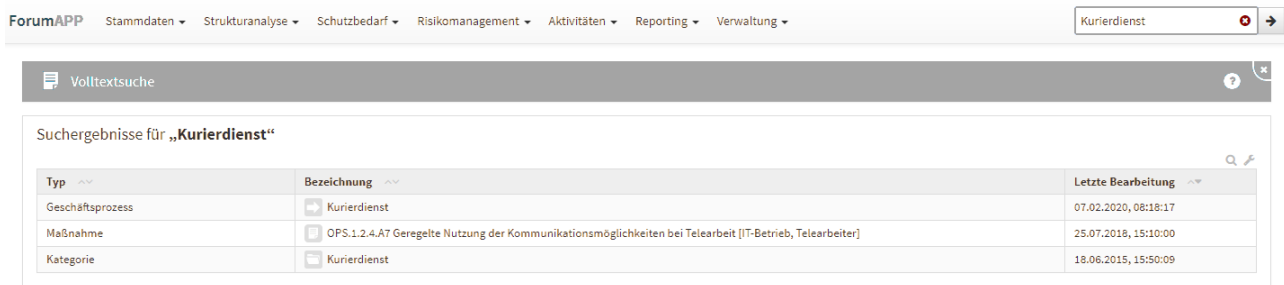

### **72 Abbildung: Volltextsuche**

# 2.6.1.10 PDF-Datei und CSV-Export

### PDF-Datei

In den Übersichtsseiten stehen Ihnen zur Erstellung einer PDF-Datei zwei Möglichkeiten zur Verfügung: das Erstellen einer PDF-Datei der jeweiligen Ansicht**(1)** und einer PDF-Datei mit Inhaltsverzeichnis**(2)** .

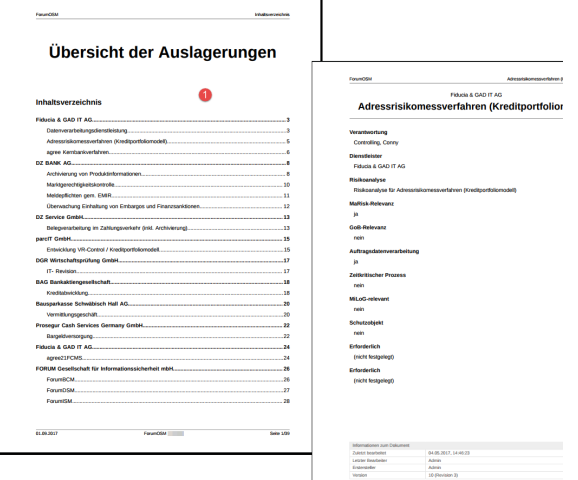

# **73 Abbildung: Beispiel einer PDF Datei als Liste bzw. mit Inhaltsverzeichnis**

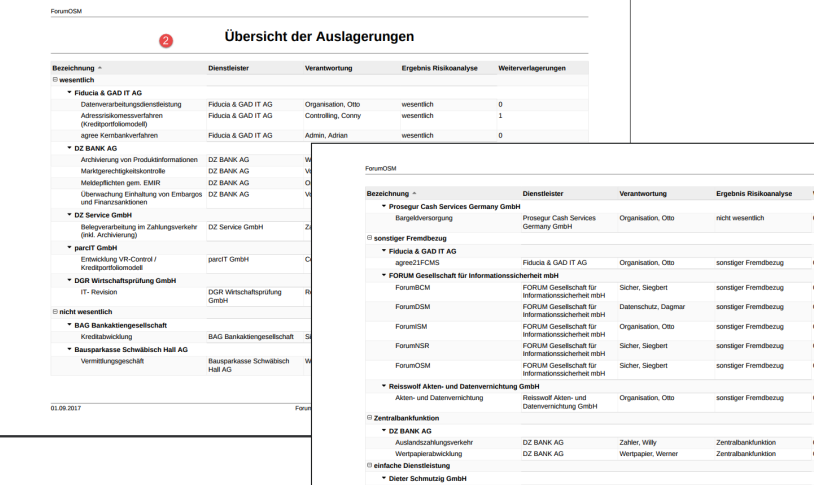

### CSV-Export

 $\Box$  Grundlagendokument anlegen

In den Übersichtseiten steht Ihnen ein CSV-Export**(1)** für eine weitere Bearbeitung zur Verfügung. Der Bericht kann nun lokal gespeichert und weiter bearbeitet werden.

Beim CSV-Export kann der Link zu den betreffenden Objekten in Microsoft Excel oder Open-Office durch Anklicken direkt geöffnet werden.

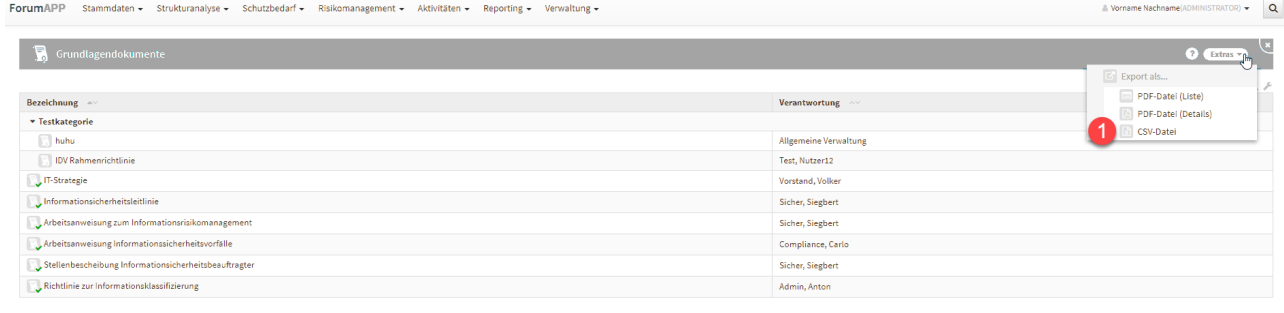

**74 Abbildung: CSV-Export erstellen in Google Chrome**

### 2.6.1.11 Ansichten zu Benachrichtigungen

Offene Benachrichtigungen können Sie alle mit einem Klick**(1)** über die Schaltfläche X alle schließen bzw. einzeln über das X **(2)** schließen.

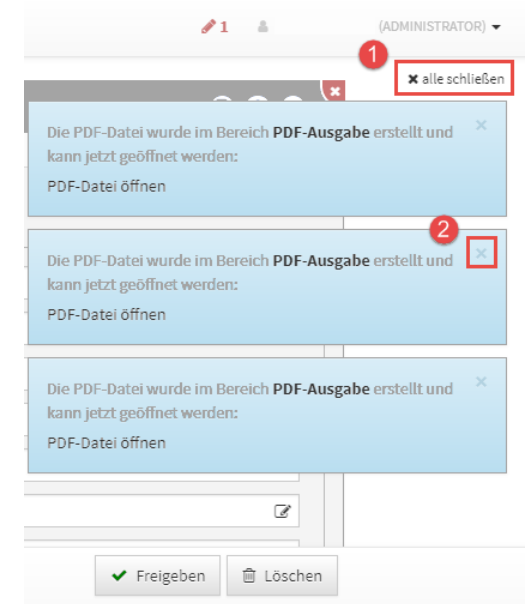

# 2.6.1.12

### **75 Abbildung: Schließen der Benachrichtigung**

# 2.6.1.13 Symbole

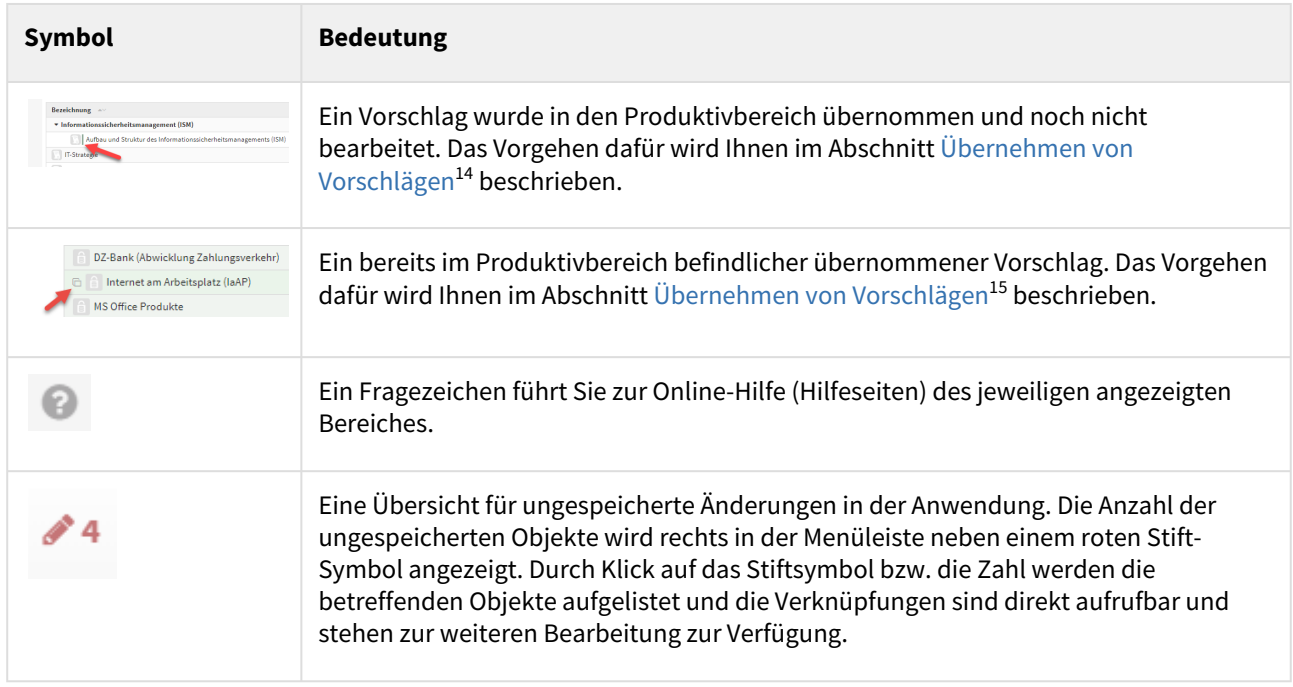

<sup>14</sup> https://hilfe.forum-is.de/pages/viewpage.action?pageId=85003876

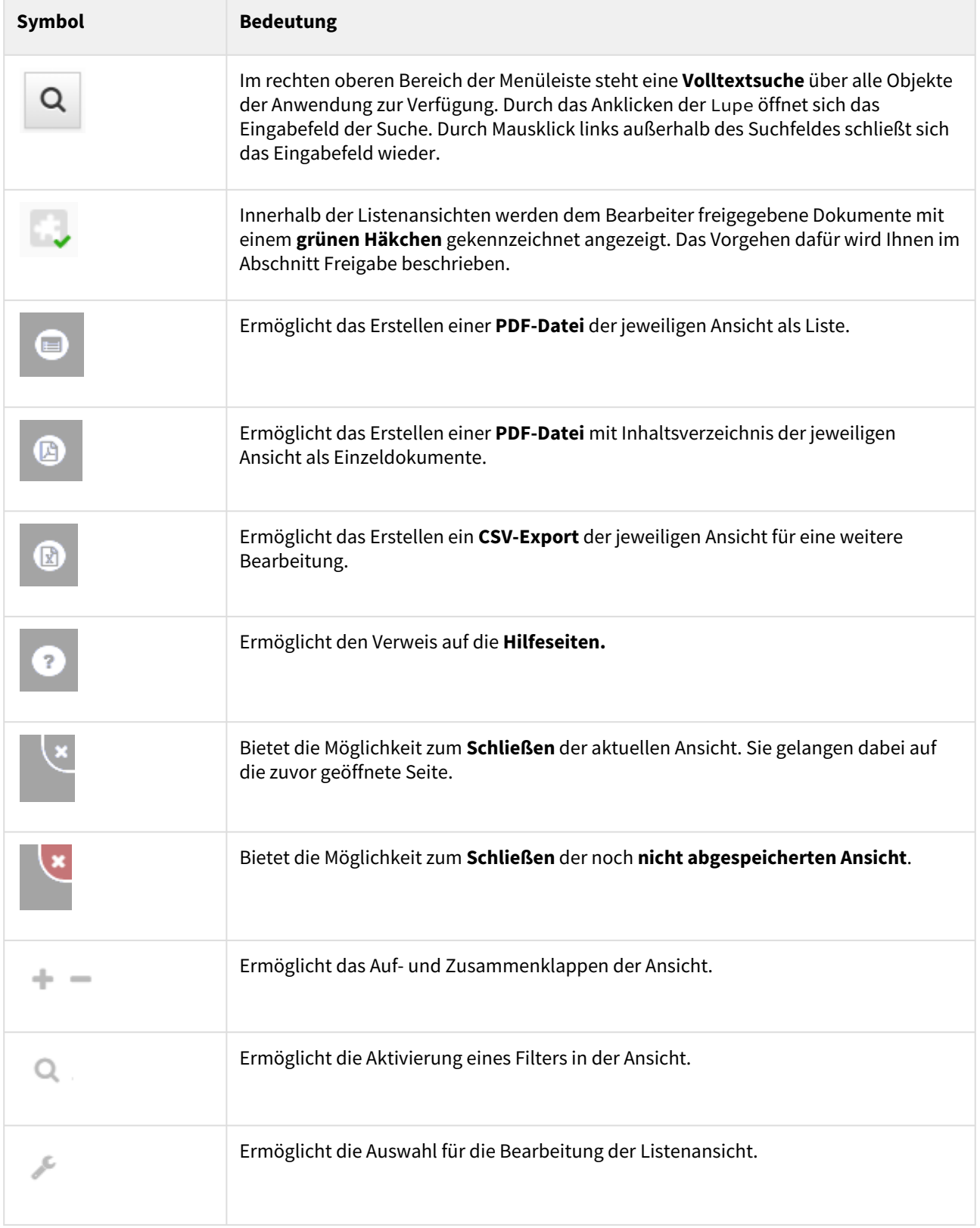

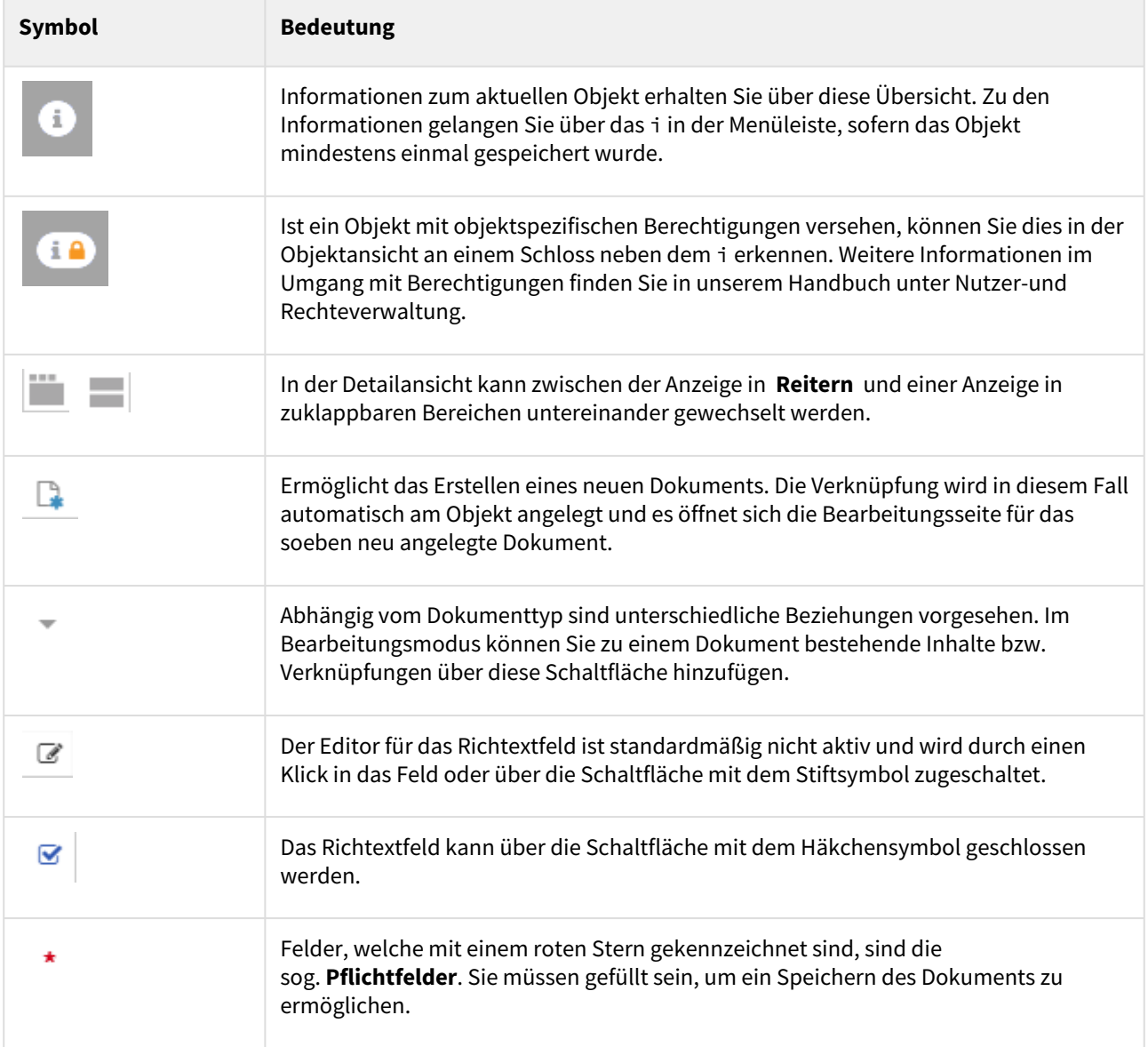

# 2.6.2 Masken

Im Folgenden werden Sie mit den Elementen der Oberfläche und ihren Möglichkeiten anhand der folgenden Abbildung vertraut gemacht.

Der Aufbau einer solchen Maske wird nachfolgend anhand einer Abbildung beispielhaft erläutert.

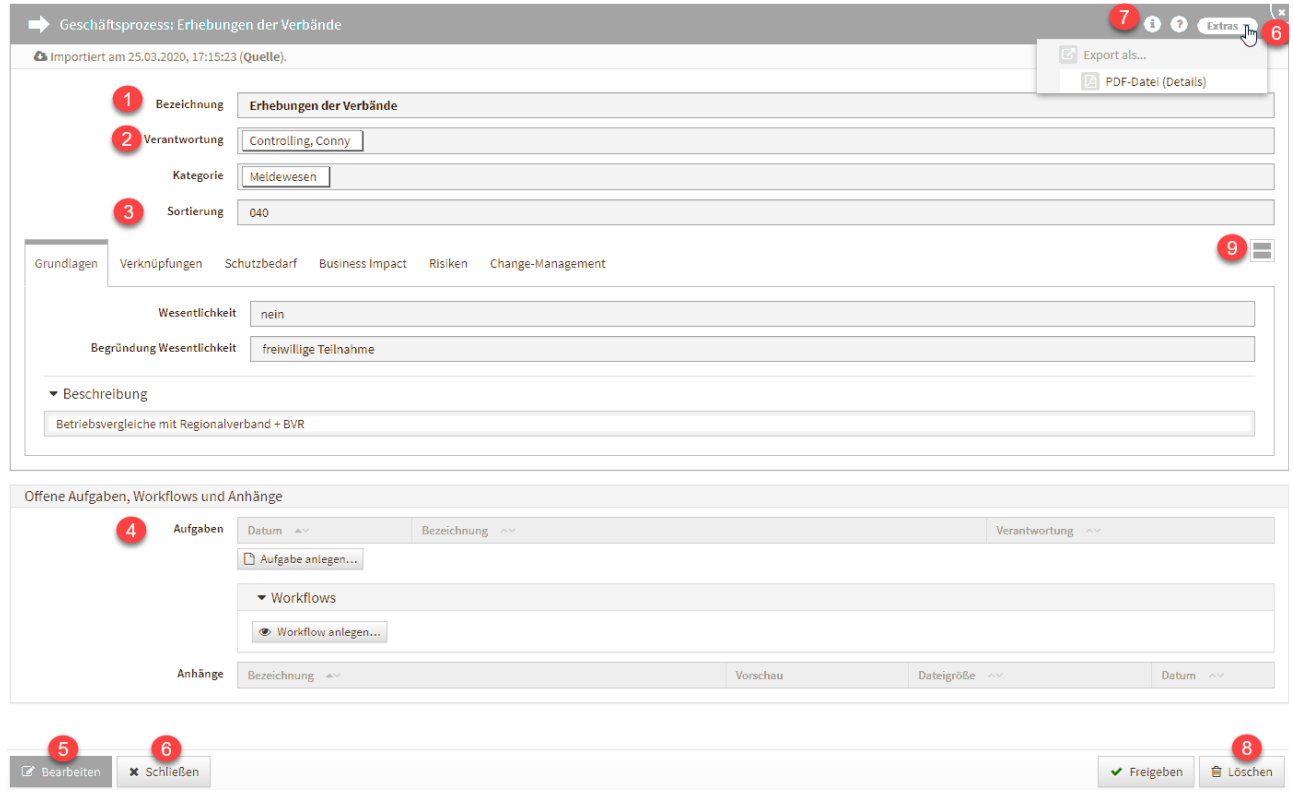

### **76 Abbildung: Detailansicht eines Dienstleisters**

# 2.6.2.1 Allgemeine Felder

Im Feld **Bezeichnung(1)** sollte eine möglichst eindeutige und aussagekräftige Bezeichnung für das Dokument hinterlegt werden.

Für einige Objekte wird die Bezeichnung anhand anderer Felder automatisch berechnet und kann nicht direkt bearbeitet werden.

Verknüpfungen, wie z.B. in der Abbildung bei **(2)** zu sehen ist, können durch Anklicken aufgerufen werden. Im Beispiel **(2)** würde sich die Verantwortung *Controlling, Conny* in der Detailansicht öffnen.

Um die **Sortierreihenfolge** innerhalb von Listenansichten individuell zu bestimmen, steht Ihnen in vielen Masken ein **Sortierfeld(3)** zur Verfügung. Tragen Sie in dieses Feld einen alphanumerischen Wert (z.B. 0010) ein, um eine abweichende Sortierung zu erreichen.

Wird in diesem Feld kein Wert hinterlegt, erfolgt eine **alphabetische** Sortierung gemäß der **Bezeichnung** des Dokuments.

Daneben hat fast jedes Dokument die Option, Aufgaben und Anhänge**(4)** hinzuzufügen.

Die Detailansicht können Sie immer mit Hilfe der Schaltfläche Schließen**(6)** oder die Schaltfläche X **(6)** im Seitentitel verlassen.

Sie gelangen dabei auf die zuvor geöffnete Seite. Unter der Schaltfläche i **(7)** sind **Informationen** zum aktuellen Objekt einsehbar.

## 2.6.2.2 Aktionsmenü an Masken

Einige der Aktionen, wie das Erstellen Von PDF-Dateien und der CSV-Export, wurden in ein eigenes Menü am oberen rechten Rand der Titelleiste verschoben.

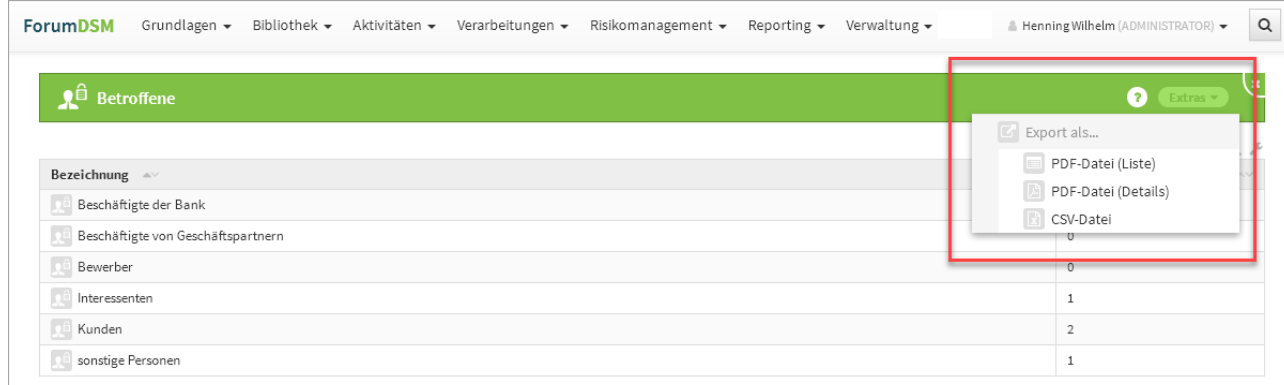

### **77 Abbildung: Neue Masken in der Titelleiste**

#### Neue Notiz anlegen

Nicht jedes Dokument der Anwendung wird vom Nutzer sofort vollständig bearbeitet. Um teilweise bearbeitete Dokumente leichter finden zu können, steht eine Notizfunktion zur Verfügung. Bei den Notizen handelt es sich um eine Hilfsfunktion für den bearbeitenden Mitarbeiter. Sie wird nicht automatisch bei unvollständigen Dokumenten aktiviert, sondern ist vom Mitarbeiter selbst zu setzen bzw. später zu entfernen. In der Einzelansicht eines Objektes kann im Bearbeitungszustand eine Notiz angelegt werden.

Diese Funktion steht nur im Bearbeitungsmodus zur Verfügung.

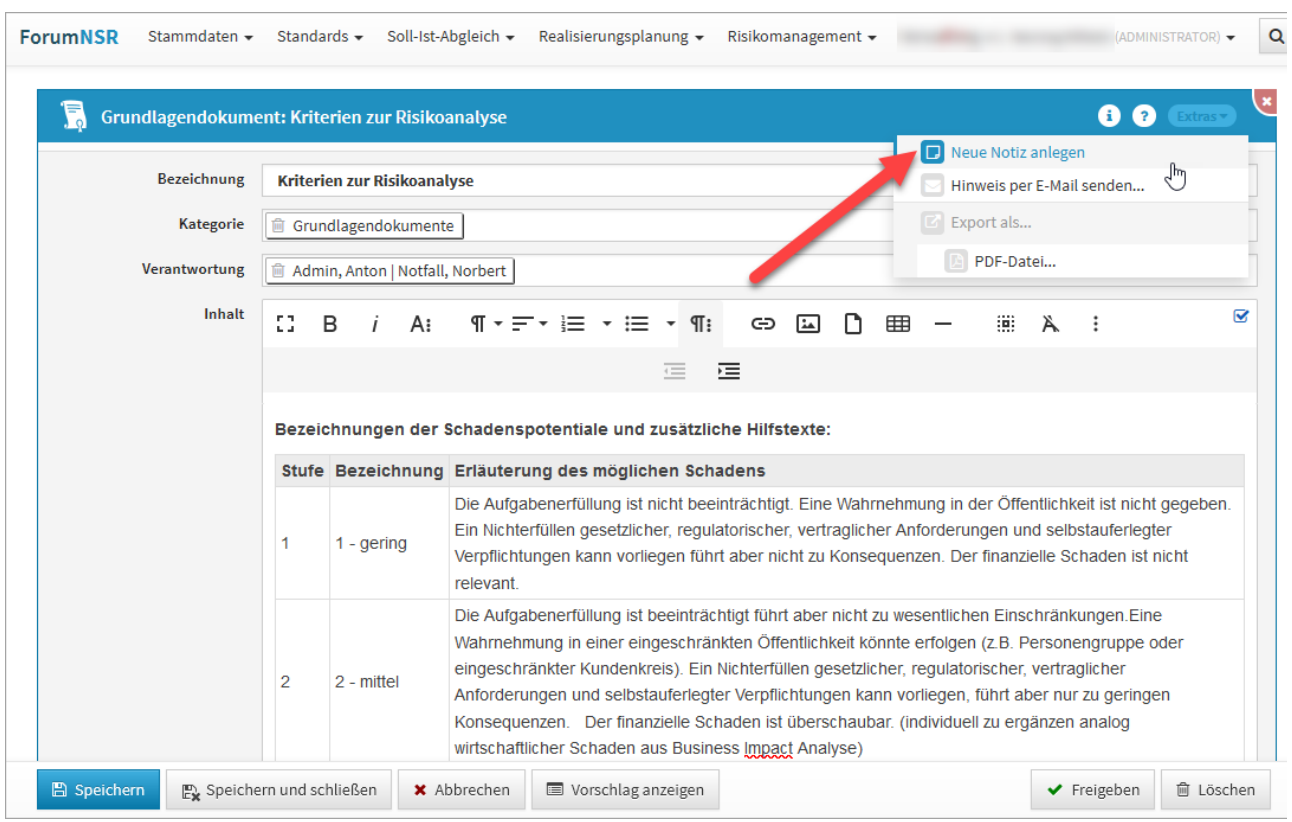

### **78 Abbildung: Ansicht zum Anlegen einer Notiz**

Eingefügte Notizen bleiben solange erhalten, bis sie vom Bearbeiter selbst gelöscht werden.

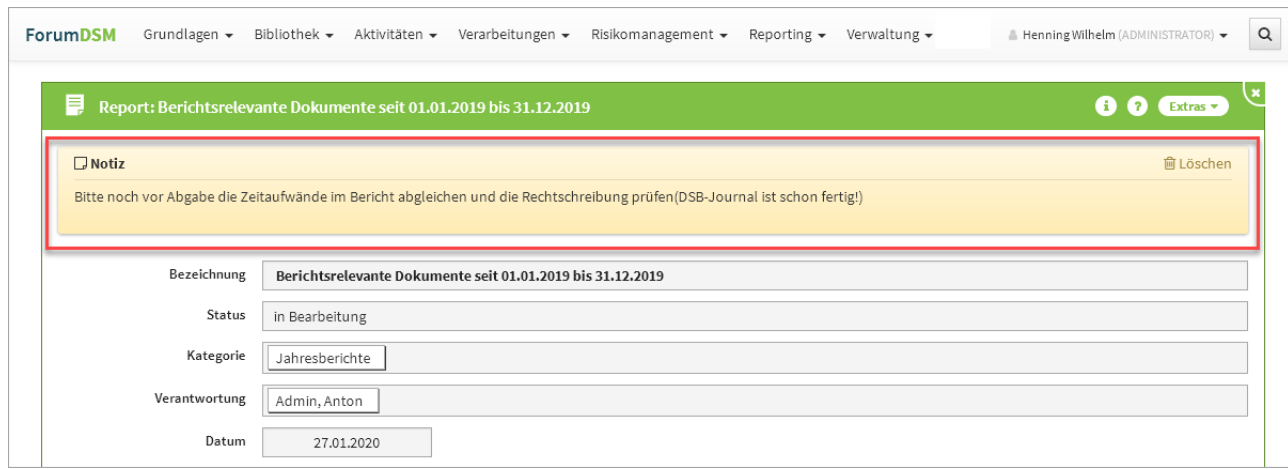

### **79 Abbildung: Ansicht einer angelegten Notiz**

### Hinweise per Mail versenden

Für alle Objekte besteht nun die Möglichkeit, Verweise per E-Mail über das Extras-Menü zu versenden. Über Hinweise per E-Mail versenden... gelangen Sie zur Modellierung des Hinweises.

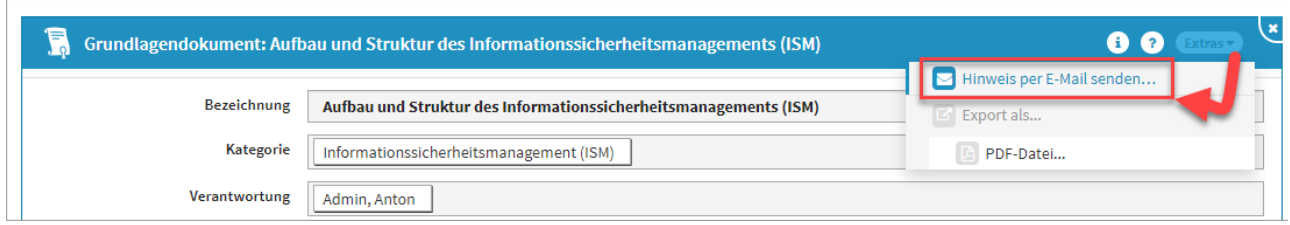

### **80 Abbildung: Hinweis per Mail versenden**

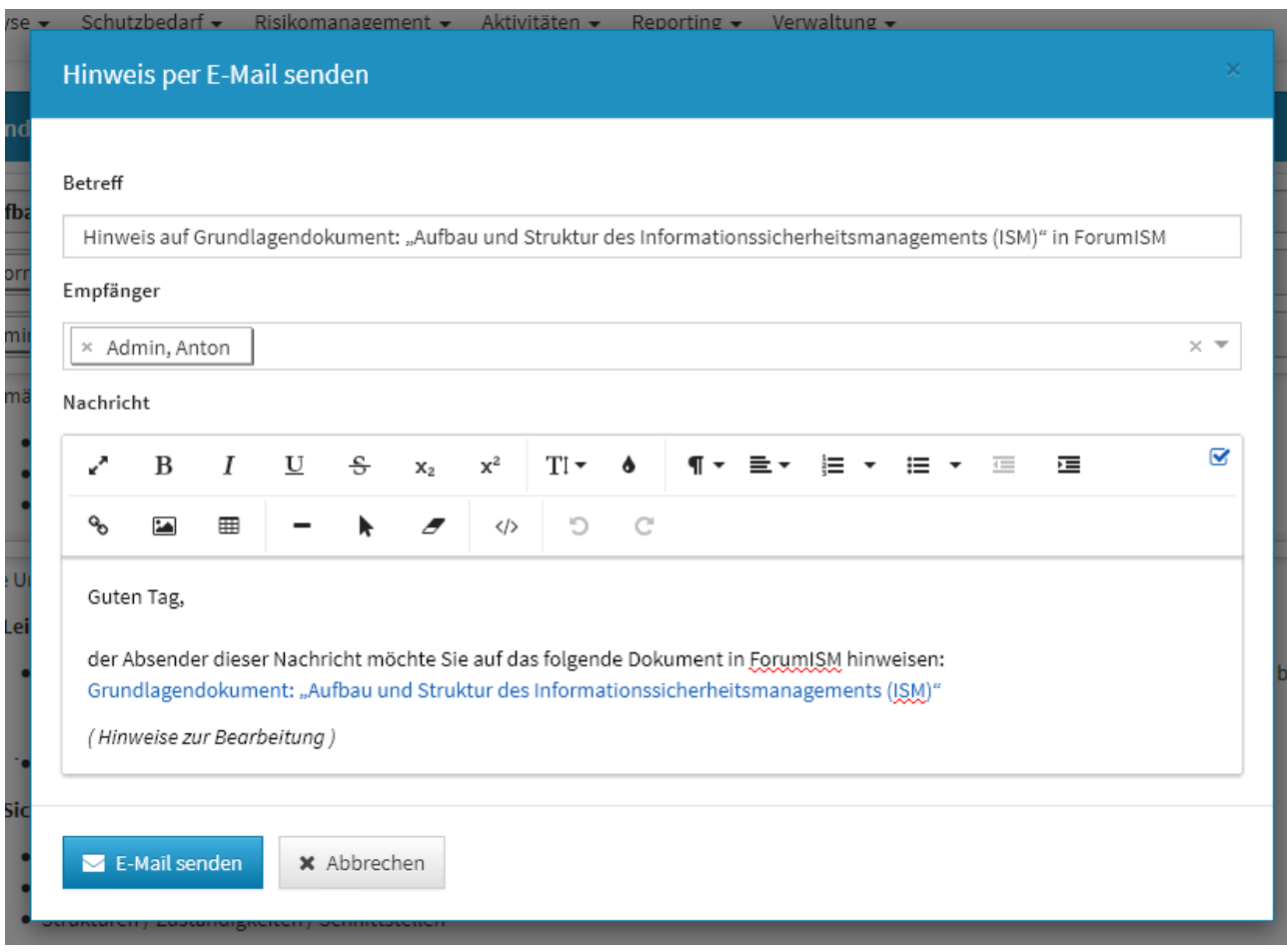

Ist am betreffende Mitarbeiter oder der Organisation keine E-Mailadresse hinterlegt, wird der Hinweis über die Login-Kennung versendet.

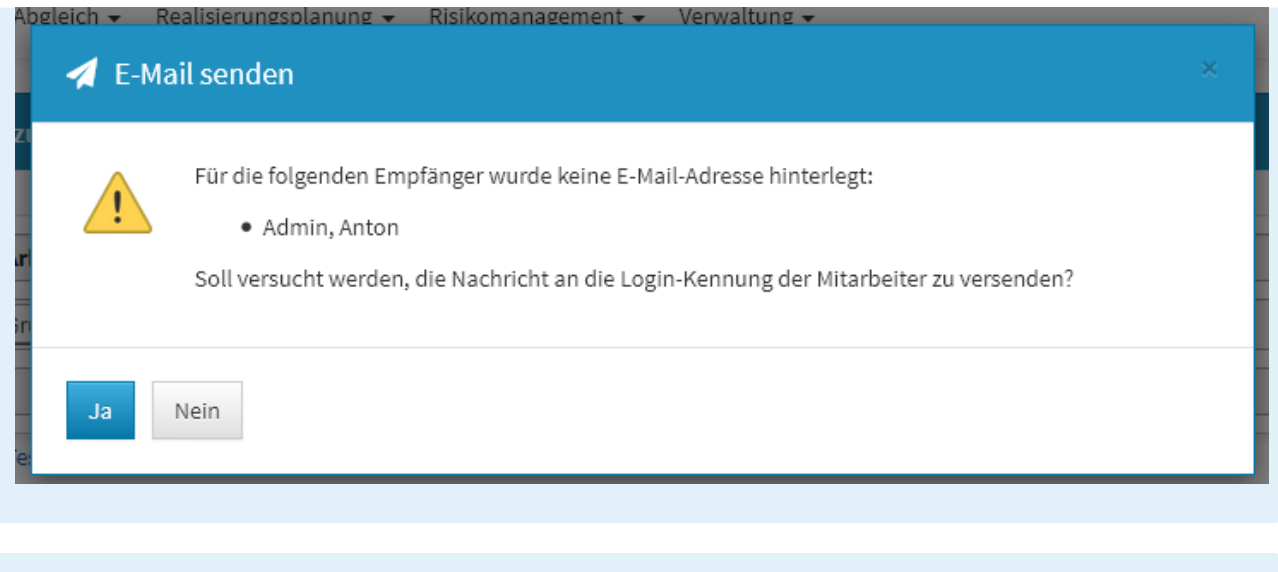

Die gesendeten Nachrichten können unter dem Menü *Verwaltung / Benachrichtigung* eingesehen werden.

# 2.6.2.3 Fußleiste und Reiter

In der Fußleiste stehen Ihnen weitere Funktionen zur Verfügung**(5-8)**, welche zur Bearbeitung des Dokuments bestimmt sind. Nähere Informationen dazu finden Sie im Abschnitt Schaltflächen.

In der Detailansicht kann zwischen der Anzeige in **Reitern** und einer Anzeige in zuklappbaren Bereichen untereinander gewechselt werden**(9)** . Der aktive Reiter wird durch einen farbigen Balken hervorgehoben.

Der zuletzt aktive Reiter für ein bestimmtes Dokument wird nach dem erneuten Öffnen wiederhergestellt.

# 2.6.2.4 Bearbeitungsmodus

Über die Schaltflächen Bearbeiten oder Überarbeiten können Sie als Nutzer Dokumente von der Detailansicht ausgehend im Bearbeitungsmodus öffnen.

Auch beim Anlegen von Dokumenten gelangen Sie in diesen Modus, da das Dokument bestimmte Daten benötigt. Die folgende Abbildung zeigt den Bearbeitungsmodus eines frisch angelegten Grundlagendokuments.

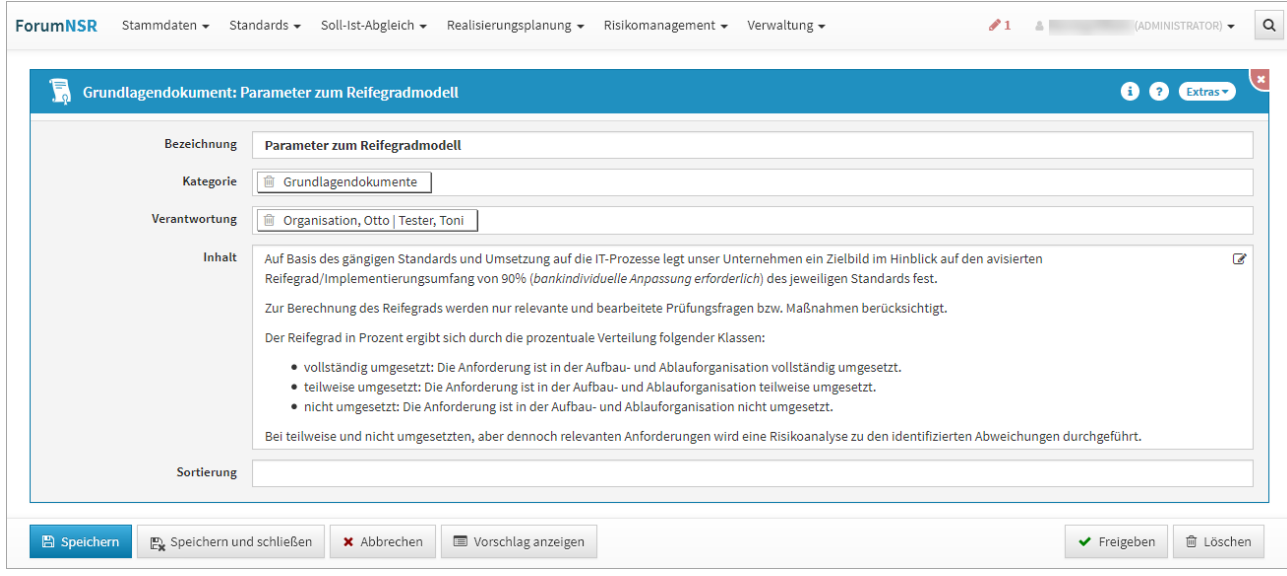

### **81 Abbildung: Ansicht eines Grundlagendokuments in ForumNSR**

Um in den Bearbeitungsmodus zu wechseln, können Sie auch einfach innerhalb des Fensters in einem freien Bereich einen **Doppelklick** mit der Maus ausführen. Dieses Verhalten entspricht dem bekannten Wechsel in den Bearbeiten-Modus im IBM Notes Client.

Für die Bearbeitung von Objekten stehen in den Anwendungen der Forum**Suite** ebenfalls folgende Tastaturkürzel zur Verfügung:

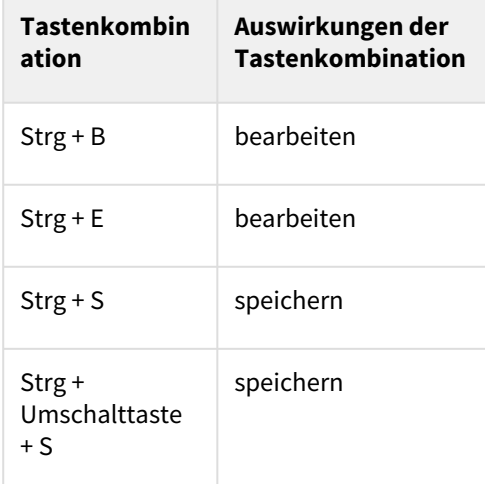

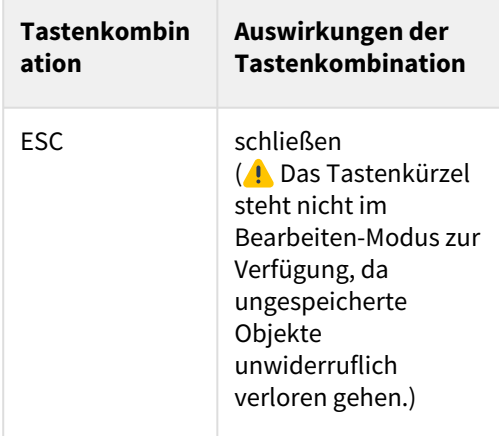

Ungespeicherte Objekte (in Ansichten und Verknüpfungen sind diese kursiv dargestellt) "leben" nur im aktuellen Browserfenster. Bei einem erneuten Laden der Seite gehen diese unwiderruflich verloren.

Vor dem Schließen des Browsers oder dem erneutem Laden der Anwendung erfolgt eine Warnung, wenn noch ungespeicherte Änderungen vorhanden sind.

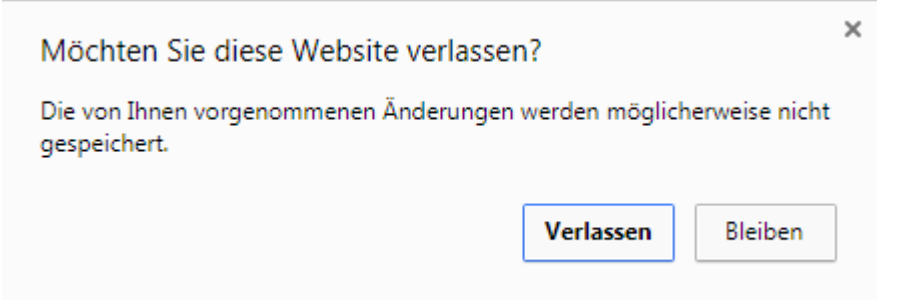

### **82 Warnung zu Datenverlust beim Schließen des Browserfensters Google Chrome**

#### Ungespeicherte Änderungen

Eine Übersicht für nicht gespeicherte Änderungen finden Sie oben neben den Anmeldeinformationen. Die Anzahl der nicht gespeicherten Objekte wird rechts in der Menüleiste neben einem roten Stift-Symbol angezeigt. Durch Klick auf das Stiftsymbol bzw. die Zahl werden die betreffenden Objekte aufgelistet und die Verknüpfungen sind direkt aufrufbar und stehen zur weiteren Bearbeitung zur Verfügung.

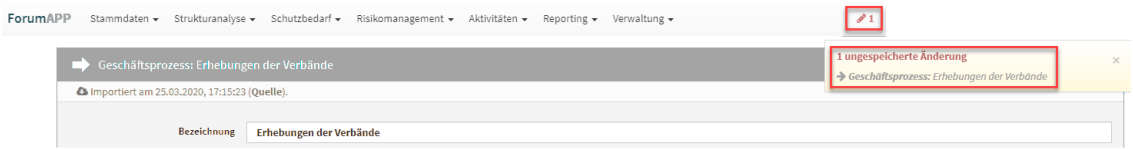

**83 Abbildung: Anzeige für ungespeicherte Objekte**

Wird die Bearbeitung abgebrochen, gehen ungespeicherte Änderungen verloren. Sie bekommen vor Abbruch eine Warnung angezeigt.

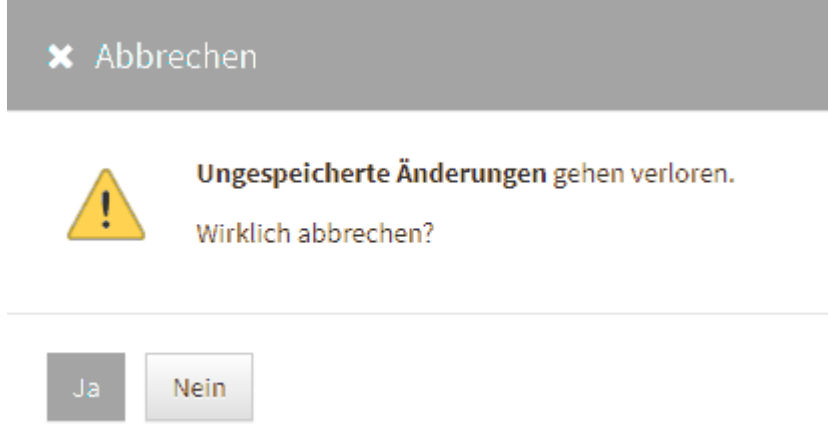

### **84 Abbildung: Hinweis zum Datenverlust beim Abbrechen**

### Pflichtfelder

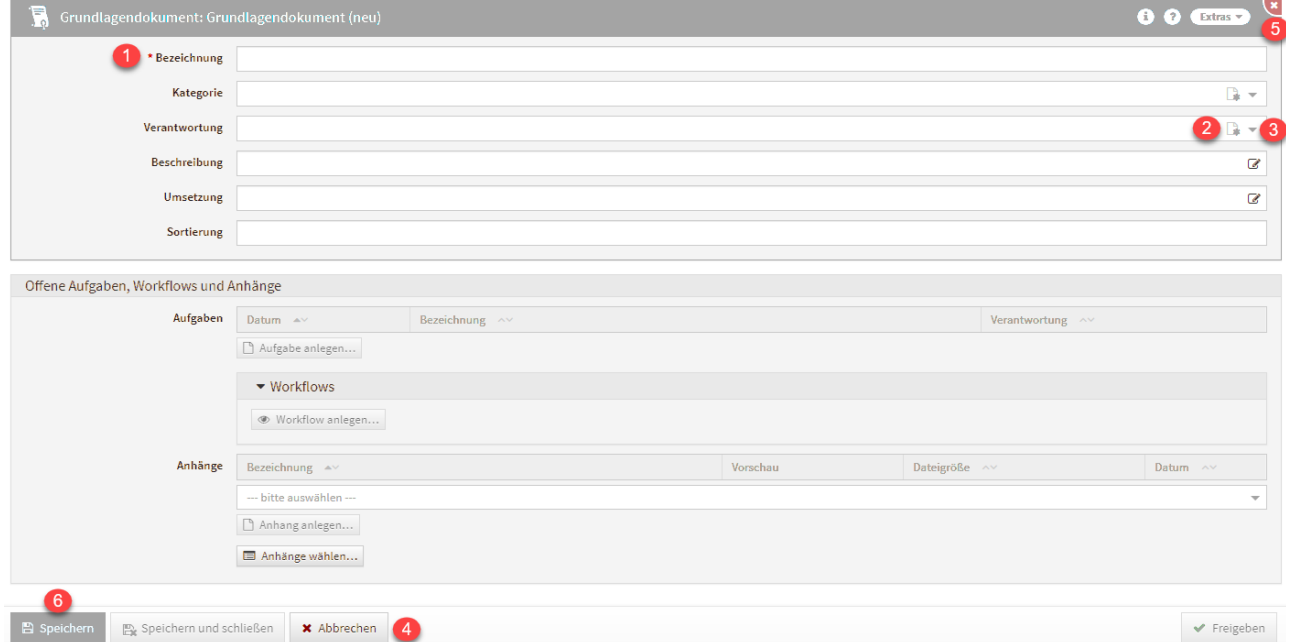

### **85 Abbildung: Grundlagendokument im Bearbeitungsmodus**

Felder, welche mit einem roten Stern**(1)** gekennzeichnet sind, sind die sog. **Pflichtfelder**. Sie müssen gefüllt sein, um ein Speichern**(6)** des Dokuments zu ermöglichen. Anderenfalls stehen für eine weitere Bearbeitung nur die Schaltflächen Abbrechen**(4)** und X **(5)** zur Verfügung.

### Verknüpfungen

Viele Dokumente innerhalb der Anwendungen der Forum**Suite** enthalten **Verweise** auf andere. Abhängig vom Dokumenttyp sind unterschiedliche Beziehungen vorgesehen. Im Bearbeitungsmodus können Sie zu einem Dokument bestehende Inhalte bzw. Verknüpfungen über die entsprechende Schaltfläche**(3)** hinzufügen. Abhängig von der Art der Beziehung kann nur eine Verknüpfung oder aber auch mehrere angelegt werden.

Daneben wird an einigen Stellen auch die Option angeboten, ein neues Dokument zu erstellen**(2)**. Die Verknüpfung wird in diesem Fall automatisch angelegt und es öffnet sich die Bearbeitungsseite für das soeben neu angelegte Dokument. Im nachfolgenden Beispiel würde es sich um eine Kategorie handeln. Speichern und Schließen Sie nach Bearbeitung dieses Dokument, können Sie mit der Bearbeitung des ursprünglichen Dokuments fortfahren – in diesem Fall mit der Bearbeitung des Grundlagendokuments.

Bitte beachten Sie, dass abhängige, verknüpfte Objekte automatisch gespeichert werden.

### Auswahlboxen

Im Bearbeitungsmodus können Sie über Auswahlboxen Informationen, wie im vorherigen Beispiel der Verantwortliche, hinzufügen. Bei Auswahlboxen wird zwischen einfacher und mehrfacher Auswahl unterschieden.

Bei Auswahlboxen, welche nur einen Wert zulassen, verschwindet nach der Auswahl eines Wertes die Möglichkeit weitere Werte hinzuzufügen**(1)** .

Bei Auswahlboxen, welche mehr als einen Wert aufnehmen können, bleibt das Eingabefeld weiterhin aufnahmefähig**(2)(3)** .

Beiden Typen ist gemein, dass über eine Sucheingabe **(1 bzw. 3)** die möglichen Auswahl gefiltert**(2)** wird. Weiterhin ist es auch möglich den Begriff vollständig auszuschreiben und mit Enter zu bestätigen. Der Eintrag wird dann in die Auswahl übernommen.

Eine Auswahl kann auch wieder abgewählt werden. Dazu wird Ihnen ein Mülleimer-Symbol davor angeboten.

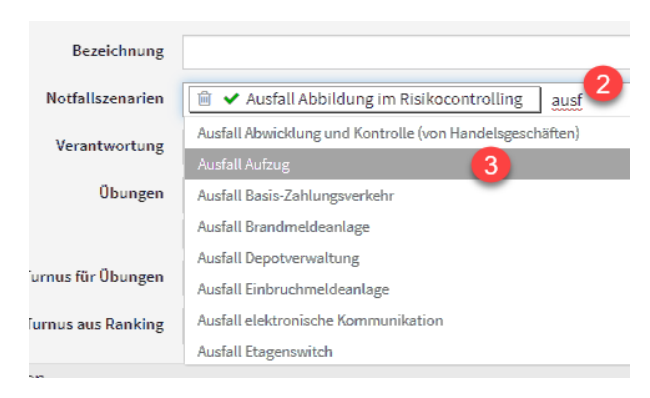

**86 Abbildung: Einfache Auswahlbox**

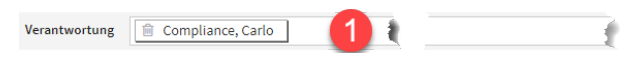

## 2.6.2.5 Listbox

Für die Übernahme von mehreren Objekte bei einer Listenauswahl steht Ihnen eine Listbox zur Verfügung. Über das kleine Dreieckssymbol kann das Menü geöffnet werden. Alle oder keine Objekte können gewählt werden bzw. eine bereits getroffene Wahl invertiert werden.

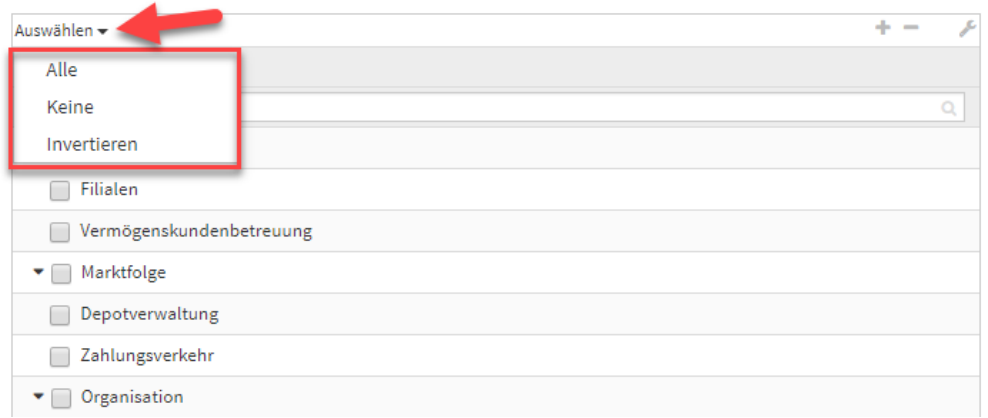

### **87 Abbildung: Auswahl Listbox**

### 2.6.2.6 Hinweise zum eingebetteten Richtext-Editor

Für Inhalts-/Bemerkungsfelder wird im Bearbeitungsmodus ein Richtext-Editor angeboten. Beim Umgang mit dieser Komponente gilt es einige grundlegende Sachverhalte zu beachten.

Der Editor ist standardmäßig nicht aktiv und wird durch einen Klick in das Feld oder über die Schaltfläche mit dem Stiftsymbol**(1)** zugeschaltet bzw. über die Schaltfläche mit dem Häkchensymbol**(2)** geschlossen.

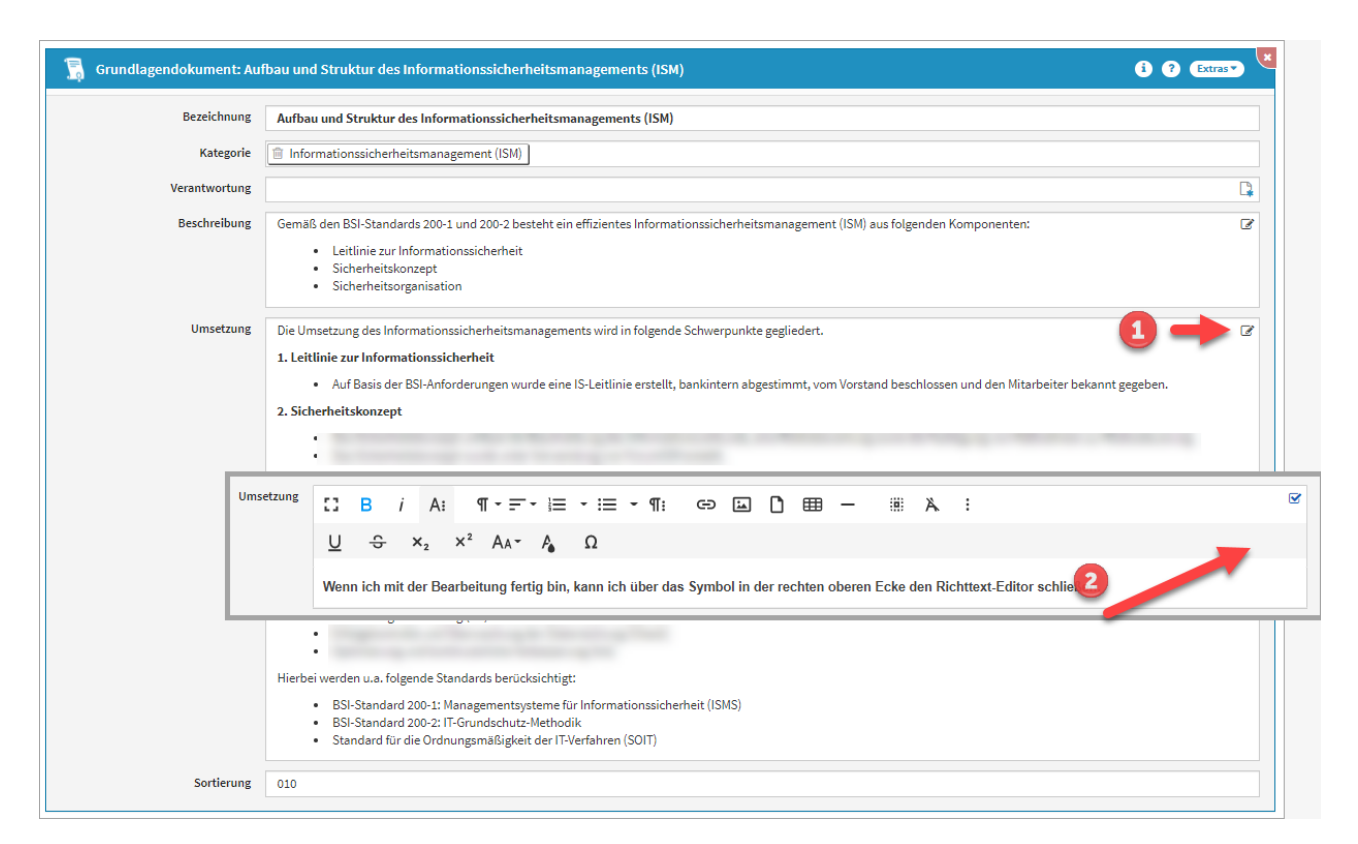

#### **88 Abbildung: Richtext-Editor**

Beim Einfügen von Links im RichText-Editor werden die eingefügten Links anschließend immer in einem neuen Tab geöffnet, um den Kontext der Anwendung beim Öffnen dieser Links nicht zu verlassen. Die **Vorbelegung** des Feldes "in neuem Tab öffnen" ist **standardmäßig aktiv**.

Beachten Sie bitte, dass evtl. vorhandene Links innerhalb des Richtext-Feldes im Bearbeiten-Modus nicht direkt geöffnet werden können.

Falls Sie Inhalte aus einem Microsoft Word Dokument in das Richtext-Feld einfügen möchten, bekommen Sie einen Hinweis zum Beibehalten bzw. Verwerfen der Formatierung angezeigt.

# <sup>w</sup> a Inhalte aus Microsoft Word einfügen

Der Inhalt stammt aus einem Microsoft Word Dokument. Möchten Sie die Formatierung beibehalten oder verwerfen?

Beibehalten Verwerfen

### **89 Abbildung: Hinweistext zum Einfügen von Inhalten aus Microsoft Word**

Wir empfehlen Ihnen die Formatierung des Microsoft Word Dokuments für einen ordnungsgemäßen PDF Druck zu verwerfen.

### Einfügen von Bildern in Richtext-Editor

Bevor Sie ein Bild in den Richtext einfügen können, muss ein neu angelegtes Objekt vor dem Einfügen des Bildes gespeichert werden.

Sie können in den Richtext nun über zwei unterschiedliche Wege Bilder hinzufügen. Nutzen Sie dafür bitte die Schaltfläche Bild hinzufügen**(1)**. Anschließend wählen Sie die Quelle**(2)**. Sie können die hochzuladende Datei auf die gerahmte Fläche ziehen oder klicken direkt auf die gerahmte Fläche, um eine Datei aus einem lokalen Ordner auszuwählen**(3)** .

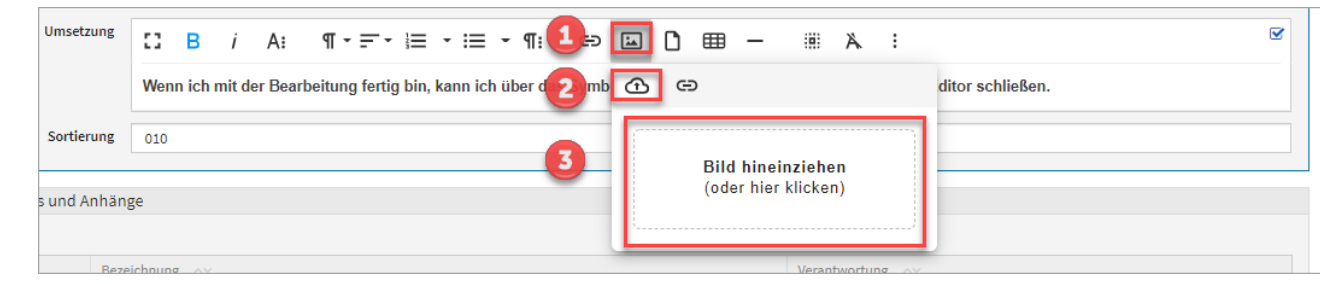

### **90 Abbildung: Einfügen von Bilder im Richtext mit internerQuelle**

Externe Quellen können auch im Richtext eingefügt werden. Nutzen Sie dazu das Link Symbol**(1)** und fügen Sie die Adresse der Bilddatei**(2)** hinzu. Über die Schaltfläche Einfügen**(3)** beenden sie den Vorgang des Einfügens.

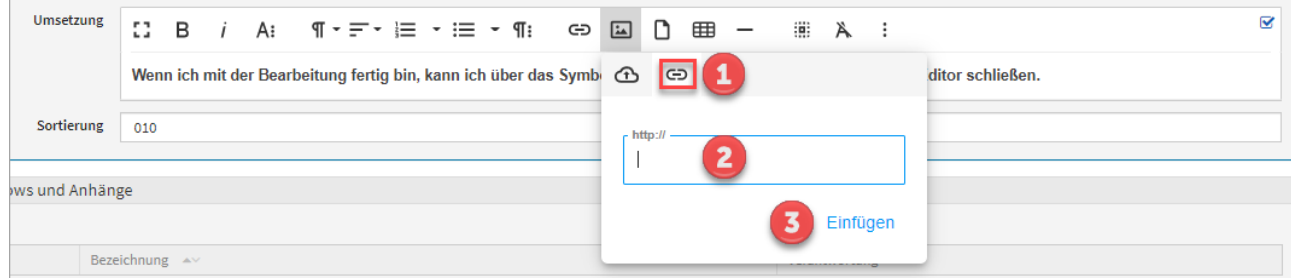

### **91 Abbildung: Einfügen von Bilder im Richtext mit externer Quelle**

Bilder aus externen Quellen können nicht in PDF-Ausgabe angezeigt werden.

Einfügen eines Bildes über die URL

Bilder aus externen Quellen können nicht in PDF-Ausgabe angezeigt werden.

Möchten Sie das Bild trotzdem als URL einfügen?

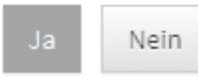

### **92 Abbildung: Hinweis zum Einfügen von Bildern aus externen Quellen**

Wird ein Bild im Richtext-Editor hochgeladen, wird automatisch eine Anhang in der Anwendung erstellt.

# 2.6.3 Schaltflächen

Die nachstehende Auflistung enthält die verschiedenen Grundschaltflächen und eine Beschreibung ihrer Funktionalitäten.

Neben den hier aufgeführten Schaltflächen gibt es eine Reihe von **"Neu"-Schaltflächen**, welche zum Anlegen von entsprechenden Dokumenten bestimmt sind. Hinzugekommen sind auch eine Reihe von speziellen Schaltflächen, auf die jeweils in den betreffenden Stellen des Handbuchs eingegangen wird.

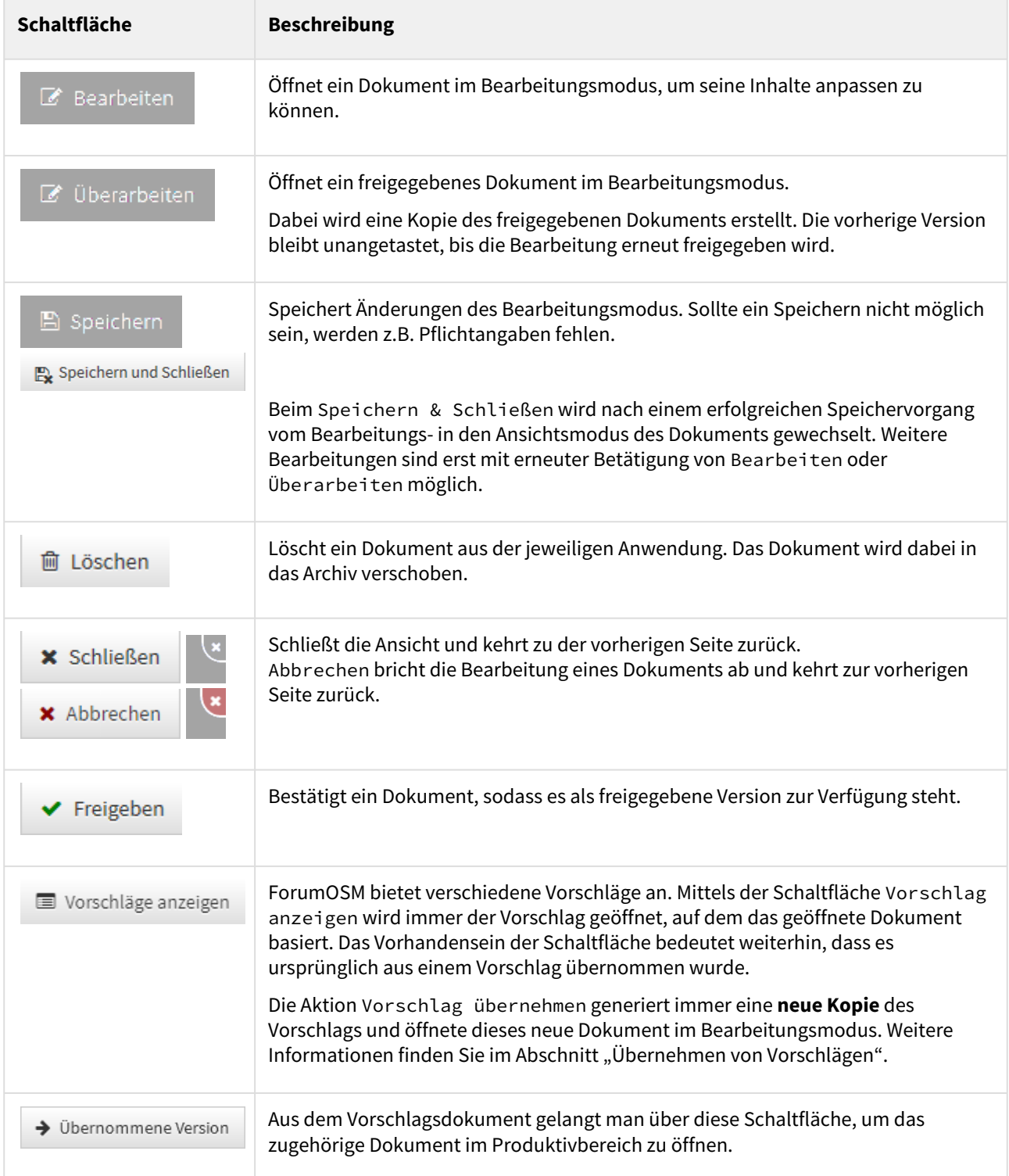
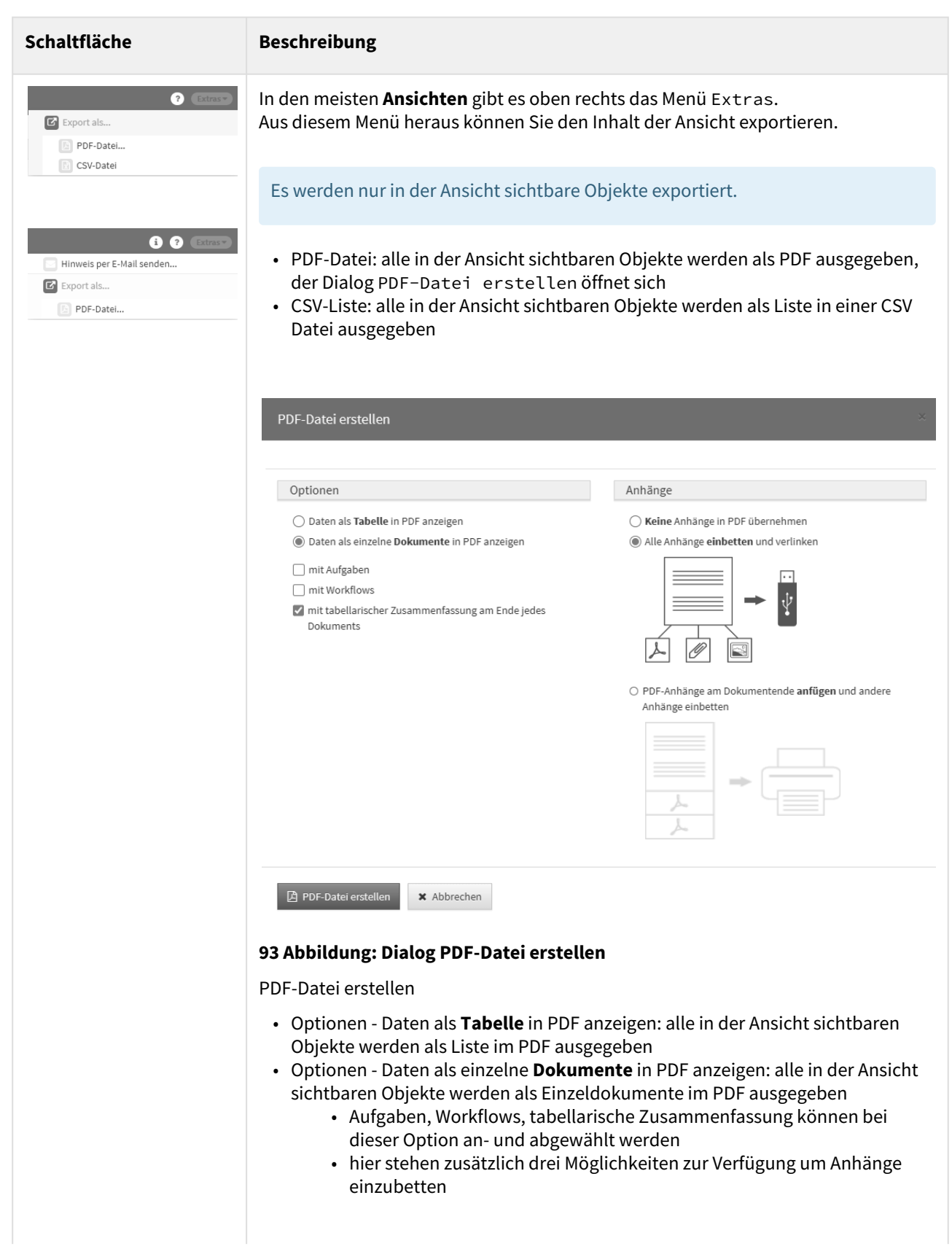

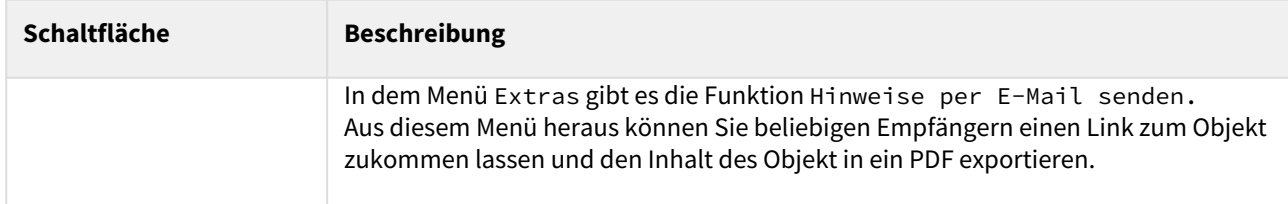

# 2.7 Umgang mit der Änderungshistorie

# 2.7.1 Änderungshistorie

Der Einstige in die Änderungshistorie erfolgt über das i in der Titelleiste des Objektes, den Informationen zum aktuellen Objekt im Reiter Änderungshistorie. Wählen Sie ein entsprechendes Datum aus, um sich den Bearbeitungsstand entsprechend anzeigen zu lassen.

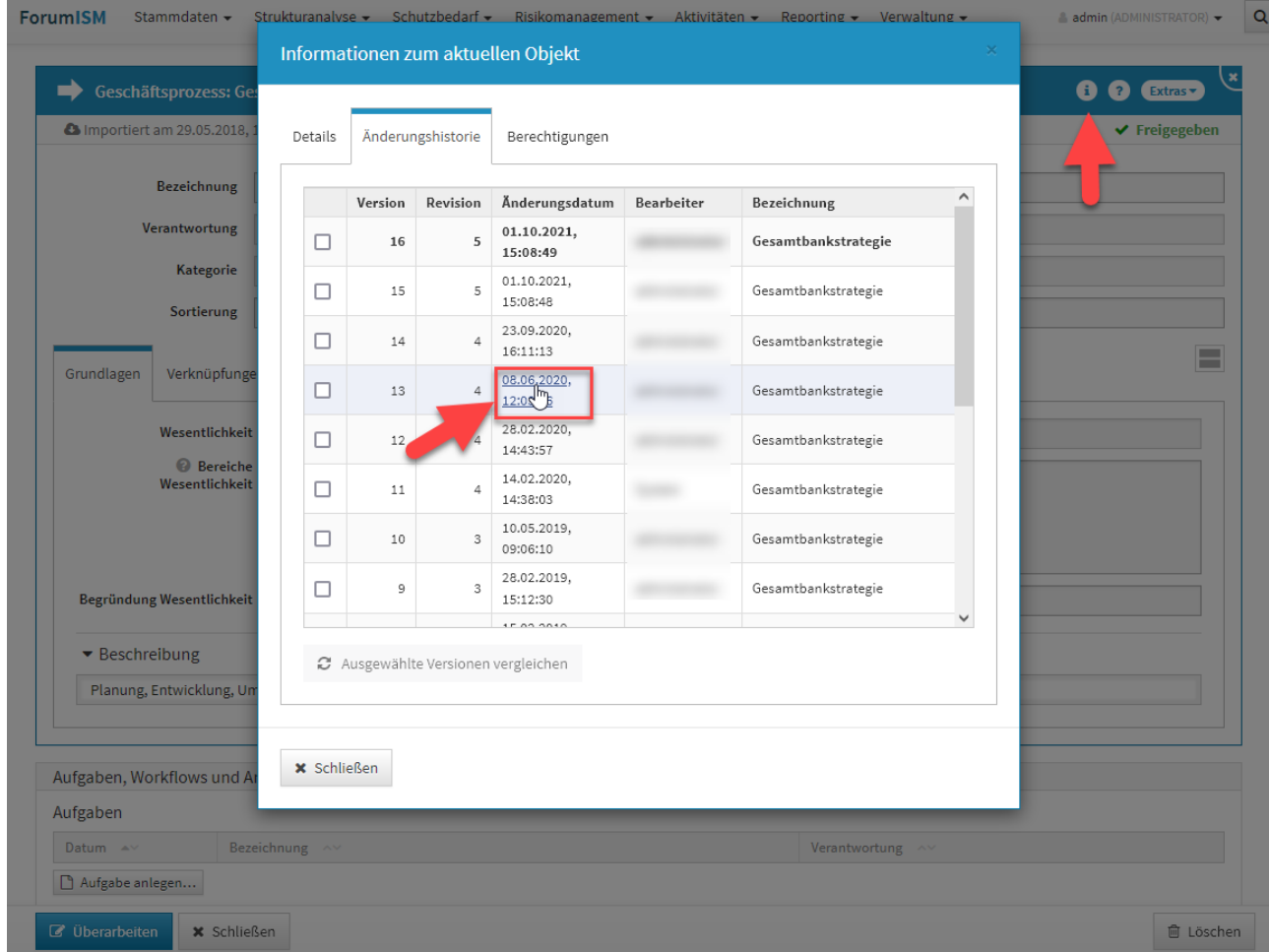

#### **94 Abbildung: Einstieg in die Änderungshistorie**

Sie wechseln nun in die historische Ansicht und bekommen dies durch eine Hinweismeldung im oberen Teil der Ansicht angezeigt. Über die Schaltfläche Rückkehr zur normalen Ansicht verlassen Sie die historische Ansicht.

In der Einzelansicht bekommen Sie nun den Bearbeitungsstand des gewählten Zeitstempels angezeigt. Angaben zum gewählten Zeitstempel werden im Hinweisbalken**(1) (2)** zur historischen Ansicht und unterhalb der Titelleiste**(3)** angezeigt. Die Ansicht des Datenstandes entspricht dem angezeigtem Zeitstempel.

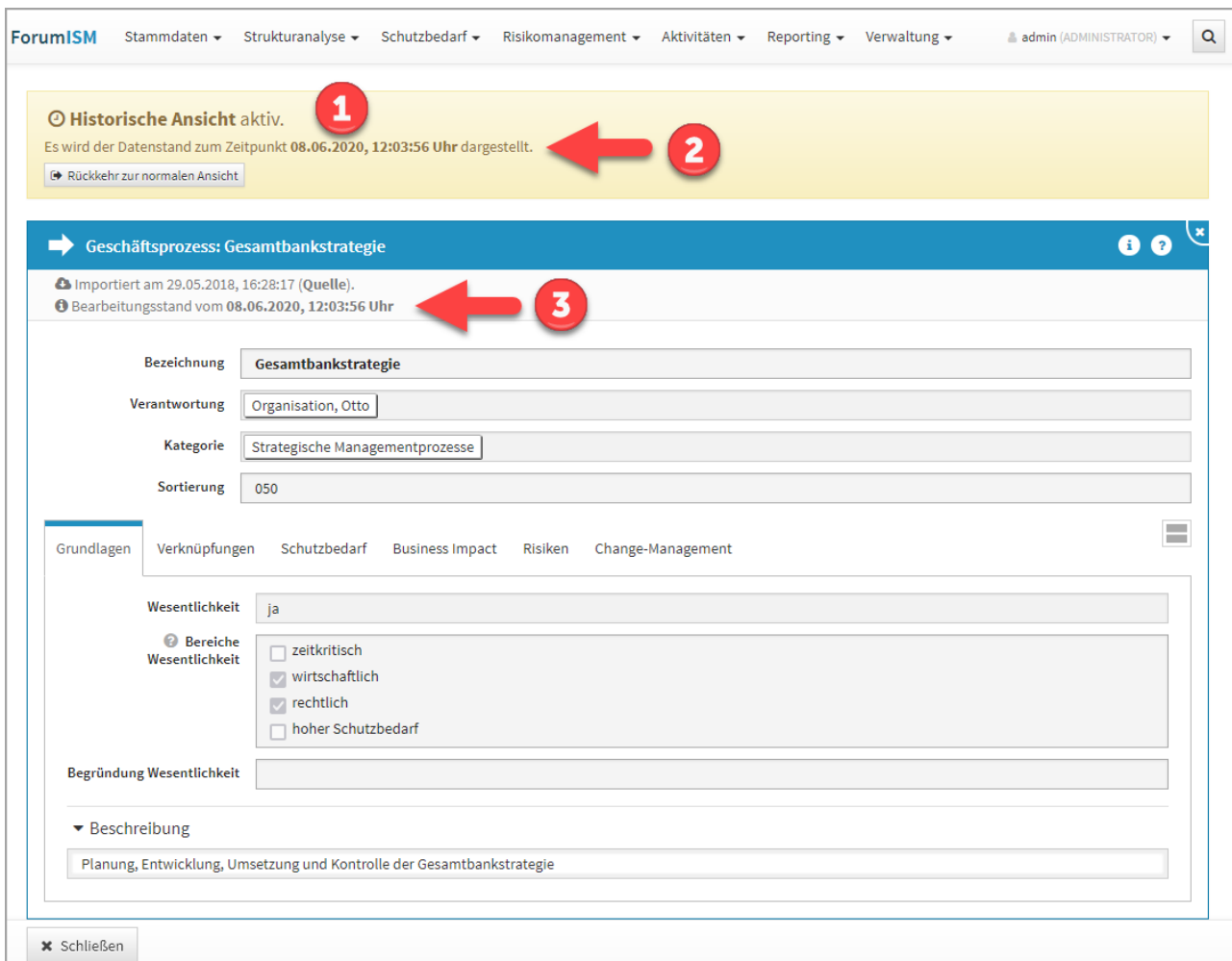

#### **95 Abbildung: Änderungshistorie Einzelansicht**

Die Ansicht verlassen Sie über die Schaltfläche Schließen im unteren linken Teil oder über die Schaltfläche Rückkehr zur normalen Ansicht im gelben Hinweisbalken.

Verlassen Sie die Ansicht über die Schaltfläche Schließen, wird die Archivansicht geschlossen, aber dennoch befinden Sie sich noch in der historischen Ansicht und eine Bearbeitung von Objekten ist **nicht** möglich.

Über die Schaltfläche Rückkehr zur normalen Ansicht in der Hinweismeldung unter der Menüleiste der Anwendung verlassen Sie die historische Ansicht, laden die Seite neu und können die Arbeit im Tool fortsetzen. Ein entsprechender Hinweis wird Ihnen angezeigt und muss durch die Schaltfläche Neu laden bestätigt werden.

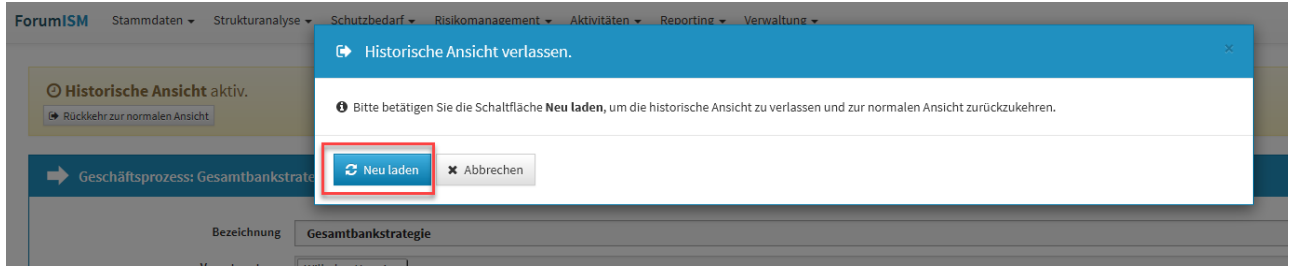

**96 Abbildung: Historische Ansicht verlassen**

## 2.7.2 Vergleich zweier Versionen eines Dokumentes in der Änderungshistorie

Es ist ein visueller Vergleich zweier unterschiedlicher Bearbeitungsstände eines Objektes implementiert. Diese Funktion ist über die Informationen zum aktuellen Objekt im Reiter Änderungshistorie möglich.

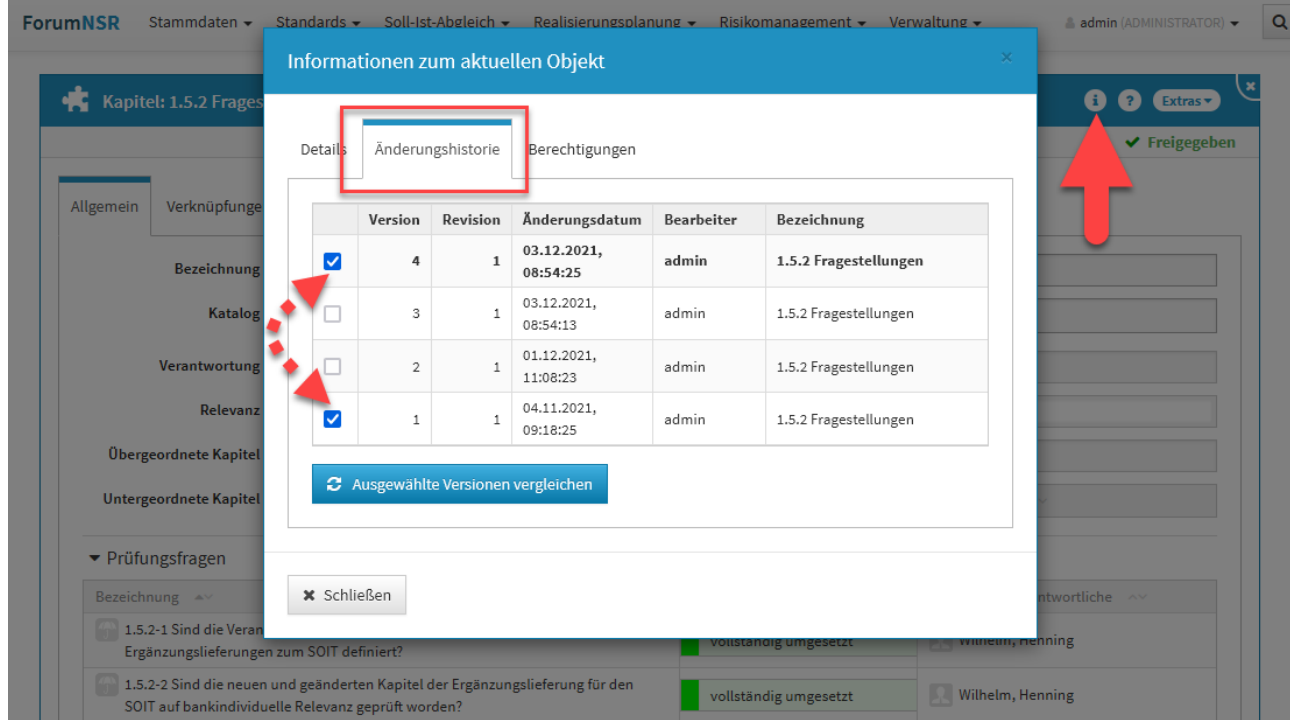

#### **97 Abbildung: Informationen zum Objekt - Änderungshistorie**

Sie wählen die beiden zu vergleichenden Versionen über das Setzen der Haken in den Checkboxen und bestätigen Ihre Wahl über die Schaltfläche Ausgewählte Versionen vergleichen.

Sie wechseln nun in die historische Ansicht und bekommen dies durch eine Hinweismeldung**(1)** im oberen Teil der Ansicht angezeigt. Über die Schaltfläche Rückkehr zur normalen Ansicht verlassen Sie die historische Ansicht.

Vom gewählten Objekt bekommen Sie nun beide zu vergleichenden Versionen angezeigt, wobei auf der linken Seite stets die ältere Version einzusehen ist. Unterhalb der Titelleiste**(2)** werden Ihnen die Versionsnummern angezeigt sowie den Datums- und Zeitstempel der letzten Versionsbearbeitung. Die Revisionen geben Ihnen Auskunft zur Anzahl der Freigaben des Objektes. Die Änderungen der zu beiden Versionen werden Ihnen farblich hervorgehoben**(3)**. Diese Auswahl ist standardmäßig aktiv und kann über die Checkbox abgewählt werden.

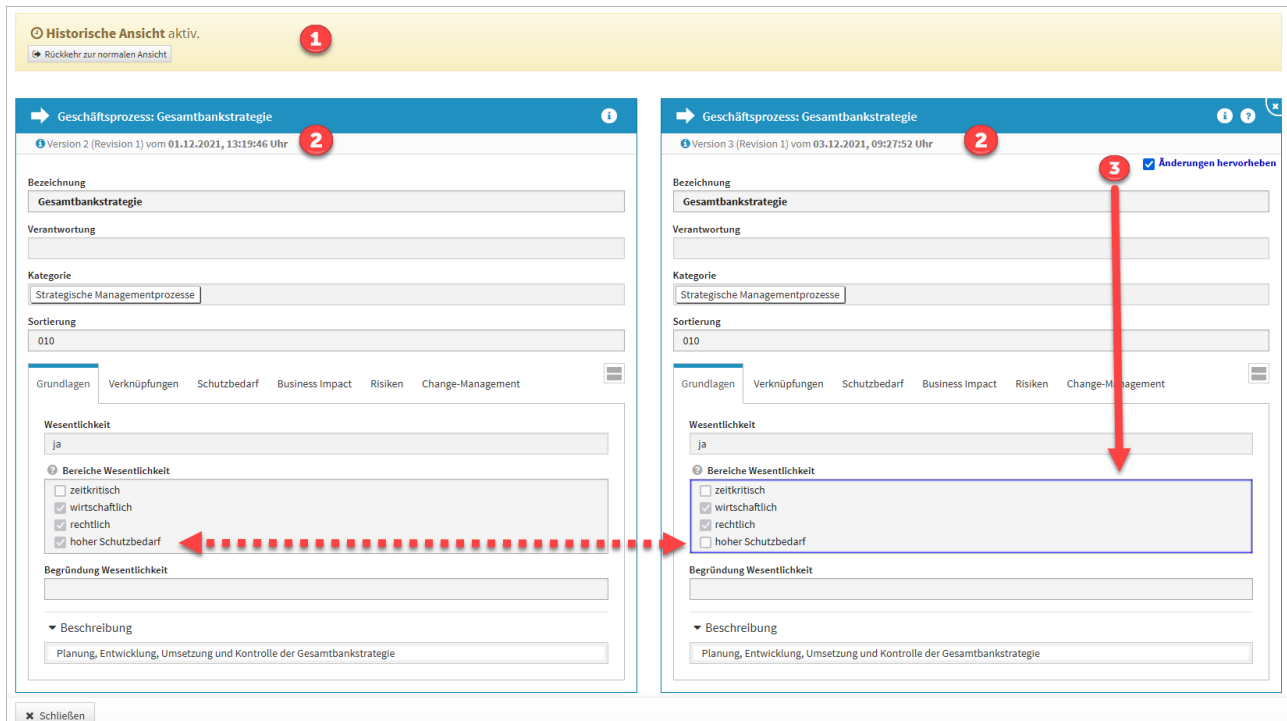

#### **98 Abbildung: ergleich zweier Versionen eines Dokumentes in der Änderungshistorie**

### 2.7.3 Rückkehr zur normalen Ansicht

Die Ansicht verlassen Sie über die Schaltfläche Schließen im unteren linken Teil oder über die Schaltfläche Rückkehr zur normalen Ansicht.

Verlassen Sie die Ansicht über die Schaltfläche Schließen, wird die Vergleichsansicht geschlossen, aber dennoch befinden Sie sich noch in der historischen Ansicht und eine Bearbeitung von Objekten ist **nicht** möglich.

Über die Schaltfläche Rückkehr zur normalen Ansicht in der Hinweismeldung unter der Menüleiste der Anwendung verlassen Sie die historische Ansicht, laden die Seite neu und können die Arbeit im Tool fortsetzen. Ein entsprechender Hinweis wird Ihnen angezeigt und muss durch die Schaltfläche Neu laden bestätigt werden.

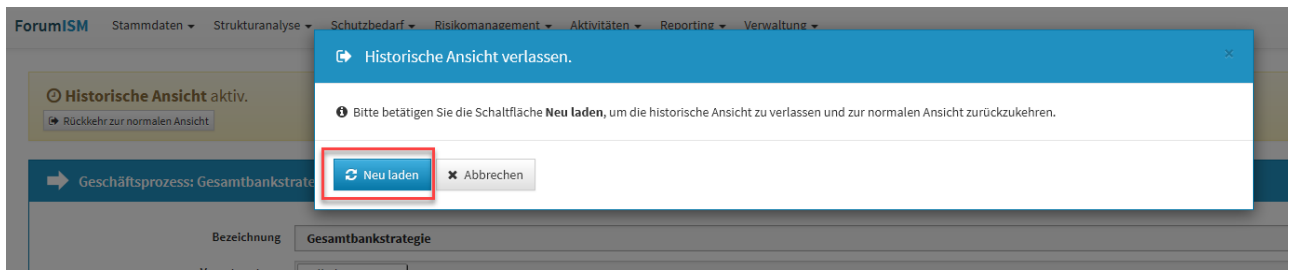

**99 Abbildung: Historische Ansicht verlassen**

Wechseln Sie innerhalb der historische Ansicht in einen anderen Menüpunkt, kann Ihnen in einzelnen Bereichen zusätzlich der Hinweis angezeigt werden, dass die historische Ansicht in diesem Bereich nicht unterstützt wird.

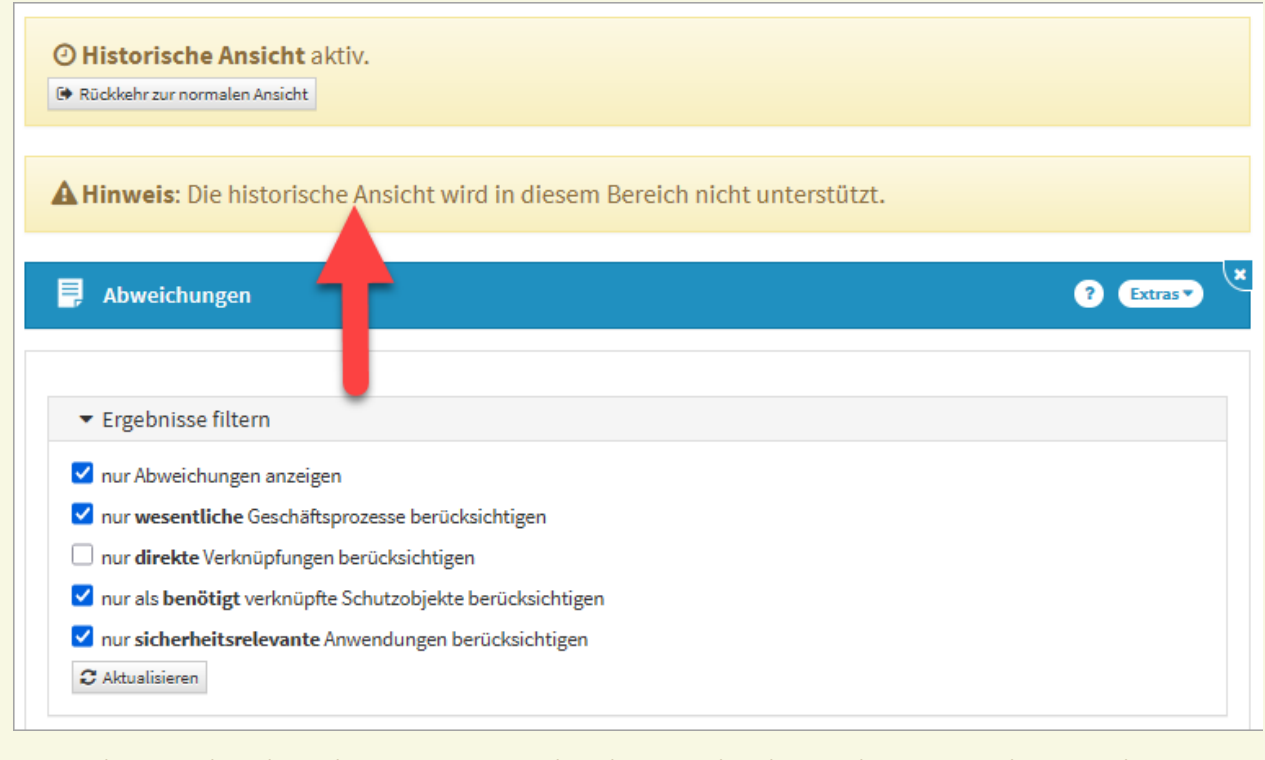

#### **100 Abbildung: Hinweis af nicht unterstützte historische Ansicht im Bereich der Abweichungen in ForumISM**

Die betroffenen Bereiche sind:

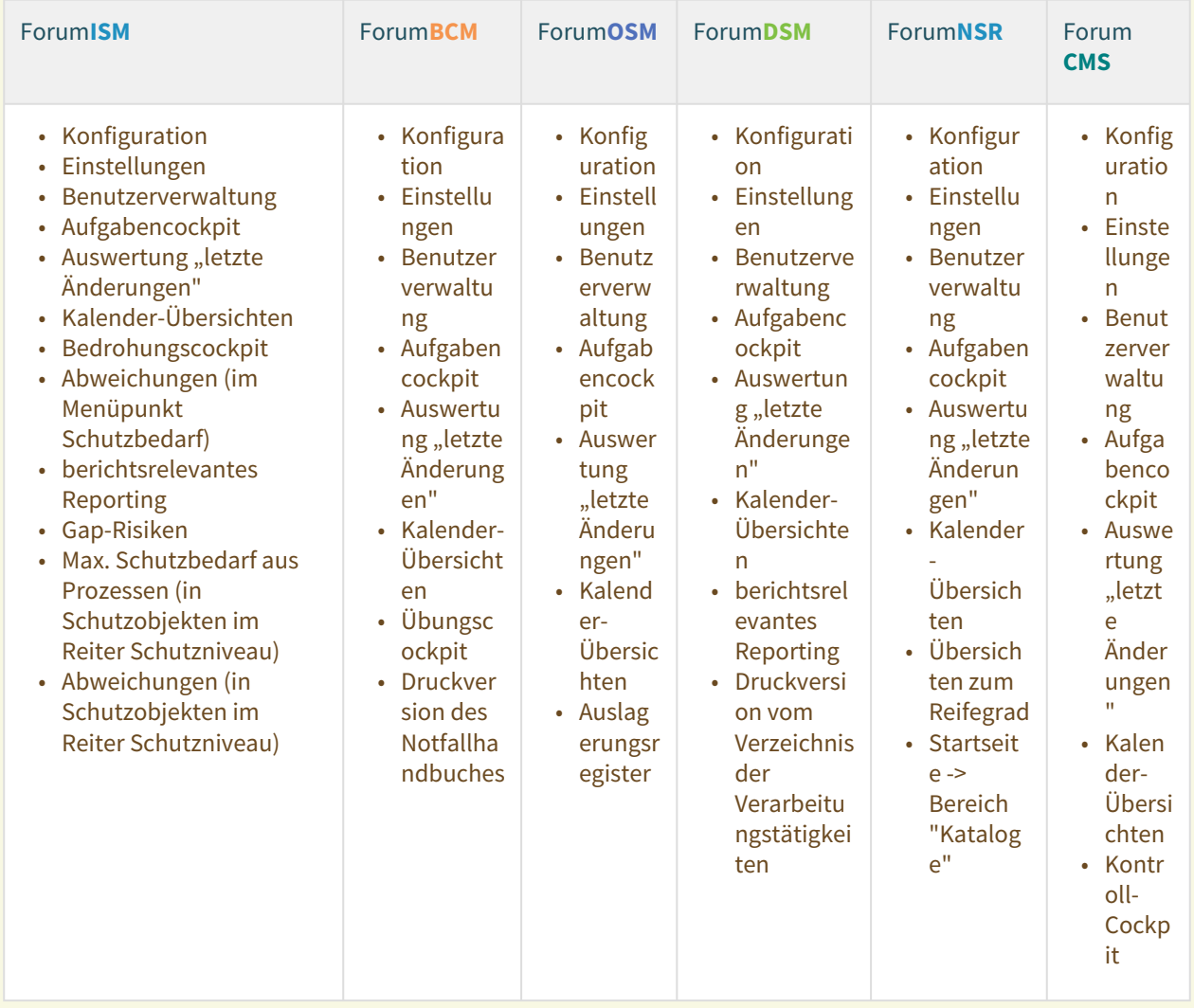

In den genannten Bereichen ist **weiterhin eine Bearbeitung möglich**, zum Beispiel das Erstellen eines Verzeichnis der Verarbeitungstätigkeiten in Forum**DSM**. Eine Bearbeitung sollte trotz der bestehenden Möglichkeiten aus der Historischen Ansicht heraus **nicht vorgenommen werden**. Bitte kehren Sie über die Schaltfläche Rückkehr zur normalen Ansicht in die normale Ansicht zurück.

## 2.7.4 Hinweise in der Statuszeile

In der historischen Ansicht werden Ihnen folgende Hinweise in der Statuszeile zum betreffenden Objekt **nicht**  angezeigt:

- Hinweis "zur aktuellen Version"
- Hinweis "zur letzten freigegebenen Version"
- Hinweis "Der Vorschlag für dieses Objekt wurde aktualisiert."
- Hinweise zu Workflowdokumenten (Workflows werden **auch nicht** im unteren Teil der Aufgaben, Workflows und Anhänge angezeigt)

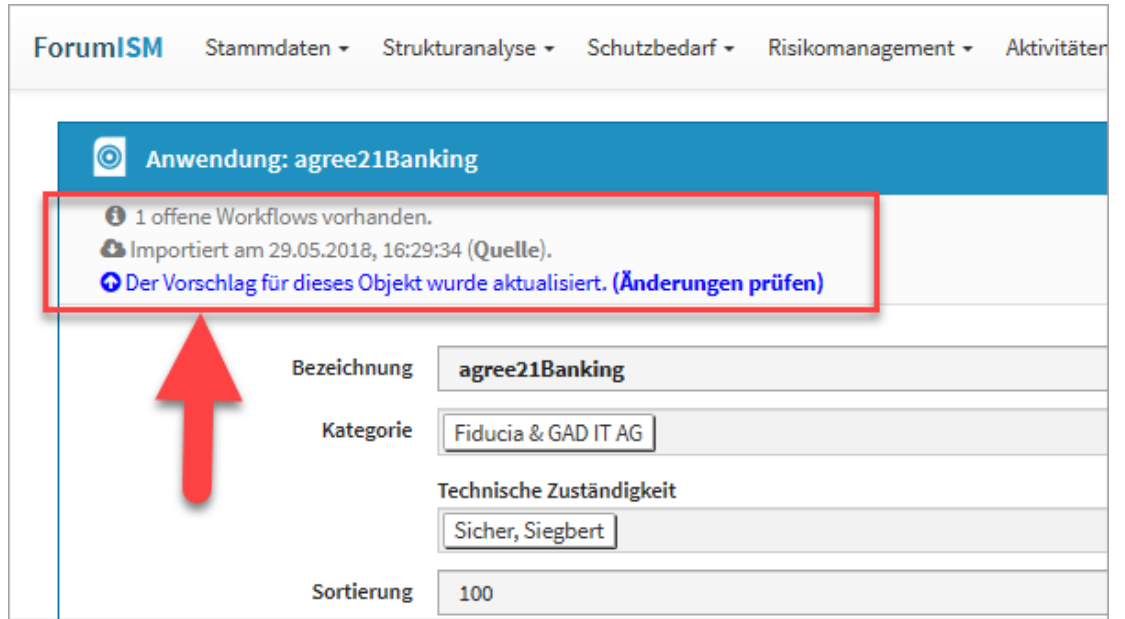

**101 Abbildung: Beispiele zu möglichen Hinweisen in der Statuszeile, die nicht angezeigt werden**

## 2.8 Umgang mit der Freigabe

In den Anwendungen der <sup>®</sup>ForumSuite wird zwischen freigegebenen und nicht freigegebenen (bzw. "in Überarbeitung befindlichen") Dokumenten unterschieden. Bei den freigegebenen Dokumenten handelt es sich um Versionen, welche als "geprüft" oder "verabschiedet" gelten.

## 2.8.1 Einstellung Freigabe

In den Einstellungen können nun einzelne Bereiche für das Erstellen von Workflows sowie die Wiedervorlage bei Freigabe mit automatisch generierter Aufgabe aktiviert bzw. deaktiviert werden. Durch Einfachklick ist eine Bearbeitung möglich. Einzelne Bereiche kann man über das X vor dem jeweiligen Bereich entfernen, alle gewählten Bereiche lassen sich über das X **(2)** entfernen und ein Hinzufügen der Bereiche ist über die Dropdown Liste **(1)**

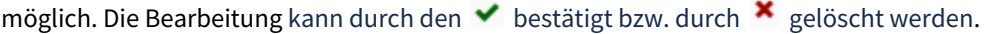

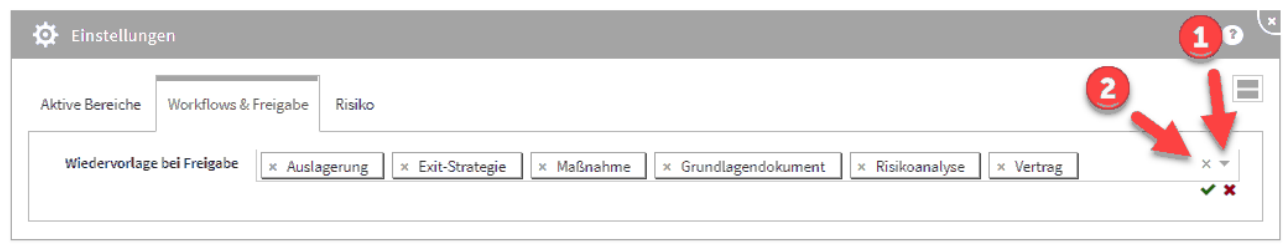

**102 Abbildung: Einstellung der Worksflows und Freigaben**

Wählen Sie die Wiedervorlage mit automatisch generierter Aufgabe in den Einstellungen ab, ist in den betreffenden Objekten nur eine einfache Freigabe möglich.

### 2.8.1.1 Erkennungsmerkmale

Freigegebene Dokumente sind deutlich von den in Überarbeitung befindlichen Versionen zu unterscheiden. Innerhalb der Listenansichten werden dem Bearbeiter freigegebene Dokumente mit einem **grünen Häkchen** gekennzeichnet angezeigt.

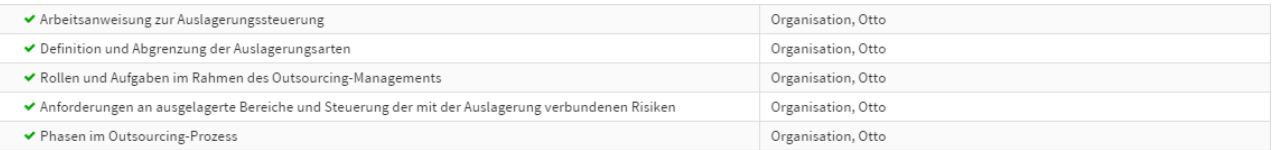

#### **103 Abbildung: Freigegebene Dokumente in der Listenansicht Dienstleister**

Der Freigabestatus eines Objektes wird deutlich sichtbar in einer eigenen **Statusleiste(1)** unterhalb der Titelseite angezeigt. Zusätzlich wird Ihnen bei freigegebenen Dokumenten die Schaltfläche Überarbeiten**(2)** angeboten, die das erneute Bearbeiten des Dokuments ermöglicht.

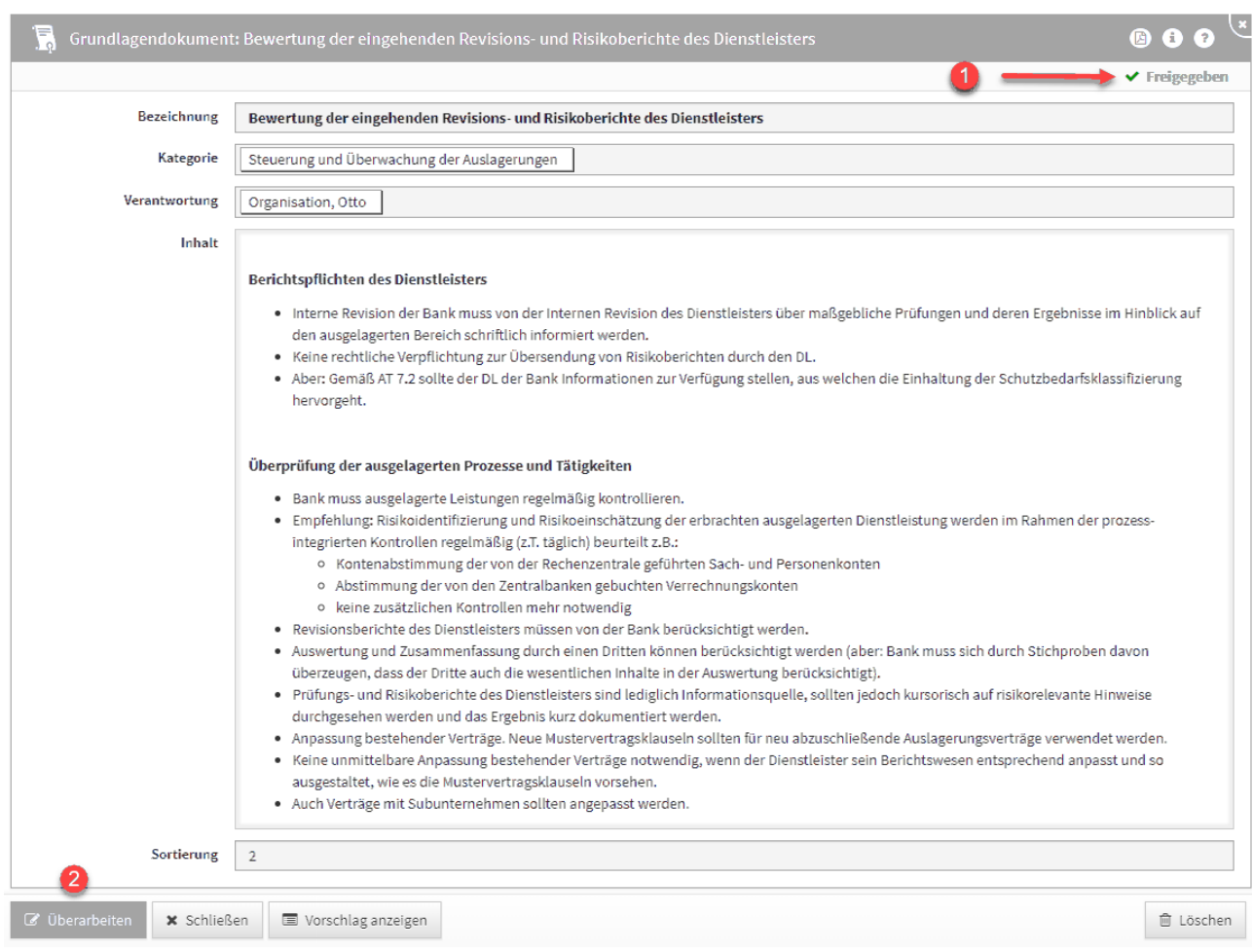

**104 Abbildung: Anzeige Freigabestatus**

## 2.8.2 Freigabe und Wiedervorlage

Nachdem ein Dokument angelegt und bearbeitet wurde, kann es freigegeben werden. Dazu nutzen Sie bitte die angebotene Schaltfläche Freigeben.

Beachten Sie bitte, dass für einige Dokumentarten, wie z.B. Mitarbeiter und Anhänge keine explizite Freigabe vorgesehen ist.

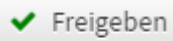

#### 105 Abbildung: Schaltfläche "Freigeben"

Bei der Freigabe wird zwischen Objekten mit **einfacher Freigabe** und Objekten unterschieden, für die automatisch eine **Wiedervorlage** erstellt wird.

### 2.8.2.1 Einfache Freigabe

Bei der einfachen Freigabe erfolgt nur eine Rückfrage, ob das betroffene Objekt jetzt freigegeben werden soll.

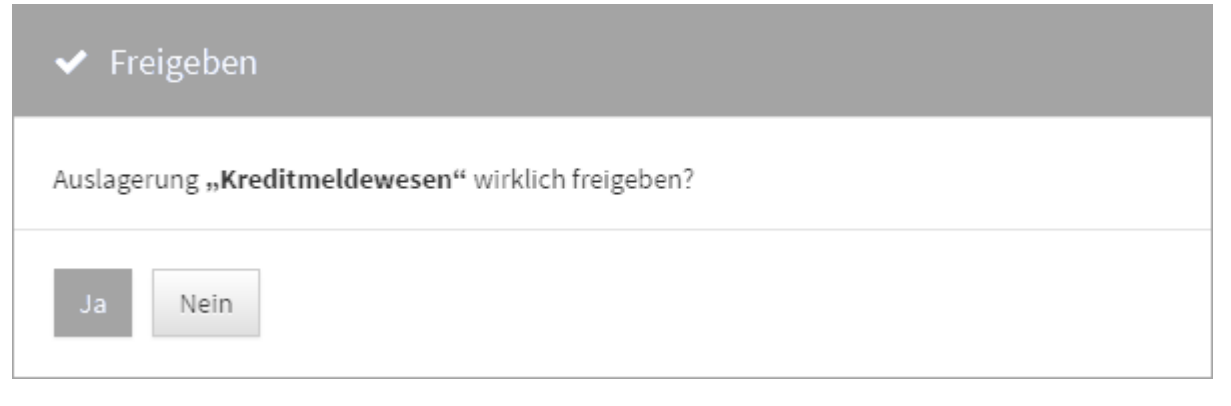

#### **106 Rückfrage bei einfacher Freigabe**

Wird ein Objekt freigegeben, wird die betreffende Ansicht automatisch geschlossen.

### 2.8.2.2 Freigabe mit Wiedervorlage

Bei der Freigabe mit Wiedervorlage öffnet sich automatisch ein Dialog zur Eingabe eines Bearbeiters**(1)** und des Wiedervorlagedatums**(2)**, d.h. der Fälligkeit der Aufgabe. Diese automatisch generierte Aufgabe dient der regelmäßigen Überprüfung des Dokumentes. Eine Beschreibung der Aufgabe kann vor der Freigabe hinterlegt werden**(3)**. Mit der Schaltfläche Freigeben**(4)** kann das Dokument freigegeben werden. Der Nutzer kann bei einer Freigabe die automatische Generierung einer Wiedervorlage über die Schaltfläche Ohne Wiedervorlage freigeben**(5)** überspringen. Mit der Schaltfläche Abbrechen**(6)** kann die Freigabe abgebrochen werden.

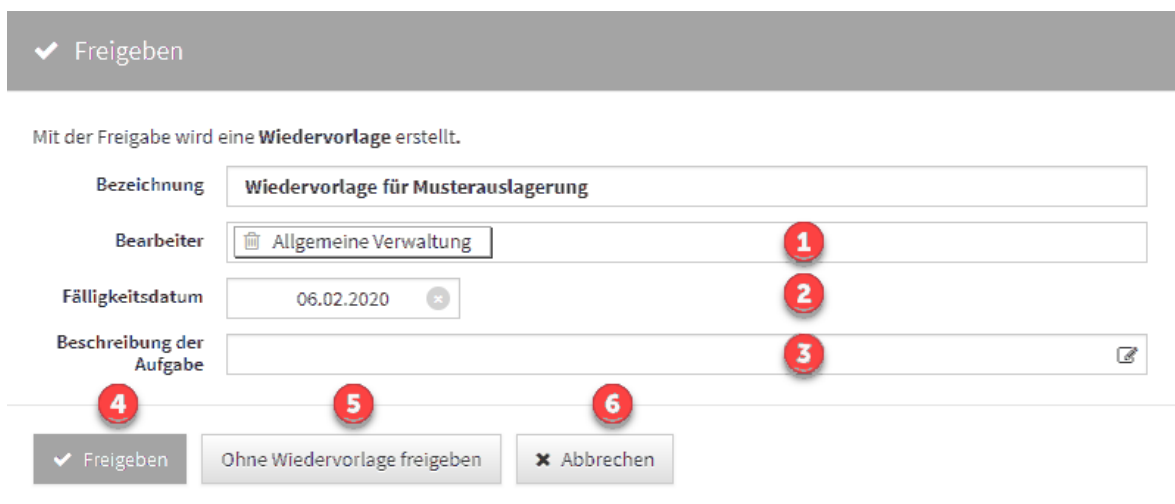

#### **107 Abbildung: Dialog für Freigeben**

Bitte beachten Sie, dass Sie nach Bearbeitung der **Beschreibung der Aufgabe** Ihre Eingabe durch Drücken des kleinen Häkchens rechts oben im Richtext-Editor bestätigen. ☑ B  $\boldsymbol{I}$ U  $T1 -$ ዔ D C  $\langle \rangle$ 

## 2.8.3 Überarbeiten freigegebener Dokumente

Freigegebene Dokumente können nicht direkt bearbeitet werden, daher wird Ihnen die Schaltfläche Überarbeiten angeboten. Beim Druck auf die Schaltfläche wird die Freigabe entfernt und das Dokument im Bearbeitungsmodus geöffnet.

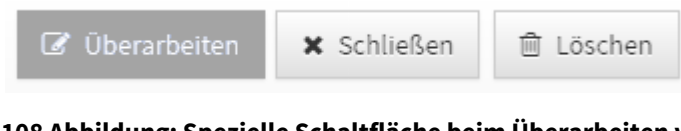

### **108 Abbildung: Spezielle Schaltfläche beim Überarbeiten von Freigaben**

Nicht gespeicherte Objekte (in Ansichten und Verknüpfungen sind diese kursiv dargestellt) "existieren" nur im aktuellen Browser-Fenster. Bei einem erneuten Laden der Seite gehen diese unwiderruflich verloren.  $\ddot{\mathbf{0}}$ Auslagerung **109 Abbildung: Abbrechen einer vorgenommen Anpassung**

### **x** Abbrechen

Soll die freigegebene Version ebenfalls gelöscht werden, muss diese geöffnet und mittels Löschen aus der Anwendung entfernt werden.

Dokumente werden niemals im eigentlichen Sinne **gelöscht**, sondern immer **archiviert**.

Bei der **Überarbeitung** von Dokumenten kann die letzte freigegebene Version des Dokumentes angezeigt werden.

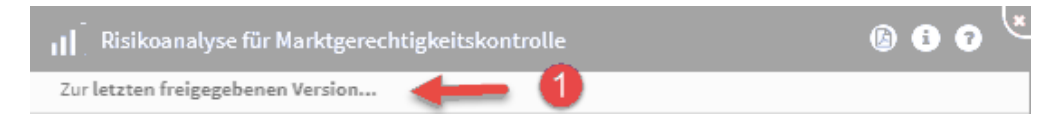

110 Abbildung: Ansicht "Zur letzten freigegebenen Version..."

Durch Klick auf die Schaltfläche Zur letzten freigegebenen Version ...**(1)** gelangen Sie in die Ansicht der letzten freigegeben Version mit dem Hinweis, dass sich dieses Dokument momentan in Bearbeitung befindet. Sie gelangen über die Schaltfläche Schließen zurück in den Bearbeitungsmodus.

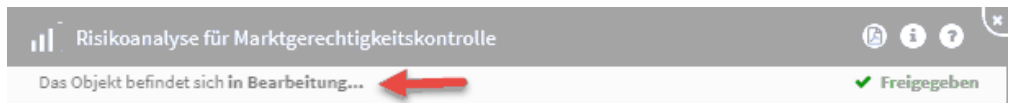

**111 Abbildung: Ansicht letzte freigegebenen Version**

## 2.8.4 Wiedervorlage mit Freigabe - die automatische angelegte Aufgabe

Wird ein Objekt Freigegeben, wird im Dialog der Hinweis *Der Status der Wiedervorlage wird automatisch gesetzt*  angezeigt. Dieser Hinweis sagt uns, dass der Status in der automatisch angelegten Aufgabe zur Wiedervorlage auf **offen** gesetzt wird.

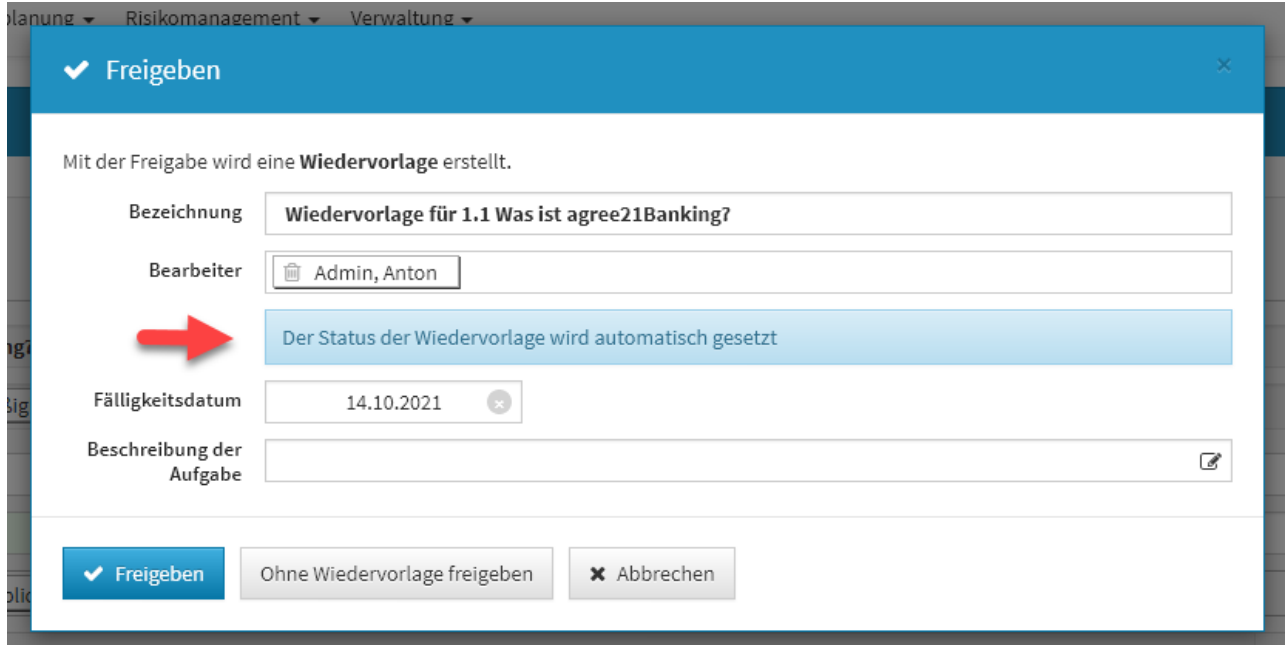

#### **112 Abbildung: Hinweis beim Freigeben am Beispiel in ForumNSR**

Ist ein Objekt in der Forum**Suite** mit Wiedervorlage freigegeben, kann der Status der automatisch angelegten Aufgabe nur durch eine Überarbeitung des freigegebenen Objektes geändert werden.

Der Status einer automatischen angelegten Aufgabe durch Wiedervorlage kann nur durch erneutes Bearbeiten des freigegebenen Objektes geändert werden.

Über die Schaltfläche Bearbeiten können nur der Bearbeiter, das Fälligkeitsdatum sowie die Beschreibung der Aufgabe geändert werden.

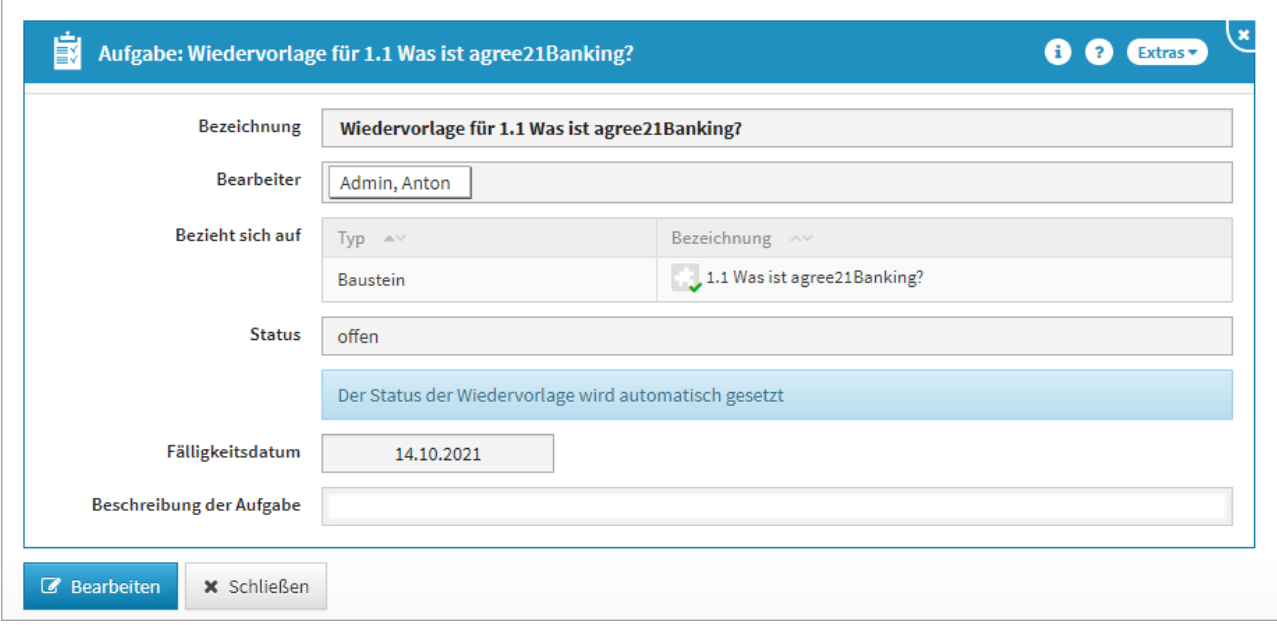

#### **113 Abbildung: Ansicht einer automatisch angelegten Aufgabe in ForumNSR**

Wird ein freigegebenes Objekt mit Wiedervorlage überarbeitet und erneut durch Wiedervorlage ohne Freigabe freigegeben, wird die automatisch angelegte Aufgabe in den Status erledigt gesetzt.

## 2.9 Umgang mit Aufgaben und Anhängen

In den Anwendungen der Forum**Suite** können so gut wie jedem Dokument Aufgaben und Anhänge zugeordnet werden.

Dazu findet sich unter den Informationen des Dokuments immer ein separater Abschnitt, wie in der folgenden Abbildung gezeigt.

In ihm sind die offenen Aufgaben, welche das Dokument betreffen, angegeben. Ebenso finden sich hier die Anhänge.

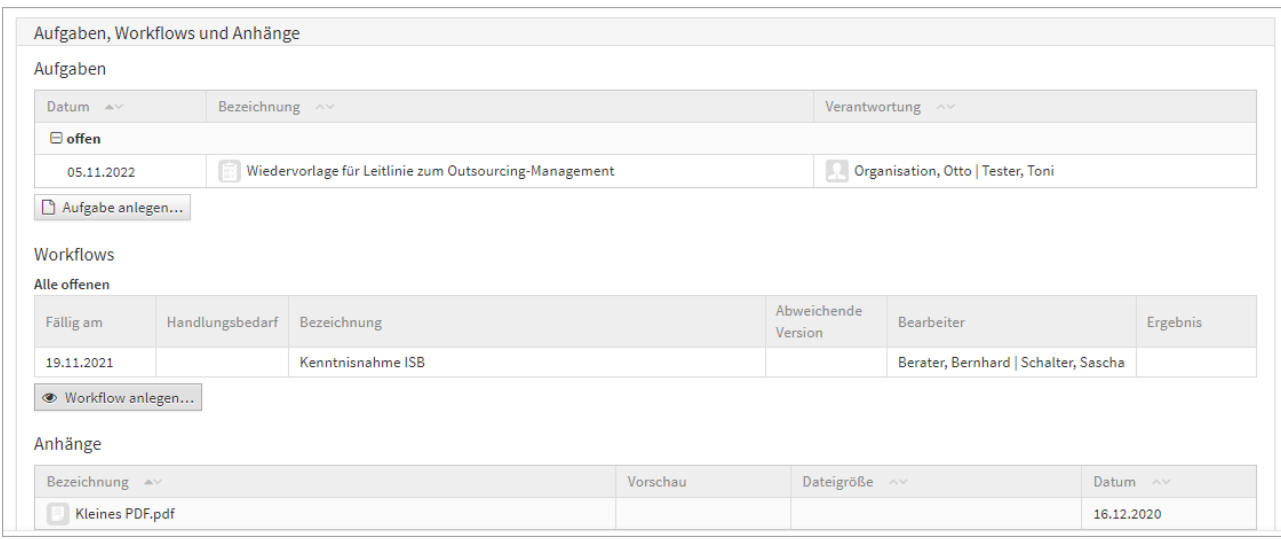

**114 Abbildung: Listung von Aufgaben und Anhängen in Dokumenten**

## 2.9.1 Aufgaben

Wenn eine **neue** Aufgabe anlegt wird und **vor dem ersten Speichern** mit einer Verantwortung verknüpft, in welcher sich Mitarbeiter oder Organisationen mit Mailadresse bzw. Notes-Adresse befinden, dann erscheint beim Speichern dieser Dialog:

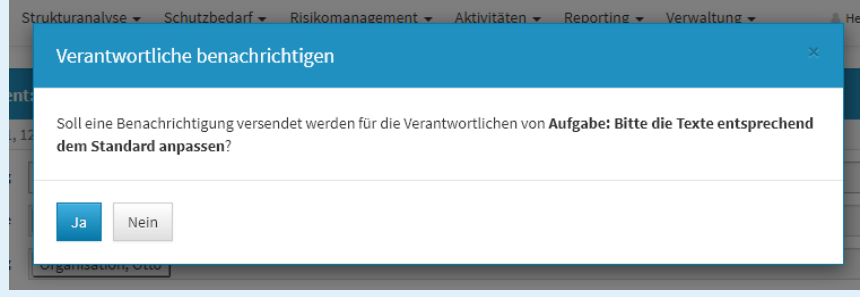

Wird dieser Dialog mit Nein bestätigt, erfolgt **kein** sofortiger Versand einer Benachrichtigung an den Verantwortung, sondern es erfolgt erst die Benachrichtigung zur Fälligkeit - abzüglich der in der Konfiguration eingestellten Vorlaufs- und Ausführungszeit.

Es gibt zwei Arten von Aufgaben. Zum einen werden in vielen Bereichen automatisch Aufgaben bei der Freigabe von Dokumenten generiert. Zum anderen gibt es manuell angelegten Aufgaben.

Wiedervorlagen sind spezielle Aufgaben mit dem Merkmal, dass sie bei der Freigabe eines Dokuments automatisch generiert werden.

### 2.9.1.1 Anlegen von Aufgaben

Neue, manuell angelegte Aufgaben lassen sich nur direkt über die Detailansicht des Dokuments erstellen. Dies ist in der Detailansicht sowie im Bearbeitungsmodus über die Schaltfläche Neue Aufgabe möglich. Die angelegte Aufgabe bezieht sich dabei immer auf das Dokument, aus dem sie angelegt wurde.

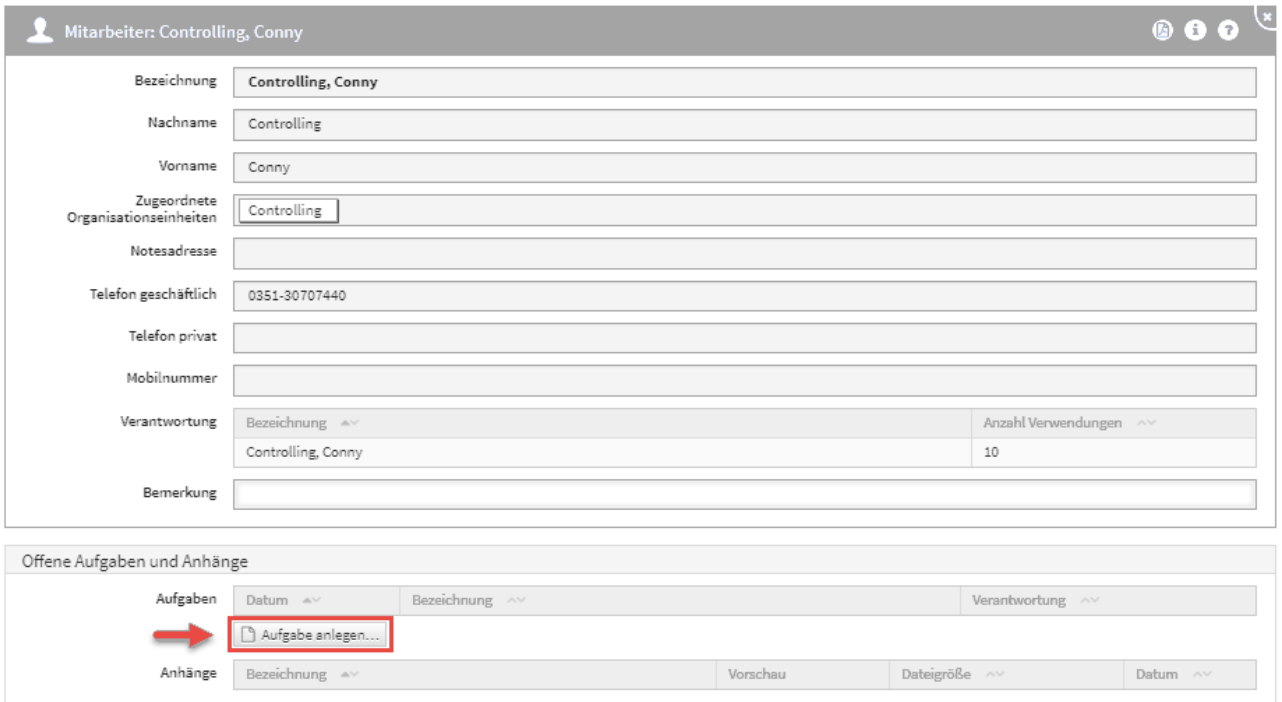

#### **115 Abbildung: Anlegen einer Aufgabe an Mitarbeiterin**

Aufgaben, die unter einem Mitarbeiter gelistet werden, beziehen sich auf diesen Mitarbeiter. Die offenen Aufgaben, welche der Mitarbeiter zu bearbeiten hat, kann er im Reiter **Verwaltung** > **Meine Aufgaben** einsehen.

Im **Aufgabencockpit** können über die Ansicht **Alle offenen Aufgaben** auch die von anderen Mitarbeitern noch zu bearbeitenden offenen Aufgaben und Wiedervorlagen nachvollzogen werden.

Eine Aufgabe findet sich in der Ansicht **Offene Aufgaben**, solange ihr Status "offen" oder "in Arbeit" lautet. Erledigte Aufgaben müssen folglich den Status "erledigt" aufweisen.

Beim Anlegen einer Aufgabe wird der Bezug der Aufgabe vorbelegt**(1) .** Die standardmäßige Voreinstellung im Status ist "offen"<sup>(2)</sup>.

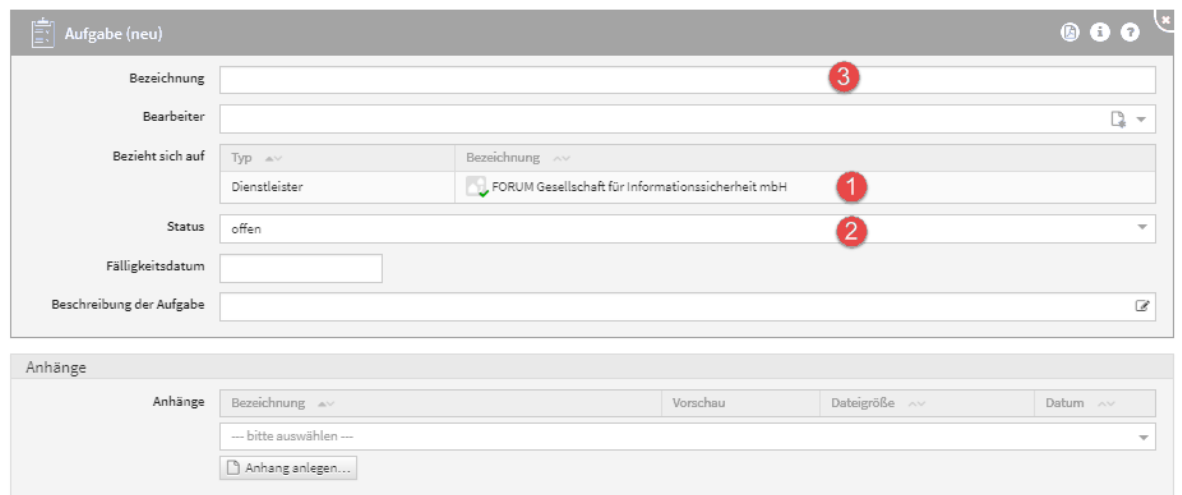

#### **116 Abbildung: Anlegen einer Aufgabe**

Bitte geben Sie eine aussagekräftige Bezeichnung**(3)** für das Formular an, um die weitere Bearbeitung bzw. das Auffinden des Dokuments zu erleichtern.

### 2.9.1.2 Automatisch angelegte Aufgaben

Zu einigen freigegebenen Dokumenten existiert genau eine offene Wiedervorlage-Aufgabe, die automatisch bei der Freigabe generiert wird. Wird ein solches Dokument überarbeitet und erneut freigegeben, so wird eine neue Version der ursprünglichen Aufgabe erstellt und der Status auf "offen" gesetzt.

Dabei wird das Datum entsprechend des Wiedervorlageintervalls (12 Monate) ebenso neu berechnet.

### 2.9.1.3 Entfernen von Aufgaben

Im Bearbeiten-Modus können hinzugefügte Aufgaben über die Schaltfläche Löschen**(1)** entfernt werden.

Nur Administratoren können automatisch generierte Wiedervorlage-Aufgaben löschen.

Manuell angelegte Aufgaben können von den verantwortlichen Mitarbeitern mindestens mit dem Recht **Leser mit Verantwortung** gelöscht werden.

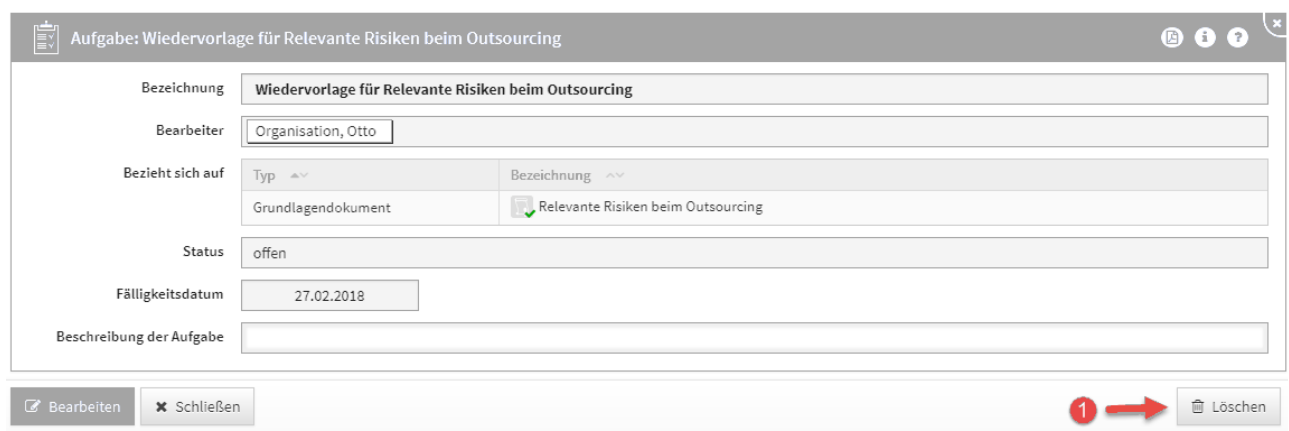

#### **117 Abbildung: Entfernen von Aufgaben**

### 2.9.2 Anhänge

#### 2.9.2.1 Hinzufügen von Anhängen

Die Anhänge lassen sich, anders als die Aufgaben, auf zwei Wegen zur Anwendung hinzufügen.

Einerseits kann der Anhang direkt zu einem Dokument hinzugefügt werden. Das entsprechende Dokument muss dazu im Bearbeitungsmodus geöffnet werden. Im unteren Abschnitt haben Sie die Wahl einen neuen Anhang zu erstellen, indem Sie eine Anhang anlegen**(1)** wählen.

Alternativ können Sie dem Dokument über das Dropdown-Menü**(2)** einen vorhandenen Anhang zuordnen. Das bietet den Vorteil, dass leicht Änderungen an der verknüpften Datei gepflegt und somit Inkonsistenzen vermieden werden können.

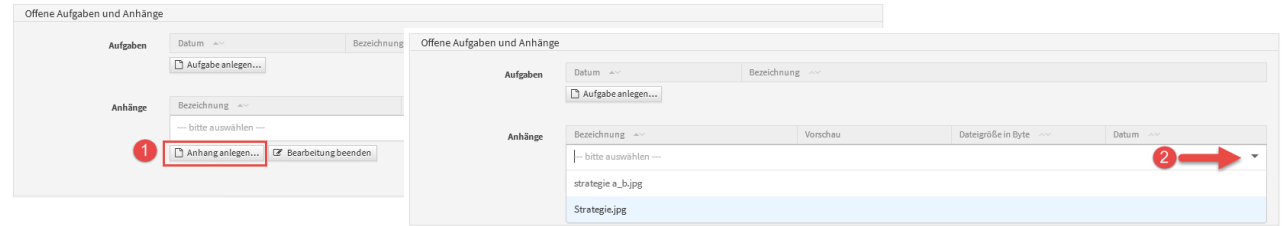

#### **118 Abbildung: Bearbeitungssicht ermöglicht Anhänge hinzuzufügen**

Es besteht die Möglichkeit über die Ansicht **Anhänge** im Bereich **Verwaltung** Anhänge anzulegen, um diese zu einem späteren Zeitpunkt mit Dokumenten zu verknüpfen.

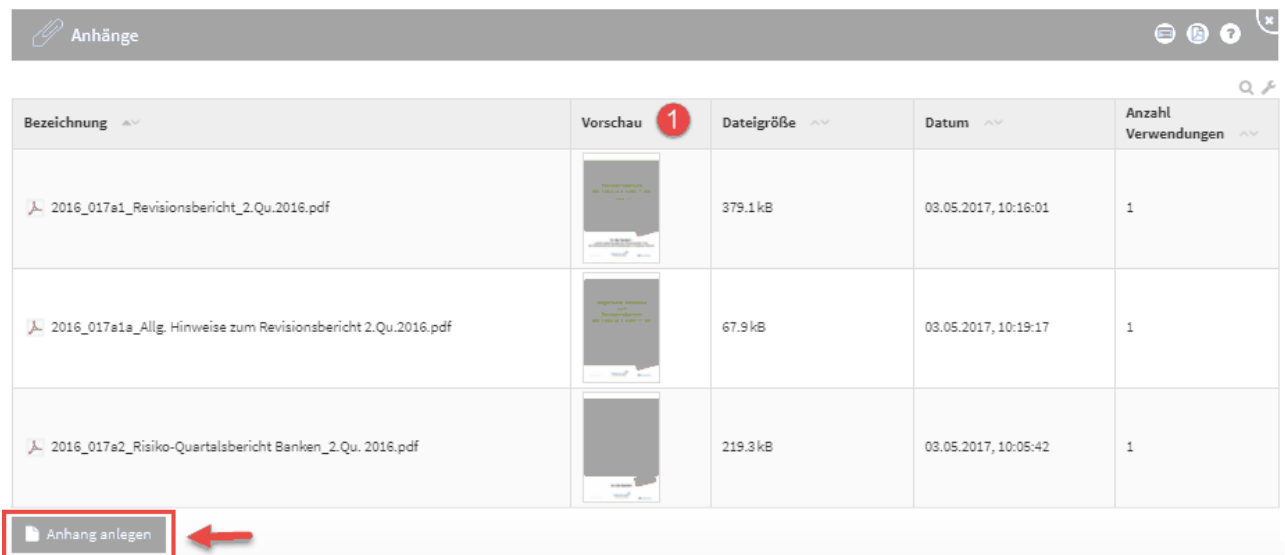

#### **119 Abbildung: Ansicht Anhänge**

Für Bilder und PDF-Dateien, die als Anhänge hinzugefügt werden, erstellt die Anwendung automatisch Vorschaubilder**(1)**, die in den entsprechenden Ansichten dargestellt werden. Für **verschlüsselte** oder **kennwortgeschützte** PDF-Dateien können keine Vorschaubilder erstellt werden.

### 2.9.2.2 Ersetzen bzw. Aktualisieren von Anhängen

Sie können den Inhalt eines vorhandenen Anhangs ersetzen bzw. aktualisieren, indem Sie den Anhang im Bearbeiten-Modus öffnen und die neue Datei über die Schaltfläche Datei hochladen**(1)** oder per Drag-and-Drop**(2)** einfügen und speichern.

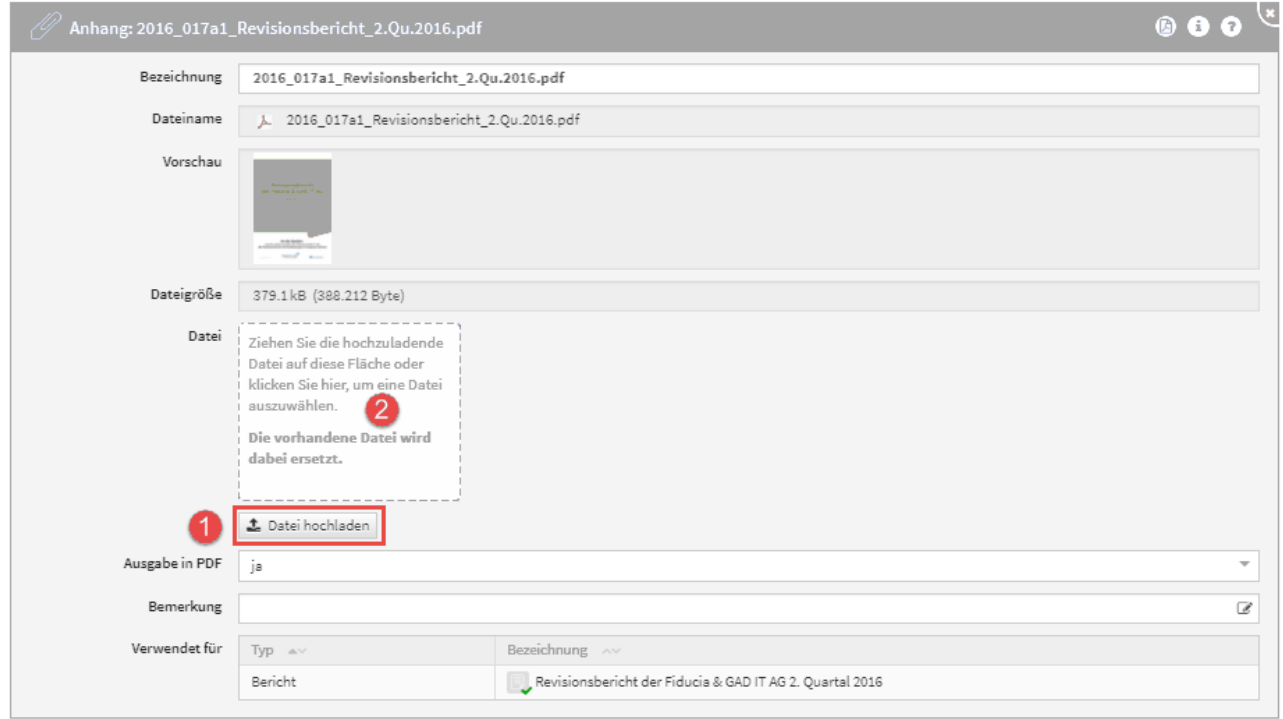

#### **120 Abbildung: Ersetzen bzw. Aktualisieren von Anhängen**

Durch den Austausch des Anhanges wird der Anhang in allen betreffenden Objekten, welche unter Verwendet für aufgelistet sind, aktualisiert.

## 2.9.2.3 Entfernen von Anhängen

Im Bearbeiten-Modus können hinzugefügte Anhänge über die Schaltfläche Auswahl bearbeiten**(1)** und per Klick auf den Mülleimer**(2)** entfernt werden.

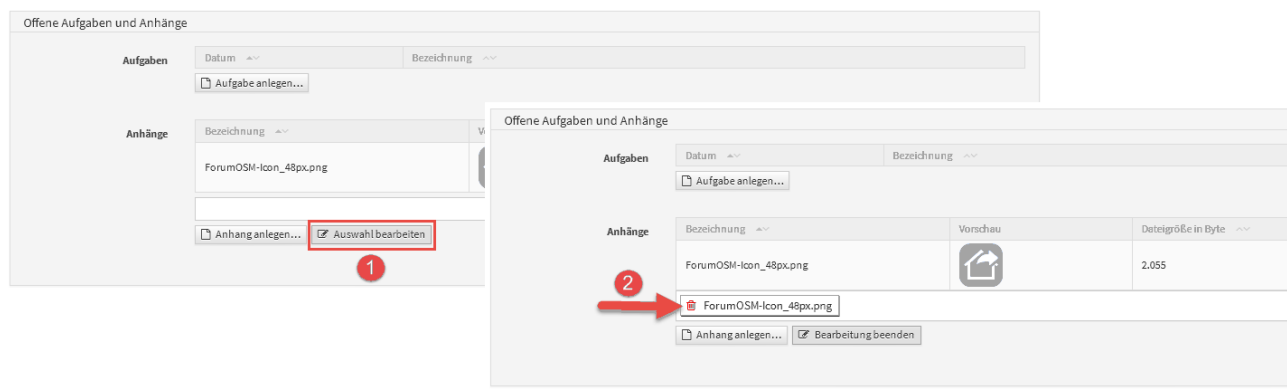

#### **121 Abbildung: Entfernen von Anhängen**

Durch diese Aktion wird nur die **Verknüpfung** zwischen dem Anhang und dem aktiven Objekt gelöst, der Anhang selbst wird hierbei **nicht gelöscht** und steht weiterhin unter **Verwaltung > Anhänge** zur Verfügung.

Möchten Sie den Anhang selbst löschen, öffnen sie diesen und betätigen Sie die Schaltfläche Löschen unten rechts in der Maske.

### 2.9.2.4 Ausschluss von der Druckversion für Anhänge

Unter **Anhang** kann Mit Hilfe der Option Ausgabe in PDF bestimmt werden, ob das jeweilige Objekt und deren Inhalt bei der PDF-Ausgabe (Druckversion) berücksichtigt werden soll oder nicht.

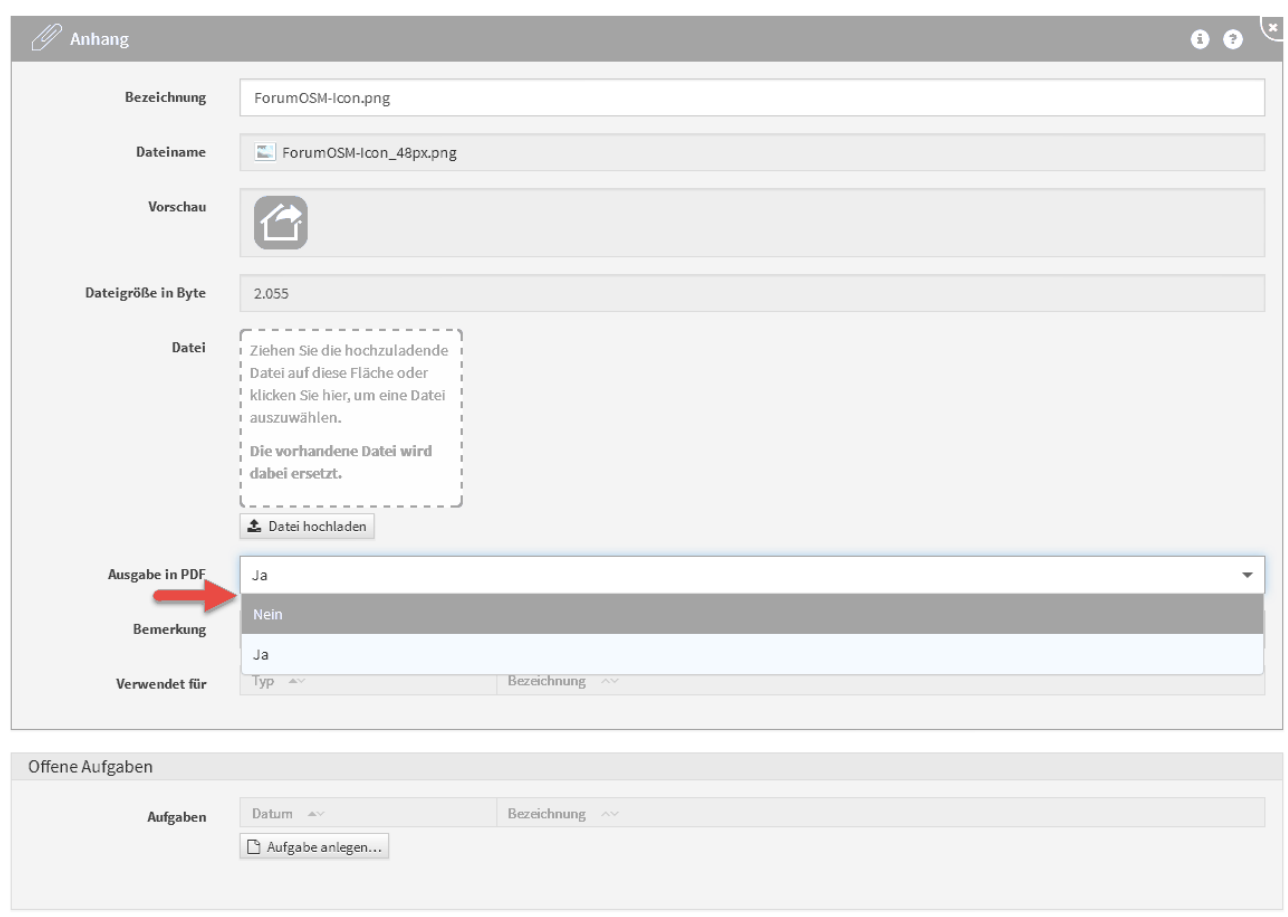

#### **122 Abbildung: Ausschluss von der Druckversion für Anhänge und Kontakte**

Die Option **Ausgabe in PDF** ist standardmäßig **aktiv**.

Beachten Sie, dass **verschlüsselte** oder **kennwortgeschützte** PDF-Dateien auch bei aktiver Option nicht in der PDF-Ausgabe berücksichtigt werden können.

# 2.10 Umgang mit Benachrichtigungen

Um eine zusätzliche Planungssicherheit zu ermöglichen, kann für offene Aufgaben und Workflows ein Vorlauf für die Erinnerungen konfiguriert werden.

Ebenso kann aus fast jedem Dokument ein Hinweis per E-Mail versendet werden.

Die nachfolgende Tabelle gibt einen Überblick der verfügbaren Benachrichtigungsparameter.

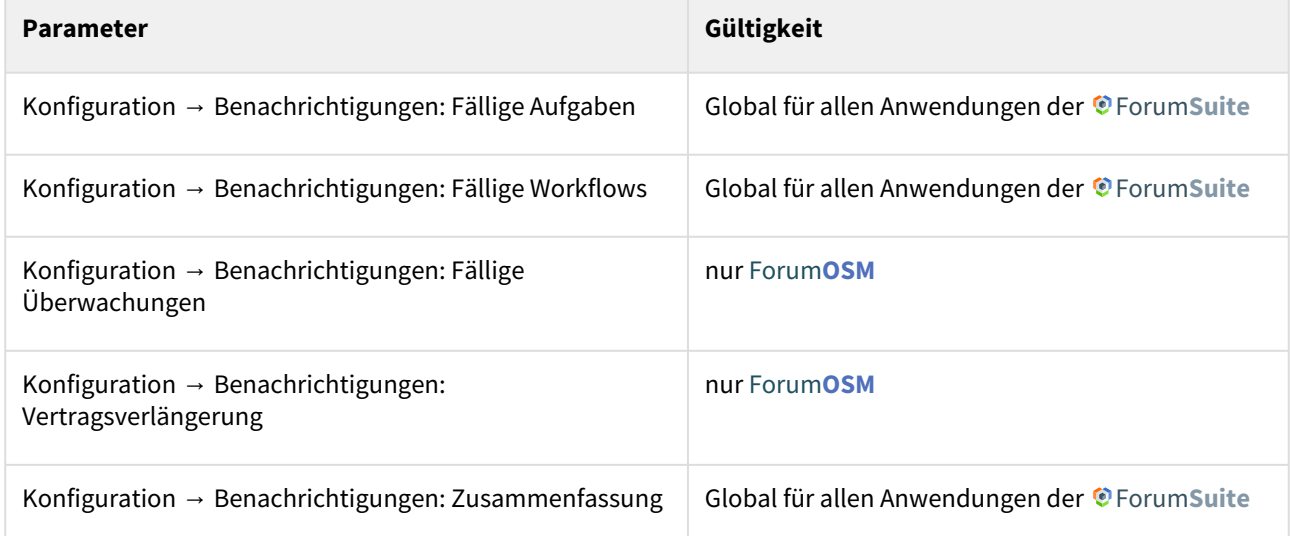

Wenn eine **neue** Aufgabe anlegt wird und **vor dem ersten Speichern** mit einer Verantwortung verknüpft, in welcher sich Mitarbeiter oder Organisationen mit Mailadresse bzw. Notes-Adresse befinden, dann erscheint beim Speichern dieser Dialog:

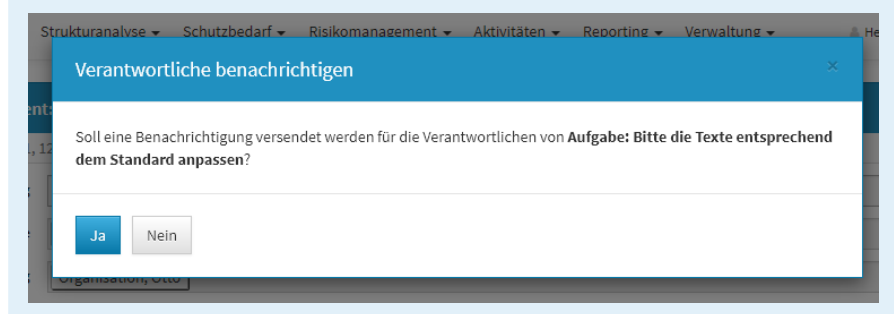

Wird dieser Dialog mit Nein bestätigt, erfolgt **kein** sofortiger Versand einer Benachrichtigung an den Verantwortung, sondern es erfolgt erst die Benachrichtigung zur Fälligkeit - abzüglich der in der Konfiguration eingestellten Vorlaufs- und Ausführungszeit.

Wird ein Workflow angefordert, erfolgt ein sofortiger Versand einer Benachrichtigung an den Ersteller, den Bearbeiter und den Beobachter, zusätzlich erfolgt die Benachrichtigung zur Fälligkeit abzüglich der in der Konfiguration eingestellten Vorlaufs- und Ausführungszeit.

## 2.10.1 Konfiguration der Benachrichtigungen in der Anwendung für Aufgaben und Workflows

- 1. In konfigurierbaren Intervallen oder zu konfigurierbaren Stichtagen können Benachrichtigungen verschickt werden, die Nutzer über ihre fällig werdenden Aufgaben und Workflows informieren. Die Vorlaufzeit zur Fälligkeit kann ebenfalls konfiguriert werden (z.B: Aufgaben oder Workflows, die in X Tagen fällig werden).
- 2. Alle fälligen Aufgaben und Workflows können pro Anwendung an einen konfigurierbaren Anwendungsverantwortlichen versendet werden, in denen alle fälligen Aufgaben der jeweiligen Applikationen zusammenfassend aufgelistet werden.
- 3. Die Benachrichtigung an einzelne Verantwortliche ist konfigurierbar gestaltet, d.h. es besteht die Möglichkeit, **nur** eine Zusammenfassung an verschiedene Empfänger zu versenden.

Mögliche Konfigurationswerte sind Aktivierung/Deaktivierung von Aufgaben**(1) ,** Aktivierung/Deaktivierung von Workflows **(2)** , Turnus **(3)**, Empfänger für Zusammenfassungen **(4)**, Unterdrückung von Benachrichtigungen an Verantwortliche **(5)** und Anlesetext **(6)** .

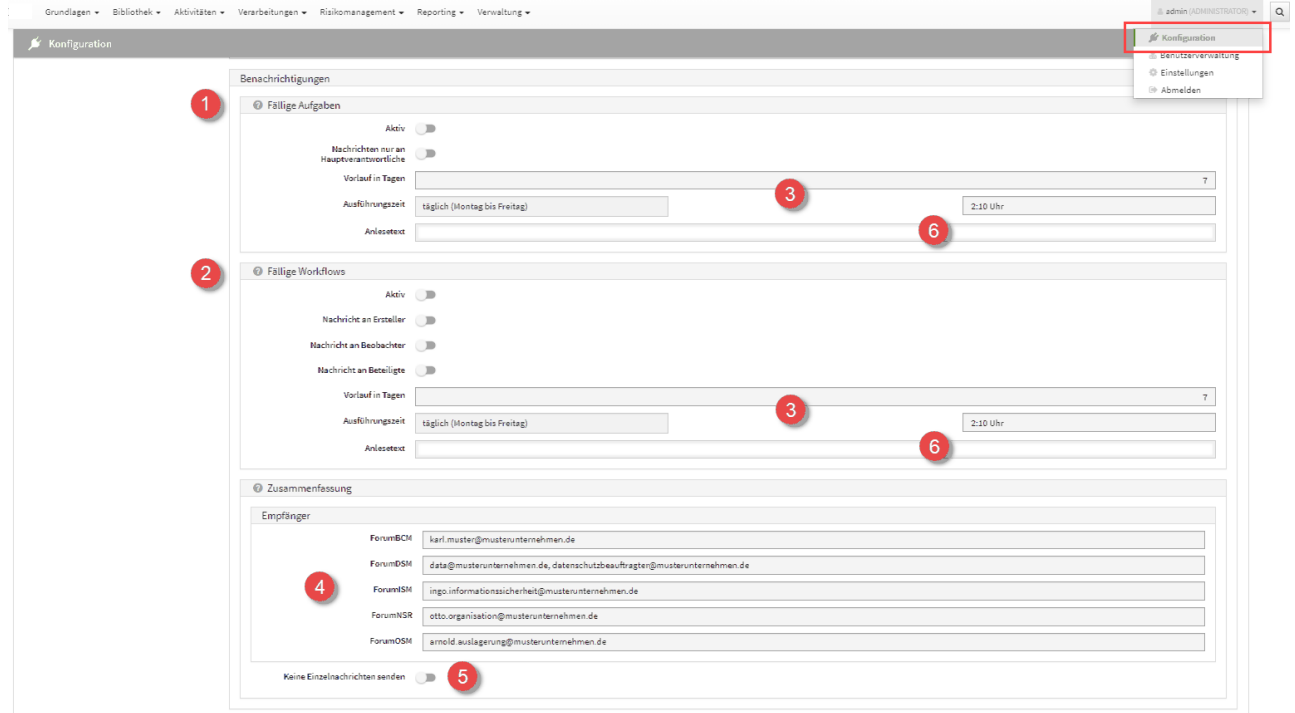

#### **123 Abbildung: Konfiguration Mailing**

Ist **Keine Einzelnachrichten senden** *(5)* aktiviert, werden Informationen zu Workflows und Aufgaben **nur** an die jeweiligen Empfänger **(4)** der Zusammenfassungen gesendet.

Bitte beachten Sie, dass die zeitgesteuerte Verarbeitung von Aufgaben in der Konfiguration des **Frontends** aktiviert sein muss, um Benachrichtigungen zu erhalten.

Die Konfigurationen der Benachrichtigungen stehen für einige Objekte innerhalb der <sup>O</sup>ForumSuite, in allen Anwendungen zur Verfügung.

Die nachfolgende Tabelle gibt einen Überblick über die verfügbaren Benachrichtigungsoptionen.

## 2.10.2 Konfiguration des Frontends für die zeitgesteuerte Verarbeitung von Aufgaben

#### **Voraussetzungen für die Aktivierung:**

Die Funktionalität zur zeitgesteuerten Verarbeitung von Aufgaben (u.a. Benachrichtigung per E-Mail), muss mittels eines **IBM Notes Clients** durch Anpassung des Konfigurationsdokuments in der Frontend-Datenbank **aktiviert(1)** werden.

Die Hinterlegung der **Adresse des Frontends(2)** ist für die Aktivierung zwingend erforderlich.

Für den Zugriff muss ein **technischer Benutzer** mit einem zugehörigen HTTP-Passwort**(4)** hinterlegt werden. Der Benutzer benötigt nur das Recht öffentliche Dokumente lesen in der Zugriffskontrollliste der **Backend-Datenbank**. Es sind keine weiteren Rechte erforderlich. Die hinterlegten Zugangsdaten werden technisch über ein **Leserfeld** (Datenbankrolle **[ADMIN]** in der Frontend-Datenbank) vor unberechtigtem Zugriff geschützt.

Zur Anpassung der Konfiguration der **Frontend-Datenbank** muss diese durch einen Administrator im IBM Notes Client geöffnet werden.

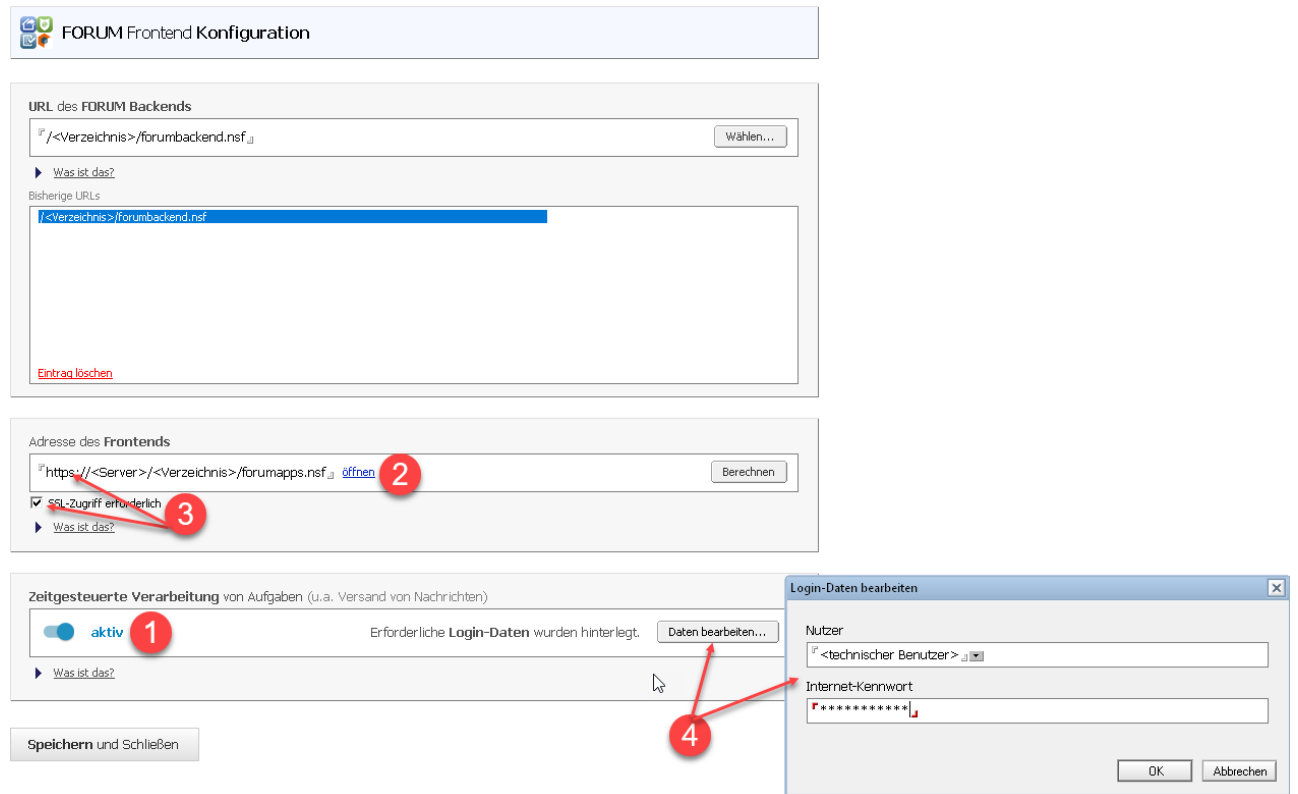

#### **124 Abbildung: Anpassung Konfiguration - Aktivierung Mailing**

Treten bei der zeitgesteuerten Verarbeitung **Probleme oder Fehler** auf, so werden diese direkt im Konfigurationsdokument unterhalb der Schaltfläche zur Aktivierung protokolliert.

Nach der einmaligen Aktivierung der zeitgesteuerten Aktivitäten kann die Benachrichtigungsfunktion individuell über die Konfigurationsseiten der aktiven Anwendungen im Browser angepasst werden.

**ACHTUNG:** Bei aktiviertem **SSL-Zugriff(3)** (verschlüsselte HTTPS-Verbindung) auf den Domino Server funktioniert die Benachrichtigungsfunktion nur mit SSL-Zertifikaten, die von **authorisierten** 

**Zertifizierungstellen** ausgestellt wurden (z.B. Thawte, VeriSign oder Comodo**(5)**). Aus Sicherheitsgründen lässt die IBM JAVA Server Runtime im Standard keine selbsterstellten Zertifikate zu. Wurde die Verbindung mit einem selbsterstelltem Zertifikat (z.B. durch das Rechenzentrum bereitgestellt) abgesichert, muss das Zertifikat in den [Java Keystore des Dominoservers importiert](http://www-01.ibm.com/support/docview.wss?uid=swg21588966)<sup>16</sup> werden. Wenden Sie sich in diesem Fall bitte an die Kundenbetreuung Ihres Rechenzentrums.

<sup>16</sup> http://www-01.ibm.com/support/docview.wss?uid=swg21588966

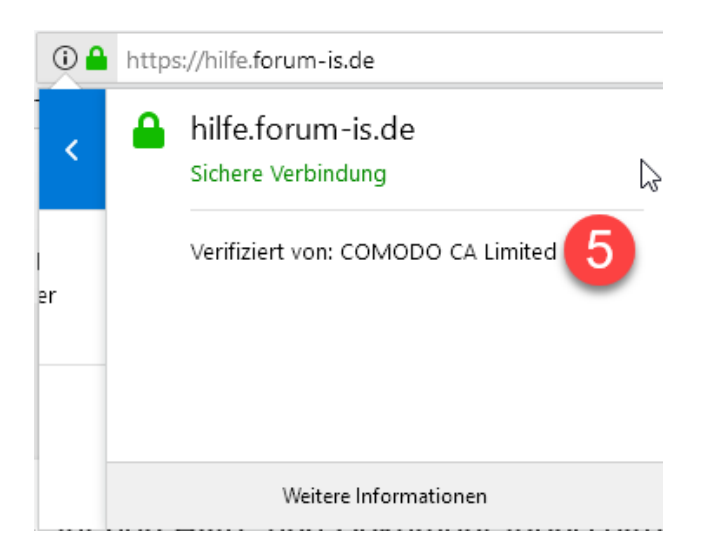

**125 Gültiges SSL-Zertifikat beim Zugriff auf eine Webseite.**

# 2.10.3 Benachrichtigung - Ansicht in der E-Mail

Die Benachrichtigungen enthalten Fälligkeitsdaten und sind nach Themenbereichen strukturiert.

#### Forum**OSM**

In Ihrer Verantwortung liegen 9 SLAs, für die innerhalb der nächsten 7 Tage eine Überwachung fällig wird oder es schon ist. Eine Übersicht aller SLAs erhalten Sie im SLA-Monitoring.

Leistungsschein: Wartung der Netzwerkkomponenten

- 29.11.2018: Tagleiche Verarbeitung des Belegmaterials
- $\bullet$ 11.01.2019: Einhaltung der Archivierungsfristen
- 11.01.2019: Austausch von Geräten und Systemen  $\bullet$
- 11.01.2019: Einhaltung der Leistungskennzahlen (key performance indicators KPI)
- 11.01.2019: Regelmäßige Übersendung von Informationen ٠

Vertrag: Archivierung von Produktinformationen (Verlinkung auf Vertragsdatenbank)

05.01.2019: Einhaltung der BDSG- bzw. EU-DSGVO-Anforderungen (Auftragsdatenverarbeitung)

- $\bullet$ 07.01.2019: Verfügbarkeit
- $\bullet$ 09.01.2019: Einhaltung der Archivierungsfristen
- $\bullet$ 18.01.2019: Einhaltung der Belegverarbeitungszeiten

Sie sind als Empfänger der Aufgabenzusammenfassung für 1 Applikationen eingetragen.

Im Folgenden sehen Sie die offenen Aufgaben, die innerhalb der nächsten 7 Tage fällig werden oder es schon sind. Die verantwortlichen Nutzer werden gesondert über ihre fälligen Aufgaben informiert.

ForumOSM

Keine fälligen Aufgaben.

Sie sind als Empfänger der Zusammenfassung für ForumOSM eingetragen.

Für 9 SLAs wird innerhalb der nächsten 7 Tage eine Überwachung fällig oder ist es bereits. Eine Übersicht aller SLAs erhalten Sie im SLA-Monitoring.

Leistungsschein: Leistungsschwein

- 29.11.2018: Übersendung von Risiko- und Revisionsberichten Marco Mustermann  $\bullet$
- 11.01.2019: Einhaltung der Archivierungsfristen Dagmar Musterfrau
- $\bullet$ 11.01.2019: Einhaltung der Leistungskennzahlen (key performance indicators KPI) - Rainer Revisor
- 11.01.2019: Austausch von Geräten und Systemen Toni Tester
- 11.01.2019: Regelmäßige Übersendung von Informationen Ingo Information  $\bullet$

Vertrag: Verarbeitung des Belegmaterials

- 10.02.2019: Einhaltung der BDSG- bzw. EU-DSGVO-Anforderungen (Auftragsdatenverarbeitung) Marco Mustermann .
- 10.02.2019: Taggleiche Verarbeitung des Belegmaterials Marco Mustermann
- 10.02.2019: Einhaltung der Archivierungsfristen Rainer Revisor
- 18.02.2019: Einhaltung der Belegverarbeitungszeiten Rainer Revisor

Für 1 Auslagerungen wird innerhalb der nächsten 7 Tage eine Überwachung per Checkliste fällig oder ist es bereits.

11.01.2019: Belegverarbeitung im Zahlungsverkehr (inkl. Archivierung) - Marco Mustermann

Die verantwortlichen Nutzer werden gesondert über ihre fälligen Überwachungen informiert.

Diese Nachricht wurde aus folgender Anwendung versendet:

Titel: FORUM Backend Server: Server/Domain<br>Pfad: Verzeichnis\f<u>orum\_backend.nsf</u>

#### **126 Abbildung: Ansicht einer Benachrichtigung an einen Verantwortlichen mit Zusammenfassung**

## 2.10.4 Hinweise zu Objekten per Mail versenden

Für alle Objekte besteht nun die Möglichkeit, Verweise per E-Mail über das Extras-Menü zu versenden. Über Hinweise per E-Mail versenden... gelangen Sie zur Modellierung des Hinweises.

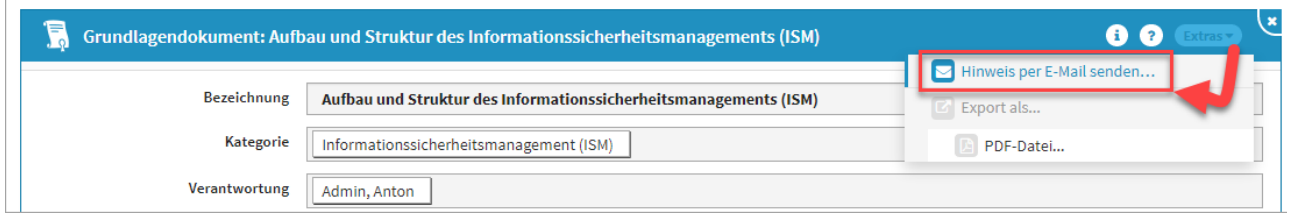

#### **127 Abbildung: Hinweis per Mail versenden**

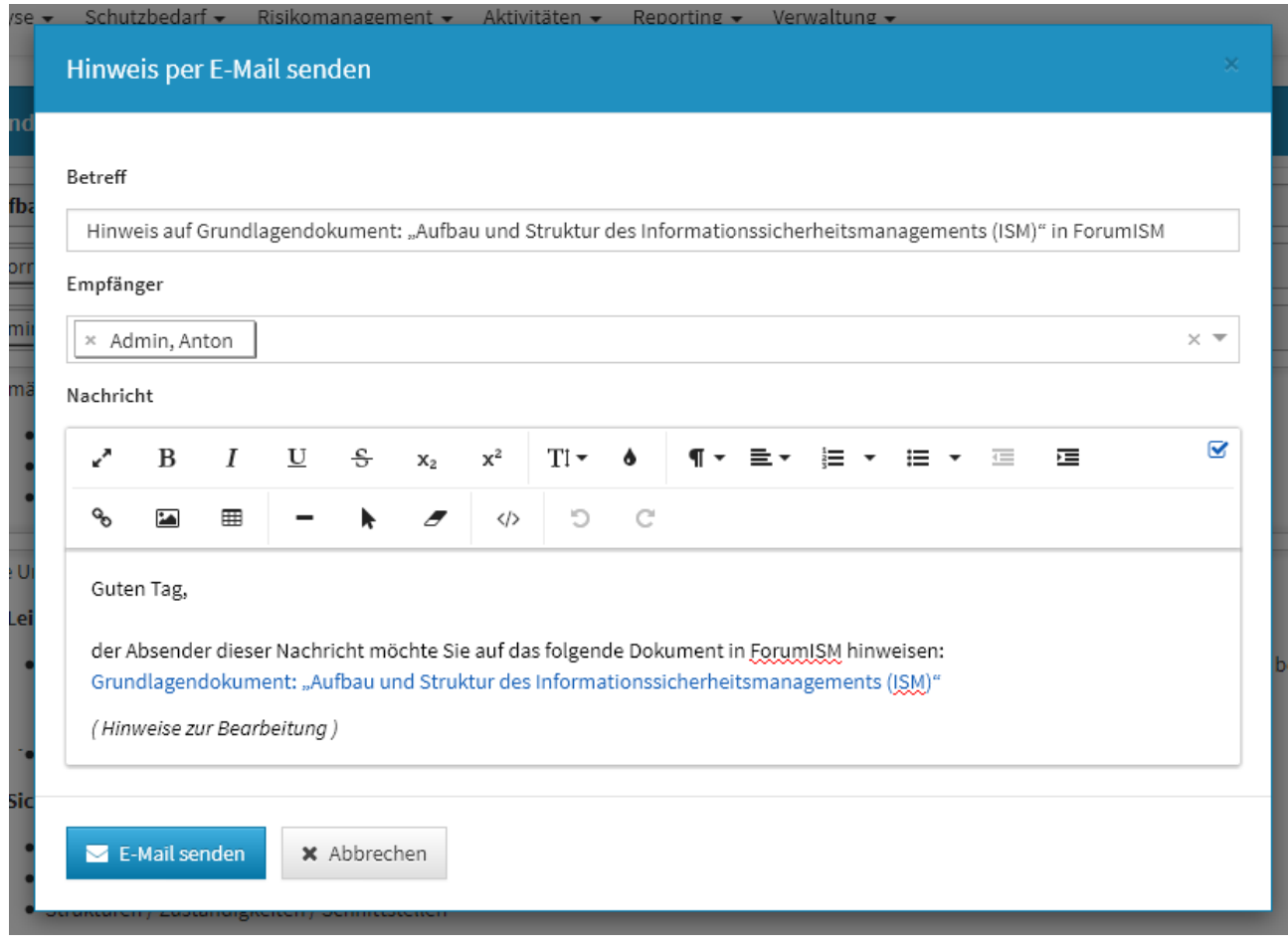

Hinweise kann nur der Empfänger einsehen und ist zu einem späteren Zeitpunkt nicht mehr einsehbar.

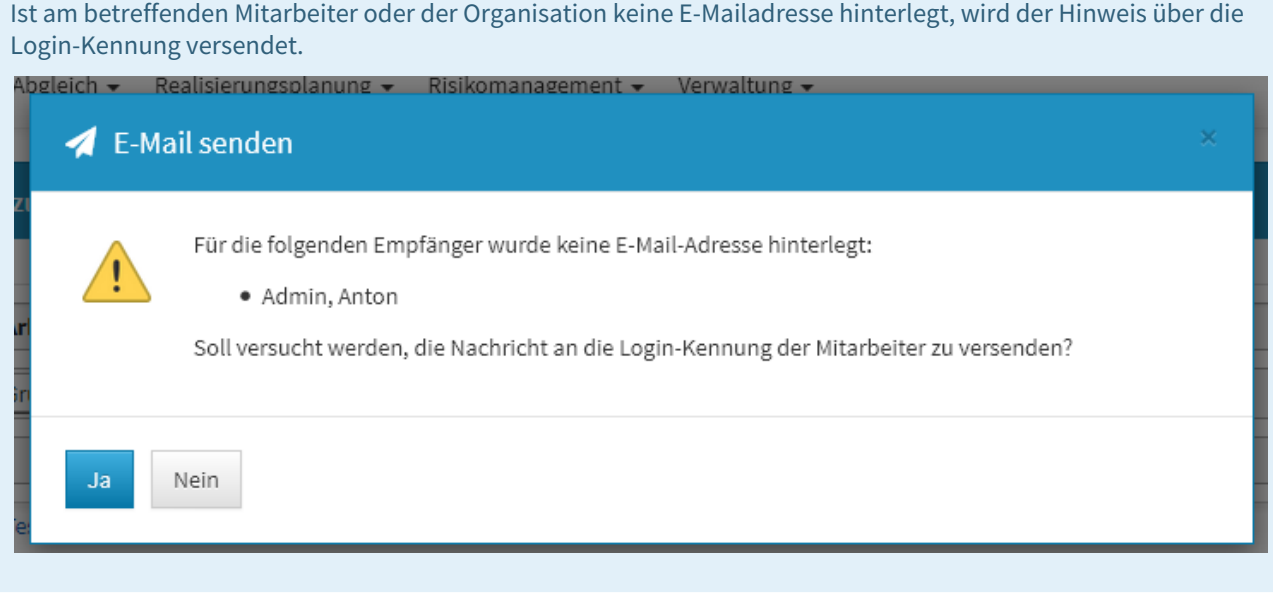

## 2.10.5 Benachrichtigung: Übersicht über alle aus der Suite gesendeten Nachrichten

Für den Ersteller einer Benachrichtigung (z.B. bei der Aufgabenverteilung) besteht die Möglichkeit zur Auswertung, ob und wann eine Nachricht an den Empfänger versandt wurde. Unter dem Menüpunkt *Verwaltung/ Benachrichtigung* ist in der tabellarischen Ansicht eine Einsicht möglich.

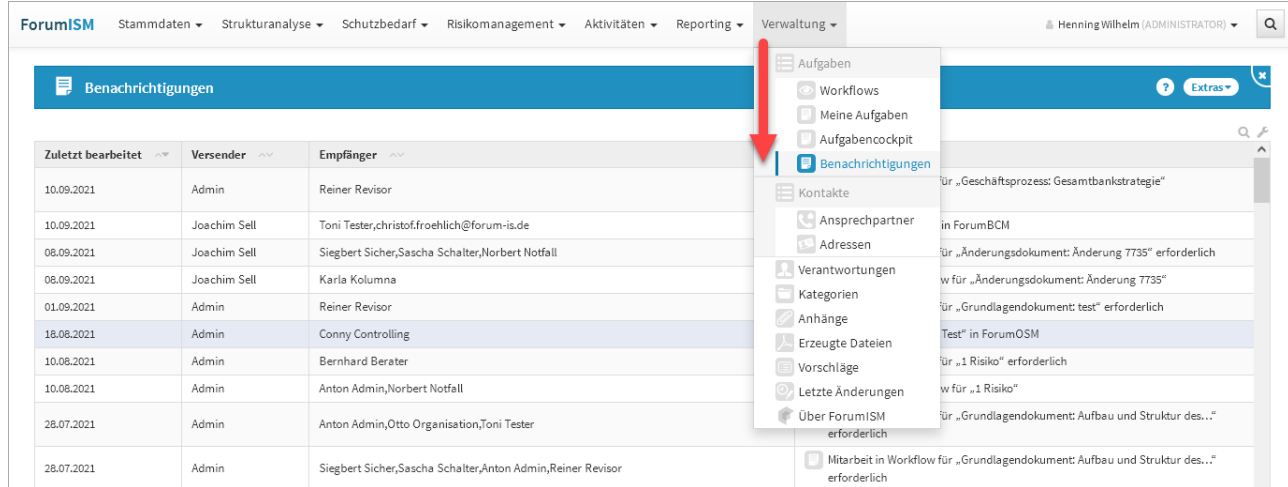

#### **128 Abbildung: Ansicht Benachrichtigung**

Dieser Menüpunkt zur Auswertung der Benachrichtigung ist nur für den Anwendungsadministrator in der jeweiligen Anwendung der Forum**Suite** ersichtlich und einsehbar.

# 2.11 Umgang mit Kategorien

Kategorien dienen dazu Dokumente strukturiert abzulegen und damit die Übersichtlichkeit zu verbessern.

Innerhalb von Listenansichten sind die Kategorien optisch hervorgehoben. Mittels eines Klicks können Sie das ihnen zugeordnete Segment aus- bzw. einblenden.

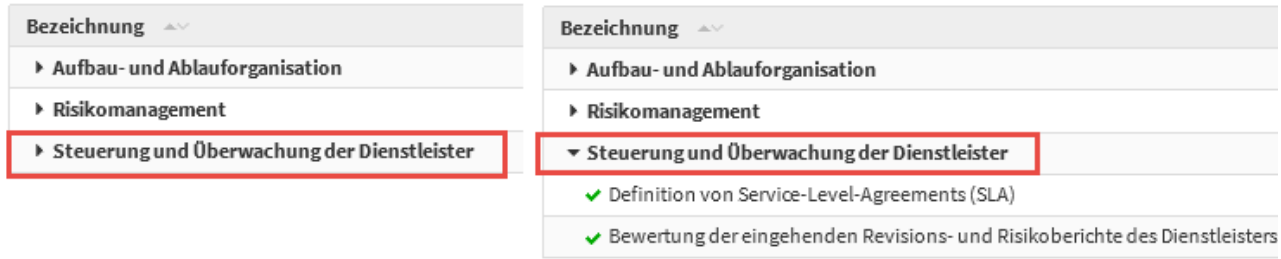

#### **129 Abbildung: Grundlagendokument in Gegenüberstellung aus- und eingeklappte Liste**

### 2.11.1 Kategorien zuordnen

Das Zuordnen eines Dokuments zu einer Kategorie erfolgt immer über den Bearbeitungsmodus. Hier kann in den vorgesehenen Feldern entweder eine bestehende Kategorie hinzugefügt **(1)** oder alternativ auch eine neue Kategorie angelegt **(2)** werden, welche dann automatisch dem Dokument zugewiesen wird.

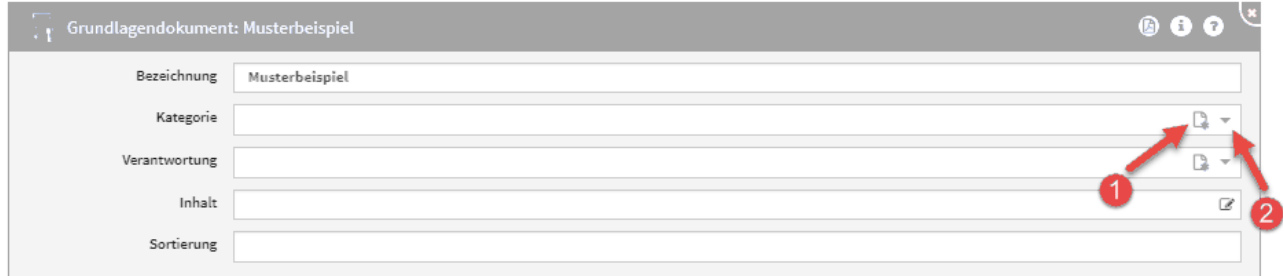

#### **130 Abbildung: Grundlagendokument im Bearbeitungsmodus**

Bitte beachten Sie bei Neuanlegen einer Kategorie, dass Sie den korrekten **Typ (1)** auswählen.

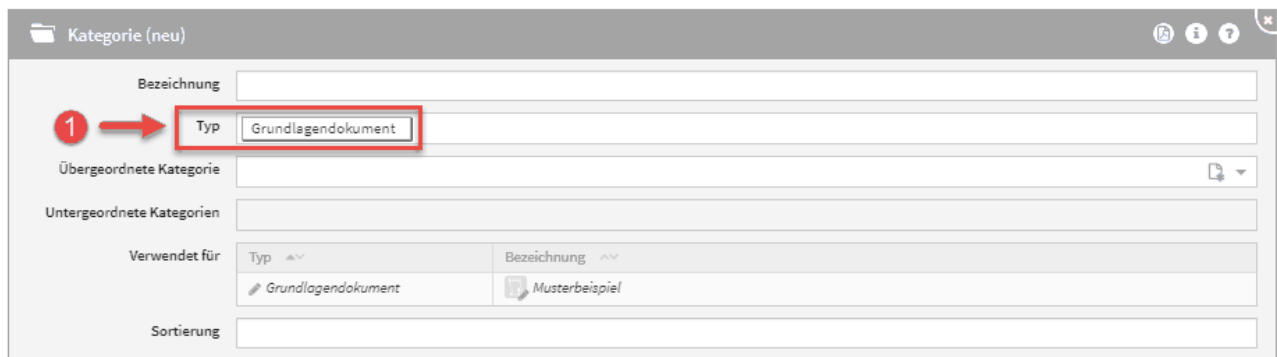

#### **131 Abbildung: Auswahl Typ an der kategorie**

Bitte geben Sie eine aussagekräftige Bezeichnung für das Formular an, um die weitere Bearbeitung bzw. das Auffinden des Dokuments zu erleichtern.

## 2.11.2 Verwaltung von Kategorien

Unter dem Bereich Verwaltung können die Kategorien und ihre Struktur organisiert werden. Es lassen sich neue Kategorien, aber auch übergeordnete und untergeordnete Kategorien anlegen. Auf diese Weise lassen sich komplexe Strukturen einfach abbilden.

Der Umgang mit der Verwaltung wird in dem zugehörigen Abschnitt Kategorien detailliert beschrieben.

## 2.12 Umgang mit der Suche

Im rechten oberen Bereich der Menüleiste**(1)** steht eine **Volltextsuche** über alle Objekte der Anwendung zur Verfügung.

Durch das Anklicken der Lupe öffnet sich das Eingabefeld**(2)** der Suche. Durch Mausklick außerhalb des Suchfeldes schließt sich das Eingabefeld wieder.

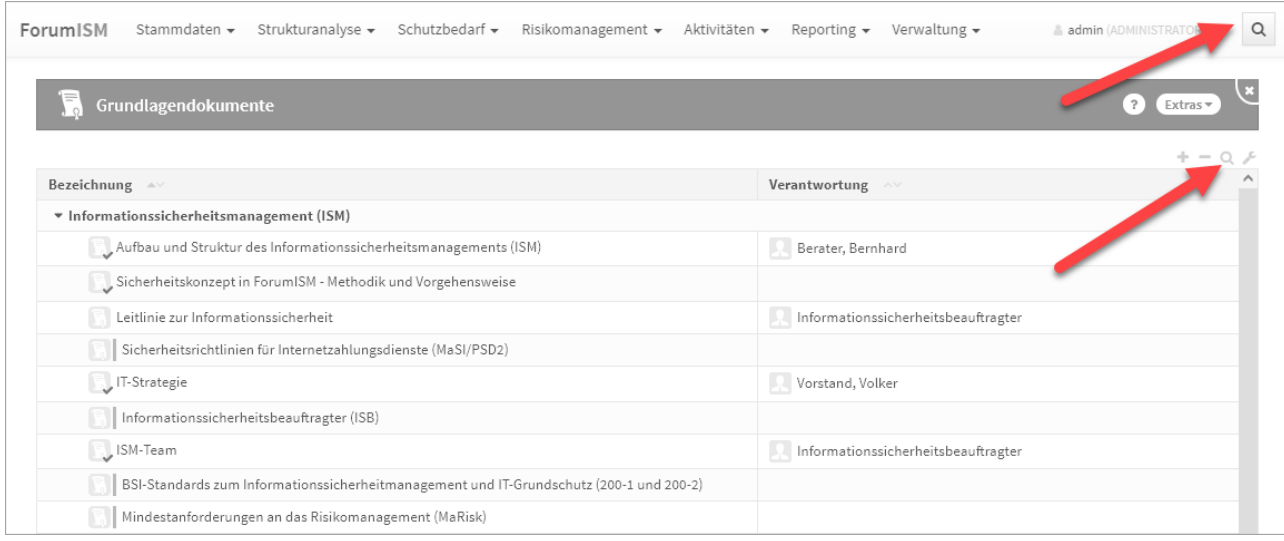

#### **132 Abbildung: Volltextsuche in der Anwendung**

## 2.12.1 Volltextsuche

Die Volltextsuche ist über das Symbol der Lupe rechts neben dem Benutzerprofile zu aktivieren. Es ist möglich, Suchbegriffe mit *Verknüpfung der Suchbegriffe mit ODER (sonst UND), in historischen Ständen* und/oder *in archivierten Objekten* zu suchen Im nachfolgenden Beispiel wurde in der Anwendung Forum**BCM** mit dem Suchbegriff **nuk** zusätzlich in archivierten (also gelöschten) Objekten gesucht. Die Suche kann durch die Funktionstaste *Enter* oder über die Schaltfläche Suchen begonnen werden.

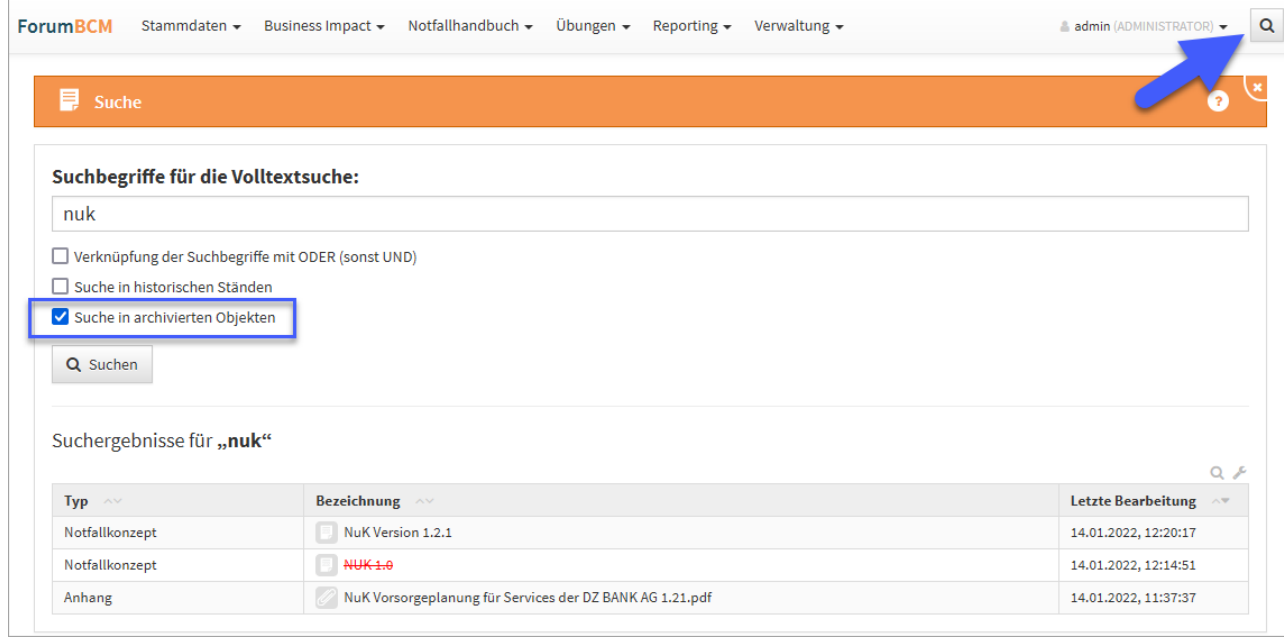

#### **133 Abbildung: Volltextsuche**

Wenn keine der drei Optionen gewählt wurde, wird nur in den **aktuellen** Objekten nach dem eingegebenen Begriff bzw. Begriffen gesucht. Wird eine Option gewählt, werden weitere Ergebnisse **zusätzlich** mit ausgegeben.

## 2.12.2 Suche in den Übersichten

In Übersichten werden bei der Suche in Spalten Leerzeichen als Platzhalter (\*) interpretiert. Mit Hilfe eines vorangestellten ^(Leerzeichen) können Inhalte gefunden werden, welche mit dem Suchtext beginnen. Entsprechend kann ein nachgestelltes \$-Zeichen für eine Suche nach Inhalten genutzt werden, die mit einem bestimmten Text enden.

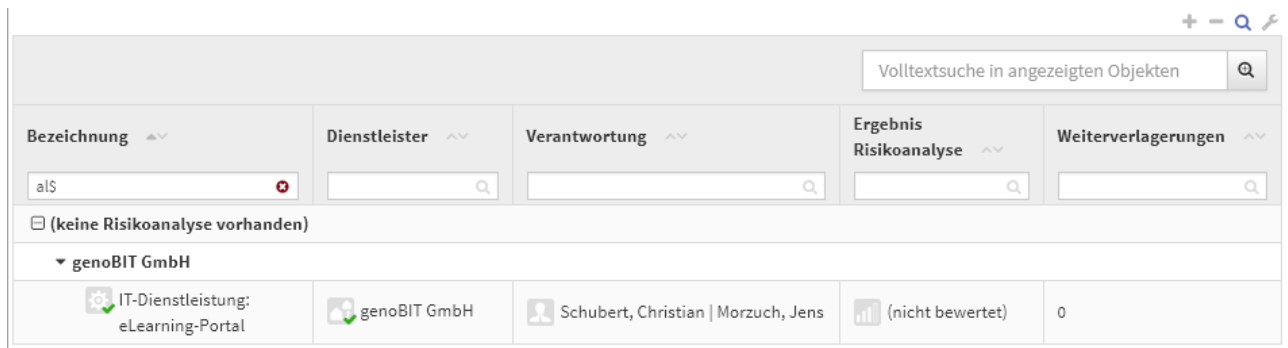

#### **134 Abbildung: Beispiel für Suche - links endet die Suche mit al und rechts beginnt die Suche it mar**

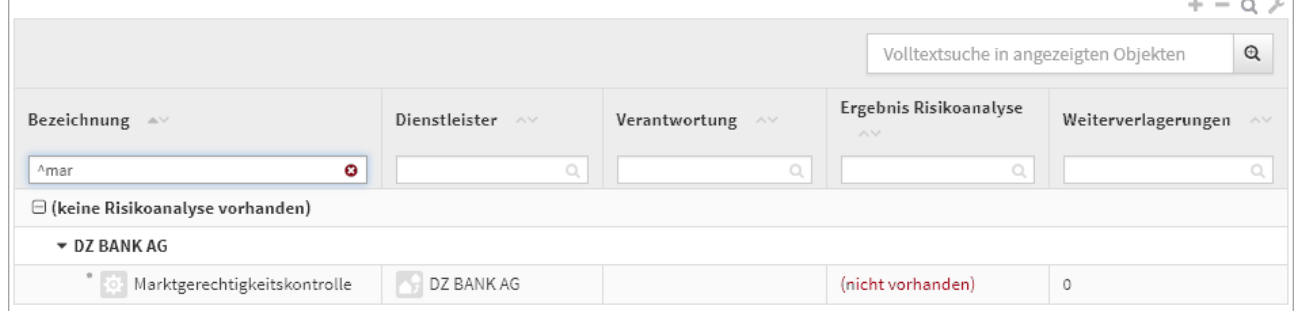

## 2.12.3 Erstellung Volltext-Index für die Backend-Datenbank

Um die **Volltextsuche** innerhalb der Anwendungen nutzen zu können ist es erforderlich, einen **Volltext-Index** für die Backend-Datenbank zu erstellen.

Öffnen Sie zu Erstellung des Volltextindexes die **Eigenschaften** der Backend-Datenbank als Administrator im IBM Notes Client und wechseln Sie in den vorletzten Reiter (Lupensymbol). Lösen Sie die Erzeugung des Index über die Schaltfläche Index erstellen... aus.

Die Indizierung von **Anhängen** sollte hierbei deaktiviert werden und das Aktualisierungsintervall den Wert **Sofort** aufweisen.

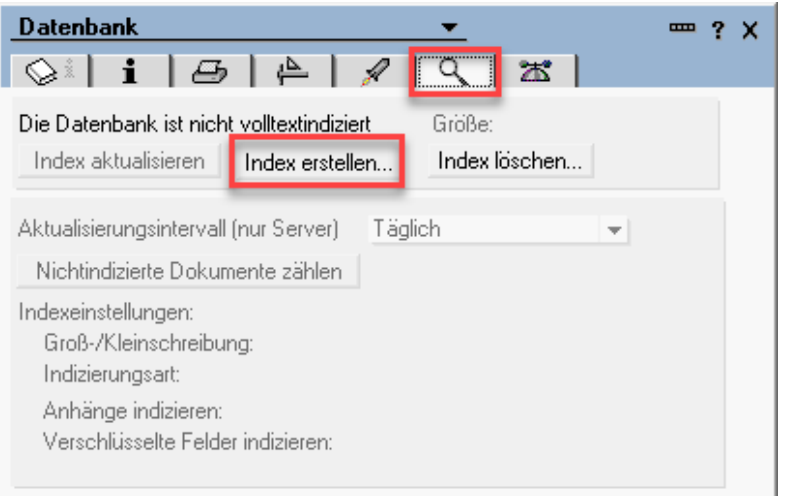

### **135 Abbildung: Datenbank indizieren**

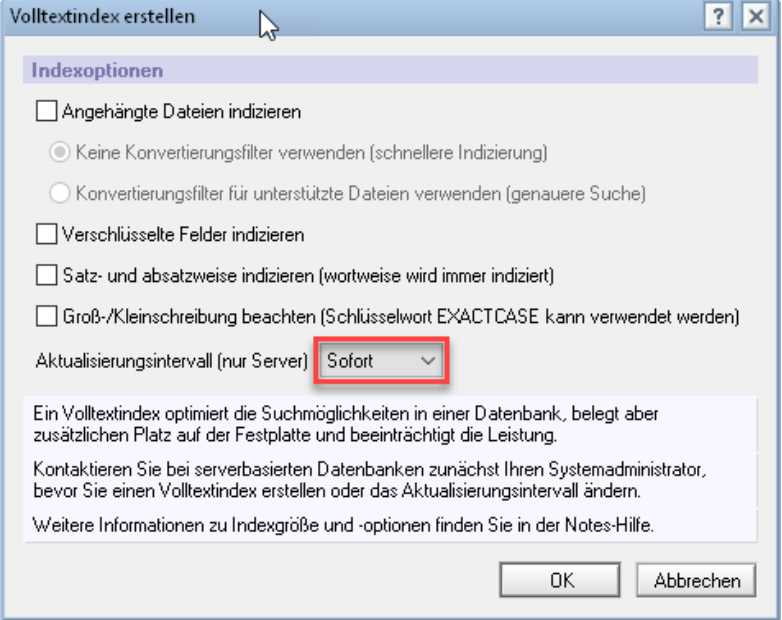

# 2.13 Umgang mit Verantwortungen

Zur Abbildung von Zuständigkeiten werden spezielle Objekte, genannt **Verantwortungen,** genutzt.

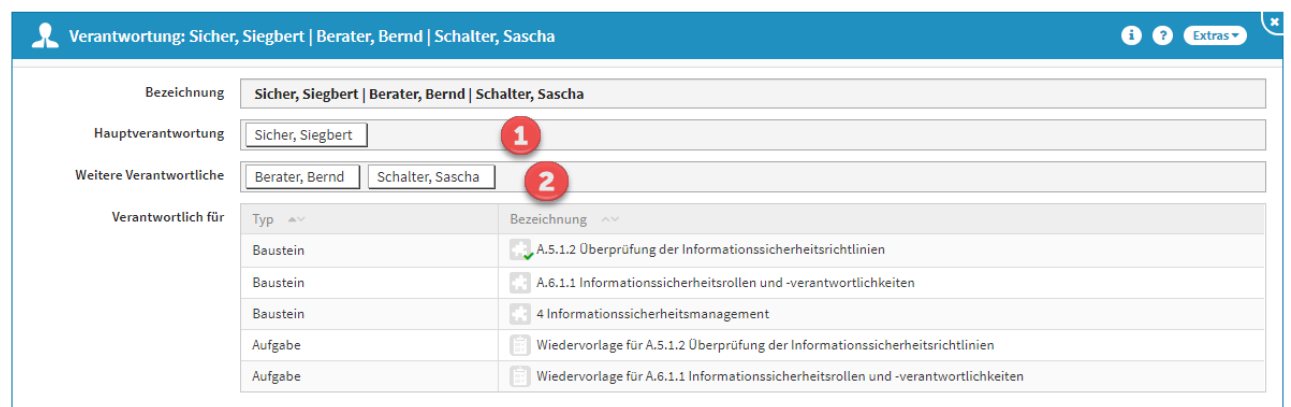

#### **136 Abbildung: Einzelansicht Verantwortung**

Innerhalb einer Verantwortung können ein **Hauptverantwortlicher(1)** und beliebig viele **weitere Verantwortliche (2)** hinterlegt werden. Hierbei kann sowohl auf Organisationseinheiten (sofern definiert) als auch auf Mitarbeiter verwiesen werden.

Die **Kombination** aus Hauptverantwortung und Vertretern bildet das Verantwortungsobjekt.

## 2.13.1 Verweis auf Verantwortungen

An den einzelnen Objekten wird im Feld **Verantwortung** auf die erstellten Verantwortungsobjekte verwiesen, wie in der nachfolgenden Abbildung beispielhaft verdeutlicht.

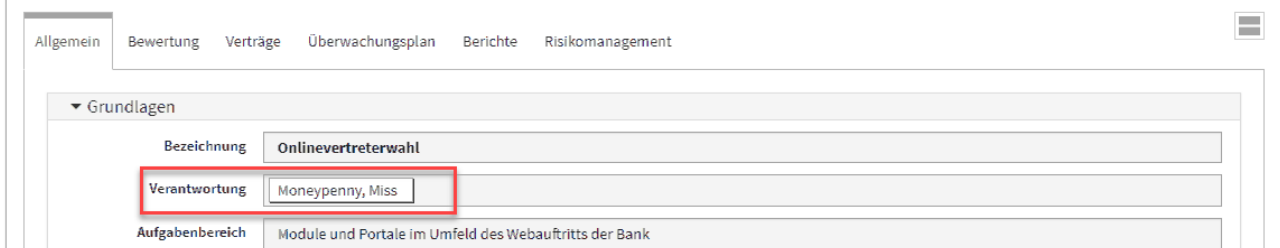

#### **137 Abbildung: Verantwortung an einem Grundlagendokument**

### 2.13.2 Auswahl von Verantwortungen

Für eine **Auswahl** aus bestehenden Verantwortungen klicken Sie einfach im Bearbeiten-Modus direkt in das Feld **Verantwortung (1)**, oder nutzen Sie die Dropdown-Schaltfläche**(2)** zum Ausklappen der Auswahlliste. Wählen Sie einen passenden Eintrag mit Hilfe der Maus oder der Tastatur.

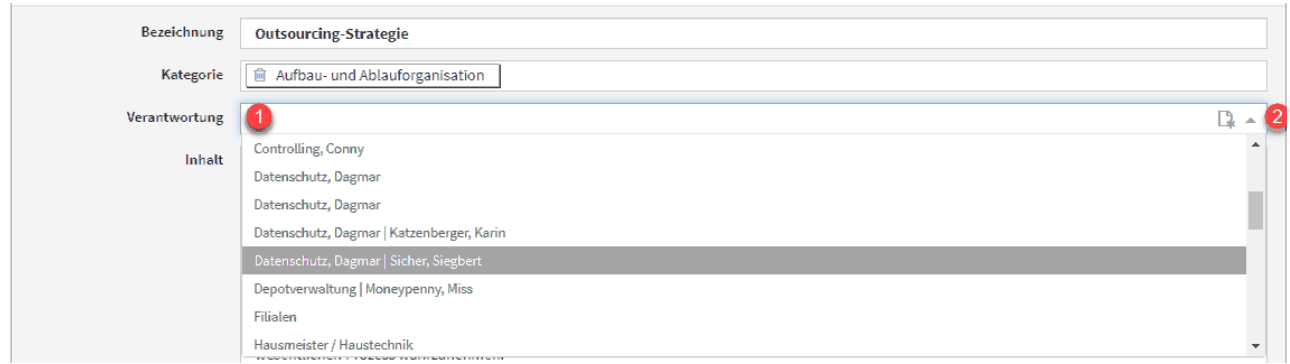

#### **138 Abbildung: Auswahl einer Verantwortung**

Durch Eingabe von Zeichen mit der Tastatur können Sie innerhalb der Liste suchen.

## 2.13.3 Neuanlage von Verantwortungen

Sofern **keine** passende Verantwortung vorhanden ist, können Sie über eine kleine Schaltfläche direkt aus einem Objekt eine **neue Verantwortung** erstellen.

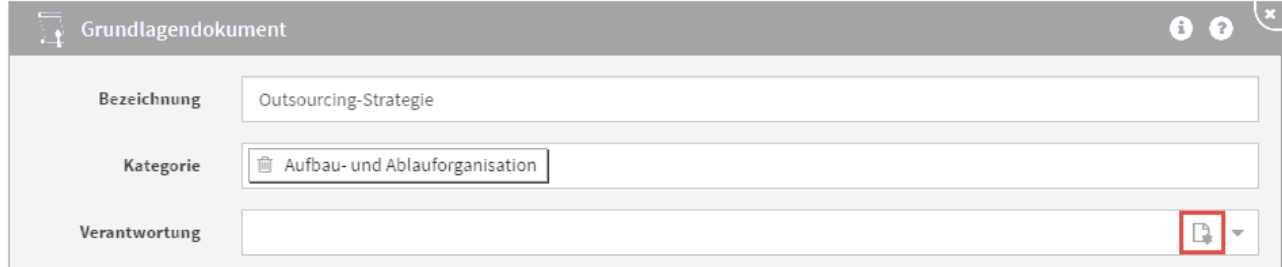

#### **139 Abbildung: Erstellung einer neuen Verantwortung**

Bevor Sie eine neue Verantwortung erstellen, prüfen Sie bitte unbedingt, ob nicht bereits eine passende Verantwortung vorhanden ist, um unnötige Dopplungen zu vermeiden.

Bei der Neuanlage wird automatisch die Maske für das neue Verantwortungsobjekt geöffnet. Legen Sie den Hauptverantwortlichen und die Vertreter wie oben beschrieben fest und betätigen Sie **Speichern und Schließen**. Die neue Verantwortung wird erstellt und ist sofort mit dem Ausgangsobjekt verknüpft.

### 2.13.4 Bearbeiten von Verantwortungen

Die Arbeit mit Verantwortungen hat den Vorteil, dass Sie sehr einfach Änderungen (bedingt z.B. durch den Wechsel von Zuständigkeiten) vornehmen können, ohne alle betroffenen Objekte einzeln bearbeiten zu müssen. Auch Vertreter können auf diese Weise einfach geändert werden.
Beachten Sie, dass sich Änderungen an Verantwortungen direkt auf **alle** verknüpften Objekte auswirken. In der Maske wird daher im Bearbeiten-Modus ein entsprechender Hinweis angezeigt.

Da **eine** Verantwortung, unabhängig von Zugangs- bzw. Bearbeitungsrechten, in allen Anwendungen der Forum**Suite** gilt, wirkt sich eine Änderung an der Verantwortung auch in allen Anwendungen der Forum**Suite** aus.

Möchten Sie die Verantwortungen aus nur einer Anwendung der Forum**Suite** auf einen anderen Mitarbeiter übertragen, müssen Sie die der Verantwortung zugeordneten Dokumente öffnen und den neuen Verantwortlichen eintragen. Mit dieser Vorgehensweise bleiben die Zuordnungen in den anderen Anwendungen erhalten.

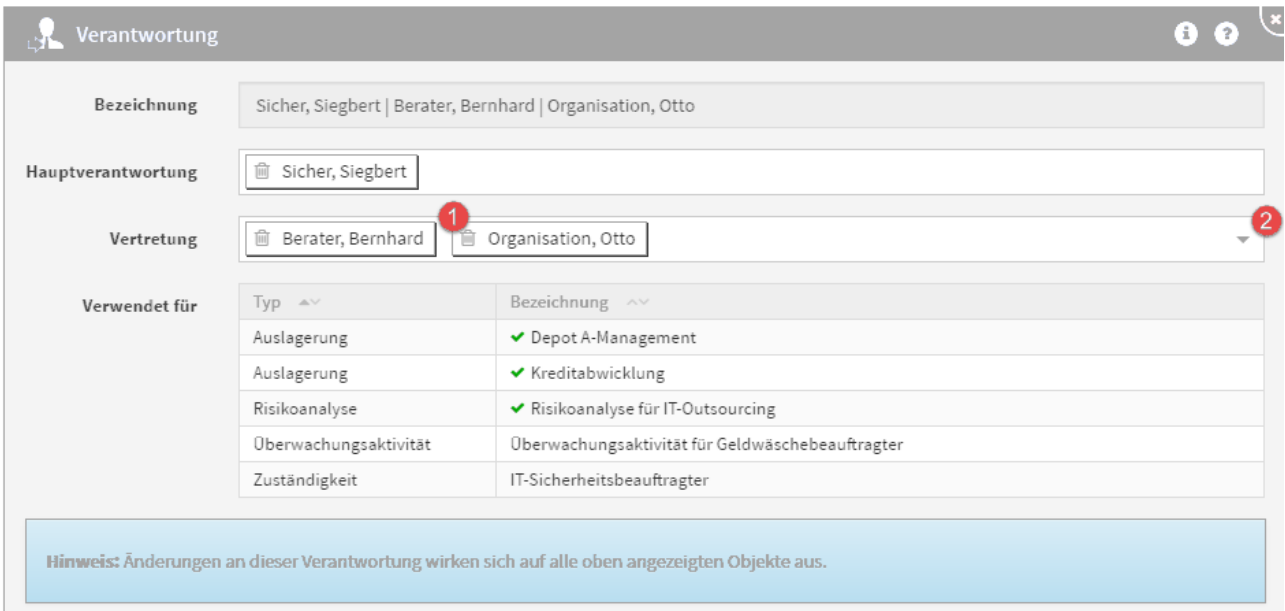

#### **140 Abbildung: Bearbeitung von Verantwortungen**

Hat sich z.B. ein Vertreter geändert, entfernen Sie einfach den bisherigen durch Klick auf das kleine Mülltonnen-Symbol**(1)** links neben der Bezeichnung des Mitarbeiters bzw. der Organisationseinheit und wählen durch Klick in das Auswahlfeld oder Betätigung der Dropdown-Schaltfläche**(2)** einen neuen Mitarbeiter aus.

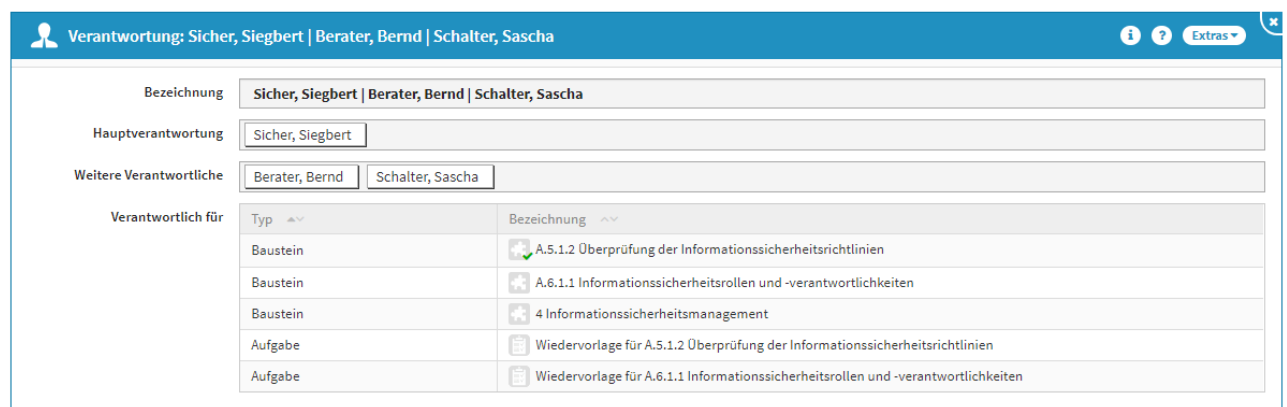

#### **141 Abbildung: Geänderter Vertreter an einer Verantwortung**

Im Beispiel wurde der Mitarbeiter *Otto Organisation* durch *Sascha Schalter* im Bereich Vertretung ersetzt.

## 2.13.5 Anzeige vererbter Verantwortungen

In einzelnen Objekten werden die Nutzer aufgelistet, die (ggf. durch Vererbung) für das Objekt verantwortlich sind. Um alle Nutzer einzusehen, klicken Sie auf das Dreieckssymbol.

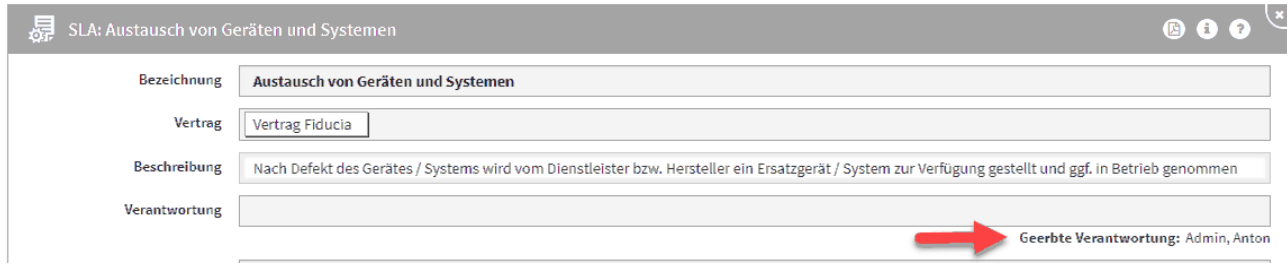

**142 Abbildung: Anzeige einer vererbten Verantwortung**

## 2.13.6 Konsolidierung identischer Verantwortungen

Es wurde eine Möglichkeit zur Konsolidierung identischer Verantwortungen geschaffen. Die Aktion kann von Administratoren über die Ansicht **Verwaltung > Verantwortungen** über die Schaltfläche **Bereinigung durchführen** gestartet werden.

 Bitte beachten Sie, dass aus einer Anwendung heraus möglicherweise nicht alle tatsächlichen Verantwortungen aus anderen Anwendungen sichtbar sind – diese werden jedoch trotzdem geändert.

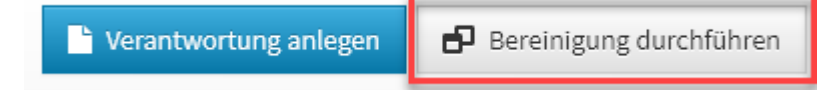

#### **143 Abbildung: Verantwortung - Bereinigung durchführen**

Nachdem die Bereinigung durchgeführt wurde, bekommen Sie eine Erfolgsmeldung und den entsprechenden Hinweis: **Bitte laden Sie die Anwendung erneut, um alle Änderungen anzuzeigen.**

## 2.13.7 Zählung der Verantwortungen

Die in der Übersicht angezeigte Anzahl der Verantwortungen kann mit der aufgeführten Anzahl der Bezugsobjekte Differenzen aufzeigen. Dies kommt durch die technischen und fachlichen Zuständigkeiten an den Schutzobjekten zum Tragen. In der Einzelansicht wird eine identisch vergebene fachliche und technische Verantwortung am selben Schutzobjekt mit nur einem Bezugsobjekt angezeigt.

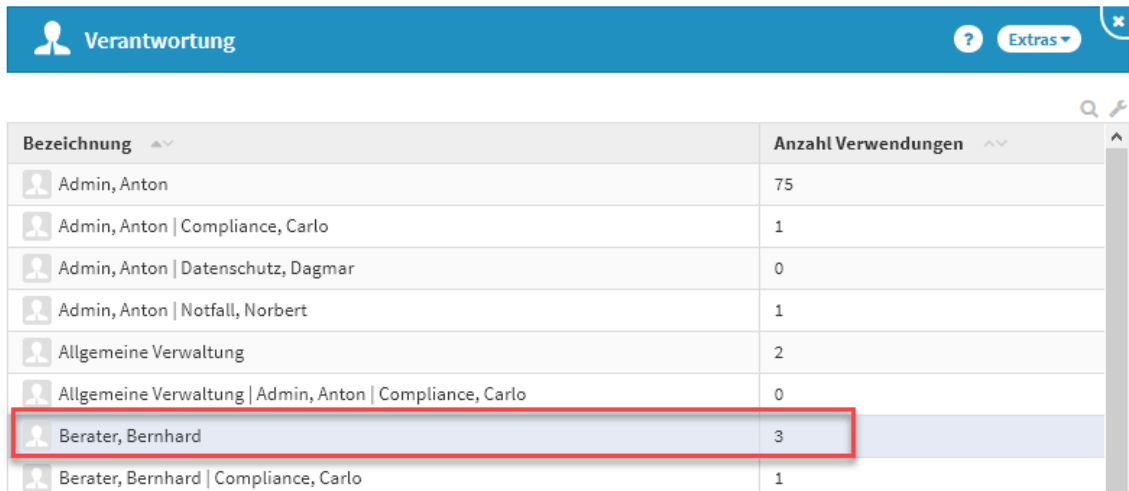

**144 Abbildung: Differenz bei der Zählung identische Verantwortung in der fachlichen und technischen Zuständigkeit an demselben Schutzobjekt**

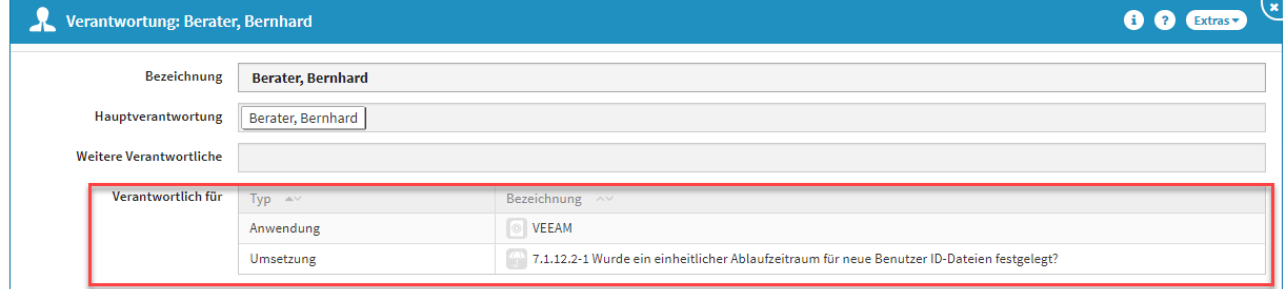

## 2.13.8 Übernahme der Verantwortung für Unterkapitel

Vergeben Sie in einem Kapitel, welches Unterkapitel beinhaltet, eine Verantwortung, können Sie die Verantwortung über die Schaltfläche Für Unterobjekte übernehmen weitergeben. Bitte beachten Sie, dass die Verantwortung für **alle** Unterobjekte übernommen wird.

Die fehlende Darstellung der Verantwortung ist nun in der Listenansicht gegeben. Ebenso sollten die Auswertungen nach Verantwortungen somit auch für den Anwender besser einsehbar sein.

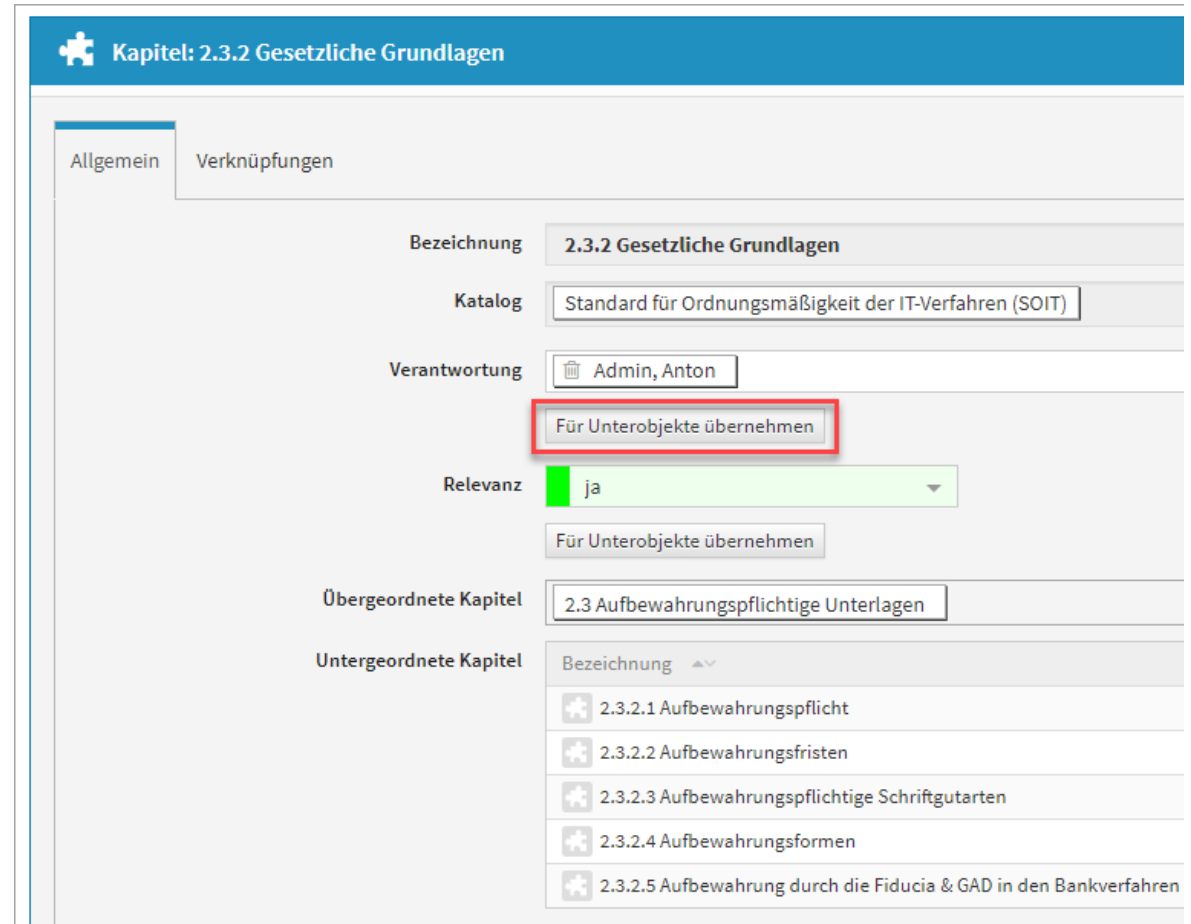

## $2.13.9$   $\Box$   $-$

#### **145 Abbildung: Duplizieren eines Risikos aus einer Prüfungsfrage**

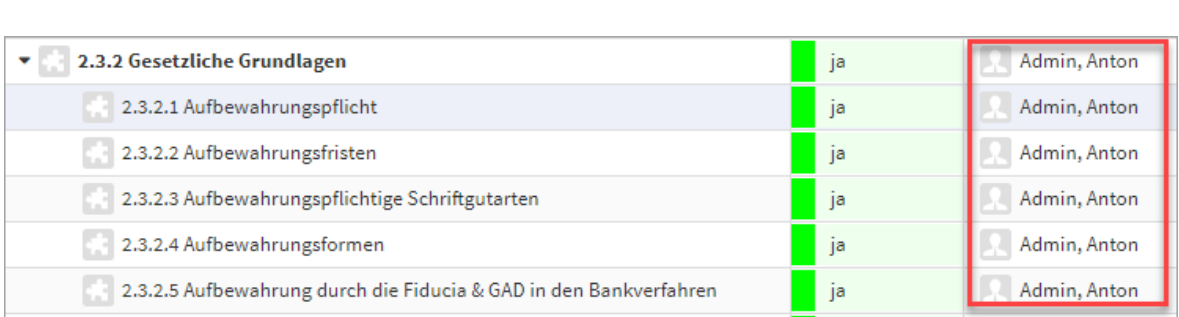

# 2.13.10 Übernahme der Verantwortung als Umsetzungsverantwortliche

Es ist nun möglich, den Verantwortlichen eines Kapitels per Klick auf Prüfungsfragen zu übertragen.

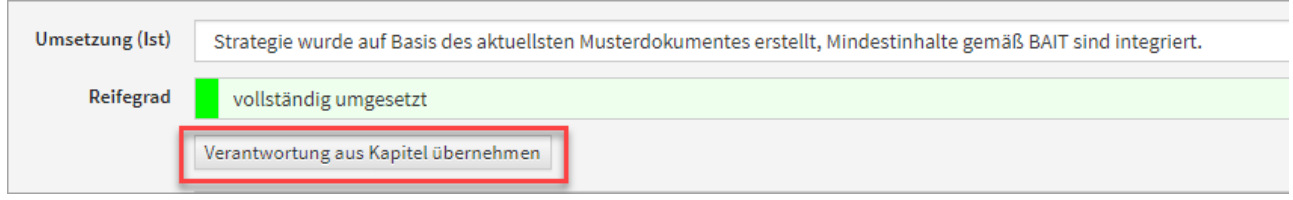

#### **146 Abbildung: Übernahme der Verantwortung als Umsetzungsverantwortliche**

## 2.13.11 Ansicht der Umsetzungsverantwortlichen

In Kapiteln, Bausteinen o.ä. werden zu den Fragen, dem jeweiligen Umsetzungsstatus auch die Umsetzungsverantwortlichen mit angezeigt.

## 2.13.12 Verantwortung aus Kapitel übernehmen

Im Bearbeitungsmodus einer Prüfungsfrage besteht über die Schaltfläche Verantwortung aus Kapitel übernehmen die Möglichkeit, eine bereits gesetzte Verantwortung aus dem übergeordneten Objekt zu übernehmen.

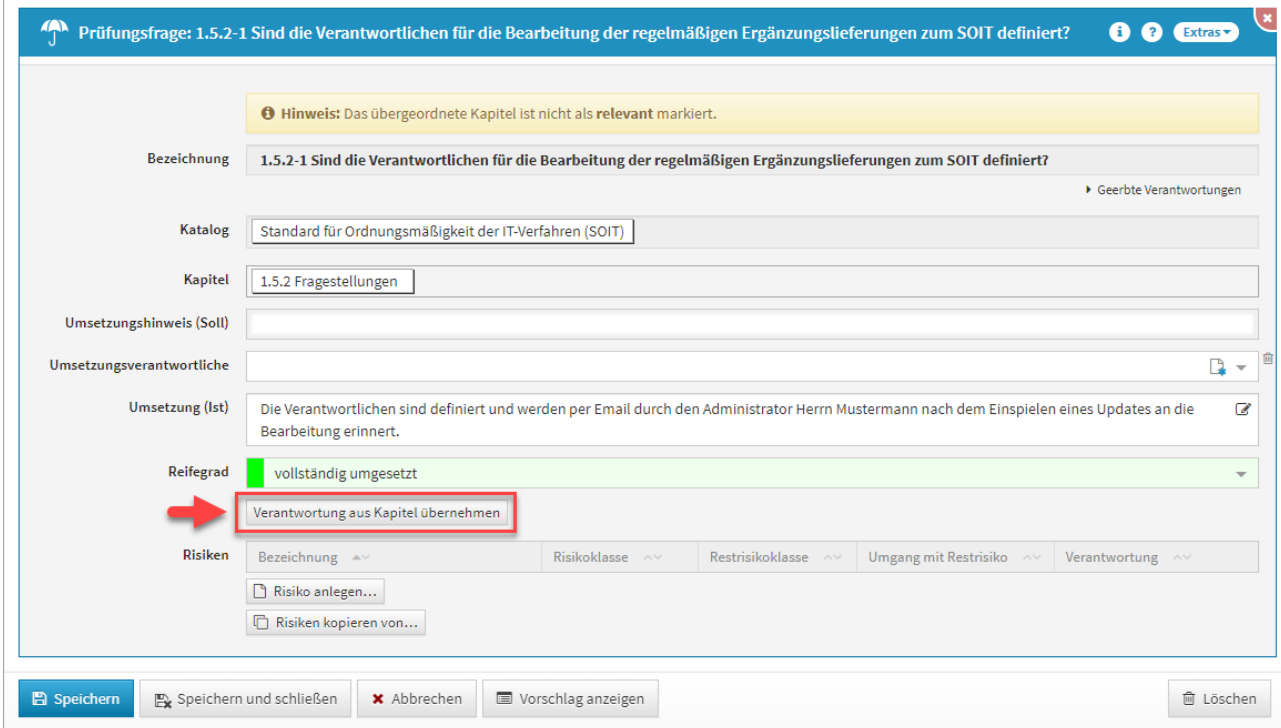

#### **147 Abbildung: Verantwortung aus Kapitel übernehmen**

## 2.14 Umgang mit Vorschlägen

Für einige Bereiche finden Sie bereits eine Vielzahl von Vorschlägen, die Sie in den Produktivbereich der Anwendung übernehmen und an Ihre Bedürfnisse anpassen können.

Im Folgenden wird das Vorgehen zum Übernehmen eines Vorschlages am Beispiel eines Grundlagendokumentes verdeutlicht.

## 2.14.1 Übernehmen von Vorschlägen

#### 2.14.1.1 Verfügbare Vorschläge anzeigen

Um die verfügbaren Vorschläge anzuzeigen, nutzen Sie bitte die Schaltfläche Vorschläge anzeigen.

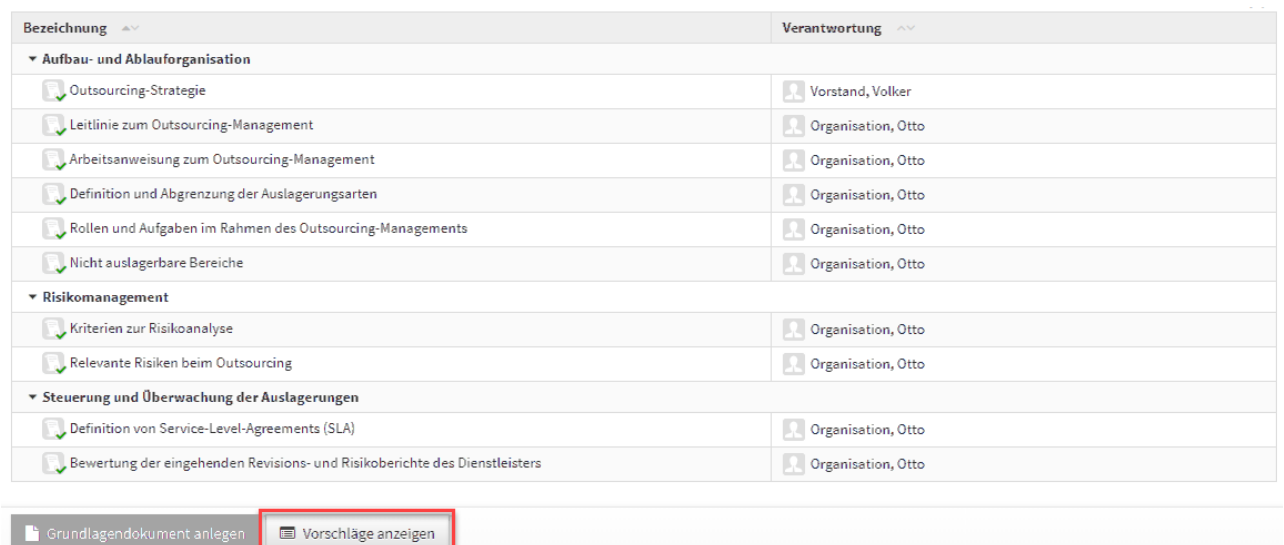

#### 148 Abbildung: Ansicht Grundlagen mit Schaltfläche "Vorschläge anzeigen"

Nach dem Betätigen der Schaltfläche werden Ihnen die verfügbaren Vorschläge zu dem Bereich angezeigt. Die Dokumente aus dem Vorschlagsbereich erkennen Sie an dem **grünen** Hintergrund, welcher in der Übersicht und in den Dokumenten selbst vorherrscht.

Die folgende Abbildung zeigt diese Hervorhebung.

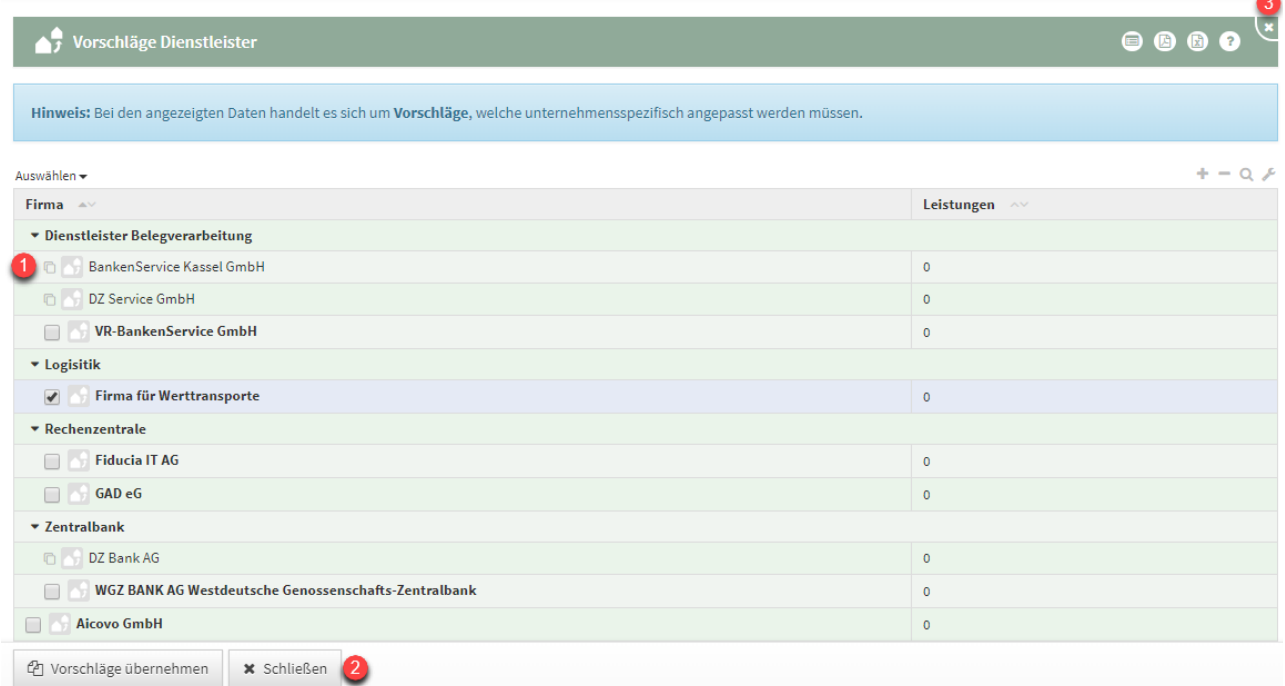

#### **149 Abbildung: Übersicht der Vorschläge zum Bereich Grundlagen**

Bereits übernommene Vorschläge sind in der Ansicht durch ein Symbol**(1)** links neben der Bezeichnung gekennzeichnet.

Die Inhalte eines Vorschlags können Sie wie gewohnt mit einem Klick auf den entsprechenden Eintrag in der Tabelle einsehen. Damit öffnet sich die Dokumentansicht.

Den Vorschlagsbereich können Sie jederzeit über die Schaltfläche Schließen**(2)** oder die Schaltfläche **X (3)** in der Titelleiste verlassen.

#### 2.14.1.2 Übernehmen eines Vorschlags

Um einen Vorschlag zu übernehmen, öffnen Sie zunächst die Vorschlagsübersicht und wählen das gewünschte Vorschlagsdokument aus.

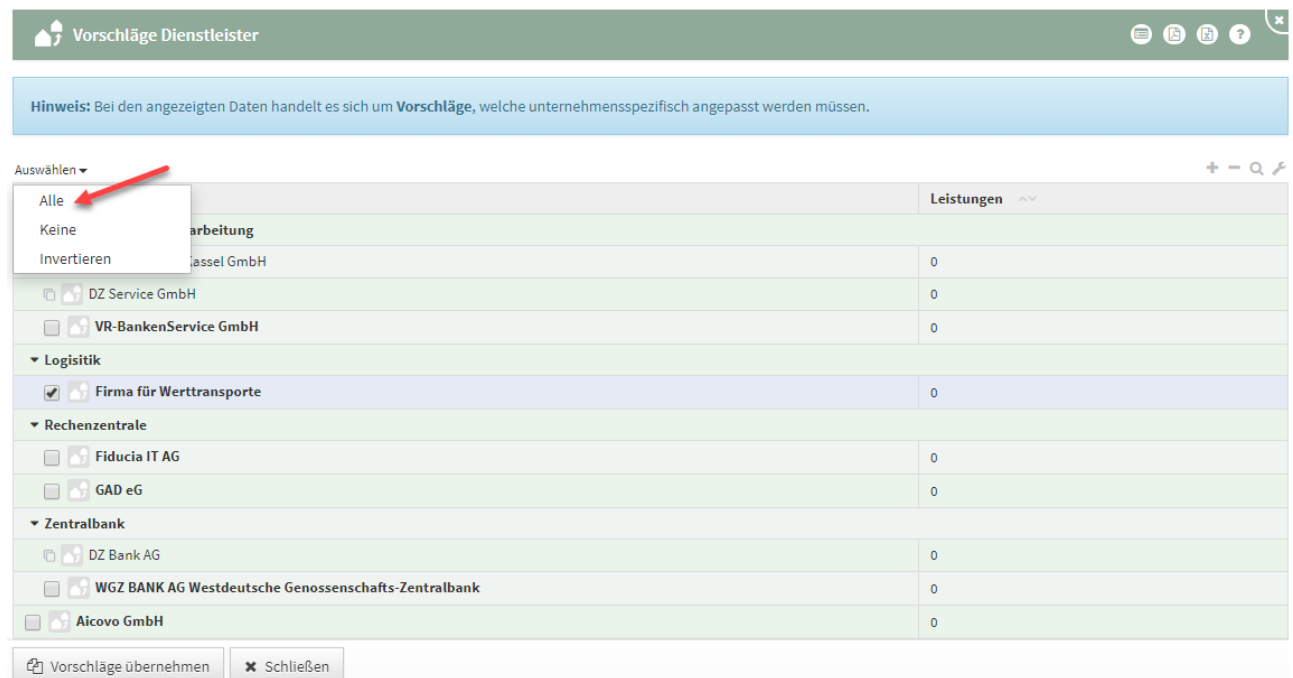

#### **150 Abbildung: Ansicht alle Vorschläge übernehmen**

Alternativ können die Vorschläge einzeln übernommen werden. Für die Ansicht eines Vorschlages öffnen Sie das Objekt über die Verlinkung in der Übersicht. Das Dokument öffnet sich und Sie können die Details des Vorschlags einsehen und den gewünschten Vorschlag auch übernehmen.

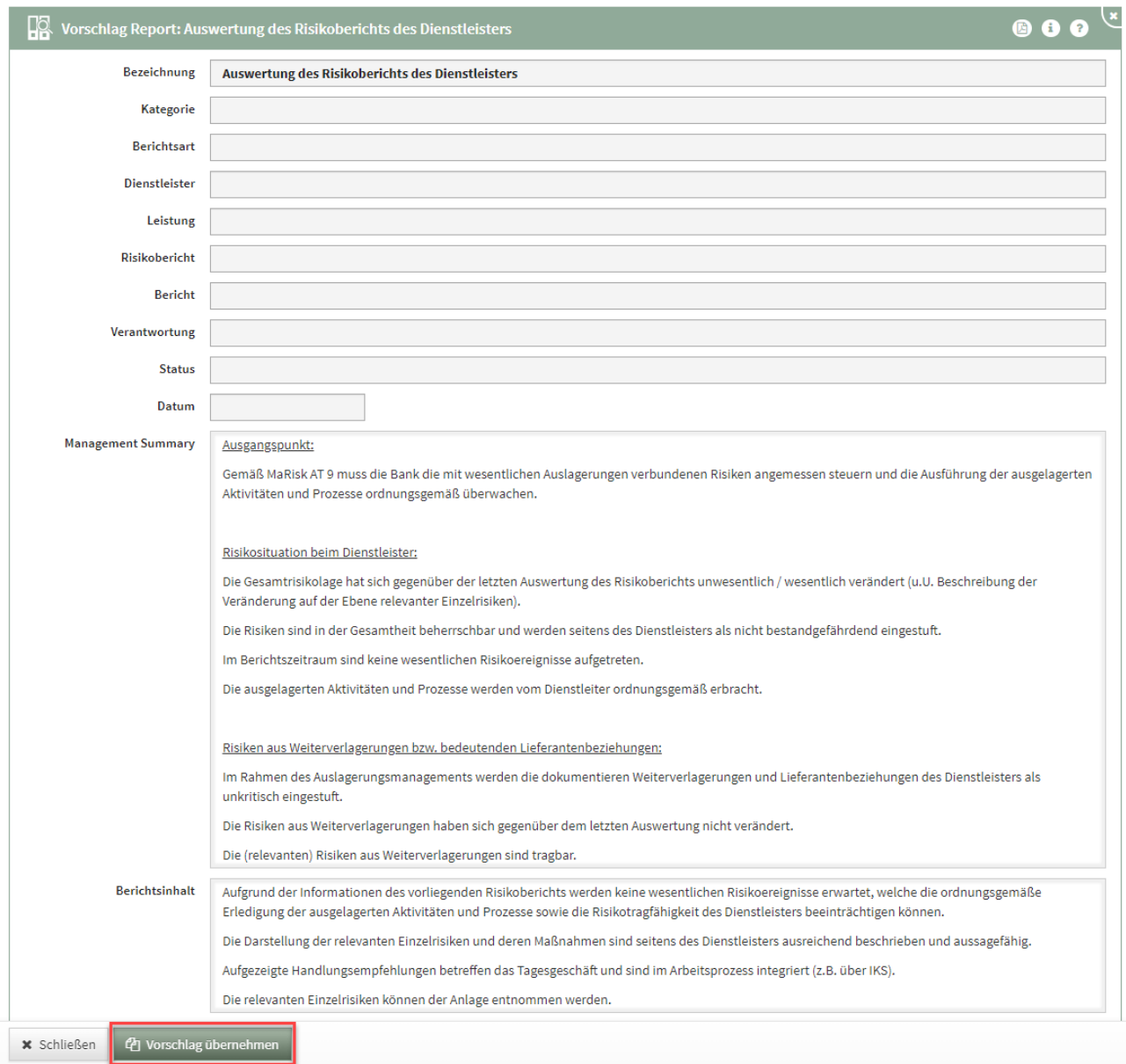

#### **151 Abbildung: Vorschlag aus Dokument übernehmen**

Ihnen wird die Schaltfläche Vorschlag übernehmen angeboten. Daraufhin werden alle relevanten Inhalte des Vorschlags in den Produktivbereich der Anwendung überführt.

Wurde der Vorschlag bereits übernommen, wird stattdessen die Schaltfläche Übernommene Version angezeigt, um das zugehörige Dokument im Produktivbereich zu öffnen.

Nach Übernahme des Vorschlages wird das neu erstellte Dokument geöffnet. Sie können dieses direkt bearbeiten und an Ihre Gegebenheiten anpassen.

Wird ein Vorschlag in den Produktivbereich übernommen und nicht bearbeitet, wird dieser in der Übersicht mit einem senkrechten Balken markiert.

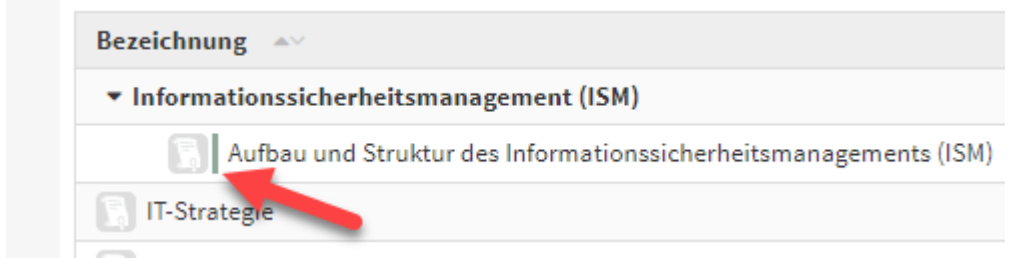

#### **152 Abbildung: Unbearbeitetes Dokument aus Vorschlagsdatei**

#### 2.14.1.3 Zugeordnete Vorschläge anzeigen

Nachdem ein Vorschlag übernommen und die Inhalte angepasst wurden, kann der zugeordnete Vorschlag angezeigt werden. Über die Schaltfläche Vorschlag anzeigen wird der zugehörige Vorschlag geöffnet.

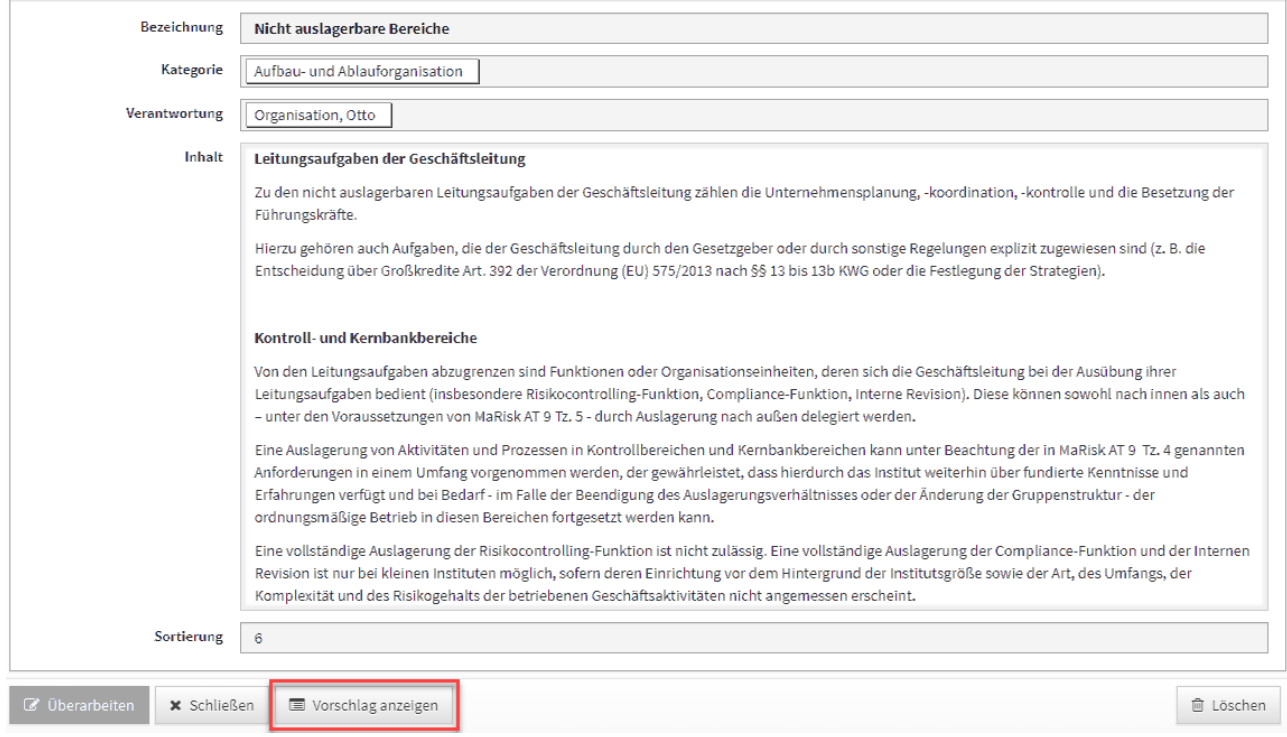

**153 Abbildung: Übernommene Dokumente bieten "Vorschlag anzeigen" an**

## 2.14.2 Verknüpfen von Vorschlägen mit selbsterstellten Objekten im Produktivbereich

Dargestellt wird die Herstellung einer Verknüpfung exemplarisch am Beispiel eines Geschäftsprozesses.

# 1

#### Drücken Sie einer beliebigen Ansicht die Schaltfläche Vorschläge anzeigen**(1)** .

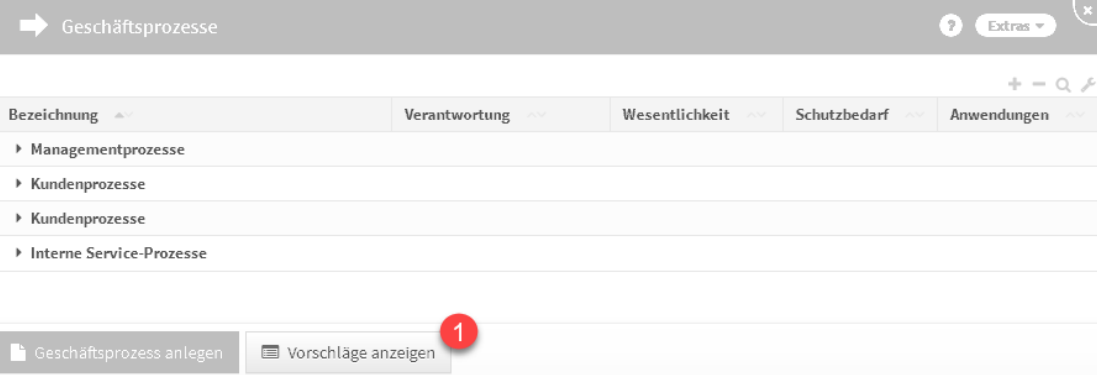

#### **154 Abbildung: Schaltfläche "Vorschläge anzeigen"**

Ist diese Schaltfläche nicht vorhanden, existieren keine Vorschläge für diesen Bereich.

2

Wählen Sie das zu verknüpfende Vorschlagsdokument aus. Eine Auswahl ist nur möglich, wenn noch keine Verknüpfung mit einem Dokument im produktiven Bereich vorhanden ist.

Öffnen Sie das Dokument durch Klick auf die Bezeichnung**(1)** .

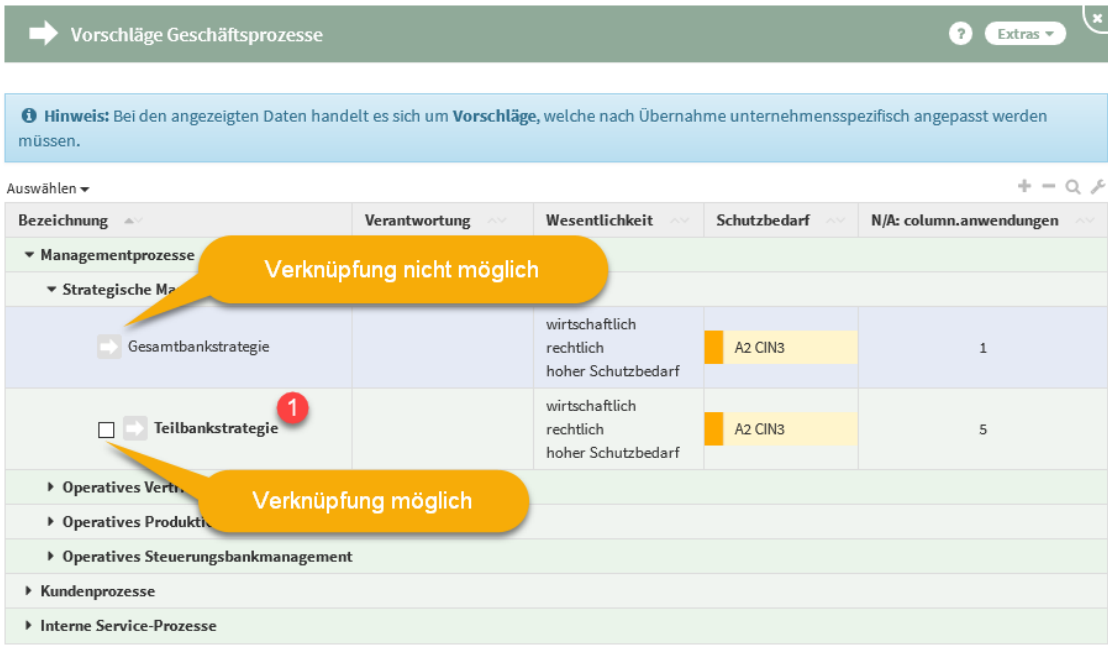

#### **155 Abbildung: Übersicht Vorschlagsdokumente**

## 3 Drücken Sie die Schaltfläche Vorschlag verknüpfen**(1)** .

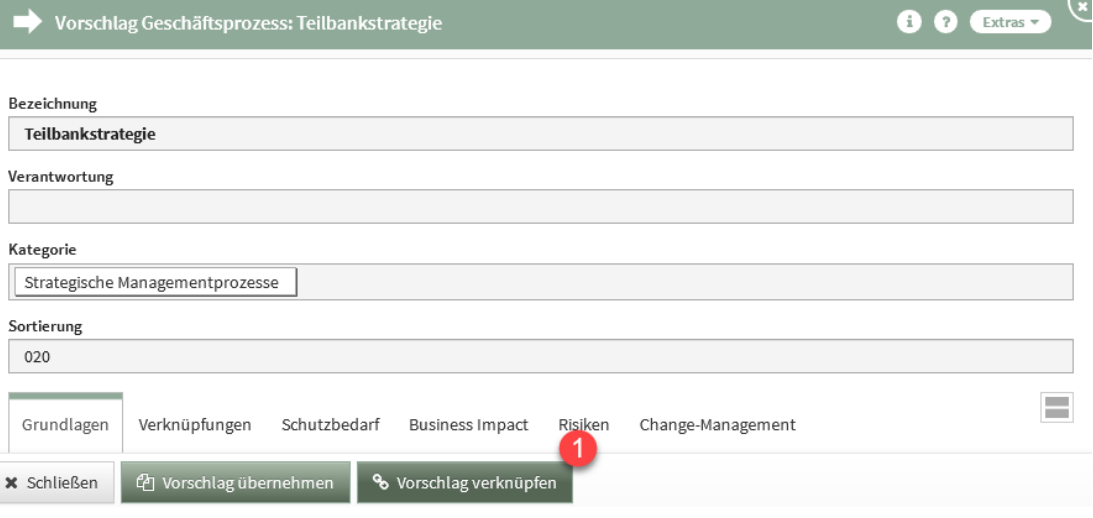

**156 Abbildung: Schaltfläche "Vorschlag verknüpfen"**

4

Wählen Sie aus dem Produktbereich das zu verknüpfende Dokument**(1)** aus und drücken Sie die Schaltfläche Verknüpfen**(2)** . Arbeiten Sie mit der Suche.

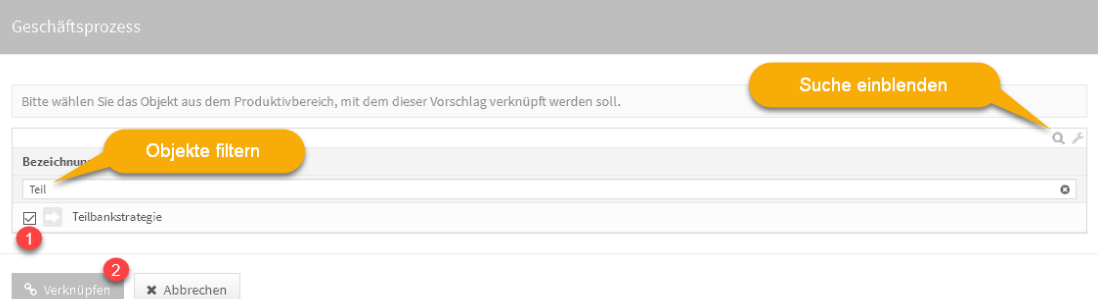

#### **157 Abbildung: Dokument verknüpfen**

Das Dokument kann derzeit nur mit dem Vorschlagsdokument verknüpft werden. Inhalte können Sie erst bei einem zukünftigen Vorschlagsupdate übernehmen.

## 2.14.3 Bearbeiten neuer Vorschläge

[Weitere Informationen zum Bearbeiten von neuen Vorschlägen erhalten Sie unter Bearbeiten der neuen](https://hilfe.forum-is.de/pages/viewpage.action?pageId=57213950)  Vorschläge<sup>17</sup>.

# 2.15 Umgang mit Workflows

Die nachfolgenden Ausführungen behandeln die Nutzung des Workflows.

Die unten aufgeführten Erläuterungen gelten für **alle** Forum**Suite**-Anwendungen der FORUM Gesellschaft für Informationssicherheit mbH.

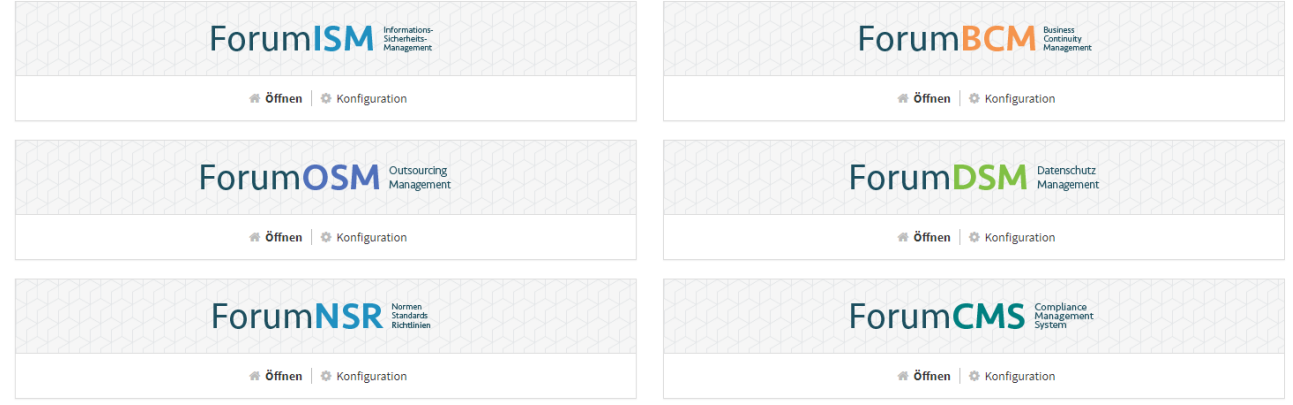

#### **158 Abbildung: ForumSuite Anwendungen**

Wird ein Workflow angefordert, erfolgt ein sofortiger Versand einer Benachrichtigung an den Ersteller, den Bearbeiter und den Beobachter, zusätzlich erfolgt die Benachrichtigung zur Fälligkeit abzüglich der in der Konfiguration eingestellten Vorlaufs- und Ausführungszeit.

## 2.15.1 Arbeitsweise

Es steht die Funktion zur Generierung von Workflows im Bereich der Aufgaben und Anhänge zur Verfügung.

<sup>17</sup> https://hilfe.forum-is.de/pages/viewpage.action?pageId=57213950

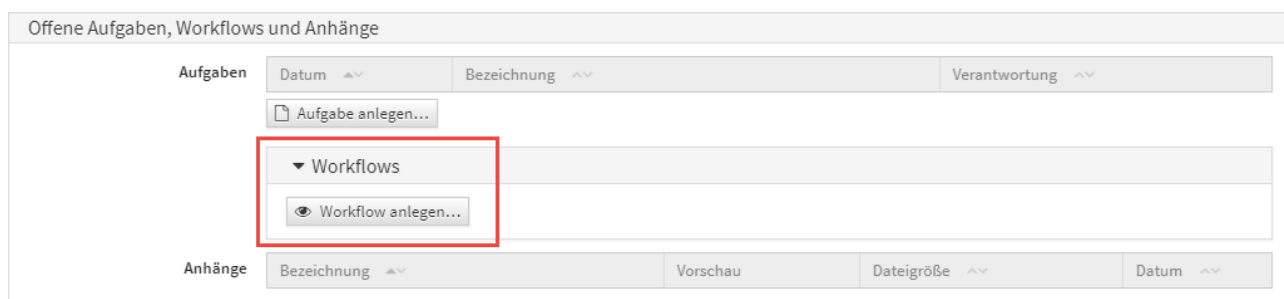

#### **159 Abbildung: Workflow im Bereich Offene Aufgaben und Anhänge**

Durch Aktivieren der Schaltfläche Workflow anlegen... besteht die Möglichkeit an allen Objekten einen Workflow anzulegen.

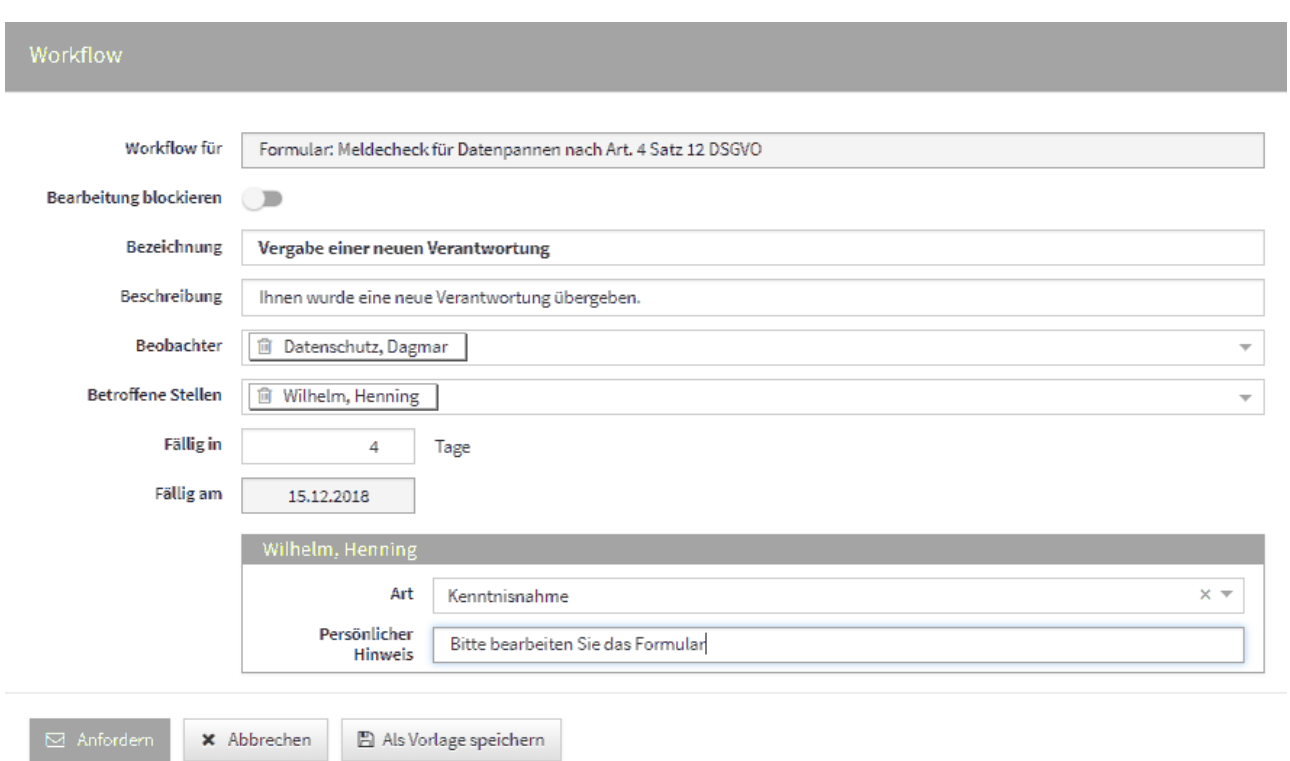

#### **160 Abbildung: Neuer Workflow für die Übergabe einer Verantwortung**

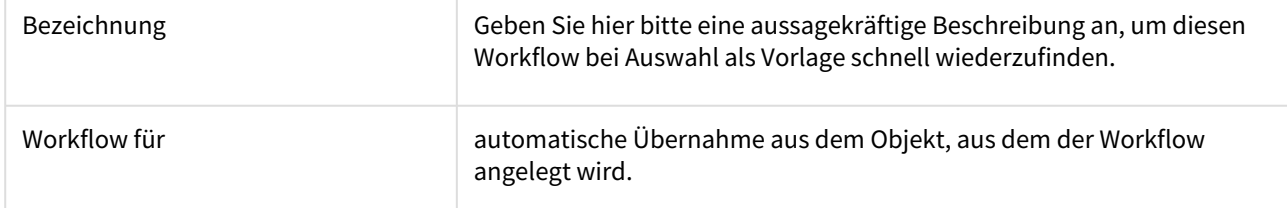

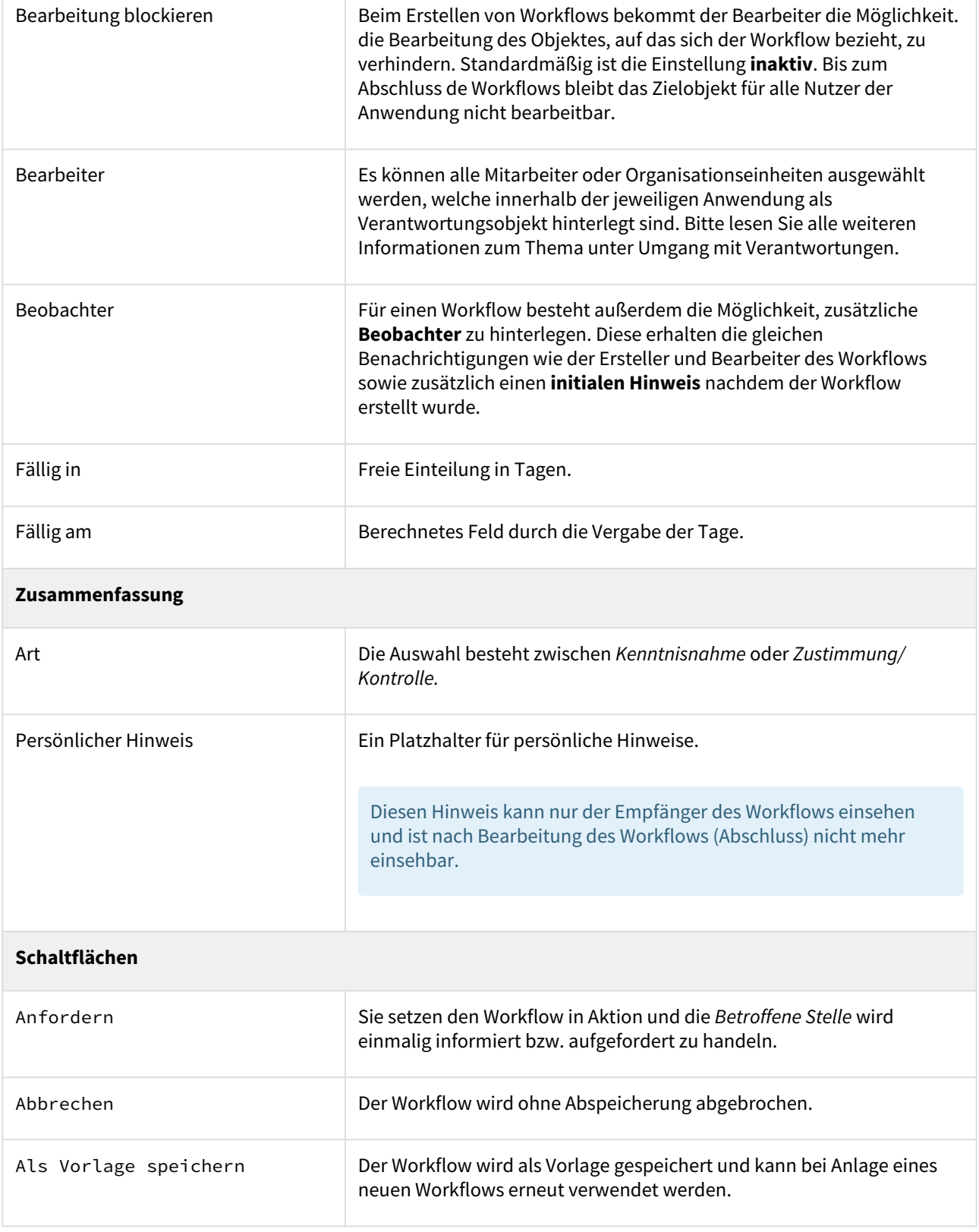

T

 $\Gamma$ 

Ist eine Workflow abgeschlossen, wird dem Ersteller eine Mail mit dem Ergebnis zugestellt. Diese Mail enthält folgende Inhalte:

- Mail/Name bzw. Anzeige der Verantwortlung des Workflow-Empfängers
- Name/Titel des Bezugsobjekt auf welches sich der Workflow bezieht

## 2.15.2 Als Vorlage speichern

Speichern Sie einen Workflow als Vorlage, bekommen Sie eine Bestätigung des Vorganges angezeigt.

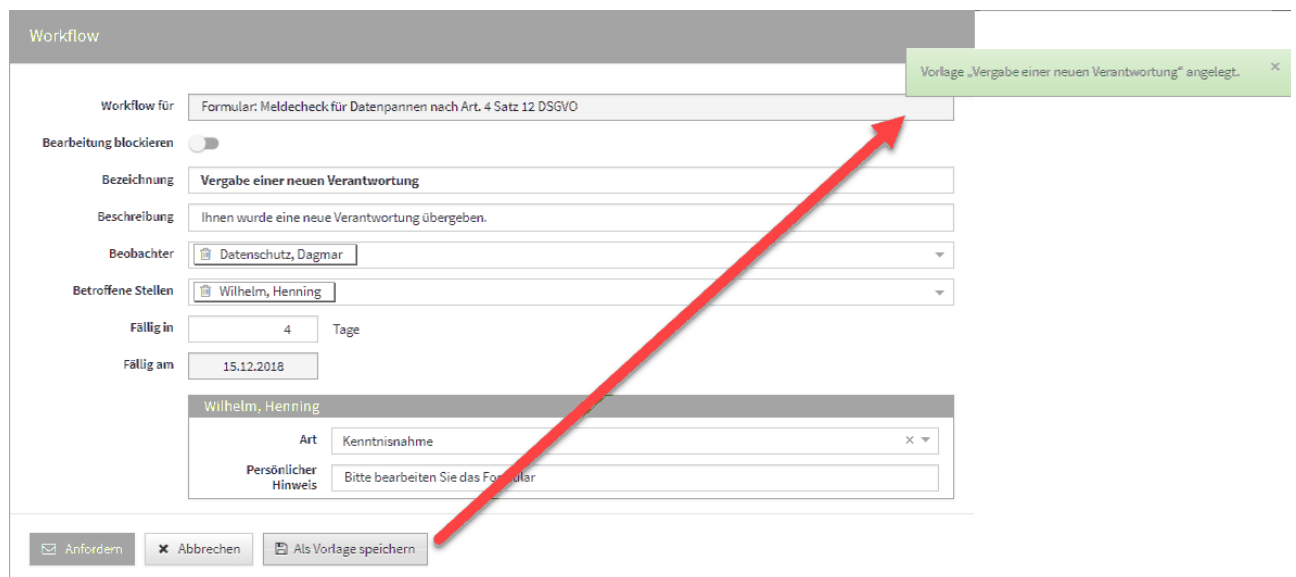

#### **161 Abbildung: Workflow als Vorlage speichern**

Haben Sie einen Workflow abgespeichert, bekommen Sie bei der Neuanlage eines Workflows alle abgespeicherten Vorlagen für eine weitere Verwendung zur Auswahl gestellt **(1)** bzw. können natürlich auch einen neuen Workflow über die Schaltfläche Workflow anlegen **(2)** anlegen.

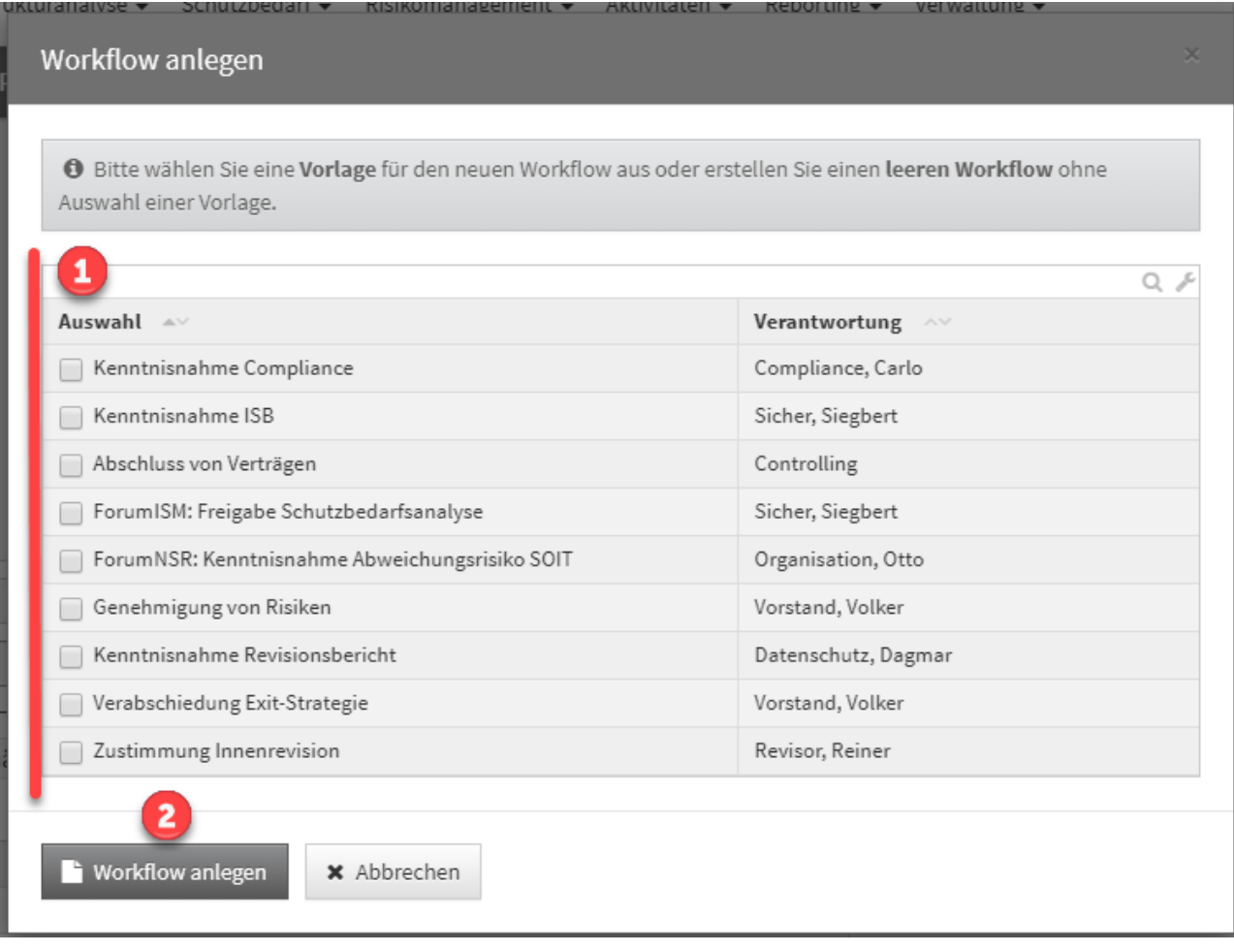

#### **162**

Weitere Informationen zum Umgang mit Workflow-Vorlagen finden Sie im Bereich **Verwaltung** unter **Workflows**.

## 2.15.3 Sperrung Bezugsobjekt und zusätzliche Beobachter

Beim **Erstellen** von Workflows bekommt der Bearbeiter die Möglichkeit, die Bearbeitung des Objektes auf welches sich der Workflow bezieht, zu verhindern.

Für einen Workflow besteht außerdem die Möglichkeit, zusätzliche **Beobachter** zu hinterlegen. Diese erhalten die gleichen Benachrichtigungen wie der Auslöser des Workflows sowie zusätzlich einen **initialen Hinweis** nachdem der Workflow erstellt wurde.

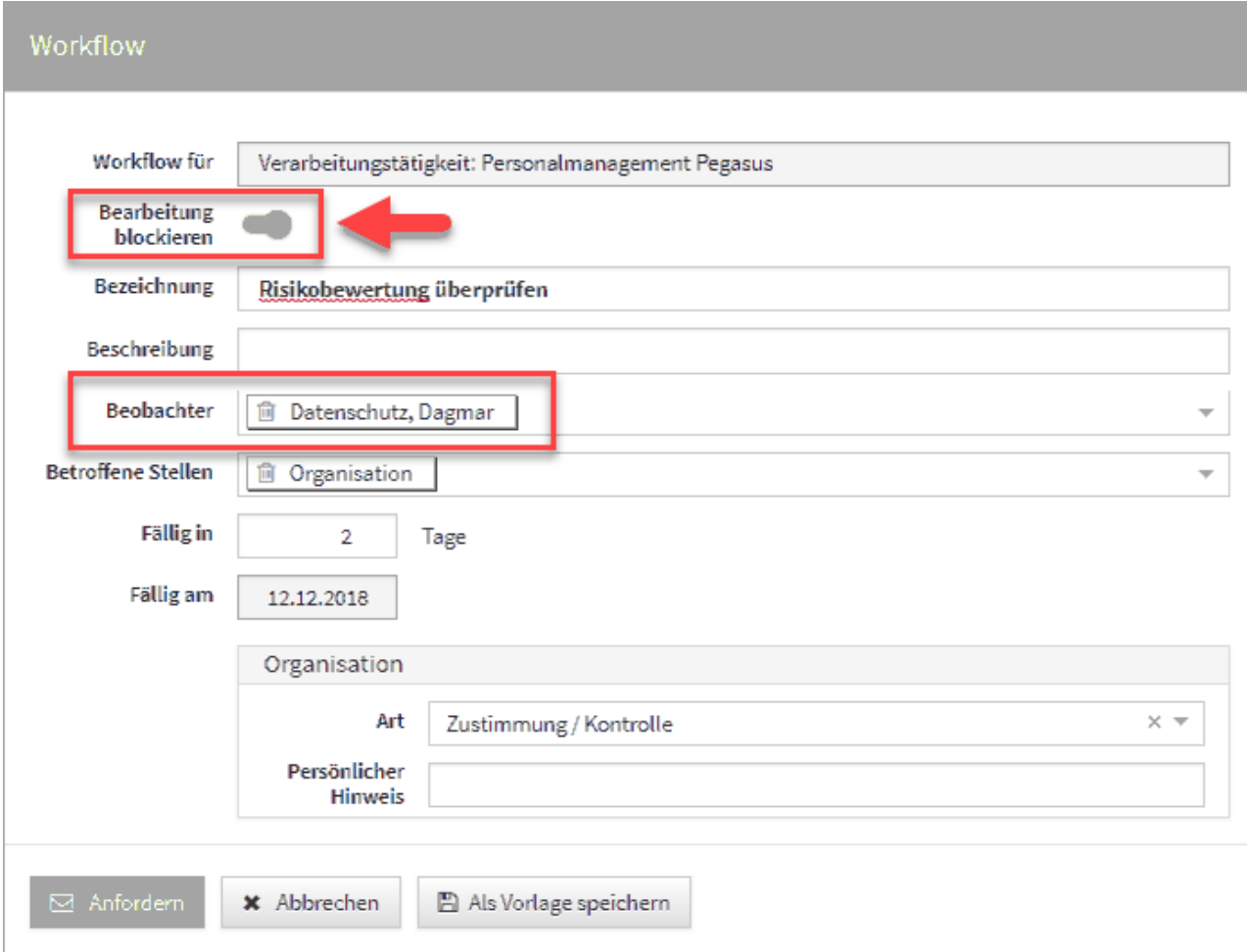

#### **163 Abbildung: Workflow für eine Bearbeitung sperren**

Sollte die Bearbeitung eines Objektes durch einen Workflow nicht gesperrt sein und soll nach der Erstellung des Workflows bearbeitet werden, bekommt der Bearbeiter des Workflows unter der Titelleiste einen entsprechenden Hinweis, dass der Workflow sich nicht auf das originale Objekt bezieht. Über den angezeigte Verweis kann die Version angezeigt werden, auf welche sich der Workflow bezog.

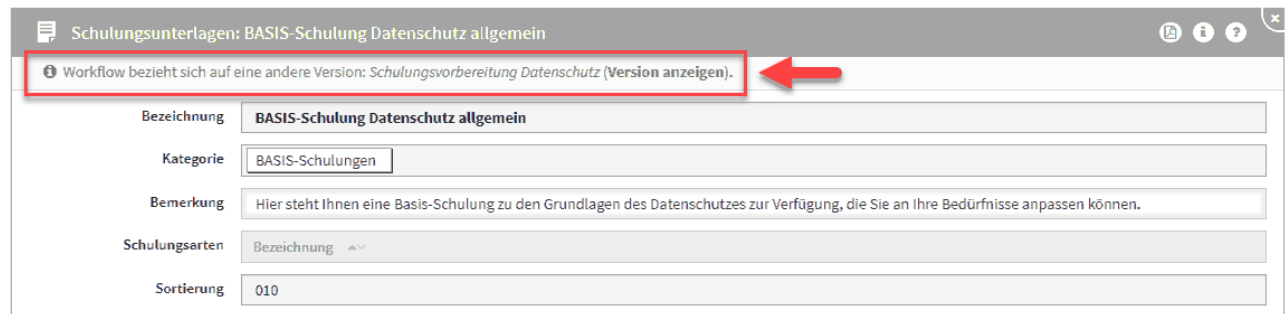

**164 Abbildung: Hinweis auf ein bearbeitetes Objekt nach Erstellung Workflow**

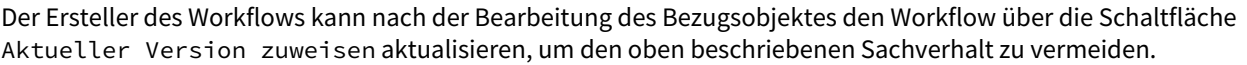

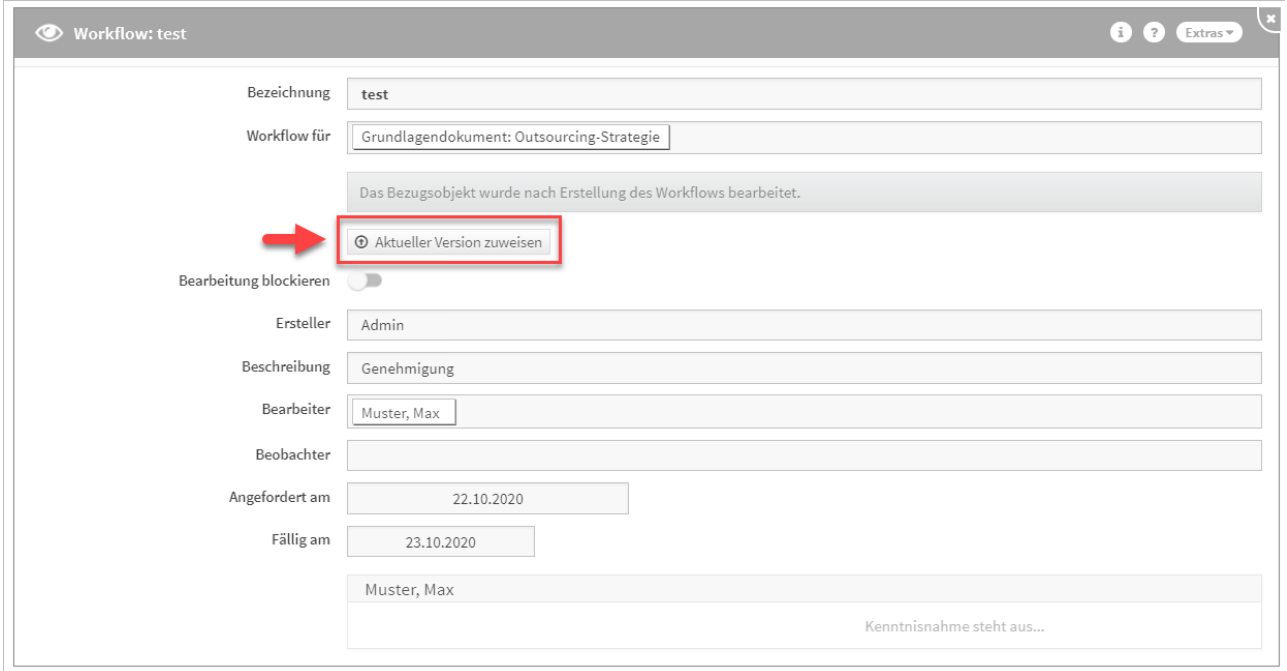

#### **165**

## 2.15.4 Ansicht Workflow-Maske

In der Workflow-Maske erscheint unterhalb des Links auf das Bezugsobjekt ein Hinweis, wenn der Workflow noch offen ist und das Bezugsobjekt des Workflows von der aktuellen Version abweicht. Ebenso wird unter dem Hinweis der Link auf die aktuellere Version angezeigt.

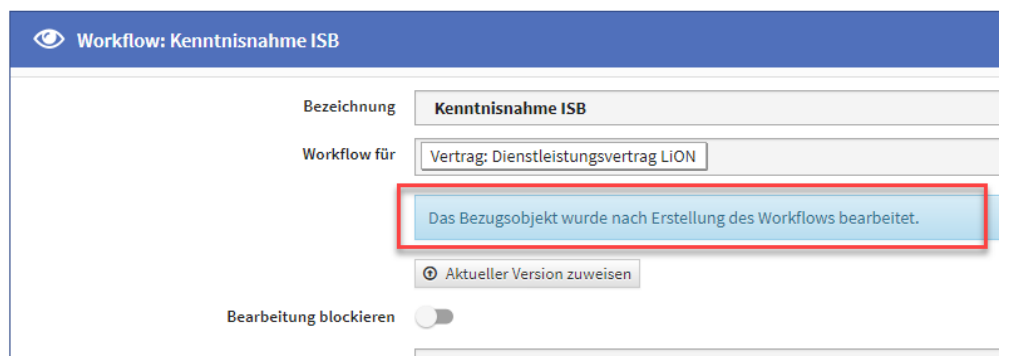

#### **166**

In der Übersicht der Workflows am Seitenende wurde eine neue Spalte mit Titel "abweichende Version" hinzugefügt. Die abweichende Bezugsversion wird mit dem Text: "Version anzeigen" verlinkt. Im Falle eine Abweichung wird der Text bei den offenen Workflows rot hervorgehoben.

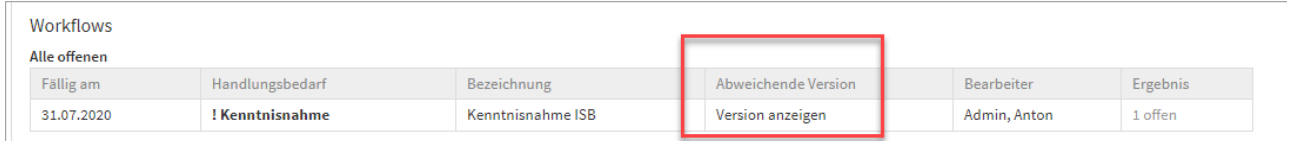

#### **167 Abbildung: Übersicht der Workflows am Seitenende**

Im Statusbereich auf der Startseite wird nur eine Zusammenfassung angezeigt. Diese wird nur erscheinen, wenn offene Workflows für den angemeldeten User vorhanden sind.

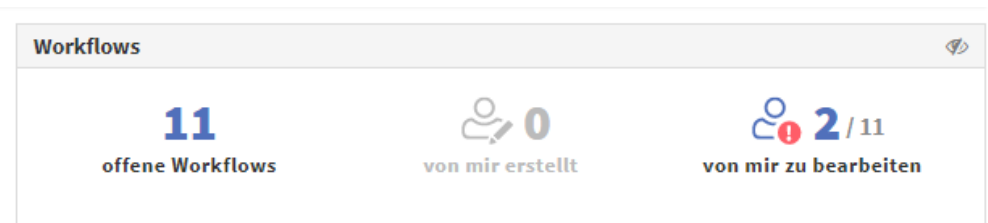

#### **168 Abbildung: Startseite Anzeige der Workflows**

Im Reiter *"offene Workflows"* werden alle offenen Workflows angezeigt, d.h. auch Workflows, die den angemeldeten Nutzer nicht betreffen.

Der Reiter *"von mir erstellt"* bietet dem angemeldeten Nutzer eine Übersicht über die von ihm erstellten Workflows.

Im Reiter "von mir zu bearbeitende Workflows" werden ausschließlich Workflow gelistet, bei denen der Nutzer noch tätig werden muss.

## 2.15.5 Von mir erstelle Workflows

Workflows, welche vom angemeldeten Systemnutzer erstellt wurden, werden auf der Startseite angezeigt. Workflows, in denen der angemeldete Systemnutzer darüber hinaus tätig werden soll, sind darüber hinaus rot markiert.

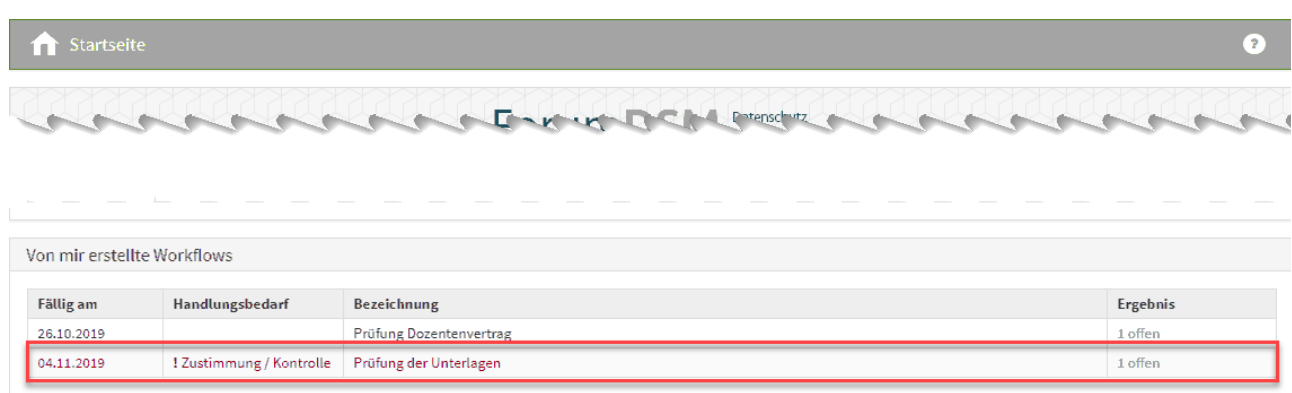

**169 Abbildung: Meinne offenen Workflows**

## 2.15.6 Bearbeitung eines Workflows

Die Benachrichtigung der betroffenen Stelle erfolgt über eine Email mit entsprechendem Link auf das zu bearbeitende Objekt. Im Objekt bekommen Sie im oberen linken Rand einen roten Hinweis auf den zu bearbeitenden Workflow, welchen Sie ebenfalls im Bereich der Offenen Aufgaben, Workflows und Anhänge finden.

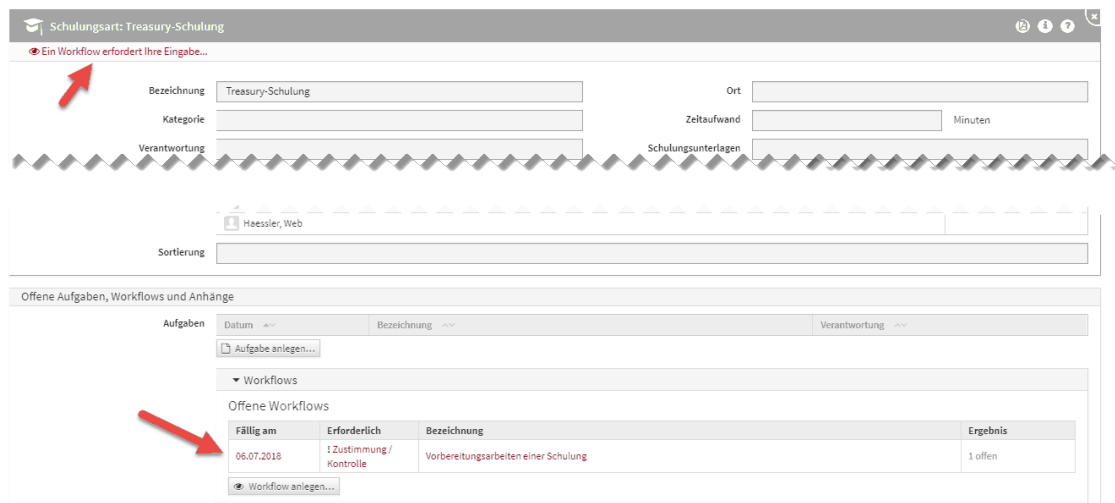

#### **170 Abbildung: Bearbeitung eines Workflows**

Sie können in der Einzelansicht den Workflow über die entsprechenden Schaltflächen ablehnen, zustimmen bzw. zur Kenntnis nehmen. Eine Bemerkung können Sie ebenfalls hinterlassen, bevor Sie die Arbeit am Workflow beenden.

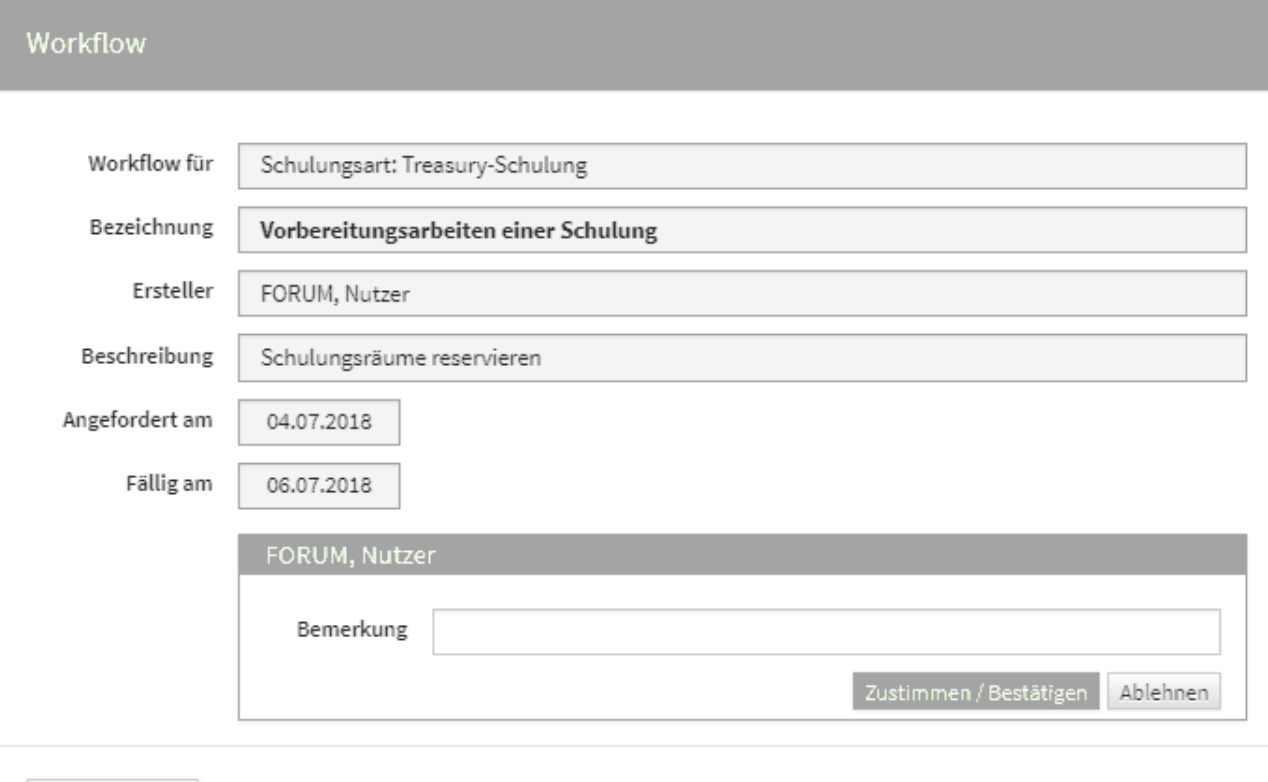

x Schließen

#### **171 Abbildung: Zustimmung eines Workflows**

## 2.15.7 Ergebnisse eines Workflows

Die Ergebnisse aller Workflows sind im Bereich der Offenen Aufgaben, Workflows und Anhänge unterteilt und in *Offene Workflows* und *Abgeschlossene Workflows* einsehbar.

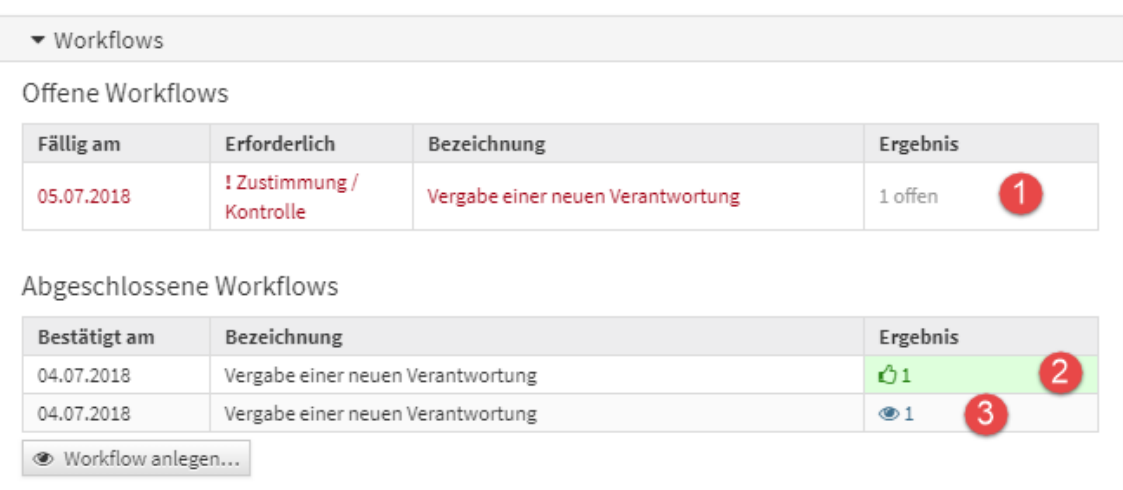

#### **172 Abbildung: Ansicht von Ergebnissen von offenen und abgeschlossenen Workflows**

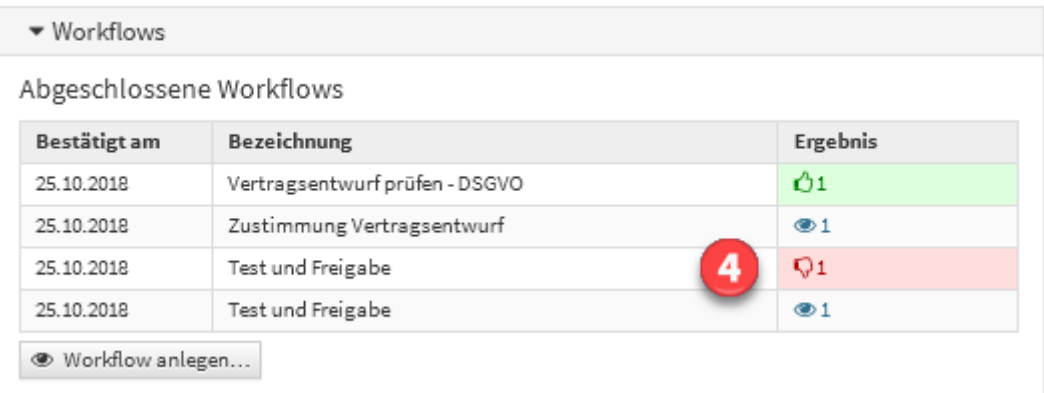

Die Symbole und Bedeutung der Ergebnisse sind in nachfolgender Tabelle beschrieben.

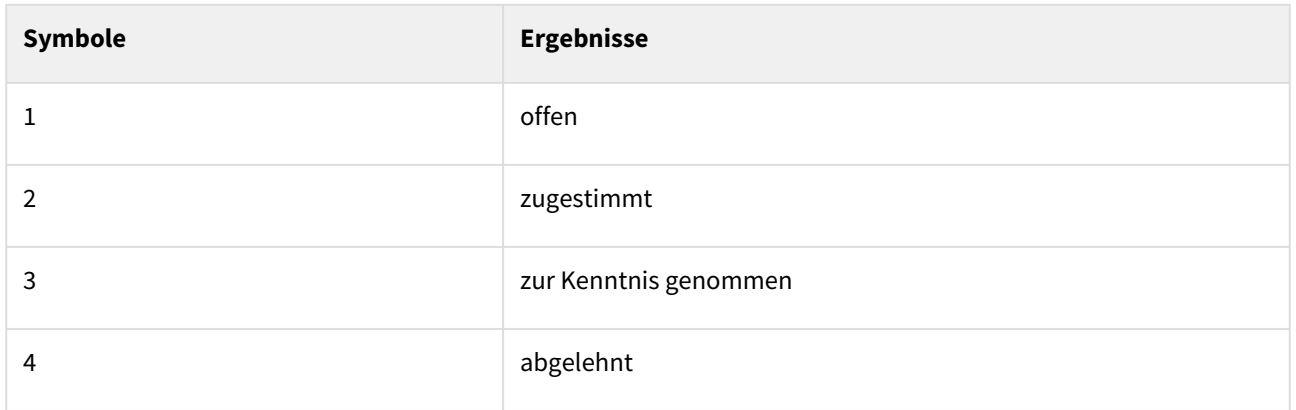

# 2.15.8 Benachrichtigung über Workflows

Um eine zusätzliche Planungssicherheit zu ermöglichen, kann für offene Workflows ein Vorlauf für die Erinnerungen konfiguriert werden.

#### **Konfiguration der Benachrichtigungen in der Anwendung**

- 1. In konfigurierbaren Intervallen oder zu konfigurierbaren Stichtagen können Benachrichtigungen verschickt werden, um die Nutzer über ihre fällig werdenden Workflows zu informieren. Die Vorlaufzeit zur Fälligkeit kann ebenfalls konfiguriert werden (z. Bsp.: Workflows, die in X Tagen fällig werden).
- 2. Alle fälligen Workflows können pro Anwendung an einen konfigurierbaren Anwendungsverantwortlichen versendet werden, in denen alle fälligen Workflows der jeweiligen Applikationen zusammenfassend aufgelistet werden.
- 3. Die Benachrichtigung an einzelne Verantwortliche ist konfigurierbar gestaltet, d.h. es besteht die Möglichkeit, **nur** eine Zusammenfassung zu versenden.

Mögliche Konfigurationswerte sind Aktivierung/Deaktivierung**,** Nachrichten an den Ersteller, Nachricht an Beobachter, Nachricht an Beteiligte und der Turnus.

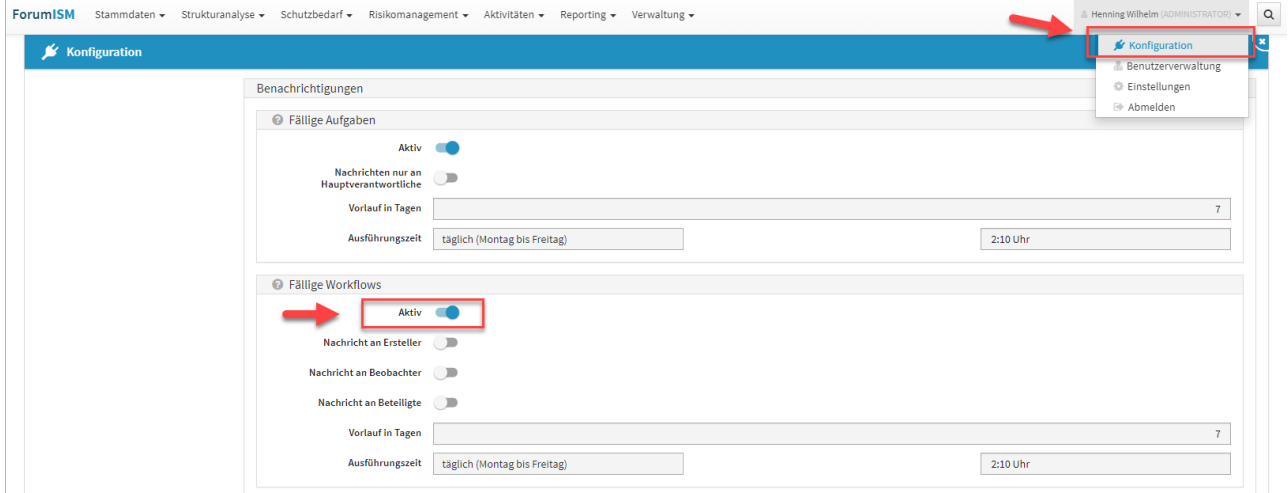

#### **173 Abbildung: Aktivierung der Benachrichtigung von Workflows**

Bitte beachten Sie, dass die Benachrichtigung der zeitgesteuerten Verarbeitung von Workflows in der Konfiguration des **Frontends** aktiviert ist.

## 2.16 Zusammenspiel mit ForumSuite Anwendungen

Einige Objekte innerhalb der Forum**Suite** stehen in allen Anwendungen zur Verfügung. Die nachfolgende Tabelle gibt einen Überblick über die geteilten Objekte.

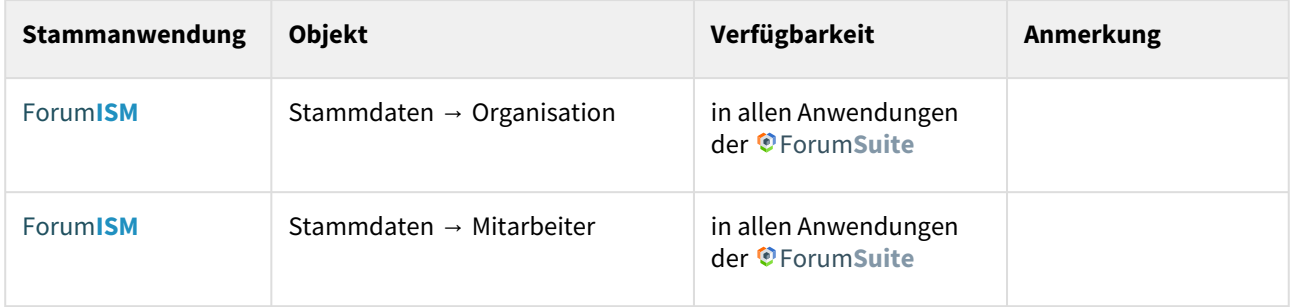

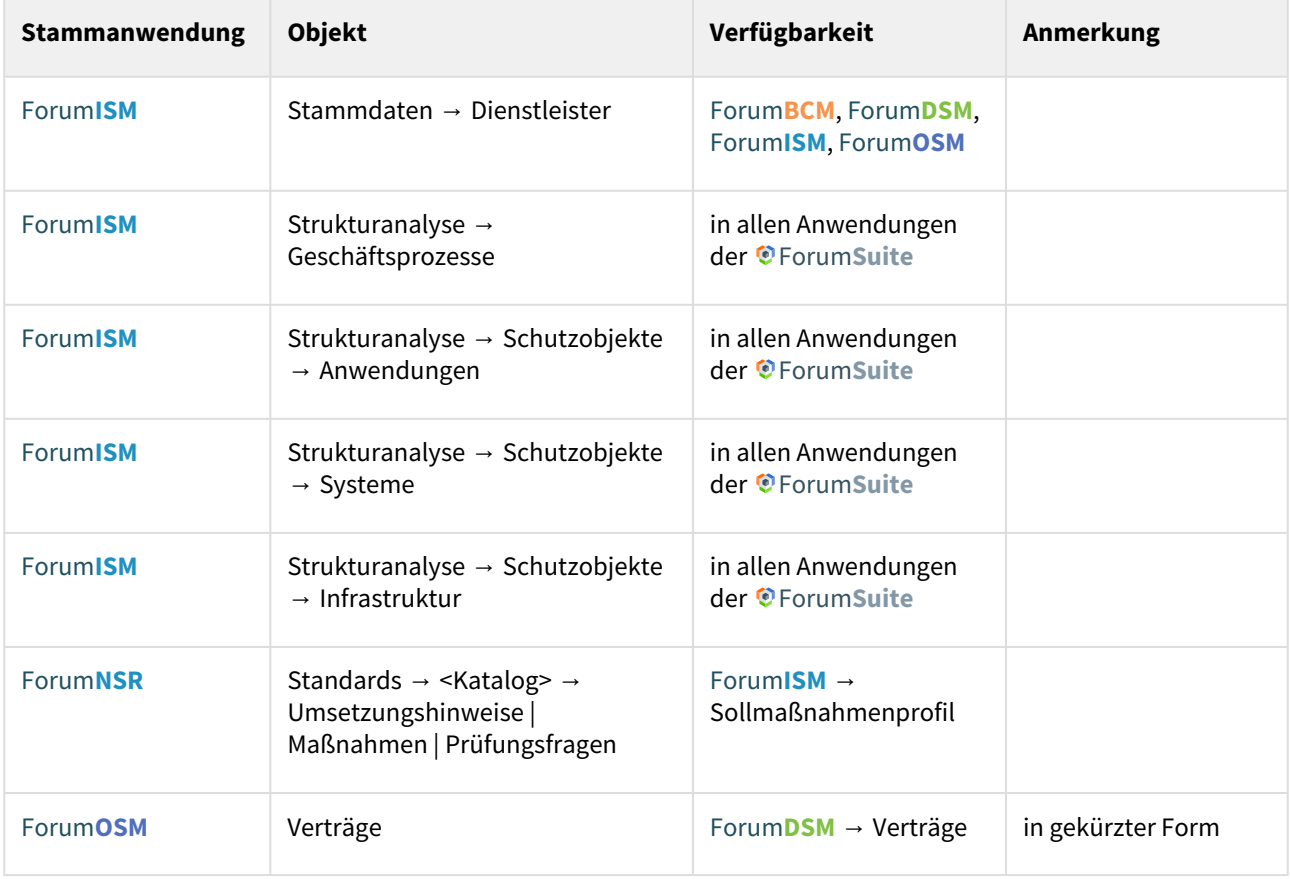

Mit Ausnahme der Umsetzungshinweise | Maßnahmen | Prüfungsfragen aus Forum**NSR** können alle Objekte in allen Anwendungen bearbeitet werden. Getätigte Änderungen greifen sofort in allen Anwendungen.

## 2.16.1 Aktualisierung der Stammdaten

Ist ForumISM noch nicht in der **©** ForumSuite kann in allen Anwendungen der © ForumSuite über eine entsprechende Schaltfläche im unteren linken Seitenbereich ein Abgleich bzw. Aktualisierung der Geschäftsprozesse und Schutzobjekte erfolgen. Voraussetzung ist die aktive Schnittstelle zu Forum**ISM** in der Konfiguration der Forum**Suite**. Die Aktualisierung der Stammdaten kann jederzeit erfolgen und wird nachfolgend beispielhaft an der Anwendung Forum**BCM** erläutert.

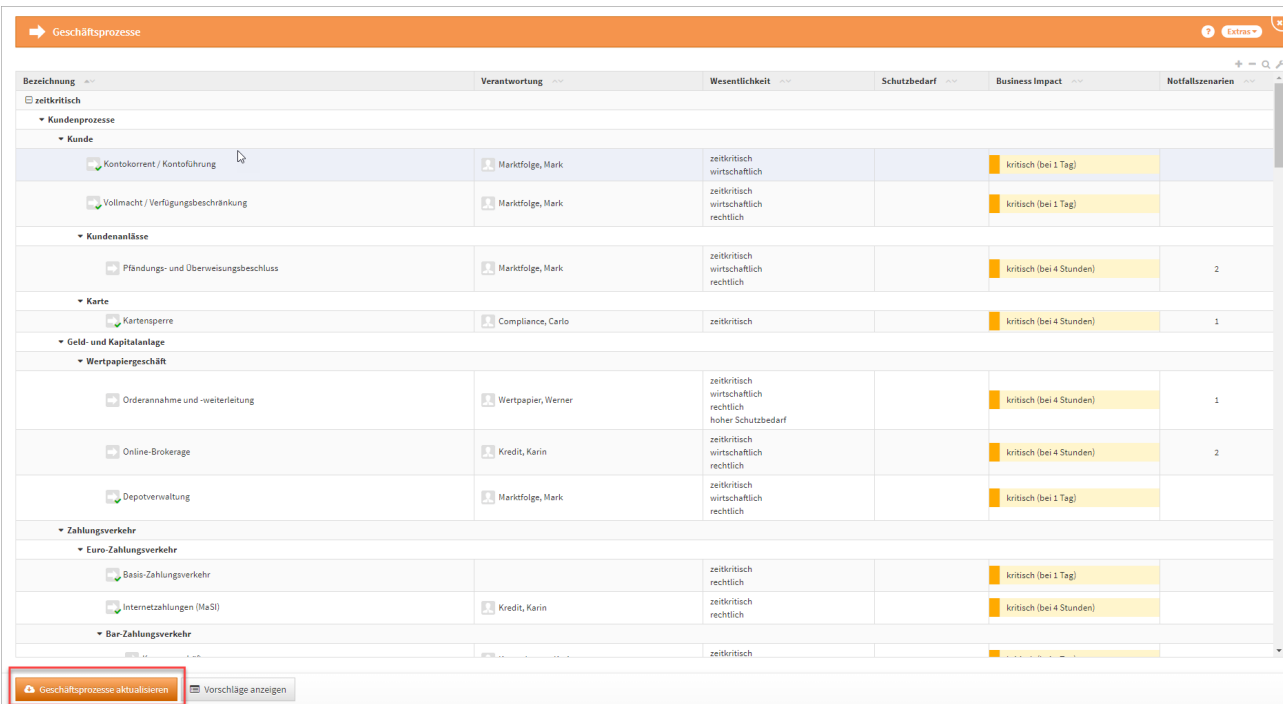

#### **174 Abbildung: Geschäftsprozesse aktualisieren**

Sind in einer neu freigeschalteten Anwendung die Benutzerrechte noch nicht entsprechend vergeben, erfolgt eine Fehlermeldung. Importe und Exporte können nur von Nutzern mit **Administratoren-Rechten** durchgeführt werden. Im nachfolgenden Beispielen aus Forum**BCM** sind noch keine notwendigen Rechte vergeben.

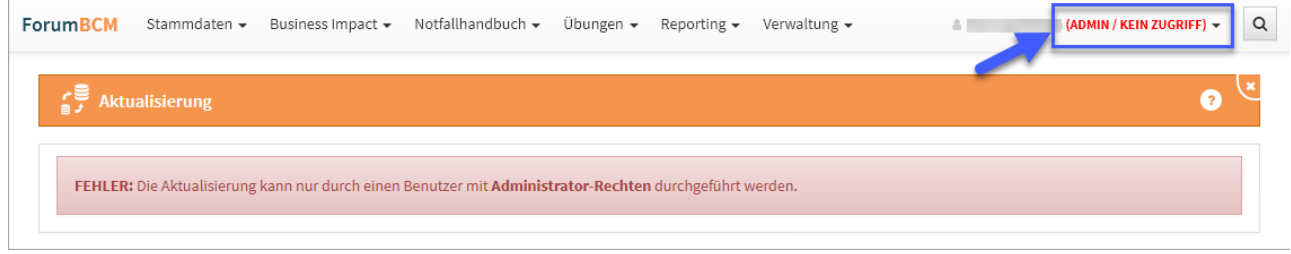

#### **175 Abbildung: Fehlermeldung zu fehelnden Rechten**

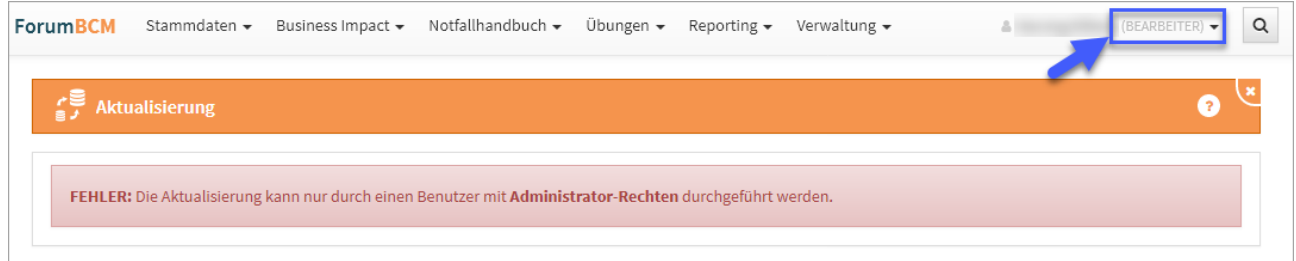

## 2.16.2 Die Aktualisierung

Aktualisieren Sie Geschäftsprozesse bzw. Schutzobjekte, können Sie zusätzlich aus den Einstellungen von Forum**ISM** (Version 3.6.X) die Wesentlichkeitskriterien sowie die Business Impact Analyse über die jeweiligen Checkboxen übernehmen.

Bereits vorhandene Einstellungen zu den Wesentlichkeitskriterien werden hierbei ggf. **überschrieben**. Dies betrifft die **systemweit** gültigen Einstellungen der Wesentlichkeitskriterien für **Geschäftsprozesse**.

Die Übernahme der Einstellungen zur Business Impact Analyse wird nur in der Anwendung Forum**BCM** angeboten. Für eine Teilmigration ist dies auch in Forum**ISM** möglich. Beim partiellen Abgleich werden keine Werte für die Business Impact Analyse übernommen. Diese Werte können erst bei der vollen Migration von Forum**ISM** in die Forum**Suite** übertragen werden.

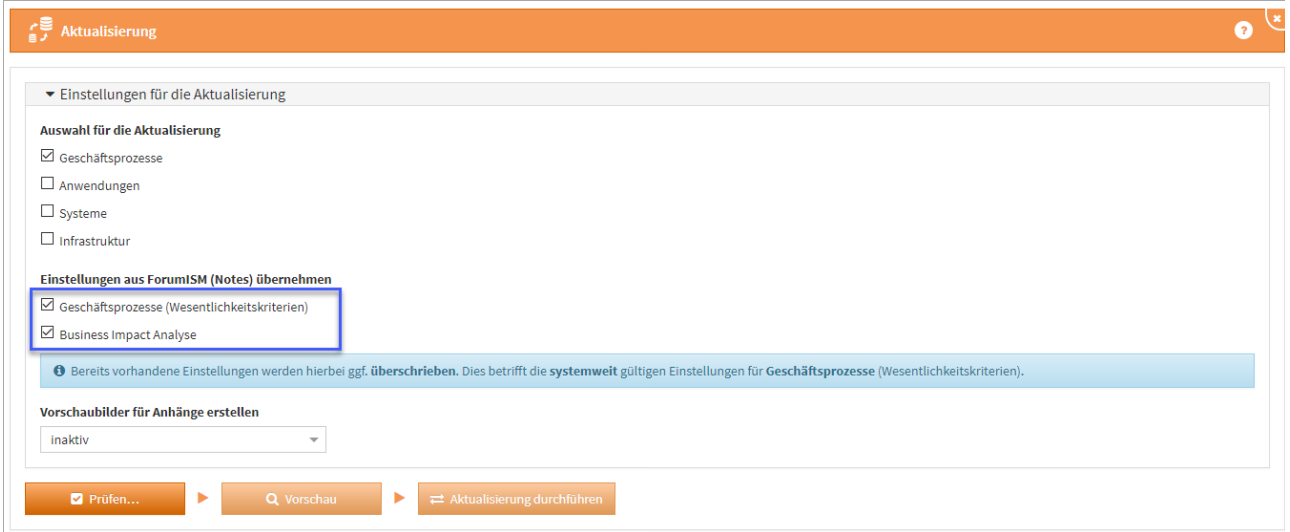

#### **176 Abbildung: Aktualisierung und entsprechnde Einstellungen konfigurieren**

Aktualisieren Sie auch gleich die Schutzobjekte mit, wählen Sie bitte die zukünftige Verantwortung aus dem Bereich Verantwortungen im Feld "Zuständiger Sicherheitsverantwortlicher" für Schutzobjekte umsetzen auf technische Zuständigkeit oder fachliche Zuständigkeit. Standardmäßig wird der "Zuständiger Sicherheitsverantwortlicher" auf die technische Zuständigkeit umgesetzt.

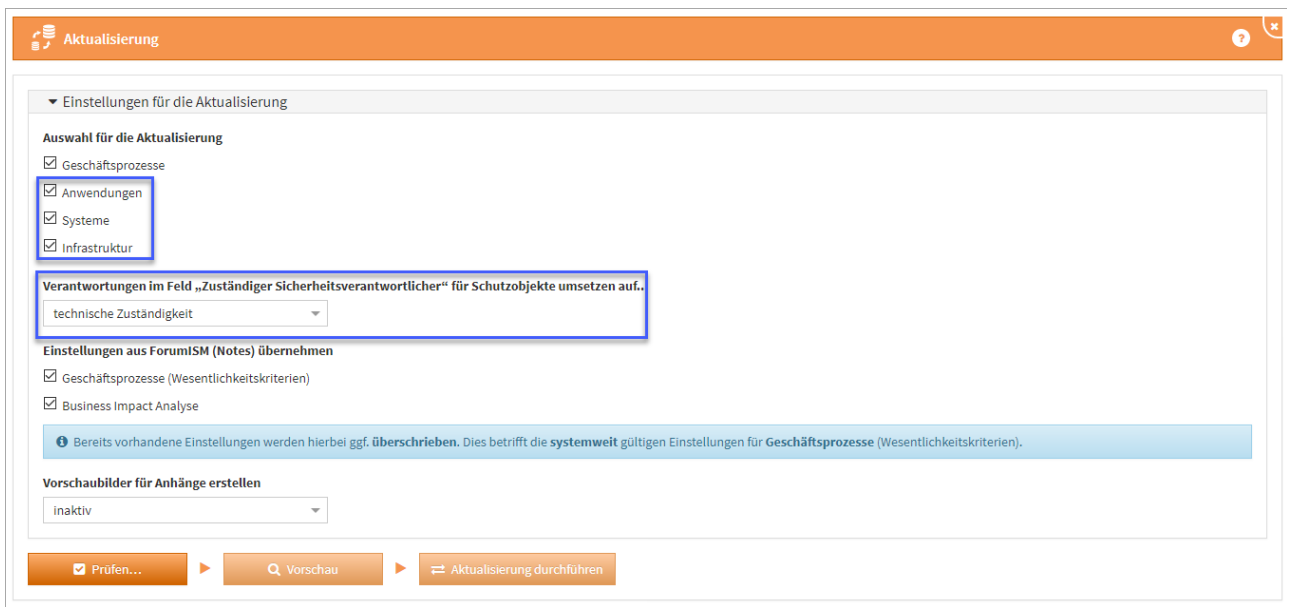

#### **177 Abbildung: Aktualisierung der Schutzobjekte und Zusändigkeiten**

#### 2.16.3 Vorschaubilder für Anhänge erstellen

Wählen Sie, ob **Vorschaubilder** für Anhänge erstellt werden sollen. Die Standardeinstellung ist hier auf **inaktiv**, da das Erstellen von Vorschaubildern bei einer großen Anzahl von Anhängen sehr viel Zeit in Anspruch nehmen kann.

## 2.16.4 Prüfen

Betätigen Sie bitte die Schaltfläche Prüfen **(1)**.

Je nach Umfang ihrer Forum**ISM** Datenbank kann die Prüfung sowie die anschließende Aktualisierung mehrere Minuten in Anspruch nehmen.

Nach jeder Aktivität zur Aktualisierung besteht über die Schaltfläche Protokoll speichern... **(2)** die Möglichkeit, eine entsprechende Dokumentation zu erstellen. Wird die Prüfung erfolgreich abgeschlossen **(3)** kann ein Testlauf der Aktualisierung über die Schaltfläche Vorschau vorgenommen werden. Werden Probleme festgestellt, müssen diese für eine erfolgreiche Aktualisierung behoben werden.

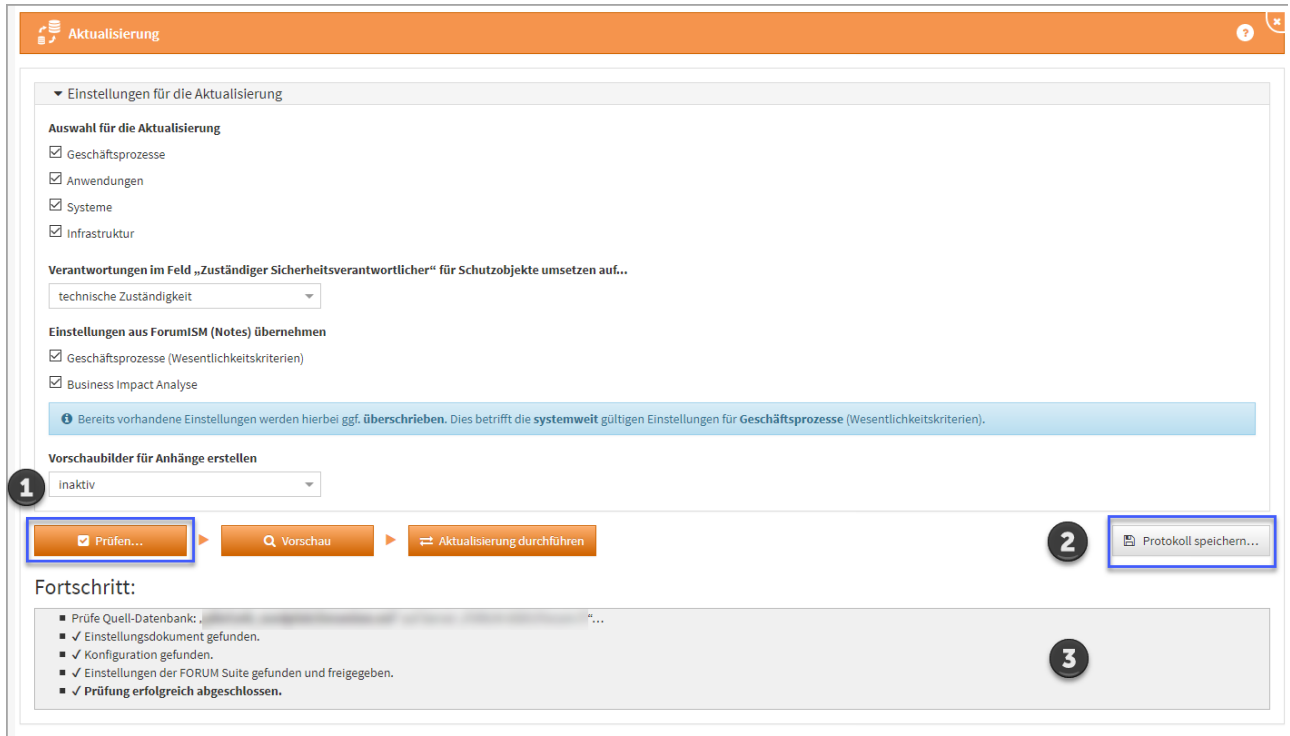

**178 Abbildung: Anzeige Fortschritt Aktualisierung**

Sofern die Prüfung erfolgreich abgeschlossen wurde, lösen Sie über die Schaltfläche Vorschau einen Testlauf der Aktualisierung aus.

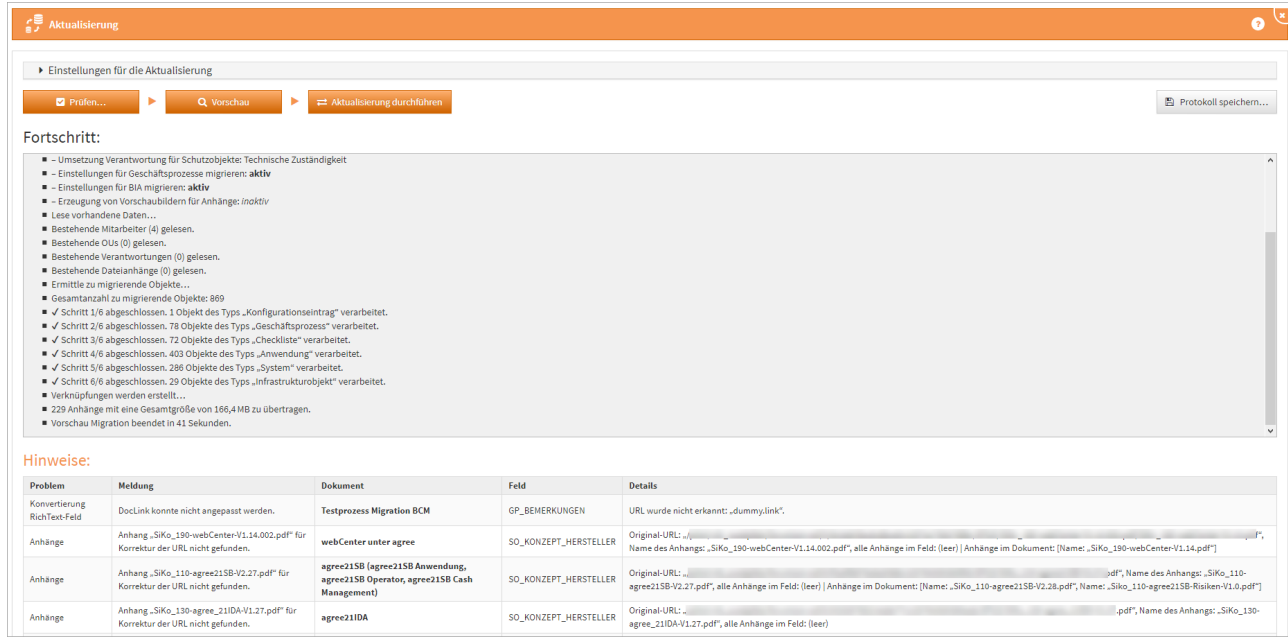

**179 Abbildung: Fehleranzeige bei Prüfung zur Migration**

Hinweise können über einen entsprechenden Link direkt aufgerufen und bearbeitet werden. Sind alle Hinweise bearbeitet, kann eine erneute Vorschau erstellt werden.

| Hinweise:                      |                                        |                                                                                              |                       |                                                                                                    |
|--------------------------------|----------------------------------------|----------------------------------------------------------------------------------------------|-----------------------|----------------------------------------------------------------------------------------------------|
| Problem                        | Meldung                                | <b>Dokument</b>                                                                              | Feld                  | <b>Details</b>                                                                                         |
| Konvertierung<br>RichText-Feld | DocLink konnte nicht angepasst werden. | Testprozess Migration BCM                                                                    | <b>GP BEMERKUNGEN</b> | URL wurde nicht erkannt: "dummy.link".                                                                 |
| Anhänge                        | --                                     | webCenter unter agree                                                                        | SO_KONZEPT_HERSTELLER | The case of the control of the control of the<br><b>STATE AND CONTINUES</b>                            |
| Anhänge                        | <b>CONTRACTOR</b> CONTRACTOR           | agree21SB (agree21SB Anwendung,<br>agree21SB Operator, agree21SB Cash<br><b>Management</b> ) | SO_KONZEPT_HERSTELLER | company that is much comes also are approved them.<br>Charles and Charles Charles<br><b>CONTRACTOR</b> |

**180 Abbildung: Link zum Dokument öffnen**

Ausgegebene **Hinweise** zu mehrfachen Verknüpfungen mit Vorschlägen können ignoriert werden.

Haben Sie alle Hinweise entsprechend abgearbeitet, können Sie erneut eine Vorschau ausführen.

Wird Ihnen bei der Prüfung eine Fehlerdiagnose als Datei angeboten, welche auf dem Server gespeichert wird, leiten Sie diese bitte an den [Support](https://hilfe.forum-is.de/display/bcm/Support)<sup>18</sup> weiter. Wir setzen uns in diesem Fall zeitnah mit Ihnen in Verbindung.

## 2.16.5 Aktualisierung durchführen

Nach Fertigstellung der Vorschau prüfen Sie bitte das ausgegebene Ergebnis. Sofern keine Hinweise mehr angezeigt werden, führen Sie die Aktualisierung bitte über die Schaltfläche Aktualisierung durch führen final aus.

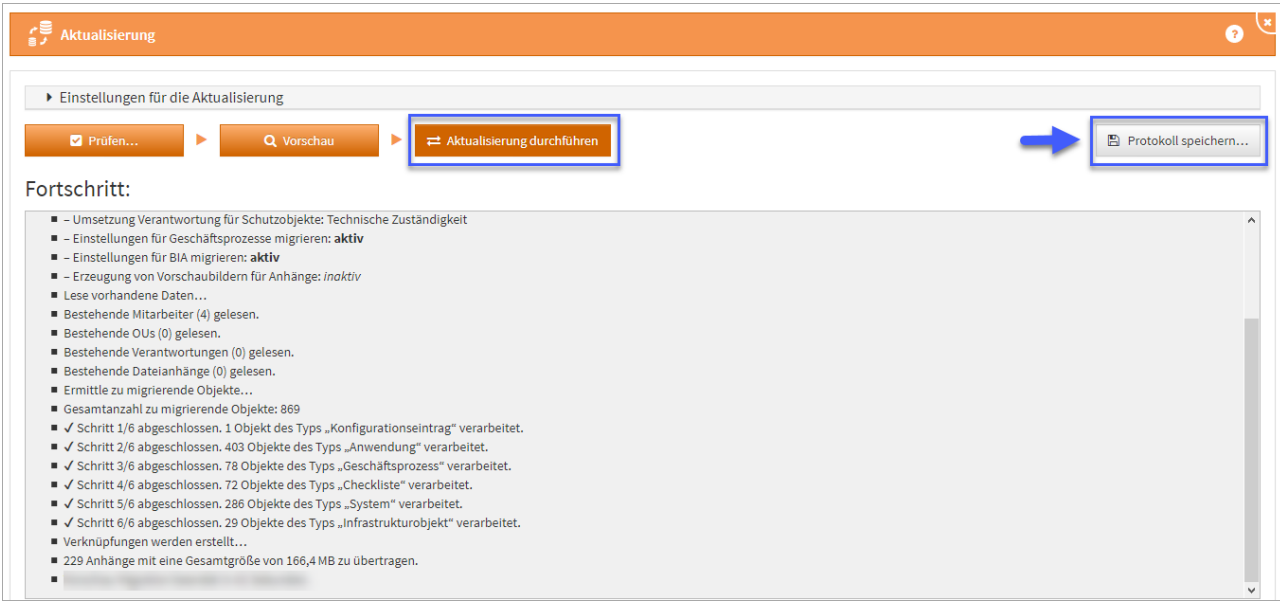

**181 Abbildung: Aktualisierung durchführen**

<sup>18</sup> https://hilfe.forum-is.de/display/bcm/Support

Je nach Umfang Ihrer Datenbank kann die Aktualisierung mehrere Minuten in Anspruch nehmen.

Ist die Aktualisierung abgeschlossen, besteht die Möglichkeit ein Protokoll zur Aktualisierung über die Schaltfläche Protokoll speichern zu erstellen. Wir empfehlen das Abspeichern des Protokolls als Nachweis für die Aktualisierung.

Während der Vorschau oder der Durchführung der Aktualisierung kann es in seltenen Fällen vorkommen, dass die **Fortschrittsanzeige nicht mehr reagiert**. Es handelt sich dabei nur um ein Darstellungsproblem. Die eigentliche Aktualisierung läuft unverändert im Hintergrund weiter. Ein erneutes Laden oder Öffnen der Anwendung in einem neuen Browserfenster oder Tab ist in diesem Fall jedoch ebenfalls **nicht möglich** und sollte auch nicht versucht werden. Außerdem kann nach kurzer Zeit eine Meldung "Der Server ist nicht erreichbar" in der Oberfläche erscheinen.

**Warten Sie** in diesem Fall bitte unbedingt ab, bis die Aktualisierung bzw. Vorschau abgeschlossen ist. **Schließen Sie nicht** Ihr Browserfenster oder Laden die Seite erneut, da ansonsten **keine Hinweise** aus der Aktualisierung angezeigt werden können.

Das Protokoll wird nach Abschluss der Funktion entsprechend aktualisiert.

## 2.16.6 Stammdaten bearbeiten

Ist der Zugriff auf Forum**ISM** in der Konfiguration nicht aktiv, zum Beispiel wenn Forum**ISM** bereits Teil der Forum**Suite** ist, können die Stammdaten in allen Anwendungen bearbeitet werden.

Eine Bearbeitung sollte immer durch den Objektverantwortlichen erfolgen. Getätigte Änderungen greifen sofort in allen Anwendungen. Als führendes System empfehlen wir die Bearbeitung daher in Forum**ISM**.

## 2.16.7 Stammdaten löschen

Möchten Sie ein Objekt der Stammdaten löschen, müssen Sie vorab alle Verknüpfungen in der ganzen Forum**Suite** lösen. Dies kann bedeuten, dass zum Beispiel in Forum**BCM** das Notfallszenario vom Geschäftsprozess entkoppelt werden muss oder ähnliches.

Bitte sprechen Sie das Löschen von Stammdaten mit den Administratoren der im Unternehmen eingesetzten Anwendungen der FORUM im Vorfeld der Löschung ab.

#### Bei Nutzung der nativen Notes Anwendung ForumISM

Die Anwendung der Forum**Suite** arbeiten mit ForumISM zusammen, indem teilweise dieselbe Datenbasis genutzt werden kann. Sie können Geschäftsprozesse, Anwendungen, Bedrohungen und Datenklassen aus Forum**ISM**

übernehmen. Informationen für die Einstellung der Konfiguration zur Verknüpfung zu Forum**ISM** finden Sie in der Installationsanleitung unter [Anpassung der Konfiguration](https://hilfe.forum-is.de/display/draftdsm/Anpassen+der+Konfiguration)<sup>19</sup>.

Sofern Sie Forum**ISM** nicht nutzen, können Sie diesen Abschnitt überspringen.

Während eines laufenden Imports aus Forum**ISM** kann kein weiterer Importvorgang ausgeführt werden.

## 2.16.8 Schutzobjekte

#### 2.16.8.1 Anwendungen, Systeme und Infrastruktur

[Anwendungen,](https://hilfe.forum-is.de/display/draftbcm/Anwendungen)<sup>20</sup> [Systeme](https://hilfe.forum-is.de/display/draftbcm/Systeme)<sup>21</sup> und [Infrastruktur](https://hilfe.forum-is.de/display/draftbcm/Infrastruktur)<sup>22</sup> sollten innerhalb von Forum**ISM** erstellt und gepflegt werden. In den Anwendungen der Forum**Suite** sind diese einsehbar und können nicht bearbeitet werden. Ist in der Konfiguration der Zugriff auf die Datenbank von Forum**ISM** aktiv, können die Anwendungen in allen Anwendungen der Forum**Suite** jederzeit aktualisiert werden**(1)** .

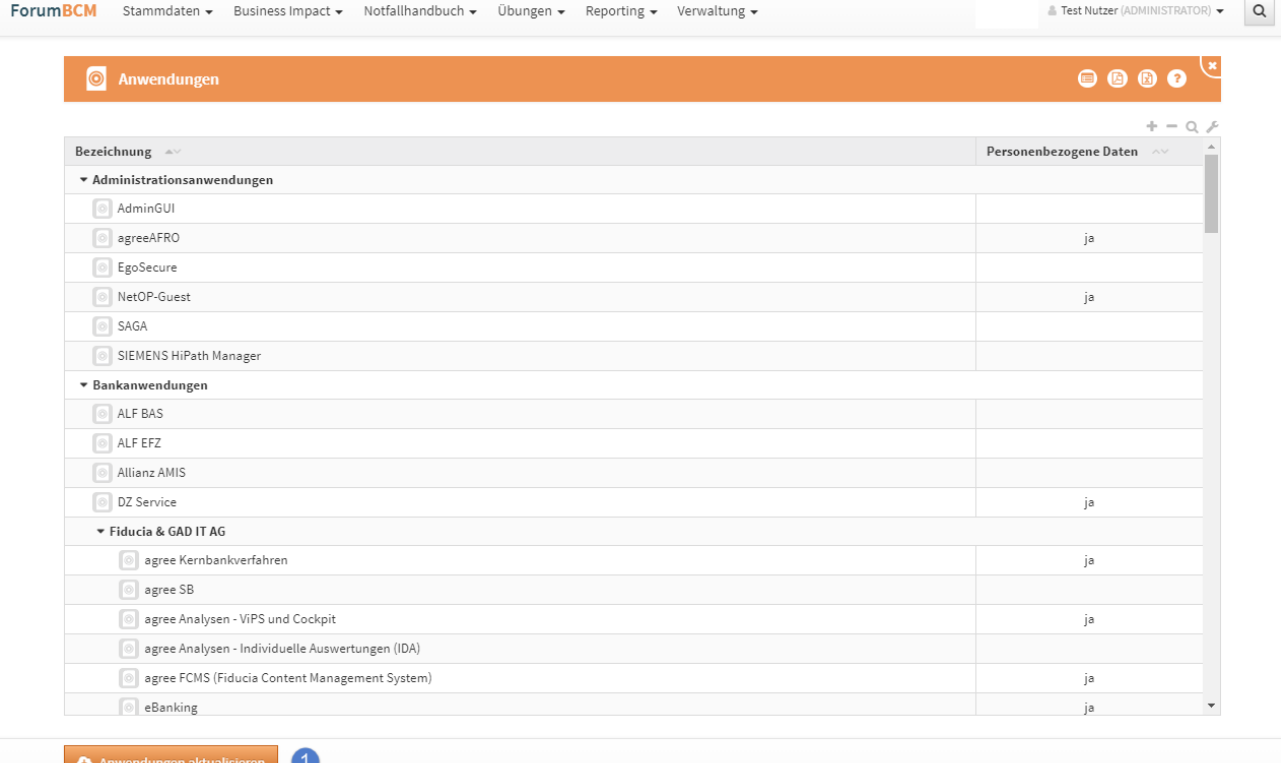

#### **182 Abbildung: Ansicht Anwendungen mit aktiven Zugriff auf die Datenbank ForumISM**

<sup>19</sup> https://hilfe.forum-is.de/display/draftdsm/Anpassen+der+Konfiguration

<sup>20</sup> https://hilfe.forum-is.de/display/draftbcm/Anwendungen

<sup>21</sup> https://hilfe.forum-is.de/display/draftbcm/Systeme

<sup>22</sup> https://hilfe.forum-is.de/display/draftbcm/Infrastruktur

Eine Bearbeitung de[r Schutzobjekte](https://hilfe.forum-is.de/display/draftbcm/Schutzobjekte)<sup>23</sup>steht bei aktivem Zugriff auf die Datenbank Forum**ISM** nicht zur Verfügung. Die Schutzobjekte können nach Ansicht über die Schaltfläche Schließen geschlossen oder Löschen gelöscht werden.

Bitte beachten Sie, sollte ein Schutzobjekt in einer Anwendung der Forum**Suite** archiviert werden, bleibt dieses in Forum**ISM** auch bei aktiven Zugriff auf die Datenbank Forum**ISM** bestehen.

## 2.16.9 Geschäftsprozesse

[Geschäftsprozesse](https://hilfe.forum-is.de/pages/viewpage.action?pageId=60620865)<sup>24</sup> sollten innerhalb von Forum**ISM** erstellt und gepflegt werden. In Forum**BCM** sind diese einsehbar und können nicht bearbeitet werden. Ist in der Konfiguration der Zugriff auf die Datenbank von Forum**ISM** aktiv, können die Geschäftsprozesse in jeder Anwendung der Forum**Suite** jederzeit aktualisiert werden**(1)** .

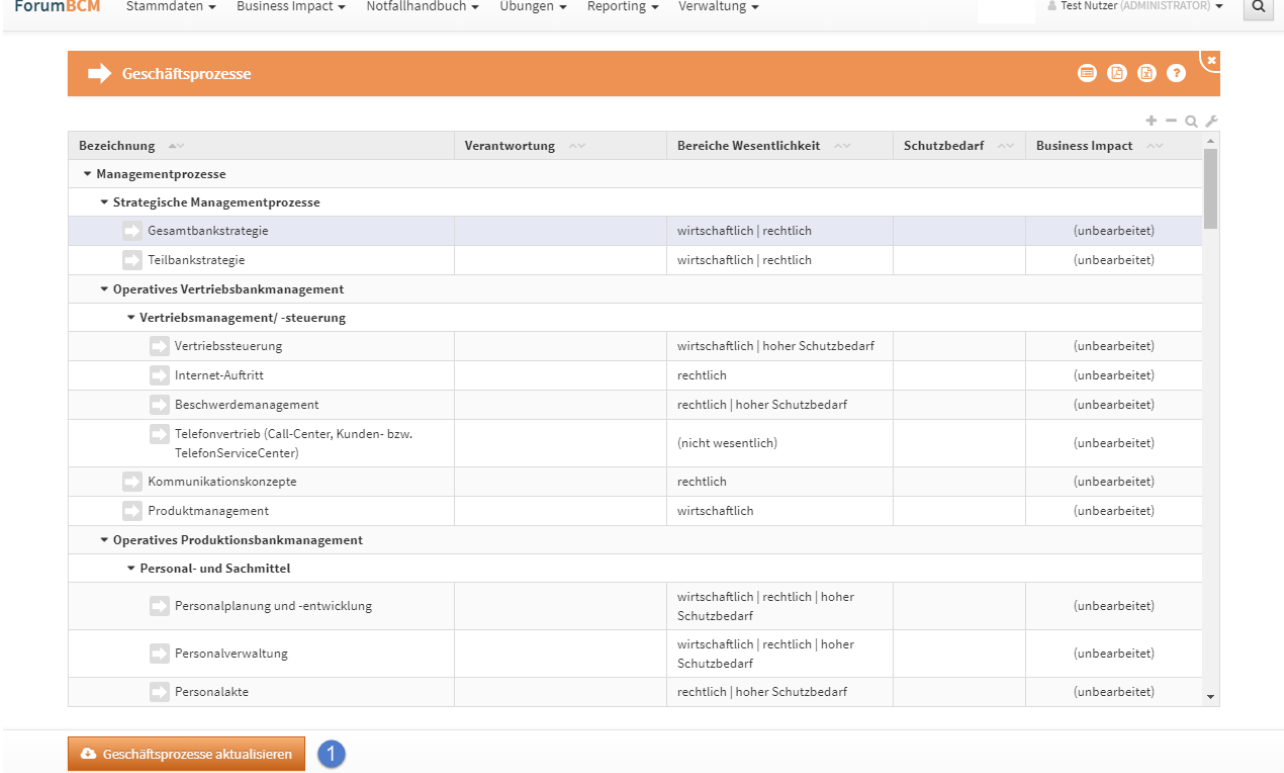

**183 Abbildung: Ansicht Geschäftsprozesse mit aktiven Zugriff auf die Datenbank ForumISM**

<sup>23</sup> https://hilfe.forum-is.de/display/draftbcm/Schutzobjekte

<sup>24</sup> https://hilfe.forum-is.de/pages/viewpage.action?pageId=60620865

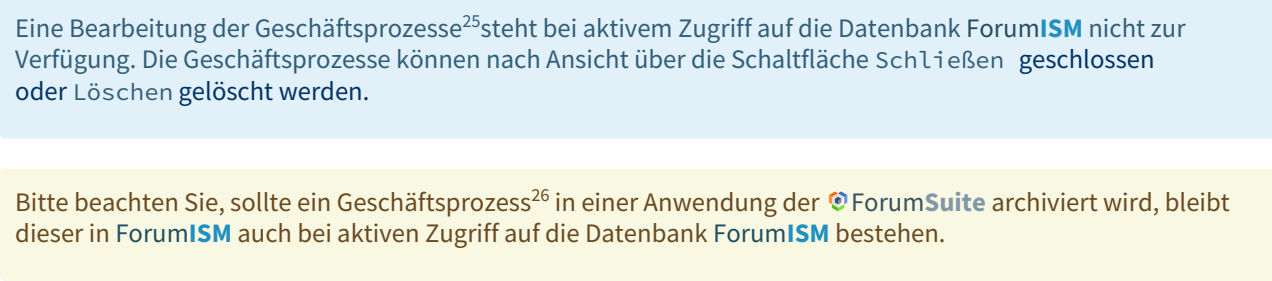

## 2.16.10 Importierte Objekte mit Quellenverweis

Für importierte Objekte wird unterhalb der Titelleiste ein Informationstext zum Verweis auf das Quelldokument angezeigt.Die Verknüpfung ist durch Klick auf die Schaltfläche Quelle direkt aufrufbar, wenn dem Bearbeiter die betreffenden Rechte zur Verfügung stehen.

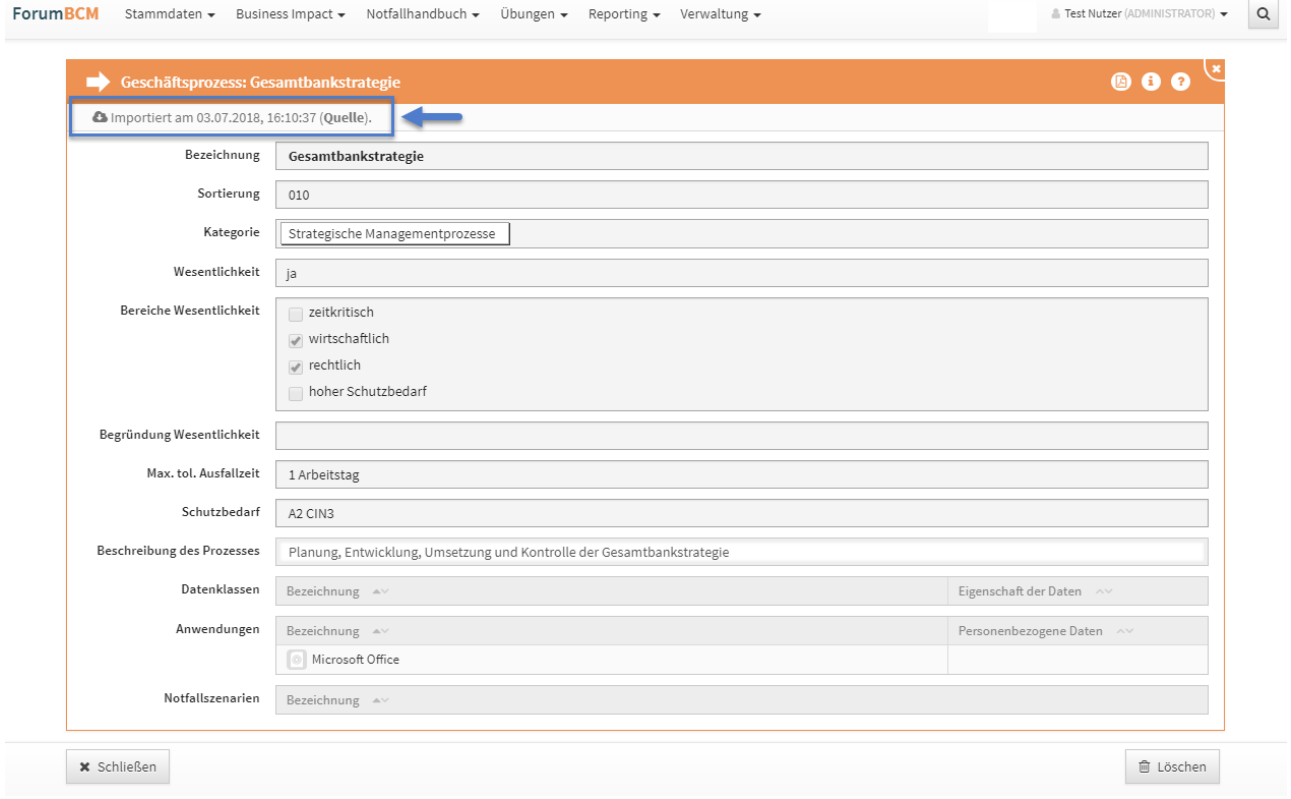

#### **184 Abbildung: Anzeige Verweis auf Quelldokument**

<sup>25</sup> https://hilfe.forum-is.de/pages/viewpage.action?pageId=60620865 26 https://hilfe.forum-is.de/pages/viewpage.action?pageId=60620865

# 3 Stammdaten

Vor der produktiven Nutzung der Anwendung sollten Sie sich mit den Stammdaten beschäftigen.

Je besser die Daten an dieser Stelle bereits ausgefüllt sind, desto effizienter kann die weitere Bearbeitung von Dokumenten innerhalb der jeweiligen Anwendung erfolgen.

Hierfür finden Sie in einigen Bereichen eine Auswahl von Vorschlägen, die über die Schaltfläche Vorschläge anzeigen einzusehen sind.

Diese Vorschläge können Sie übernehmen und an Ihre Bedürfnisse anpassen.

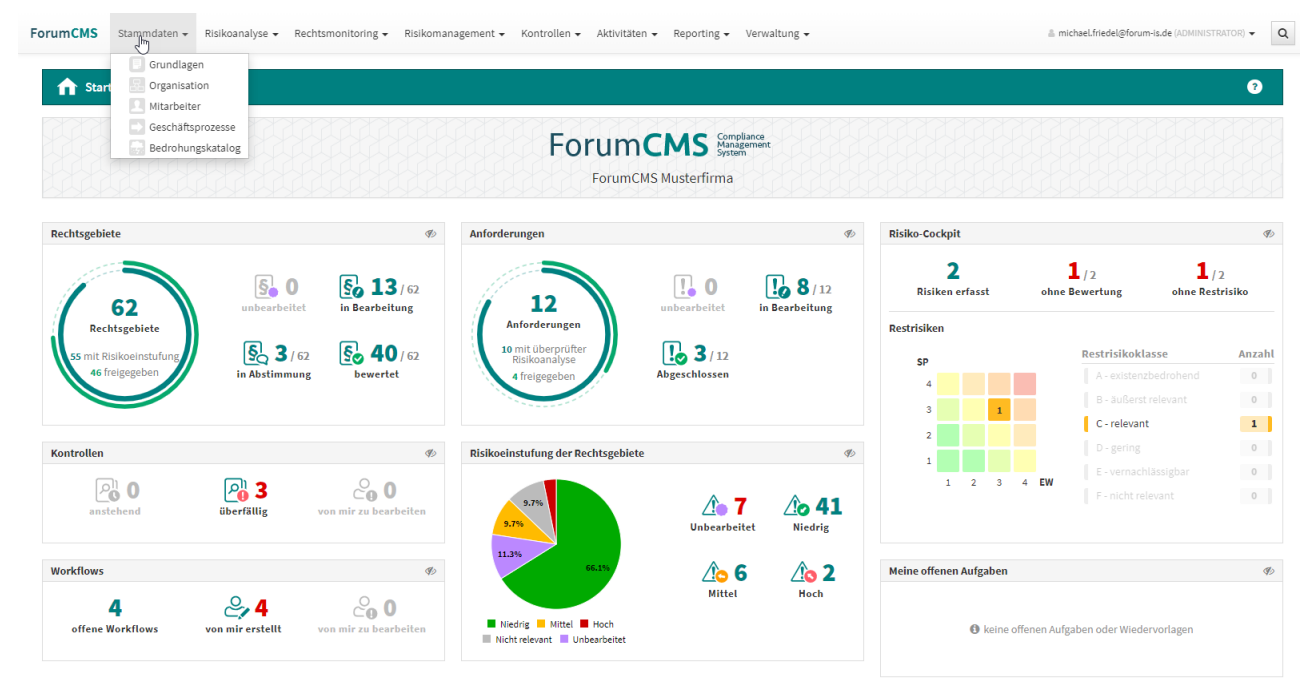

#### **185 Abbildung: Reiter Stammdaten mit Unterreitern**

## 3.1 Grundlagendokumente

Im Bereich **Grundlagen** findet sich eine Vielzahl von Grundsatzdokumenten.

Von verschiedenen Definitionen und Anforderungen bis hin zu Strategien können hier Dokumente aus dem Organisationsbereich Ihres Unternehmens abgelegt und für einen schnellen Zugriff zur Verfügung gestellt werden.

Innerhalb der Ansicht werden Ihnen alle Grundsatzdokumente aufgelistet.

Diese sind unter verschiedenen Kategorien gruppiert, die Sie je nach Bedarf mittels eines Klicks ein- bzw. aufklappen können.

Hierfür finden Sie in einigen Bereichen eine Auswahl von Vorschlägen, die über die Schaltfläche Vorschläge anzeigen einzusehen sind. Diese Vorschläge können Sie übernehmen und an Ihre Bedürfnisse anpassen.
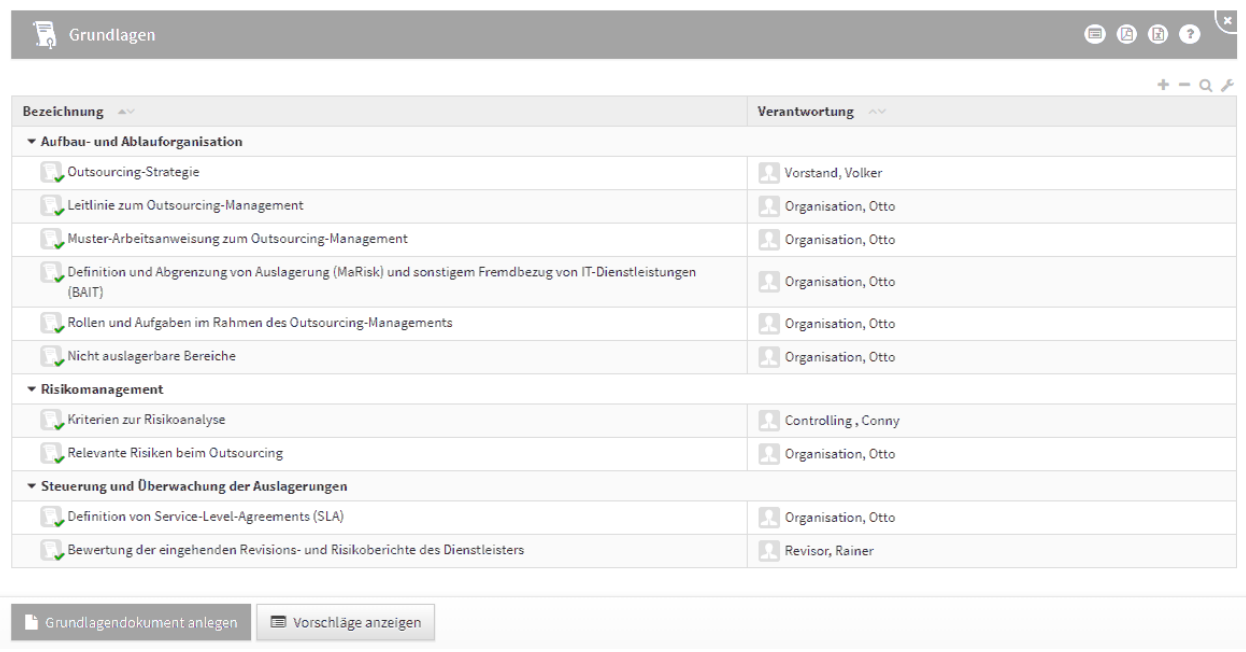

#### **186 Abbildung: Ansicht Grundlagen**

## 3.1.1 Grundlagendokument

Die folgende Abbildung zeigt alle Felder, die für ein Grundlagendokument erfasst werden können.

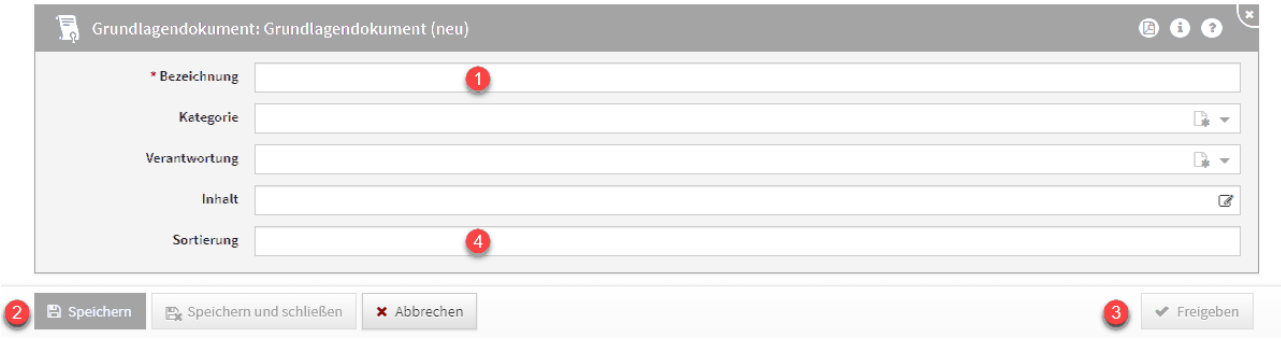

#### **187 Abbildung: Detailansicht Grundlagen**

Das Feld **Bezeichnung(1)** ist ein Pflichtfeld, um dieses Speichern**(2)** zu können. Bitte geben Sie eine aussagekräftige Bezeichnung für das Grundlagendokument an, um Ihnen die spätere Zuordnung bzw. Suche zu erleichtern.

Um die **Sortierreihenfolge** innerhalb von Listenansichten individuell zu bestimmen, steht Ihnen das **Sortierfeld(4)** zur Verfügung.

Tragen Sie in dieses Feld einen alphanumerischen Wert (z.B. 0010) ein, um eine abweichende Sortierung zu erreichen.

# 3.2 Organisation

Im Bereich **Organisation** können Sie Organisationseinheiten erfassen, um Ihre Unternehmensstruktur in der Anwendung abzubilden.

Die Erfassung von Organisationseinheiten ist optional und kann übersprungen werden.

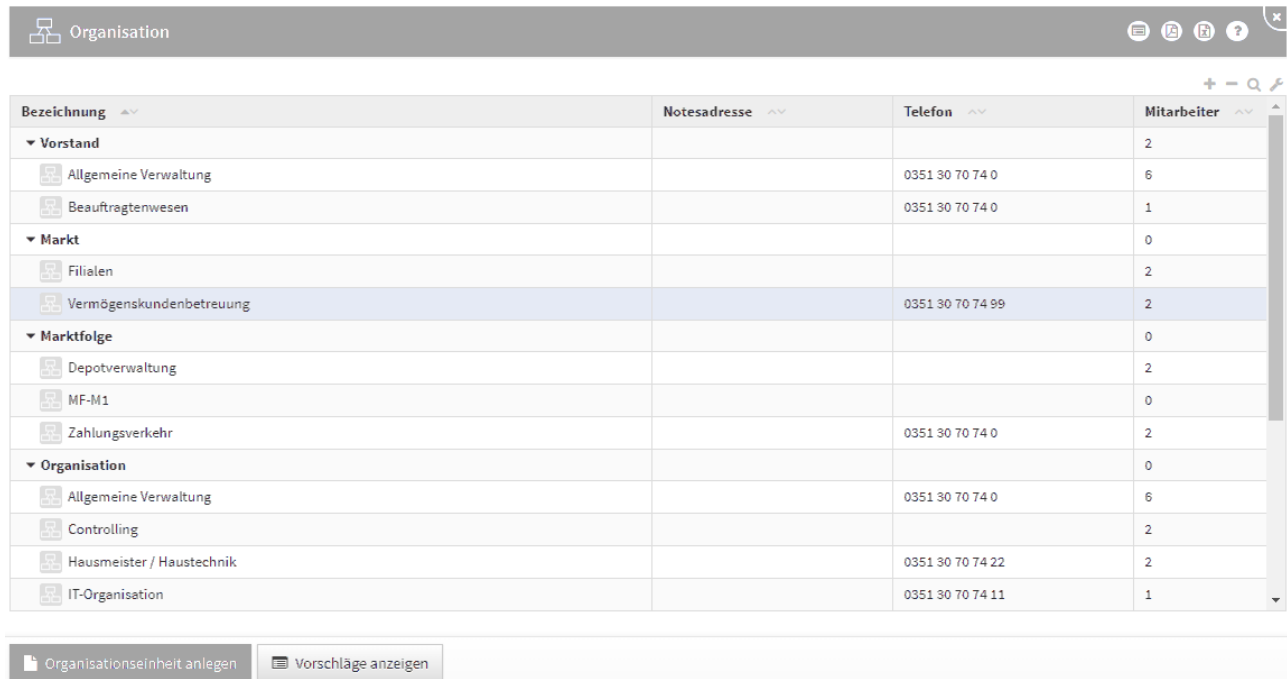

#### **188 Abbildung: Ansicht Organisation**

Zum Abbilden der Organisationsstruktur können die Einheiten – ähnlich Kategorien – einander hierarchisch zugewiesen werden. Dabei ist es möglich, auch den übergeordneten Kategorien Mitarbeiter zuzuweisen. Auf diese Weise lassen sich zum Beispiel Abteilungsleiter und übergreifend eingesetzte Mitarbeiter darstellen.

In der Ansicht finden Sie neben der Bezeichnung der Organisationseinheiten unter den entsprechenden Spalten auch die Notes-Adresse der jeweiligen Einheit (sofern vorhanden), die Telefonnummer sowie die Anzahl der direkt zugeordneten Mitarbeiter.

Die folgende Abbildung zeigt alle Felder, welche für das Anlegen einer Organisationseinheit erfasst werden können. Bitte geben Sie eine aussagekräftige **Bezeichnung(1)** für die Organisationseinheit an, um Ihnen die spätere Zuordnung bzw. Suche zu erleichtern.

Für eine Abbildung der hierarchischen Organisationsstruktur dienen die Felder **Übergeordnete Einheit(2)** bzw. **Untergeordnete Einheiten(2)** .

Für Organisationseinheiten können die zugeordneten Mitarbeiter bequem über die Schaltfläche Aus Liste wählen...**(3)** aus einem Dialog ausgewählt werden.

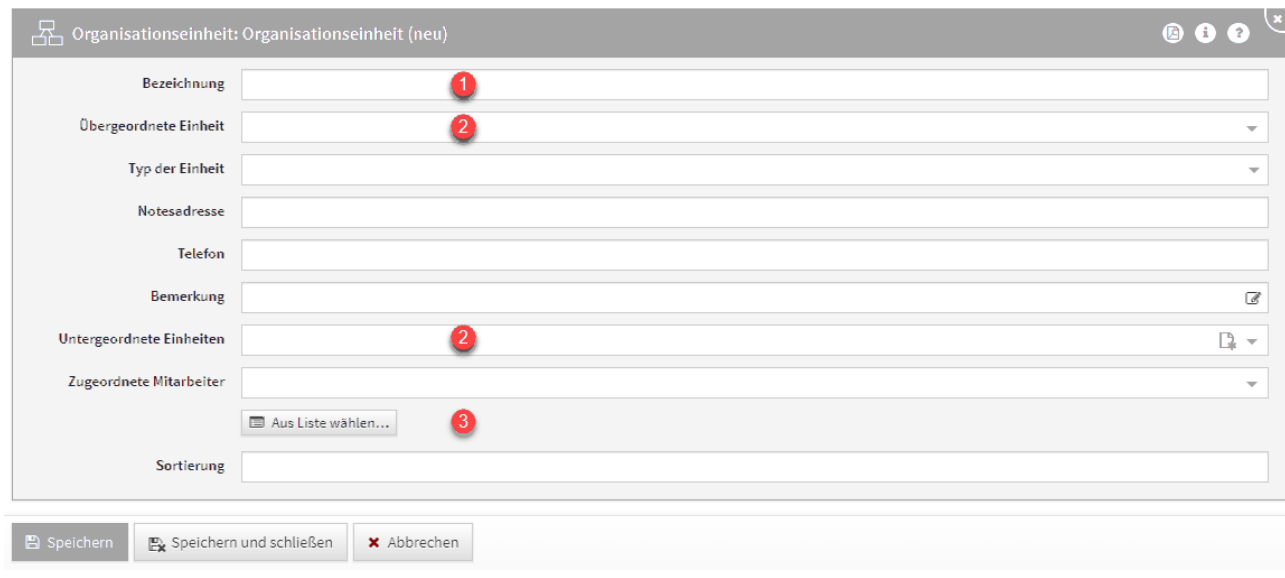

**189 Abbildung: Ansicht Organisationseinheit**

Über die Schaltfläche Aus Liste wählen... **(1)** können Sie zum Beispiel alle Mitarbeiter auswählen. Ebenfalls steht Ihnen ein Suchfeld**(2)** zur Verfügung. Klassisch ist die Auswahl über die Checkbox**(3)** zu treffen.

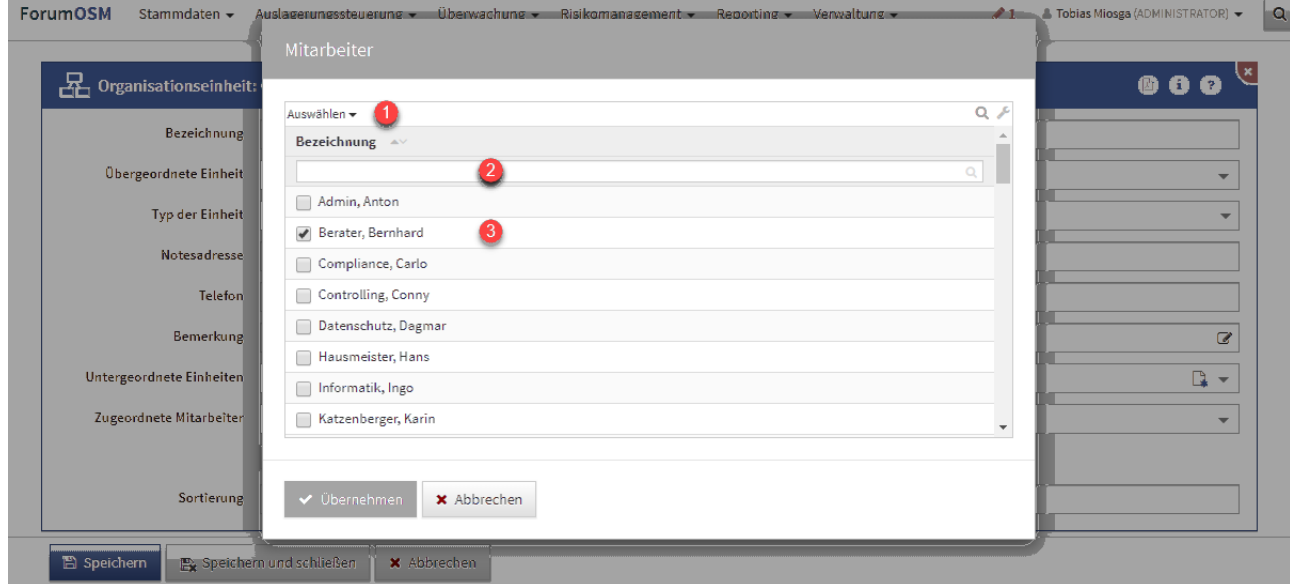

**190 Abbildung: Auswahl von Mitarbeitern**

## 3.2.1 Mailversand an Organisationseinheiten

Der Versand von zeitgesteuerten Benachrichtigungen an Verantwortungen mit verknüpften Organisationseinheiten ist wie folgt geregelt:

• Ist an der Organisationseinheit eine E-Mail- bzw. Notesadresse hinterlegt, wird diese für die Benachrichtigung genutzt.

- Ansonsten werden sofern vorhanden die direkt an der Organisationseinheit verknüpften Mitarbeiter benachrichtigt.
- Es erfolgt keine weiter Suche zu ggf. untergeordneten Organisationseinheiten mehr.

## 3.3 Mitarbeiter

Es werden alle Mitarbeiter aufgelistet.

Zusätzlich werden die im jeweiligen Verzeichnis (Notes-Adressbuch, Active Directory, LDAP) hinterlegten Zusatzdaten aufgeführt, um Ihnen einen schnellen Überblick zu ermöglichen.

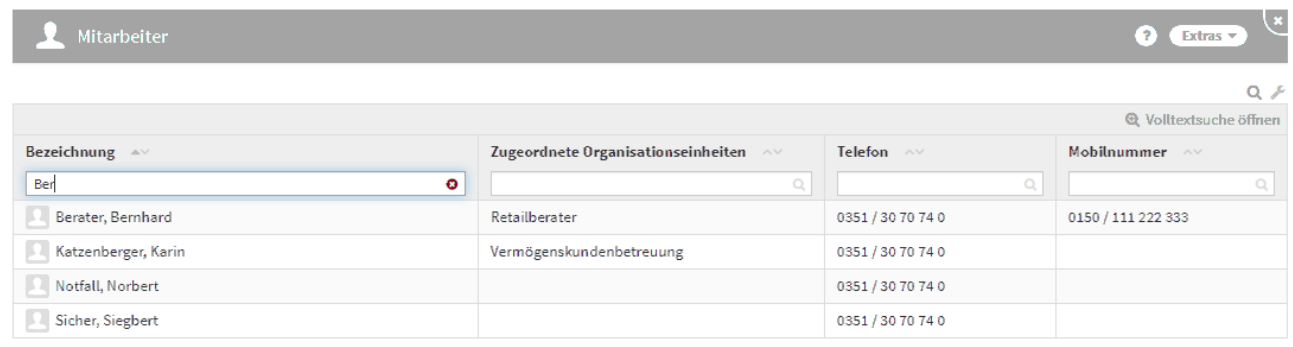

#### **191 Abbildung: gefilterte Ansicht Mitarbeiter**

#### 3.3.1 Abgleich mit dem Verzeichnis (Import von Mitarbeitern)

Statt der manuellen Erfassung und Pflege von Mitarbeitern empfehlen wir die Aktivierung der **Importfunktion** aus dem jeweiligen Verzeichnis (Notes-Adressbuch, Active Directory, LDAP).

Die Forum**Suite** nutzt dadurch direkt die im Verzeichnis vorhandenen Mitarbeiter.

Active Directory und/oder LDAP stehen nur in der JAVA Version der Forum**Suite** zur Verfügung.

Die Mitarbeiter sollten im jeweiligen Verzeichnis erstellt und gepflegt werden. In der Forum**Suite** können, bei **aktivem** Import, die entsprechenden Mitarbeiter aktualisiert, jedoch **nicht bearbeitet** werden.

#### Sofern nur ein **eingeschränkter Kreis** von Mitarbeitern übernommen werden soll, setzen Sie bitte in der Konfiguration einen entsprechenden Filter.

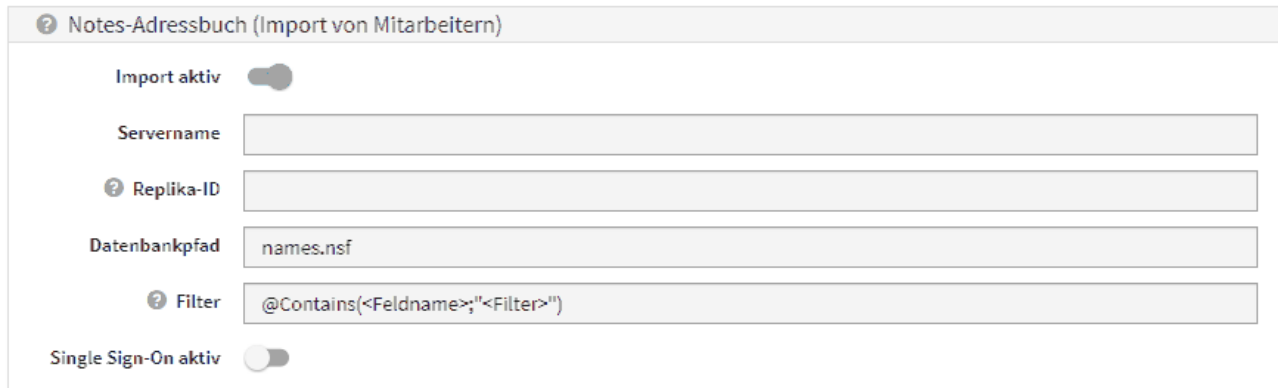

#### **192 Abbildung: HCL Domino Version - Einstellungen in der Konfiguration zum Mitarbeiterimport**

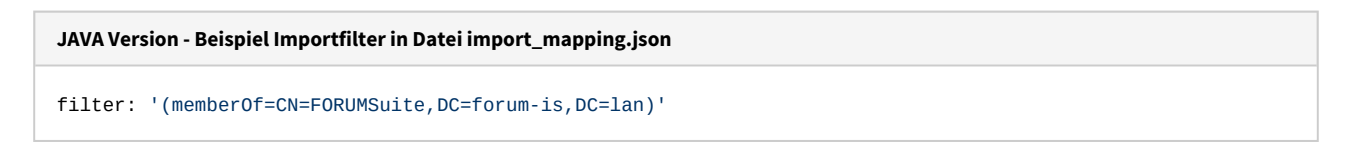

Bitte beachten Sie, dass beim Importvorgang **sämtliche** im jeweiligen Verzeichnis vorhandenen Personen in die Forum**Suite** importiert werden, sofern nicht ein optionaler Filter gesetzt wird.

Für weitere Unterstützung kontaktieren Sie bitte unseren [Support](https://hilfe.forum-is.de/display/Hilfe/Support)<sup>27</sup>, um mit Ihnen gemeinsam eine geeignete Lösung zu erarbeiten.

<sup>27</sup> https://hilfe.forum-is.de/display/Hilfe/Support

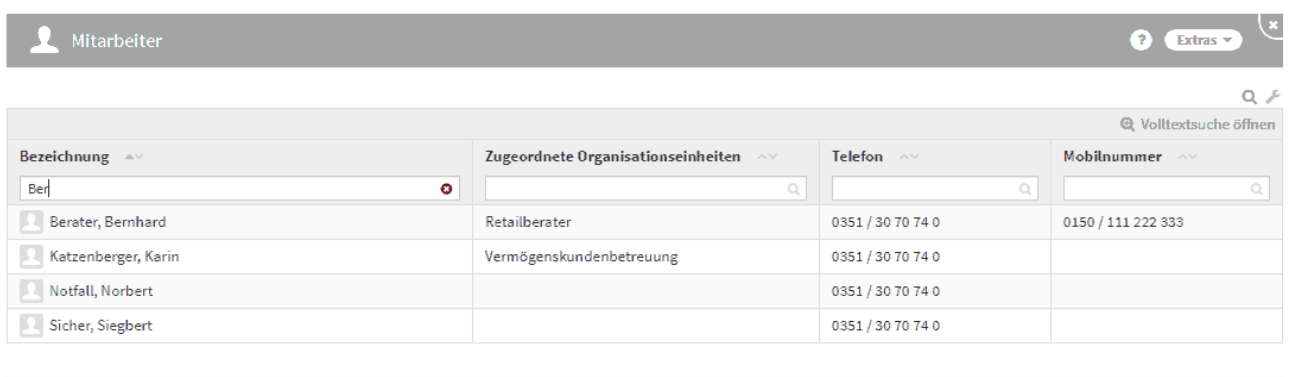

A Mitarbeiter aktualisieren

#### **193 Abbildung: Ansicht Mitarbeiter bei aktiven Import**

Während eines laufenden Imports kann kein weiterer Importvorgang ausgeführt werden.

## 3.3.2 Mitarbeiter in der Forum**Suite**

Sollten Sie sich nicht für den Import und Abgleich der Mitarbeiter eines verfügbaren Verzeichnisses entscheiden, können Sie diese manuell in den Anwendungen der Forum**Suite** erfassen und bearbeiten.

Die folgende Abbildung zeigt alle möglichen Informationseinträge, die ein Mitarbeiter besitzen kann. Die zugehörigen Verantwortungen, mit denen der Mitarbeiter direkt verknüpft ist, werden in dieser Maske ebenfalls angezeigt.

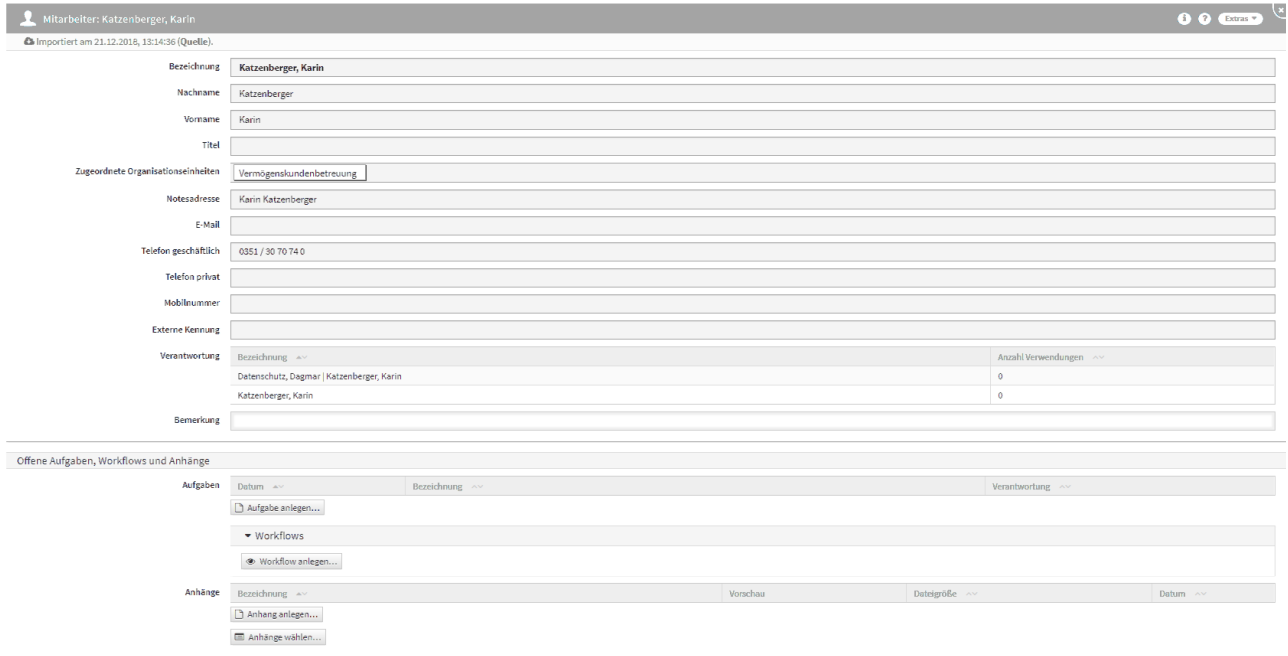

**194 Abbildung: Mitarbeiter in Detailansicht**

## 3.3.3 Umgang mit personengebundenen Titeln

Im Mitarbeiterformular können im Feld Titel alle Arten von akademischen, nicht akademischen und Ehrentiteln hinterlegt werden.

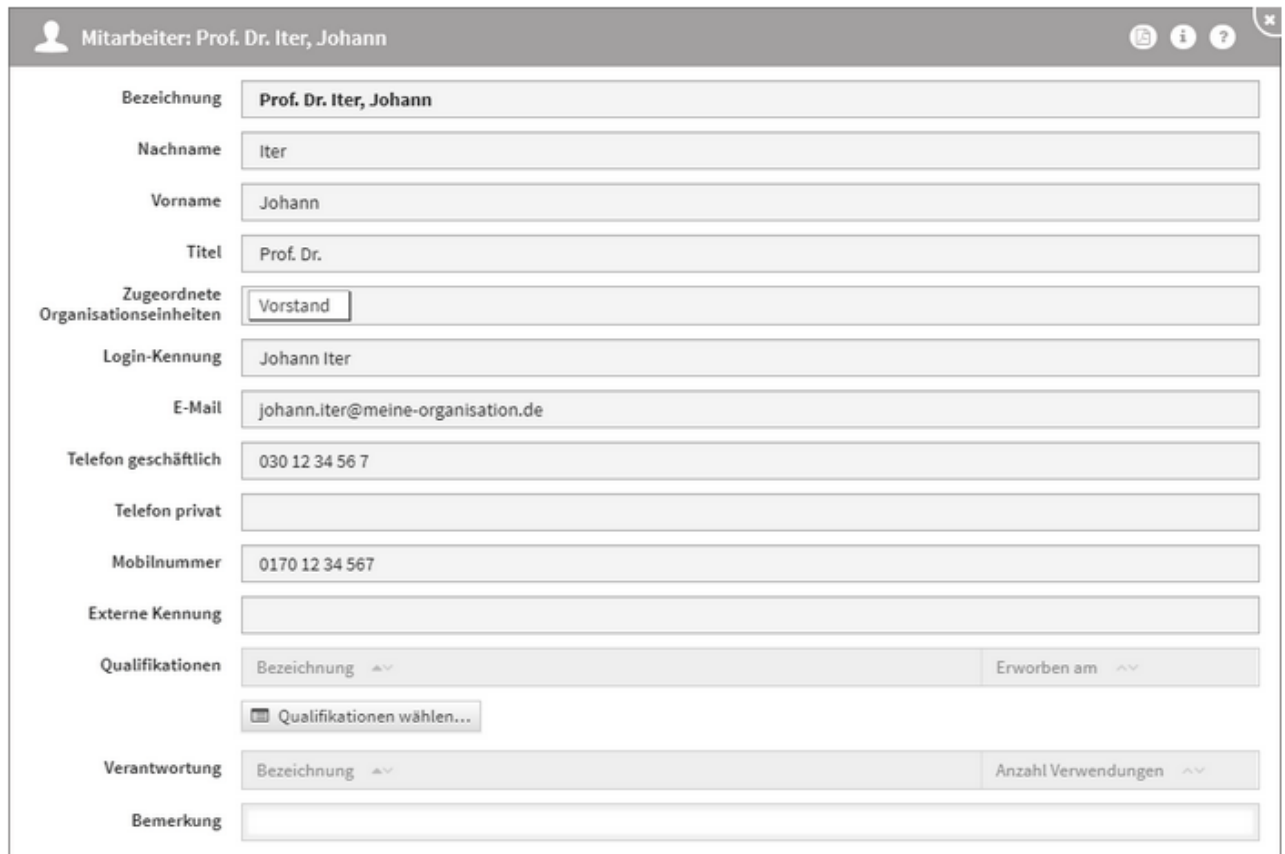

#### **195 Abbildung: Ansicht Mitarbeiter mit akademischen Titel**

Dabei wird der Titel stets als Erweiterung des Nachnamens verstanden und steht direkt vor dem Nachnamen. Dabei wird die Erweiterung bei der alphabetischen Sortierung in Listen jedoch nicht berücksichtigt, bleibt aber für dem Nachnamen stehen.

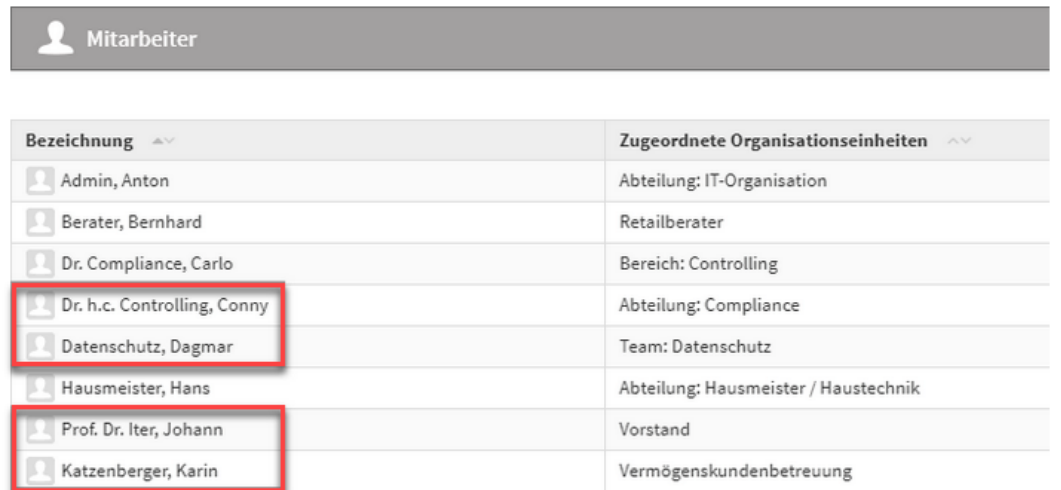

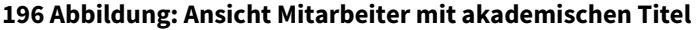

## 3.3.4 Löschen von Mitarbeitern

Ist ein Mitarbeiter nicht mehr im verknüpften Adressbuch vorhanden, kann er aus der Anwendung gelöscht werden.

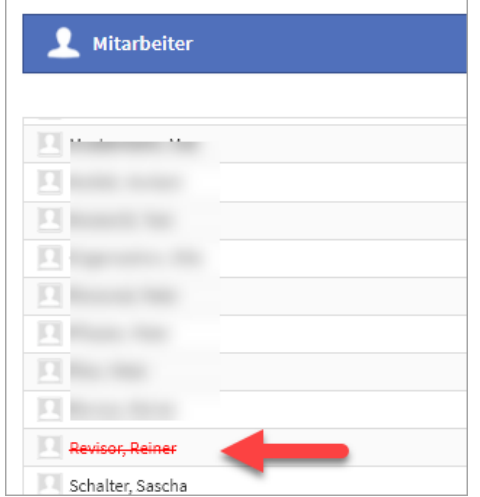

#### **197 Abbildung: Anzeige eines Mitarbeiters, welcher nicht in der Quelldatei vorhanden ist**

Der betreffende Mitarbeiter darf für das Löschen in den Anwendungen der Forum**Suite** keine Verknüpfungen zu Verantwortungen aufweisen. Bitte sprechen Sie den Löschvorgang auch mit den Administratoren der anderen Anwednungen der Forum**Suite** ab.

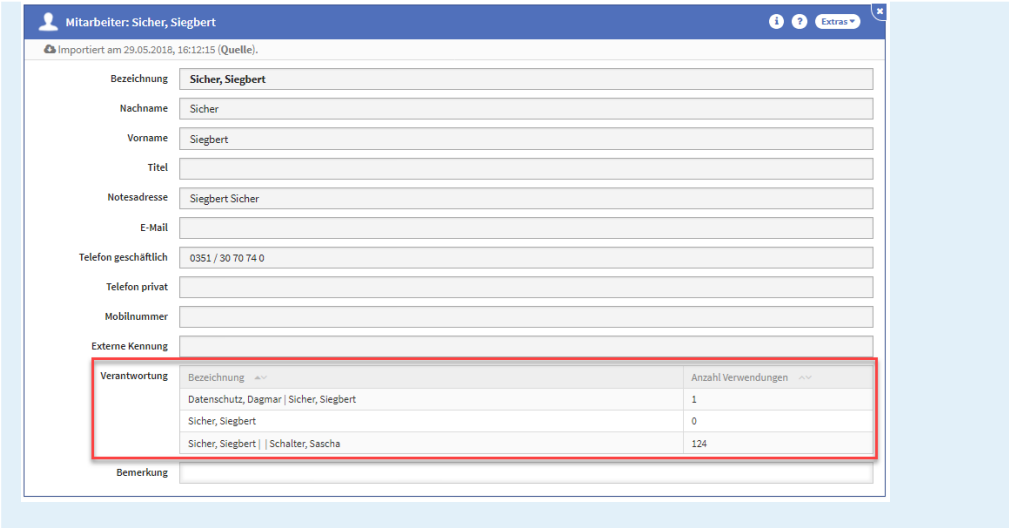

Ein Mitarbeiter darf in Forum**BCM** für eine Löschung nicht mit einem Ersthelfer-, Räumungs- oder Brandschutzbereich verknüpft sein.

# <span id="page-188-0"></span>3.4 Geschäftsprozesse

Es werden in dieser Ansicht die Geschäftsprozesse angezeigt. Zusätzlich können Sie in der Übersicht die unterschiedlichen Bereiche der Wesentlichkeit einsehen.

Geschäftsprozesse können auch beim Anlegen kategorisiert werden. Auf diese Weise können benötigte Informationen Dank einer bessern Strukturierung schneller gefunden werden.

Federführend für die Anlage und Bearbeitung von Geschäftsprozessen sollte jedoch Forum**ISM** sein.

| Geschäftsprozesse                                                |                                  |                                                   | 2 Extras                       |
|------------------------------------------------------------------|----------------------------------|---------------------------------------------------|--------------------------------|
|                                                                  |                                  |                                                   | $+ - \alpha \nightharpoondown$ |
| ▼ Vertriebsmanagement/ -steuerung                                |                                  |                                                   |                                |
| htemet-Auftritt                                                  | Organisation, Otto               | rechtlich                                         | $\bullet$                      |
| Beschwerdemanagement                                             | Kolumna, Karla                   | rechtlich                                         | $\bullet$                      |
| Telefonvertrieb (Call-Center, Kunden- bzw. TelefonServiceCenter) | Katzenberger, Karin              | (nicht wesentlich)                                | $\bullet$                      |
| Kommunikationskonzepte                                           | Kolumna, Karla                   | rechtlich                                         | $\circ$                        |
| $\Rightarrow$ Produktmanagement                                  |                                  | wirtschaftlich                                    | $\bullet$                      |
| • Operatives Produktionsbankmanagement                           |                                  |                                                   |                                |
| * Personal- und Sachmittel                                       |                                  |                                                   |                                |
| Personalplanung und -entwicklung                                 | Admin, Anton   Hausmeister, Hans | wirtschaftlich<br>rechtlich<br>hoher Schutzbedarf | $\circ$                        |
| Personalverwaltung                                               | Admin, Anton   Hausmeister, Hans | wirtschaftlich<br>rechtlich<br>hoher Schutzbedarf | $\circ$                        |
| Personalverwaltung                                               |                                  | wirtschaftlich<br>rechtlich<br>hoher Schutzbedarf |                                |
| Personalakte                                                     | Admin, Anton   Hausmeister, Hans | rechtlich<br>hoher Schutzbedarf                   | $\circ$                        |
| Versicherungen und Verträge (bankeigen)                          | Wertpapier, Werner               | wirtschaftlich                                    |                                |
| * Informationstechnologie                                        |                                  |                                                   |                                |
| Administration                                                   | Sicher, Siegbert                 | rechtlich                                         | $\bullet$                      |
| Change- und Releasemanagement                                    | Sicher, Siegbert                 | (nicht wesentlich)                                | $\bullet$                      |
| Elektronische Kommunikation                                      | Organisation, Otto               | wirtschaftlich<br>rechtlich                       | $\circ$                        |

**198 Abbildung: Ansicht Geschäftsprozesse**

## 3.4.1 Geschäftsprozesse in ForumCMS

Bei aktivem Zugriff auf die Datenbank Forum**ISM** achten Sie bitte auf weitere Informationen im Abschnitt "[Zusammenspiel mit ForumISM](#page-188-0)(see page 189)".

Die folgende Abbildung zeigt alle möglichen Informationseinträge, die ein Geschäftsprozess in Forum**CMS** besitzen kann. Diese spezifischen Daten können hier angelegt und verändert werden.

Bitte geben Sie eine aussagekräftige Bezeichnung für das Formular an, um die weitere Bearbeitung bzw. das Auffinden des Dokuments zu erleichtern. Die Wesentlichkeit eines Geschäftsprozesses für das Unternehmen kann nach den Kriterien "zeitkritisch", "wirtschaftlich" oder "rechtlich" vorgenommen werden.

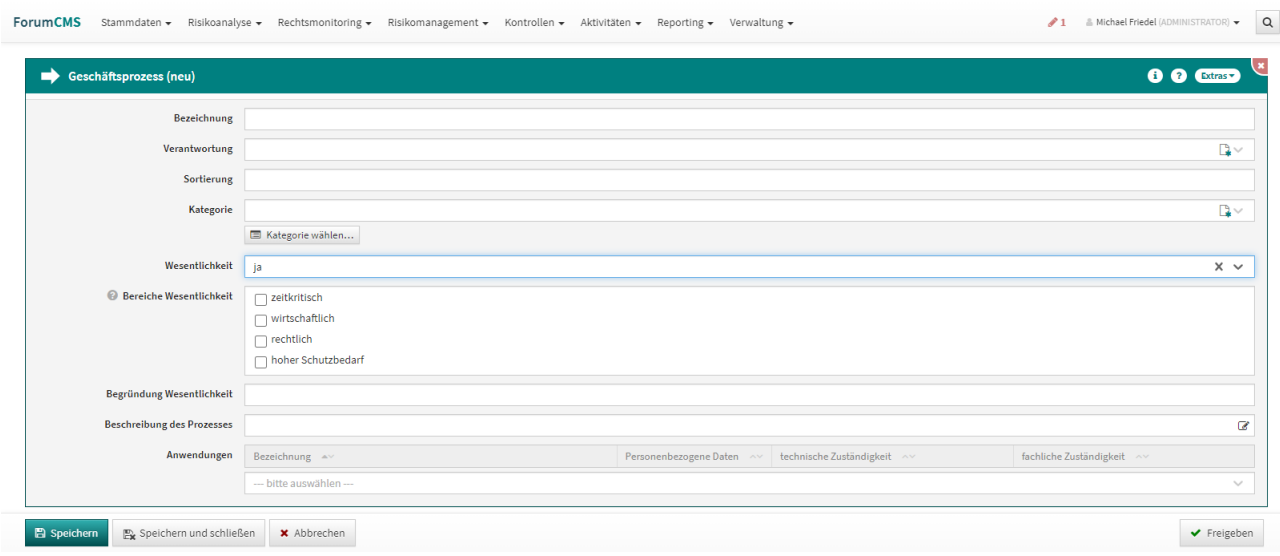

#### **199 Abbildung: Detailansicht Geschäftsprozesse**

In der oben gezeigter Abbildung besteht kein aktiver Zugriff auf die Datenbank Forum**ISM**, da der betreffende Geschäftsprozess in Forum**CMS** angelegt werden kann und bearbeitbar ist. Die Anwendung wird dem Geschäftsprozess unter Anwendung zugeordnet.

Den Geschäftsprozess können Sie zum Abschluss freigeben.

In der folgenden Abbildung ist ein aktiver Zugriff auf die Datenbank Forum**ISM**. Für importierte Objekte wird unterhalb der Titelleiste ein Informationstext zum Verweis auf das Quelldokument**(1)** angezeigt. Die Verknüpfung ist durch Klick auf die Schaltfläche Quelledirekt aufrufbar, wenn dem Bearbeiter die betreffenden Rechte zur Verfügung stehen.

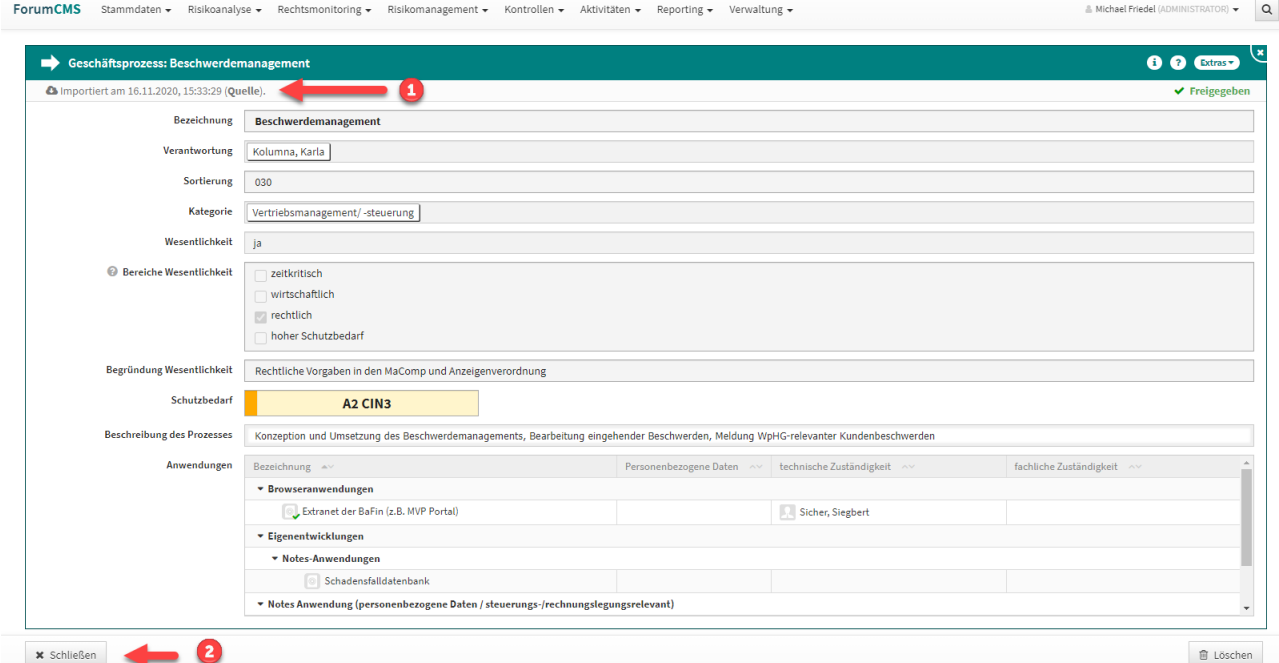

**200 Abbildung: Geschäftsprozess mit aktivem Zugriff auf die Datenbank ForumISM**

Eine Bearbeitung des Geschäftsprozesses steht bei aktivem Zugriff auf die Datenbank Forum**ISM** nicht zur Verfügung. Der Prozess kann nach Ansicht über die Schaltfläche Schließen geschlossen oder Löschen gelöscht werden.

# 3.5 Bedrohungskatalog

Es werden in dieser Übersicht die in Forum**CMS** verfügbaren **Bedrohungen** angezeigt, die als Basis für die Einordnung von Risiken dienen.

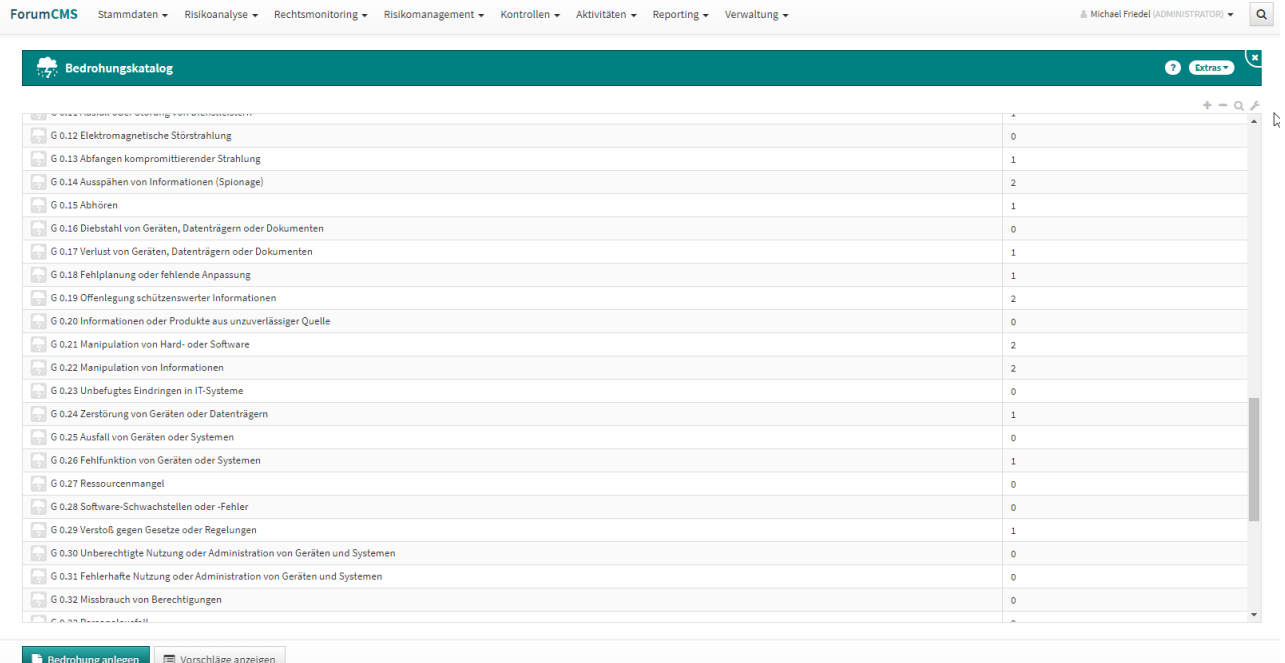

**201 Abbildung: Ansicht Bedrohungskatalog**

# 4 Risikoanalyse

Der Bereich **Risikoanalyse** ist der zentrale Einstiegspunkt, um sich einen tagesaktuellen Überblick über die aktuelle Risikosituation Ihrer Bank zu verschaffen. In den einzelnen Rechtsgebieten nehmen Sie die bankindividuelle Bewertung der Risiken vor. Die Risikobewertung erfolgt bankindividuell über die Systematik von **Typologien** und **Sicherungsmaßnahmen**.

Im Reiter Risikoanalyse finden Sie die Unterreiter **Risikoanalyse nach Rechtsgebieten** sowie die **Rechtsgebiete** nach dem jeweiligen Bearbeitungsstatus unterteilt.

Aus der **Risikoanalyse** und dem **rechtlichen Monitoring** entsteht der **Jahresüberwachungsplan** und **die Kontrollen.**

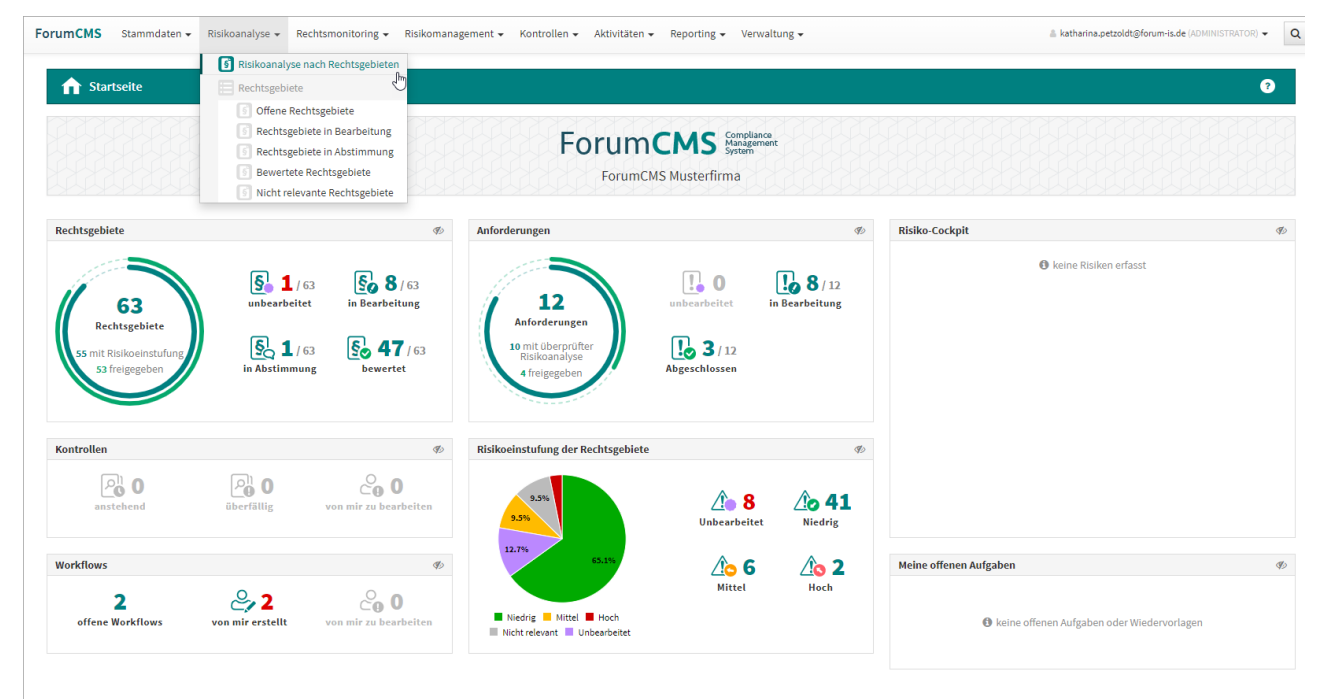

**202 Abbildung: Bereich Risikoanalyse mit Unterreitern**

# 4.1 Risikoanalyse nach Rechtsgebieten

## 4.1.1 Übersicht

In der Übersicht **Risikoanalyse nach Rechtsgebieten** finden Sie aller bisher hinterlegten Rechtsgebiete, alphabetisch sortiert und unter der jeweiligen Kategorie angeordnet. Die Ansicht zeigt auf einen Blick die Verantwortung, die Risikoeinstufung, den Dokument-Status sowie das Datum der letzten Bewertung der Rechtsgebiete an.

Aus dieser Übersicht heraus können Sie bestehende Rechtsgebiete per Klick auf das betreffende Dokument bearbeiten oder über den Button **Rechtsgebiet anlegen** neue Dokumente anlegen.

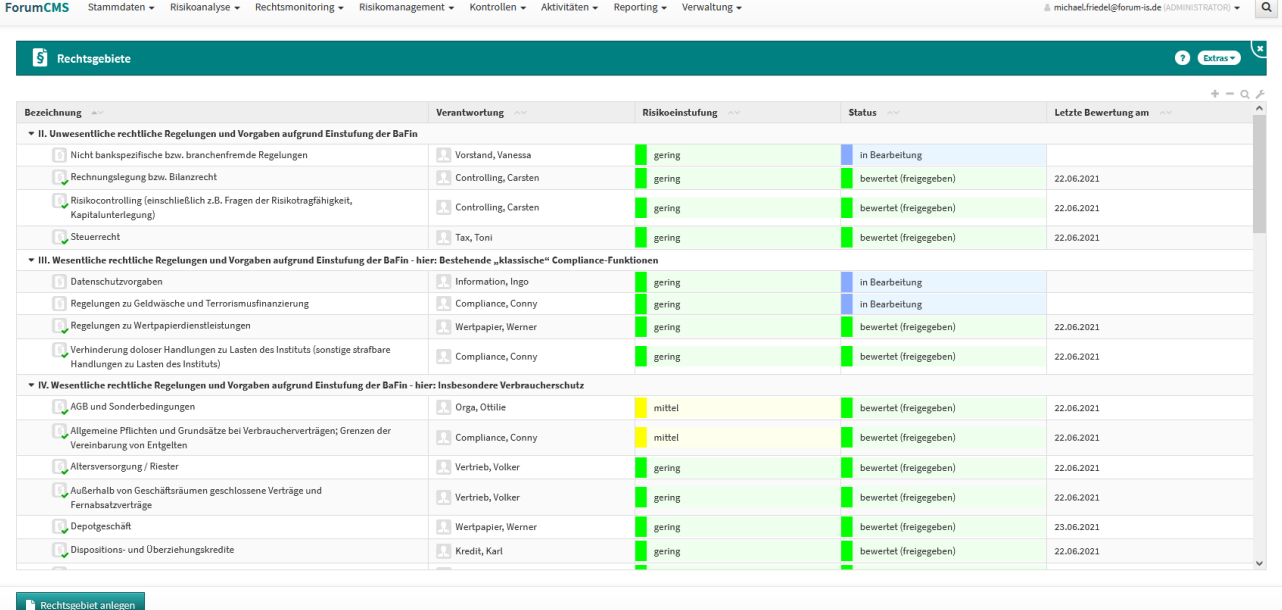

Möchten Sie nur eine Übersicht der Kategorien angezeigt bekommen, können Sie die untergeordneten Rechtsgebiete per Klick auf die einzelnen Kategorien oder durch Klick auf das + / - Symbol am oberen rechten Rand ein-/ausblenden. Anhand des Lupen-Symbols am oberen rechten Rand lassen sich Suchfenster öffnen, welche Ihnen die schlagwortbasierte Suche innerhalb der Rechtsgebiete ermöglicht.

Über das **Extras**-Menü erhalten Sie die Übersicht als PDF- oder CSV-Datei.

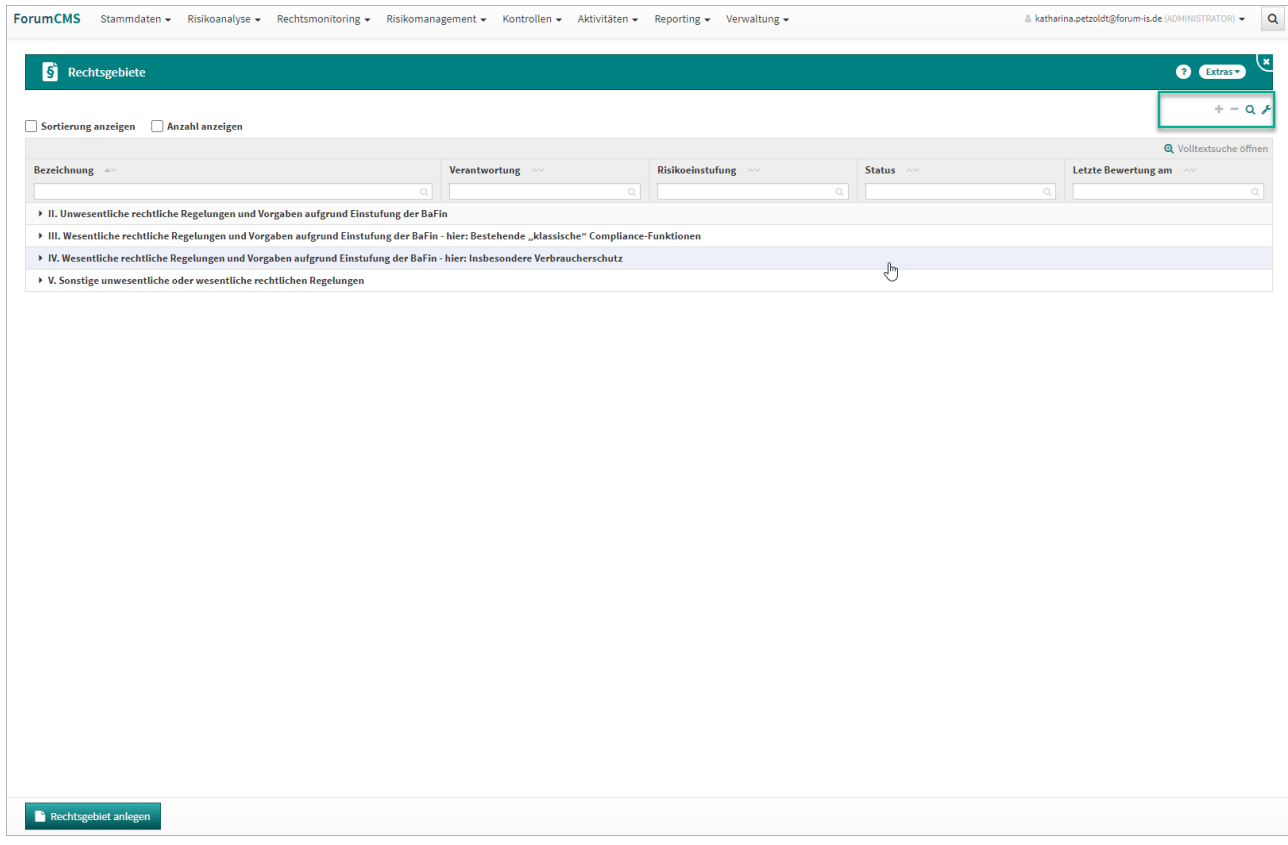

**203 Abbildung: Kategorien der Rechtsgebiete**

## 4.1.2 Rechtsgebiete

Das Rechtsgebiet-Dokument ist in verschiedene Bereiche unterteilt.

Die oberen drei Hauptfelder **Bezeichnung, Kategorie** und **Verantwortung** sowie rechts daneben die Felder **Sortierung** und **Letzte Bewertung am** bleiben als Hauptinformation beim Aufruf der sechs Unterreiter bestehen.

Im Feld **Bezeichnung** wird die Bezeichnung des Rechtsgebiets als Text angezeigt. Das Feld **Kategorie** zeigt die Verknüpfung zur jeweiligen Kategorie auf. Im Feld **Verantwortung** können Sie die interne Zuständigkeit für das Dokument durch Verknüpfung mit einer Verantwortung festlegen.

Das Feld **Letze Bewertung am** wird automatisch berechnet, sobald eine Bewertung (*bewertet/freigegeben* oder *nicht relevant/freigegeben*) vorgenommen wurde. Unter **Sortierung** können Sie für die Dokumente eigene Nummerierungen vergeben.

Am unteren Rand stehen links die Button **Bearbeiten** und **Schließen** zur Verfügung. Im Bearbeiten-Modus erhalten Sie die Button **Speichern, Speichern und Schließen** sowie **Abbrechen**.

Aus allen Unterreitern heraus können Sie - wie auch bereits aus den anderen Anwendungen der © Forum**Suite** bekannt - Aufgaben, Workflows sowie Anhänge anlegen.

#### 4.1.2.1 Dokumenten-Life-Cycle

Wurde ein neues Rechtsgebiet angelegt, werden rechts unten die Button **Editieren** sowie **Nicht relevant** und **Löschen** angezeigt.

Wurde das Dokument bereits einmal editiert, erhalten Sie die Button **Abstimmen**, **Nicht relevant** und **Löschen**.

Wurde der Button **Abstimmen** betätigt, können Sie das Dokument entweder erneut **Editieren** oder **Bewerten** oder **Löschen**.

Bei Bewertung des Dokuments erhalten Sie die Button **Abstimmen**, **Editieren**, **Freigeben** oder **Löschen**.

Wird der Button **Freigeben** getätigt, wird eine Wiedervorlage für das Dokument erzeugt (insofern dies in den Einstellungen definiert wurde), dessen Fälligkeitsdatum automatisch für das nächste Jahr festgesetzt ist. Sie können das Fälligkeitsdatum jedoch manuell ändern.

Falls Sie keine Wiedervorlage für das freizugebende Dokument wünschen, können Sie dies über den Button **Ohne Wiedervorlage freigeben** tun.

Die folgenden Button dienen dem Life-Cycle des Dokuments, welcher in etwa folgende Schritte vorsieht: **Editieren → Abstimmen → Bewerten → Freigeben**. Der Part **Editieren → Abstimmen** kann dabei beliebig oft wiederholt werden.

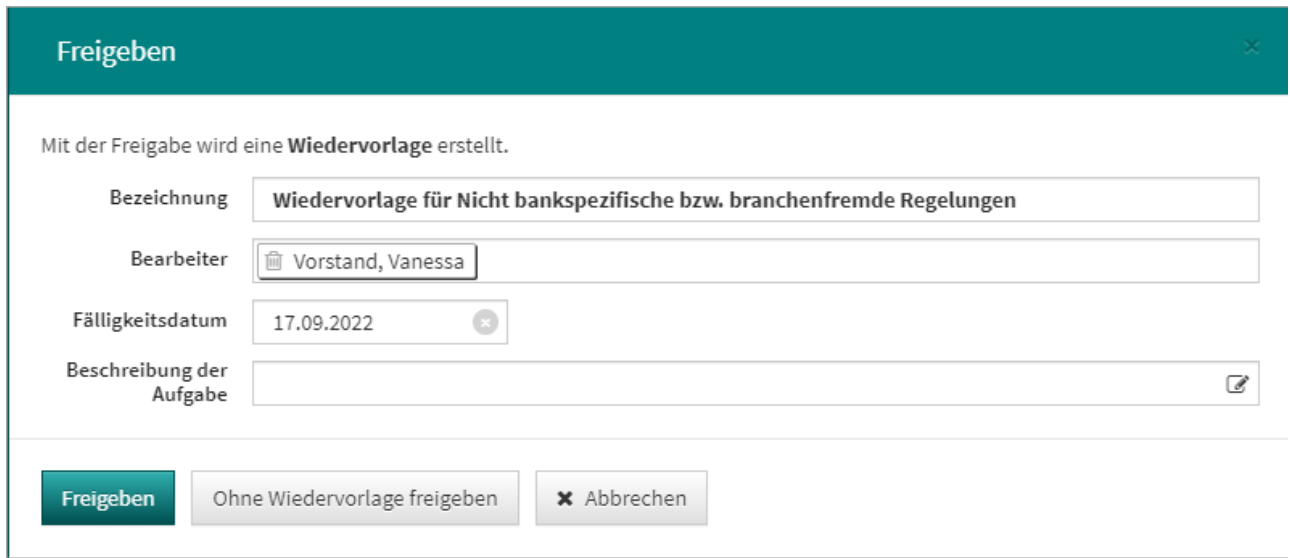

**204 Abbildung: Rechtsgebiet, Freigeben**

## 4.1.2.2 Allgemein

Im Reiter **Allgemein** werden die rechtlichen Grundlagen, die Einstufung durch die BaFin sowie entsprechende Rundschreiben erfasst.

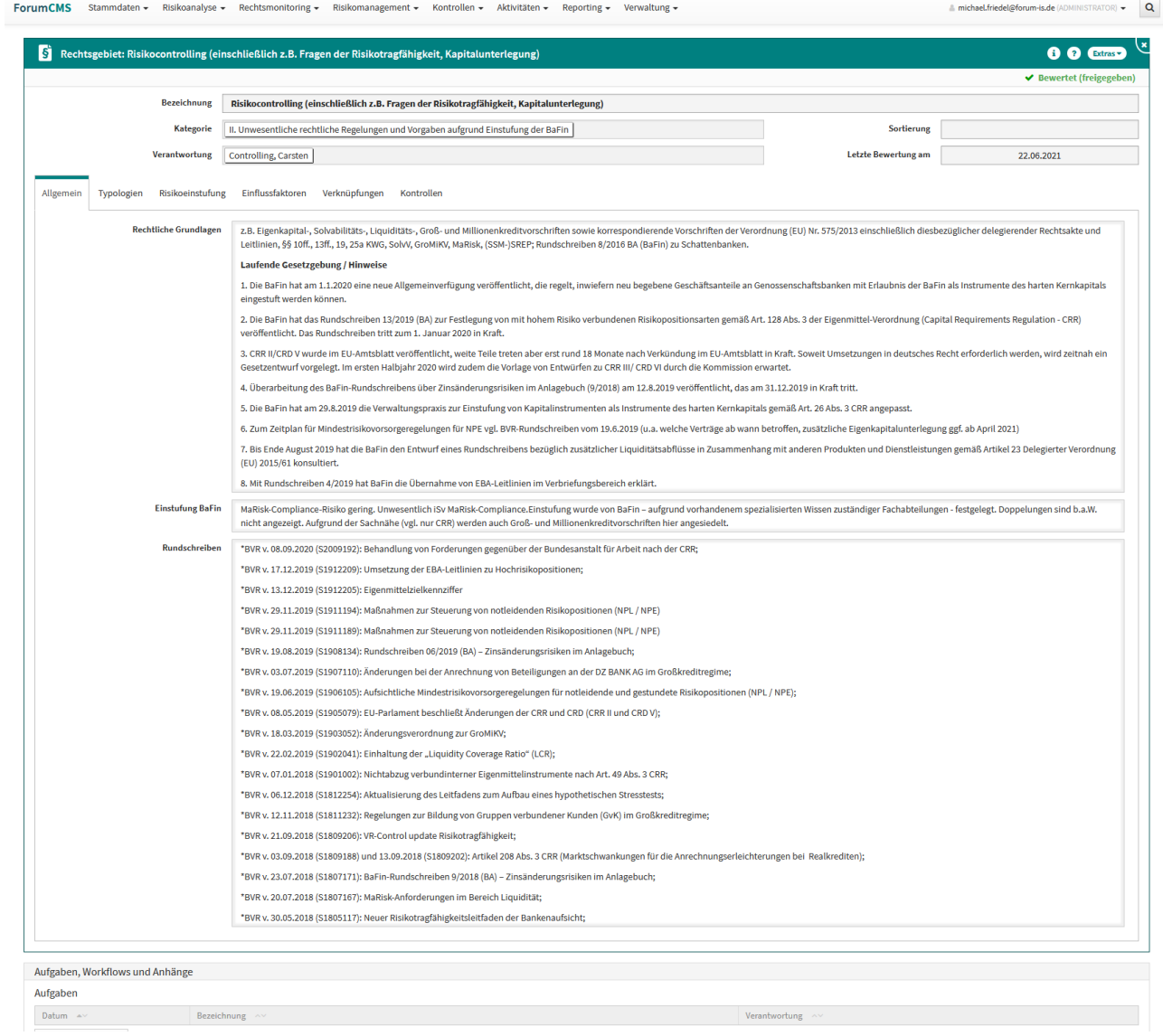

#### 4.1.2.3 Typologien

Im Unterreiter **Typologien** finden Sie in der Tabelle **Verknüpfte Typologien** die für das jeweilige Rechtsgebiet angelegten Typologien sowie die Anzahl der damit verknüpften **Sicherungsmaßnahmen** aufgelistet.

Typologien zeigen Bedrohungen auf, die passieren können, wenn das Rechtsgebiet nicht ordnungsgemäß umgesetzt werden kann.

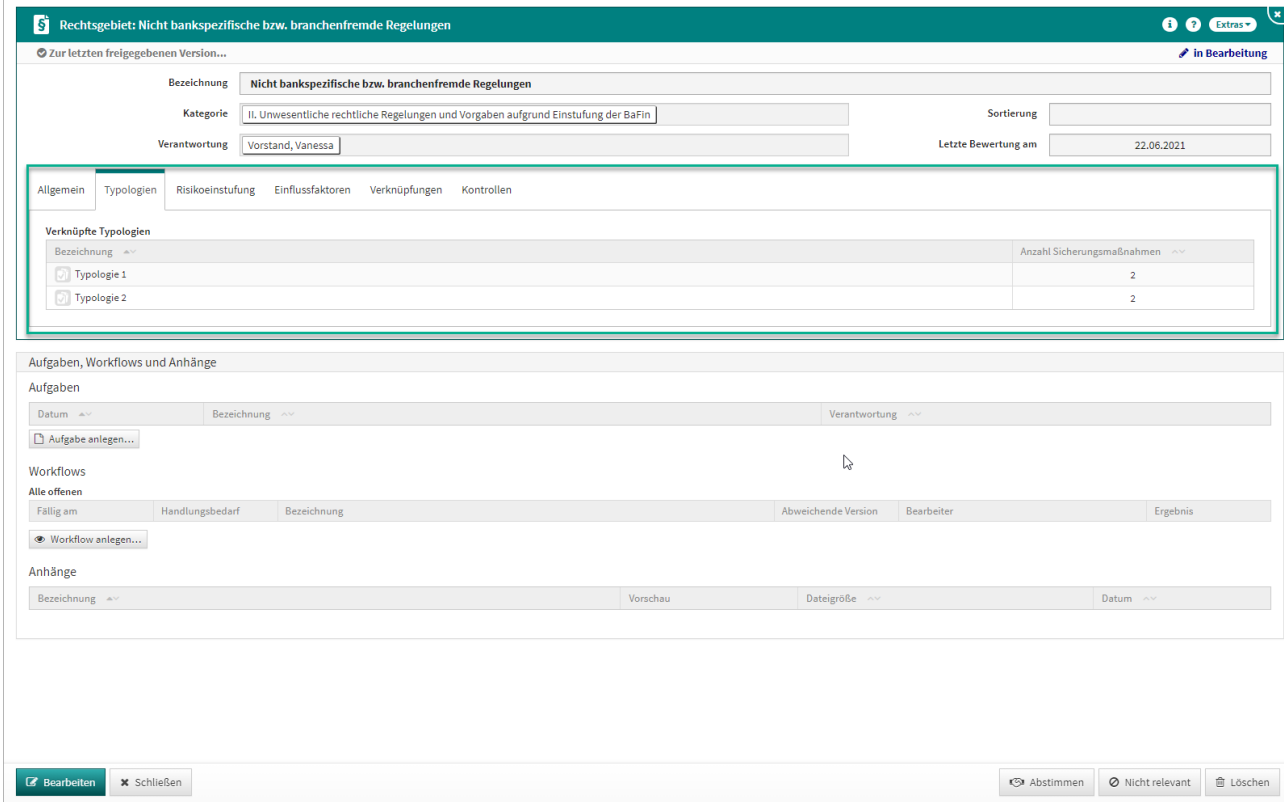

#### **205 Abbildung: Rechtsgebiet Unterreiter "Typologie"**

Für jedes Rechtsgebiet kann direkt aus dem jeweiligen Dokument heraus eine verschiedene Anzahl von Typologien angelegt werden. Das Dokument muss dazu in den Bearbeiten-Modus versetzt werden, damit der Button **Typologien anlegen...** erscheint. Durch Betätigen des Buttons öffnet sich eine neue Typologie-Maske. Sie sollten eine treffende Bezeichnung sowie eine Beschreibung der Typologie vornehmen.

Über das Auswahlfeld **Aus Liste wählen** können mit der Typologie Sicherungsmaßnahmen verknüpft werden.

Die angelegten Typologien werden automatisch im Reiter **Risikomanagement** im Unterreiter **Typologien** aufgelistet.

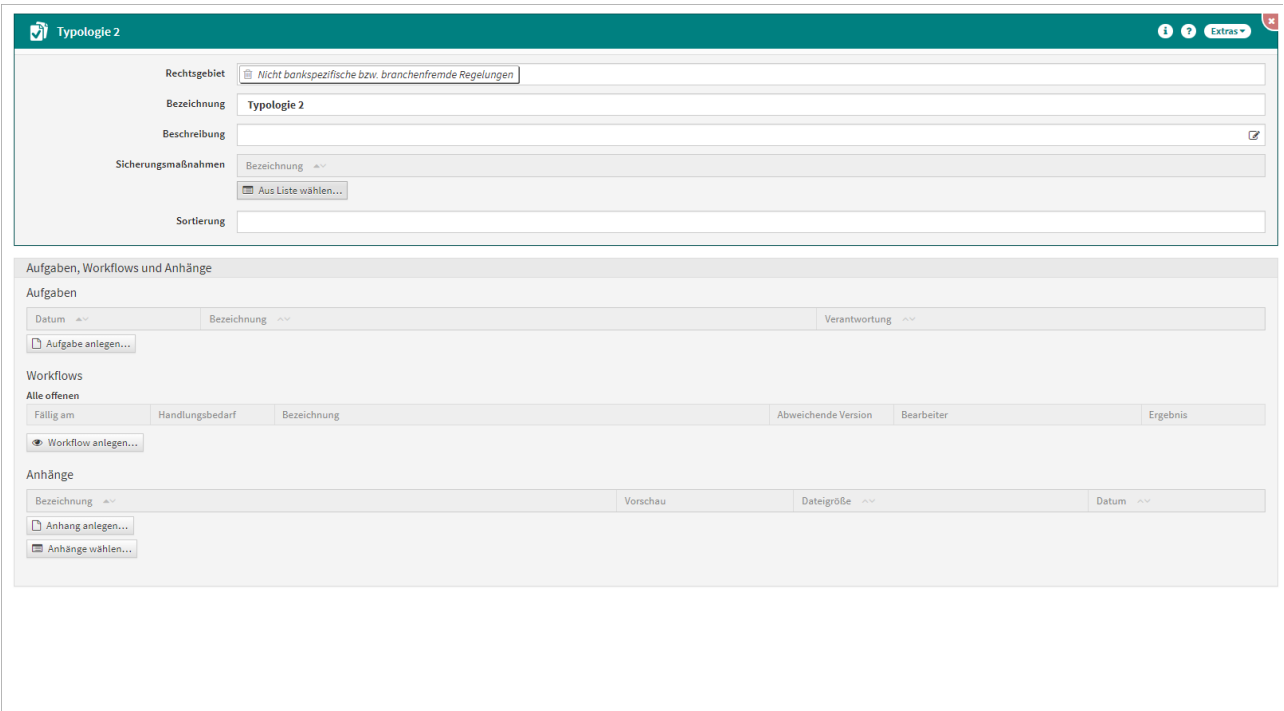

#### **206 Abbildung: Maske "Typologie"**

**B** Speichern **Ex** Speichern und schließen **x** Abbrechen

Die Risikobewertung erfolgt dann bankindividuell über Typologien und Sicherungsmaßnahmen im Unterreiter Risikoeinstufung.

Der Bereich **Typologien** wird für die Bearbeitung gesperrt, sobald das Rechtsgebiet freigegeben ist. Nur durch erneute Überarbeitung des Rechtsgebiets kann der Bereich **Typologien** wieder bearbeitet werden.

#### **Archivierte Typologien**

Aus Rechtsgebieten entfernte Typologien werden im Reiter "Risikoeinstufung" rot hervorgehoben und können dort auch aus der Bewertung entfernt werden. Folgender Text wird Ihnen angezeigt:

Diese Typologie wurde gelöscht und hat daher möglicherweise keinen Einfluss mehr auf die Risikoeinstufung. Sie können die Typologie aus der Bewertung entfernen, wenn sie nicht mehr relevant ist.

Nutzen Sie zum Entfernen der bereits gelöschten Typologie die Schaltfläche Umsetzung entfernen im roten Hinweistext.

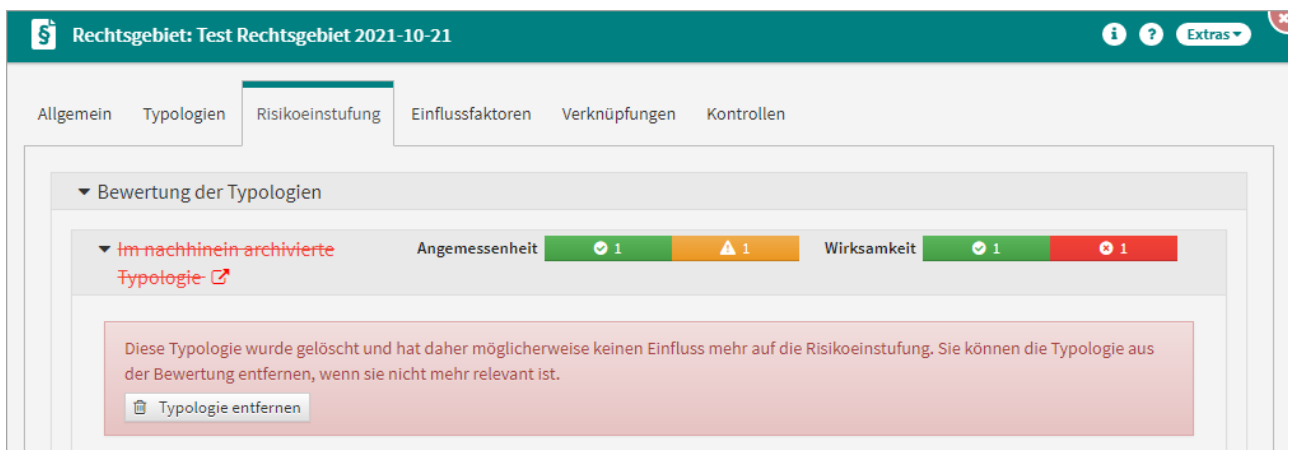

#### **207 Abbildung: Archivierte Typologien werden in der Umsetzung nicht ausgeblendet**

#### 4.1.2.4 Risikoeinstufung

Im Unterreiter **Risikoeinstufung** erfolgt die Risikobewertung des Rechtsgebiets anhand der angelegten Sicherungsmaßnahmen und Typologien.

Die verknüpften Sicherungsmaßnahmen werden auf Ihre **Angemessenheit** und **Wirksamkeit** überprüft. Zu jeder Sicherungsmaßnahme können im Feld **Umsetzung (Ist)** individuelle Dokumentationen vorgenommen werden. Die durchgeführte Bewertung wird als Gesamtbewertung an der betreffenden Typologie angezeigt.

Nachdem die Typologien bewertet wurden, wird aus deren Ergebnissen das Risiko des jeweiligen Rechtsgebiets manuell ermittelt. Das Risiko kann die Einstufung **gering, mittel** oder **hoch** erhalten und sollte im Feld **Risikoeinstufung Begründung** mit einer entsprechenden Herleitung der Risikoeinstufung begründet sein.

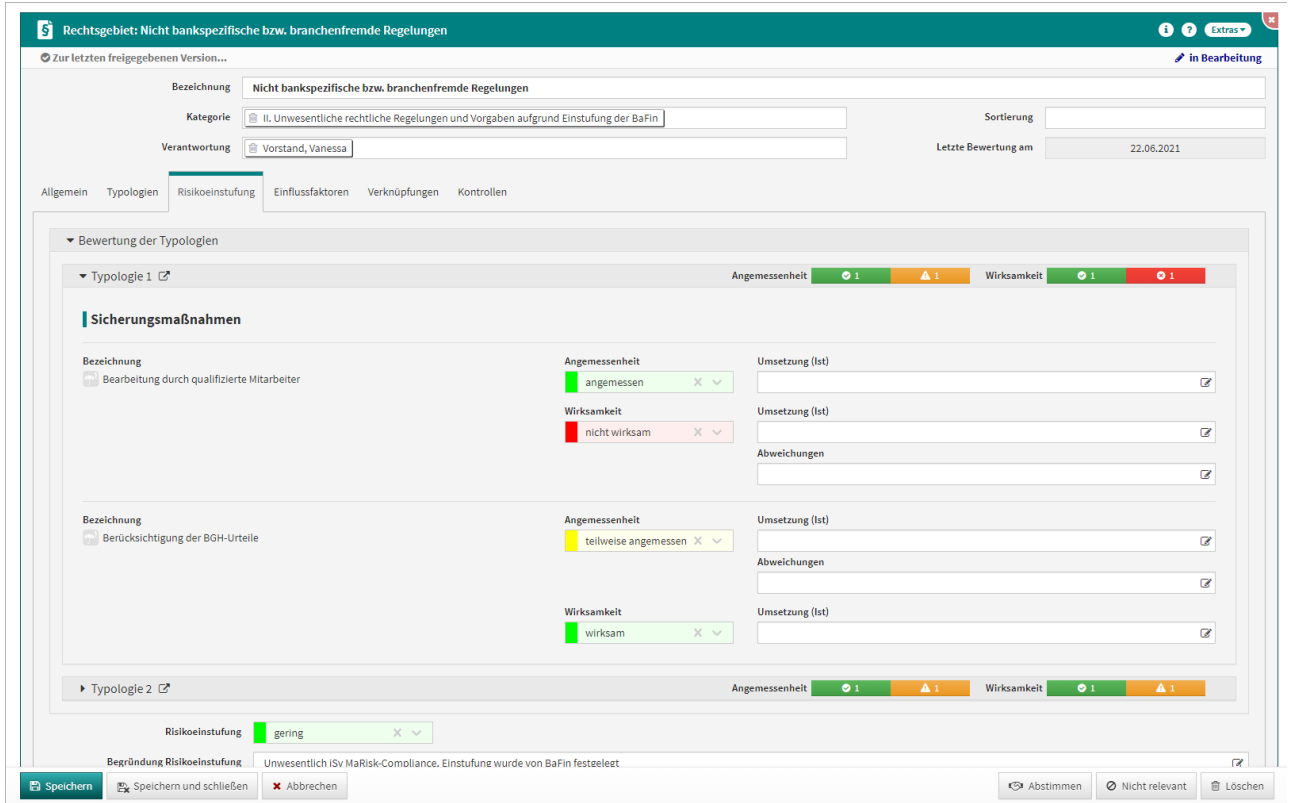

**208 Abbildung: Rechtsgebiet Unterreiter "Risikoeinstufung"**

Zu jedem Rechtsgebiet kann neben den Typologien und den dazugehörigen Sicherungsmaßnahmen ein eigenes Risiko über den Button **Risiko anlegen** oder **Risiko kopieren von** generiert werden. Der Button **Auswahl bearbeiten** erscheint nur, wenn bereits ein Risiko erstellt wurde.

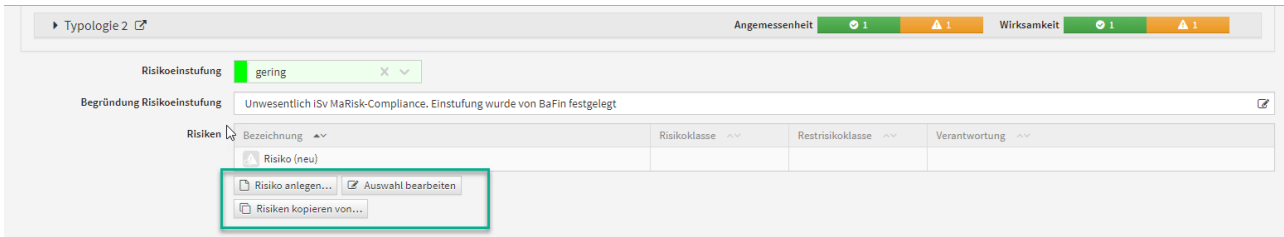

**209 Abbildung: Detailansicht Risikoeinstufung "Risiko anlegen"**

Alle Rechtsgebiete mit erhöhtem Risiko werden automatisch in den Jahresüberwachungsplan aufgenommen.

Über das Dreiecks-Symbol vor der jeweiligen Typologie können Sie die zugeordneten Sicherungsmaßnahmen ein-/ ausklappen. Über das Pfeil-Symbol rechts neben der Typologie gelangen Sie direkt in die betreffende Typologie-Maske, falls Sie dort Bearbeitungen vornehmen wollen.

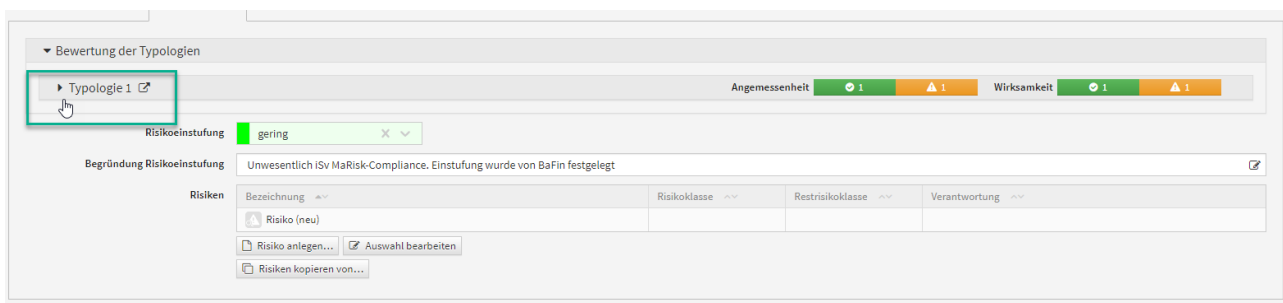

**210 Abbildung: Detailansicht "Typologie", Sicherungsmaßnahmen ein/aufklappbar**

#### 4.1.2.5 Einflussfaktoren

Im Unterreiter können Sie Einflussfaktoren dokumentieren, die den Bereichen **Kundenbeschwerden**, **interne Feststellungen**, **externe Feststellungen** sowie **Schadensfälle** zuzuordnen sind. Sie können zu den vier Bereichen jeweils Fragen mit **ja**, **nein** oder **nicht relevant** beantworten und im Bemerkungsfeld daneben eigene Anmerkungen dokumentieren.

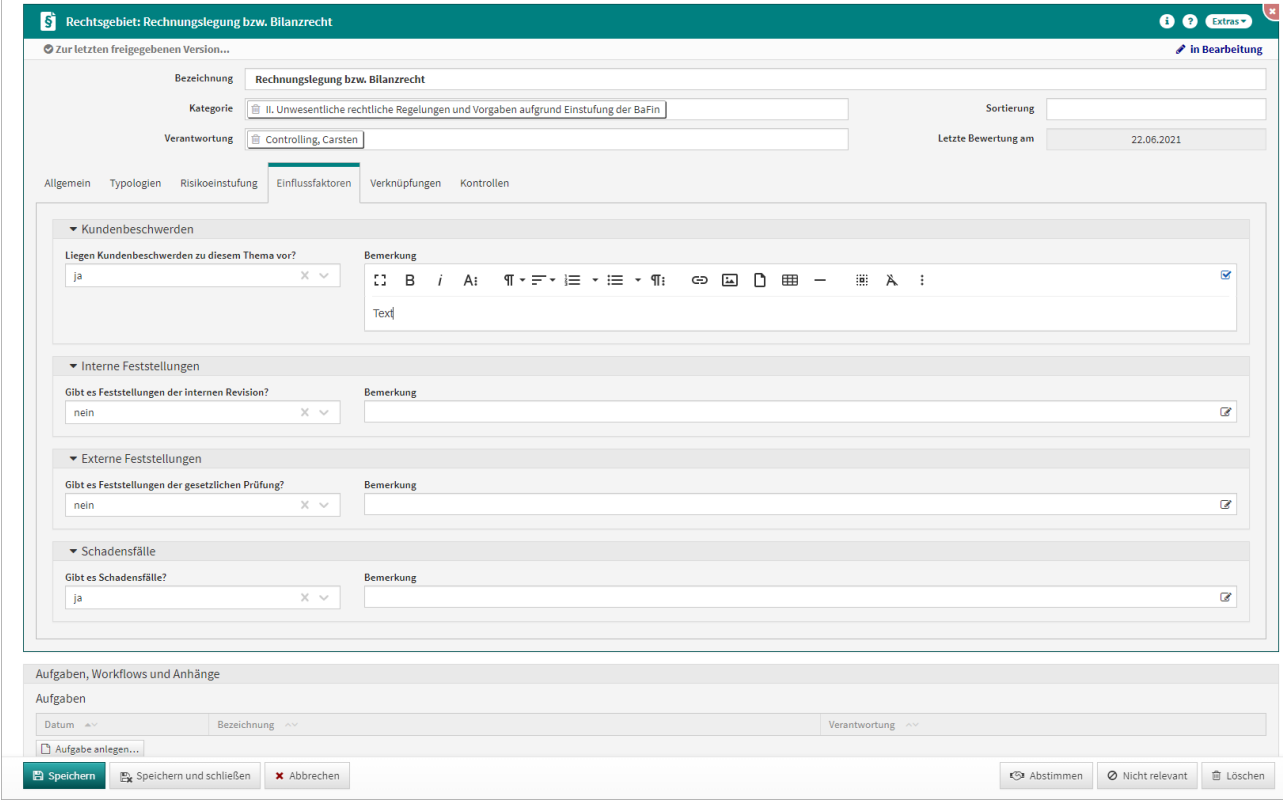

**211 Abbildung: Unterreiter "Einflussfaktoren"**

#### 4.1.2.6 Verknüpfungen

Im Unterreiter **Verknüpfungen** können Sie relevante Geschäftsprozesse, welche das Rechtsgebiet betreffen, dokumentieren. Sie erhalten hier in tabellarischer Form eine Übersicht der verknüpften Geschäftsprozesse sowie deren Verantwortungen.

Im Bearbeiten-Modus können Sie über den Button **Aus Liste wählen...** relevante Geschäftsprozesse direkt mit dem Rechtsgebiet verknüpfen.

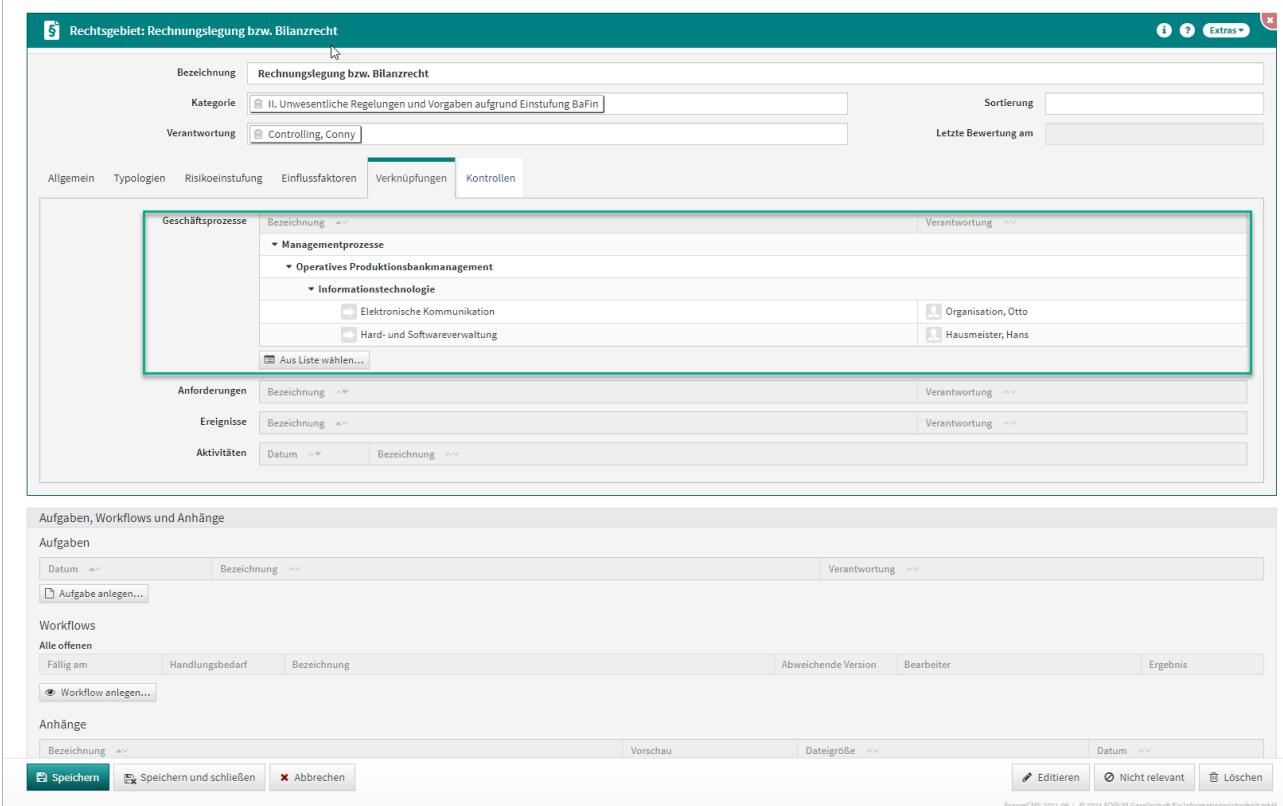

**212 Abbildung: Rechtsgebiet, Unterreiter Verknüpfungen mit Geschäftsprozessen**

#### 4.1.2.7 Kontrollen

Im Unterreiter **Kontrollen** erhalten Sie eine Übersicht der mit dem Rechtsgebiet verknüpften Kontrollen. Sie können auch direkt aus dem Rechtsgebiet heraus über den Button **Kontrolle anlegen...** neue Kontrollhandlungen anlegen. Zur Anlage einer neuen Kontrolle siehe im Abschnitt [Kontrollhandlungen](#page-228-0)(see page 229).

Die im Rechtsgebiet angelegten Kontrollen werden dann im [Kontroll-Cockpit](#page-230-0)(see page 231) aufgelistet.

## 4.2 Rechtsgebiete

Im Reiter **Rechtsgebiete** erhalten Sie eine Übersicht über die Bereiche der **Offenen Rechtsgebiete, Rechtsgebiete in Bearbeitung, Rechtsgebiete in Abstimmung, Bewertete Rechtsgebiete** und **Nicht relevante Rechtsgebiete**.

Die Zuordnung zu den Unterreitern erfolgt anhand des jeweiligen Dokumentenstatus. Der Dokumentenstatus kann offen, in Bearbeitung, in Abstimmung, bewertet/freigegeben oder nicht relevant/freigegeben sein.

| <b>ForumCMS</b><br>Stammdaten -      |                                                                                       |                                                       | Risikoanalyse v Rechtsmonitoring v Risikomanagement v Kontrollen v Aktivitäten v Reporting v Verwaltung v |                      | & katharina.petzoldt@forum-is.de (ADMINISTRATOR) -<br>Q |
|--------------------------------------|---------------------------------------------------------------------------------------|-------------------------------------------------------|----------------------------------------------------------------------------------------------------|----------------------|---------------------------------------------------------|
| S Offene Rechtsgebiet                | Risikoanalyse nach Rechtsgebieten<br>Rechtsgebiete<br>Offene Rechtsgebiete            |                                                       |                                                                                                    |                      | $\mathbf{x}$<br>Ø<br>Extras *<br>$+ - 9$                |
| Bezeichnung <sup>AV</sup>            | Rechtsgebiete in Bearbeitung<br>Rechtsgebiete in Abstimmung                           |                                                       | Verantwortung ^                                                                                           | Risikoeinstufung ^ v | <b>Letzte Bewertung am</b>                              |
| V. Wesentliche rechtlich             | Bewertete Rechtsgebiete                                                               | fung der BaFin - hier: Insbesondere Verbraucherschutz |                                                                                                    |                      |                                                         |
| Girokonto einschließli               | Nicht relevante Rechtsgebiete                                                         | echsel                                                | Orga, Ottilie                                                                                             | hoch                 | 22.06.2021                                              |
| Online-Streitbeilegung               |                                                                                       |                                                       | Orga, Ottilie                                                                                             | gering               |                                                         |
| ÷                                    | V. Sonstige unwesentliche oder wesentliche rechtlichen Regelungen                     |                                                       |                                                                                                    |                      |                                                         |
| Fachliche Eignung / Zuverlässigkeit  |                                                                                       |                                                       | Personal, Paula                                                                                           | (nicht bearbeitet)   |                                                         |
| <b>T-Sicherheit</b>                  |                                                                                       |                                                       | Information, Ingo                                                                                         | (nicht bearbeitet)   |                                                         |
| besondere organisatorische Pflichten | KWG - Haftung Geschäftsleiter und andere Organe einschließlich Verantwortlichkeit für |                                                       | Vorstand, Vanessa                                                                                         | (nicht bearbeitet)   |                                                         |
| KWG - nationale Kreditvorschriften   |                                                                                       |                                                       | Kredit, Karl                                                                                              | (nicht bearbeitet)   |                                                         |
| Organkreditvorschriften              |                                                                                       |                                                       | Kredit, Karl                                                                                              | (nicht bearbeitet)   |                                                         |
| Produktvermittlungen                 |                                                                                       |                                                       | Vertrieb, Volker                                                                                          | (nicht bearbeitet)   |                                                         |
| Sanierungsplanung                    |                                                                                       |                                                       | Vorstand, Vanessa                                                                                         | (nicht bearbeitet)   |                                                         |
| Neues Gebiet                         |                                                                                       |                                                       |                                                                                                    | (nicht bearbeitet)   |                                                         |

**213 Abbildung: Reiter "Rechtsgebiete"**

## 4.2.1 Offene Rechtsgebiete

Im Reiter **Offene Rechtsgebiete** erhalten Sie eine Übersicht über alle noch offenen Rechtsgebiete alphabetisch unterhalb der jeweiligen Kategorie sortiert.

Offene Rechtsgebiete sind Rechtsgebiete, die noch nicht bewertet wurden oder deren letzte Bewertung bereits ein Jahr zurück liegt. Unter der Ansicht **Offene Rechtsgebiete** werden auch in Bearbeitung befindliche Rechtsgebiete angezeigt.

In der Übersicht bekommen Sie zusätzlich die jeweilige Verantwortung, die Risikoeinstufung sowie das Datum der letzten Bearbeitung des offenen Rechtsgebiets angezeigt.

Über das **Extras**-Menü erhalten Sie die Übersicht als PDF- oder CSV-Datei.

|                                                                                                    |                              |                                                                     | Volltextsuche in angezeigten Objekten     | $\mathbf{Q}$ |
|----------------------------------------------------------------------------------------------------|------------------------------|---------------------------------------------------------------------|-------------------------------------------|--------------|
| Bezeichnung <sup>av</sup>                                                                                                    | Verantwortung ~~<br>$\alpha$ | Risikoeinstufung ^<br>$\begin{array}{c} \n\mathbf{Q} \n\end{array}$ | Letzte Bewertung am 20<br>$\mathcal{Q}_1$ |              |
| V N: Wesentliche rechtliche Regelungen und Vorgaben aufgrund Einstufung der BaFin - hier: Insbesondere Verbraucherschutz      |                              |                                                                     |                                           |              |
| 6 Girokonto einschließlich Pfändungsschutzkonto, Basiskonto, Kontowechsel                                                     | Orga, Ottilie                | hoch                                                                | 22.06.2021                                |              |
| Online-Streitbeilegung                                                                                                    | Orga, Ottilie                | gering                                                              |                                           |              |
| V. Sonstige unwesentliche oder wesentliche rechtlichen Regelungen<br>۰ı                                                       |                              |                                                                     |                                           |              |
| Fachliche Eignung / Zuverlässigkeit                                                                                           | Personal, Paula              | (nicht bearbeitet)                                                  |                                           |              |
| <b>F</b> IT-Sicherheit                                                                                                    | Information, Ingo            | (nicht bearbeitet)                                                  |                                           |              |
| KWG - Haftung Geschäftsleiter und andere Organe einschließlich Verantwortlichkeit für<br>besondere organisatorische Pflichten | Vorstand, Vanessa            | (nicht bearbeitet)                                                  |                                           |              |
| KWG - nationale Kreditvorschriften                                                                                            | Kredit, Karl                 | (nicht bearbeitet)                                                  |                                           |              |
| <b>Crgankreditvorschriften</b>                                                                                                | Kredit, Karl                 | (nicht bearbeitet)                                                  |                                           |              |
| Produktvermittlungen                                                                                                    | Vertrieb, Volker             | (nicht bearbeitet)                                                  |                                           |              |
| Sanierungsplanung                                                                                                    | Vorstand, Vanessa            | (nicht bearbeitet)                                                  |                                           |              |
| Neues Gebiet                                                                                                    |                              | (nicht bearbeitet)                                                  |                                           |              |

 $\times$  Schließen

**214 Abbildung: Übersicht Offene Rechtsgebiete**

## 4.2.2 Rechtsgebiete in Bearbeitung

Im Reiter **Rechtsgebiete in Bearbeitung** erhalten Sie eine Übersicht über alle in Bearbeitung befindlichen Rechtsgebiete alphabetisch unterhalb der jeweiligen Kategorie sortiert. Zusätzlich werden die jeweilige Verantwortung, die Risikoeinstufung sowie das Datum der letzten Bearbeitung angezeigt. In Bearbeitung befindliche Rechtsgebiete sind jene Rechtsgebiete, die noch nicht zur Abstimmung freigeben sind.

Über das **Extras**-Menü erhalten Sie die Übersicht als PDF- oder CSV-Datei.

Am betreffenden Rechtsdokument selbst erkennen Sie den Dokumentenstatus in der oberen rechten Ecke: in diesem Fall am blauen Stift-Symbol und der Beschriftung **in Bearbeitung**.

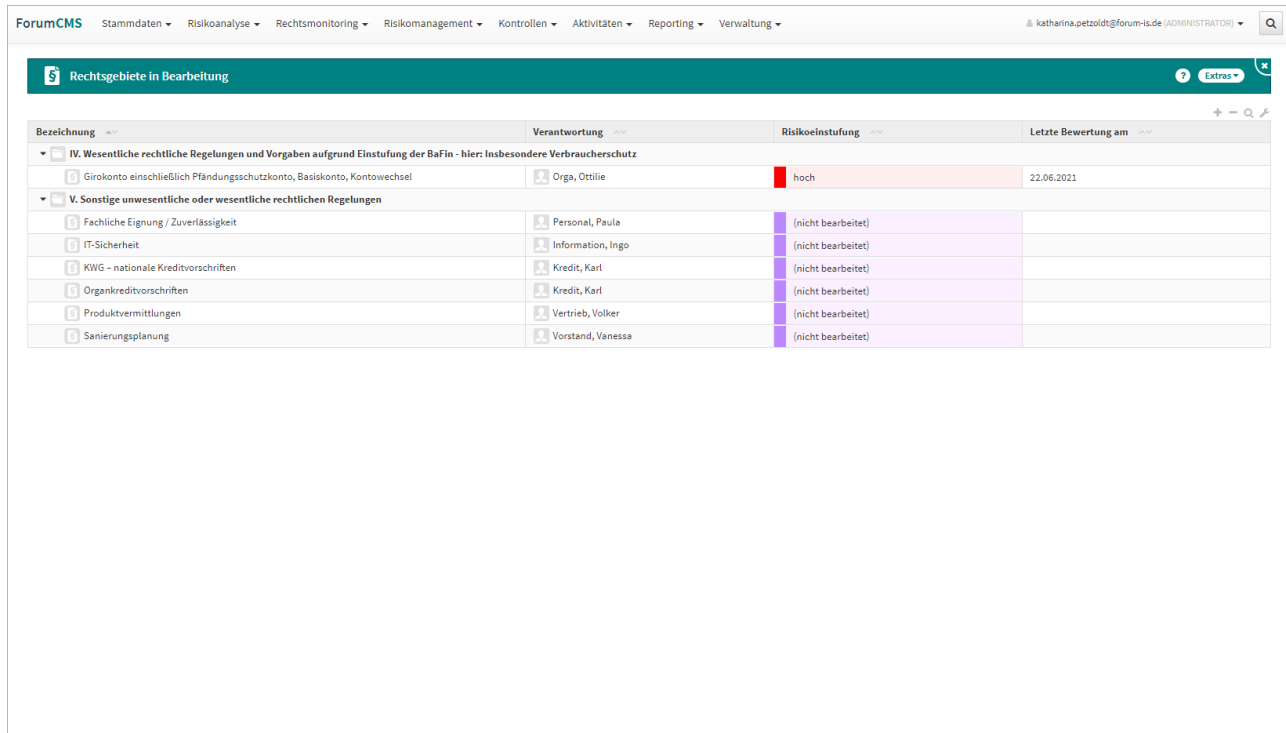

x Schließen

#### **215 Abbildung: Übersicht Rechtsgebiete in Bearbeitung**

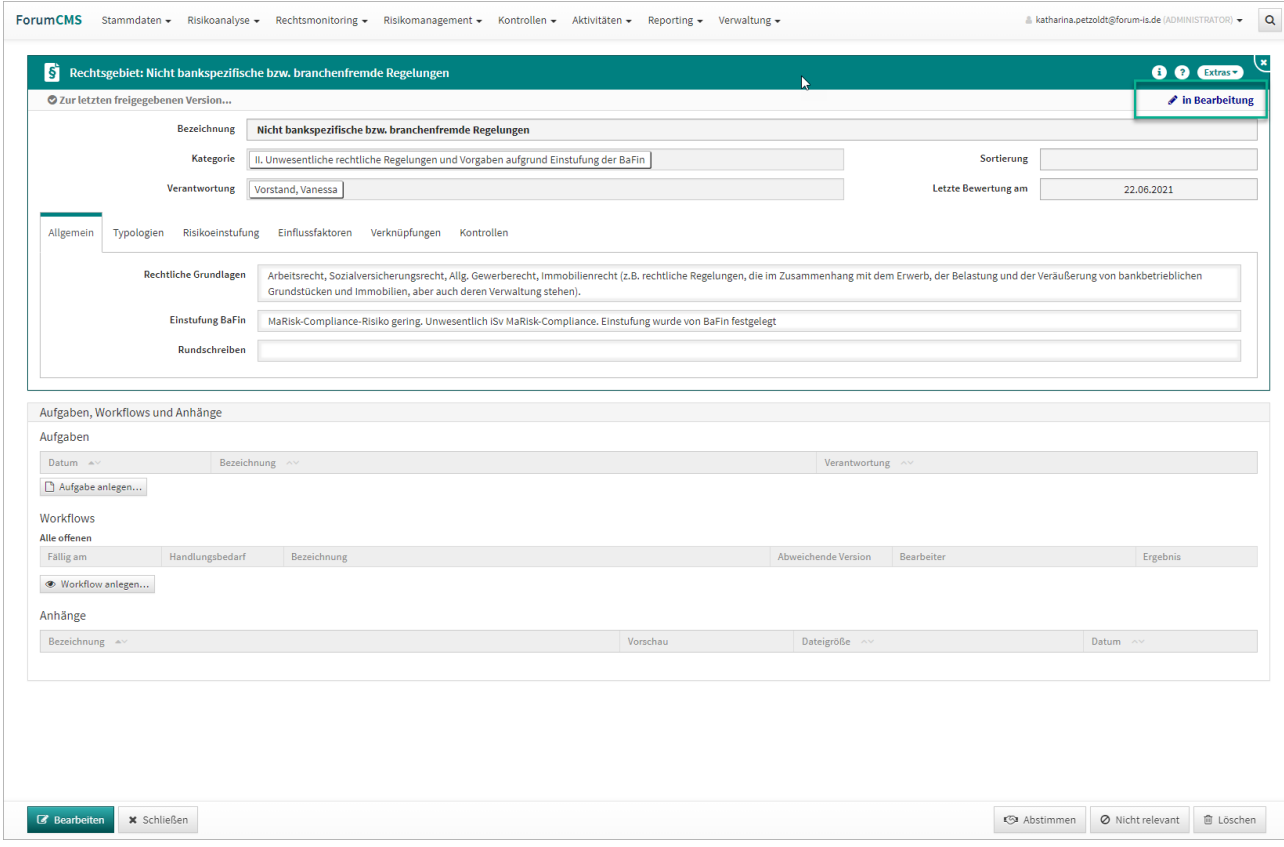

**216 Abbildung: Maske Rechtsgebiet "In Bearbeitung"**

#### 4.2.3 Rechtsgebiete in Abstimmung

In dem Reiter **Rechtsgebiete in Abstimmung** finden Sie eine Übersicht über alle in Abstimmung befindlichen Rechtsgebiete in alphabetischer Anordnung unterhalb der jeweiligen Kategorie.

Die Übersicht zeigt außerdem die jeweilige Verantwortung, die Risikoeinstufung und das Datum der letzten Bewertung an.

Über das **Extras-**Menü erhalten Sie die Übersicht als PDF- oder CSV-Datei.

Am betreffenden Rechtsdokument selbst erkennen Sie den Dokumentenstatus in der oberen rechten Ecke: in diesem Fall am grauen Hände-Symbol und der Beschriftung **in Abstimmung**.

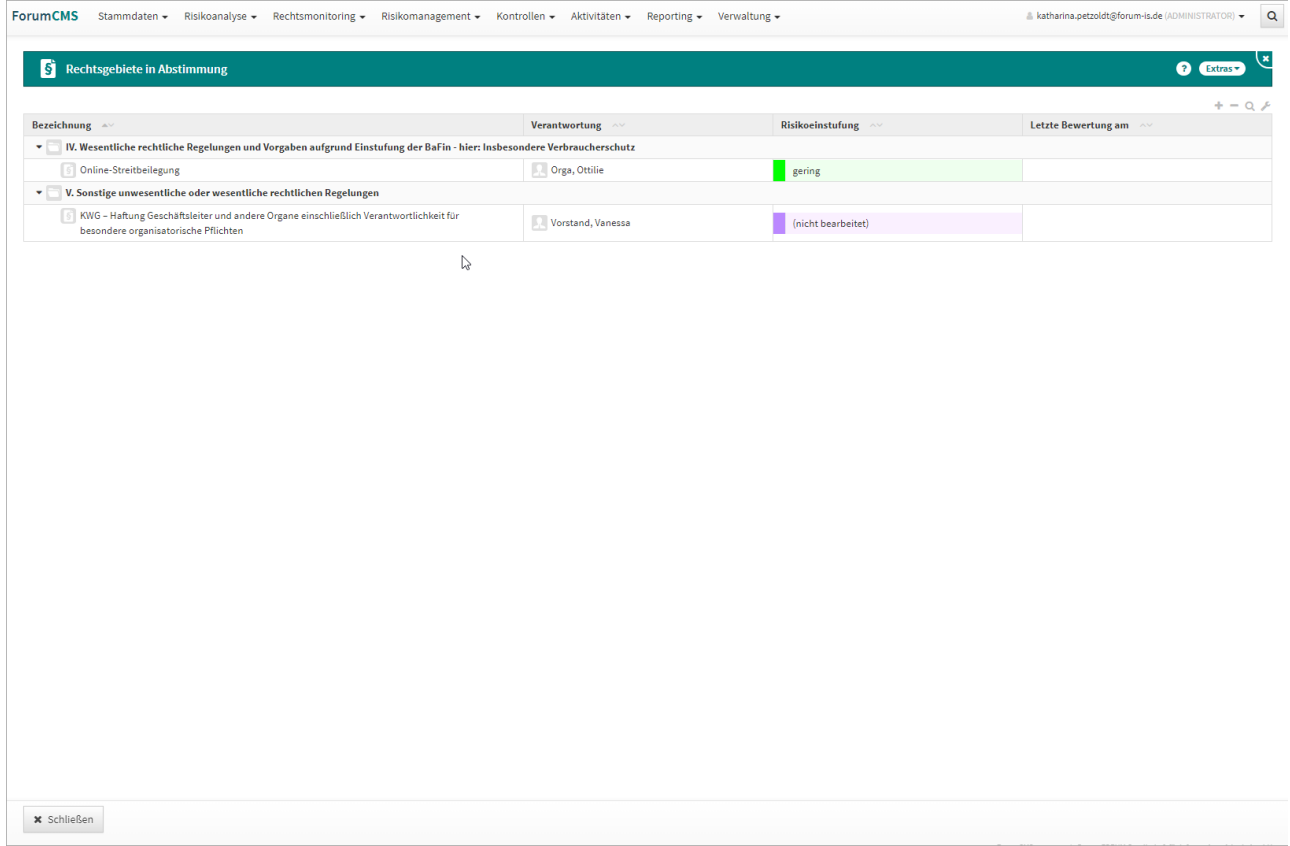

## **217 Abbildung: Übersicht "Rechtsgebiete in Abstimmung"**

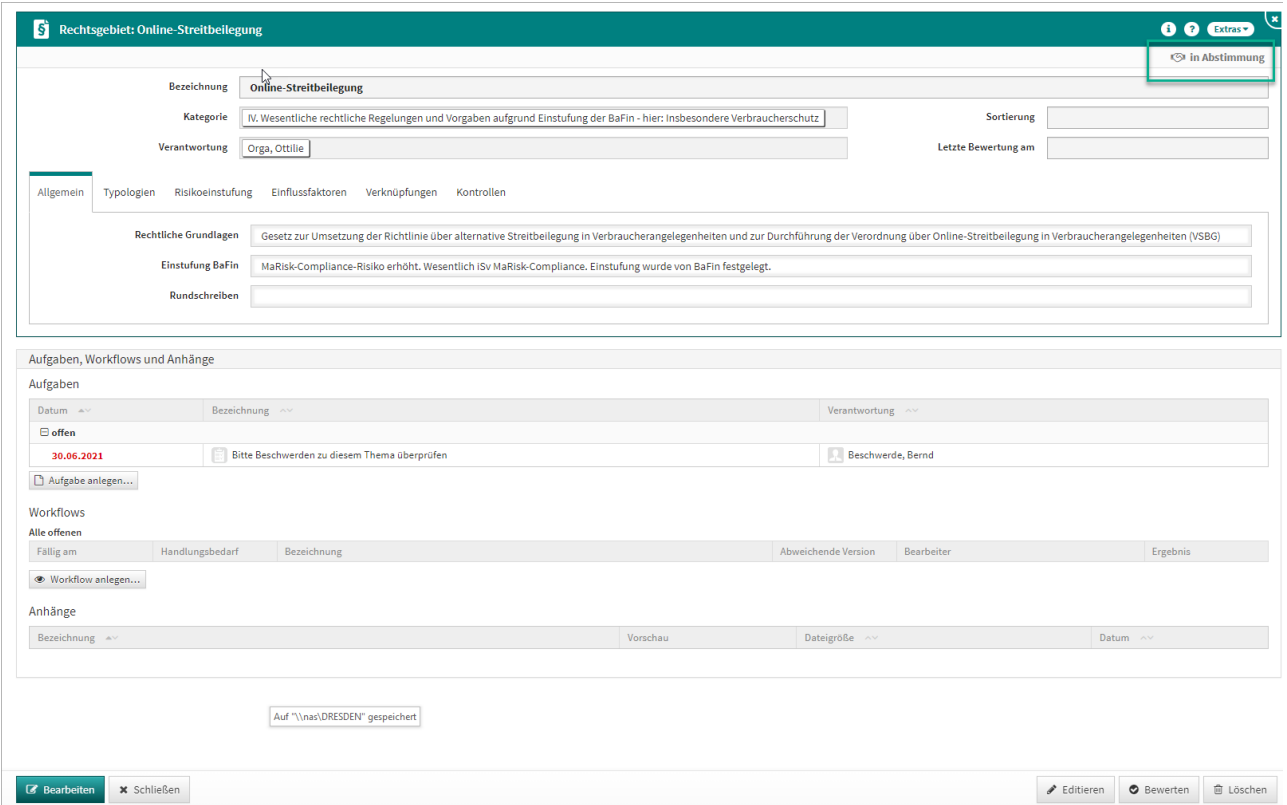

**218 Abbildung: Ansicht Rechtsgebiet-Dokument "in Abstimmung"**

### 4.2.4 Bewertete Rechtsgebiete

Im Reiter **Bewertete Rechtsgebiete** erhalten Sie eine Übersicht aller bewerteter Rechtsgebiete in alphabetischer Sortierung unterhalb der jeweiligen Kategorie.

In der Ansicht werden auch die jeweilige Verantwortung, Risikoeinstufung sowie das Datum der letzten Bewertung aufgeführt.

Über das **Extras-**Menü erhalten Sie die Übersicht als PDF- oder CSV-Datei.

Am betreffenden Rechtsdokument selbst erkennen Sie den Dokumentenstatus in der oberen rechten Ecke: in diesem Fall am grünen Häkchen-Symbol und der Beschriftung **Bewertet (freigegeben)**.

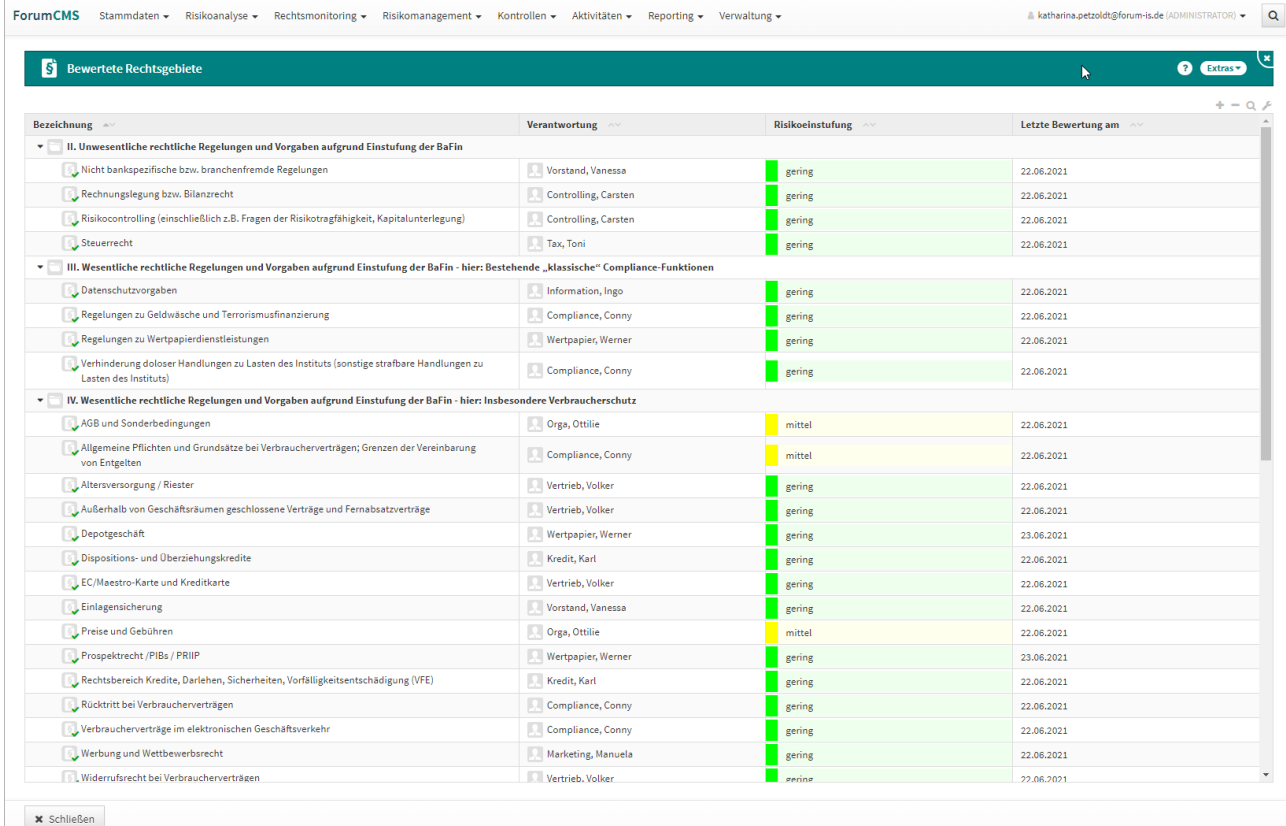

#### **219 Abbildung: Übersicht Bewertete Rechtsgebiete**

|                                             | Rechtsgebiet: Risikocontrolling (einschließlich z.B. Fragen der Risikotragfähigkeit, Kapitalunterlegung)                                                                                                    |                            | <b>8 <i>O</i></b> Extras |
|---------------------------------------------|----------------------------------------------------------------------------------------------------|----------------------------|--------------------------|
|                                             |                                                                                                    |                            | ← Bewertet (freigegeben) |
| <b>Bezeichnung</b>                          | Risikocontrolling (einschließlich z.B. Fragen der Risikotragfähigkeit, Kapitalunterlegung)                                                                                                    |                            |                          |
| Kategorie                                   | II. Unwesentliche rechtliche Regelungen und Vorgaben aufgrund Einstufung der BaFin                                                                                                    | Sortierung                 |                          |
| Verantwortung                               | Controlling, Carsten                                                                                                    | <b>Letzte Bewertung am</b> | 22.06.2021               |
| Allgemein<br>Risikoeinstufung<br>Typologien | Einflussfaktoren<br>Verknüpfungen<br>Kontrollen                                                                                                    |                            |                          |
| <b>Rechtliche Grundlagen</b>                | z.B. Eigenkapital-, Solvabilitäts-, Liquiditäts-, Groß- und Millionenkreditvorschriften sowie korrespondierende Vorschriften der Verordnung (EU) Nr. 575/2013 einschließlich diesbezüglicher delegierender<br>Rechtsakte und Leitlinien, §§ 10ff., 13ff., 19, 25a KWG, SolvV, GroMiKV, MaRisk, (SSM-)SREP; Rundschreiben 8/2016 BA (BaFin) zu Schattenbanken.      |                            |                          |
|                                             | Laufende Gesetzgebung / Hinweise                                                                                                    |                            |                          |
|                                             | 1. Die BaFin hat am 1.1.2020 eine neue Allgemeinverfügung veröffentlicht, die regelt, inwiefern neu begebene Geschäftsanteile an Genossenschaftsbanken mit Erlaubnis der BaFin als Instrumente des harten<br>Kernkapitals eingestuft werden können.                                                                                                    |                            |                          |
|                                             | 2. Die BaFin hat das Rundschreiben 13/2019 (BA) zur Festlegung von mit hohem Risiko verbundenen Risikopositionsarten gemäß Art. 128 Abs. 3 der Eigenmittel-Verordnung (Capital Requirements Regulation -<br>CRR) veröffentlicht. Das Rundschreiben tritt zum 1. Januar 2020 in Kraft.                                                                              |                            |                          |
|                                             | 3. CRR II/CRD V wurde im EU-Amtsblatt veröffentlicht, weite Teile treten aber erst rund 18 Monate nach Verkündung im EU-Amtsblatt in Kraft. Soweit Umsetzungen in deutsches Recht erforderlich werden, wird<br>zeitnah ein Gesetzentwurf vorgelegt. Im ersten Halbjahr 2020 wird zudem die Vorlage von Entwürfen zu CRR III/ CRD VI durch die Kommission erwartet. |                            |                          |
|                                             | 4. Überarbeitung des BaFin-Rundschreibens über Zinsänderungsrisiken im Anlagebuch (9/2018) am 12.8.2019 veröffentlicht, das am 31.12.2019 in Kraft tritt.                                                                                                    |                            |                          |
|                                             | 5. Die BaFin hat am 29.8.2019 die Verwaltungspraxis zur Einstufung von Kapitalinstrumenten als Instrumente des harten Kernkapitals gemäß Art. 26 Abs. 3 CRR angepasst.                                                                                                    |                            |                          |
|                                             | 6. Zum Zeitplan für Mindestrisikovorsorgeregelungen für NPE vgl. BVR-Rundschreiben vom 19.6.2019 (u.a. welche Verträge ab wann betroffen, zusätzliche Eigenkapitalunterlegung ggf. ab April 2021)                                                                                                    |                            |                          |
|                                             | 7. Bis Ende August 2019 hat die BaFin den Entwurf eines Rundschreibens bezüglich zusätzlicher Liquiditätsabflüsse in Zusammenhang mit anderen Produkten und Dienstleistungen gemäß Artikel 23 Delegierter<br>Verordnung (EU) 2015/61 konsultiert.                                                                                                    |                            |                          |
|                                             | 8. Mit Rundschreiben 4/2019 hat BaFin die Übernahme von EBA-Leitlinien im Verbriefungsbereich erklärt.                                                                                                    |                            |                          |
| <b>Einstufung BaFin</b>                     | MaRisk-Compliance-Risiko gering. Unwesentlich ISv MaRisk-Compliance.Einstufung wurde von BaFin - aufgrund vorhandenem spezialisierten Wissen zuständiger Fachabteilungen - festgelegt. Doppelungen sind<br>b.a.W. nicht angezeigt. Aufgrund der Sachnähe (vgl. nur CRR) werden auch Groß- und Millionenkreditvorschriften hier angesiedelt.                        |                            |                          |
| Rundschreiben                               | *BVR v. 08.09.2020 (S2009192): Behandlung von Forderungen gegenüber der Bundesanstalt für Arbeit nach der CRR;                                                                                                    |                            |                          |
|                                             | *BVR v. 17.12.2019 (S1912209): Umsetzung der EBA-Leitlinien zu Hochrisikopositionen;                                                                                                    |                            |                          |
|                                             | *BVR v. 13.12.2019 (S1912205): Eigenmittelzielkennziffer                                                                                                    |                            |                          |
|                                             | "BVR v. 29.11.2019 (S1911194): Maßnahmen zur Steuerung von notleidenden Risikopositionen (NPL / NPE)                                                                                                    |                            |                          |
|                                             | *BVR v. 29.11.2019 (S1911189): Maßnahmen zur Steuerung von notleidenden Risikopositionen (NPL / NPE)                                                                                                    |                            |                          |
|                                             | *BVR v. 19.08.2019 (S1908134): Rundschreiben 06/2019 (BA) - Zinsänderungsrisiken im Anlagebuch;                                                                                                    |                            |                          |
|                                             |                                                                                                    |                            |                          |

**220 Abbildung: Ansicht Rechtsgebiet-Dokument "Bewertet"**

## 4.2.5 Nicht relevante Rechtsgebiete

Im Reiter **Nicht relevante Rechtsgebiete** erhalten Sie eine Übersicht über alle nicht relevanten Rechtsgebiete. Alle Rechtsgebiete, welche über den Button **Nicht relevant** als solche bewertet wurden, erscheinen in dieser Übersicht. In der Ansicht werden darüber hinaus die jeweils zugeordnete Verantwortung, die betreffende Risikoeinstufung sowie das Datum der letzten Bewertung angezeigt.

Über das **Extras-**Menü erhalten Sie die Übersicht als PDF- oder CSV-Datei.

Am betreffenden Rechtsdokument selbst erkennen Sie den Dokumentenstatus in der oberen rechten Ecke: in diesem Fall am grauen Häkchen-Symbol und der Beschriftung **Nicht Relevant (freigegeben)**.

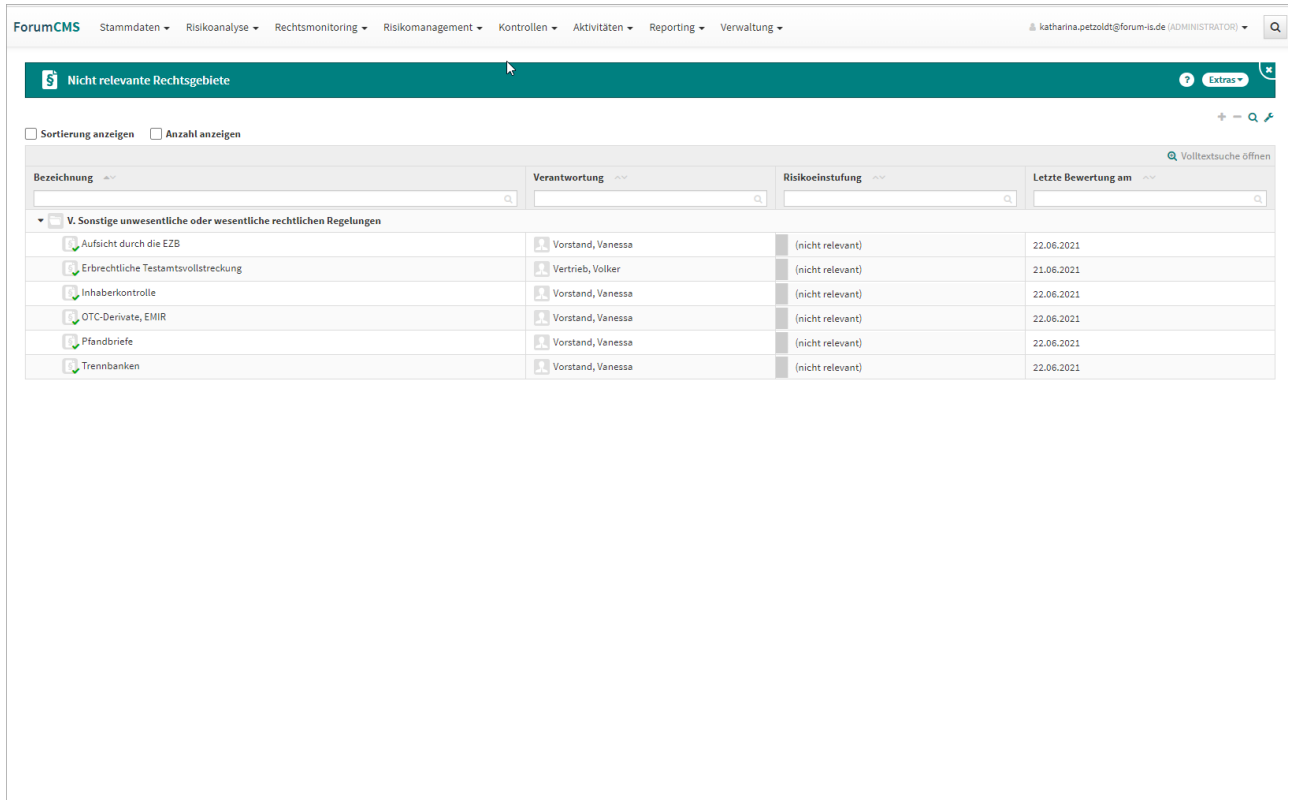

**x** Schließen

## **221 Abbildung: Übersicht Nicht relevante Rechtsgebiete**

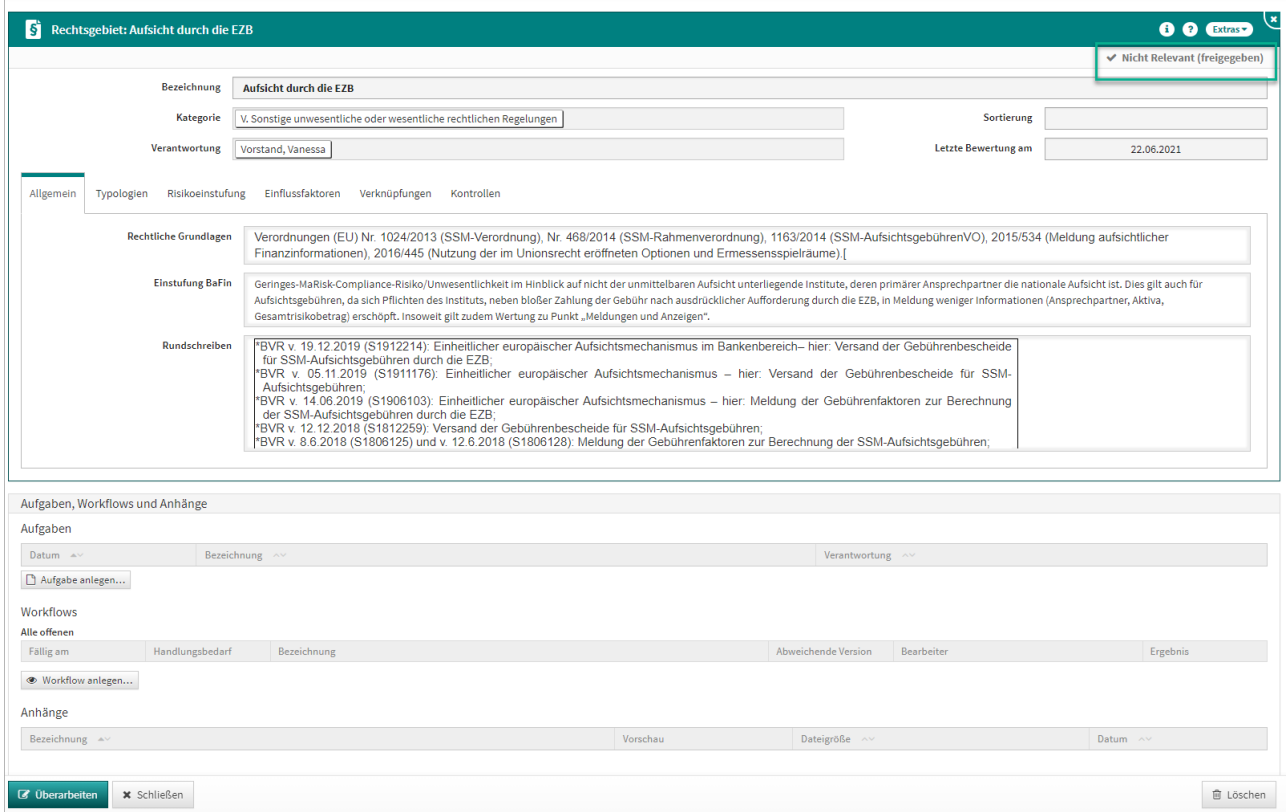

**222 Abbildung: Ansicht Rechtsgebiet-Dokument "Nicht Relevant (freigegeben)"**

# 5 Rechtsmonitoring

# 5.1 Alle Anforderungen

Der Reiter **Rechtsmonitoring** dient der Dokumentation aller rechtlichen Anforderung und ist in die Unterreiter **Unbearbeitete Anforderungen**, **Anforderungen in Bearbeitung** sowie **Abgeschlossene Anforderungen**  untergliedert.

Das rechtliche Monitoring ermöglicht die direkte Verknüpfung zu den jeweiligen Rundschreiben, stets mit einem direkten Bezug zu den entsprechenden Rechtsgebieten in der Risikoanalyse.

Vorschläge für das Rechtsmonitoring können über die AWADO GmbH bezogen werden. Wenden Sie sich diesbezüglich bitte an den Support, wir werden Ihre Anfrage weiterleiten.

| <b>ForumCMS</b><br>Stammdaten -<br>Risikoanalyse -<br>Rechtsmonitoring - Risikomanagement                                                                                                    | Kontrollen + Aktivitäten +             | Reporting $\sim$ Verwaltung $\sim$ |                      |             | & katharina.petzoldt@forum-is.de (ADMINISTRATOR) - |
|----------------------------------------------------------------------------------------------------|----------------------------------------|------------------------------------|----------------------|-------------|----------------------------------------------------|
| Alle Anforderungen<br>Unbearbeitete Anforderungen<br><b>Anforderungen</b><br>Anforderungen in Bearbeitung<br>Abgeschlossene Anforderungen                                                                 |                                        |                                    |                      |             | ◙<br>Extras<br>$+ - 0$                             |
| Bezeichnung 4                                                                                                    | <b>Status</b>                          | Zieltermin                         | <b>Dringlichkeit</b> | Wichtigkeit | Verantwortung                                      |
| Coronabezogene Themen (Covid-19)                                                                                                    |                                        |                                    |                      |             |                                                    |
| "Änderungen des § 3 Abs. 1 Gesetz über Maßnahmen im Gesellschafts-, Genossenschafts-,<br>Vereins-, Stiftungs- und Wohnungseigentumsrecht zur Bekämpfung der Auswirkungen der<br>COVID-19-Pandemie (COVMG) | abgeschlossen (freigegeben) 11.06.2021 |                                    | mittel               | mittel      | Compliance, Conny                                  |
| Genossenschaftsrecht                                                                                                    |                                        |                                    |                      |             |                                                    |
| Elektronische Durchführung von General- oder Vertreterversammlungen bei<br>Kreditgenossenschaften im Kontext der vom OLG Karlsruhe in seinem Beschluss vom 26.<br>März 2021 geäußerten Rechtsauffassung   | in Bearbeitung                         |                                    | mittel               | mittel      | Vorstand, Vanessa                                  |
| ▼ Girokonto einschließlich Pfändungsschutzkonto, Basiskonto, Kontowechsel                                                                                                    |                                        |                                    |                      |             |                                                    |
| Pfändungsschutzkonto hier: Änderung der Pfändungsfreigrenzen zum 1. Juli 2021                                                                                                    | in Bearbeitung                         | 01.07.2021                         | hoch                 | mittel      | Kredit, Karl                                       |
| * Kredite, Darlehen, Sicherheiten, Vorfälligkeitsentschädigung (VFE)                                                                                                    |                                        |                                    |                      |             |                                                    |
| Restkreditversicherung / Restschuldversicherung hier: Neue gesetzliche Regelungen für die<br>Vermittlung von Restkreditversicherungen beschlossen                                                         | abgeschlossen (freigegeben)            | 01.07.2022                         | gering               | mittel      | Kredit, Karl                                       |
| * Nachhaltigkeit                                                                                                    |                                        |                                    |                      |             |                                                    |
| Umsetzung der Verordnung EU 2019/2088 über nachhaltigkeitsbezogene<br>Offenlegungspflichten im Finanzdienstleistungssektor (OffenlegungsVO) zum 10. März 2021                                             | in Bearbeitung                         | 10.03.2021                         | hoch                 | hoch        | Orga, Ottilie                                      |
| * Sanierung                                                                                                    |                                        |                                    |                      |             |                                                    |
| Sanierung und Abwicklung von Kreditinstituten auf Basis der MaSanV                                                                                                    | in Bearbeitung                         | 31.07.2021                         | gering               | gering      | Kredit, Karl                                       |
| * Steuer                                                                                                    |                                        |                                    |                      |             |                                                    |
| FATCA: Verwendung von Codes bei fehlender US-TIN - Gespräch mit dem IRS                                                                                                    | in Bearbeitung                         | 16.06.2021                         | gering               | gering      | Tax, Toni                                          |
| Kapitalertragsteuerliche Behandlung von Nutzungsersatz und Verzugszinsen Bezug: BVR-RS<br>vom 9. Juni 2021 (S2106101)                                                                                     | in Bearbeitung                         | 21.06.2021                         | hoch                 | hoch        | Tax, Toni                                          |
| v Verbraucherberträge                                                                                                    |                                        |                                    |                      |             |                                                    |
| Änderung des Verbraucherdarlehensrechts Inkrafttreten am 15. Juni 2021                                                                                                    | in Bearbeitung                         | 15.06.2021                         | hoch                 | hoch        | Kredit, Karl                                       |
| v Vergütungsfragen                                                                                                    |                                        |                                    |                      |             |                                                    |
| Anzeigewesen § 24 KWG für Einkommensmillionäre (§ 24 Abs. 1a Nr. 6 KWG) - Frist bis 30. Juni<br>2021                                                                                                    | nicht relevant (freigegeben)           | 30.06.2021                         | gering               | gering      | Controlling, Carsten                               |
| ▼ Wertpapiergeschäft                                                                                                    |                                        |                                    |                      |             |                                                    |
| FAQ zu MiFID II-Wohlverhaltensregeln nach §§ 63 ff. WpHG - Umsetzung der Ex-ante-<br>Kosteninformation in der Anlageberatung                                                                              | in Bearbeitung                         | 31.07.2021                         | hoch                 | hoch        | Wertpapier, Werner                                 |
| v Zahlungsverkehr                                                                                                    |                                        |                                    |                      |             |                                                    |
| S2106107 - § 58a Zahlungsdiensteaufsichtsgesetz (ZAG); hier: (1) neue gesetzliche Regelung                                                                                                    |                                        |                                    |                      |             |                                                    |

**223 Abbildung: Reiter "Rechtsmonitoring"**

# 5.2 Unbearbeitete Anforderungen

Anforderungen, die zwar erstellt, aber noch nicht im Status "Bearbeitung" sind, werden als "unbearbeitet" angezeigt.

Die Schaltfläche "Editieren" (1) überführt das Dokument in den Zustand "Bearbeitung".

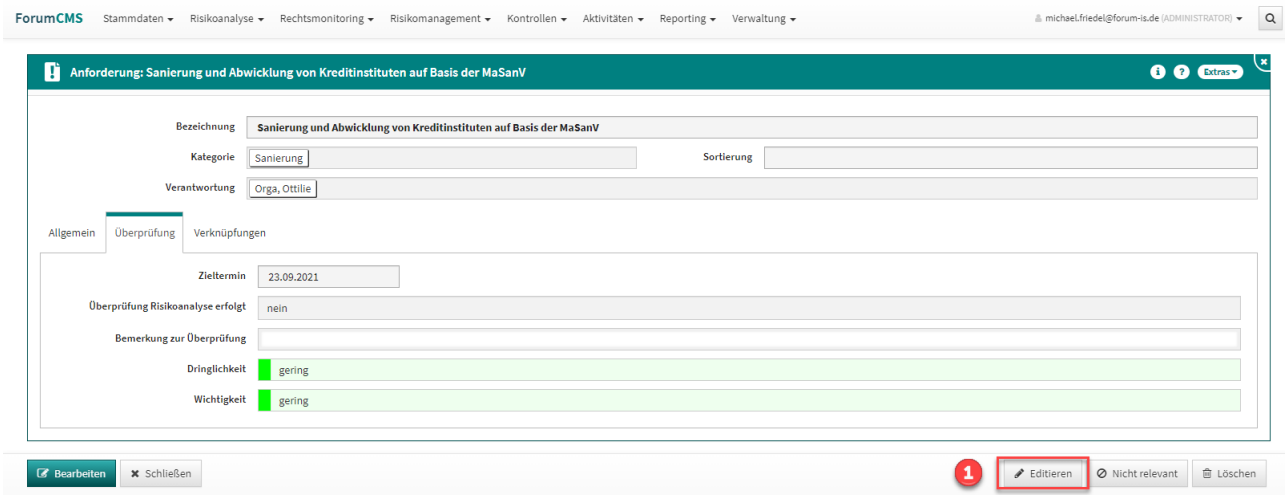

**224 Abbildung: "Unbearbeitete" Anforderung**

# 5.3 Anforderungen in Bearbeitung

Im Unterreiter **Anforderungen in Bearbeitung** erhalten Sie eine Übersicht der Anforderungen, die sich im Bearbeitungszustand befinden. Die Anforderungen sind in alphabetischer Sortierung unterhalb der betreffenden Kategorien angeordnet. In der Ansicht wird der Zieltermin, die Dringlichkeit und Wichtigkeit sowie die Verantwortung der Anforderung angezeigt.

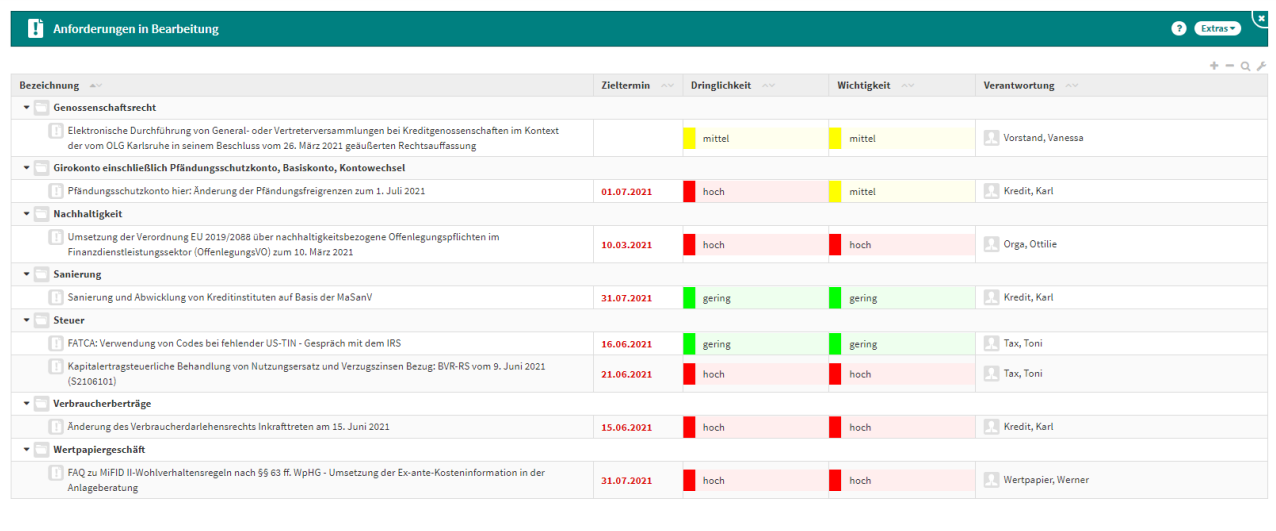

 $\boldsymbol{\times}$  Schließen

#### **225 Abbildung: Rechtsmonitoring, Unterreiter "Anforderungen in Bearbeitung"**

Die Schaltfläche "Abschließen" (1) bringt die Anforderung in den Zustand "Abgeschlossen".

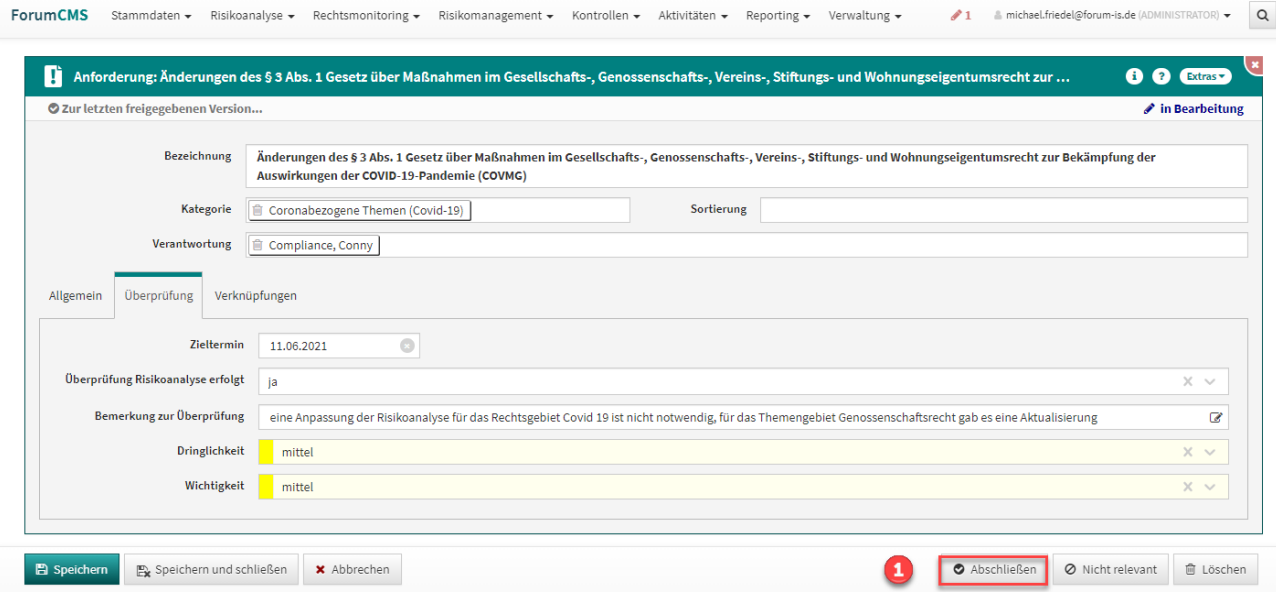

**226 Abbildung: Anforderung im Zustand "Bearbeitung"**
## 5.4 Abgeschlossene Anforderungen

In dieser Ansicht werden die "Abgeschlossenen" und damit fertig bearbeiteten Anforderungen angezeigt. Ein Klick auf die Schaltfläche "Freigeben" (1) bringt das Dokument in den Wiedervorlagekreislauf, wenn dies in den Einstellungen so konfiguriert wurde.

Damit wird die Anforderung in den PDCA-Zyklus übergeben und für eine erneute Überprüfung zum Fälligkeitsdatum (2) vorbereitet.

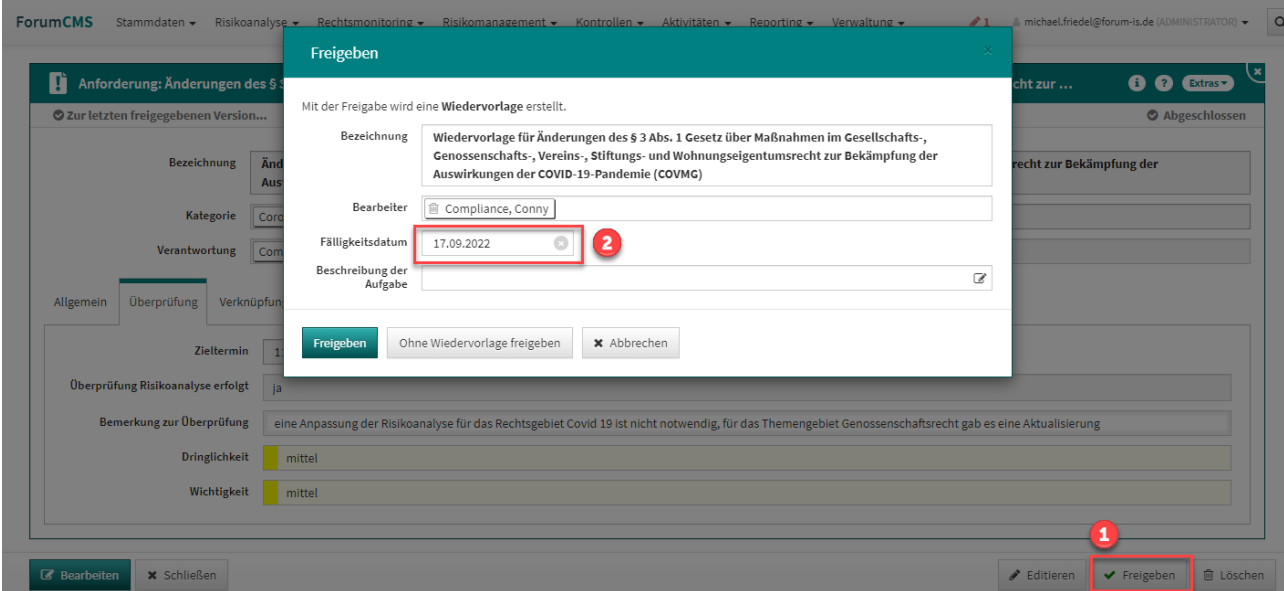

**227 Abbildung: Übergang Abgeschlossen > Freigegeben**

## 6 Risikomanagement

Im Reiter **Risikomanagement** befindet sich das **Risiko-Cockpit** sowie im jeweiligen Unterreiter die Übersichten zu den **Typologien** und **Sicherungsmaßnahmen**.

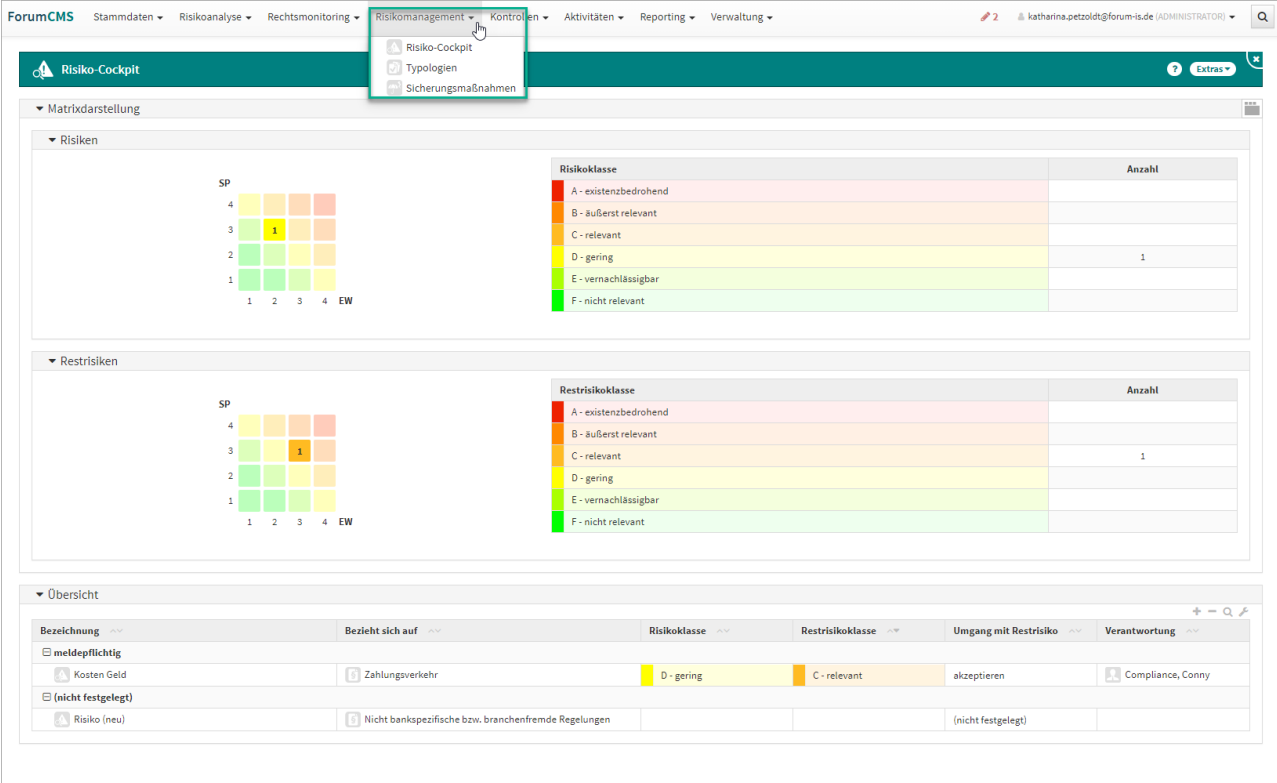

### **228 Abbildung: Übersicht Reiter "Risikomanagement"**

## 6.1 Risiko-Cockpit

In der Übersicht werden alle in Forum**CMS** erfassten Risiken angezeigt. Standardmäßig wird diese Übersicht in zuklappbaren Bereichen untereinander angezeigt.

Die Risiken können in der Matrixdarstellung sowie in der klassischen Übersicht eingesehen werden. Über die Dreieckssymbole können die beiden Ansichten auf- bzw. zugeklappt werden.

In der Detailansicht kann zusätzlich zwischen der Anzeige in Reitern und einer Anzeige in zuklappbaren Bereichen untereinander gewechselt werden.

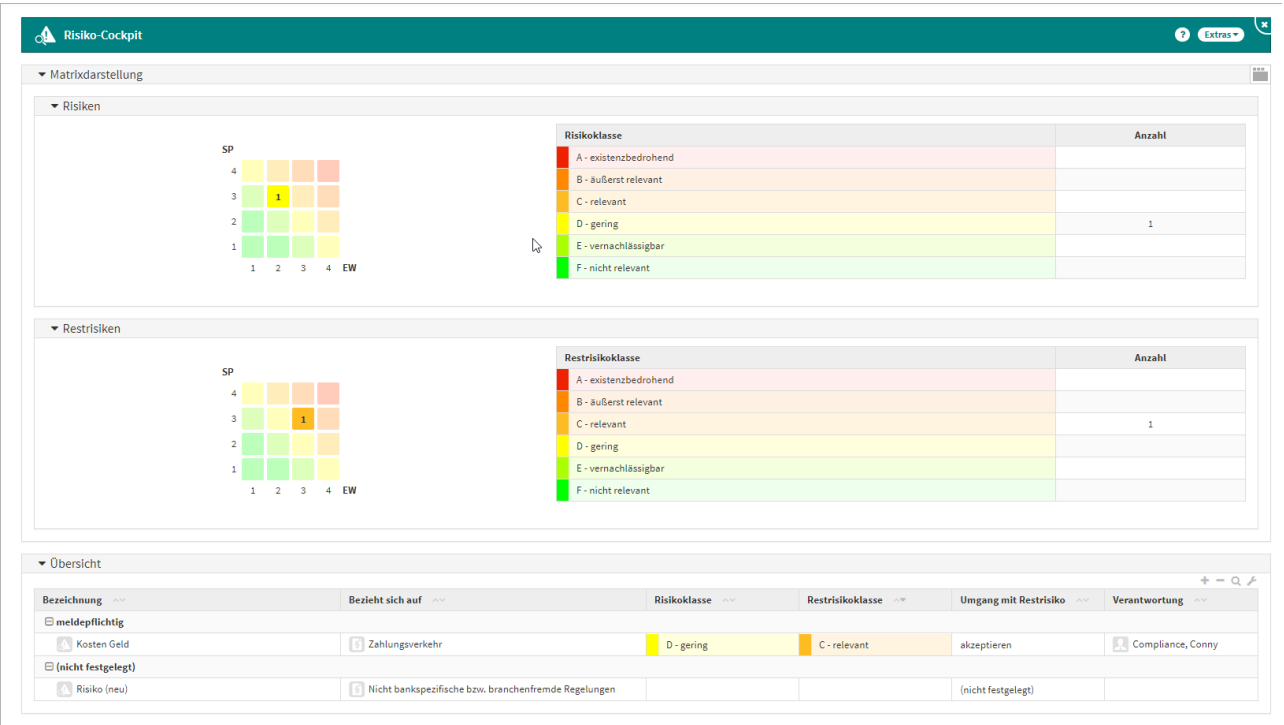

#### **229 Abbildung: Ansicht Risiko-Cockpit**

Zu den allgemeinen Funktionalitäten wird Ihnen im Risiko-Cockpit über **Extras** die Möglichkeit des direkten Ausdruckens der Ansicht über den Browser geboten. Bitte achten Sie gegebenenfalls auf die Aktivierung von Hintergrundfarben direkt im Browser.

Zudem besteht die Möglichkeit für den Export über **Extras** als PDF-Datei oder als CSV-Datei zur weiteren Bearbeitung.

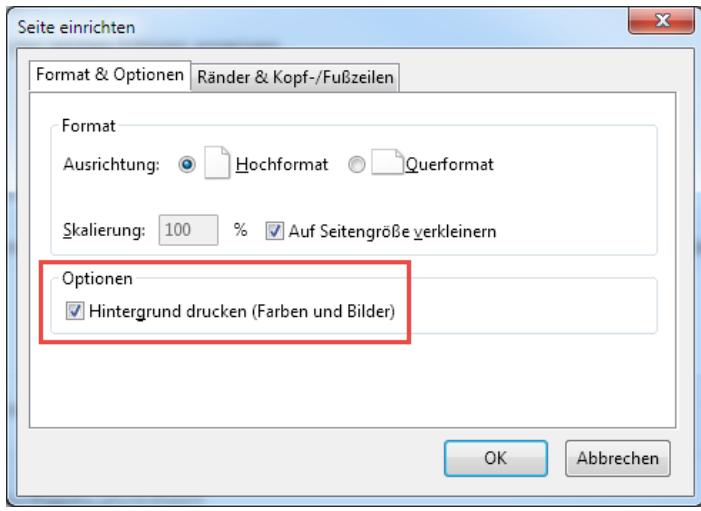

**230 Abbildung. Aktivierung Hintergrund drucken im Browser Firefox**

### 6.1.1 Matrixdarstellung

In dieser Ansicht bekommen Sie alle Risiken**(1)** und Restrisiken**(2)**, welche Sie in Forum**CMS** in den Standards erfasst haben, in der Matrix und einer Tabelle mit Risikoklasse und der Risikoanzahl angezeigt. Zum einen in der bereits aus Forum**ISM** bekannten Matrix-Darstellung, zum anderen in tabellarischer Form. Die jeweiligen Ansichten sind für eine bessere Übersicht über die jeweiligen Dreieckssymbole ein- und ausklappbar.

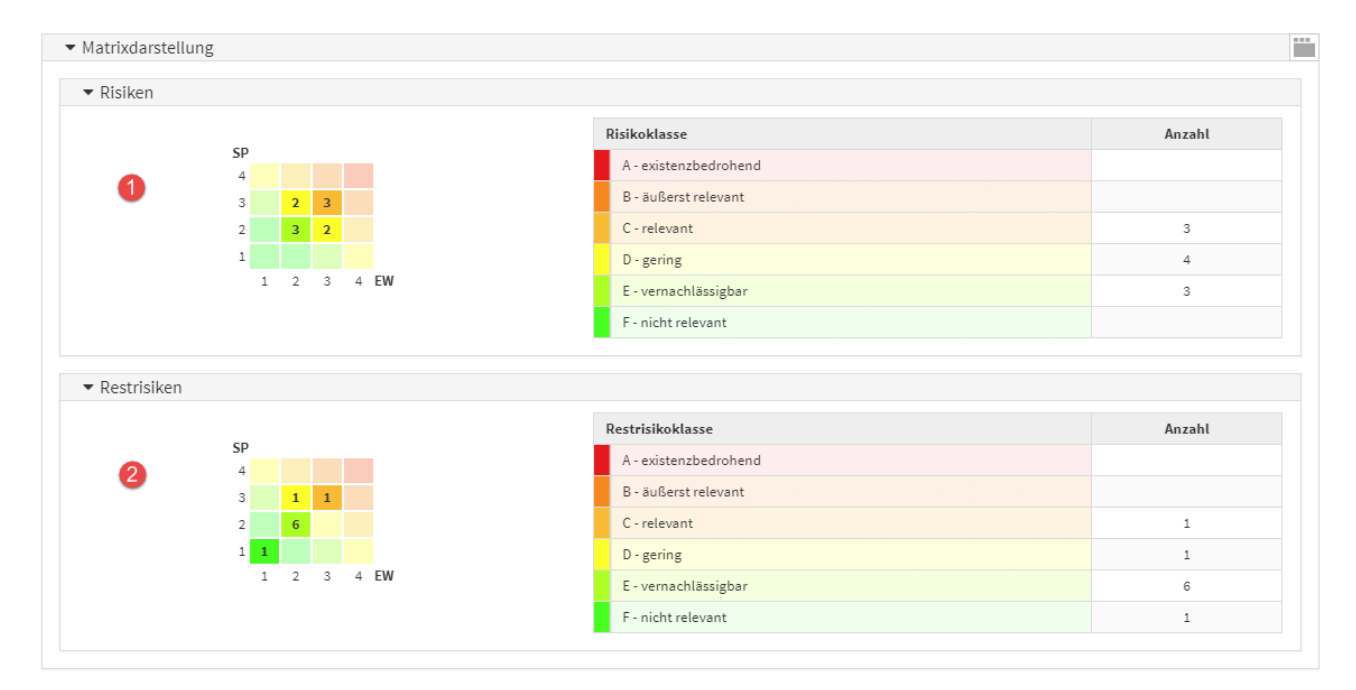

### **231 Abbildung: Matrixdarstellung der Risiken**

Um zu den jeweiligen Risiken zu gelangen, können Sie die Zeile der betreffende Risikoklasse durch einen Linksklick markieren. Sie bekommen hinter der markierten Risikoklasse das Symbol einer Pinnadel angezeigt**(1)** und erhalten in der Übersicht**(2)** weitere Informationen zu den in dieser gewählten Risikoklasse zugeordneten Risiken.

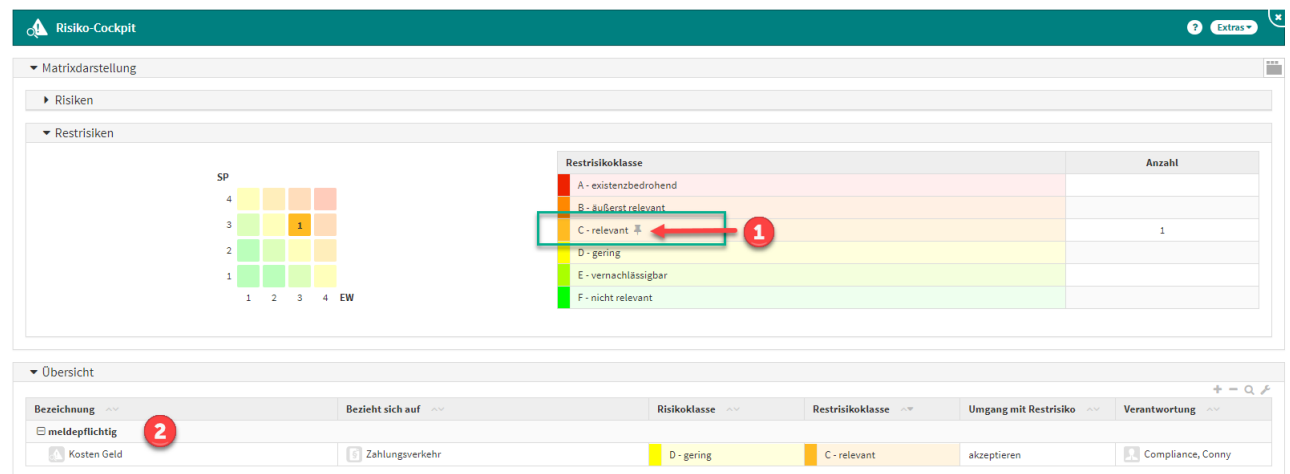

#### **232 Abbildung: Markierung der Risikoklasse**

Bei der Risikobewertung wird bei der Berechnung der Eintrittswahrscheinlichkeit aus Bedrohungs- und Schwachstelleneinstufung eine entsprechende Bemerkung hinterlegt.

Die getroffene Auswahl kann durch einen wiederholten Linksklick aufgehoben werden.

Haben Sie in den Risiken oder Restrisiken eine Risikoklasse gewählt, bekommen Sie auch nur die gewählten Risiken in der Übersicht angezeigt.

In der Übersicht werden die Risiken nach Risikokategorien akzeptabel, meldepflichtig und genehmigungspflichtig eingeteilt. Sie bekommen die Bezeichnung des jeweiligen Risikos, die Herkunft, die Risikoklasse, die Restrisikoklasse und deren [Verantwortung](#page-246-0)(see page 247) angezeigt.

Die Kategorien der Risiken können über die Schaltflächen + und - auf- und eingeklappt**(2)** werden bzw. zusätzlich über die Schaltflächen + und - der jeweiligen Risikokategorie**(1)** einzeln geschlossen oder geöffnet werden.

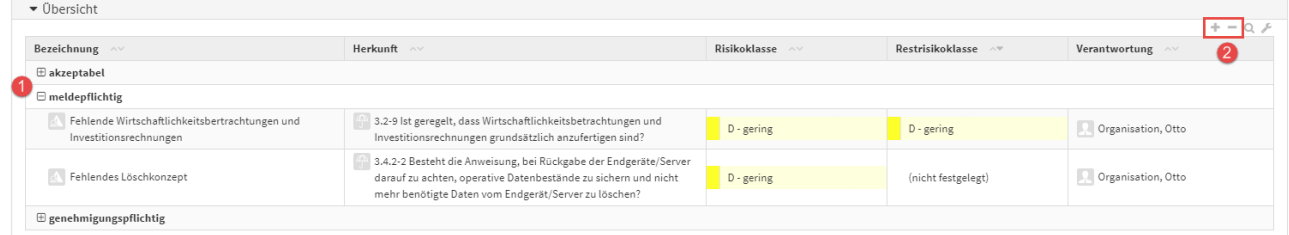

#### **233**

### 6.1.1.1 Risiken - Hinweise auf Änderungen

In den **Einstellungen** wurde der Hinweis auf die Konsequenzen von Änderungen der Parameter zur Risikobewertung deutlicher hervorgeboben, da Änderungen in diesem Bereich **alle Anwendungen** der Forum**Suite** betreffen und zudem eine **Neubewertung** sämtlicher bereits erfasster Risiken zur Folge hat.

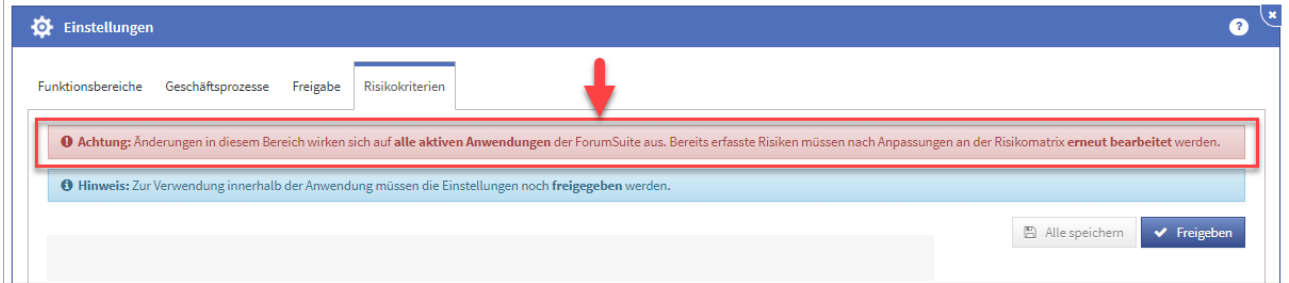

#### **234 Abbildung: Hinweis auf Änderung in der Risikoeinstellung in den Einstellungen**

Sofern hier trotzdem Änderungen vorgenommen werden, müssen diese individuell für jedes einzelne, bereits erfasst Risiko bestätigt und übernommen werden.

In der **Risiko-Maske** wird ein entsprechender Hinweis auf geänderte Parameter nun gut sichtbar im oberen Bereich angezeigt und kann dadurch nicht mehr übersehen werden. Wechseln Sie in den Bearbeitungsmodus, müssen die aktualisierten Schwellwerte über die Schaltfläche aktualisieren aktualisiert werden, bevor am Objekt weiter gearbeitet werden kann.

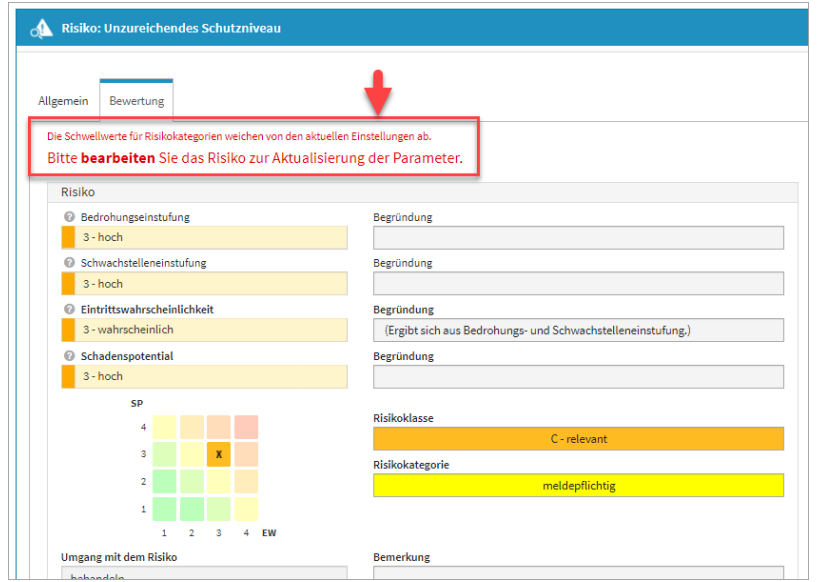

**235 Abbildung: Hinweis auf Änderung in der Risikoeinstellung am einzelnen Risiko**

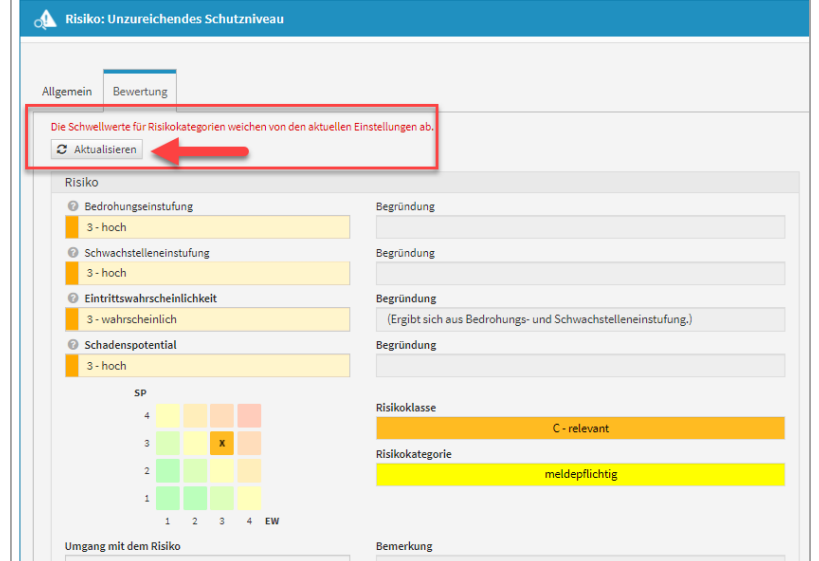

### 6.1.2 Risiken - Anzeige von Abweichungen

Werden in den **Einstellungen** für die Risikobewertung Änderungen an der Matrix durchgeführt und diese Änderungen nicht an den einzelnen erfassten Änderungen aktualisiert, werden diese im Risiko-Cockpit gesondert tabellarisch dargestellt. So ist nach einer Änderung in den Einstellungen die Anzahl der zu bearbeitenden Objekte schnell ersichtlich.

**Änderungen in den Einstellungen der Risikokriterien wirken sich auf alle aktiven Anwendungen der**  Forum**Suite aus. Bereits erfasste Risiken müssen nach Anpassungen an der Risikomatrix erneut bearbeitet werden.**

Risiken mit abweichendem Schema können zu falschen Darstellungen in den Risikomatrizen führen. Bitte aktualisieren Sie die angezeigten Risiken entsprechend.

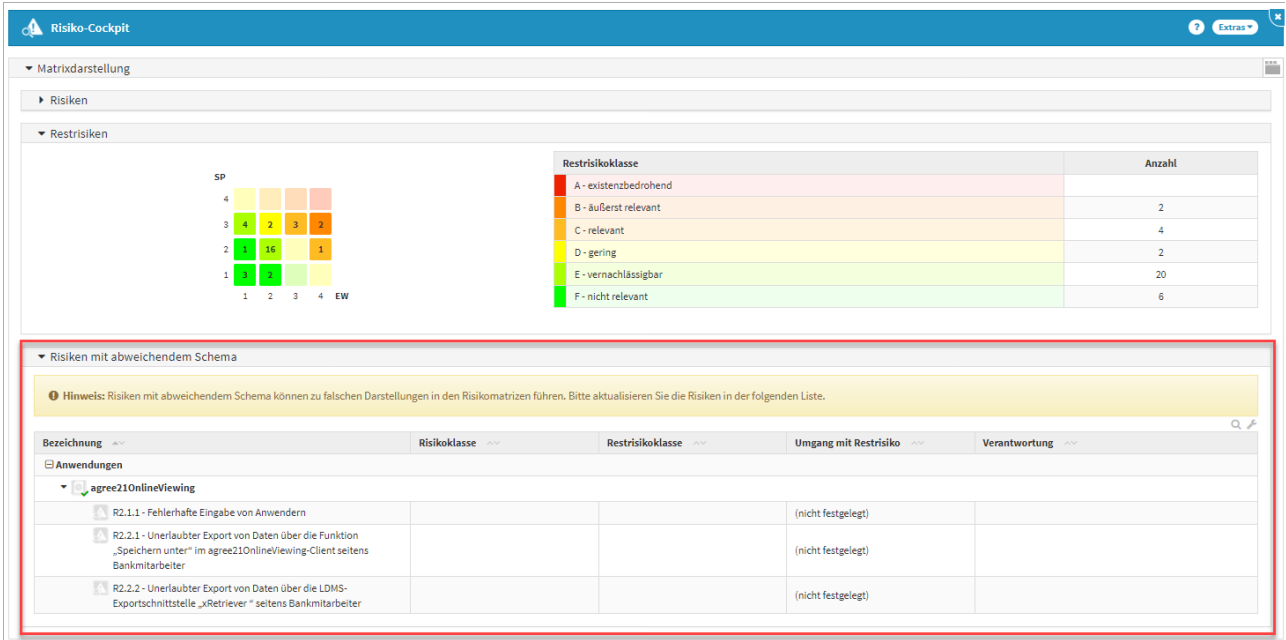

#### **236 Abbildung: Anzeige Risiken mit abweichendem Schema**

### 6.2 Typologien

Im Reiter **Typologien** finden Sie eine Übersicht der in Forum**CMS** angelegten Typologien, welche in alphabetischer Sortierung unterhalb der betreffenden Kategorie angeordnet sind. Es wird außerdem die Anzahl der Sicherungsmaßnahmen angezeigt, welche mit der jeweiligen Typologie verknüpft sind.

Über das **Extras-**Menü besteht zudem die Möglichkeit die Ansicht als PDF-Datei oder als CSV-Datei zu exportieren.

Möchten Sie nur eine Übersicht der Kategorien angezeigt bekommen, können Sie die untergeordneten Typologien per Klick auf die einzelnen Kategorien oder durch Klick auf das + / - Symbol am oberen rechten Rand ein-/ ausblenden. Anhand des Lupen-Symbols am oberen rechten Rand lassen sich Suchfenster öffnen, welche Ihnen die schlagwortbasierte Suche innerhalb der Typologien ermöglicht.

Per Klick auf das Feld **Anzahl der Sicherungsmaßnahmen** können Sie sich die Typologien nach Anzahl der Sicherungsmaßnahmen aufsteigend/absteigend anzeigen lassen, wobei hier die Sortierung der Kategorien nicht mitberücksichtigt wird.

Per Klick auf das Feld **Bezeichnung** erfolgt eine alphabetische Sortierung der Typologie-Kategorien in aufsteigender/absteigender Weise.

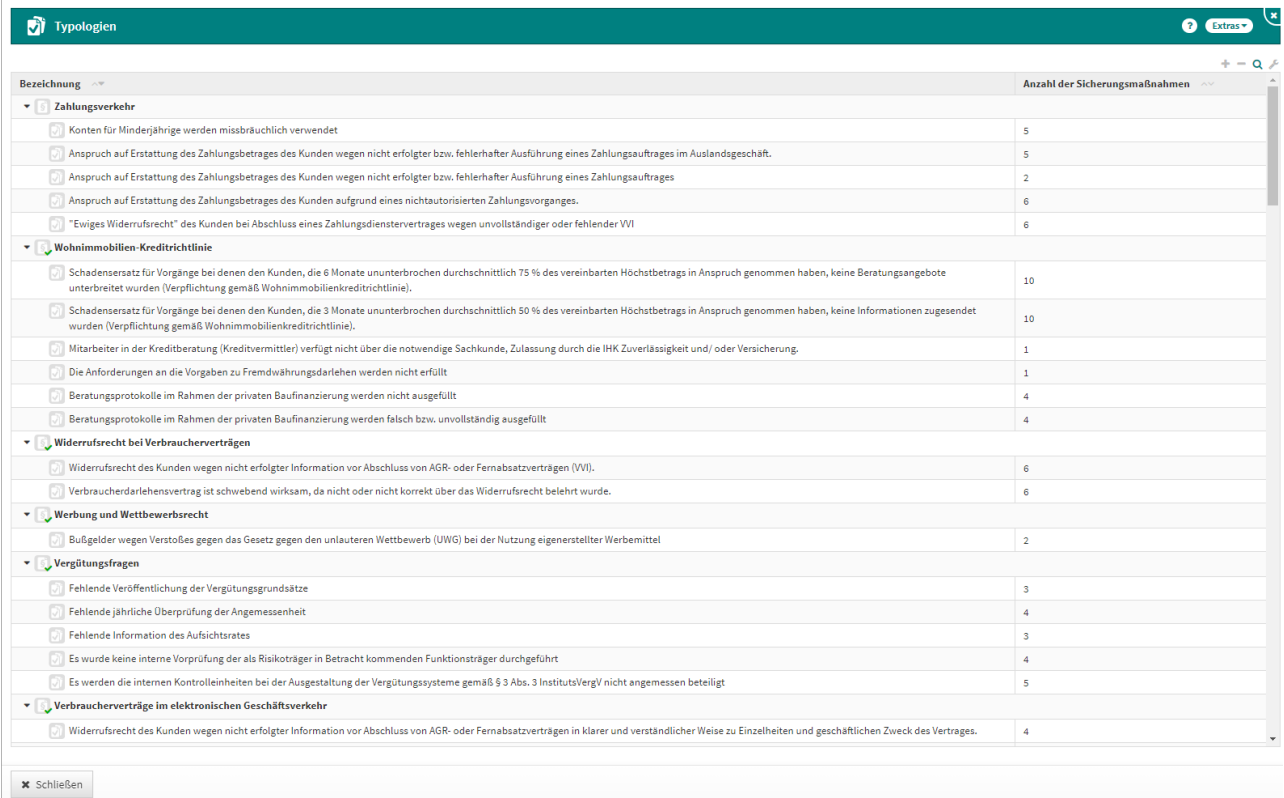

#### **237 Abbildung: Risikomanagement, Unterreiter "Typologien"**

### 6.3 Sicherungsmaßnahmen

Im Reiter **Sicherungsmaßnahmen** finden Sie eine Übersicht der in Forum**CMS** angelegten Sicherungsmaßnahmen in alphabetischer Anordnung unterhalb der jeweiligen Kategorie.

Anhand des +/- Zeichens können Sie wählen, ob Sie die Ansicht nach Kategorien sortiert eingeklappt oder mit den dazugehörigen Sicherungsmaßnahmen ausgeklappt angezeigt bekommen wollen. Per Klick auf eine einzelne Kategorie können Sie zur besseren Übersicht die untergeordneten Sicherungsmaßnahmen ebenfalls ein- bzw. ausklappen.

Über das **Extras-Menü** besteht zudem die Möglichkeit die Ansicht als PDF-Datei oder als CSV-Datei zu exportieren.

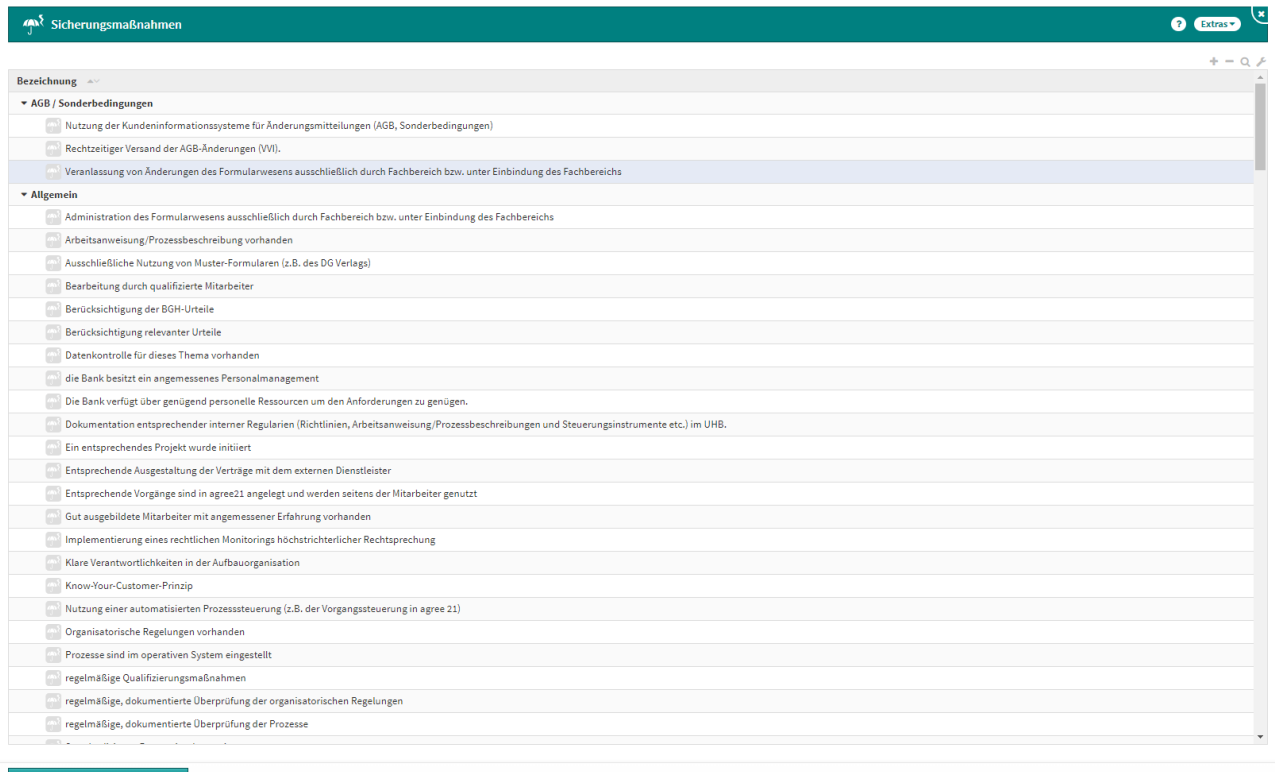

#### **238 Abbildung: Risikomanagement, Unterreiter "Sicherungsmaßnahmen"**

Über die Schaltfläche **Sicherungsmaßnahme anlegen** können Sie neue Sicherungsmaßnahmen anlegen.

Sicherungsmaßnahmen müssen zuerst im Unterreiter **Sicherungsmaßnahmen** angelegt werden, damit sie später in der Auswahlliste zur Verknüpfung mit Typologien zur Verfügung stehen.

Im Feld **Bezeichnung(1)** legen Sie den Titel der Sicherungsmaßnahme fest. Im Feld **Kategorie(2)** ordnen Sie die Sicherungsmaßnahme einer betreffenden Kategorie zu. Den weitern Inhalt der Sicherungsmaßnahme können Sie im Feld **Inhalt(3)** beschreiben. Falls Sie interne Sortierschlüssel verwenden, steht Ihnen das Feld **Sortierung(4)** dafür zur Verfügung. Unter **Typologien(5)** werden die Typologien aufgelistet, mit denen die Sicherungsmaßnahme verknüpft ist.

Wie aus den Anwendungen der Forum**Suite** bereits bekannt, können Sie **Aufgaben(6)** und **Workflows(7)** zur Sicherungsmaßnahme anlegen.

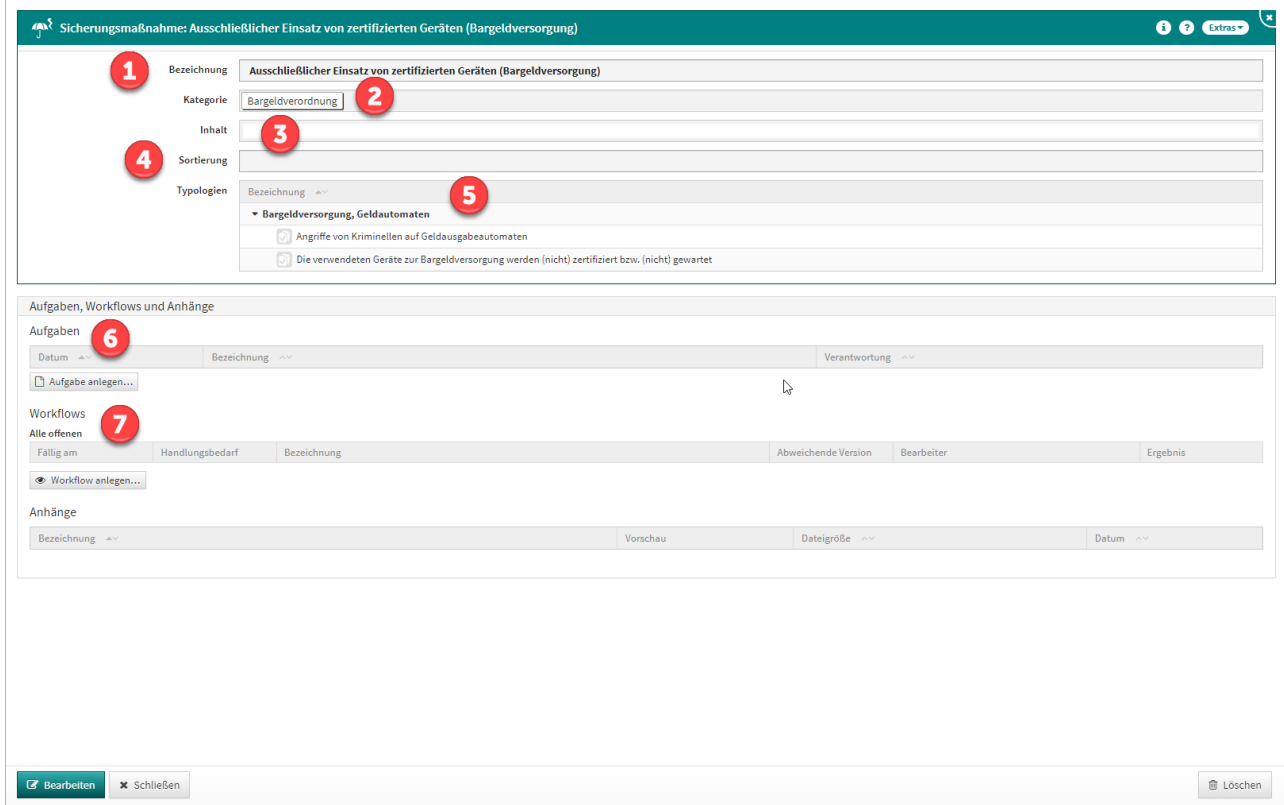

**239 Abbildung: Maske "Sicherungsmaßnahmen"**

# 7 Kontrollen

### Im Reiter **Kontrollen** finden Sie die Unterreiter **Jahresüberwachungsplan, Kontrollen** und das **Kontroll-Cockpit**.

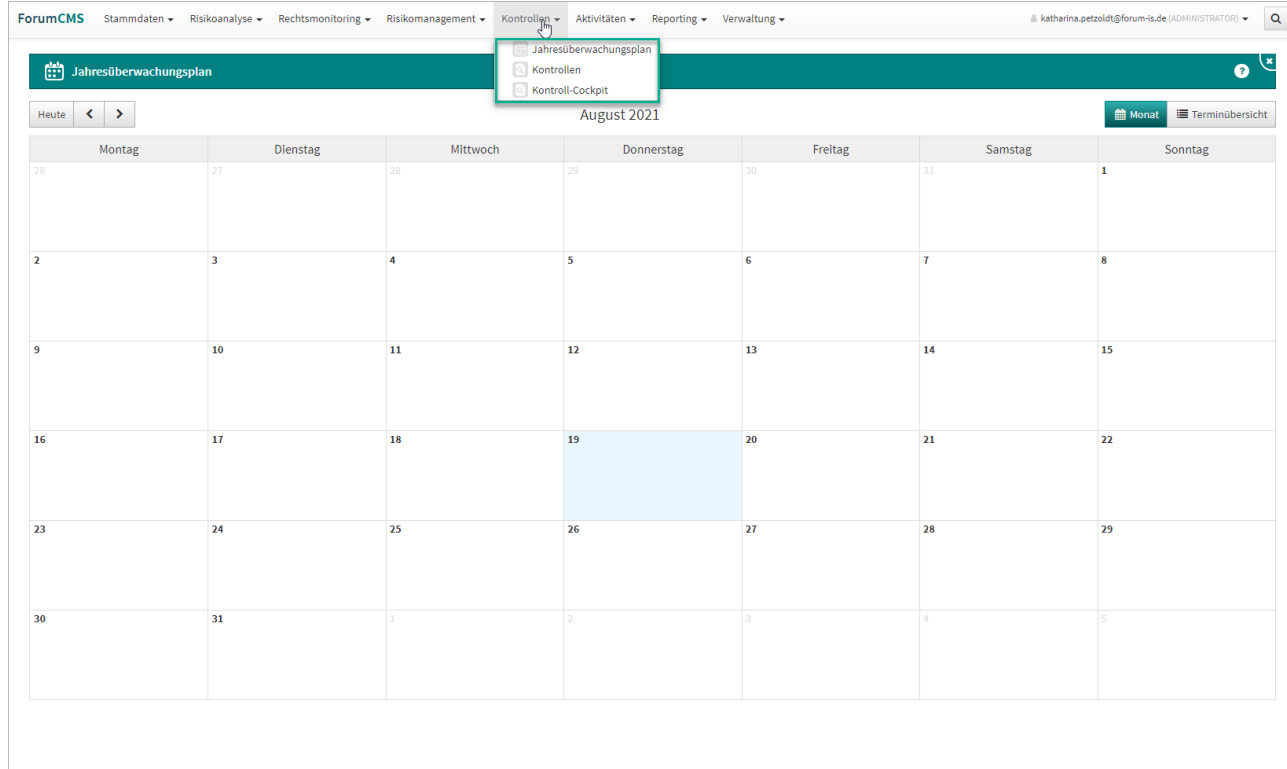

#### **240 Abbildung: Reiter Kontrollen mit Unterreitern**

### 7.1 Jahresüberwachungsplan

Im Bereich des **Jahresüberwachungsplans** bekommen Sie eine monatliche Übersicht zu anstehenden Kontrollen. Sie haben für die Ansicht die Wahl zwischen einer Kalenderansicht und einer Terminübersicht (Liste)(3). Über die Pfeiltasten(2) können Sie das Kalenderblatt monatlich vor- bzw. rückwärts blättern. In der Terminübersicht funktioniert dies in Tagesschritten.

Über die Schaltfläche **Heute**(1) wird Ihnen der aktuelle Tag farbig im Monatskalender angezeigt. Direkt zur Kontrolle gelangen Sie für eine weitere Bearbeitung über die Verlinkung $^{(4)}.$ 

Der einfach konfigurierbare **Jahresüberwachungsplan** kann aus der Risikoanalyse, dem rechtlichen Monitoring oder von Aktivitäten befüllt werden und erstellt automatisch entsprechende Dokumente für Kontrollhandlungen.

|                        |                                    | ForumCMS Stammdaten - Risikoanalyse - Rechtsmonitoring - Risikomanagement - Kontrollen - Aktivitäten - Reporting - Verwaltung - |                                         |             |                                         |                                      | & katharina.petzoldt@forum-is.de (ADMINISTRATOR) - Q |  |
|------------------------|------------------------------------|----------------------------------------------------------------------------------------------------|-----------------------------------------|-------------|-----------------------------------------|--------------------------------------|------------------------------------------------------|--|
|                        | Jahresüberwachungsplan             |                                                                                                    |                                         |             |                                         |                                      | $\overline{\mathbf{a}}$<br>$\bullet$                 |  |
| ≺<br><b>Heute</b><br>▸ |                                    |                                                                                                    |                                         | August 2021 |                                         | <b>Monat</b><br>Terminübersicht<br>Þ |                                                      |  |
|                        | Montag                             | Dienstag                                                                                                    | Mittwoch                                | Donnerstag  | Freitag                                 | Samstag                              | Sonntag                                              |  |
|                        |                                    | 27                                                                                                    | つた                                      | 29          | 30                                      | 31                                   | $\mathbf{1}$                                         |  |
|                        |                                    |                                                                                                    |                                         |             |                                         |                                      |                                                      |  |
| $\overline{2}$         |                                    | $\overline{\mathbf{3}}$                                                                                                    | 4                                       | 5           | 6                                       | $\mathbf{7}$                         | $\bf{8}$                                             |  |
|                        |                                    |                                                                                                    |                                         |             |                                         |                                      |                                                      |  |
| $\overline{9}$         | Kontrolle für Rechtsgebiet "Regel  | 10                                                                                                    | 11                                      | $12$        | 13                                      | 14                                   | 15                                                   |  |
| 16                     | Kontrolle für Rechtsgebiet "Steue  | 17                                                                                                    | 18<br>Kontrolle für Rechtsgebiet "Girok | 19          | 20<br>Kontrolle für Rechtsgebiet "Onlin | 21                                   | 22                                                   |  |
|                        |                                    |                                                                                                    |                                         |             |                                         |                                      |                                                      |  |
| 23                     |                                    | 24                                                                                                    | 25                                      | 26          | 27                                      | 28                                   | 29                                                   |  |
| 30                     | Kontrolle für Rechtsgebiet "Aufsic | 31<br>Kontrolle für Rechtsgebiet "Zahlu                                                                                         |                                         |             |                                         |                                      |                                                      |  |
|                        |                                    |                                                                                                    |                                         |             |                                         | $\mathbb{Z}$                         |                                                      |  |
|                        |                                    |                                                                                                    |                                         |             |                                         |                                      |                                                      |  |

**241 Abbildung: Ansicht Jahresüberwachungsplan (Kalender)**

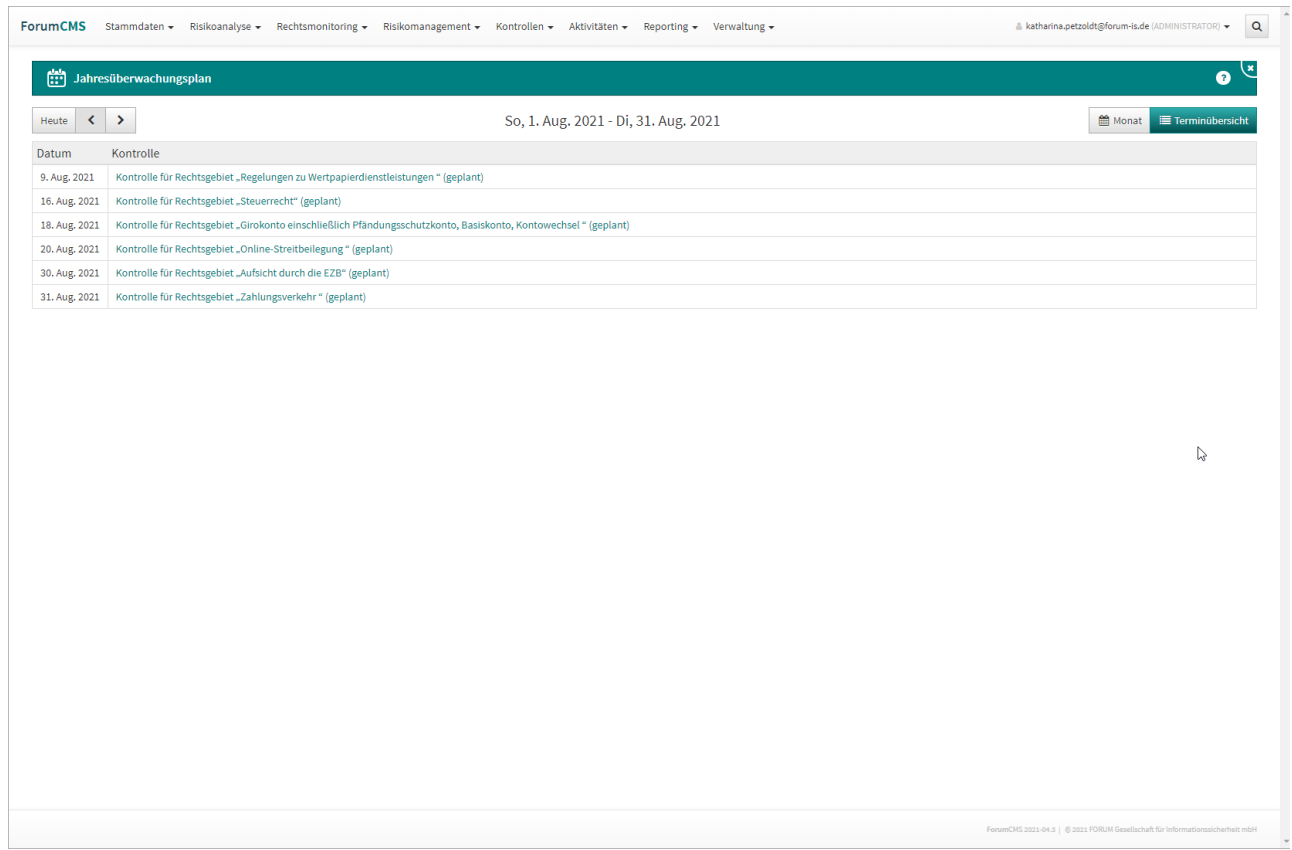

### **242 Abbildung: Jahresüberwachungsplan Terminübersicht (Liste)**

## 7.2 Kontrollhandlungen

Im Unterreiter **Kontrollen** finden Sie eine Übersicht aller angelegten Kontrollhandlungen. Diese sind nach der jeweiligen Sektion sortiert, d.h. ob sie aus der Risikoanalyse, dem rechtlichen Monitoring stammen oder manuell eingetragene Kontrollen sind.

Die Übersicht zeigt das Datum der anstehenden Kontrolle, den Status, das Ergebnis sowie die Verantwortung an. Bei überfälligen Kontrollen wird das Datum in roten Ziffern angezeigt.

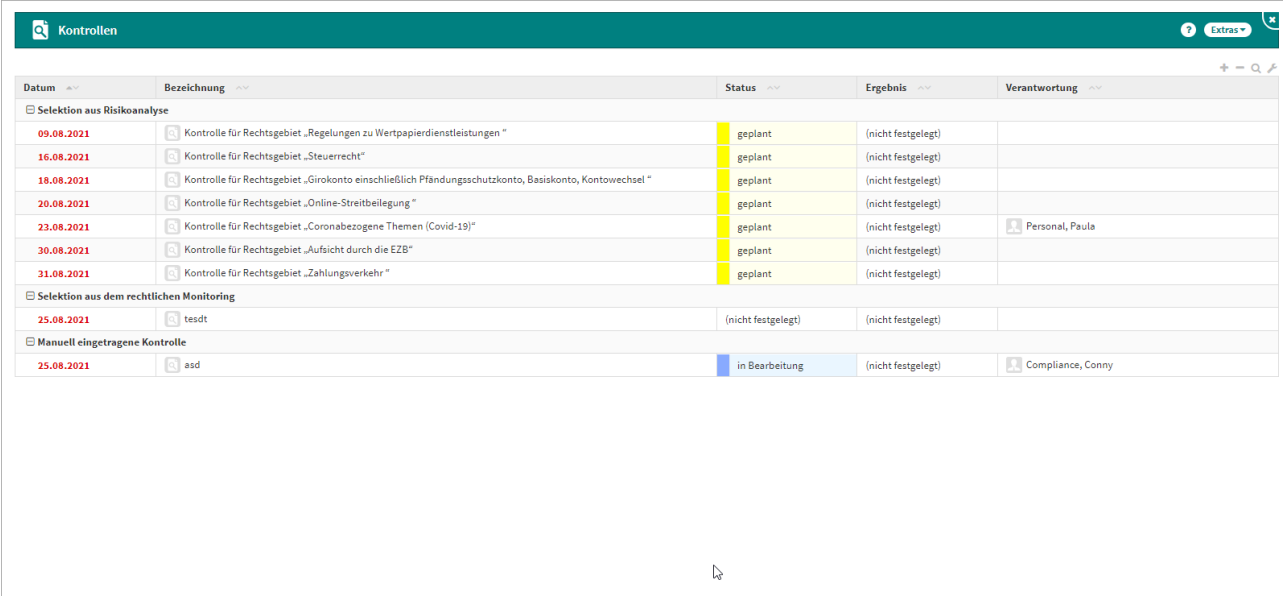

#### **243 Abbildung: Übersicht Kontrollhandlungen**

**Executed** Kontrolle anlegen

Sie können aus der Ansicht heraus eine neue Kontrollhandlung über den Button **Kontrolle anlegen** erstellen.

Im Feld **Kontrollthema(1)** ist eine treffende Bezeichnung der Kontrolle zu hinterlegen. Das **Datumsfeld(2)** wird bei der Anlage vorbelegt, kann aber manuell geändert werden. Der **Status(3)** ist über das Drop-Down-Feld auszuwählen. Die Kontrolle kann den Status **geplant, in Bearbeitung, in Abstimmung** oder **durchgeführt** haben. Im Feld **Verantwortung(4)** ist ein Verantwortlicher für die Kontrolle zu hinterlegen. Im Feld Grundlage der **Kontrollhandlung(5)** ist die betreffende Selektion auszuwählen.

Im Unterreiter **Allgemein** finden Sie die mit der Kontrolle verknüpften Rechtsgebiete **(6)** aufgelistet.

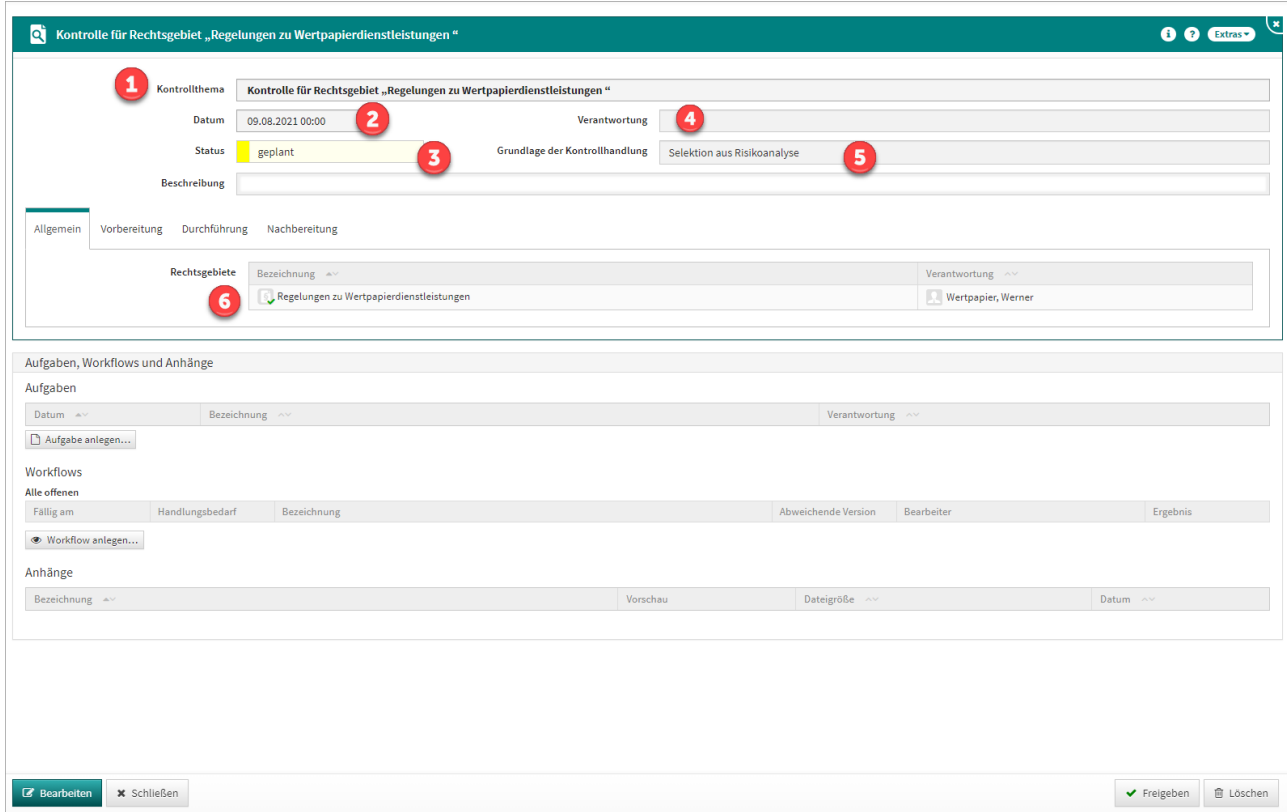

### **244 Abbildung: Maske "Neue Kontrolle"**

## 7.3 Kontroll-Cockpit

Das Kontroll-Cockpit gibt einen übersichtlichen Überblick über die durchgeführten und durchzuführenden Kontrollhandlungen.

Im Ampel-System können die Ergebnisse schnell und nachvollziehbar überprüft werden.

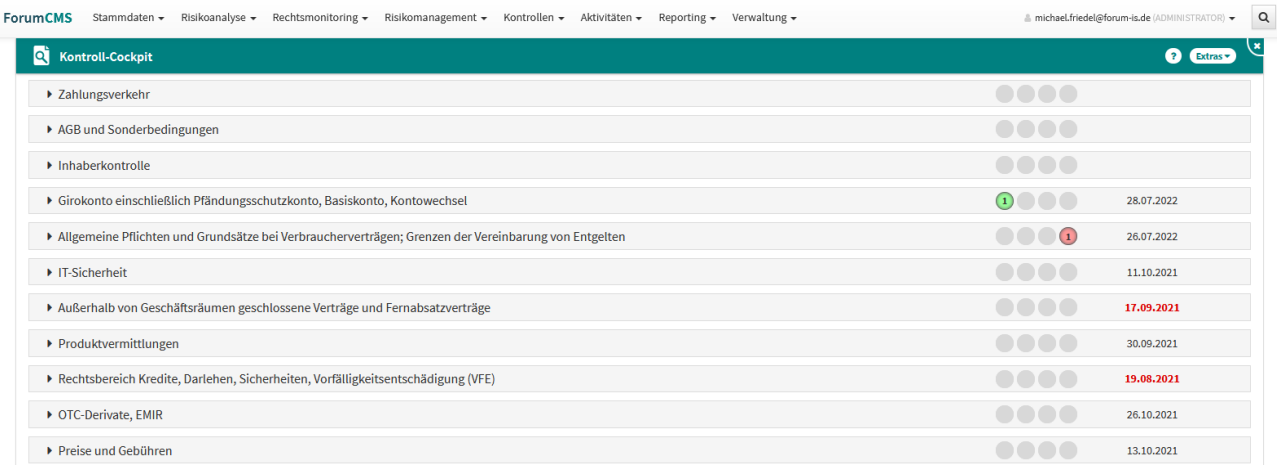

#### **245 Abbildung: Kontroll-Cockpit**

## 8 Aktivitäten

Im Reiter **Aktivitäten** werden sowohl die Tätigkeiten des Compliance-Beauftragten als auch aufgetretene Ereignisse dokumentiert.

### 8.1 CMS-Journal

Im "CMS-Journal" werden die Tätigkeiten des Compliance-Beauftragten eingetragen.

Somit ist eine fortlaufende Dokumentation der Tätigkeiten, unterteilt nach den entsprechenden Kategorien, gewährleistet.

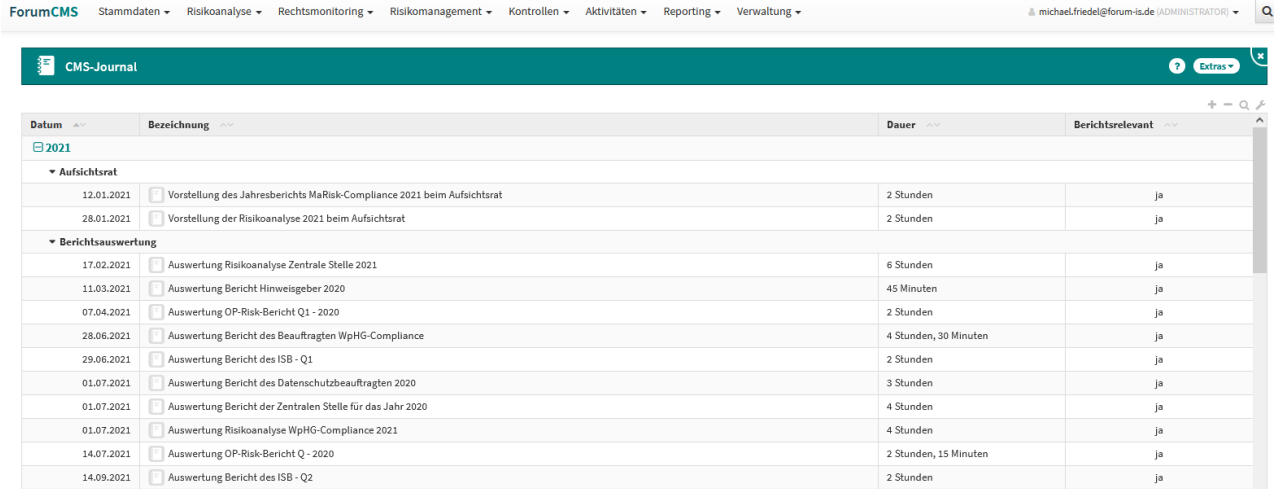

### **246 Abbildung: CMS-Journal**

## 8.2 Ereignisse

Im Bereich "Ereignisse" werden alle Compliance-relevanten Ereignisse dokumentiert und erlauben somit eine übersichtliche Nachverfolgung der entsprechenden Geschehnisse.

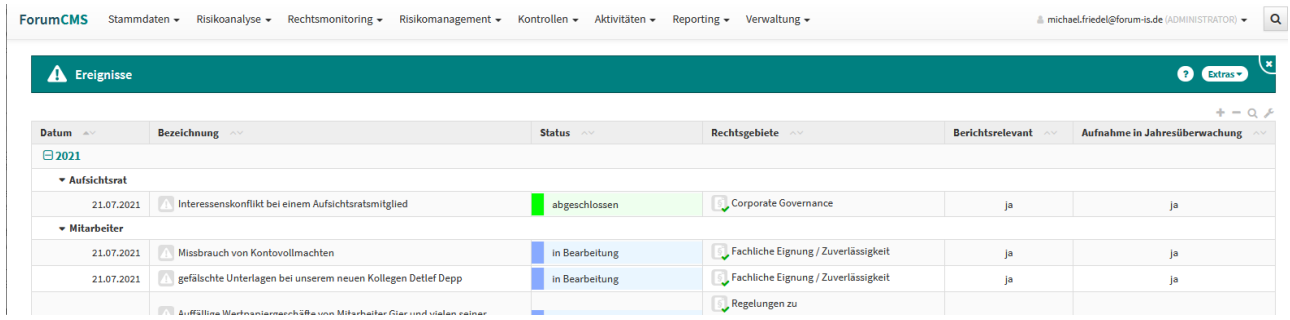

**247 Abbildung: Compliance-relevante Ereignisse**

## 8.3 Ereignisse nach Rechtsgebieten

In dieser Ansicht finden Sie die aufgetretenen Ereignisse, klassifiziert nach ihren zugehörigen Rechtsgebieten.

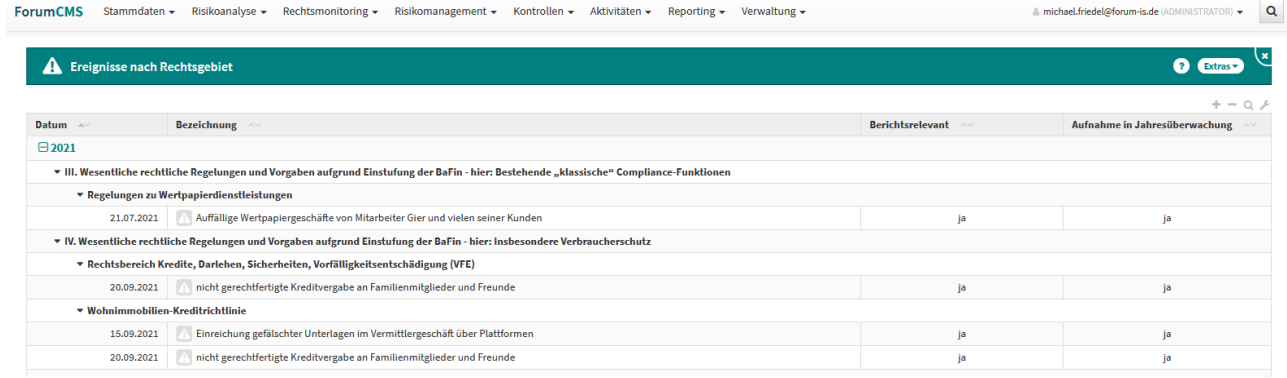

**248 Abbildung: Ereignisse nach Rechtsgebieten**

## 9 Reporting

Im Reiter **Reporting** befinden sich die Unterreiter **Reports**, **Berichtsrelevant** und **Auswertungen**.

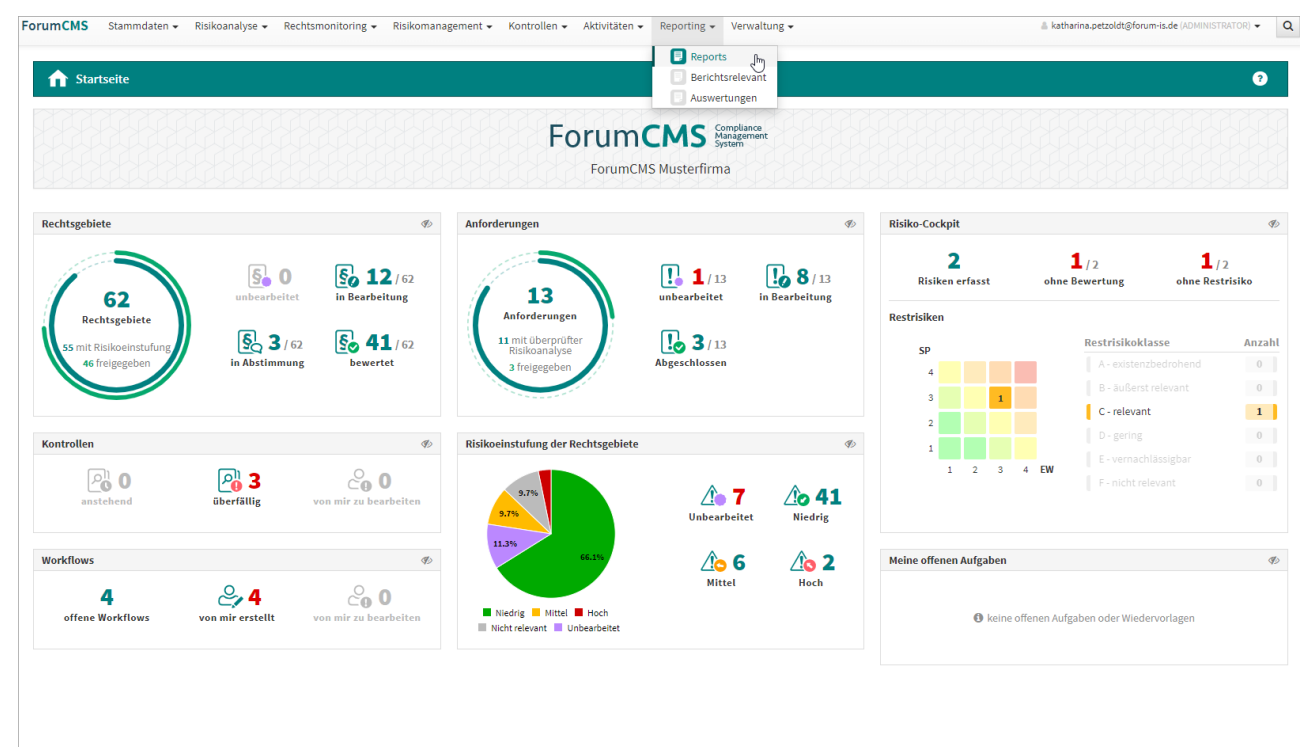

### **249 Abbildung: Reiter "Reporting"**

### 9.1 Reports

Innerhalb dieses Bereichs können Sie neue Reports hinzufügen. Die Reports werden anschließend nach Datum sortiert in der Listenansicht dargestellt. Innerhalb der Listenansichten werden auch die zugeordnete Verantwortung sowie der Status des Dokuments angezeigt. Freigegebene Dokumente sind durch ein **grünes Häkchen** gekennzeichnet.

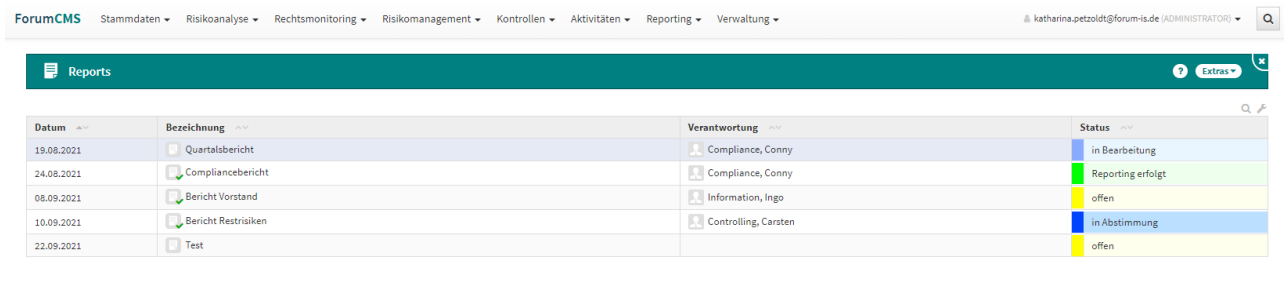

Report anlegen

### **250 Abbildung: Ansicht "Reports"**

### 9.1.1 Reports neu anlegen

Über den Button **Report anlegen** öffnet sich eine Maske, in der Sie den neuen Report erfassen können. Die Bezeichnung<sup>(1)</sup> sollte mit einem sprechenden Namen benannt werden, um das spätere "Auffinden" des Reports zu erleichtern. Sie sollten einen **Status(2)** , **Datum(3)** und eine **Verantwortung(4)** hinterlegen. Die Berichte können einer bestimmten **Kategorie(5)** zugeordnet werden, unter welcher die Reports in der Ansicht angezeigt werden. Im das Feld **Rechtsgebiete(6)** können Sie über den Button **Aus Liste wählen...** relevante Rechtsgebiete mit dem Report verknüpfen.

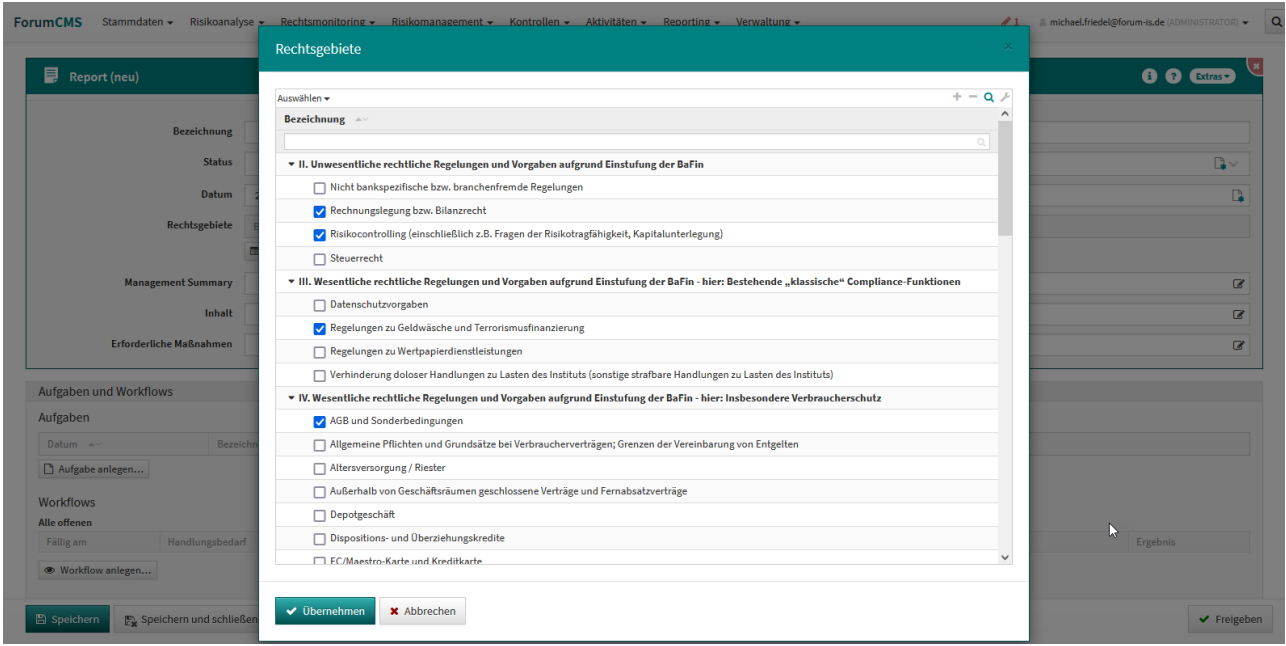

**251 Abbildung: Auswahl Rechtsgebiete für Reporting**

Das Feld **Management Summary(7)** dient der Dokumentation von komprimierten Zusammenfassungen. Im Feld **Inhalt(8)** haben Sie die Möglichkeit, relevante Inhalte zu hinterlegen, welche das Ausformulieren des Berichts ermöglicht. **Erforderliche Maßnahmen(9)** können Sie ebenfalls am Report festhalten.

Es besteht die Möglichkeit, dem Bericht Aufgaben und Workflows hinzuzufügen. Über das **Extras-**Menü können Sie am Report-Dokument Notizen anlegen.

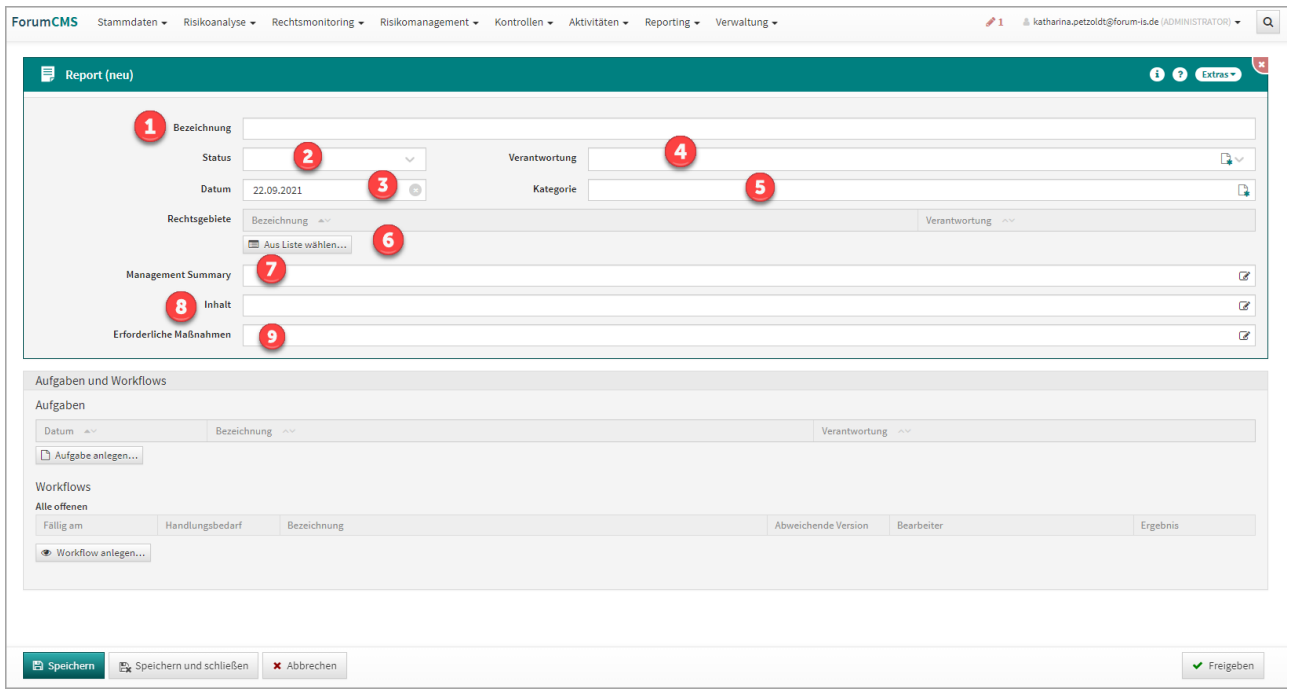

**252 Abbildung: Maske Reports (neu) anlegen**

## 9.1.2 Vorlagen für "automatisiert" erzeugte Berichte

Um für den Bereich "Berichtsrelevant" eine Brichtsvorlage nutzen zu können, die als "Anleser" dienen kann, können Sie sich hier eine entsprechende Vorlage erstellen, die in jedem Ihrer Berichte genutzt werden soll.

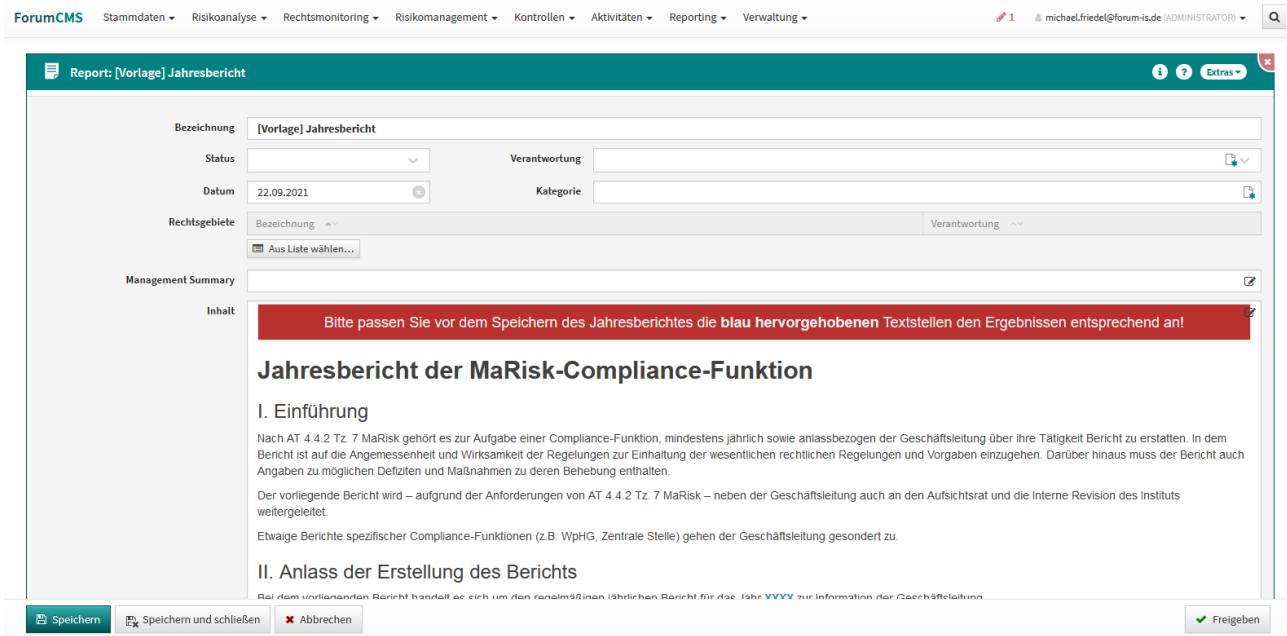

**253 Abbildung: Vorlage für den Bericht**

### 9.2 Berichtsrelevant

In dieser Ansicht werden Ihnen aus allen Bereichen zusammengefasst die Dokumente angezeigt, die bei der Bearbeitung als "Berichtsrelevant" markiert wurden.

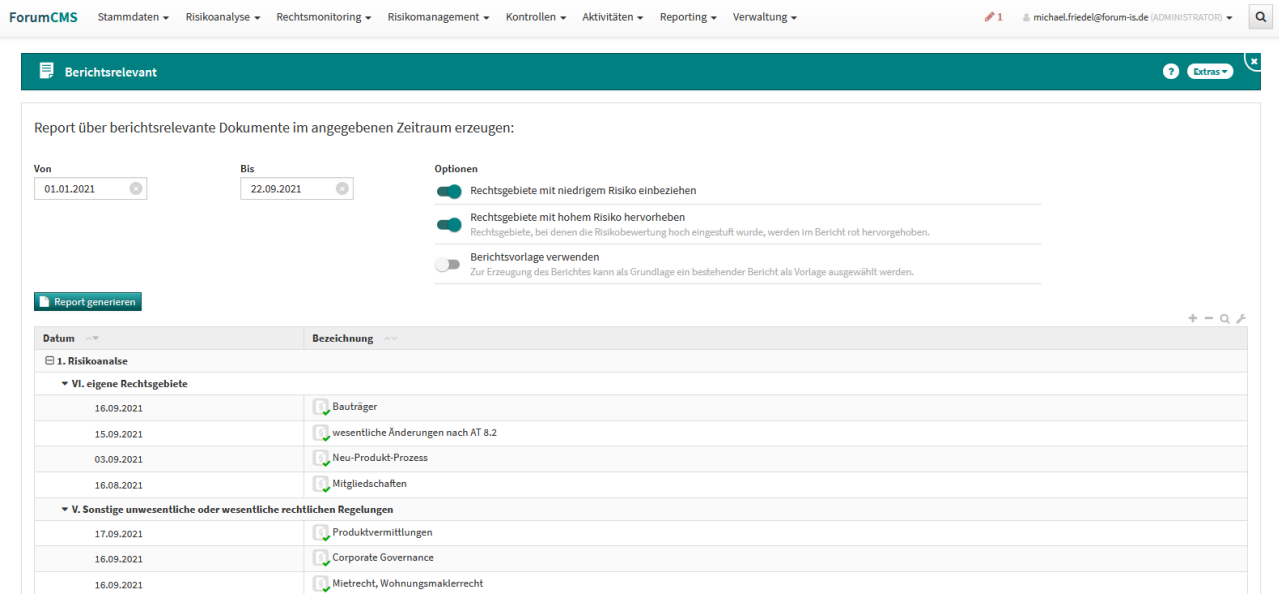

#### **254 Abbildung: Berichtsrelevante Dokumente**

Für die Erstellung eines Berichts können Sie den gewünschten Berichtszeitraum eingrenzen. Die Einbeziehung von Rechtsgebieten mit niedrigen Risiken kann deaktiviert werden und standardmäßig werden Rechtsgebiete mit hohem Risiko in der Übersicht rot hervorgehoben.

Nach einem Klick auf (3) "Report generieren" erhalten Sie eine umfangreiche Übersicht über die in diesem Zeitraum relevanten Dokumente, die Sie als Grundlage für Ihre Berichte nutzen können.

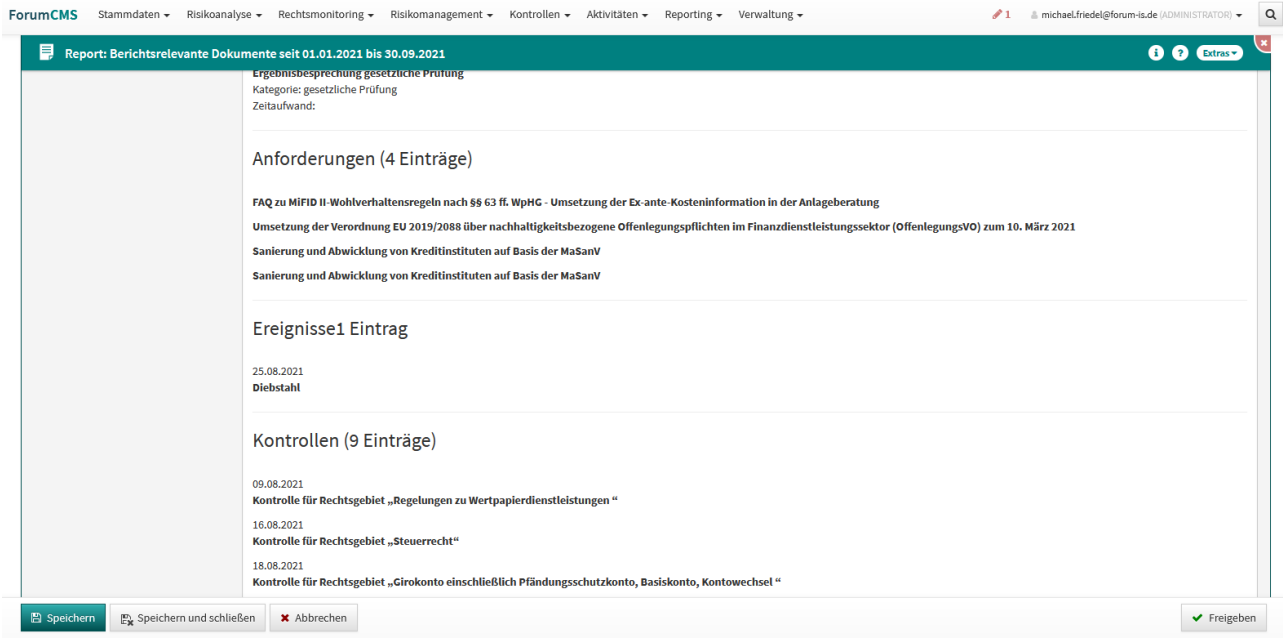

**255 Abbildung: Überblick über die Berichtsrelevanten Dokumente im gewählten Zeitraum**

### 9.2.1 Nutzung von Berichtsvorlagen

Für die Erstellung der Berichte kann eine Vorlage genutzt werden, die im Bereich "Berichte" erzeugt wurde (siehe dazu Reports > Vorlagen für "automatisiert" erzeugte Berichte).

Diese können Sie nutzen, wenn Sie bei der Erzeugung des Berichts die Funktion "Berichtsvorlage verwenden" aktivieren und die entsprechende Vorlage auswählen.

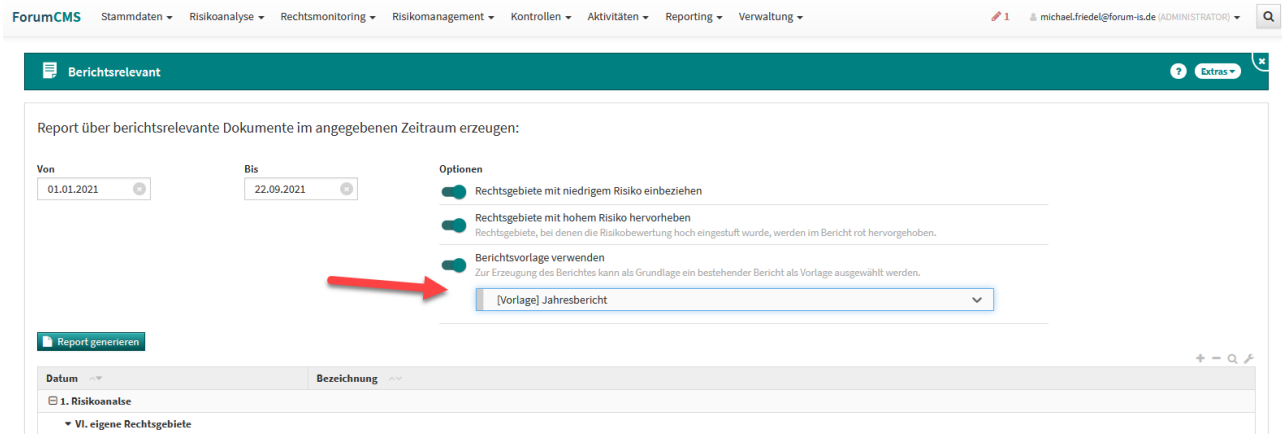

**256 Abbildung: Nutzung der Berichtsvorlage**

### 9.3 Auswertungen

Im Bereich **Auswertungen** finden Sie folgende Auswertungen zu den Rechtsgebieten: **Rechtsgebiete ohne Risikoeinstufung, Rechtsgebiete mit niedriger Risikoeinstufung, Rechtsgebiete mit mittlerer Risikoeinstufung** und **Rechtsgebiete mit hoher Risikoeinstufung.** 

Die Ansichten sind in Reitern organisiert, um die Übersichtlichkeit zu erhöhen. In der Übersicht der einzelnen Auswertung haben Sie über das **Extras-**Menü die Möglichkeit, die Auswertung als PDF- bzw. CSV-Datei auszugeben.

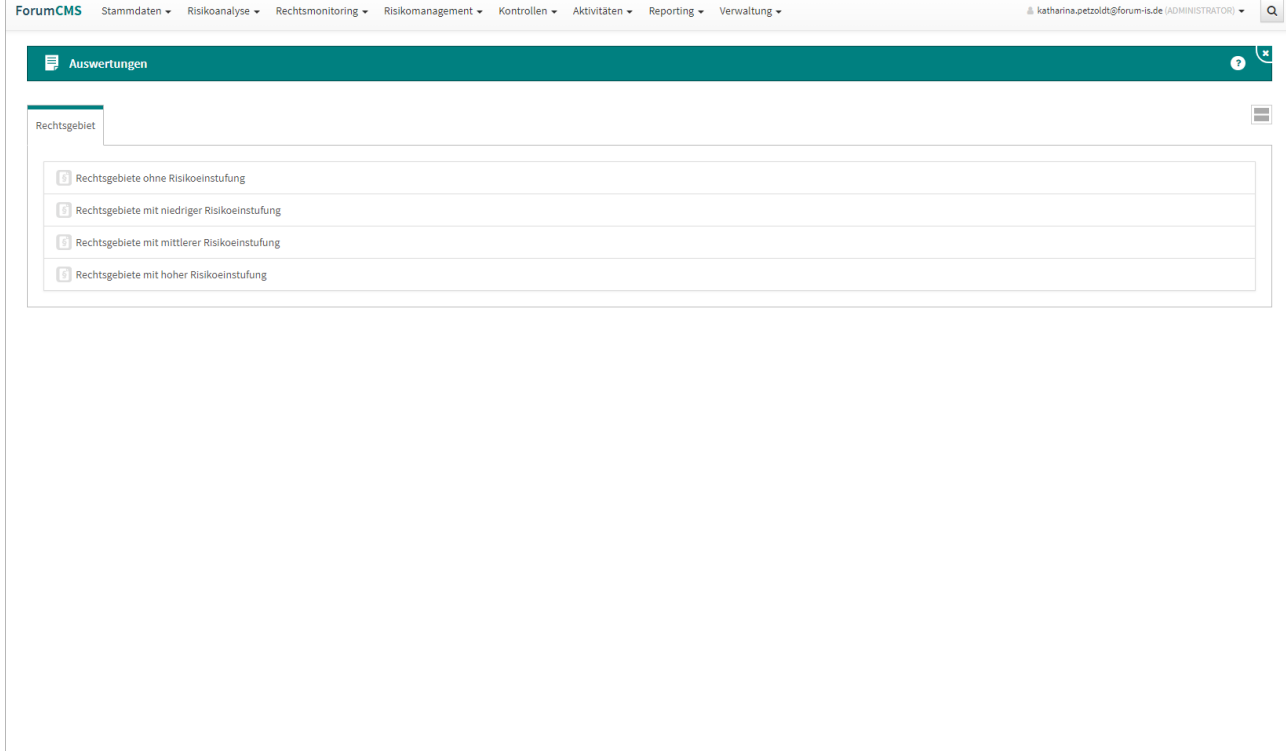

 $\boldsymbol{\times}$  Schließen

**257 Abbildung: Reiter Reporting, Unterreiter "Auswertungen"**

## 10 Verwaltung

In diesem Bereich haben Sie eine schnelle Übersicht über offene und erledigte Aufgaben sowie verwaltungstechnische Daten, wie Kategorien und Übersichten zu den letzten Änderungen.

In einigen Bereichen finden Sie Vorschläge, die über die Schaltfläche "**Vorschläge anzeigen**" einzusehen sind. Diese Vorschläge können Sie übernehmen und an Ihre Bedürfnisse anpassen.

Das Vorgehen dafür wird Ihnen im Abschnitt Übernehmen von Vorschlägen beschrieben.

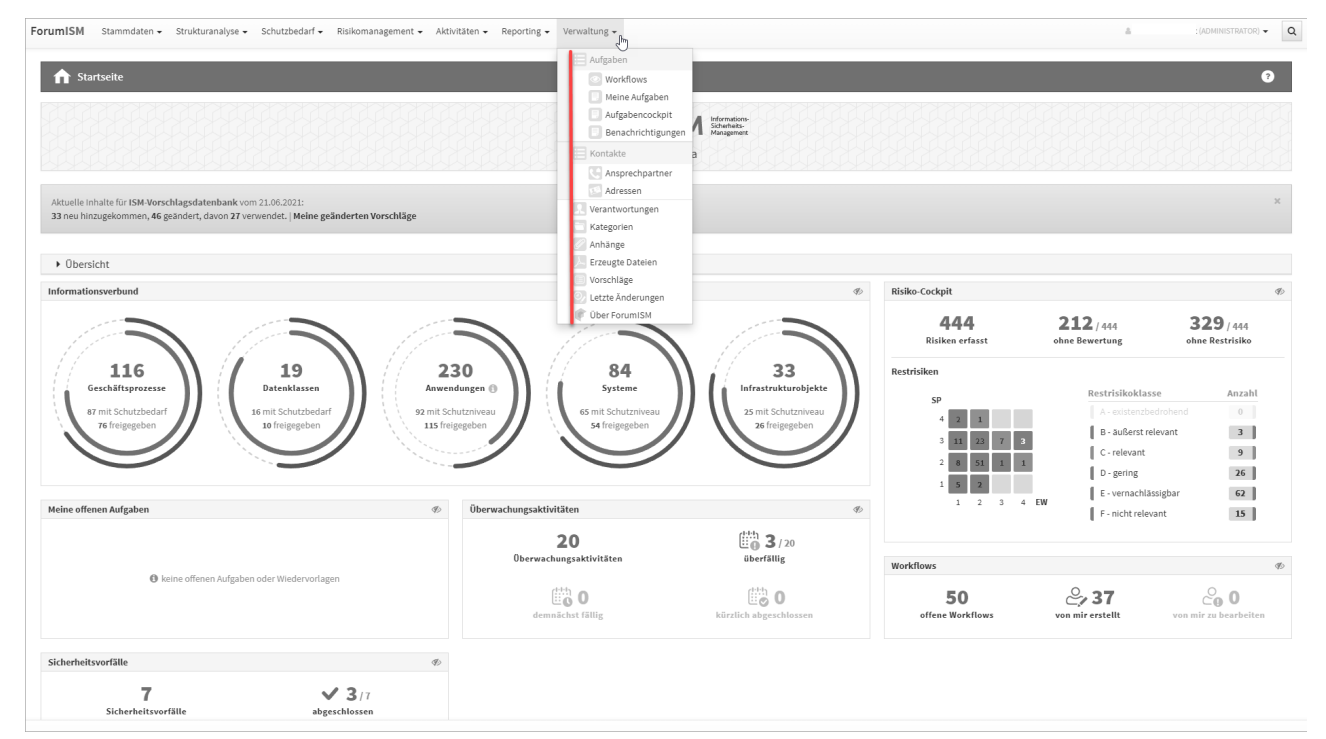

**258 Abbildung: Startseite - Verwaltung am Beispiel ForumISM**

### 10.1 Aufgaben

In diesem Bereich bekommen Sie eine schnelle Übersicht mittels der angebotenen Ansichten **Workflows**, **Meine Aufgaben**, **Aufgabencockpit** und **Benachrichtigungen.**

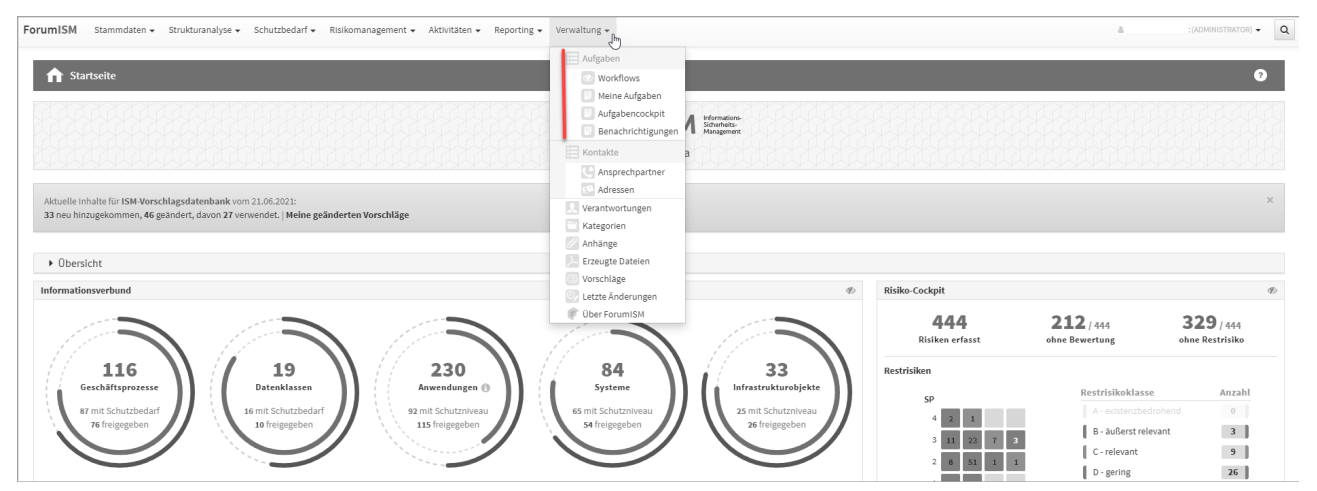

**259 Abbildung: Verfügbare Ansichten für Aufgaben und Workflows**

### 10.1.1 Workflows

In diesem Bereich erhalten Sie einen Überblick über sämtliche Workflow-Aktivitäten in Ihrem Unternehmen.

In diesem Bereich können Sie sich eine Vielzahl an Workflow-Vorlagen anlegen, welche Sie dann in den Anwendungen der Forum**Suite** verwenden können.

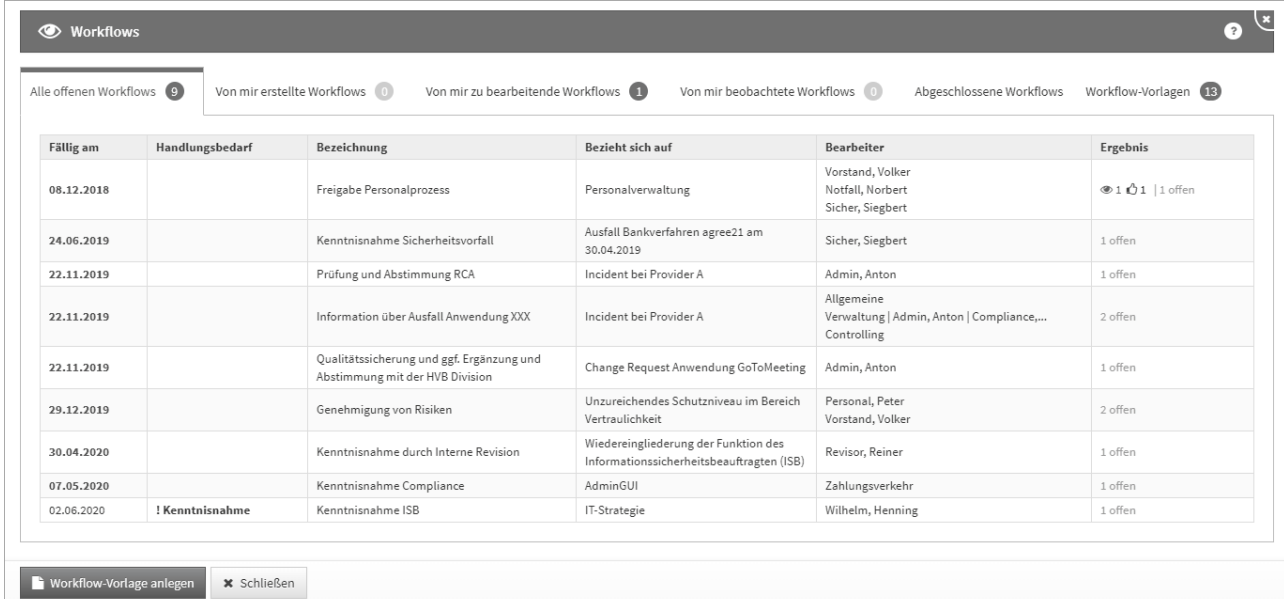

#### **260 Abbildung: Übersicht aller Workflows**

Liegt das Datum eines Workflows in der Vergangenheit bzw. stimmt mit dem aktuellen Tagesdatum überein, erscheint das Datum in der Übersicht rot eingefärbt.

Der Handlungsbedarf in der zweiten Spalte wird Ihnen **nur angezeigt**, wenn der Workflow dem angemeldeten Bearbeiter zugeordnet ist.

### 10.1.1.1 Alle offenen Workflows

In dieser Ansicht erhalten Sie einen Überblick über alle offenen Workflows aller Bearbeiter im Unternehmen. Die im Kreis stehende Zahl gibt Ihnen die Summe der offenen Dokumente an.

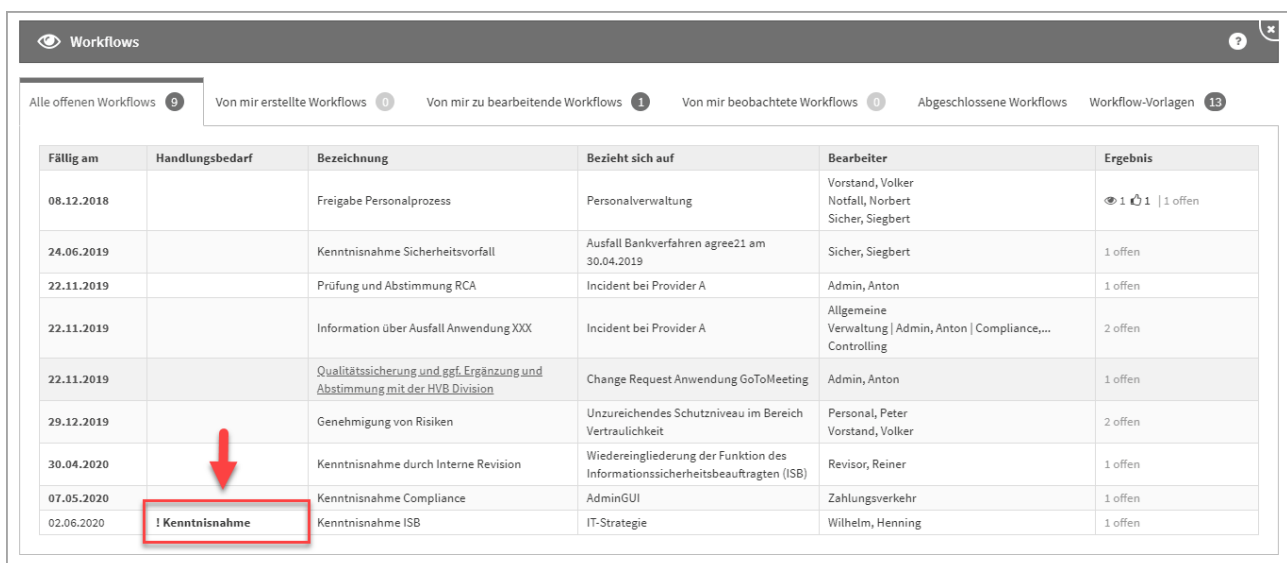

### **261 Abbildung: Alle offenen Workflows - Handlungsbedarf**

### 10.1.1.2 Von mir erstellte Workflows

In dieser Ansicht erhalten Sie einen Überblick über alle vom angemeldeten Bearbeiter erstellten Workflows. Die im Kreis stehende Zahl gibt Ihnen die Summe der offenen Dokumente an.

### 10.1.1.3 Von mir zu bearbeitende Workflows

In dieser Ansicht erhalten Sie einen Überblick über alle vom angemeldeten Bearbeiter zu bearbeitende Workflows. Die im Kreis stehende Zahl gibt Ihnen die Summe der offenen Dokumente an.

### 10.1.1.4 Von mir zu beobachtende Workflows

In dieser Ansicht erhalten Sie einen Überblick über alle vom angemeldeten Bearbeiter zu beobachtende Workflows im Unternehmen.

Die im Kreis stehende Zahl gibt Ihnen die Summe der offenen Dokumente an.

In diesem Reiter werden Ihnen Workflows angezeigt, in denen der angemeldete Bearbeiter als Beobachter im Workflow hinterlegt wurde.

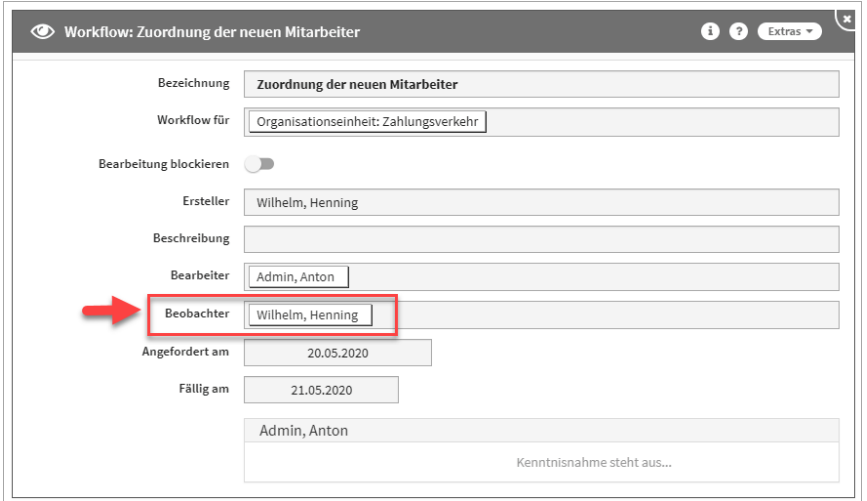

**262 Abbildung: Ansicht Workflow und hinterlegter Beobachter**

### 10.1.1.5 Workflow Vorlagen

In dieser Ansicht erhalten Sie einen Überblick über alle Workflow-Vorlagen im Unternehmen. Die im Kreis stehende Zahl gibt Ihnen die Summe der Dokumente an.

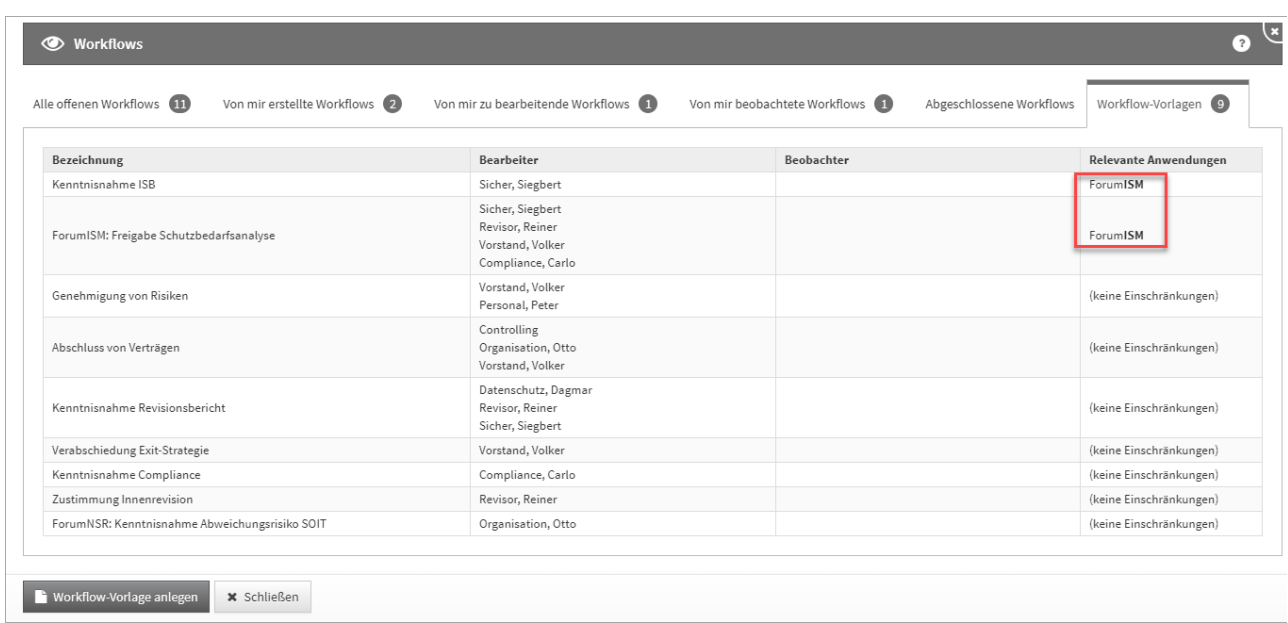

### **263 Abbildung: Übersicht der Workflow-Vorlagen**

Neben der Bezeichnung, dem Bearbeiter und evtl. dem Beobachter wird Ihnen angezeigt, ob der Workflow ohne Einschränkungen, also für alle Anwendungen der Forum**Suite** nutzbar ist.

Durch den Aufruf eines einzelnen Objektes aus der Übersicht erhalten Sie die Möglichkeit die Vorlage zu bearbeiten bzw. zu löschen.

Wird in der Übersicht für einen Workflow eine relevante Anwendung angezeigt, ist der Workflow auch nur in dieser Anwendung sichtbar.

#### Anlegen von Workflow-Vorlagen

Über die Schaltfläche Workflow anlegen können Sie eine neue Vorlage für einen Workflow anlegen.

Bitte geben Sie eine aussagekräftige Bezeichnung für die Workflow-Vorlage an, um die weitere Bearbeitung zu erleichtern.

Unter **Relevante Anwendungen** können sie festlegen, ob die Vorlage nur in bestimmten Anwendungen der Forum**Suite** zur Verfügung stehen soll.

Bestimmen Sie keine relevante Anwendung, ist die Workflow-Vorlage in allen Anwendungen der Forum**Suite** anwendbar und ist in der Übersichtstabelle der Workflow-Vorlagen mit dem Hinweis *(keine Einschränkung)*  versehen.

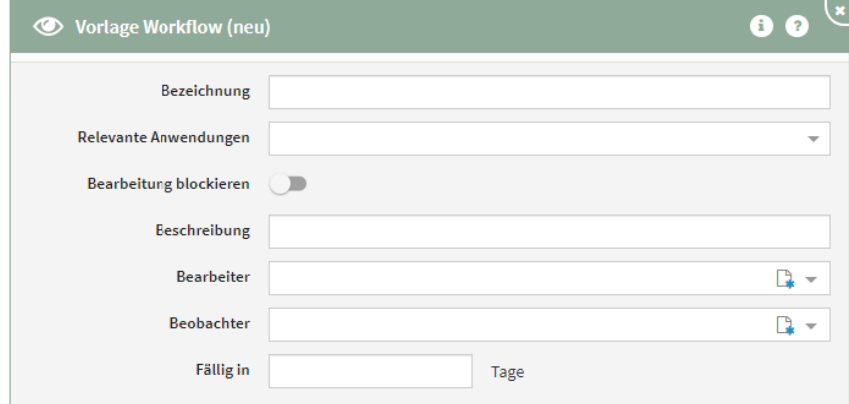

**264 Abbildung: Einzelansicht von Workflow-Vorlagen**

Workflow-Vorlagen können Sie über den Reiter → Verwaltung → Workflows bearbeiten bzw. löschen.

Weitere Informationen zum Umgang mit Workflows erhalten Sie im Handbuch unter Umgang mit Workflows.

### 10.1.2 Meine Aufgaben

In diesem Bereich erhalten Sie eine Übersicht aller zugeordneten Aufgaben des angemeldeten Nutzers. Der im Screenshot gezeigte Zustand ist der Idealfall  $\cdot$ .

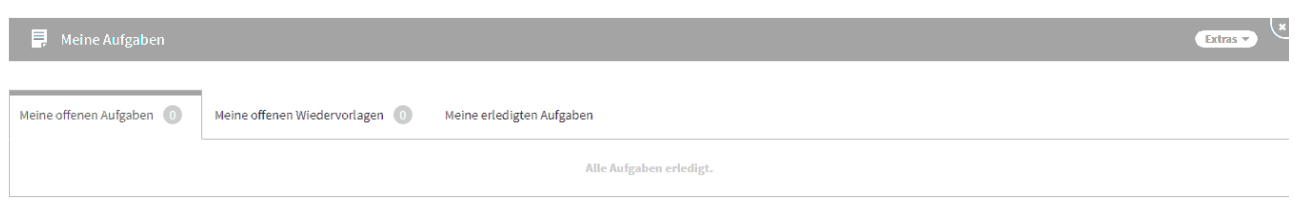

#### **265 Abbildung: Übersicht Meine Aufgaben**

Unterteilt in die Reiter **Meine offenen Aufgaben**, **Meine offenen Wiedervorlagen** und **Meine erledigten Aufgaben**.

Liegt das Datum der offenen Aufgabe in der Vergangenheit bzw. stimmt mit dem aktuellen Tagesdatum überein, erscheint das Datum in der Übersicht rot eingefärbt.

### 10.1.2.1 Aufgabe "Meine offenen Wiedervorlagen"

Die Aufgabe **Meine offenen Wiedervorlagen** wird automatisch beim Freigeben von Dokumenten erzeugt und orientiert sich beim Datum an dem hinterlegten Wiedervorlagenintervall von zwölf Monaten.

Ein Überarbeiten des Dokumentes führt automatisch zur "Erledigung" der Aufgabe, eine erneute Freigabe erzeugt eine neue Aufgabe.

Somit ist es auch möglich, den Termin der Wiedervorlage eines Dokumentes über die Anpassung der Aufgabe zu verschieben. Weitere Informationen finden Sie unter [Freigabe](https://hilfe.forum-is.de/display/fsuite/Freigabe)<sup>28</sup>.

Weitere Informationen zu Aufgaben finden Sie auch im Abschnit[t Umgang mit Aufgaben und Anhängen](https://hilfe.forum-is.de/pages/viewpage.action?pageId=85001417) $^{29}\!.$ 

### 10.1.3 Aufgabencockpit

In der Übersicht Aufgabencockpit werden alle anstehenden **Alle offenen Aufgaben**, **Alle offene Wiedervorlagen** und **Alle erledigten Aufgaben** im Unternehmen angezeigt.

<sup>28</sup> https://hilfe.forum-is.de/display/fsuite/Freigabe

<sup>29</sup> https://hilfe.forum-is.de/pages/viewpage.action?pageId=85001417

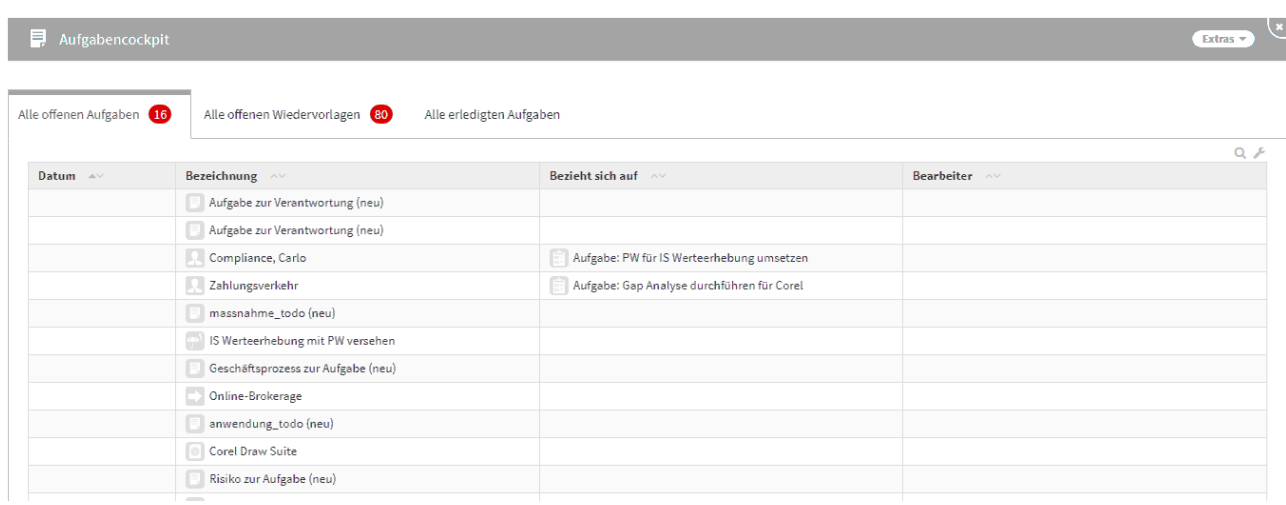

#### **266 Abbildung: Ansicht Aufgabencockpit**

### 10.1.4 Benachrichtigungen

Für den Ersteller einer Benachrichtigung (z.B. bei der Aufgabenverteilung) besteht nun eine Möglichkeit zur Auswertung, ob und wann eine Nachricht an den Empfänger versandt wurde. Unter dem Menüpunkt *Verwaltung/ Benachrichtigung* ist in der tabellarischen Ansicht eine Einsicht möglich.

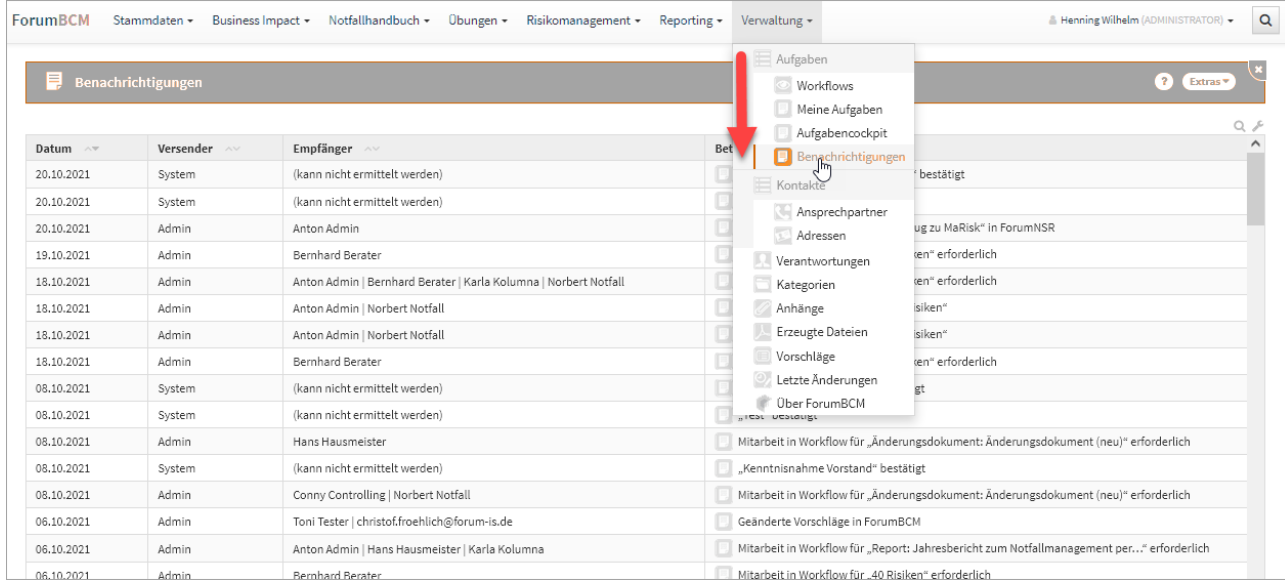

### **267 Abbildung: Ansicht Benachrichtigung**

Dieser Menüpunkt zur Auswertung der Benachrichtigung ist nur für den Anwendungsadministrator in der jeweiligen Anwendung der Forum**Suite** ersichtlich und einsehbar.

### <span id="page-246-0"></span>10.2 Verantwortungen

Zur Abbildung von Zuständigkeiten werden spezielle Objekte, genannt **Verantwortungen,** genutzt.

Innerhalb dieser Ansicht werden Ihnen übersichtlich alle Mitarbeiter und Organisationseinheiten mit deren Verwendungen an Objekten der jeweiligen Anwendung angezeigt.

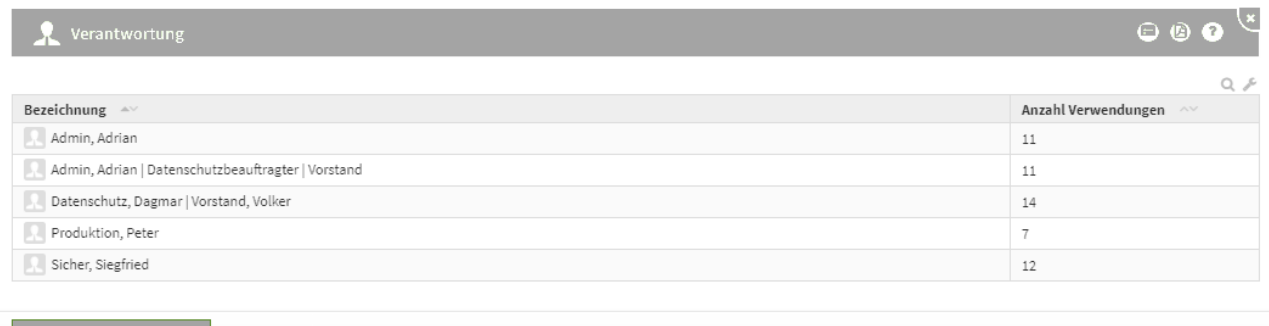

#### **268 Abbildung: Ansicht Verantwortung Übersichtsseite**

Über die Schaltfläche "**Verantwortung anlegen**" können Sie neue Verantwortungen anlegen. Die Zuordnung der Verantwortlichkeit erfolgt erst bei Vergabe der Verantwortlichkeit in der jeweiligen Anwendung.

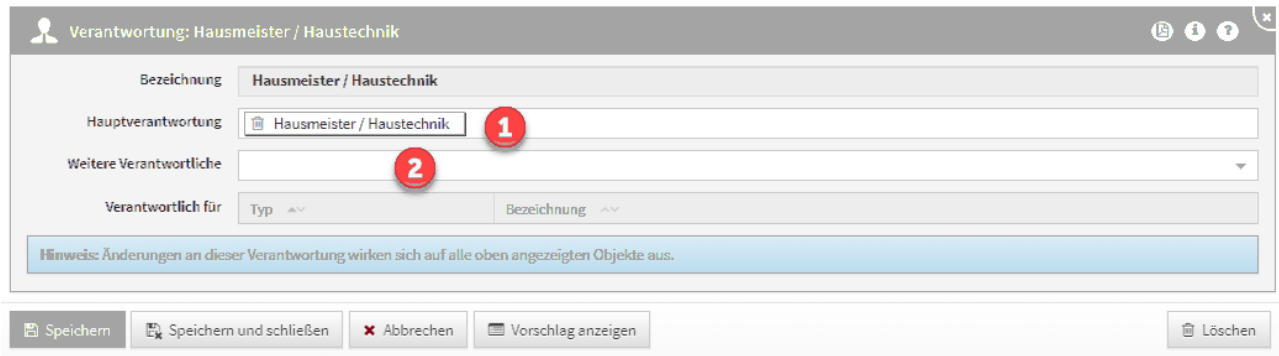

#### **269 Abbildung: Anlegen einer neuen Verantwortung**

Die Zuordnung einer **Hauptverantwortung(1)** ist Pflicht und die Benennung **weiterer Verantwortlicher(2)**  optional. Im Zusammenspiel mit der Benutzerverwaltung können mit Verantwortungen Zugriffsrechte auf Dokumentenebene eingeräumt werden.

Bei einer Neuanlage oder einer Bearbeitung der Verantwortung gilt es zu beachten, dass sich Änderungen an dieser Verantwortung auf alle angezeigten Objekte auswirken.

Eine Änderung der Verantwortung wirkt sich auf alle angezeigten Objekte aus.

Weitere Informationen finden Sie in unserem Handbuch unter [Umgang mit Verantwortungen](https://hilfe.forum-is.de/display/fsuite/Umgang+mit+Verantwortungen) $^{\mathsf{30}}$ .

### 10.3 Kategorien

In diesem Bereich finden Sie alle angelegten Kategorien, deren Sortierung und die Anzahl der Verwendungen.

Diese Ansicht erlaubt das einfache Umbenennen oder Entfernen von Strukturen, die an ihrem eigentlichen Standort nicht ohne Weiteres bearbeitbar sind.

Der Typ der Kategorie kann dabei nicht verändert werden.

Es ist jedoch möglich, übergeordnete Kategorien zuzuweisen oder zu entfernen und die Bezeichnung zu verändern.

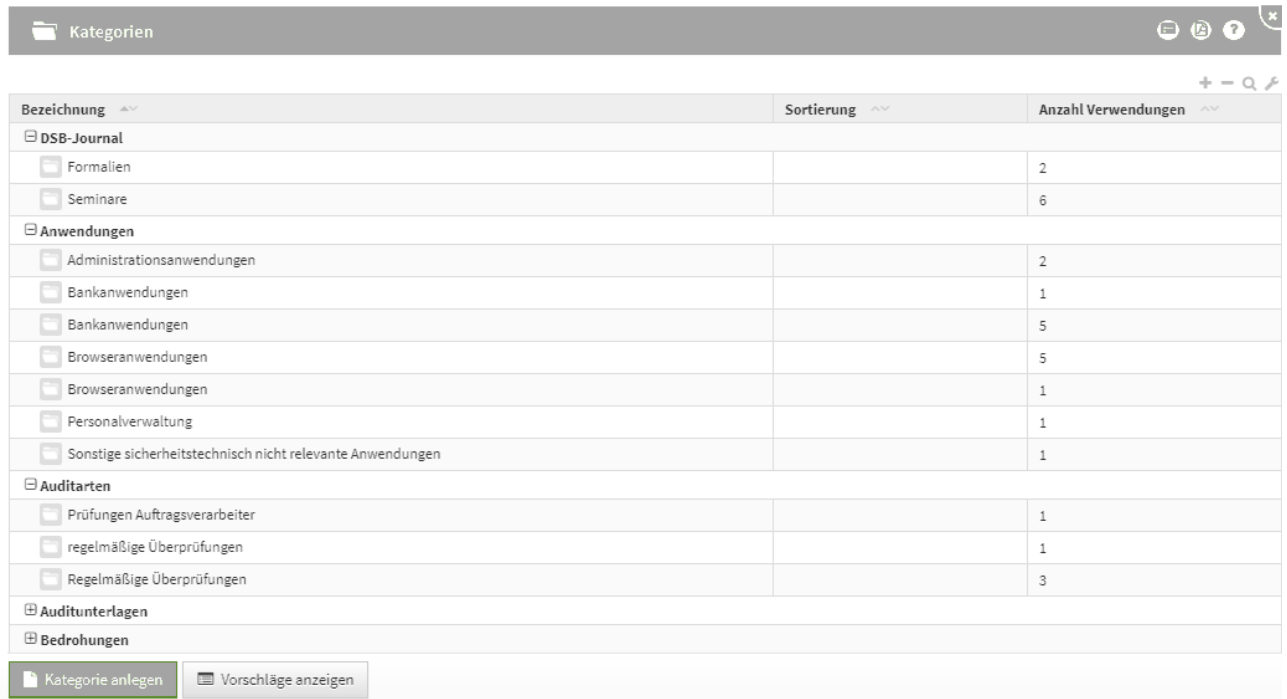

#### **270 Abbildung: Ansicht Kategorien**

Um die jeweiligen Kategorien schneller finden zu können, stehen Ihnen verschiedene Möglichkeiten zur Verfügung.

Dank der Gruppierung, welche Sie durch einen Klick auf das - bzw. +Symbol oder das Dreieckssymbol ein- und ausklappen können, lassen sich einzelne Objekte besser finden.

### 10.3.1 Unter- und übergeordnete Kategorien

Es gibt mehrere Möglichkeiten eine Kategorie einer anderen unterzuordnen**(1)** und demzufolge auch eine übergeordnete Kategorie zu definieren.

<sup>30</sup> https://hilfe.forum-is.de/display/fsuite/Umgang+mit+Verantwortungen

Mit Hilfe der Strukturierung kann in den betroffenen Dokumenttypen eine bessere Übersicht und - damit verbunden - ein besseres Auffinden gewährleistet werden.

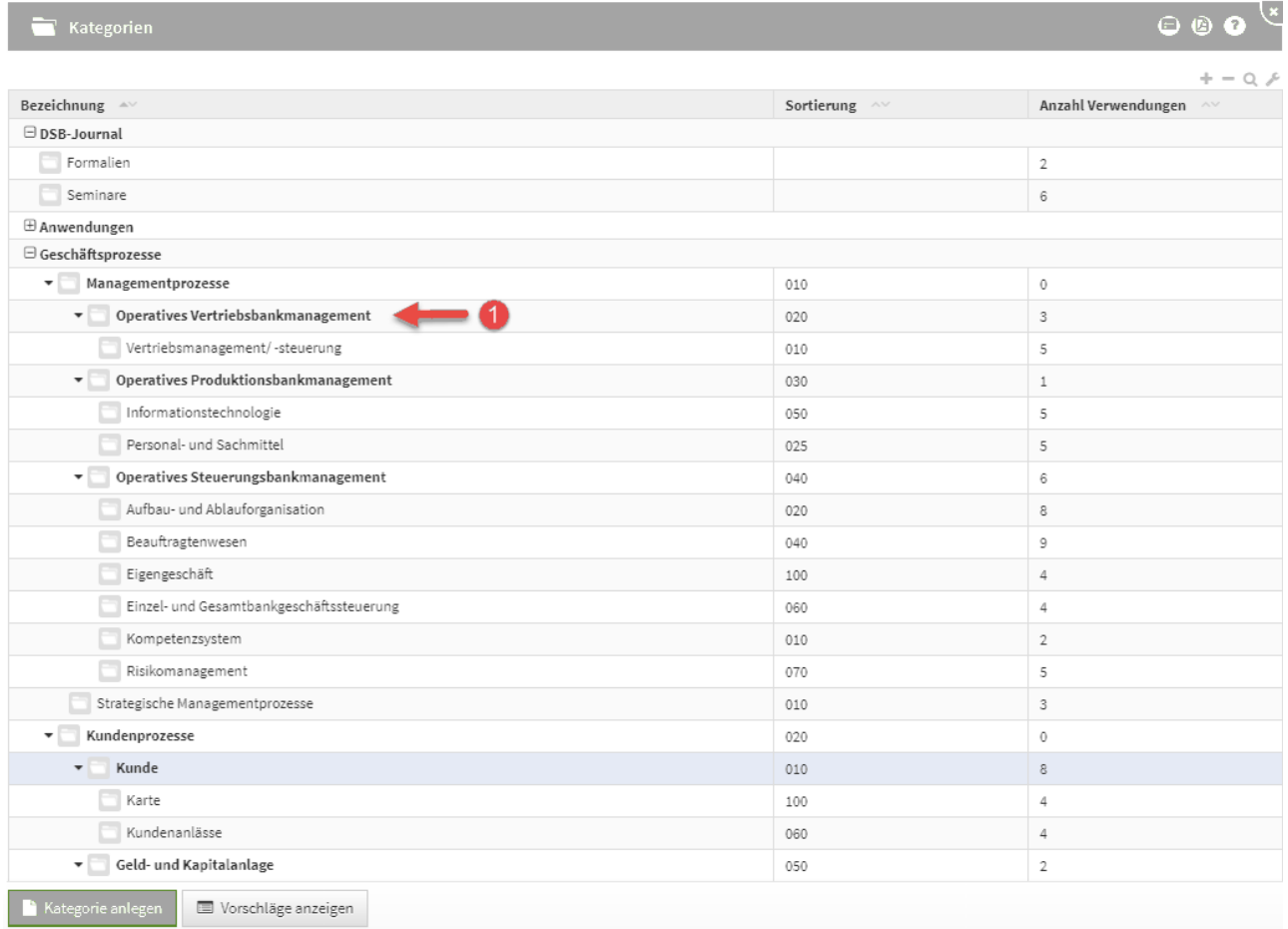

### **271 Abbildung: Beispiel einer Strukturierung mit unter- und übergeordneten Kategorien**

### 10.3.2 Kategorien anlegen

Durch das Betätigen der Schaltfläche "**Kategorie anlegen**" **(1)** öffnet sich die Maske zum Anlegen einer neuen Kategorie.

Über die Schaltfläche "**Vorschläge anzeigen**" **(2)** werden außerdem umfangreiche Vorschläge für Kategorien angeboten.

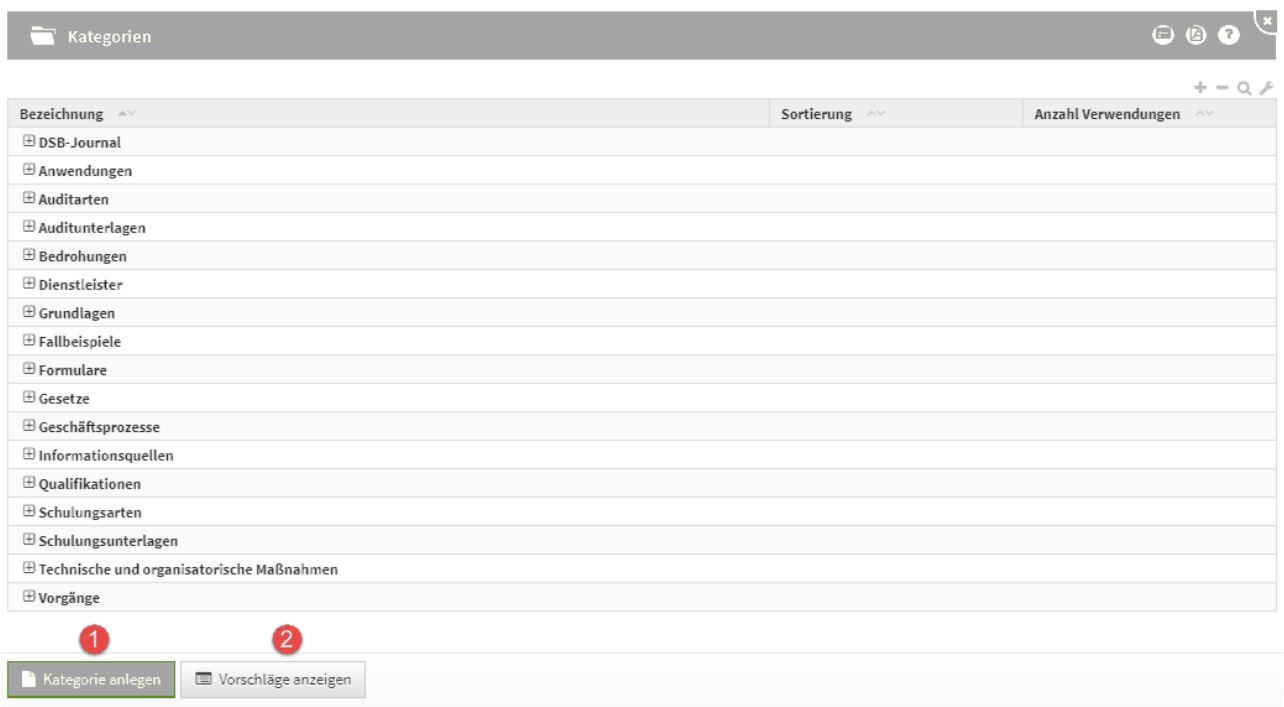

#### **272 Abbildung: Ansicht zum Anlegen einer neuen Kategorie**

Die Schaltfläche **Kategorie anlegen** erzeugt immer eine neue Kategorie und kann einer bereits angelegten Kategorie untergeordnet werden.

Beim Anlegen einer neuen Kategorie ist der Modelltyp**(1)** ein Pflichtfeld. Sie können an dieser Stelle neben der Bezeichnung und der Sortierung auch eine übergeordnete Kategorie**(2)** wählen bzw. anlegen.

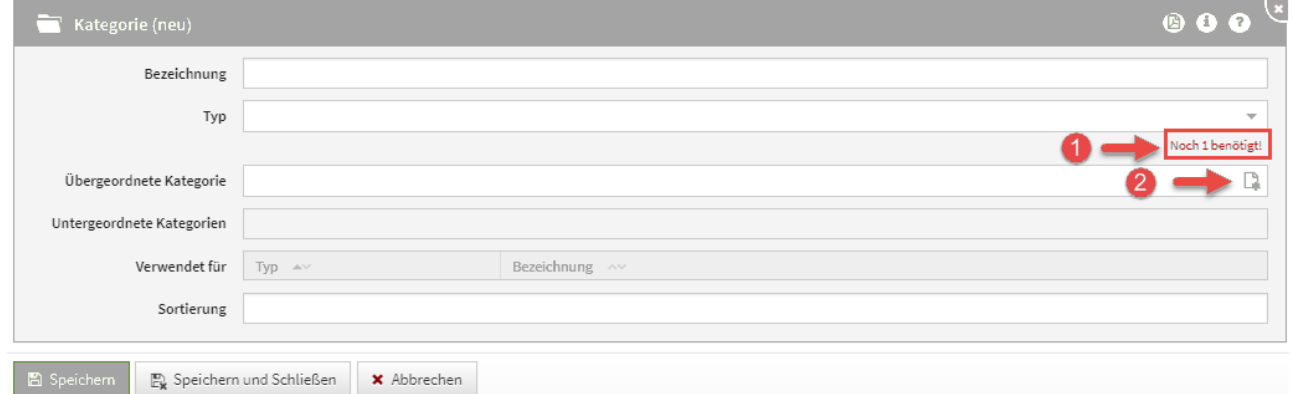

#### **273 Abbildung: Neue Kategorie**

### 10.3.3 Löschen von Kategorien

Das Entfernen von Kategorien ist ohne Weiteres möglich. Öffnen Sie dazu die gewünschte Kategorie und nutzen Sie bitte die Schaltfläche "**Löschen**".

Wird eine Kategorie innerhalb einer Struktur von über- oder untergeordneten Kategorien entfernt, so wird diese Gruppierung aufgebrochen und bereinigt.

Enthaltene Dokumente werden nicht entfernt, sondern verlieren nur die Kategorie und werden somit auf die Hauptebene verschoben.

Untergeordnete Kategorien einer entfernten Kategorie werden auf die Hauptebene verschoben, wenn ihre übergeordnete Kategorie entfernt wurde (siehe Kategorie "Auffrischungsschulung" im Beispiel).

| $\boxminus$ Schulungsarten              |  |
|-----------------------------------------|--|
| Auffrischungsschulungen<br>$\mathbf{v}$ |  |
| BASIS-Schulungen                        |  |
| $\boxminus$ Schulungsarten              |  |
| BASIS-Schulungen                        |  |

**274 Abbildung: Löschen einer Zwischenkategorie (oben vor, unten nach dem Löschen)**

### 10.4 Anhänge

Im Bereich **Anhänge** sind alle in der Anwendung genutzten Dateianhänge zusammengefasst. Benötigte Anhänge werden lediglich referenziert, sodass die Nutzung eines Anhanges aus mehreren Dokumenten möglich ist.

Somit wird auch das Austauschen von Dokumenten vereinfacht, die aktualisiert werden müssen und mit verschiedenen Objekten verbunden sind.

Ein Vorschaubild des Anhangs verbessert die Übersicht in der Ansicht. Die Anzahl der Nutzungen können Sie neben den technischen Daten des Anhangs entnehmen.

Hierfür finden Sie in einigen Bereichen eine Auswahl von Vorschlägen, die über die Schaltfläche "**Vorschläge anzeigen**" einzusehen sind.

Diese Vorschläge können Sie übernehmen und an Ihre Bedürfnisse anpassen. Das Vorgehen dafür wird Ihnen im Abschnitt Übernehmen von Vorschlägen beschrieben.

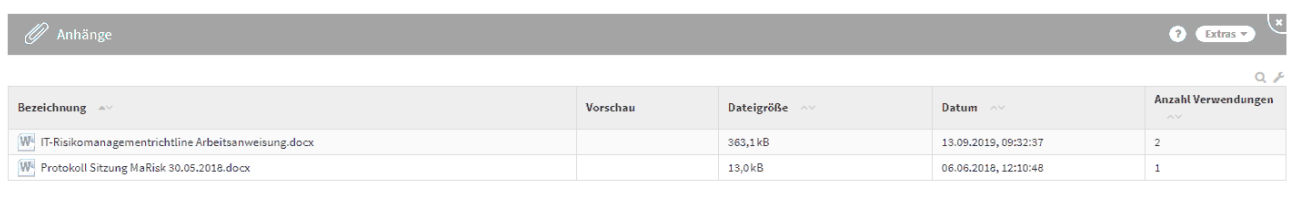

Anhang anlegen

#### **275 Abbildung: Ansicht Anhänge**

Für Bilder und PDF-Dateien, die als Anhänge hinzugefügt werden, werden automatisch Vorschaubilder erzeugt, um eine entsprechende Ansicht vorab darzustellen.

Für **verschlüsselte** oder **kennwortgeschützte** PDF-Dateien können keine Vorschaubilder erstellt werden.

Zudem können Sie, neben der Möglichkeit, direkt an den Dokumenten Anhänge hinzuzufügen und hochzuladen, auch über diese Ansicht Dateien der Anwendung hinzufügen.

Nutzen Sie dafür bitte die Schaltfläche "**Anhang anlegen**". Anschließend öffnen Sie den Dialog zum Hochladen der Datei über die Schaltfläche "**Datei hochladen**" **(1)** .

Alternativ ziehen Sie die hochzuladende Datei auf die gerahmte Fläche**(2)** oder klicken direkt auf die gerahmte Fläche**(2)**, um eine Datei auszuwählen.

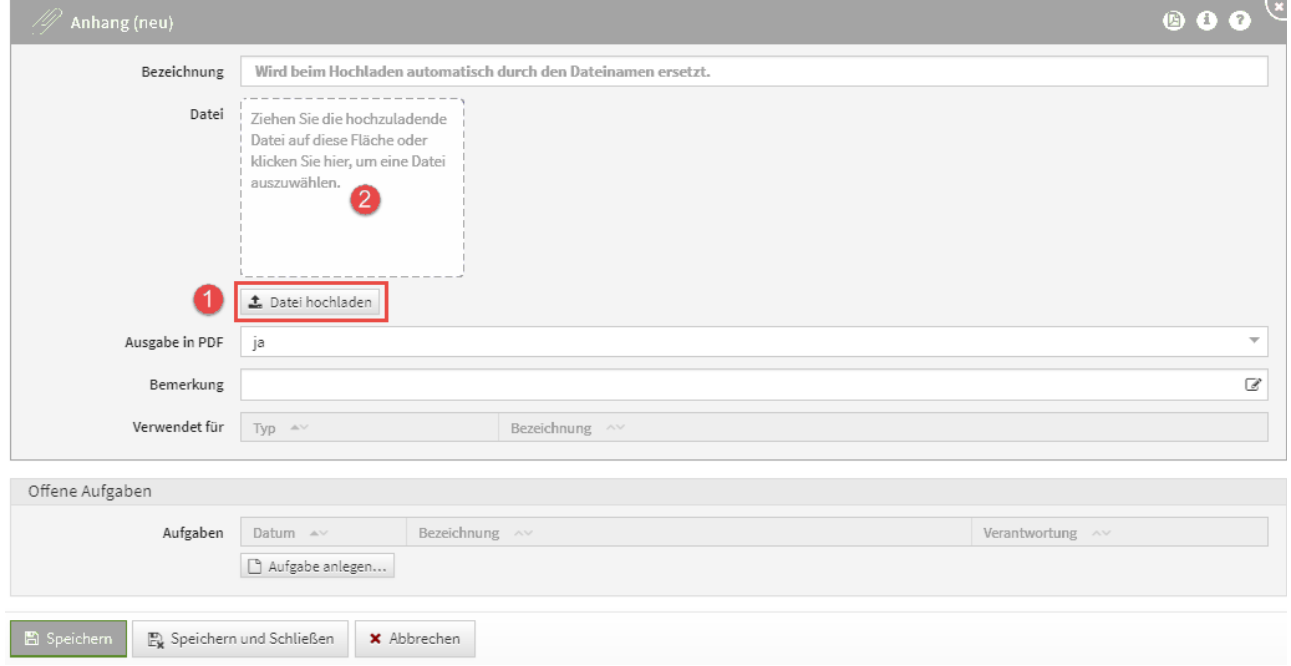

#### **276 Abbildung: Anhang anlegen**
Die Option **Ausgabe in PDF** ist standardmäßig **aktiv**!

Weitere Informationen finden Sie in unserem Handbuch unter [Umgang mit Aufgaben und Anhängen](https://hilfe.forum-is.de/pages/viewpage.action?pageId=85001417) $^{\text{31}}$ .

### 10.5 Erzeugte PDF-Dateien

Innerhalb dieser Ansicht werden alle erstellten PDF-Dateien angezeigt.

Ein Vorschaubild des Anhangs verbessert die Übersicht in der Ansicht. Die technischen Daten des Anhangs können Sie ebenfalls dieser Ansicht entnehmen.

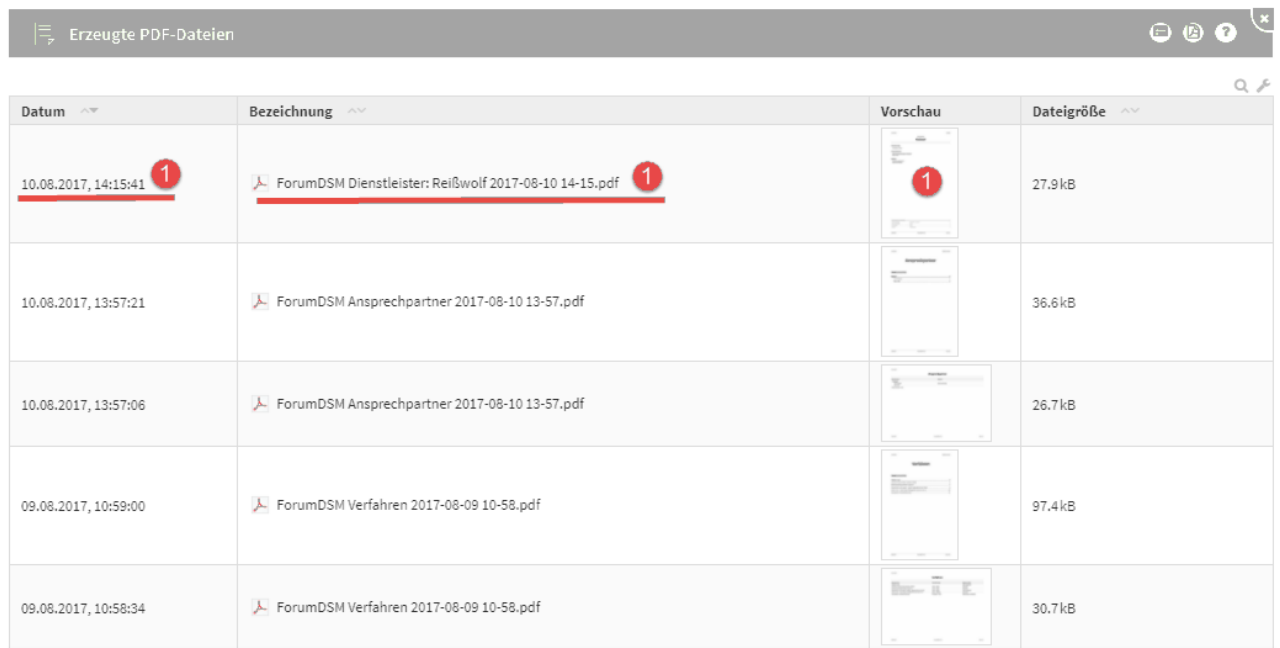

#### **277 Abbildung: Ansicht PDF-Ausgabe**

Verknüpfungen (z.B. Listpunkt 1 im Screenshot), können durch Anklicken direkt aufgerufen werden. Im Beispiel**(1)** würde sich das Anhangdokument *ForumDSM Dienstleister: Reißwolf 2017-08-10 14-15.pdf* in der Detailansicht öffnen.

Es handelt sich in dieser Ansicht um automatisch generierte PDF-Dateien.

Die vom angemeldeten Nutzer erstellten PDF-Dateien werden mit **objektspezifischer** Berechtigung versehen. Diese PDF-Dateien sind **nicht** für andere Nutzer einsehbar.

Sie müssen über das Symbol die Berechtigung entfernen, um die PDF-Datei anderen Nutzern zur Verfügung

31 https://hilfe.forum-is.de/pages/viewpage.action?pageId=85001417

[stellen zu können. Weitere Informationen finden Sie in unserem Handbuch unter objektspezifische](https://hilfe.forum-is.de/display/fsuite/Nutzer-+und+Rechteverwaltung#NutzerundRechteverwaltung-objektspezifischeRechtevergabeObjektspezifischeRechtevergabe)  Verantwortung.<sup>32</sup>

## 10.6 Vorschläge

Innerhalb dieser Ansicht wird Ihnen die aktuell hinterlegte Vorschlags-/Katalogdatenbank(en) angezeigt.

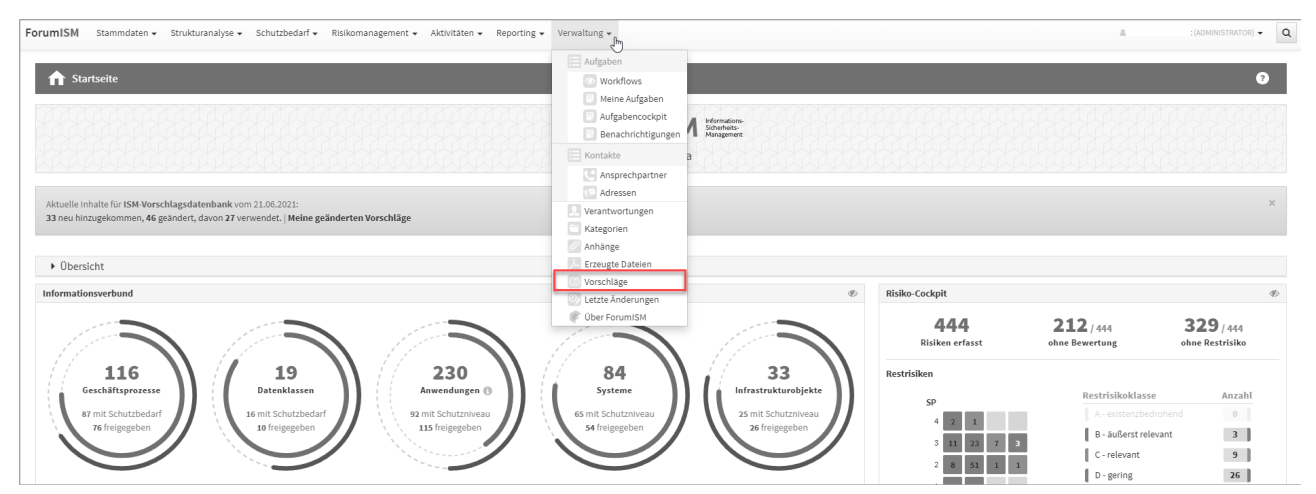

**278 Abbildung: Übersicht Vorschläge/Kataloge**

Die Einzelansicht des Vorschlagsstatus können Sie durch die Verlinkung direkt öffnen.

Neben der Anzeige von Versionsinformationen werden dem Bearbeiter an dieser Stelle komfortable Möglichkeiten zum Abgleich sowie zur Übernahme neuer und geänderter Vorschläge angezeigt.

In der Einzelansicht werden die Versionsnummer und das Releasedatum **(1)** angegeben.

Über die Schaltfläche "**?Hinweise zu den Vorschlägen**" **(2)**gelangen Sie in unser Produkthandbuch zu weiteren Informationen und Hinweisen.

In der Beschreibung **(3)** werden übersichtlich die wichtigsten Neuerungen bzw. Änderungen zur jeweiligen Version aufgelistet.

<sup>32</sup> https://hilfe.forum-is.de/display/fsuite/Nutzer-+und+Rechteverwaltung#NutzerundRechteverwaltungobjektspezifischeRechtevergabeObjektspezifischeRechtevergabe

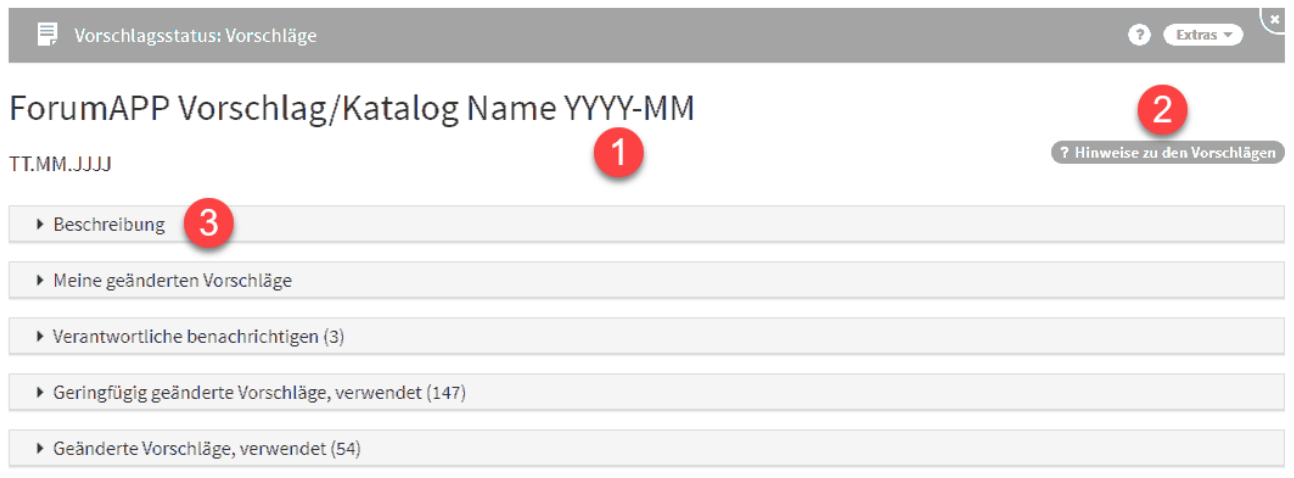

#### **279 Abbildung: Infos zum Vorschlag-/Katalog**

[Weitere Hinweise zum Umgang mit Vorschlagsupdates finden Sie in unserem Handbuch unter Aktualisierung der](https://hilfe.forum-is.de/pages/viewpage.action?pageId=57213911)  Vorschläge<sup>33</sup> s<mark>owie unter</mark> Umgang mit Vorschlägen<sup>34</sup>.

## 10.7 Letzte Änderungen

Die Anzeige der **letzten Änderungen** steht im Bereich **Verwaltung** zur Verfügung. Hierbei können die letzten Änderungen innerhalb der Anwendung mit Hilfe verschiedener Filtermöglichkeiten nachvollzogen werden.

In der Ansicht ist das Datum und die Uhrzeit, der Typ, die Bezeichnung, die Anzahl der Versionen und der Benutzer vermerkt.

Beim Aufruf der **Letzten Änderungen** unter dem Menüpunkt **Verwaltung** werden entsprechende Ergebnisse erst angezeigt, wenn ein Zeitfenster bzw. die Checkbox **nur Löschungen anzeigen** selektiert sowie die Auswahl über die Schaltfläche **Aktualisieren** bestätigt wurde.

<sup>33</sup> https://hilfe.forum-is.de/pages/viewpage.action?pageId=57213911 34 https://hilfe.forum-is.de/pages/viewpage.action?pageId=60620852

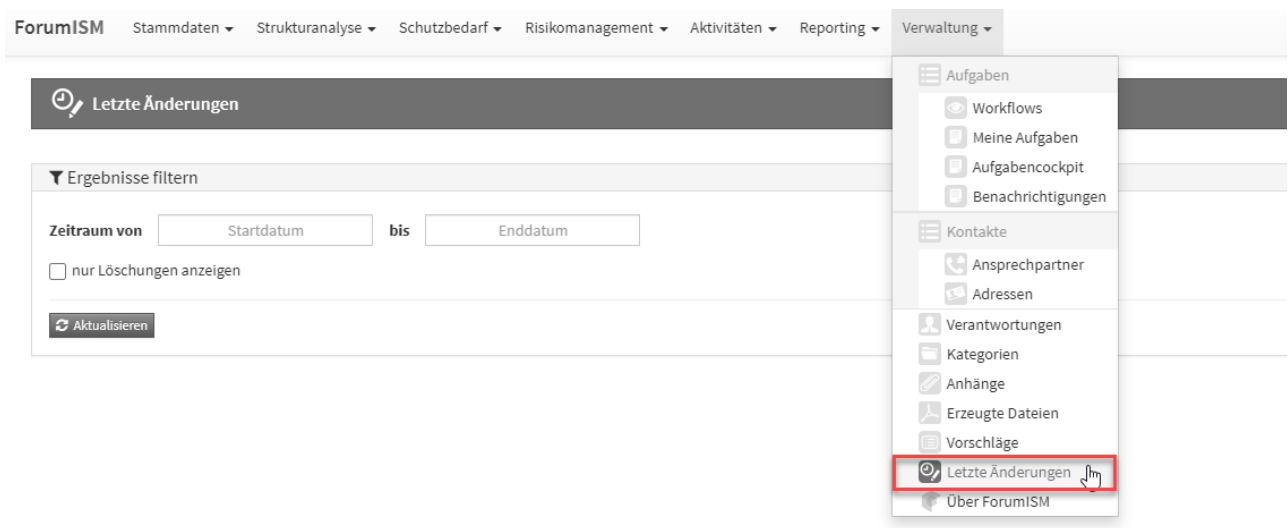

#### **280 Abbildung: Ansicht der letzten Änderungen**

Über den Filter kann ein Zeitraum für Änderungen festgelegt werden bzw. besteht auch die Möglichkeit, die Suche auf gelöschte Objekte einzugrenzen.

Über die Schaltflächen "Übernehmen" oder "Zurücksetzen" kann die Filtereinstellung übernommen bzw. gelöscht werden.

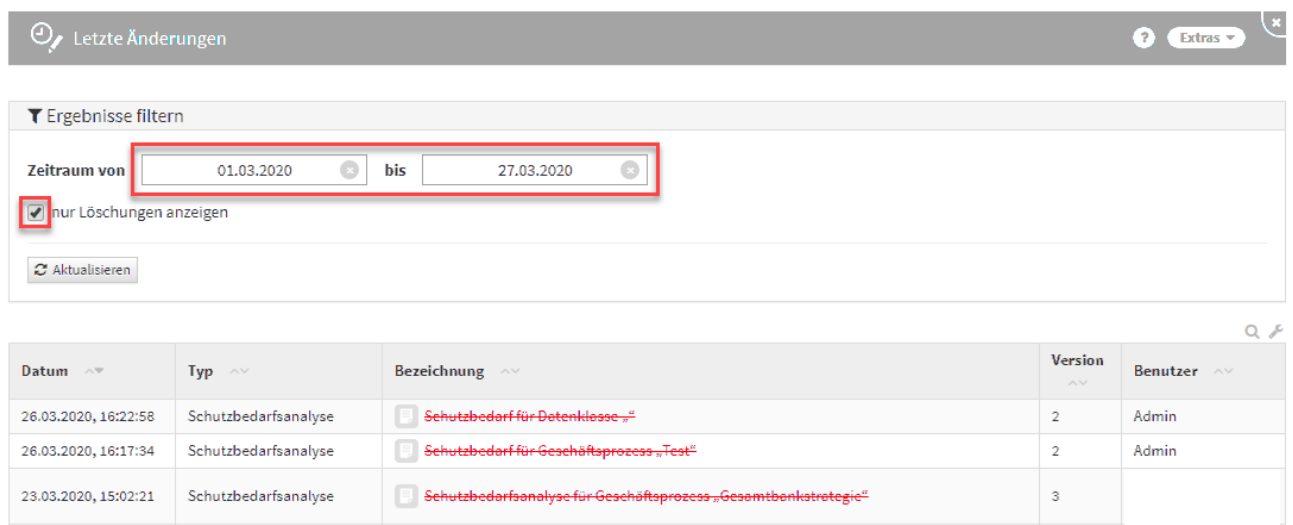

#### **281 Abbildung: Ansicht Filtereinstellung mit Datum und nur gelöschte Objekte**

In der Ansicht **Letzte Änderungen** wird nun die Anwendung dargestellt, in welcher das Objekt zuletzt bearbeitet wurde.

| <b>ForumISM</b><br>Stammdaten + |                         | Strukturanalyse = Schutzbedarf =<br>Risikomanagement + Aktivitäten +<br>Verwaltung -<br>Reporting $\star$ |                |                  | $\alpha$<br>A Henning Wilhelm (ADMINISTRATOR) + |
|---------------------------------|-------------------------|----------------------------------------------------------------------------------------------------|----------------|------------------|-------------------------------------------------|
| O Letzte Änderungen             |                         |                                                                                                    |                |                  | ×<br>ℯ                                          |
| ▼ Ergebnisse filtern            |                         |                                                                                                    |                |                  |                                                 |
| <b>Zeitraum</b> von             | $\bullet$<br>02.09.2020 | $\bullet$<br>bis<br>17.09.2020                                                                            |                |                  |                                                 |
| nur Löschungen anzeigen         |                         |                                                                                                    |                |                  |                                                 |
| C Aktualisieren                 |                         |                                                                                                    |                |                  |                                                 |
|                                 |                         |                                                                                                    |                |                  |                                                 |
| Datum $\wedge^{\psi}$           | Typ $\wedge\vee$        | Bezeichnung ^ v                                                                                           | <b>Version</b> | Änderung in      | $Q \neq$<br><b>Benutzer</b><br>$\wedge \vee$    |
| 17.09.2020, 14:07:11            | Berichtswesen           | Berichtswesen (neu)                                                                                       | 3              | ForumISM         | Neunter Spieler                                 |
| 17.09.2020, 14:06:58            | Berichtswesen           | Berichtswesen (neu)                                                                                       | $\overline{2}$ | ForumISM         | Neunter Spieler                                 |
| 17.09.2020, 14:06:47            | Berichtswesen           | Berichtswesen (neu)                                                                                       | $\overline{2}$ | ForumISM         | Neunter Spieler                                 |
| 17.09.2020, 14:06:43            | Berichtswesen           | Berichtswesen (neu)                                                                                       | $\mathbf{1}$   | ForumISM         | <b>Neunter Spieler</b>                          |
| 17.09.2020, 09:36:17            | Baustein                | 2.1 Gesamtverantwortung für die ordnungsgemäße Geschäftsorganisation durch die<br>Geschäftsleitung        | 3              | ForumNSR         | Admin                                           |
| 16.09.2020, 13:00:16            | Baustein                | 3.4 Identifikation wesentlicher Geschäftsprozesse                                                         | 8              | ForumNSR         | Admin                                           |
| 16.09.2020, 12:59:45            | <b>Baustein</b>         | 3.4 Identifikation wesentlicher Geschäftsprozesse                                                         | $\mathcal{L}$  | <b>POTUMINAR</b> | Admin                                           |

**282 Abbildung: Ansicht Letzte Änderungen**

## 10.8 Über ForumCMS

In dieser Übersicht bekommen Sie alle notwendigen Informationen zur jeweiligen Anwendung am Beispiel von Forum**ISM**.

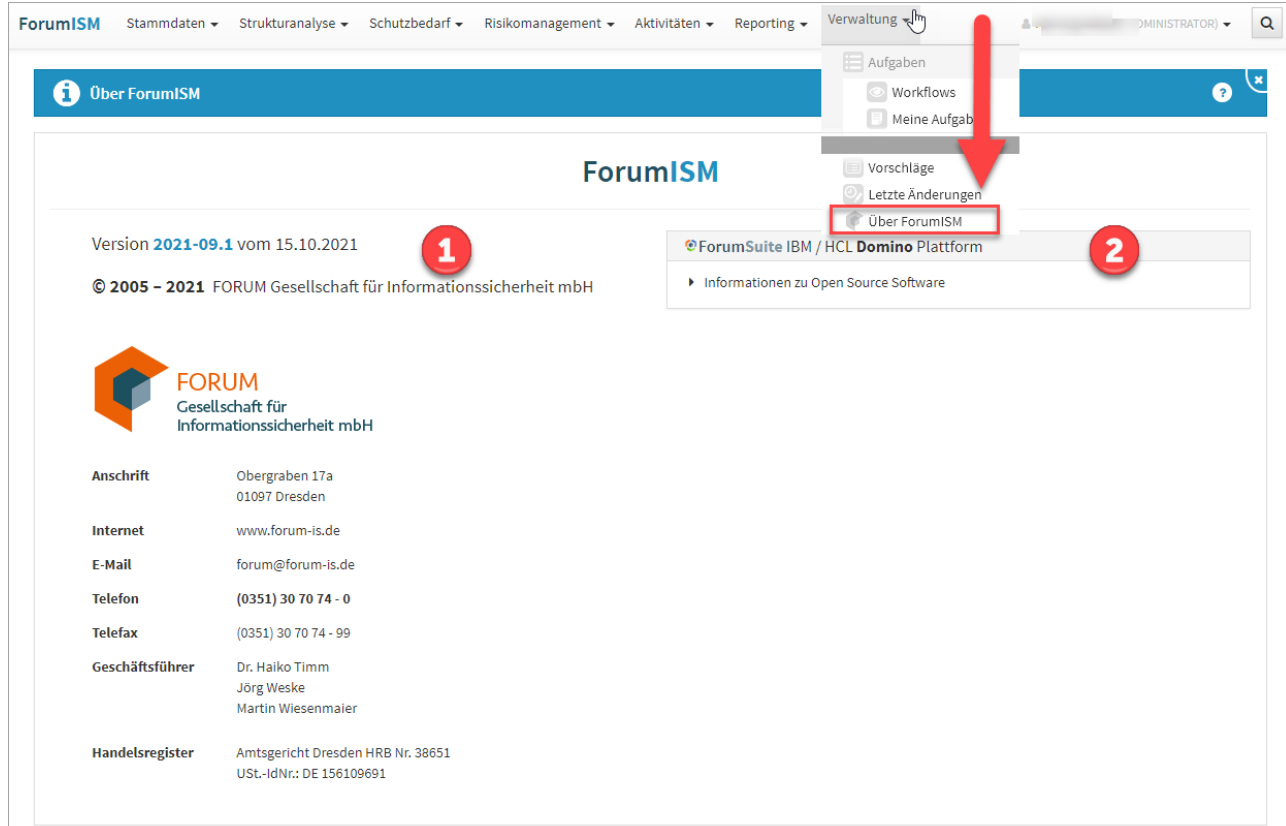

#### **283 Abbildung: Über ForumAPP**

Die von Ihnen eingesetzte Version und das zugehörige Releasedatum wird Ihnen unter **1** angezeigt. Diese Information hilft Ihnen und uns bei einer etwaigen Fehlersuche und Sie können feststellen, ob Sie die neueste Version der jeweiligen Anwendung im Einsatz haben.

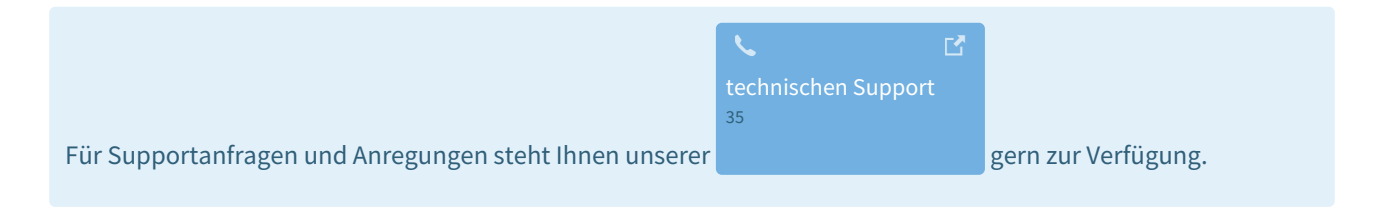

Zusätzlich können Sie in dieser Ansicht die eingesetzte technische Plattform ihrer <sup>®</sup> ForumSuite erkennen sowie die in der Anwendung verwendete Open-Source-Software**(2)** einsehen.

<sup>35</sup> https://hilfe.forum-is.de/display/Hilfe/Support

# 11 Support

Bei Fragen oder Problemen mit der Anwendung wenden Sie sich bitte an unseren Support:

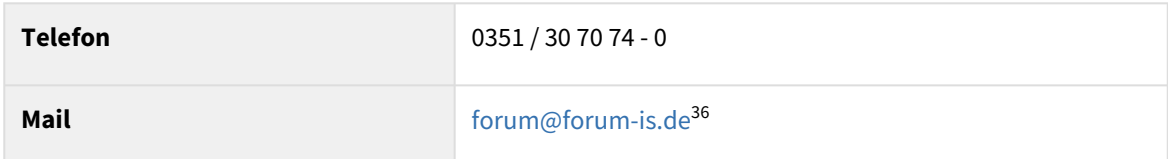

<sup>36</sup> mailto:forum@forum-is.de